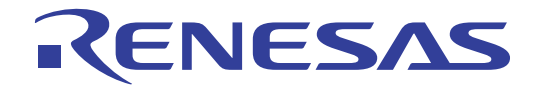

# CubeSuite Ver.1.40

Integrated Development Environment User's Manual: 78K0R Debug

Target Device 78K0R Microcontroller

All information contained in these materials, including products and product specifications, represents information on the product at the time of publication and is subject to change by Renesas Electronics Corp. without notice. Please review the latest information published by Renesas Electronics Corp. through various means, including the Renesas Electronics Corp. website (http://www.renesas.com).

# **Notice**

- 1. All information included in this document is current as of the date this document is issued. Such information, however, is subject to change without any prior notice. Before purchasing or using any Renesas Electronics products listed herein, please confirm the latest product information with a Renesas Electronics sales office. Also, please pay regular and careful attention to additional and different information to be disclosed by Renesas Electronics such as that disclosed through our website.
- 2. Renesas Electronics does not assume any liability for infringement of patents, copyrights, or other intellectual property rights of third parties by or arising from the use of Renesas Electronics products or technical information described in this document. No license, express, implied or otherwise, is granted hereby under any patents, copyrights or other intellectual property rights of Renesas Electronics or others.
- 3. You should not alter, modify, copy, or otherwise misappropriate any Renesas Electronics product, whether in whole or in part.
- 4. Descriptions of circuits, software and other related information in this document are provided only to illustrate the operation of semiconductor products and application examples. You are fully responsible for the incorporation of these circuits, software, and information in the design of your equipment. Renesas Electronics assumes no responsibility for any losses incurred by you or third parties arising from the use of these circuits, software, or information.
- 5. When exporting the products or technology described in this document, you should comply with the applicable export control laws and regulations and follow the procedures required by such laws and regulations. You should not use Renesas Electronics products or the technology described in this document for any purpose relating to military applications or use by the military, including but not limited to the development of weapons of mass destruction. Renesas Electronics products and technology may not be used for or incorporated into any products or systems whose manufacture, use, or sale is prohibited under any applicable domestic or foreign laws or regulations.
- 6. Renesas Electronics has used reasonable care in preparing the information included in this document, but Renesas Electronics does not warrant that such information is error free. Renesas Electronics assumes no liability whatsoever for any damages incurred by you resulting from errors in or omissions from the information included herein.
- 7. Renesas Electronics products are classified according to the following three quality grades: "Standard", "High Quality", and "Specific". The recommended applications for each Renesas Electronics product depends on the product's quality grade, as indicated below. You must check the quality grade of each Renesas Electronics product before using it in a particular application. You may not use any Renesas Electronics product for any application categorized as "Specific" without the prior written consent of Renesas Electronics. Further, you may not use any Renesas Electronics product for any application for which it is not intended without the prior written consent of Renesas Electronics. Renesas Electronics shall not be in any way liable for any damages or losses incurred by you or third parties arising from the use of any Renesas Electronics product for an application categorized as "Specific" or for which the product is not intended where you have failed to obtain the prior written consent of Renesas Electronics. The quality grade of each Renesas Electronics product is "Standard" unless otherwise expressly specified in a Renesas Electronics data sheets or data books, etc.
	- "Standard": Computers; office equipment; communications equipment; test and measurement equipment; audio and visual equipment; home electronic appliances; machine tools; personal electronic equipment; and industrial robots.
	- "High Quality": Transportation equipment (automobiles, trains, ships, etc.); traffic control systems; anti-disaster systems; anticrime systems; safety equipment; and medical equipment not specifically designed for life support.
	- "Specific": Aircraft; aerospace equipment; submersible repeaters; nuclear reactor control systems; medical equipment or systems for life support (e.g. artificial life support devices or systems), surgical implantations, or healthcare intervention (e.g. excision, etc.), and any other applications or purposes that pose a direct threat to human life.
- 8. You should use the Renesas Electronics products described in this document within the range specified by Renesas Electronics, especially with respect to the maximum rating, operating supply voltage range, movement power voltage range, heat radiation characteristics, installation and other product characteristics. Renesas Electronics shall have no liability for malfunctions or damages arising out of the use of Renesas Electronics products beyond such specified ranges.
- 9. Although Renesas Electronics endeavors to improve the quality and reliability of its products, semiconductor products have specific characteristics such as the occurrence of failure at a certain rate and malfunctions under certain use conditions. Further, Renesas Electronics products are not subject to radiation resistance design. Please be sure to implement safety measures to guard them against the possibility of physical injury, and injury or damage caused by fire in the event of the failure of a Renesas Electronics product, such as safety design for hardware and software including but not limited to redundancy, fire control and malfunction prevention, appropriate treatment for aging degradation or any other appropriate measures. Because the evaluation of microcomputer software alone is very difficult, please evaluate the safety of the final products or system manufactured by you.
- 10. Please contact a Renesas Electronics sales office for details as to environmental matters such as the environmental compatibility of each Renesas Electronics product. Please use Renesas Electronics products in compliance with all applicable laws and regulations that regulate the inclusion or use of controlled substances, including without limitation, the EU RoHS Directive. Renesas Electronics assumes no liability for damages or losses occurring as a result of your noncompliance with applicable laws and regulations.
- 11. This document may not be reproduced or duplicated, in any form, in whole or in part, without prior written consent of Renesas Electronics.
- 12. Please contact a Renesas Electronics sales office if you have any questions regarding the information contained in this document or Renesas Electronics products, or if you have any other inquiries.
- (Note 1) "Renesas Electronics" as used in this document means Renesas Electronics Corporation and also includes its majorityowned subsidiaries.
- (Note 2) "Renesas Electronics product(s)" means any product developed or manufactured by or for Renesas Electronics.

# **How to Use This Manual**

This manual describes the role of the CubeSuite integrated development environment for developing applications and systems for 78K0R microcontrollers, and provides an outline of its features.

CubeSuite is an integrated development environment (IDE) for 78K0R microcontrollers, integrating the necessary tools for the development phase of software (e.g. design, implementation, and debugging) into a single platform.

By providing an integrated environment, it is possible to perform all development using just this product, without the need to use many different tools separately.

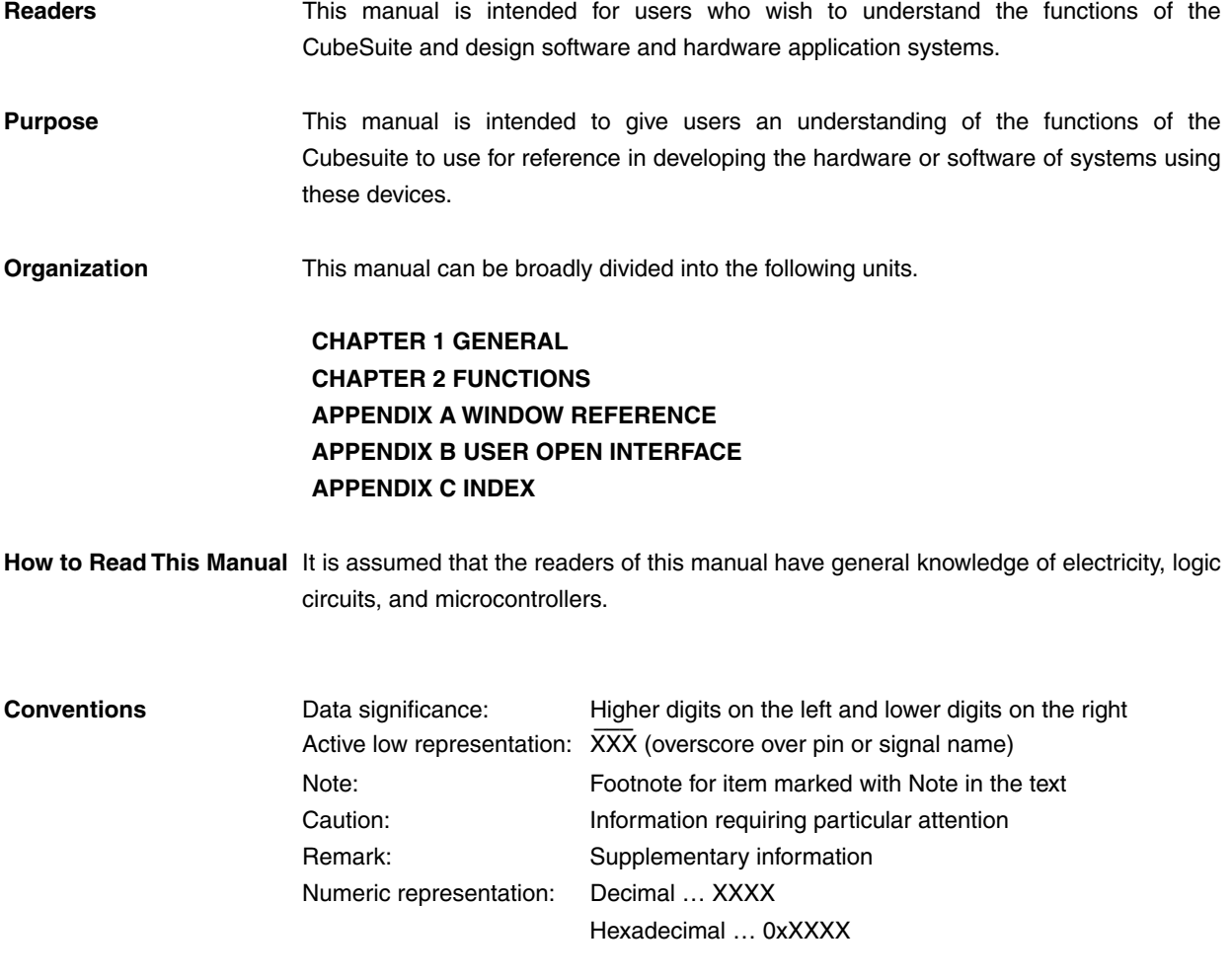

**Related Documents** The related documents indicated in this publication may include preliminary versions. However, preliminary versions are not marked as such.

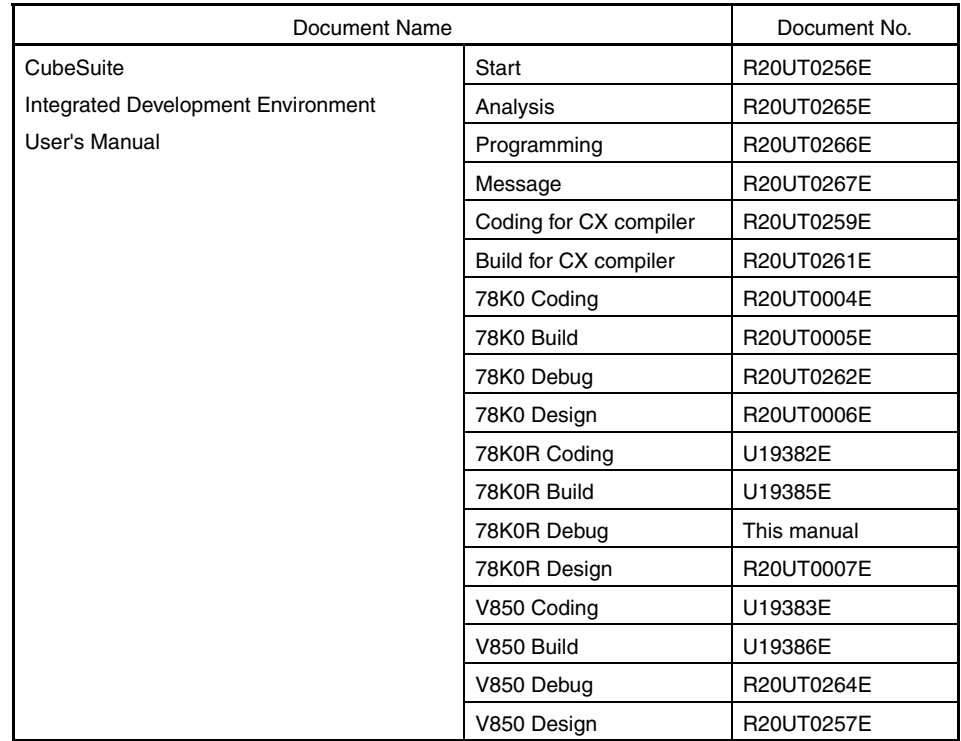

**Caution The related documents listed above are subject to change without notice. Be sure to use the latest edition of each document when designing.** 

**All trademarks or registered trademarks in this document are the property of their respective owners.**

**[MEMO]** 

**[MEMO]** 

**[MEMO]** 

# **TABLE OF CONTENTS**

# **[CHAPTER 1 GENERAL ... 11](#page-10-0)**

**[1.1 Summary ... 11](#page-10-1)**

**[1.2 Features ... 11](#page-10-2)**

# **[CHAPTER 2 FUNCTIONS ... 12](#page-11-0)**

- **[2.1 Overview ... 12](#page-11-1)**
- **[2.2 Preparation before Debugging ... 15](#page-14-0)**
	- **[2.2.1 Confirm the connection to a host machine ... 15](#page-14-1)**
- **[2.3 Configuration of Operating Environment of the Debug Tool ... 17](#page-16-0)**
	- **[2.3.1 Select the debug tool to use ... 17](#page-16-1)**
	- **[2.3.2 \[IECUBE\] ... 18](#page-17-0)**
	- **[2.3.3 \[MINICUBE2\] ... 28](#page-27-0)**
	- **[2.3.4 \[Simulator\] ... 35](#page-34-0)**
- **[2.4 Connect to/Disconnect from the Debug Tool ... 41](#page-40-0)**
	- **[2.4.1 Connect the debug tool to CubeSuite ... 41](#page-40-1)**
	- **[2.4.2 Disconnect the debug tool from CubeSuite ... 41](#page-40-2)**
- **[2.5 Download/Upload Programs ... 42](#page-41-0)**
	- **[2.5.1 Execute downloading ... 42](#page-41-1)**
	- **[2.5.2 Advanced downloading ... 44](#page-43-0)**
	- **[2.5.3 Execute uploading ... 48](#page-47-0)**
- **[2.6 Display/Change Programs ... 50](#page-49-0)**
	- **[2.6.1 Display source files ... 50](#page-49-1)**
	- **[2.6.2 Display the result of disassembling ... 54](#page-53-0)**
	- **[2.6.3 Run a build in parallel with other operations ... 58](#page-57-0)**
	- **[2.6.4 Perform line assembly ... 58](#page-57-1)**
- **[2.7 Execute Programs ... 60](#page-59-0)**
	- **[2.7.1 Reset microcontroller \(CPU\) ... 60](#page-59-1)**
	- **[2.7.2 Execute programs ... 60](#page-59-2)**
	- **[2.7.3 Execute programs in steps ... 62](#page-61-0)**
- **[2.8 Stop Programs \(Break\) ... 64](#page-63-0)**
	- **[2.8.1 Stop the program manually ... 64](#page-63-1)**
	- **[2.8.2 Stop the program at the arbitrary position \(breakpoint\) ... 64](#page-63-2)**
	- **[2.8.3 Stop the program with the access to variables/SFRs ... 66](#page-65-0)**
	- **[2.8.4 Stop the program when an invalid execution is detected \[IECUBE\] ... 69](#page-68-0)**
	- **[2.8.5 Other break causes ... 71](#page-70-0)**
- **[2.9 Display/Change the Memory, Register and Variable ... 72](#page-71-0)**
	- **[2.9.1 Display/change the memory ... 72](#page-71-1)**
	- **[2.9.2 Display/change the CPU register ... 80](#page-79-0)**
	- **[2.9.3 Display/change the SFR ... 82](#page-81-0)**
	- **[2.9.4 Display/change global variables/static variables ... 84](#page-83-0)**
	- **[2.9.5 Display/change local variables ... 84](#page-83-1)**

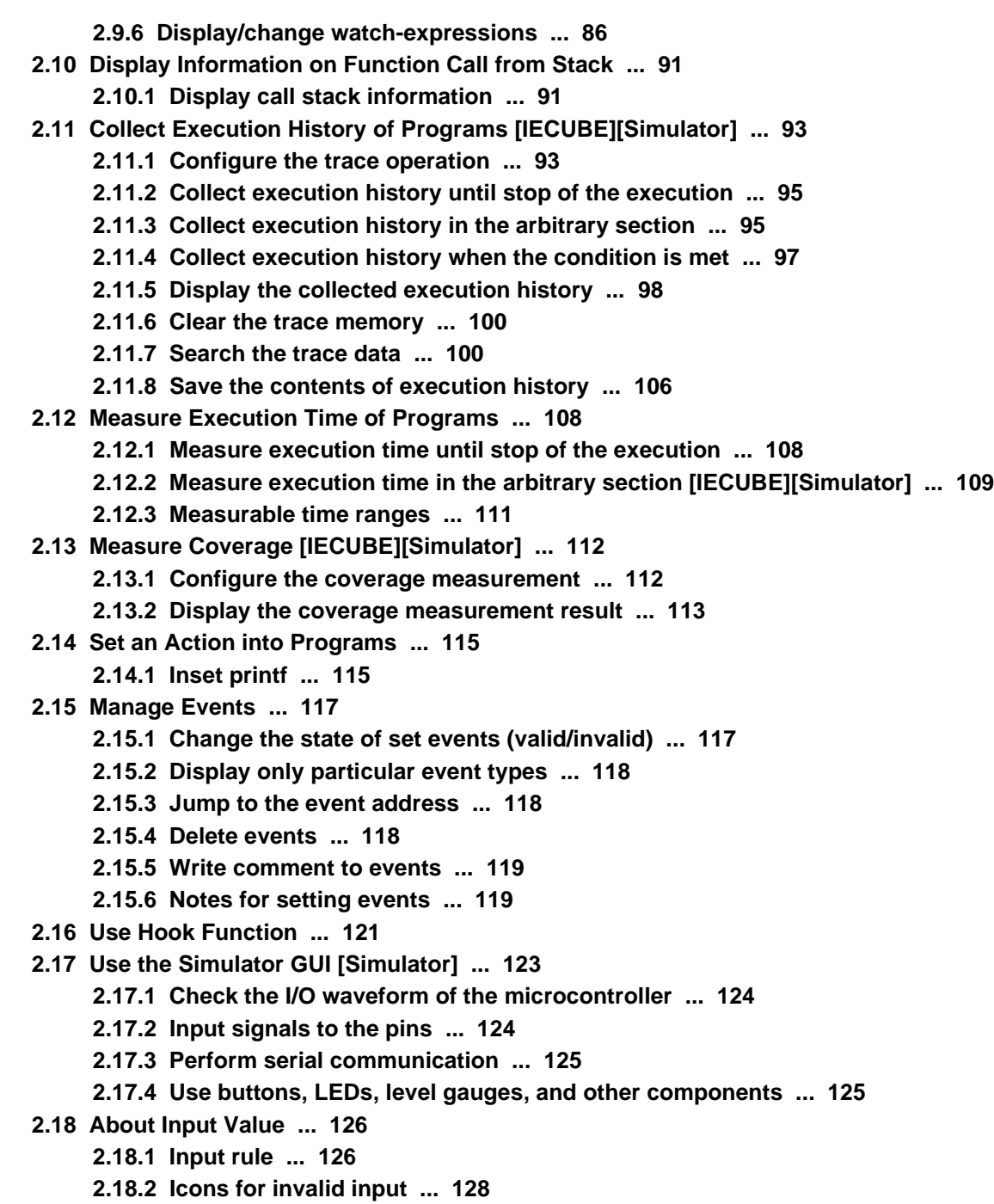

# **[APPENDIX A WINDOW REFERENCE ... 129](#page-128-0)**

**[A.1 Description ... 129](#page-128-1)**

# **[APPENDIX B USER OPEN INTERFACE ... 375](#page-374-0)**

**[B.1 Overview ... 375](#page-374-1)**

- **[B.1.1 Types of interface functions ... 376](#page-375-0)**
- **[B.1.2 Interface methods ... 376](#page-375-1)**
- **[B.1.3 Development environment ... 377](#page-376-0)**

**[B.2 Creating User Model ... 378](#page-377-0)**

- **[B.2.1 Program configuration ... 378](#page-377-1)**
- **[B.2.2 Outline of programming ... 379](#page-378-0)**
- **[B.2.3 Example of program file \(UserModel.c\) ... 381](#page-380-0)**
- **[B.2.4 Compilation and linking ... 382](#page-381-0)**
- **[B.3 Embedding User Model ... 383](#page-382-0)**
	- **[B.3.1 Description in simulator configuration file ... 383](#page-382-1)**
	- **[B.3.2 Example of simulator configuration file ... 385](#page-384-0)**
- **[B.4 Supplied Interface Functions ... 387](#page-386-0)**
	- **[B.4.1 Overview ... 387](#page-386-1)**
	- **[B.4.2 Basic interface functions ... 389](#page-388-0)**
	- **[B.4.3 Time interface functions ... 393](#page-392-0)**
	- **[B.4.4 Pin interface functions ... 400](#page-399-0)**
	- **[B.4.5 External bus interface functions ... 409](#page-408-0)**
	- **[B.4.6 Serial interface functions ... 416](#page-415-0)**
	- **[B.4.7 Signal output unit interface functions ... 435](#page-434-0)**
	- **[B.4.8 Error numbers ... 441](#page-440-0)**
- **[B.5 User-Defined Functions ... 442](#page-441-0)**
- **[B.6 Sample Program \(Timer Model\) ... 456](#page-455-0)**
	- **[B.6.1 Overview ... 456](#page-455-1)**
	- **[B.6.2 Configuration ... 456](#page-455-2)**
	- **[B.6.3 Operation ... 456](#page-455-3)**
	- **[B.6.4 Project file ... 456](#page-455-4)**
	- **[B.6.5 Details of program ... 457](#page-456-0)**

**[APPENDIX C INDEX ... 461](#page-460-0)**

# **CHAPTER 1 GENERAL**

<span id="page-10-0"></span>CubeSuite is a platform of an integrated developing environment for the 78K0 microcontroller, 78K0R microcontroller and V850 microcontroller.

CubeSuite can run all the operations needed for developing the programs such as designing, cording, building, debugging, and flash programing.

In this manual, the debugging is explained out of those operations needed for the program development.

In this chapter, an overview of debugging products that CubeSuite provides is explained.

# <span id="page-10-1"></span>**1.1 Summary**

You can effectively debug/simulate the program developed for the 78K0R microcontroller, using the debugger which Cube Suite provides.

# <span id="page-10-2"></span>**1.2 Features**

The following are the features of the debugger provided by CubeSuite.

- Connecting to the various debug tools A pleasant debugging environment for target systems is provided by connecting to the debug tool (IECUBE, MINICUBE2, and Simulator).
- C source text and disassembled text are shown mixed The C source text and the disassembled text are shown mixed on the same panel.
- Source level debugging and instruction level debugging The source level debugging and the instruction level debugging for a C source program can be done.
- Real-time display update function Display information is automatically updated not only when the program execution is stopped, but also in execution.
- Save/restore the debugging environment

The debugging environment such as breakpoints, event configuration information, file download information, display condition/position of the panel, etc. can be saved.

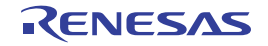

# **CHAPTER 2 FUNCTIONS**

<span id="page-11-0"></span>This chapter describes a debugging process of CubeSuite and main functions for debugging.

# <span id="page-11-1"></span>**2.1 Overview**

The basic debugging sequence for programs using CubeSuite is as follows:

# **(1) Start CubeSuite**

Launch CubeSuite from the [Start] menu of Windows<sup>®</sup>.

**Remark** For details on "Start CubeSuite", see "CubeSuite Start".

# **(2) Set a project**

Create a new project, or load an existing one.

**Remark** For details on "Set a project", see "CubeSuite Start".

# <span id="page-11-2"></span>**(3) Create a load module**

Create a load module by running a build after setting of the active project and the build tool to be used.

**Remark** For details on "Create a load module" with CA78K0R, see "CubeSuite Build".

# **(4) [Confirm the connection to a host machine](#page-14-1)**

Connect the debug tool (IECUBE, MINICUBE2, or Simulator) to be used to a host machine.

### <span id="page-11-3"></span>**(5) [Select the debug tool to use](#page-16-1)**

Select the debug tool to use in a project.

# **(6) Configure operating environment of the debug tool**

Configure the operating environment of the debug tool selected in steps [\(5\).](#page-11-3)

- [\[IECUBE\]](#page-17-0)
- [\[MINICUBE2\]](#page-27-0)
- [\[Simulator\]](#page-34-0)

# **(7) [Connect the debug tool to CubeSuite](#page-40-1)**

Connect the debug tool to CubeSuite to start communication.

# <span id="page-11-5"></span>**(8) [Execute downloading](#page-41-2)**

Download the load module created in steps [\(3\)](#page-11-2) to the debug tool.

<span id="page-11-4"></span>**(9) [Display source files](#page-49-2)**

Display the contents of the downloaded load module (source files) on the [Editor panel](#page-171-0) or [Disassemble panel](#page-187-0).

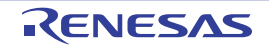

# <span id="page-12-0"></span>**(10)[Execute programs](#page-59-3)**

Execute the program by using the operation method corresponding to a purpose.

If you wish to stop the program at the arbitrary position, set a breakpoint/break event<sup>Note</sup> before executing the program (see "[2.8.2 Stop the program at the arbitrary position \(breakpoint\)"](#page-63-4)/["2.8.3 Stop the program with the](#page-65-1)  [access to variables/SFRs"](#page-65-1)).

# **Note** These functions are implemented by setting events to the debug tool used.

See "[2.15.6 Notes for setting events"](#page-118-2), when you use events.

# **(11)[Stop the program manually](#page-63-3)**

Stop the program currently being executed.

Note that if a breakpoint/break event has been set in steps [\(10\)](#page-12-0), the program execution will be stopped automatically when the condition of the breakpoint/break event is met.

# <span id="page-12-1"></span>**(12)Check the result of the program execution**

Check the following information that the debug tool acquired by the program execution.

- [Display/Change the Memory, Register and Variable](#page-71-2)
- [Display Information on Function Call from Stack](#page-90-2)
- [Collect Execution History of Programs \[IECUBE\]\[Simulator\]](#page-92-2)<sup>Note</sup>
- [Measure Execution Time of Programs](#page-107-2)Note
- [Measure Coverage \[IECUBE\]\[Simulator\]](#page-111-2)

# **Note** These functions are implemented by setting events to the debug tool used.

See "[2.15.6 Notes for setting events"](#page-118-2), when you use events.

Debug the program, repeating steps [\(9\)](#page-11-4) to [\(12\)](#page-12-1) as required.

Note that if the program is modified during debugging, steps [\(3\)](#page-11-2) and [\(8\)](#page-11-5) also should be repeated.

# **Remarks 1.** Other than the above, you can also check the result of the program execution by using the following functions.

- [Set an Action into Programs](#page-114-2)
- [Use Hook Function](#page-120-1)
- [Use the Simulator GUI \[Simulator\]](#page-122-1)
- **2.** The acquired information can be saved to a file.
	- [Save the disassembled text contents](#page-55-0)
	- [Save the memory contents](#page-77-0)
	- [Save the CPU register contents](#page-80-0)
	- [Save the SFR contents](#page-82-0)
	- [Save the contents of local variables](#page-85-1)
	- [Save the contents of watch-expressions](#page-89-0)
	- [Save the contents of call stack information](#page-91-0)
	- [Save the contents of execution history](#page-105-1)

# **(13)[Execute uploading](#page-47-1)**

Save the program (the memory contents) to a file in the arbitrary format (e.g. Intel hex format, binary data format, and etc.), as required.

# **(14)[Disconnect the debug tool from CubeSuite](#page-40-2)**

Disconnect the debug tool from CubeSuite to terminate communication.

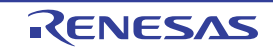

# **(15)Save the project file**

Save the setting information of the project to the project file.

**Remark** For details on "Save the project file", see "CubeSuite Start".

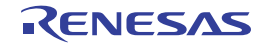

# <span id="page-14-0"></span>**2.2 Preparation before Debugging**

This section describes the preparation to start debugging the created program.

# <span id="page-14-1"></span>**2.2.1 Confirm the connection to a host machine**

Connection examples for each debug tool are shown.

- [\(1\) \[IECUBE\]](#page-14-2)
- [\(2\) \[MINICUBE2\]](#page-14-3)
- [\(3\) \[Simulator\]](#page-15-0)

# <span id="page-14-2"></span>**(1) [IECUBE]**

Connect a host machine and IECUBE. If required, connect a target board, too. See IECUBE User's Manual for details on the connection method.

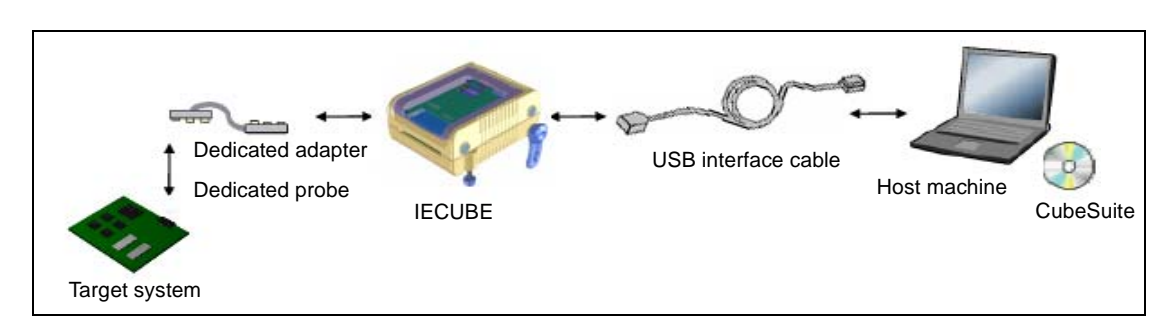

**Figure 2-1. Connection Example [IECUBE]**

# <span id="page-14-3"></span>**(2) [MINICUBE2]**

Connect a host machine and MINICUBE2. If required, connect a target board, too. See MINICUBE2 User's Manual for details on the connection method.

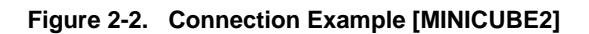

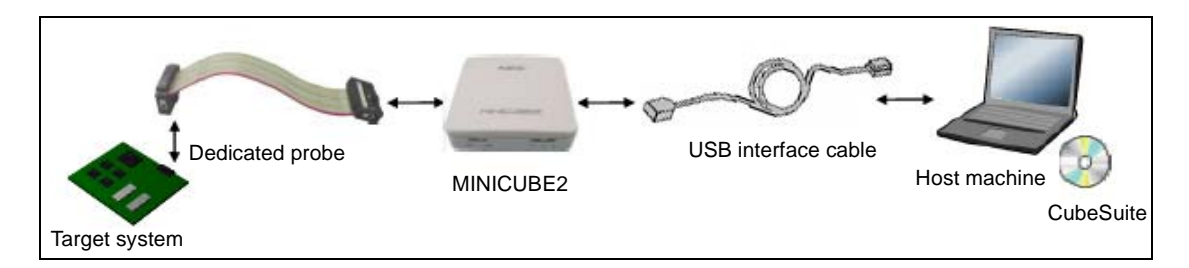

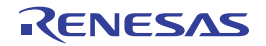

# <span id="page-15-0"></span>**(3) [Simulator]**

A host machine is only needed for debugging (emulators are not needed).

# **Figure 2-3. Connection Example [Simulator]**

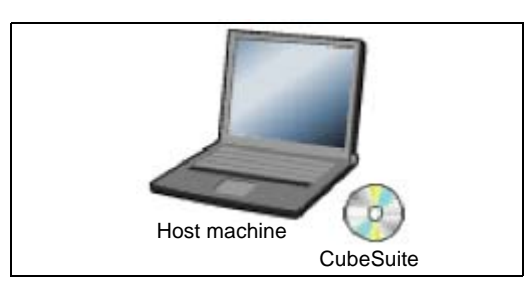

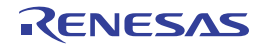

# <span id="page-16-0"></span>**2.3 Configuration of Operating Environment of the Debug Tool**

This section describes the configuration of the operating environment for each debug tool.

# <span id="page-16-1"></span>**2.3.1 Select the debug tool to use**

You can configure the operating environment in the [Property panel](#page-139-0) corresponding to the debug tool to use.

Therefore, first, select the debug tool to be used in a project (the debug tool to be used can be specified in the individual projects).

To select or switch the debug tool, use the context menu shown by right clicking on the [78K0R *Debug tool name* (Debug Tool)] node on the [Project Tree panel](#page-137-0).

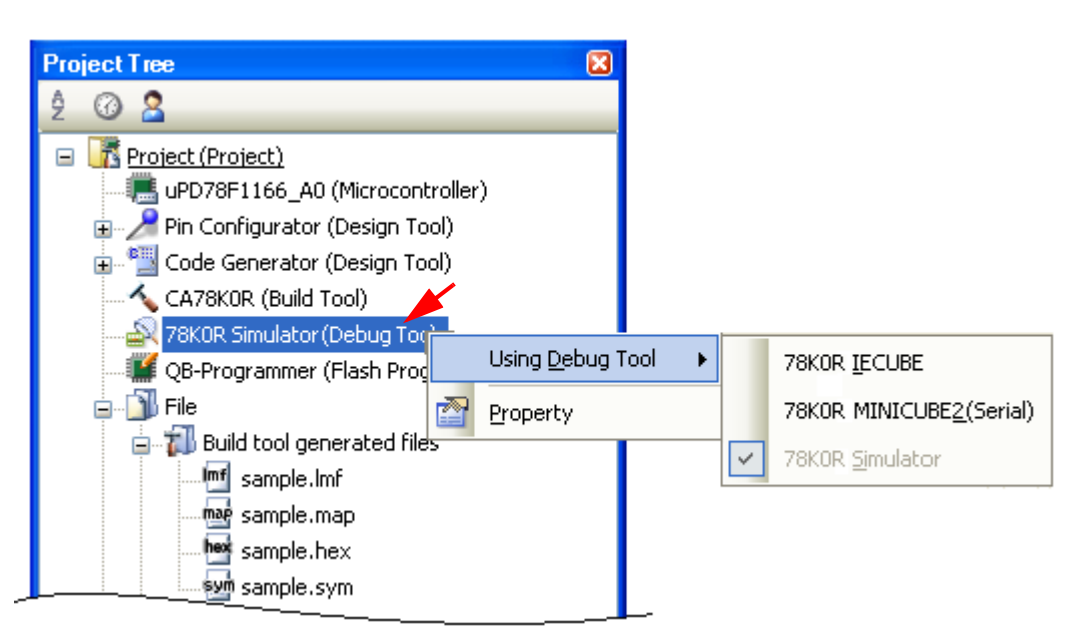

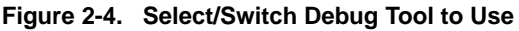

If the [Property panel](#page-139-0) is already open, click the [78K0R *Debug tool name* (Debug Tool)] node again. The view switches to the Property panel of the selected debug tool.

If the Property panel is not open, double-click the above mentioned node to open the corresponding Property panel.

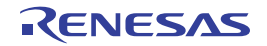

# <span id="page-17-0"></span>**2.3.2 [IECUBE]**

Configure the operating environment on the [Property panel](#page-139-0) below when using IECUBE.

**Figure 2-5. Property Panel [IECUBE]**

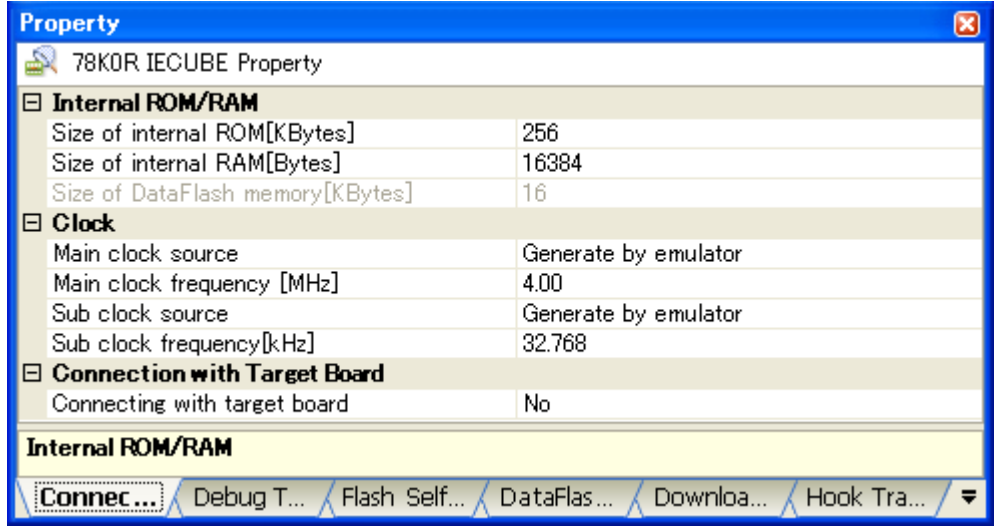

Follow the steps below by selecting the corresponding tab on the [Property panel.](#page-139-0)

- [\(1\) \[Connect Settings\] tab](#page-17-1)
- [\(2\) \[Debug Tool Settings\] tab](#page-19-0)
- [\(3\) \[Flash Self Emulation Settings\] tab](#page-23-0)
- [\(4\) \[DataFlash Emulation Settings\] tab](#page-25-0)
- [\(5\) \[Download File Settings\] tab](#page-26-0)
- [\(6\) \[Hook Transaction Settings\] tab](#page-26-1)

# <span id="page-17-1"></span>**(1) [Connect Settings] tab**

In the [\[Connect Settings\] tab,](#page-142-0) configuration with regard to the connection to the debug tool can be done.

- [\(a\) \[Internal ROM/RAM\]](#page-17-2)
- [\(b\) \[Clock\]](#page-18-0)
- [\(c\) \[Connection with Target Board\]](#page-19-1)

# <span id="page-17-2"></span>**(a) [Internal ROM/RAM]**

You can configure internal ROM/RAM in this category.

The size of internal ROM/RAM of the selected microcontroller is specified by default.

**Remark** There is no need to change the settings in this category if you wish to debug with the same memory mapping of the selected microcontroller.

# **Figure 2-6. [Internal ROM/RAM] Category [IECUBE]**

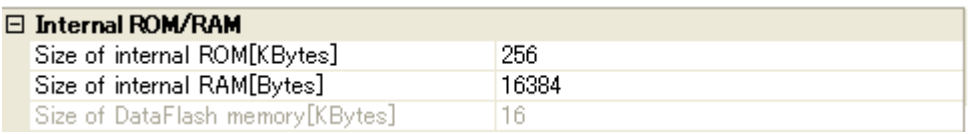

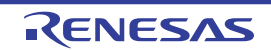

# **<1> [Size of internal ROM[KBytes]**

Specify the internal ROM size to emulate (unit: Kbytes). To perform debugging using IECUBE memory resources after changing the memory mapping, make a selection form the drop-down list.

# **<2> [Size of internal RAM[Bytes]]**

Specify the internal RAM size to emulate (unit: bytes). To perform debugging using IECUBE memory resources after changing the memory mapping, make a selection form the drop-down list.

# **<3> [Size of DataFlash memory[KBytes]]**

The size of the data flash memory area of the selected microcontroller is displayed (unit: Kbytes). You cannot change the value of this property.

# **Caution You should be careful not to overlap the area with other memory mapping area.**

# <span id="page-18-0"></span>**(b) [Clock]**

You can configure the clock in this category.

# **Figure 2-7. [Clock] Category [IECUBE]**

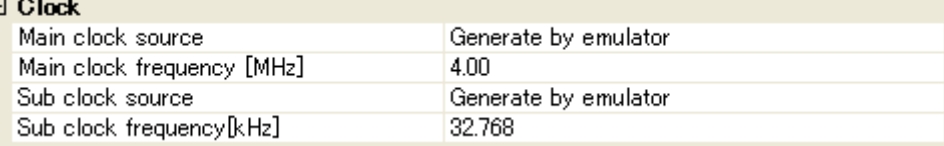

# <span id="page-18-1"></span>**<1> [Main clock source]**

Specify the main clock source to input to the CPU from the following drop-down list.

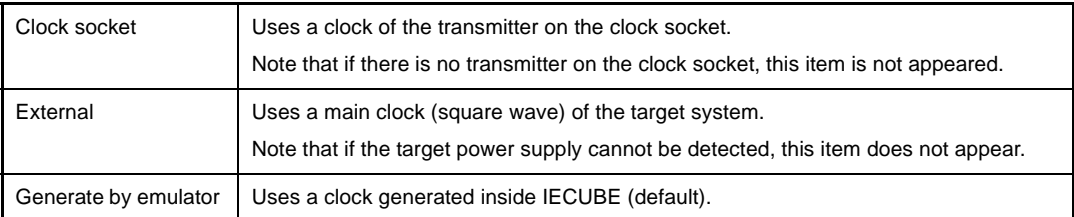

### **Caution This property cannot be changed while connecting to IECUBE.**

# **<2> [Main clock frequency[MHz]]**

This property appears only when the [\[Main clock source\]](#page-18-1) property is set to [Generate by emulator]. Specify the main clock frequency from the drop-down list.

The drop-down list displays the following frequencies (unit: MHz).

2.00, 3.00, 3.57, 4.00 (default), 4.19, 4.91, 5.00, 6.00, 8.00, 8.38, 10.00, 12.00, 16.00, 20.00

# <span id="page-18-2"></span>**<3> [Sub clock source]**

Specify the sub clock source to input to the CPU and peripheral devices from the following drop-down list.

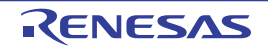

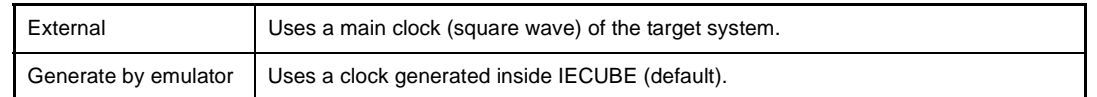

# **Caution This property cannot be changed while connecting to IECUBE.**

# <span id="page-19-2"></span>**<4> [Sub clock frequency[kHz]]**

This property appears only when the [\[Sub clock source\]](#page-18-2) property is set to [Generate by emulator]. Specify the sub clock frequency from the drop-down list.

The drop-down list displays the following frequencies (unit: kHz).

32.768 (default), 38.40

# <span id="page-19-1"></span>**(c) [Connection with Target Board]**

You can configure the connection to the target board in this category.

# **Figure 2-8. [Connection with Target Board] Category**

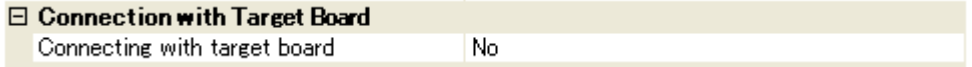

# **<1> [Connecting with target board]**

Specify if the target board is connected to IECUBE or not from the drop-down list. Select [Yes] when the target board is connected to IECUBE ([No] is selected by default).

# **Caution This property cannot be changed while connecting to IECUBE.**

# <span id="page-19-0"></span>**(2) [Debug Tool Settings] tab**

In the [\[Debug Tool Settings\] tab,](#page-149-0) general configurations on the debug tool can be done.

- [\(a\) \[Memory\]](#page-20-0)
- [\(b\) \[Access Memory While Running\]](#page-20-1)
- [\(c\) \[Set Event While Running\]](#page-21-0)
- [\(d\) \[Break\]](#page-21-1)
- [\(e\) \[Fail-safe Break\]](#page-22-1)
- [\(f\) \[Trace\]](#page-22-2)
- [\(g\) \[Coverage\]](#page-22-0)
- [\(h\) \[Mask for Input Signal\]](#page-23-1)

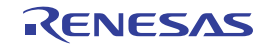

# <span id="page-20-0"></span>**(a) [Memory]**

You can configure the memory in this category.

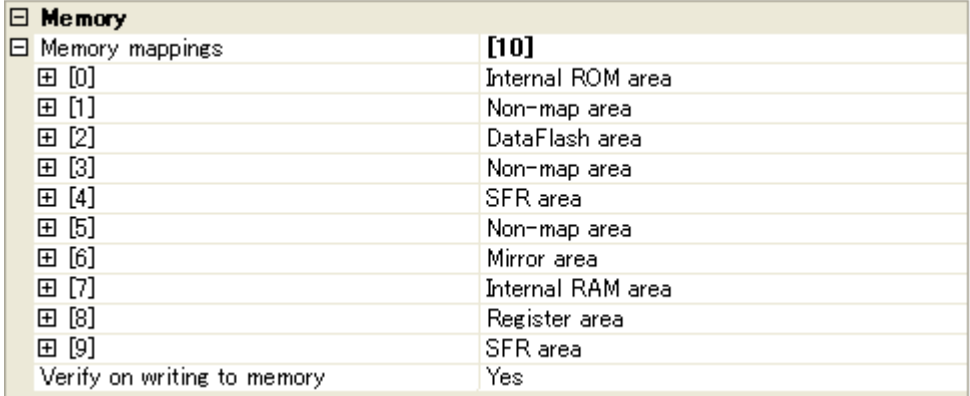

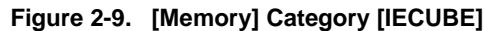

# **<1> [Memory mappings]**

Current memory mapping status is displayed for each type of memory area.

The memory mapping status cannot be changed on this panel. If it is necessary to add a memory mapping, click on the [Memory Mapping] property, and click on the [...] button that appears on the right end of the setting field. The [Memory Mapping dialog box](#page-247-0) opens; perform the setting from there. See the section for the [Memory Mapping dialog box](#page-247-0) for details on how to configure the parameters.

# **Figure 2-10. Opening the Memory Mapping Dialog Box**

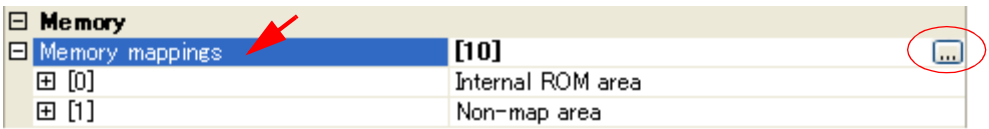

**Caution If you are not connected to a debug tool, then only memory mapping areas added by user is displayed.** 

> **Connecting to a debug tool (see "[2.4.1 Connect the debug tool to CubeSuite"](#page-40-1)) will display details for each memory type.**

# **<2> [Verify on writing to memory]**

Specify whether to perform a verify check when data has been written to memory from the drop-down list.

Select [Yes] to perform verification (default).

**Remark** The verification is performed at when the download is performed, or when the values that have been modified on the [Watch panel](#page-212-0)/[Memory panel](#page-180-0) are written to the memory.

# <span id="page-20-1"></span>**(b) [Access Memory While Running]**

You can configure the memory access in this category.

The settings of this category are required when using the real-time display update function.

See ["\(4\) Display/modify the memory contents during program execution"](#page-73-0) for details on the real-time display update function.

# **Figure 2-11. [Access Memory While Running] Category [IECUBE]**

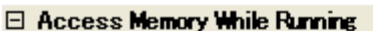

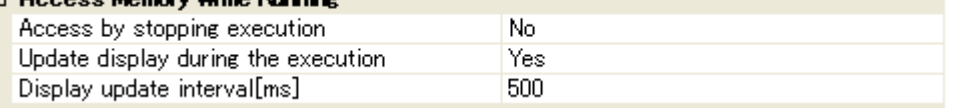

# **<1> [Access by stopping execution]**

Specify whether to allow access to the memory area where cannot be accessed while executing a program (target memory area/SFR area) from the drop-down list.

Select [Yes] to allow access ([No] is selected by default).

# <span id="page-21-2"></span>**<2> [Update display during the execution]**

Specify whether to update the display in the [Watch panel/](#page-212-0)[Memory panel](#page-180-0) during a program execution (the real-time display update function).

Select [Yes] to update the display (default).

# **<3> [Display update interval[ms]]**

This property appears only when the [\[Update display during the execution\]](#page-21-2) property is set to [Yes]. Specify the interval in 100 ms unit to update the contents in the [Watch panel](#page-212-0)/[Memory panel](#page-180-0) display while executing a program.

Directly specify the Integer number between 100 and 65500 (rounding up the fractions less than 100ms) ([500] is selected by default).

# <span id="page-21-0"></span>**(c) [Set Event While Running]**

You can configure the setting of events during execution in this category.

### **Figure 2-12. [Set Event While Running] Category [IECUBE]**

### □ Set Event While Running

Set event by stopping execution momentarily No

# **<1> [Set event by stopping execution momentarily]**

Specify whether to forcibly pause the execution for events that cannot be set while executing the program.

For details on the event types that are affected by this property, see "[Table 2-18. Event Types That Can](#page-119-0)  [be Set and Deleted during Execution"](#page-119-0).

Select [Yes] to set events above while execution ([No] is selected by default).

# <span id="page-21-1"></span>**(d) [Break]**

You can configure the break function in this category.

### **Figure 2-13. [Break] Category [IECUBE]**

# $\Box$  Break

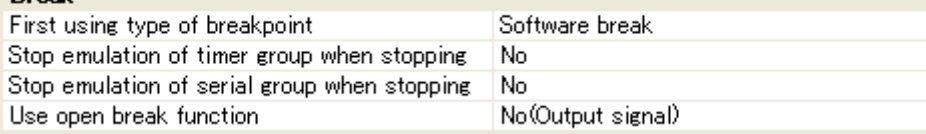

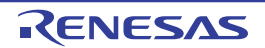

# **<1> [First using type of breakpoint]**

Specify from the following drop-down list a breakpoint type to use with priority when setting it with a one click operation of the mouse in the [Editor panel](#page-171-0)/[Disassemble panel](#page-187-0).

See "[2.8.2 Stop the program at the arbitrary position \(breakpoint\)"](#page-63-4) for details on breakpoints.

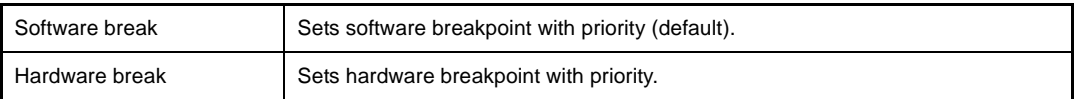

# **<2> [Stop emulation of timer group when stopping]**

Specify from the drop-down list whether to terminate the peripheral emulation of timers while stopping the program execution.

Select [Yes] to terminate ([No] is selected by default).

# **<3> [Stop emulation of serial group when stopping]**

Specify from the drop-down list whether to terminate the peripheral emulation of serials while stopping the program execution.

Select [Yes] to terminate ([No] is selected by default).

# **<4> [Use open break function]**

This property appears only when the selected microcontroller supports the open break function. Specify from the following drop-down list whether to use the open break function.

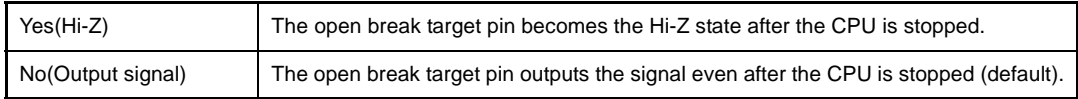

# <span id="page-22-1"></span>**(e) [Fail-safe Break]**

You can configure the fail-safe break function in this category.

See ["2.8.4 Stop the program when an invalid execution is detected \[IECUBE\]](#page-68-1)" for details on the fail-safe break function and this category configuration.

# <span id="page-22-2"></span>**(f) [Trace]**

You can configure the trace function in this category.

See ["2.11 Collect Execution History of Programs \[IECUBE\]\[Simulator\]"](#page-92-2) for details on the trace function and this category configuration.

# <span id="page-22-0"></span>**(g) [Coverage]**

You can configure the coverage function in this category.

See ["2.13 Measure Coverage \[IECUBE\]\[Simulator\]"](#page-111-2) for details on the coverage function and this category configuration.

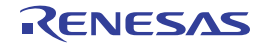

# <span id="page-23-1"></span>**(h) [Mask for Input Signal]**

You can configure the input signal masking in this category.

# **Figure 2-14. [Mask for Input Signal] Category [IECUBE]**

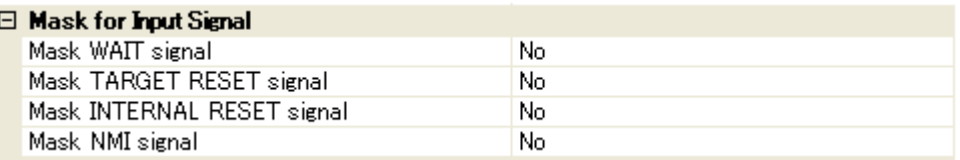

With the properties shown below, select [Yes] to mask the signal from the drop-down list (all properties below are set to [No] by default).

- [Mask WAIT signal]<sup>Note</sup>
- [Mask TARGET RESET signal]<sup>Note</sup>
- [Mask INTERNAL RESET signal]
- [Mask NMI signal]
- **Note** When [No] is specified with the [\[Connection with Target Board\]](#page-19-1) property in the [Connect Setting] tab, these properties are fixed to [Yes] after connecting to the debug tool (changes not allowed).

# <span id="page-23-0"></span>**(3) [Flash Self Emulation Settings] tab**

In the [\[Flash Self Emulation Settings\] tab \[IECUBE\]](#page-160-0) tab, general configurations on flash self programing emulation can be done.

- [\(a\) \[Macro Service Error\]](#page-23-2)
- (b) **[Security Flag Emulation]**

# <span id="page-23-2"></span>**(a) [Macro Service Error]**

You can configure the operation of flash functions of the self programing library for the flash macro service in this category.

For details on the flash functions, see "78K0R Microcontrollers Flash Self Programming Library Type0*x*".

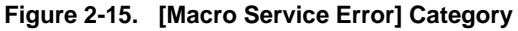

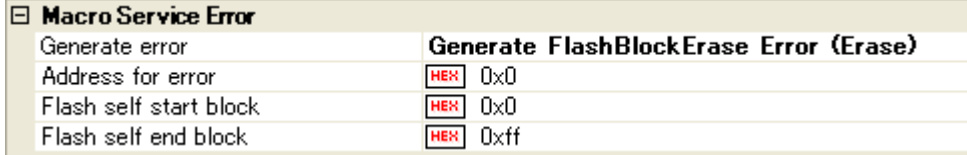

### <span id="page-23-3"></span>**<1> [Generate error]**

Specify the error to generate in the flash macro service to emulate from the following drop-down list (errors will not be generated during normal emulation).

- None
- Generate FlashBlockErase Error (Erase)
- Generate FlashBlockBlankCheck Error (Blank Check)
- Generate FlashWordWrite / EEPROM\_Write Error (Write)
- Generate EEPROM\_Write Error (Blank Check)
- Generate EEPROM\_Write Error (Verify)
- Generate FlashBlockVerify Error (Verify)
- Generate FlashSetInfo Error (Erase)
- Generate FlashSetInfo Error (Write)
- Generate FlashSetInfo Error (Verify)

# **<2> [Address for error]**

This property is only enabled when the following items are specified in the [\[Generate error\]](#page-23-3) property.

- Generate FlashBlockErase Error (Erase)
- Generate FlashBlockBlankCheck Error (Blank Check)
- Generate FlashWordWrite / EEPROM\_Write Error (Write)
- Generate EEPROM\_Write Error (Blank Check)
- Generate EEPROM\_Write Error (Verify)
- Generate FlashBlockVerify Error (Verify)

Specify an address to generate flash macro service error from 0x0 to 0xFFFF ([0x0] is selected by default).

# **<3> [Flash self start block]**

Specify the start block of the area that can be written to and deleted with flash self in hex number from 0x0 to 0xFF ([0x0] is selected by default).

# **<4> [Flash self end block]**

Specify the end block of the area that can be written to and deleted with flash self in hex number from 0x0 to 0xFF ([0x0] is selected by default).

# <span id="page-24-0"></span>**(b) [Security Flag Emulation]**

You can configure the function on the security flag emulation in this category. The initial value of the security flag is emulated when the security has been set to the flash memory.

# **Figure 2-16. [Security Flag Emulation] Category**

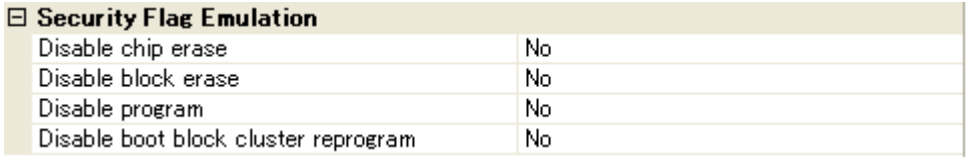

# **<1> [Disable chip erase]**

Specify whether to emulate to disable chip erase from the drop-down list. Select [Yes] to emulate to disable chip erase ([No] is selected by default).

# **<2> [Disable block erase]**

Specify whether to emulate to disable block erase from the drop-down list. Select [Yes] to emulate to disable block erase ([No] is selected by default).

# **<3> [Disable program]**

Specify whether to emulate to disable writing from the drop-down list. Select [Yes] to emulate to disable writing ([No] is selected by default).

# **<4> [Disable boot block cluster reprogram]**

Specify whether to emulate to disable rewrite boot area from the drop-down list.

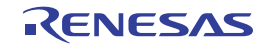

Select [Yes] to emulate to disable rewrite boot area ([No] is selected by default).

# <span id="page-25-0"></span>**(4) [DataFlash Emulation Settings] tab**

In the [\[DataFlash Emulation Settings\] tab \[IECUBE\],](#page-163-0) general configurations on the data flash emulation function can be done.

Note that this tab appears only when the selected microcontroller incorporates the data flash memory.

- [\(a\) \[DataFlash Emulation\]](#page-25-1)
- [\(b\) \[EEPROM Library Error\]](#page-25-2)
- [\(c\) \[Writing Time / Erasing Time\]](#page-26-2)

# <span id="page-25-1"></span>**(a) [DataFlash Emulation]**

You can configure the data flash emulation function in this category.

# **Figure 2-17. [DataFlash Emulation] Category**

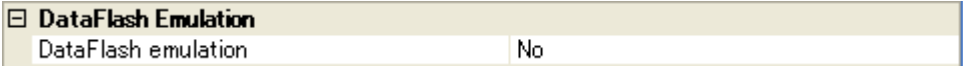

# **<1> [DataFlash emulation]**

Specify whether to use the data flash emulation function from the drop-down list. Select [Yes] to use the data flash emulation function ([No] is selected by default).

# <span id="page-25-2"></span>**(b) [EEPROM Library Error]**

You can configure the EEPROM emulation library in this category.

Specify the operation for the EEPROM emulation library function.

For details on the self programing library functions, see "78K0R Microcontrollers EEPRMOM Emulation Library Type0*x*".

# **Figure 2-18. [EEPROM Library Error] Category**

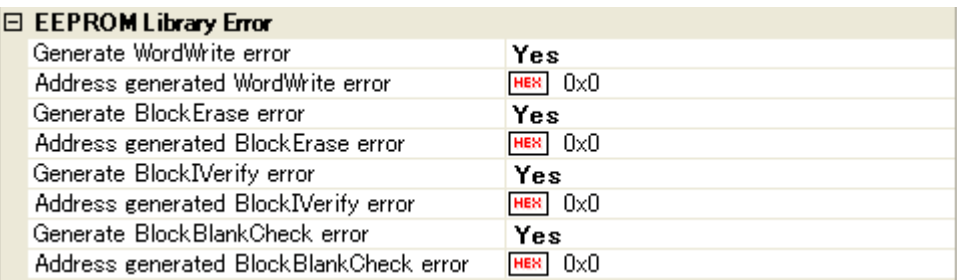

With the properties shown below, specify whether to return error values in the corresponding functions to emulate from the drop-down list (the error values in the functions will not be generated during normal emulation). All properties below are set to [No] by default.

Select [Yes] to return the error values forcibly, then specify an address within the data flash memory, at which the corresponding function error is to be generated, in the [Address generated *XXX* error] property which is listed newly in the lower area. Directly enter the address in hexadecimal number from 0x0 to 0xFFFFFFFF ([0x0] is specified by default).

- [Generate WordWrite error]
- [Generate BlockErase error]

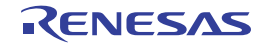

- [Generate BlockIVerify error]
- [Generate BlockBlankCheck error]

# <span id="page-26-2"></span>**(c) [Writing Time / Erasing Time]**

You can configure the delay time for writing to and erasing the data flash memory in this category.

# **Figure 2-19. [Writing Time / Erasing Time] Category**

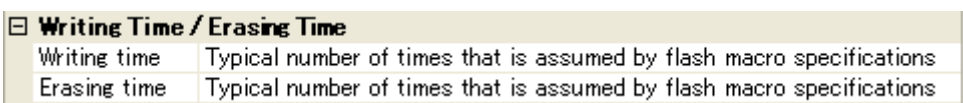

# **<1> [Writing time]**

Specify the delay time when writing to the data flash memory from the following drop-down list.

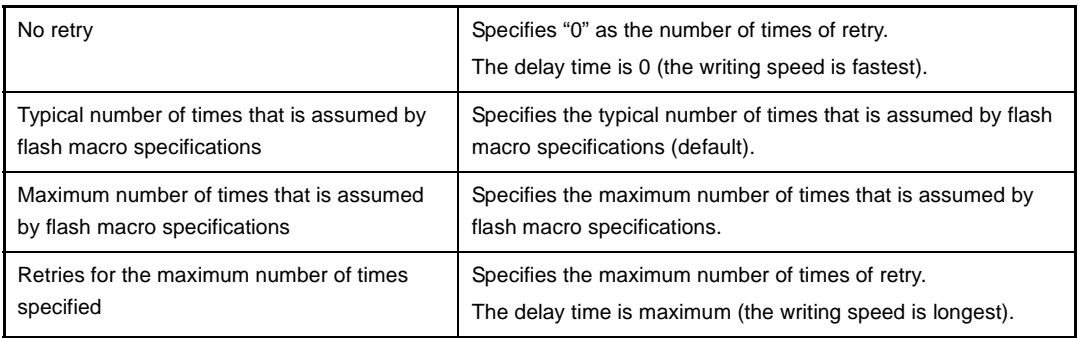

# **<2> [Erasing time]**

Specify the delay time when erasing the data flash memory from the following drop-down list.

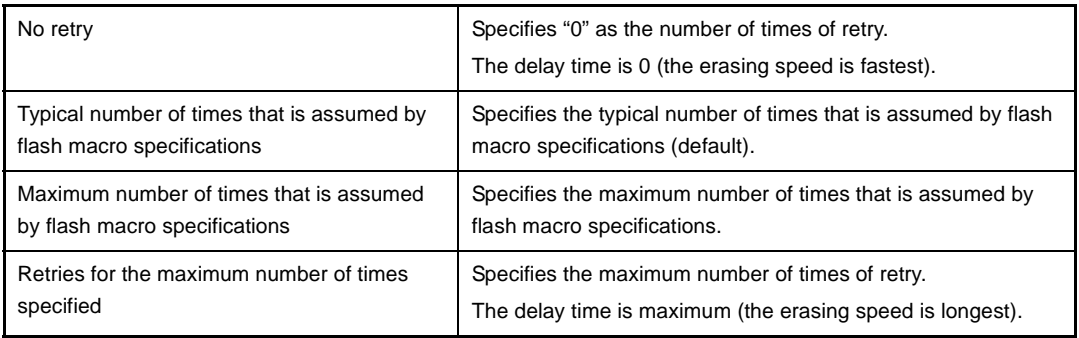

# <span id="page-26-0"></span>**(5) [Download File Settings] tab**

In the [\[Download File Settings\] tab](#page-166-0), configuration on downloading file to the debug tool can be done. See ["2.5.1 Execute downloading](#page-41-2)" for details on each category configuration.

# <span id="page-26-1"></span>**(6) [Hook Transaction Settings] tab**

In the [\[Hook Transaction Settings\] tab,](#page-169-0) configuration on the hook transaction can be done. See "[2.16 Use Hook Function](#page-120-1)" for details on each category configuration and the function of the hook transaction.

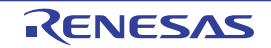

# <span id="page-27-0"></span>**2.3.3 [MINICUBE2]**

Configure the operating environment on the [Property panel](#page-139-0) below when using MINICUBE2.

**Figure 2-20. Property Panel [MINICUBE2]**

| <b>Property</b>                                                |                           |
|----------------------------------------------------------------|---------------------------|
| 78K0R MINICUBE2(Serial) Property                               |                           |
| <b>Internal ROM/RAM</b><br>E.                                  |                           |
| Size of internal ROM[KBytes]                                   | 256                       |
| Size of internal RAM[Bytes]                                    | 16384                     |
| Size of DataFlash memory[KBytes]                               | 16                        |
| $\boxminus$ Clock                                              |                           |
| Main clock frequency [MHz]                                     | Using internal clock      |
| Sub clock frequency [kHz]                                      | Using internal clock      |
| Monitor clock                                                  | System                    |
| ⊟Flasth                                                        |                           |
| Security ID                                                    | <b>HEX</b>                |
| Permit flash programming                                       | Yes                       |
| Chip erase when starting                                       | No                        |
| <b>Connection Emulator to Target Board</b>                     |                           |
| Communication method                                           | 2 line type (TOOL0+TOOL1) |
| <b>Internal ROM/RAM</b>                                        |                           |
| Download File S / Hook Transactio<br>Debug Tool Setti $\angle$ |                           |

Follow the steps below by selecting the corresponding tab on the [Property panel.](#page-139-0)

- [\(1\) \[Connect Settings\] tab](#page-27-1)
- [\(2\) \[Debug Tool Settings\] tab](#page-30-0)
- [\(3\) \[Download File Settings\] tab](#page-33-0)
- [\(4\) \[Hook Transaction Settings\] tab](#page-33-1)

# <span id="page-27-1"></span>**(1) [Connect Settings] tab**

In the [\[Connect Settings\] tab,](#page-142-0) configuration with regard to the connection to the debug tool can be done.

- [\(a\) \[Internal ROM/RAM\]](#page-27-2)
- [\(b\) \[Clock\]](#page-28-0)
- [\(c\) \[Flash\]](#page-29-0)
- [\(d\) \[Connection Emulator to Target Board\]](#page-30-1)

# <span id="page-27-2"></span>**(a) [Internal ROM/RAM]**

The configuration of internal ROM/RAM is displayed in this category.

# **Figure 2-21. [Internal ROM/RAM] Category [MINICUBE2]**

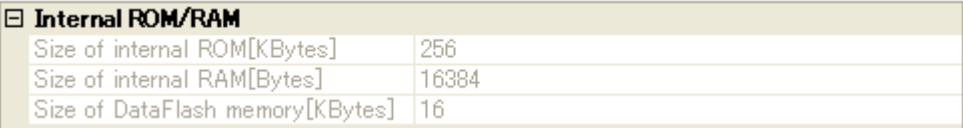

# **<1> [Size of internal ROM[KBytes]**

The internal ROM size to emulate is displayed (unit: Kbytes).

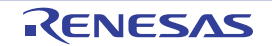

You cannot change the value of this property.

# **<2> [Size of internal RAM[Bytes]]**

The internal RAM size to emulate is displayed (unit: bytes). You cannot change the value of this property.

# **<3> [Size of DataFlash memory[KBytes]]**

The data flash memory size is displayed (unit: Kbytes). If the currently selected microcontroller does not incorporate the data flash, [0] is displayed. You cannot change the value of this property.

# <span id="page-28-0"></span>**(b) [Clock]**

You can configure the clock in this category.

# **Figure 2-22. [Clock] Category [MINICUBE2]**

# $\Box$  Clock

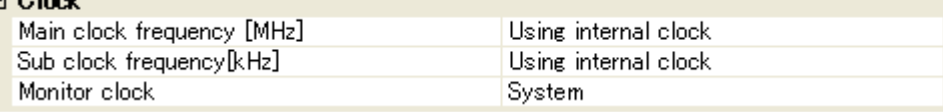

# **<1> [Main clock frequency[MHz]]**

Specify the main clock frequency.

You can specify the frequency from the drop-down list or by directly entering a frequency value between 0.001 and 99.999 (unit: MHz).

When using X1/X2 oscillation, specify the clock frequency.

When using an external clock oscillation with the embedded PLL, specify the frequency of the transmitter/resonator (the frequency before the setting of PLL).

The drop-down list displays the following frequencies (unit: MHz).

Using internal clock (default), 2.00, 3.00, 3.57, 4.00, 4.19, 4.91, 5.00, 6.00, 8.00, 8.38, 10.00, 12.00, 16.00, 20.00

**Remark** The main clock frequency is used to synchronize the communication between MINICUBE2 and the host machine. This specification is not for the frequency of the CPU operation.

# **<2> [Sub clock frequency[kHz]]**

Specify the sub clock frequency.

You can specify the frequency from the drop-down list or by directly entering a frequency value number between 0.001 and 99.999 (unit: kHz).

When using an external sub clock oscillation (e.g. 78K0R/Fx3), specify the frequency adjusted via LIOTRM.

The drop-down list displays the following frequencies (unit: kHz). Using internal clock (default), 32.768, 38.40

**Remark** The sub clock frequency is used to synchronize the communication between MINICUBE2 and the host machine. This specification is not for the frequency of the CPU operation.

R20UT0263EJ0100 Rev.1.00 <br>
RENESAS Page 29 of 470 Oct 01, 2010

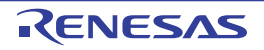

# **<3> [Monitor clock]**

Specify a clock for monitor programs to operate while the program is stopped. Specify from the following drop-down list.

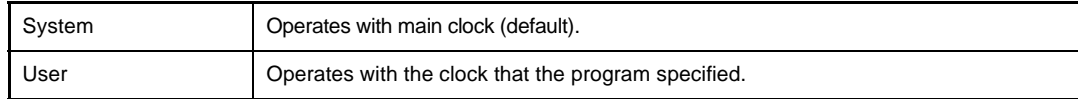

# <span id="page-29-0"></span>**(c) [Flash]**

You can configure the flash memory rewriting in this category.

# **Figure 2-23. [Flash] Category [MINICUBE2]**

# $\Box$  Flash

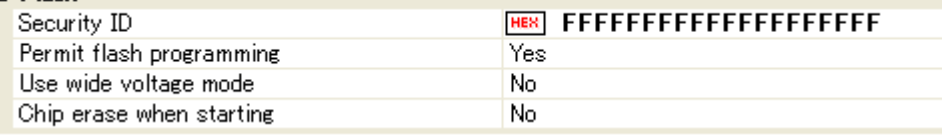

# **<1> [Security ID]**

This property appears only when the selected microcontroller supports the ROM security function (security ID) for flash memory.

Specify a security ID for reading codes in the internal ROM or internal flash memory.

Directly enter 20 digits hexadecimal number (10 bytes) ([FFFFFFFFFFFFFFFFFFFF] is specified by default).

For details on the security ID authentication, see MINICUBE2 User's Manual.

# **Caution This property cannot be changed while connecting to MINICUBE2.**

# **<2> [Permit flash programming]**

Specify whether to enable the flash memory rewriting from the drop-down list.

Select [Yes] to enable flash rewrite (default).

Note that when [No] is specified with this property, the flash memory area cannot be rewritten at all from the debug tool.

# **<3> [Use wide voltage mode]**

This property appears only when the selected microcontroller supports the wide voltage mode for the flash memory rewriting.

Specify whether to rewrite the flash memory with the wide voltage mode from the drop-down list. Select [Yes] to rewrite with the low voltage flash mode (default).

# **Caution This property cannot be changed while connecting to MINICUBE2.**

# **<4> [Chip erase when starting]**

Specify whether to erase the chip when connecting to the debug tool from the drop-down list. Select [Yes] to erase the chip ([No] is selected by default).

# **Caution This property cannot be changed while connecting to MINICUBE2.**

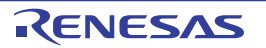

# <span id="page-30-1"></span>**(d) [Connection Emulator to Target Board]**

You can configure the connection between MINICUBE2 and the target board in this category.

# **Figure 2-24. [Connection Emulator to Target Board] Category**

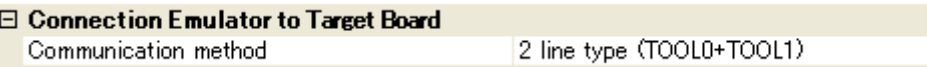

# <span id="page-30-3"></span>**<1> [Communication method]**

This property can be changed only while disconnecting from the debug tool.

Specify from the following drop-down list the communication method for MINICUBE2 to communicate in serial mode with microcontrollers on the target system.

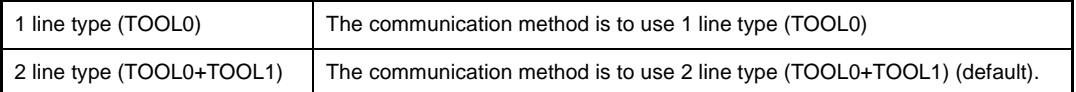

**Cautions 1. If the [\[Access by stopping execution\]](#page-31-1) property in the [\[Access Memory While](#page-31-0)  [Running\]](#page-31-0) category has been set to [Yes], then selecting [1 line type (TOOL0)] for this property will greatly slow the debug tool's response speed.**

**2. This property cannot be changed while connecting to MINICUBE2.**

# <span id="page-30-0"></span>**(2) [Debug Tool Settings] tab**

In the [\[Debug Tool Settings\] tab,](#page-149-0) general configurations on the debug tool can be done.

- [\(a\) \[Memory\]](#page-30-2)
- [\(b\) \[Access Memory While Running\]](#page-31-0)
- [\(c\) \[Break\]](#page-32-0)
- [\(d\) \[Mask for Input Signal\]](#page-33-2)

# <span id="page-30-2"></span>**(a) [Memory]**

You can configure the memory in this category.

# **Figure 2-25. [Memory] Category [MINICUBE2]**

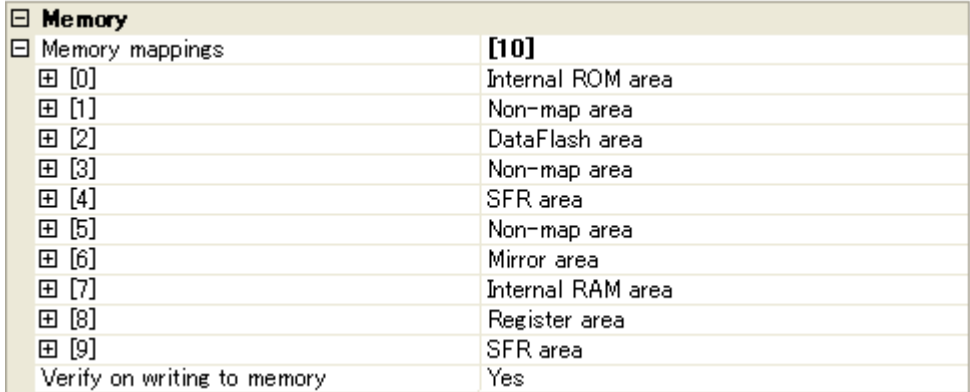

### **<1> [Memory mappings]**

Current memory mapping status is displayed for each type of memory area.

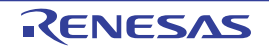

The memory mapping status cannot be changed on this panel. If it is necessary to add a memory mapping, click on the [Memory Mapping] property, and click on the [...] button that appears on the right end of the setting field. The [Memory Mapping dialog box](#page-247-0) opens; perform the setting from there. See the section for the [Memory Mapping dialog box](#page-247-0) for details on how to configure the parameters.

# **Figure 2-26. Opening the Memory Mapping Dialog Box**

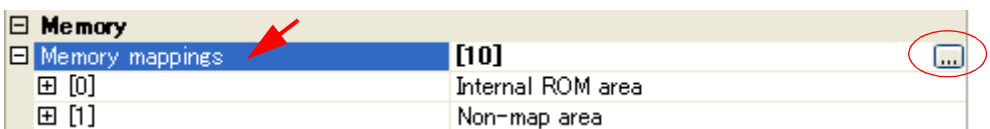

**Caution If you are not connected to a debug tool, then only memory mapping areas added by user is displayed.** 

> **Connecting to a debug tool (see "[2.4.1 Connect the debug tool to CubeSuite"](#page-40-1)) will display details for each memory type.**

### **<2> [Verify on writing to memory]**

Specify whether to perform a verify check when data has been written to memory from the drop-down list.

Select [Yes] to perform verification (default).

**Remark** The verification is performed at when the download is performed, or when the values that have been modified on the [Watch panel](#page-212-0)/[Memory panel](#page-180-0) are written to the memory.

### <span id="page-31-0"></span>**(b) [Access Memory While Running]**

You can configure the memory access in this category.

See ["\(4\) Display/modify the memory contents during program execution"](#page-73-0) for details on the real-time display update function.

### **Figure 2-27. [Access Memory While Running] Category [MINICUBE2]**

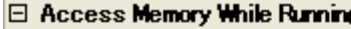

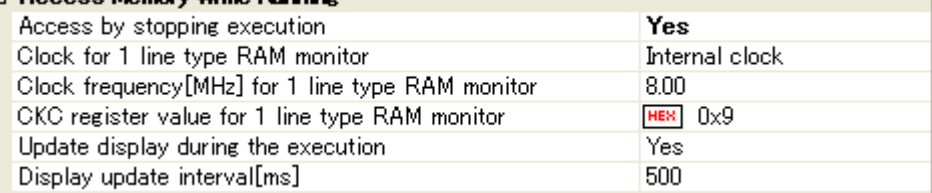

# <span id="page-31-1"></span>**<1> [Access by stopping execution]**

Specify whether to allow access to the memory area while executing a program.

Select [Yes] to allow access ([No] is selected by default).

Note that a message appears after selecting [Yes] when the [Communication method] property in the [\[Connection Emulator to Target Board\]](#page-30-1) category is set to [1 line type (TOOL0+TOOL1)].

# <span id="page-31-2"></span>**<2> [Clock for 1 line type RAM monitor]**

This property appears only when the [\[Communication method\]](#page-30-3) property in the [\[Connection Emulator to](#page-30-1)  [Target Board\]](#page-30-1) category is set to [1 line type (TOOL0)], and the [\[Access by stopping execution\]](#page-31-1) property is set to [Yes].

Specify a clock for the 1 line type RAM monitor to operate from the following drop-down list.

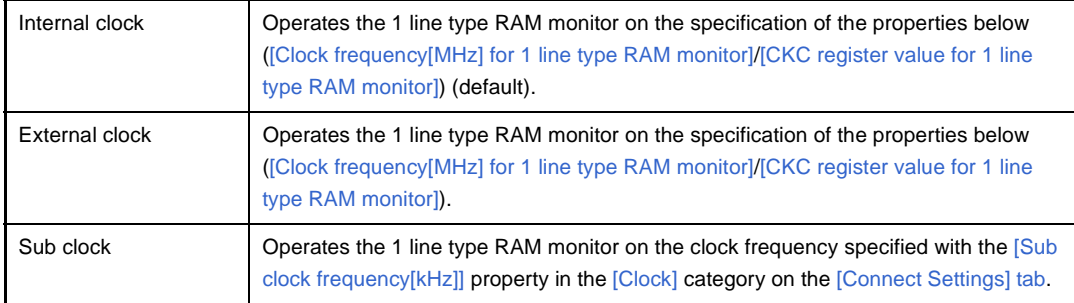

# <span id="page-32-2"></span>**<3> [Clock frequency[MHz] for 1 line type RAM monitor]**

This property appears only when the [\[Clock for 1 line type RAM monitor\]](#page-31-2) property is set to [Internal clock] or [External clock].

Specify the frequency of the internal clock or external clock after the setting of PLL for the 1 line type RAM monitor to operate.

You can specify the frequency from the drop-down list or by directly entering a frequency value between 0.001 and 99.999 (unit: MHz).

Note that when the selected microcontroller is 78K0R/Kx3, the value is fixed to [8.00].

The drop-down list displays the following frequencies (unit: MHz).

1.00, 4.00, 8.00 (default), 20.00

# <span id="page-32-3"></span>**<4> [CKC register value for 1 line type RAM monitor]**

This property appears only when the [\[Clock for 1 line type RAM monitor\]](#page-31-2) property is set to [Internal clock] or [External clock].

Specify the value of the CKC register for the 1 line type RAM monitor to operate.

Directly enter the value in hex decimal number from 0x0 to 0xFF ([0x9] is specified by default).

# <span id="page-32-1"></span>**<5> [Update display during the execution]**

Specify whether to update the display in the [Watch panel/](#page-212-0)[Memory panel](#page-180-0) during a program execution (the real-time display update function).

Select [Yes] to update the display (default).

# **<6> [Display update interval[ms]]**

This property is valid only when the [\[Update display during the execution\]](#page-32-1) property is set to [Yes]. Specify the interval in 100ms unit to update the contents in the [Watch panel/](#page-212-0)[Memory panel](#page-180-0) display while executing a program.

Directly enter the Integer number between 100 and 65500 (rounding up the fractions less than 100ms) ([500] is specified by default).

# <span id="page-32-0"></span>**(c) [Break]**

You can configure the break function in this category.

# **Figure 2-28. [Break] Category [MINICUBE2]**

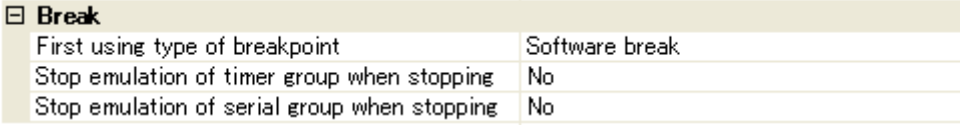

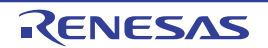

# **<1> [First using type of breakpoint]**

Specify from the following drop-down list a breakpoint type to use with priority when setting it with a one click operation of the mouse in the [Editor panel](#page-171-0)/[Disassemble panel](#page-187-0).

See "[2.8.2 Stop the program at the arbitrary position \(breakpoint\)"](#page-63-4) for details on breakpoints.

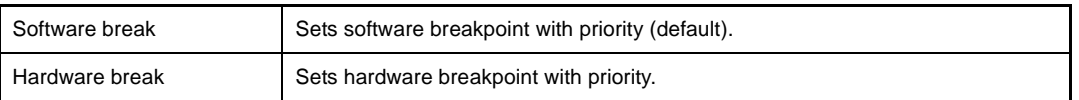

# **<2> [Stop emulation of timer group when stopping]**

Specify from the drop-down list whether to terminate the peripheral emulation of timers while stopping the program execution.

Select [Yes] to terminate ([No] is selected by default).

In the case of the selected microcontroller that provides the open break function, when this property is set to [Yes], the open break target pin becomes the Hi-Z state after the CPU is stopped (when this property is set to [No], the open break target pin outputs the signal even after the CPU is stopped).

# **<3> [Stop emulation of serial group when stopping]**

Specify from the drop-down list whether to terminate the peripheral emulation of serials while stopping the program execution.

Select [Yes] to terminate ([No] is selected by default).

# <span id="page-33-2"></span>**(d) [Mask for Input Signal]**

You can configure the input signal masking in this category.

# **Figure 2-29. [Mask for Input Signal] Category [MINICUBE2]**

# $-1$

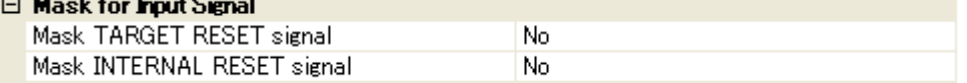

With the properties shown below, select [Yes] to mask the signal from the drop-down list (all properties below are set to [No] by default).

- [Mask TARGET RESET signal]
- [Mask INTERNAL RESET signal]

# <span id="page-33-0"></span>**(3) [Download File Settings] tab**

In the [\[Download File Settings\] tab](#page-166-0), configuration on downloading file to the debug tool can be done. See ["2.5.1 Execute downloading](#page-41-2)" for details on each category configuration.

# <span id="page-33-1"></span>**(4) [Hook Transaction Settings] tab**

In the [\[Hook Transaction Settings\] tab,](#page-169-0) configuration on the hook transaction can be done. See "[2.16 Use Hook Function](#page-120-1)" for details on each category configuration and the function of the hook transaction.

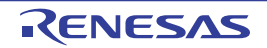

# <span id="page-34-0"></span>**2.3.4 [Simulator]**

Configure the operating environment on the [Property panel](#page-139-0) below when using Simulator.

**Figure 2-30. Property Panel [Simulator]**

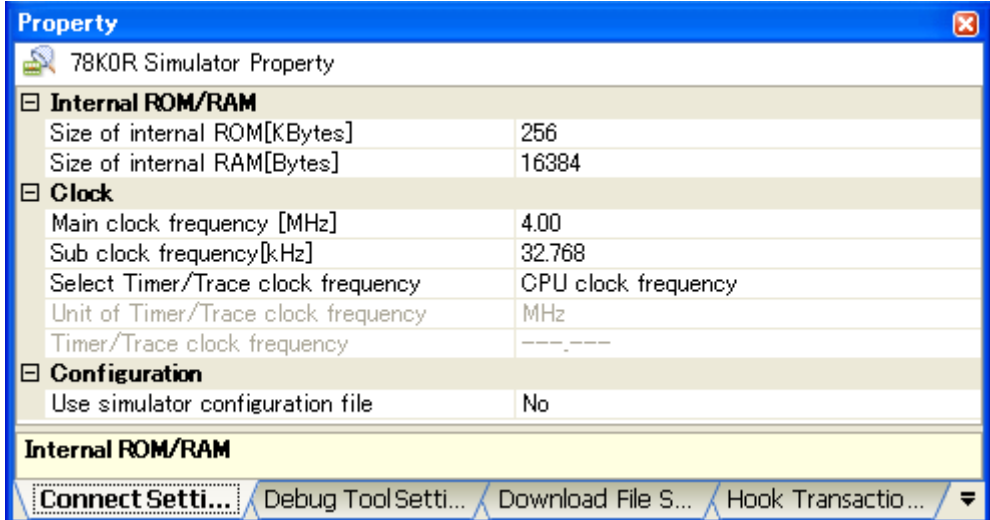

Follow the steps below by selecting the corresponding tab on the [Property panel.](#page-139-0)

- [\(1\) \[Connect Settings\] tab](#page-34-1)
- [\(2\) \[Debug Tool Settings\] tab](#page-36-0)
- [\(3\) \[Download File Settings\] tab](#page-39-0)
- [\(4\) \[Hook Transaction Settings\] tab](#page-39-1)
- **Remark** When Simulator to be used corresponds to peripheral function simulations, you can use the Simulator GUI. See ["2.17 Use the Simulator GUI \[Simulator\]"](#page-122-1) for details on the Simulator GUI.

# <span id="page-34-1"></span>**(1) [Connect Settings] tab**

In the [\[Connect Settings\] tab,](#page-142-0) configuration with regard to the connection to the debug tool can be done.

- [\(a\) \[Internal ROM/RAM\]](#page-34-2)
- [\(b\) \[Clock\]](#page-35-0)
- [\(c\) \[Configuration\]](#page-36-1)

# <span id="page-34-2"></span>**(a) [Internal ROM/RAM]**

You can configure internal ROM/RAM in this category.

The size of internal ROM/RAM of the selected microcontroller is specified by default.

There is no need to change the settings in this category if you wish to debug with the same memory mapping of the selected microcontroller.

# **Figure 2-31. [Internal ROM/RAM] Category [Simulator]**

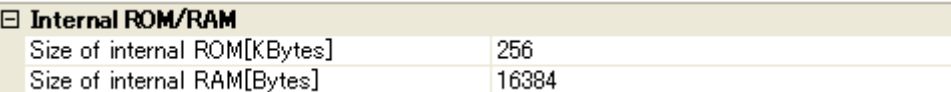

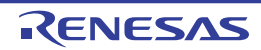

# **<1> [Size of internal ROM[KBytes]**

Specify the internal ROM size to simulate (unit: Kbytes). To perform debugging after changing the memory mapping, make a selection form the drop-down list.

# **<2> [Size of internal RAM[Bytes]]**

Specify the internal RAM size to simulate (unit: bytes). To perform debugging after changing the memory mapping, make a selection form the drop-down list.

# <span id="page-35-0"></span>**(b) [Clock]**

You can configure the clock in this category.

# **Figure 2-32. [Clock] Category [Simulator]**

#### $\boxminus$  Clock

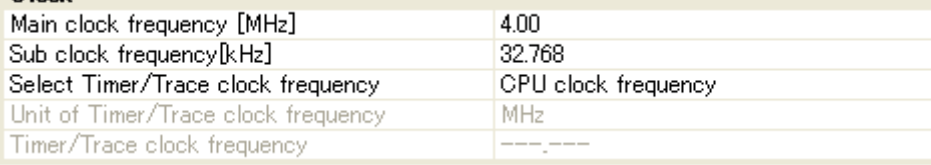

# **<1> [Main clock frequency[MHz]]**

Specify the main clock frequency.

You can specify the frequency from the drop-down list or by directly entering a frequency value between 0.001 and 99.999 (unit: MHz).

The drop-down list displays the following frequencies (unit: MHz).

2.00, 3.00, 3.57, 4.00 (default), 4.19, 4.91, 5.00, 6.00, 8.00, 8.38, 10.00, 12.00, 16.00, 20.00

# **<2> [Sub clock frequency[kHz]]**

Specify the sub clock frequency.

You can specify the frequency from the drop-down list or by directly entering a frequency value between 0.001 and 99.999 (unit: kHz).

The drop-down list displays the following frequencies (unit: kHz).

32.768 (default), 38.40

# <span id="page-35-1"></span>**<3> [Select Timer/Trace clock frequency]**

Specify the clock frequency for using timer/trace function. Specify from the following drop-down list.

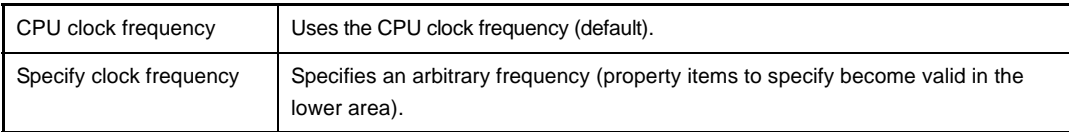

# **<4> [Unit of Timer/Trace clock frequency]**

This property appears only when the [\[Select Timer/Trace clock frequency\]](#page-35-1) property is set to [Specify clock frequency].

Specify from the following drop-down list the unit of the clock frequency for timer/trace.

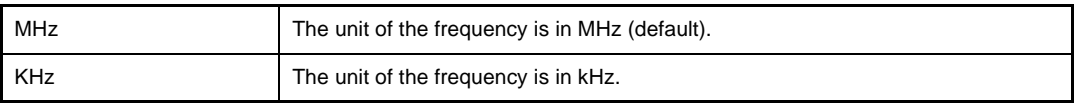

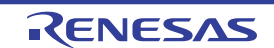
# **<5> [Timer/Trace clock frequency]**

The operation of this property differs depending on the specification with the [\[Select Timer/Trace clock](#page-35-0)  [frequency\]](#page-35-0) property.

- When [Specify clock frequency] is specified

Specify the clock frequency for timer/trace.

- Directly enter the value between 1 [kHz] and 99.999 [MHz] ([4.00] is specified by default).
- Unit is depending on the specification with the [\[Unit of Timer/Trace clock frequency\]](#page-35-1) property.
- When [CPU clock frequency] is specified

While disconnecting from the debug tool, [---\_---] is displayed. While connecting to the debug tool, [*CPU clock frequency*] is displayed.

#### **(c) [Configuration]**

You can configure the customization of the simulator in this category.

### **Figure 2-33. [Configuration] Category**

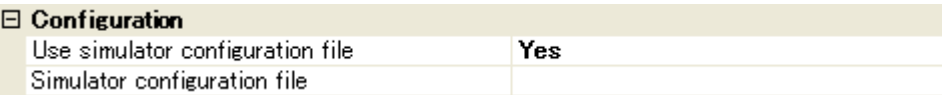

## **<1> [Use simulator configuration file]**

Specify from the drop-down list whether to use the simulator configuration file to perform user customization (adding of user models) of the simulator.

Select [Yes] to use the simulator configuration file ([No] is selected by default).

#### **<2> [Simulator configuration file]**

Specify the simulator configuration file to use.

Directly enter the file name, or select the file with the [Select Simulator Configuration File dialog box](#page-290-0)  [\[Simulator\]](#page-290-0) opened by clicking on the [...] button that appears on the right end of the setting field.

#### **Caution This property cannot be changed while connecting to Simulator.**

#### **(2) [Debug Tool Settings] tab**

In the [\[Debug Tool Settings\] tab,](#page-149-0) general configurations on the debug tool can be done.

- [\(a\) \[Memory\]](#page-37-0)
- [\(b\) \[Access Memory While Running\]](#page-37-1)
- [\(c\) \[Break\]](#page-38-1)
- [\(d\) \[Trace\]](#page-38-2)
- [\(e\) \[Timer\]](#page-38-0)
- [\(f\) \[Coverage\]](#page-38-4)
- [\(g\) \[Simulator GUI\]](#page-38-3)

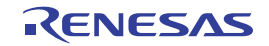

# <span id="page-37-0"></span>**(a) [Memory]**

You can configure the memory in this category.

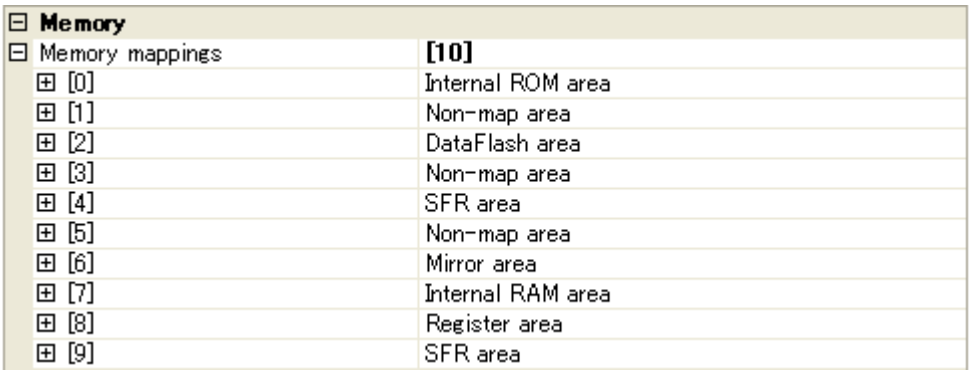

## **Figure 2-34. [Memory] Category [Simulator]**

# **<1> [Memory mappings]**

Current memory mapping status is displayed for each type of memory area.

The memory mapping status cannot be changed on this panel. If it is necessary to add a memory mapping, click on the [Memory Mapping] property, and click on the [...] button that appears on the right end of the setting field. The [Memory Mapping dialog box](#page-247-0) opens; perform the setting from there. See the section for the [Memory Mapping dialog box](#page-247-0) for details on how to configure the parameters.

#### **Figure 2-35. Opening the Memory Mapping Dialog Box**

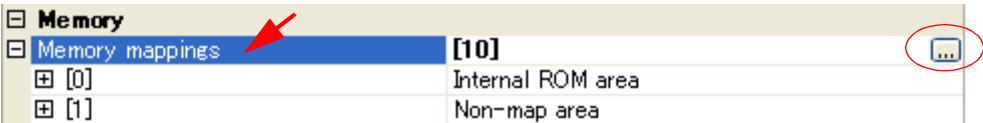

**Caution If you are not connected to a debug tool, then only memory mapping areas added by user is displayed.** 

> **Connecting to a debug tool (see "[2.4.1 Connect the debug tool to CubeSuite"](#page-40-0)) will display details for each memory type.**

#### <span id="page-37-1"></span>**(b) [Access Memory While Running]**

You can configure the memory access in this category.

See ["\(4\) Display/modify the memory contents during program execution"](#page-73-0) for details on the real-time display update function.

#### **Figure 2-36. [Access Memory While Running] Category [Simulator]**

# $\mathbf{m}$  and  $\mathbf{m}$

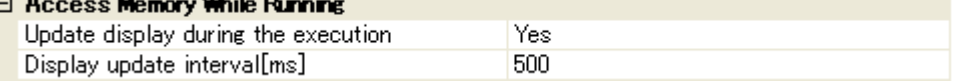

#### <span id="page-37-2"></span>**<1> [Update display during the execution]**

Specify whether to update the display in the [Watch panel/](#page-212-0)[Memory panel](#page-180-0) during a program execution (the real-time display update function).

Select [Yes] to update the display (default).

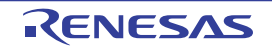

# **<2> [Display update interval[ms]]**

This property is valid only when the [\[Update display during the execution\]](#page-37-2) property is set to [Yes]. Specify the interval in 100ms unit to update the contents in the [Watch panel/](#page-212-0)[Memory panel](#page-180-0) display while executing a program.

Directly enter the Integer number between 100 and 65500 (rounding up the fractions less than 100ms) ([500] is selected by default).

#### <span id="page-38-1"></span>**(c) [Break]**

You can configure the break function in this category.

#### **Figure 2-37. [Break] Category [Simulator]**

#### $\Box$  Break

Execute instruction at breakpoint when break No

#### **<1> [Execute instruction at breakpoint when break]**

Specify the timing to stop the program execution by breakpoints either after or before the execution of the instruction at the breakpoint.

Select [Yes] to stop after the execution of the instruction ([No] is selected by default).

See "[2.8.2 Stop the program at the arbitrary position \(breakpoint\)"](#page-63-0) for details on breakpoints.

#### <span id="page-38-2"></span>**(d) [Trace]**

#### You can configure the trace function in this category.

See ["2.11 Collect Execution History of Programs \[IECUBE\]\[Simulator\]"](#page-92-0) for details on the trace function and this category configuration.

#### <span id="page-38-0"></span>**(e) [Timer]**

You can configure the timer function in this category. See ["2.12 Measure Execution Time of Programs"](#page-107-0) for details on the timer function.

## **Figure 2-38. [Timer] Category [Simulator]**

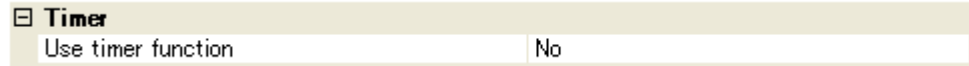

#### **<1> [Use timer function]**

Specify whether to use the timer function from the drop-down list. Select [Yes] to use the timer function ([No] is selected by default).

#### <span id="page-38-4"></span>**(f) [Coverage]**

You can configure the coverage function in this category. See ["2.13 Measure Coverage \[IECUBE\]\[Simulator\]"](#page-111-0) for details on the coverage function and this category configuration.

#### <span id="page-38-3"></span>**(g) [Simulator GUI]**

You can configure the Simulator GUI function in this category. See ["2.17 Use the Simulator GUI \[Simulator\]"](#page-122-0) for details on the Simulator GUI function and this category configuration.

# **(3) [Download File Settings] tab**

In the [\[Download File Settings\] tab](#page-166-0), configuration on downloading file to the debug tool can be done. See ["2.5.1 Execute downloading](#page-41-0)" for details on each category configuration.

## **(4) [Hook Transaction Settings] tab**

In the [\[Hook Transaction Settings\] tab,](#page-169-0) configuration on the hook transaction can be done. See "[2.16 Use Hook Function](#page-120-0)" for details on each category configuration and the function of the hook transaction.

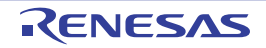

# **2.4 Connect to/Disconnect from the Debug Tool**

This section describes how to connect to/disconnect from the debug tool.

#### <span id="page-40-0"></span>**2.4.1 Connect the debug tool to CubeSuite**

Select the [Debug] menu >> [Connect to Debug Tool] to connect to the debug tool selected in the currently active project.

After succeeding in the connection to the debug tool, the [Statusbar](#page-134-0) of the [Main window](#page-130-0) changes as follows: For details on each item displayed on the [Statusbar,](#page-134-0) see the section of the "[Main window"](#page-130-0).

#### **Figure 2-39. The Statusbar during Connecting to Debug Tool (Example for Using Simulator)**

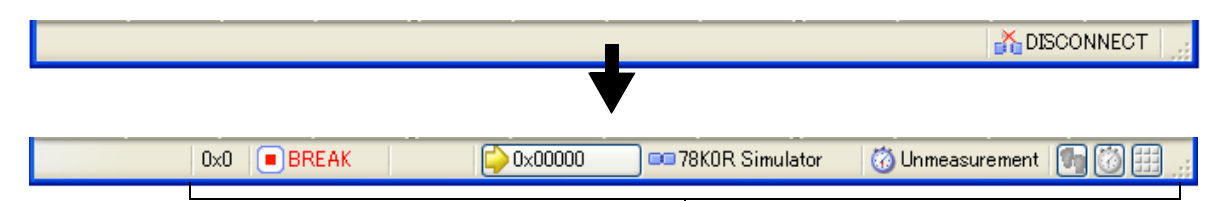

The information of the debug tool appears at this area.

**Remarks 1.** When the  $\Box$  button on the [Debug toolbar](#page-133-0) is clicked, the specified file is downloaded automatically after connecting to the debug tool (see "[2.5.1 Execute downloading](#page-41-0)").

When the **button** on this toolbar is clicked, the project is built automatically, and then the built file is downloaded after connecting to the debug tool.

**2.** When a microcontroller whose Simulator supports peripheral function simulations is selected and [Simulator] is selected as the debug tool to use, the [Simulator GUI window](#page-292-0) is automatically opened after connecting to the debug tool (default).

#### **2.4.2 Disconnect the debug tool from CubeSuite**

Click the  $\frac{1}{2}$  button on the [Debug toolbar](#page-133-0) to disconnect from the currently connected debug tool. After disconnecting from the debug tool, the [Statusbar](#page-134-0) of the [Main window](#page-130-0) changes as follows:

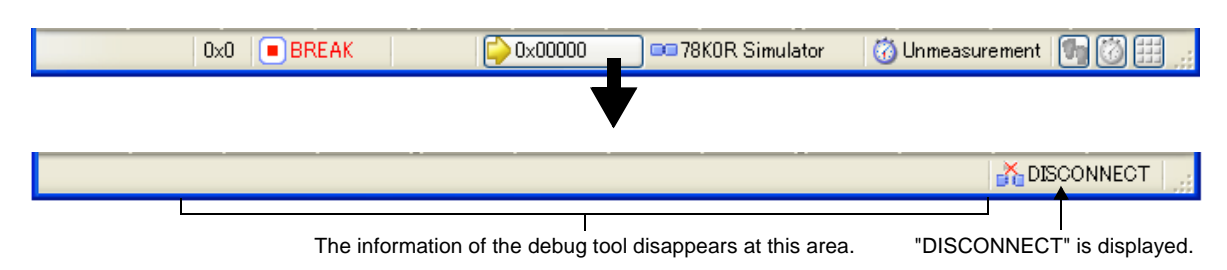

**Figure 2-40. The Statusbar during Disconnecting From Debug Tool**

**Remark** When the debug tool is disconnected, all panels and dialog boxes that are displayed only when the debug tool is connected are closed.

# **2.5 Download/Upload Programs**

This section describes how to download programs (such as load module files (\*.lmf)) to debug to CubeSuite and how to upload the debugging memory contents from CubeSuite to files.

#### <span id="page-41-2"></span>**2.5.1 Execute downloading**

<span id="page-41-0"></span>Download the lode module file to debug to the debug tool that is currently connected.

Follow the steps below on the [\[Download File Settings\] tab](#page-166-0) in the [Property panel](#page-139-0) for the downloading, and then execute the downloading.

## **(1) [Download] category setting**

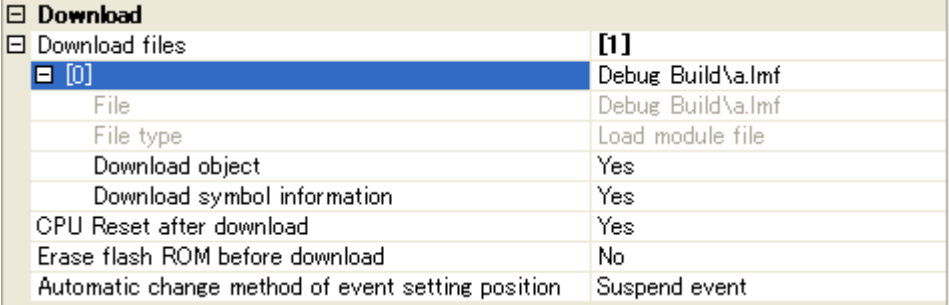

# **Figure 2-41. [Download] Category**

#### <span id="page-41-3"></span>**(a) [Download files]**

The names of files to be downloaded and the download conditions are displayed (the number enclosed with "[]" indicates the number of files to be download).

A file to be downloaded is automatically decided to a file that have been specified as the build target file in main project or subproject<sup>Note</sup>.

However, you can manually change the download files and the condition. In this case, see ["2.5.2 Advanced](#page-43-0)  [downloading](#page-43-0)".

**Note** To download a load module file created by an external build tool (i.e. a compiler or assembler other than the build tool provided by CubeSuite), you must create a debug-dedicated project.

In the debug-dedicated project, a file to be downloaded is reflected to this property by your adding the file to the Download files node in the project tree.

See "CubeSuite Start" for details on the using an external build tool and a debug-dedicated project.

#### <span id="page-41-1"></span>**(b) [CPU Reset after download]**

Specify whether to reset the CPU after downloading. Select [Yes] to reset the CPU (default).

#### **(c) [Erase flash ROM before download]**

Specify whether to erase the flash ROM before downloading. Select [Yes] to erase the flash ROM ([No] is selected by default).

#### **(d) [Automatic change method of event setting position]**

If the file is downloaded again during debugging then the location (address) set for the currently configured event may change to midway in the instruction.

Specify with this property how to handle the target event in this circumstance.

Select one of the options from the following drop-down list.

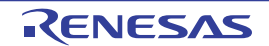

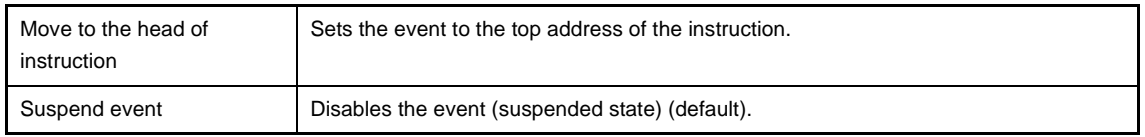

Note, however, that this property setting only applies to the location setting of events without debugging information. The location setting of events with debug information is always moved to the beginning of the source text line.

#### **(2) [Debug Information] category setting**

#### **Figure 2-42. [Debug information] Category**

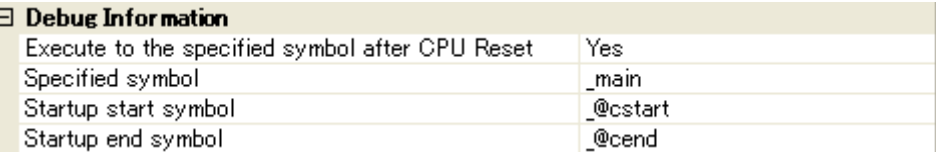

#### <span id="page-42-1"></span>**(a) [Execute to the specified symbol after CPU Reset]**

Specify from the drop-down list whether to execute the program to the specified symbol position after CPU reset or downloading (for only when the [\[CPU Reset after download\]](#page-41-1) property is set to [Yes]). Select [Yes] to execute the program to the specified symbol position after CPU reset (default).

# **Remark** When the [\[CPU Reset after download\]](#page-41-1) property is set to [Yes], the operation after downloading is as follows:

If [Yes] is selected for this property, the [Editor panel](#page-171-0) will open automatically with displaying source text of the position specified with the [\[Specified symbol\]](#page-42-0) property after downloading.

If [No] is selected for this property, the Editor panel will open with displaying source text of the reset address (when if the source text has not been allocated to the reset address, the contents of the reset address is displayed in the [Disassemble panel](#page-187-0)).

#### <span id="page-42-0"></span>**(b) [Specified symbol]**

This property appears only when the [\[Execute to the specified symbol after CPU Reset\]](#page-42-1) property is set to [Yes].

Specify the position at which the program is stop after CPU reset.

Directly enter an address expression between 0 and "*last address in address space*" ([\_main] is specified by default).

Note, however, that the program will not be executed if the specified address expression cannot be converted into an address.

**Remark** Normally, specify the following.

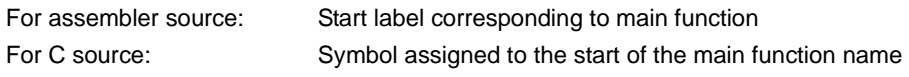

## **(c) [Startup start symbol]**

Specify the start symbol of the text area (code area) of the startup routine. Directly enter an address expression between 0 and "*last address in address space*" ([\_@cstart] is specified by default).

This setting is not needed if the source is assembly language.

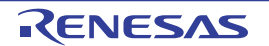

# **(d) [Startup end symbol]**

Specify the end symbol of the text area (code area) of the startup routine.

Directly enter an address expression between 0 and "*last address in address space*" ([\_@cend] is specified by default).

This setting is not needed if the source is assembly language.

- **Cautions 1. To automatically display the source text right after downloading the file, the startup symbol must be correctly specified.**
	- **2. By default, CPU reset automatically occurs after downloading the file, and then the program is executed to the specified symbol position. If this operation above is not needed, specify [No] with both of the [\[CPU Reset after download\]](#page-41-1) and [\[Execute to the specified symbol after](#page-42-1)  [CPU Reset\]](#page-42-1) property.**

## **(3) Execute download**

Click the  $\mathbb{D}_\mathbb{L}$  button on the [Debug toolbar](#page-133-0).

If this operation is performed while disconnecting from the debug tool, the application automatically connects to the debug tool, and then performs the download.

**Remark** When a program that has been modified during debugging is re-downloaded, you can easily build and download it by selecting [Build & Download] from the [Debug] menu on the [Main window.](#page-130-0)

If the load module file is successfully downloaded, the [Editor panel](#page-171-0) opens automatically, and the contents of the downloaded file's source text are displayed.

### **Remarks 1. [IECUBE][MINICUBE2]**

You can specify whether to verify memory writing when downloading the file by configuring the [Verify on writing to memory] property in the [Memory] category in the [\[Debug Tool Settings\] tab](#page-149-0) of the [Property panel.](#page-139-0)

**2.** You can automatically overwrite the value of SFR/CPU register with the specified values before and after performing the download (see ["2.16 Use Hook Function](#page-120-0)" for details).

#### <span id="page-43-0"></span>**2.5.2 Advanced downloading**

You can change the download files and the condition to download. With CubeSuite, the following file types can be downloaded.

<span id="page-43-1"></span>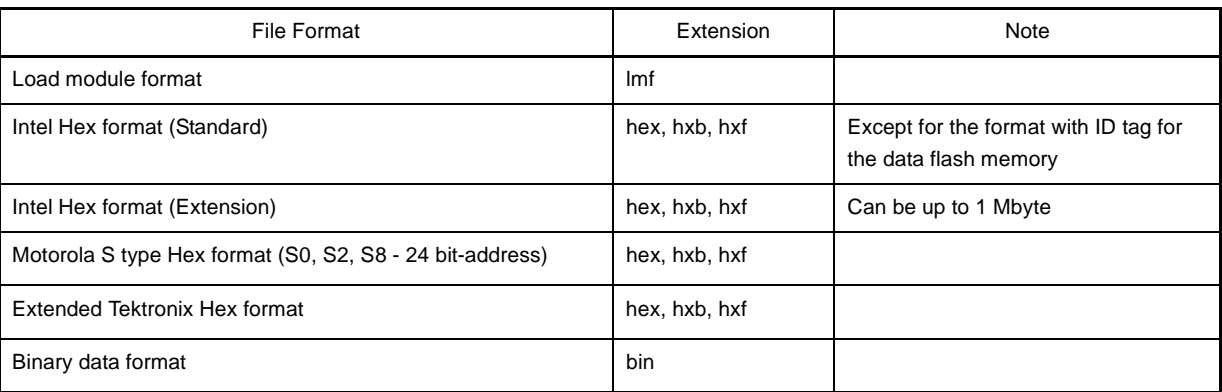

#### **Table 2-1. Type of Files That Can be Downloaded**

- The value of a watch-expression of variable may be displayed incorrectly, because debug information does not include valid period information of variables. This item applies to cases where a variable is optimized and deleted, or a value is temporarily assigned to a register.

- Floating point rounding accuracy differs between the compiler and debugger.
- Only a current function is displayed in the [Call Stack panel](#page-224-0) because the call stack information cannot be acquired.
- Step execution in setimp function is not possible.
- A return out execution from a variable-length argument function may fail.

## **[IECUBE]**

When the flash library is ROMized, the flash self programing emulation function cannot be used.

You can change the download files or the download condition in the following [Download Files dialog box](#page-251-0).

The Download Files dialog box is opened when clicking the [...] button appears at right by selecting the [Download files] property in the [Download] category in the [\[Download File Settings\] tab](#page-166-0) of the [Property panel.](#page-139-0)

#### **Figure 2-43. Opening the Download Files Dialog Box**

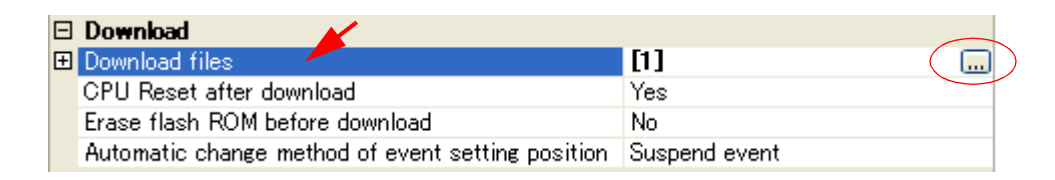

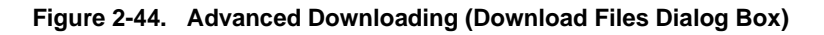

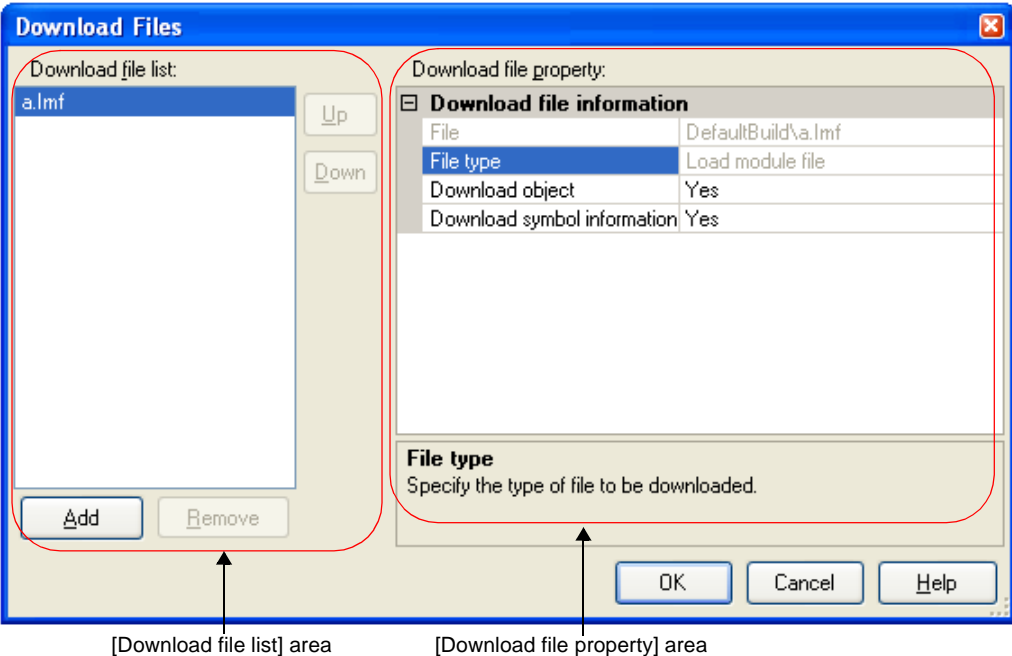

This section describes how to configure on the [Download Files dialog box](#page-251-0) above when the following cases.

- [\(1\) Change download condition of a load module file](#page-45-0)
- [\(2\) Add download files \(\\*.hex, \\*.hxb, \\*.hxf/\\*.bin\)](#page-45-1)
- [\(3\) Perform source level debugging with a hex or binary data format file](#page-46-0)

**Caution You cannot download more than one load module file (\*.lmf).** 

#### <span id="page-45-0"></span>**(1) Change download condition of a load module file**

Follow the steps below in the [Download Files dialog box](#page-251-0) to change download condition (object information and symbol information) of load module files (\*.lmf) to download.

#### **(a) Select a load module file**

Select a load module file to download in the [Download file list] area.

### **(b) Change download condition**

Current download condition of the selected load module file is displayed in the [Download file property] area. Change each items displayed in the property.

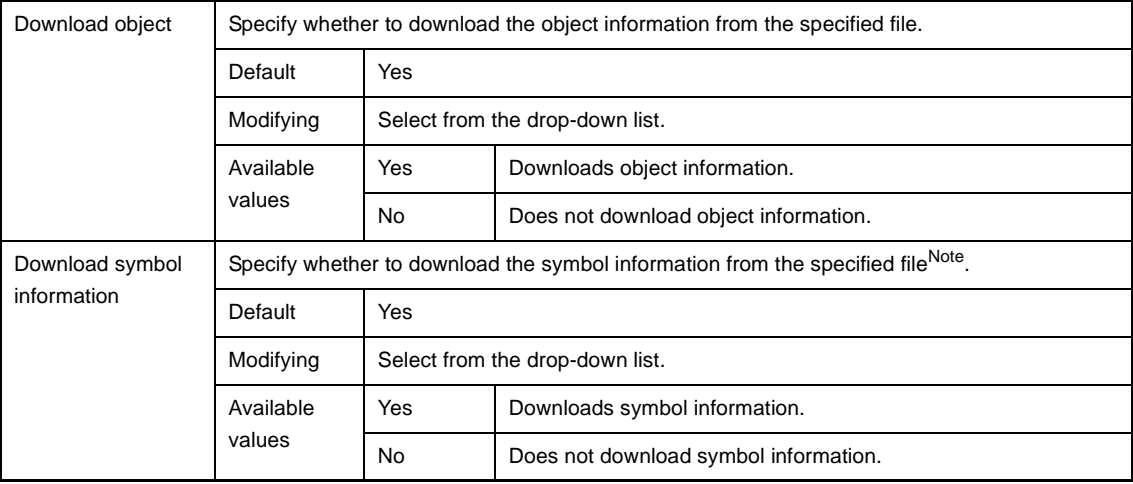

**Note** If the symbol information have not been downloaded, the source level debugging cannot be performed.

## **(c) Click the [OK] button**

Enable all the configuration in this dialog box and change download condition.

# <span id="page-45-1"></span>**(2) Add download files (\*.hex, \*.hxb, \*.hxf/\*.bin)**

Follow the steps below to add download files (in hex format (\*.hex, \*.hxb, \*.hxf)/in binary data format (\*.bin)) in the [Download Files dialog box.](#page-251-0)

#### **Caution You cannot download more than one load module file (\*.lmf).**

#### **(a) Click the [Add] button**

When the [Add] button is clicked, a blank list item "-" is displayed in the last line of the [Download file list] area.

# **(b) Property configuration of the download files to add**

Configure the download condition of the download file to add in the [Download file property] area. Configure each item displayed with the following condition. When the configuration is completed, the file name specified in this property is displayed in the blank list of the [Download file list] area.

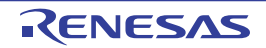

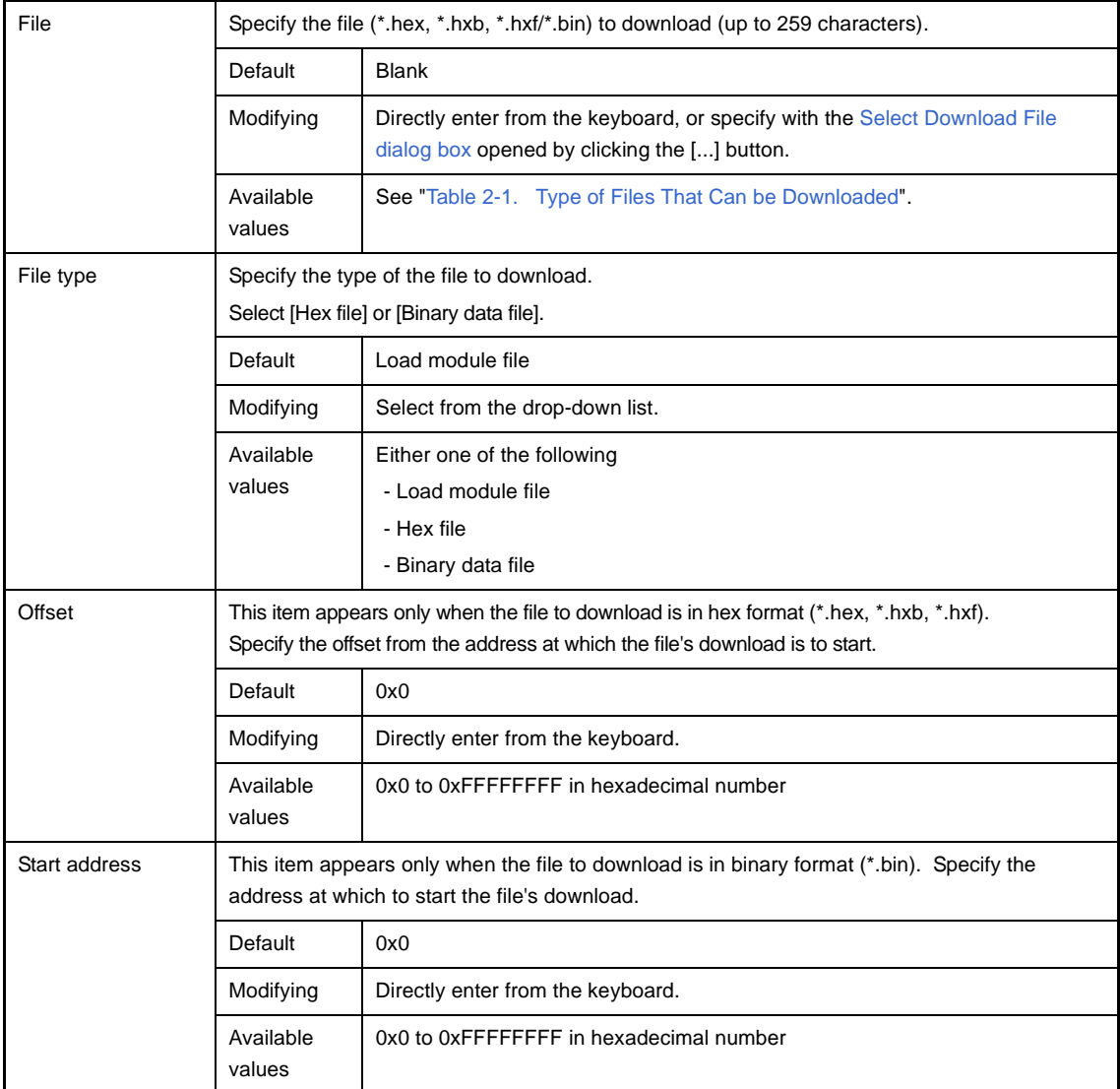

**Remark** The settings of whether to download the object information or symbol information can be made only when the type of the file to download is load module files.

# **(c) Check the order of download**

The order of the download is the display order of the files displayed in the [Download file list] area. If you want to change the order, use the [Up]/[Down] button.

#### **(d) Click the [OK] button**

Enable all the configuration in this dialog box and add a download file (the file name is displayed in the [Download] category in the [\[Download File Settings\] tab](#page-166-0) of the [Property panel](#page-139-0)).

#### <span id="page-46-0"></span>**(3) Perform source level debugging with a hex or binary data format file**

You can also perform source level debugging when a hex format (\*.hex, \*.hxb, \*.hxf) or a binary data format (\*.bin) file is specified for download, by also downloading the symbol information for the load module file to be used for creation.

To do so, follow the steps below on the [Download Files dialog box](#page-251-0).

#### **(a) Click the [Add] button**

When the [Add] button is clicked, a blank list item "-" is displayed in the last line of the [Download file list] area.

#### **(b) Property configuration of the load module file to add**

Configure each item displayed with the following condition in the [Download file property] area.

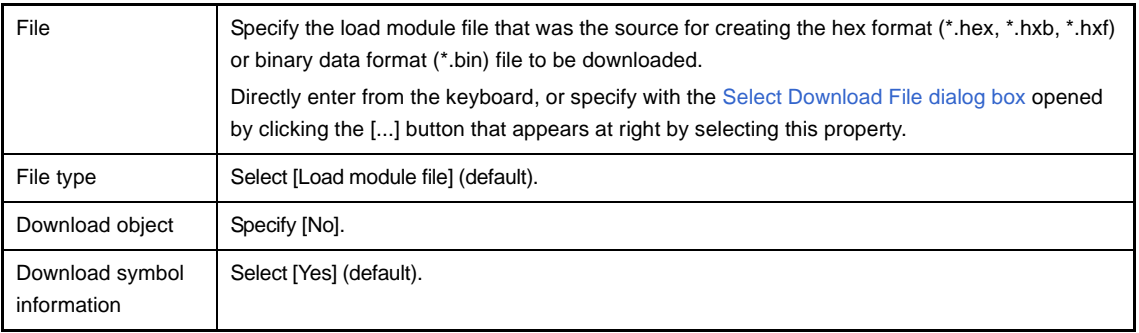

#### **(c) Click the [OK] button**

Enable all the configuration in this dialog box and add the specified load module file (Only the symbol information included in the load module file will be downloaded).

#### **2.5.3 Execute uploading**

The contents of the memory of the debug tool currently connected can be saved (uploaded) in an arbitrary file. You can upload the data in the [Data Save dialog box](#page-272-0) opened by selecting the [Debug] menu >> [Upload...]. In this dialog box, follow the steps below.

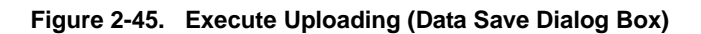

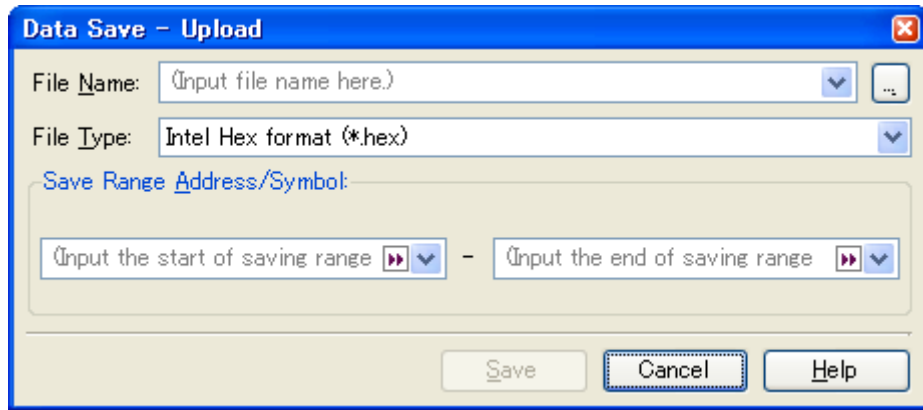

# **(1) Specify [File Name]**

Specify the name of the file to save.

You can either type a filename directly into the text box (up to 259 characters), or select one from the input history via the drop-down list (up to 10 items). You can also specify the file by clicking the [...] button, and selecting a file via the [Select Data Save File dialog box](#page-288-0).

## **(2) Specify [File Type]**

Select the format in which to save the file from the following drop-down list.

The following file formats can be selected.

Note, however, that the format with ID tag below appears only when the selected microcontroller incorporates the data flash memory and supports the ID tag function. Select these items to save the ID tag information.

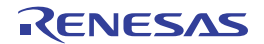

### **Table 2-2. Type of Files That Can be Uploaded**

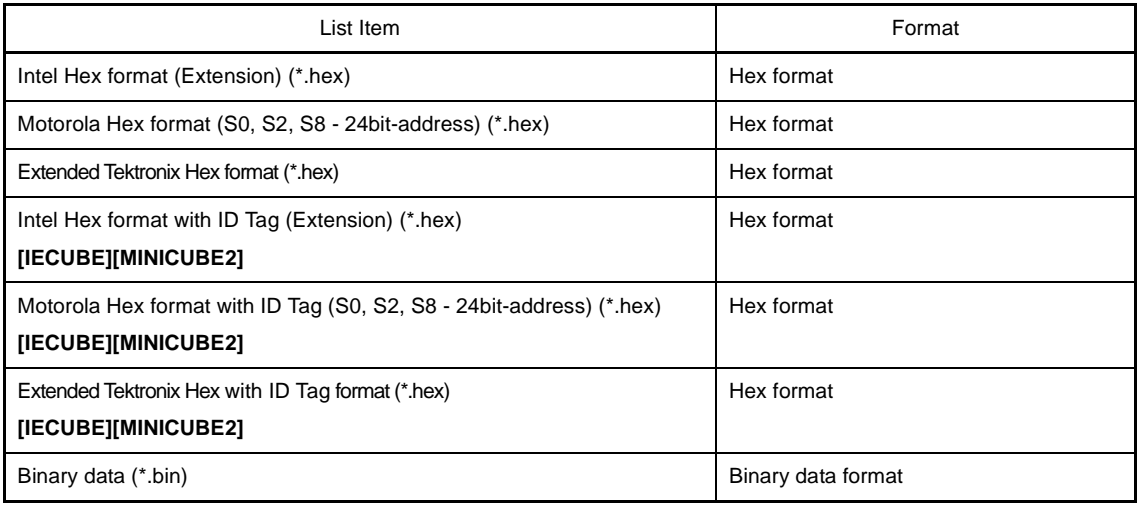

# **(3) Specify [Save Range Address/Symbol]**

Specify the range of addresses to save via "start address" and "end addresses". Directly enter hexadecimal number/address expression in each text box or select from the input history displayed

in the drop-down list (up to 10 items).

# **(4) Click the [Save] button**

Save the contents of the memory in the specified file in specified format as upload data.

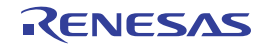

## **2.6 Display/Change Programs**

This section describes how to display and change programs when a load module file with the debug information is downloaded to a debug tool.

Downloaded programs can be displayed in the following panels.

#### - [Editor panel](#page-171-0)

The source file is displayed and can be edited.

Furthermore, the source level debugging (see ["2.7.3 Execute programs in steps"](#page-61-0)) and the display of the code coverage measurement result (see ["2.13.2 Display the coverage measurement result](#page-112-0)") can be performed in this panel.

#### - [Disassemble panel](#page-187-0)

The result of disassembling the downloaded program (the memory contents) is displayed and can be edited (line assemble).

Furthermore, the instruction level debugging (see "[2.7.3 Execute programs in steps"](#page-61-0)) and the display of the code coverage measurement result (see ["2.13.2 Display the coverage measurement result](#page-112-0)") can be performed in this panel. In this panel, the disassemble results can be displayed with the corresponding source text (default).

**Remark** It is normally necessary to download a load module file (\*.lmf) with debugging information in order to perform the source level debugging, but it is also possible to do so by downloading a hex format (\*.hex, \*.hxb, \*.hxf) or binary data format (\*.bin) file (see "[\(3\) Perform source level debugging with a hex or binary](#page-46-0)  [data format file"](#page-46-0)).

#### **2.6.1 Display source files**

The source file is displayed in the [Editor panel](#page-171-0) below. The Editor panel automatically opens with displaying source text of the specified position (see ["2.5.1 Execute downloading](#page-41-2)") when a load module file (\*.lmf) is successfully downloaded.

If you want to open the Editor panel manually, double-click on the source file in the [Project Tree panel](#page-137-0).

For details on the contents and function in each area, see the section for the [Editor panel](#page-171-0).

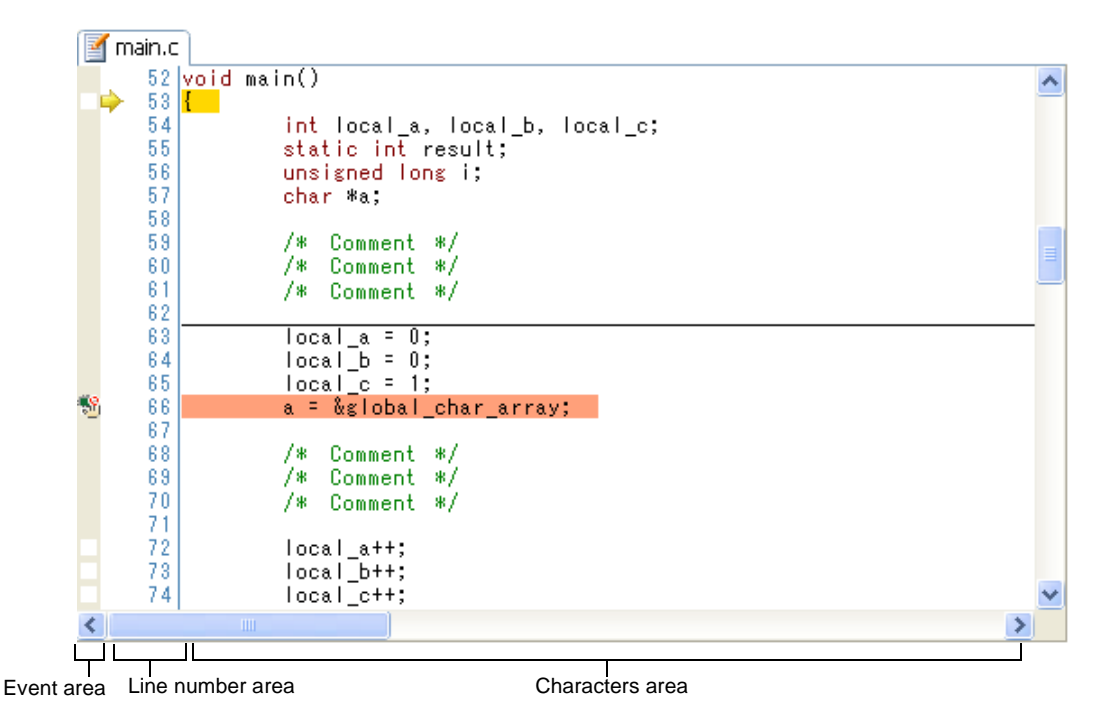

#### **Figure 2-46. Display Source File (Editor Panel)**

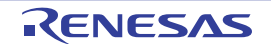

This section describes the following.

- [\(1\) Display variables](#page-50-0)
- [\(2\) Search characters](#page-50-1)
- [\(3\) Move to the specified line](#page-51-1)
- [\(4\) Jump to functions](#page-51-0)
- [\(5\) Jump to a desired line \(tag jump\)](#page-52-0)

#### <span id="page-50-0"></span>**(1) Display variables**

By superimposing the mouse cursor on variables on the source text, variable values are pop-up displayed. The display format of the variable value is same as "[Table A-9. Display Format of Watch-Expressions \(Default\)](#page-217-0)" depending on the type of the variable.

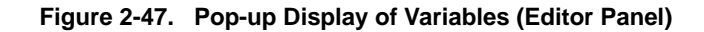

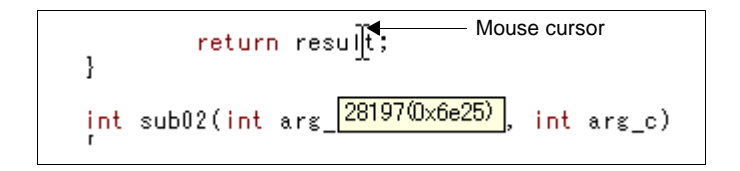

### <span id="page-50-1"></span>**(2) Search characters**

Character searching in the source text is taken place in the Search and Replace dialog box opens with selecting the **button on the toolbar.** If the search is taken place with the range selection in the [Editor panel,](#page-171-0) search is taken place in the selected range.

In this dialog box, follow the steps below.

#### **Figure 2-48. Character Search in Source Text (Search and Replace Dialog Box)**

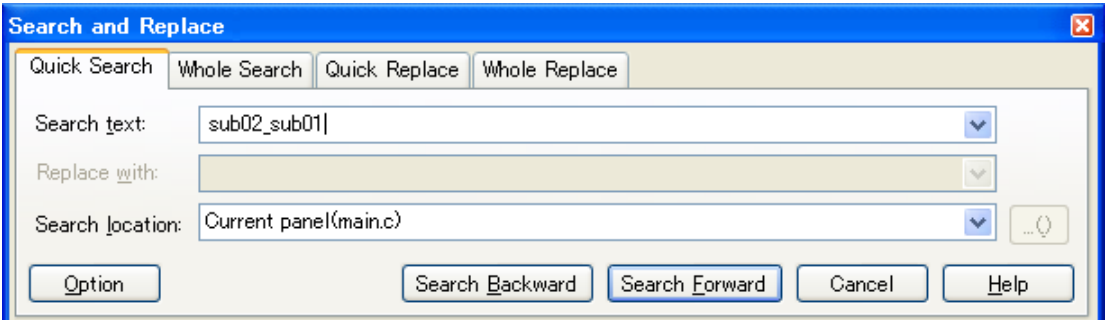

#### **(a) Specify [Search text]**

Enter characters to search.

A word (variable/function) at the caret position in the [Editor panel](#page-171-0) is specified by default.

If you want to change it, directly enter the characters into the text box (up to 1024 characters) or select from the input history in the drop-down list (up to 10 items).

#### **(b) Specify [Search location]**

Select [Current panel (*file name*)] from the drop-down list. If you want to search in the selected range in the [Editor panel](#page-171-0), select [Selection area].

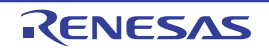

#### **(c) Click the [Search Backward]/[Search Forward] button**

When the [Search Backward] button is clicked, search is taken place in the order from the large address number to small and the search results are displayed selected in the [Editor panel](#page-171-0). When the ISearch Forward] button is clicked, search is taken place in the order from the small address number to small and the search results are displayed selected in the Editor panel.

- **Remarks 1.** Click the [Option] button to specify to use wild card, case sensitivity, word by word search, and so on.
	- **2.** In the Search and Replace dialog box, various search/replace operation can be done with selecting either [Whole Search]/[Quick Replace]/[Whole Replace] tab.

#### <span id="page-51-1"></span>**(3) Move to the specified line**

You can move to the specified line in the source text in the [Go to the Location dialog box](#page-271-0) opens when selecting [Move to...] from the context menu.

In this dialog box, follow the steps below.

#### **Figure 2-49. Move to the Specified Line in Source Text (Go to the Location Dialog Box)**

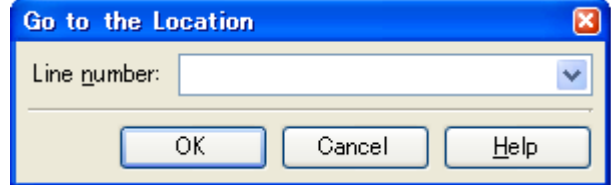

#### **(a) Specify [Line number]**

Specify the number of the line you want to move the caret to.

You can either type a location directly into the text box (only in decimal number), or select one from the input history via the drop-down list (up to 10 items).

## **(b) Click the [OK] button**

Caret is moved to the specified line.

#### <span id="page-51-0"></span>**(4) Jump to functions**

You can jump to the function determined from the selected characters or the word at the caret position (jumps to the first executable line in the target function).

Select [Jump to Function] from the context menu after moving the caret to the function on the source text.

#### **Figure 2-50. Jump to Functions**

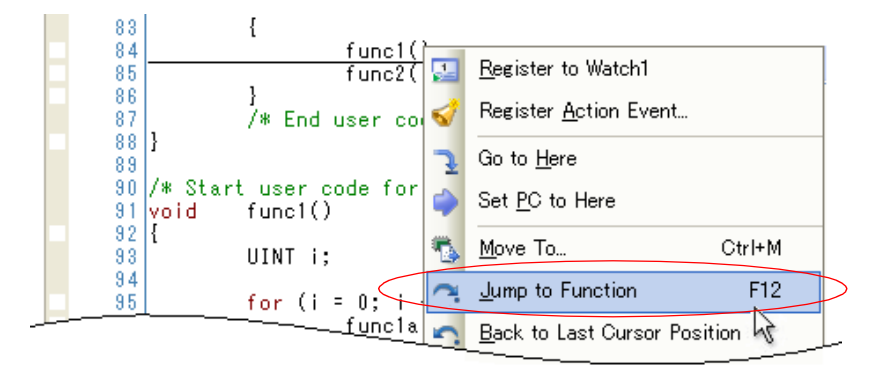

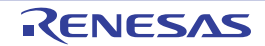

Note that this function is available only when the following conditions are satisfied depending on the build tool used:

# **(a) [CA78K0R]**

- The target function<sup>Note 1</sup> has been defined in an active project.
- The type of the project specified as the active project is "Application".
- A fileNote<sup>2</sup> with the symbol information has been specified with [\[Download files\].](#page-41-3) For while disconnecting from the debug tool, the file has been specified at the top in [\[Download files\]](#page-41-3).

# **(b) An External build tool**

- The target function<sup>Note 1</sup> has been defined in an active project.
- The focus is in the [Editor panel.](#page-171-0)
- A fileNote<sup>2</sup> with the symbol information has been specified with [\[Download files\].](#page-41-3) For while disconnecting from the debug tool, the file has been specified at the top in [\[Download files\]](#page-41-3).
- **Notes 1.** A Jump to a static function cannot be made while disconnecting from the debug tool.
	- **2.** When the file is the hex format, the specification of downloading the symbol information is required (see "[\(3\) Perform source level debugging with a hex or binary data format file](#page-46-0)").

#### **Caution When multiple statements are described in a line, a jump to an illegal location may be made.**

**Remark** The word determination depends on the current build tool.

### <span id="page-52-0"></span>**(5) Jump to a desired line (tag jump)**

If the information of a file name, a line number and a column number exists in the line at the caret position, you can open the file in the another [Editor panel](#page-171-0) and jump to the corresponding line and the corresponding column (if the Editor panel is already opened, jump to the panel).

Select [Tag Jump] from the context menu after moving the caret to the line on the source text. The tag jump is operated as follows:

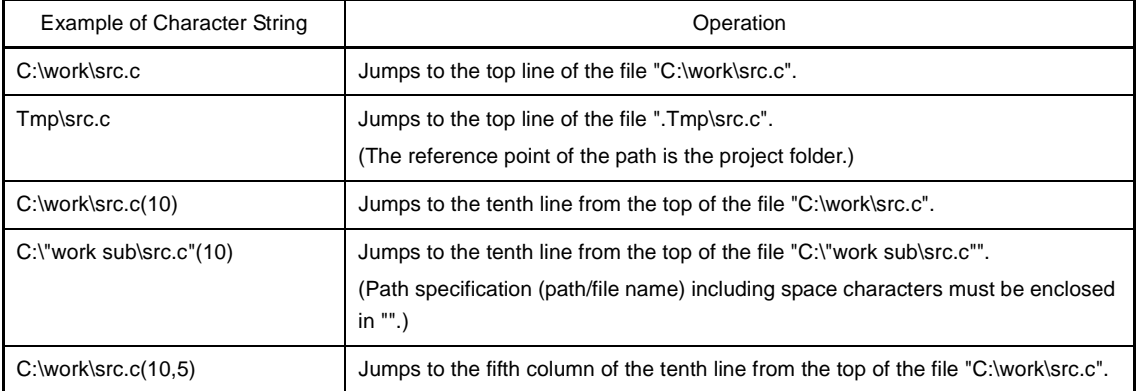

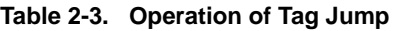

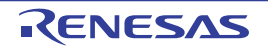

**Figure 2-51. Tag Jump**

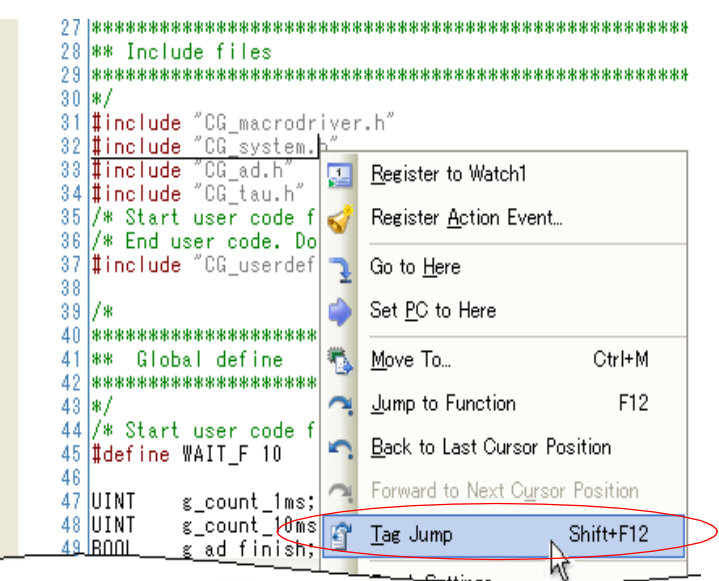

**Remarks 1.** Jumps are case-insensitive.

- **2.** The reference point of the path is the project folder in which the file is registered. If the file is not registered in any project, the reference point of the path will be the active folder.
- **3.** Path specifications (path/file names) including space characters must be enclosed in "".

## **2.6.2 Display the result of disassembling**

The result of disassembling the downloaded program (disassembled text) is displayed in the [Disassemble panel](#page-187-0) below. Select [View] menu >> [Disassemble] >> [Disassemble*1* - *4*].

The maximum of 4 Disassemble panels can be opened. Each panel is identified by the names "Disassemble1", "Disassemble2", "Disassemble3" and "Disassemble4" on the title bar.

For details on the contents and function in each area, see the section for the [Disassemble panel](#page-187-0).

**Figure 2-52. Display the Result of Disassembling (Disassemble Panel)**

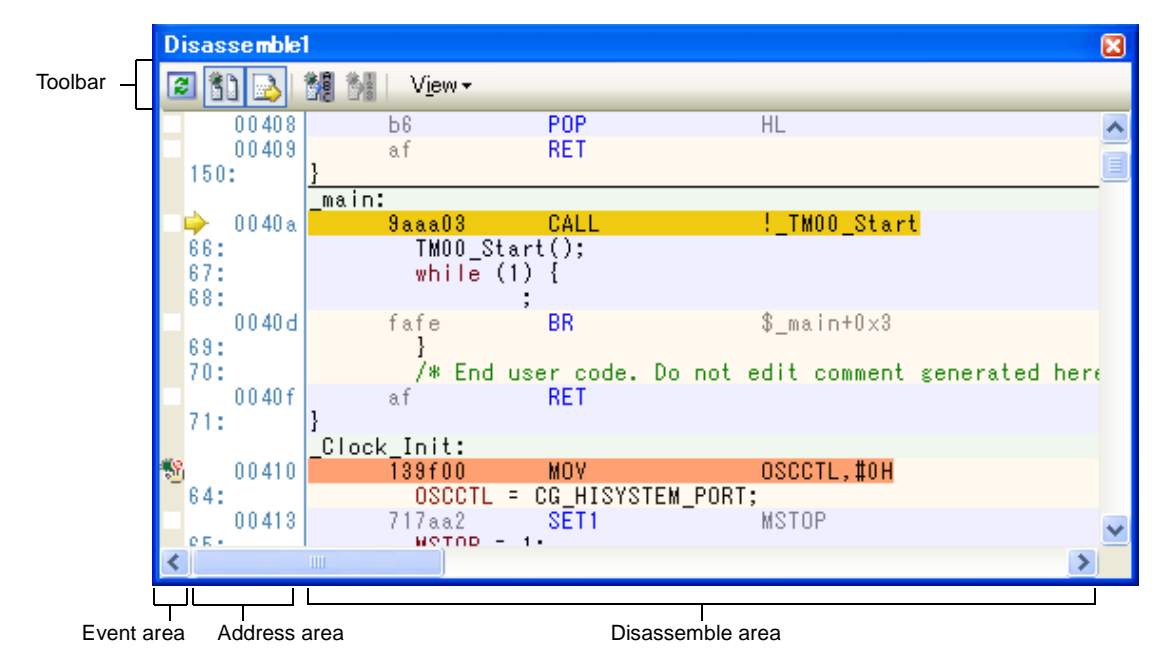

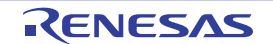

This section describes the following.

- [\(1\) Change display mode](#page-54-0)
- [\(2\) Change display format](#page-54-1)
- [\(3\) Move to the specified address](#page-54-2)
- [\(4\) Move to the symbol defined location](#page-55-0)
- [\(5\) Save the disassembled text contents](#page-55-1)

#### <span id="page-54-0"></span>**(1) Change display mode**

The result of disassembling is displayed in the mixed display mode (both the disassembled text and the source text) by default.

When you click the  $\begin{array}{|c|c|c|}\n\hline\n\text{S} & \text{b} \\
\hline\n\text{S} & \text{c} \\
\hline\n\end{array}$  button (toggle function) on the toolbar, the source text is displayed or hidden.

|   | Disassemble1   |                            |                        |                               | ⊠ |
|---|----------------|----------------------------|------------------------|-------------------------------|---|
| ø |                | 關<br>View -<br>B.          |                        |                               |   |
|   | 00408<br>00409 | bß<br>af                   | P <sub>OP</sub><br>RET | HL                            |   |
|   |                | main:                      |                        |                               |   |
|   | 0040a          | Saaa03                     | CALL                   | _TM00_Start                   |   |
|   | 0040d          | fafe                       | BR.                    | $\text{\$}$ main+0 $\times$ 3 |   |
|   | 0040f          | af                         | RET                    |                               |   |
|   |                | Clock Init:                |                        |                               |   |
|   | 00410          | 139f00                     | <b>MOV</b>             | OSCCTL,#0H                    |   |
|   | 00413          | 717aa2                     | SET1                   | MSTOP                         |   |
|   | 00416          | 710ba0                     | CLR1                   | RSTOP                         |   |
|   | 00419          | 13a 100                    | MOV.                   | MCM, #OH                      |   |
|   | 0041c          | 716bfb                     | CLR1                   | XTSTART                       |   |
|   | 0041f          | f 4f b                     | <b>MOV</b>             | A, PCC                        |   |
|   | 00421          | 5de8                       | AND.                   | A, #0E8H                      |   |
|   | 00423          | f6fb                       | <b>MOV</b>             | PCC, A                        |   |
|   | 00425          | 711ba0                     | CLR1                   | LSRSTOP                       |   |
|   | 00428          | аf                         | RET                    |                               |   |
|   |                | <b>DODT</b><br>$T - 1 + 1$ |                        |                               |   |
|   |                | ШI                         |                        |                               | ≯ |

**Figure 2-53. Display Example of Source Text Hidden**

#### <span id="page-54-1"></span>**(2) Change display format**

The display format of the disassemble area can be changed using buttons below on the toolbar.

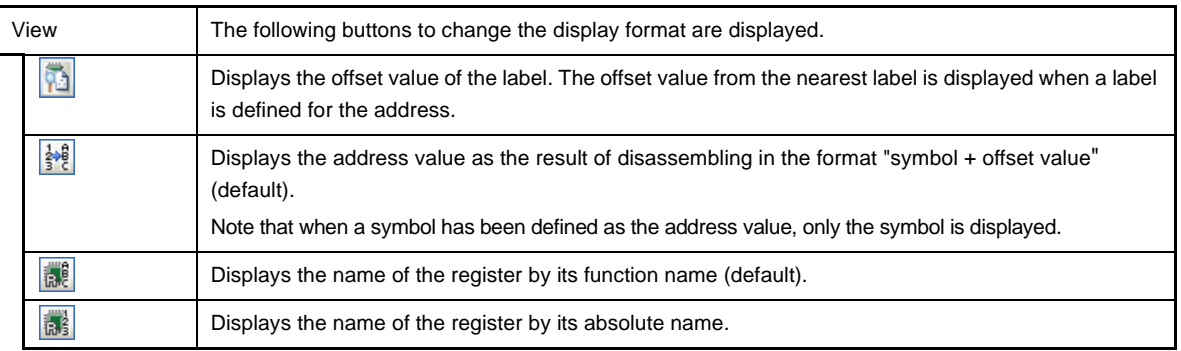

#### <span id="page-54-2"></span>**(3) Move to the specified address**

You can move to the specified address in the disassembled text in the [Go to the Location dialog box](#page-271-0) opens when selecting [Move to...] from the context menu.

In this dialog box, follow the steps below.

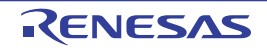

**Figure 2-54. Move to the Specified Address in Disassembled Text (Go to the Location Dialog Box)**

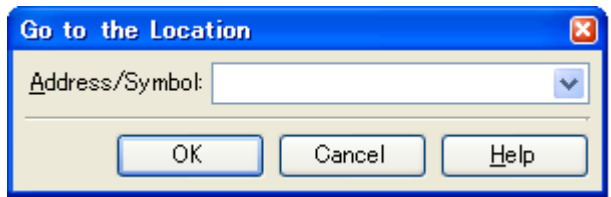

#### **(a) Specify [Address/Symbol]**

Specify the address you want to move the caret to.

You can either type address expressions directly into the text boxes, or select them from the input history via the drop-down list (up to 10 items).

#### **(b) Click the [OK] button**

Caret is moved to the specified address.

#### <span id="page-55-0"></span>**(4) Move to the symbol defined location**

You can move the caret to the address where the symbol is defined. Click the **button on the toolbar after moving the caret to the instruction which refers to the symbol.** Furthermore, click the  $\frac{1}{2}$  button on the toolbar following the previous operation returns the caret to the instruction which refers to the symbol at previous caret is defined.

#### <span id="page-55-1"></span>**(5) Save the disassembled text contents**

Contents of the disassembled text can be saved in text files (\*.txt)/CSV files (\*.csv). When saving to the file, the latest information is acquired from the debug tool, and it is saved according with the display format on this panel.

The [Data Save dialog box](#page-272-0) can be opened by selecting the [File] menu >> [Save Disassemble Data As...] (when this operation is taken place with range selection on the panel, the disassemble data only in the selected range is saved).

In this dialog box, follow the steps below.

**Figure 2-55. Save the Disassembled Text Contents (Data Save Dialog Box)**

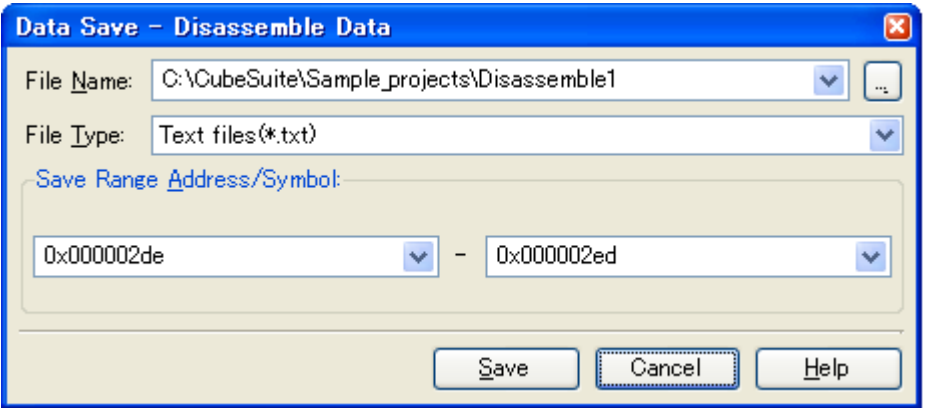

#### **(a) Specify [File Name]**

Specify the name of the file to save.

You can either type a filename directly into the text box (up to 259 characters), or select one from the input history via the drop-down list (up to 10 items).

You can also specify the file by clicking the [...] button, and selecting a file via the Select Data Save File dialog [box](#page-288-0).

# **(b) Specify [File Type]**

Select the format in which to save the file from the following drop-down list. The following file formats can be selected.

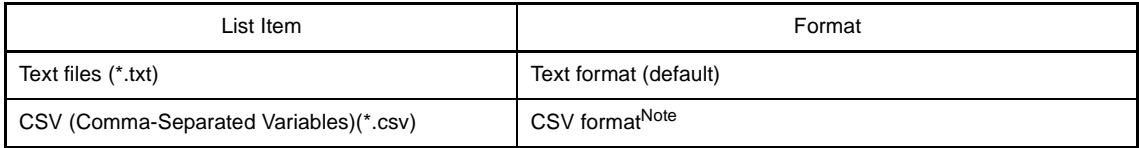

**Note** The data is saved with entries separated by commas (,).

If the data contains commas, each entry is surrounded by double quotes "" in order to avoid illegal formatting.

## **(c) Specify [Save Range Address/Symbol]**

Specify the range of addresses to save via "start address" and "end addresses". Directly enter hexadecimal number/address expression in each text box or select from the input history

displayed in the drop-down list (up to 10 items).

If a range is selected in the panel, that range is specified as the default. If there is no selection, then the range currently visible in the panel is specified.

#### **(d) Click the [Save] button**

Disassembling data is saved in the specified file with the specified format.

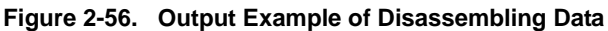

```
Address Offset Code Result of disassembling 
--------------------------------------------------------
Address Offset Code Result of disassembling 
 : : : :
```
**Remarks 1.** The following items are output for data except for lines of the result of disassembling.

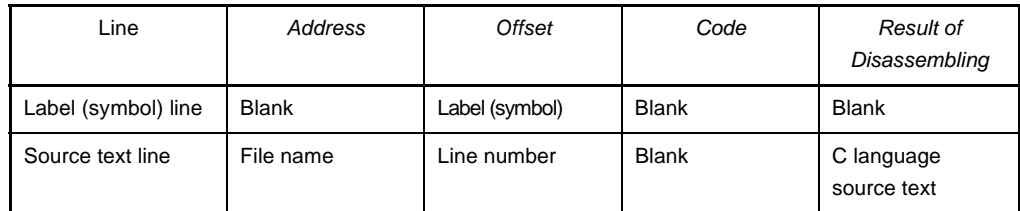

**2.** When the contents of the panel are overwritten and saved by selecting [File] menu >> [Save Disassemble Data], the [Disassemble panels](#page-187-0) (Disassemble1-4) are handled individually for these respectively.

In addition, saving range is same as the previously specified address range.

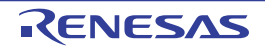

#### **2.6.3 Run a build in parallel with other operations**

CubeSuite has a function that a build is started automatically when one of the following events occurs (rapid build function).

## **(1) When the target project type is other than a debug-dedicated project**

- When a C source file, assembler source file, header file, link directive file, symbol information file, object module file or library file that is being added to the project has been updated
- When a build target file has been added to or removed from the project
- When the link order of object module files and library files has changed
- When any one of properties in the Property panel of the build tool or build target files has been changed

#### **(2) When the target project type is a debug-dedicated project**

- When a C source file, assembler source file, or header file that is being added to the debug-dedicated project has been saved after editing
- When a C source file, assembler source file, or header file has been added to or removed from the debugdedicated project
- When any one of properties in the Property panel of the debug-dedicated project has been changed

If a rapid build is enabled, it is possible to perform a build in parallel with the above operations. To enable/disable a rapid build, select [Rapid Build] from the [Build] menu. A rapid build is enabled by default.

# **Caution When an external text editor is used, check the [Observe registered files changing] check box on the [General - Build/Debug] category in the [Option dialog box](#page-275-0) to enable this function.**

- **Remarks 1.** After editing source files, it is recommend to save frequently by pressing the [Ctrl] + [S] key.
	- **2.** Enabling/disabling a rapid build is set for the entire project (main project and subprojects).
	- **3.** If you disable a rapid build while it is running, it will be stopped at that time.

#### **2.6.4 Perform line assembly**

Instructions and code displayed in the [Disassemble panel](#page-187-0) can be edited (line assembly). This section describes the following.

#### [\(1\) Edit instructions](#page-57-0)

[\(2\) Edit code](#page-58-0)

#### <span id="page-57-0"></span>**(1) Edit instructions**

Follow the steps below to edit instructions.

#### **(a) Switch to edit mode**

Double-click the instruction to edit or select [Edit Disassemble] from the context menu after moving the caret to the instruction to edit.

#### **(b) Edit instructions**

Use keyboard to directly edit the instructions.

## **(c) Write to memory**

Press the [Enter] key to line assemble the edited instructions after editing. The code is automatically written to the memory.

If the edited instruction is invalid, the instruction is shown in red and will not be written to the memory.

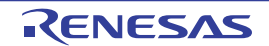

If there is a space because of overwriting the displayed result of disassembling by another instruction, its byte number is automatically compensated with NOP instruction as follows:

**Examples 1.** MOVW instruction (4-byte instruction) in the second line is overwritten by DEC instruction (1-byte instruction).

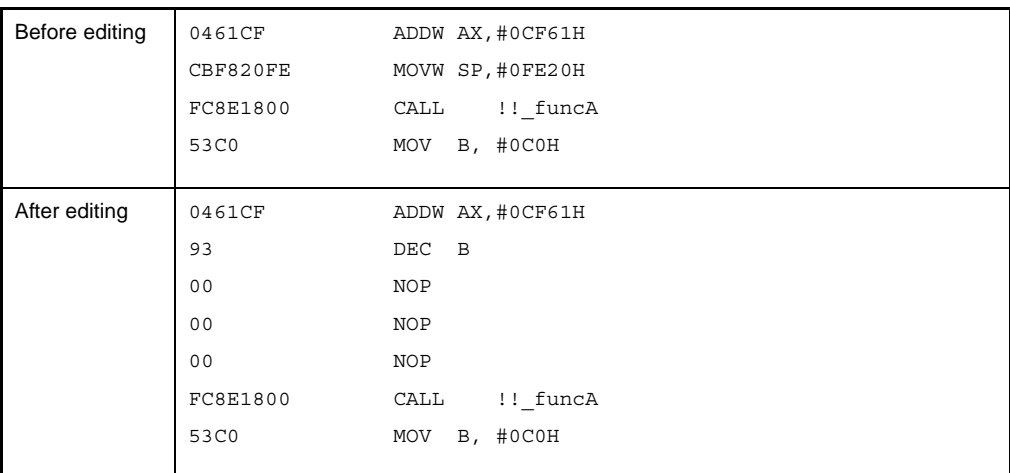

**2.** ADDW instruction (3-byte instruction) in the first line is overwritten by MOVW instruction (4-byte instruction).

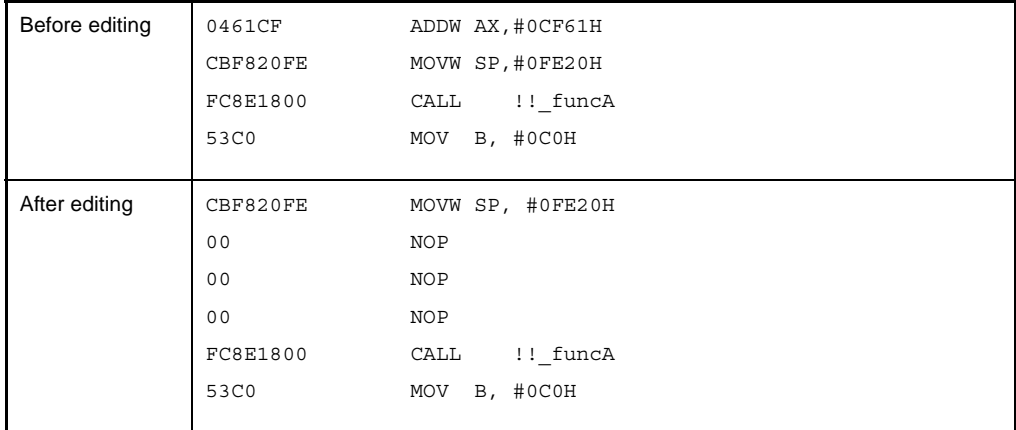

#### <span id="page-58-0"></span>**(2) Edit code**

Follow the steps below to edit code.

#### **(a) Switch to edit mode**

Double-click the code to edit or select [Edit Code] from the context menu after moving the caret to the code to edit.

## **(b) Edit code**

Use keyboard to directly edit the code.

## **(c) Write to memory**

Press the [Enter] key to write the code to the memory after editing.

If the edited instruction is invalid, the instruction is shown in red and will not be written to the memory. When the code is written to the memory, the result of disassembling is also updated.

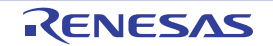

### **2.7 Execute Programs**

This section describes how to execute programs.

Main operations in this section are taken place from the debug toolbar in the [Main window,](#page-130-0) where commands to control the execution of programs are included, or from the [Debug] menu.

## **Caution Items of the debug toolbar and the [Debug] menu are valid only while connecting to the debug tool.**

**Figure 2-57. Debug Toolbar**

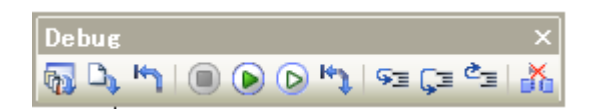

**Figure 2-58. [Debug] Menu**

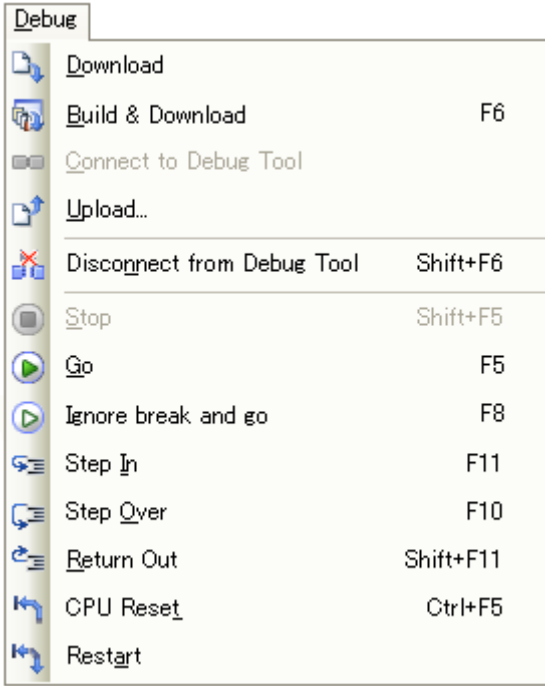

# **2.7.1 Reset microcontroller (CPU)**

To reset CPU, click the  $\mathbf{F}_{\parallel}$  button on the debug toolbar. When CPU is reset, the current PC value is set to the reset address.

**Remark** You can automatically overwrite the value of SFR/CPU register with the specified values after CPU reset (see "[2.16 Use Hook Function](#page-120-0)" for details).

### **2.7.2 Execute programs**

The following types of CubeSuite execution functions are provided.

Select any of the following operations according to the purpose of debugging.

See ["2.8 Stop Programs \(Break\)"](#page-63-1) for details on how to stop the program in execution.

- [\(1\) Execute after resetting microcontroller \(CPU\)](#page-60-1)
- [\(2\) Execute from the current address](#page-60-0)
- [\(3\) Execute after changing PC value](#page-61-1)

**Remark** You can automatically overwrite the value of SFR/CPU register with the specified values before executing the program (see "[2.16 Use Hook Function](#page-120-0)" for details).

## <span id="page-60-1"></span>**(1) Execute after resetting microcontroller (CPU)**

Click the  $\mathbf{F}_{\parallel}$  button on the debug toolbar.

Reset CPU and start execution of the program from the reset address.

When this operation is performed, the program continues executing until either of the following occurs:

- The  $\Box$  button has been clicked (see "[2.8.1 Stop the program manually"](#page-63-2)).
- The PC has reached a breakpoint (see "[2.8.2 Stop the program at the arbitrary position \(breakpoint\)](#page-63-3)").
- A break event condition has been met (see ["2.8.3 Stop the program with the access to variables/SFRs"](#page-65-0)).
- A fail-safe break has occurred (see "[2.8.4 Stop the program when an invalid execution is detected](#page-68-0)  [\[IECUBE\]](#page-68-0)").
- The [Other break causes](#page-70-0) have occurred.

**Remark** This operation is the same as when the **D** button is clicked after clicking the  $\mathbf{F}_1$  button.

# <span id="page-60-0"></span>**(2) Execute from the current address**

Perform any of the following operations to start executing the program from the address at the current PC value.

# **(a) Normal execution**

Click the  $\left| \bigcap \right|$  button on the debug toolbar.

When this operation is performed, the program continues executing until either of the following occurs:

- The  $\Box$  button has been clicked (see "[2.8.1 Stop the program manually"](#page-63-2)).
- The PC has reached a breakpoint (see "[2.8.2 Stop the program at the arbitrary position \(breakpoint\)"](#page-63-3)).
- A break event condition has been met (see "[2.8.3 Stop the program with the access to variables/SFRs"](#page-65-0)).
- A fail-safe break has occurred (see "[2.8.4 Stop the program when an invalid execution is detected](#page-68-0)  [\[IECUBE\]](#page-68-0)").
- The [Other break causes](#page-70-0) have occurred.

#### **(b) Execution ignoring break-related events**

Click the  $\Box$  button on the debug toolbar.

When this operation is performed, the program continues executing until either of the following occurs:

- The  $\Box$  button has been clicked (see "[2.8.1 Stop the program manually"](#page-63-2)).
- A fail-safe break has occurred (see "[2.8.4 Stop the program when an invalid execution is detected](#page-68-0)  [\[IECUBE\]](#page-68-0)").
- The [Other break causes](#page-70-0) have occurred.
- **Remark** The action event that is currently set does not occur while the program with this operation is in execution.

#### **(c) Execution to the caret position**

To start this operation, move the caret to the line/instruction to stop the program in the [Editor panel](#page-171-0)/ [Disassemble panel](#page-187-0), then select [Go to Here] from the context menu.

When this operation is performed, the program continues executing until either of the following occurs:

- The PC has reached the address of the caret position.
- The  $\Box$  button has been clicked (see "[2.8.1 Stop the program manually"](#page-63-2)).

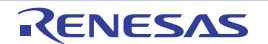

- A fail-safe break has occurred (see "[2.8.4 Stop the program when an invalid execution is detected](#page-68-0)  [\[IECUBE\]](#page-68-0)").
- The [Other break causes](#page-70-0) have occurred.
- **Caution When the corresponding address of the line at the caret position does not exist, the program is executed to the corresponding address of the lower valid line (if the corresponding address does not exist, an error message will appear).**
- **Remark** The action event that is currently set does not occur while the program with this operation is in execution.

#### <span id="page-61-1"></span>**(3) Execute after changing PC value**

The program is executed after forcibly changing the current PC value to an arbitrary position.

To start this operation, move the caret to the line/instruction to start the program in the [Editor panel](#page-171-0)/[Disassemble](#page-187-0)  [panel,](#page-187-0) then select [Set PC to Here] from the context menu (the current PC value is set to the address of the line/ instruction where the caret currently exists).

Then execute either one of the execution method described in "[\(2\) Execute from the current address](#page-60-0)" or ["2.7.3](#page-61-0)  [Execute programs in steps"](#page-61-0).

#### <span id="page-61-0"></span>**2.7.3 Execute programs in steps**

When either of the following operation is taken place, the program is automatically stopped after step execution in source level units (for one line source text)/in instruction level units (for one instruction).

As contents in each panel are automatically updated by the minute after the program is stopped, the step debugging is effective to debug the transition execution in source level units/instruction units.

An execution unit for step execution is determined automatically by the panel in which the current focus is as follows:

- When the focus is not in the [Disassemble panel:](#page-187-0) Step execution<sup>Note</sup> in source level units
	-
- When the focus is in the [Disassemble panel:](#page-187-0) Step execution in instruction units

**Note** If the line information does not exist in the address at the current PC value, the step execution is taken place in instruction units.

The following are types of step execution.

- [\(1\) Step in function \(Step in execution\)](#page-61-2)
- [\(2\) Step over function \(Step over execution\)](#page-62-0)
- [\(3\) Execute until return is completed \(Return out execution\)](#page-62-1)

**Cautions 1. Breakpoints, break events, and action events that are being set do not occur during step execution.** 

**2. [IECUBE][MINICUBE2]**

**Interrupts are not acknowledged and fail-safe breaks do not occur, during step execution. [Simulator]**

**You may jump to a interrupt handler during step execution.**

**3. An error message will appear while processing a function prologue or epilogue if the return address cannot be acquired.** 

#### <span id="page-61-2"></span>**(1) Step in function (Step in execution)**

When the function is called, the program is stopped at the top of the called function.

Click the  $\sqrt{s}$  button on the debug toolbar to perform Step in execution.

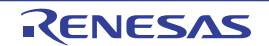

**Caution If Step in execution is performed for the longjmp function, execution processing may not complete and may wait for a time-out.**

## <span id="page-62-0"></span>**(2) Step over function (Step over execution)**

In the case of a function call by the CALL/CALLT/CALLF instruction, all the source lines/instructions in the function are treated as one step and executed until the position where execution returns from the function (step execution will continue until the same nest is formed as when the CALL /CALLT/CALLF instruction has been executed). Click the  $\boxed{\equiv}$  button on the debug toolbar to perform Step over execution.

In the case of an instruction other than CALL/CALLT/CALLF, operation is the same as when the  $\sqrt{s}$  button is clicked.

# **Caution If Step over execution is performed for the longjmp function, execution processing may not complete and may wait for a time-out.**

#### <span id="page-62-1"></span>**(3) Execute until return is completed (Return out execution)**

Execute the current function until the program returns to the original function.

The program returns to the original function without executing the rest of the instructions in the current function when the step execution with this instruction is taken place at the termination of the source lines/instructions execution that need to check in a function.

Click the  $\mathbf{c} =$  button on the debug toolbar to perform Return out execution.

- **Cautions 1. Return out execution cannot be performed within main function (the state of the program becomes "RUN**"**).**
	- **2. Return out execution cannot be performed immediately after stepping in a function.**
	- **3. Return out execution cannot be performed while processing a function prologue or epilogue.**
	- **4. If Return out execution is performed in a function that called the longjmp function, breaks may not occur.**
	- **5. Return out execution cannot be performed immediately after a function return.**
	- **6. If Return out execution is performed in a recursive function, the program will be executed in free-run mode.**
	- **7. If Return out execution is performed in a memory bank function, the program may be executed in free-run mode.**

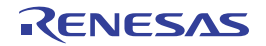

# <span id="page-63-1"></span>**2.8 Stop Programs (Break)**

This section describes how to stop the program in execution.

**Remark** When the program in execution is stopped, a statement of the cause of the break appears on the [Statusbar](#page-134-0) in the [Main window](#page-130-0).

#### <span id="page-63-2"></span>**2.8.1 Stop the program manually**

<span id="page-63-0"></span>The program in execution is forcibly stopped by clicking the  $\Box$  button on the debug toolbar.

#### <span id="page-63-3"></span>**2.8.2 Stop the program at the arbitrary position (breakpoint)**

The program in execution can be stopped at the arbitrary position by setting a breakpoint. You need to configure the type of breakpoints to use before setting a breakpoint. This section describes the following.

[\(1\) Configure types/movements of breakpoints to use](#page-63-5)

- [\(2\) Set a breakpoint](#page-64-1)
- [\(3\) Delete a breakpoint](#page-65-1)

#### <span id="page-63-5"></span>**(1) Configure types/movements of breakpoints to use**

Breakpoints to use are set in the [Break] category in the [\[Debug Tool Settings\] tab](#page-149-0) of the[Property panel.](#page-139-0) The setting method differs depending on the debug tool used.

- [\(a\) \[IECUBE\]\[MINICUBE2\]](#page-63-4)
- [\(b\) \[Simulator\]](#page-64-0)

#### <span id="page-63-4"></span>**(a) [IECUBE][MINICUBE2]**

#### **Figure 2-59. [Break] Category [IECUBE]**

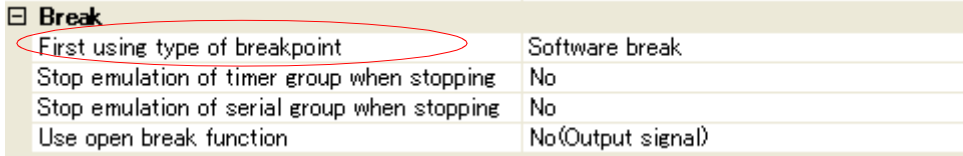

#### **Figure 2-60. [Break] Category [MINICUBE2]**

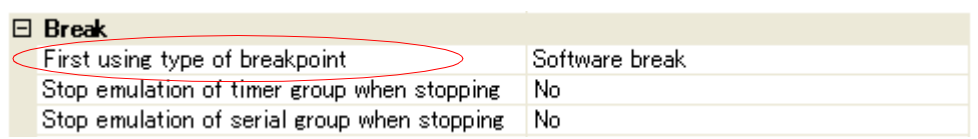

Specify the types of the breakpoint to use with priority (breakpoint that can be set with one-click operation of the mouse) in the [First using type of breakpoint] property.

Note, however, that if the number of the set breakpoints of the specified type exceeds the limit settable, a breakpoint of another type will be used (see "").

Select from the drop-down list below for each use of the breakpoint.

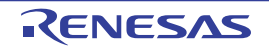

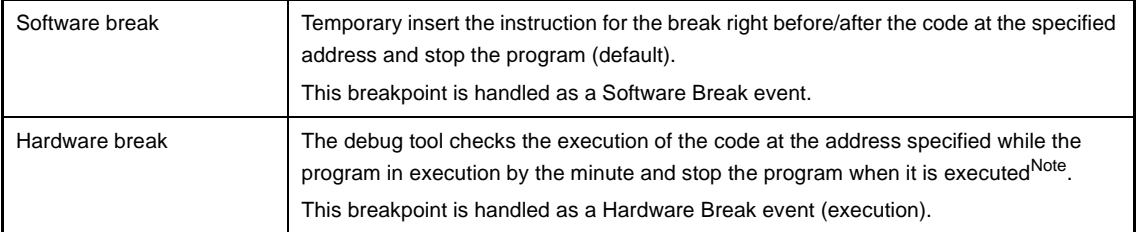

**Note** There are two types of Hardware Break event: "before execution break," which breaks before the instruction at the specified address is executed; and "after execution break," which breaks after the instruction at the specified address is executed. Both of these break types are implemented using the debug tool's resources.

CubeSuite starts by using "before execution break" resource to set hardware breakpoints, and as soon as that resource becomes unavailable, uses "after execution break" resource (see "(1) Maximum [number of enabled events](#page-118-0)"). For this reason, the user cannot select between "before" and "after" execution.

# <span id="page-64-0"></span>**(b) [Simulator]**

## **Figure 2-61. [Break] Category [Simulator]**

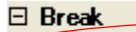

Execute instruction at breakpoint when break No

You can specify the timing to stop the program execution by breakpoints whether after or before the execution of the instruction at the breakpoint. Specify in the [Execution instruction at breakpoint when break] property whether to break after executing the instruction.

Select [Yes] to break after execution of the instruction ([No] is selected by default).

All set breakpoints are handled as Hardware Break events.

# **Caution When [Yes] is selected, all of action events currently being set are handled as Hardware Break events (see "[2.14 Set an Action into Programs](#page-114-0)").**

#### <span id="page-64-1"></span>**(2) Set a breakpoint**

Perform this operation in the [Editor panel](#page-171-0)[/Disassemble panel](#page-187-0) in which the source text/disassembly text is displayed.

In the panel's event area, click on the location where you want to set a breakpoint.

A breakpoint is set to the instruction at the start address corresponding to the clicked line.

When a breakpoint is set, the following event mark appears at the breakpoint location, and the source text line/ disassembled text line is highlighted.

It is interpreted as if a break event (Software or Hardware Break event) has been set at the target address, and it is managed in the [Events panel](#page-235-0) (see ["2.15 Manage Events"](#page-116-0) for details).

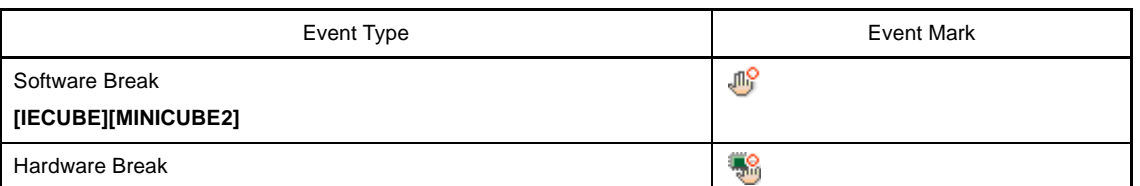

### **Table 2-4. Event Marks of the Breakpoint**

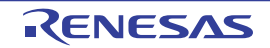

**Figure 2-62. Breakpoint Setting Example**

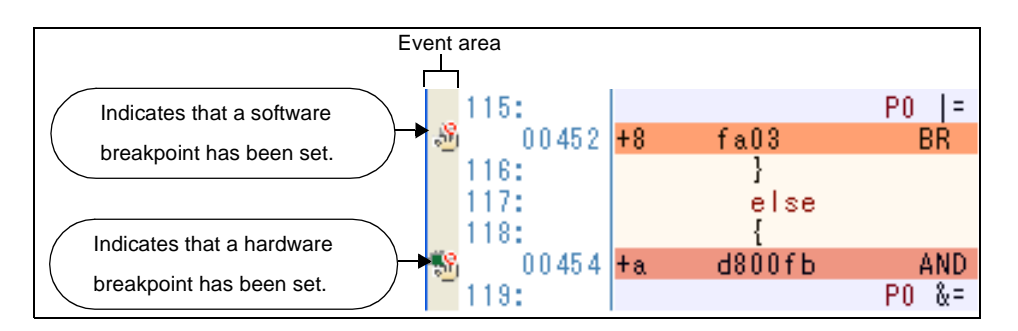

- **Cautions 1. Also see ["2.15.6 Notes for setting events](#page-118-1)" for details on breakpoints (e.g. limits on the number of enabled events).** 
	- **2. [IECUBE][IECUBE2][MINICUBE2]**

**No software breaks can be set to the data flash memory area.**

**3. Breakpoints cannot be set at lines in the event area with the background color in gray (showing to the corresponding address of the line that no change is allowed).** 

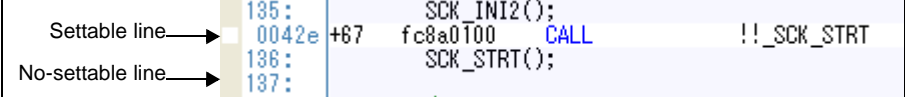

**Remarks 1.** Event marks differ depending on the event state (see "2.15.1 Change the state of set events [\(valid/invalid\)](#page-116-1)").

> When an event is set at the point which other event is already set, the event mark ( $\mathbb{F}_3^{\Omega}$ ) is displayed meaning more than one event is set at the point.

# **2. [Simulator]**

The type of breakpoint that can be set is locked to hardware breakpoints.

# **3. [IECUBE][MINICUBE2]**

You can set hardware breakpoints/software breakpoints without depending on the specification of "[\(1\) Configure types/movements of breakpoints to use"](#page-63-5) by following the step below.

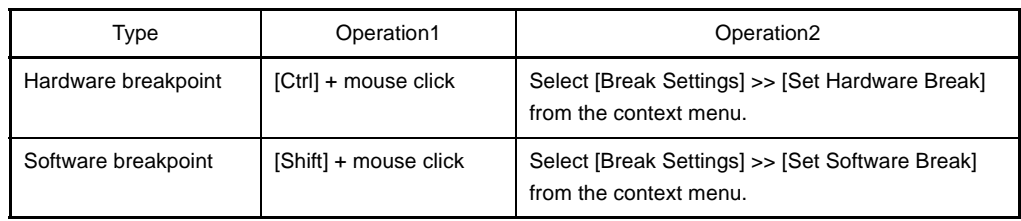

# <span id="page-65-1"></span>**(3) Delete a breakpoint**

Click event marks displayed in the [Editor panel](#page-171-0)[/Disassemble panel](#page-187-0) to delete set breakpoints.

## <span id="page-65-0"></span>**2.8.3 Stop the program with the access to variables/SFRs**

By setting a break event with the access, the program can be stopped when an arbitrary variable or SFR is accessed with the specified type.

You can also limit the accessed value.

The following types can be specified with the access.

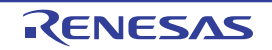

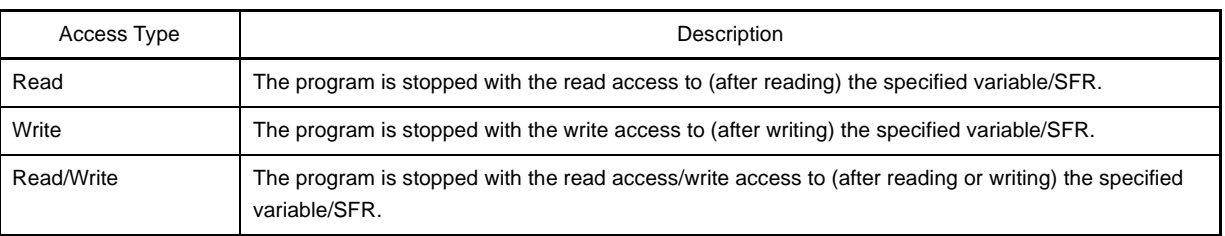

#### **Table 2-5. Types of Accesses to Variables**

#### **Caution [IECUBE][MINICUBE2]**

#### **The program is stopped with the access via DMA (Dynamic Memory Access.).**

This section describes the following.

- [\(1\) Set a break event to a variable/SFR](#page-66-0)
- [\(2\) Delete a break event](#page-68-1)

#### <span id="page-66-0"></span>**(1) Set a break event to a variable/SFR**

Follow the steps below to set a break event to stop programs with the access to a variable/SFR.

- **Cautions 1. Also see ["2.15.6 Notes for setting events](#page-118-1)" for details on breakpoints (e.g. limits on the number of enabled events).** 
	- **2. The access break events described here cannot be set for 32-bit (4-byte) variables. Additionally, accessing a single byte of a 16-bit (2-byte) variable will not be detected as an access.**

#### **(a) Set a break event to a variable/SFR in the source text/disassembled text**

Perform this operation in the [Editor panel/](#page-171-0)[Disassemble panel](#page-187-0) in which the source text/disassembly text is displayed.

Follow the operation listed below from the context menu after selecting an arbitrary variable or SFR in the source text/disassembled text. Note, however, that only global variables, static variables inside functions, and file-internal static variables can be used.

By performing the following operation, it is interpreted as if a Hardware Break event (access) has been set at the target variable/SFR, and it is managed in the [Events panel](#page-235-0) (see ["2.15 Manage Events](#page-116-0)" for details).

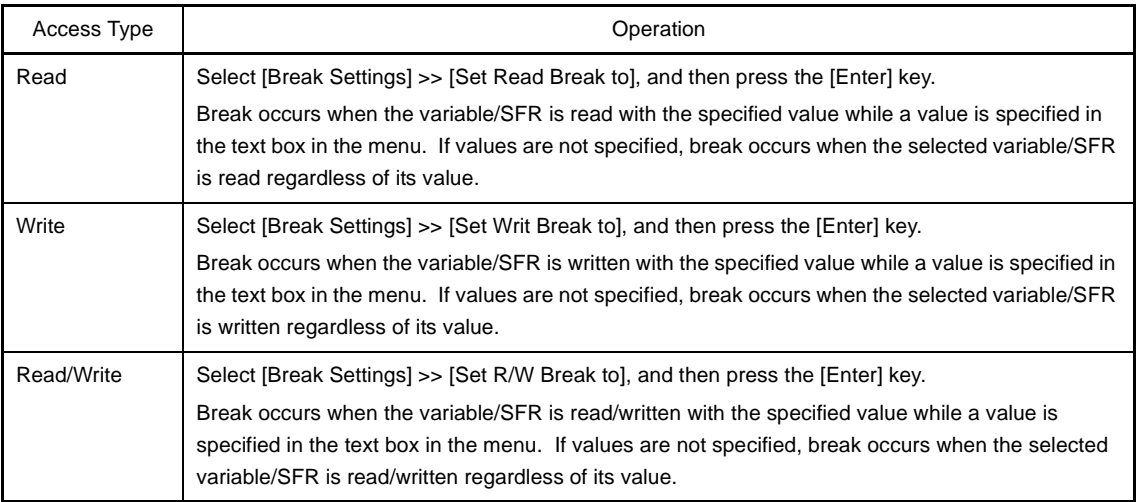

**Cautions 1. Variables within the current scope can be specified.** 

**2. Break events cannot be set to variables/SFR on lines in the event area with the background color in gray (showing to the corresponding address of the line that no change is allowed). Set the break event to a variable/SFR on the line in the event area with background color in white.** 

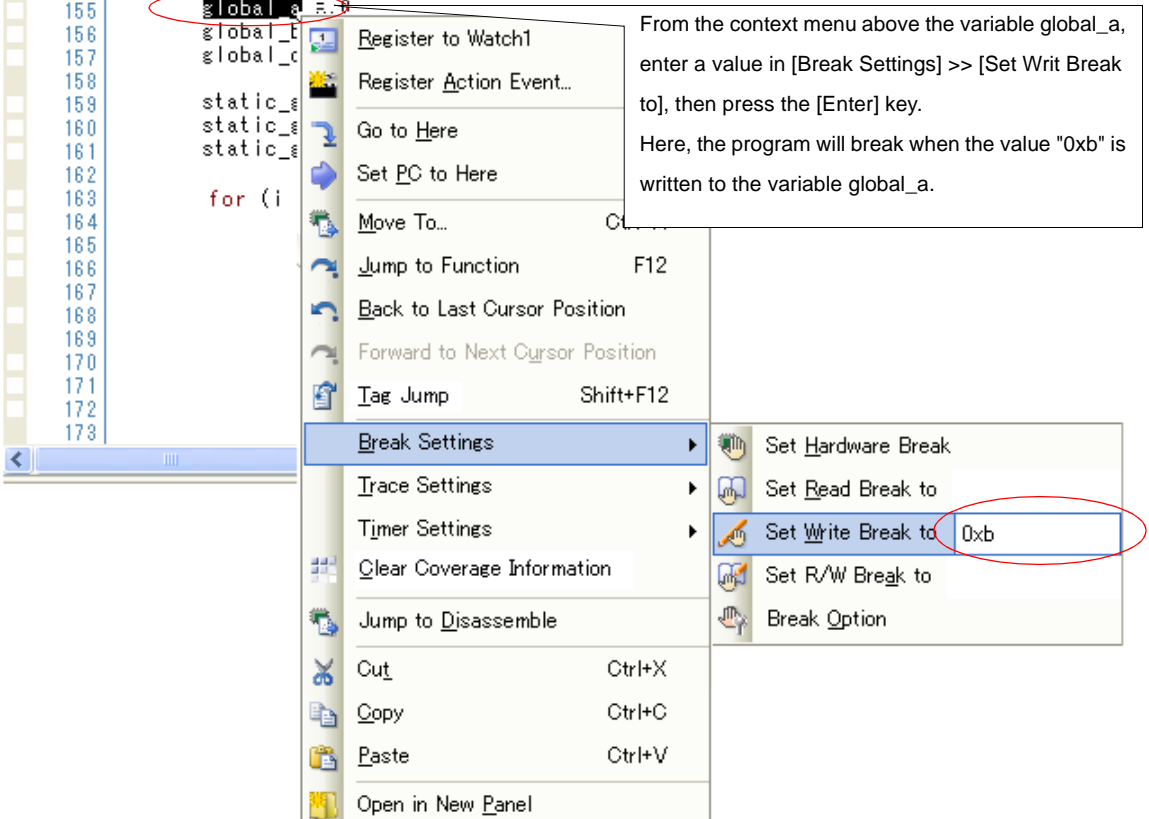

**Figure 2-63. Example of Setting a Break Event on a Variable in the Source Text**

#### **(b) Set a break event to a registered watch-expression**

You can set break events in the [Watch panel.](#page-212-0)

Follow the operation listed below from the context menu after selecting the registered watch-expression. Note, however, that only global variables, static variables inside functions, file-internal static variables, and SFR can be used.

By performing the following operation, it is interpreted as if a Hardware Break event (access) has been set at the target watch-expression, and it is managed in the [Events panel](#page-235-0) (see ["2.15 Manage Events](#page-116-0)" for details).

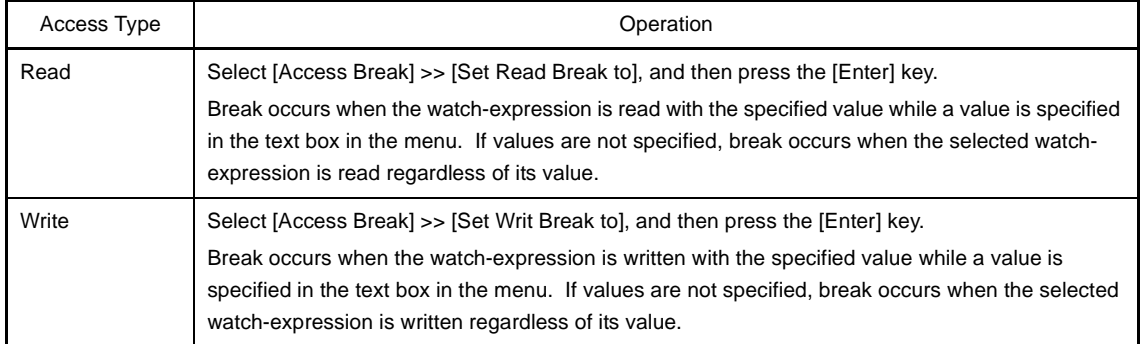

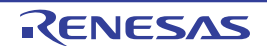

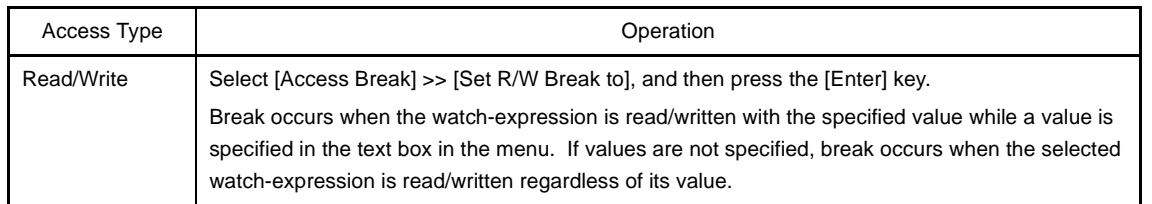

**Remark** A watch-expression within the current scope can be specified.

To target a watch-expression outside the current scope, select a watch-expression with a specified scope.

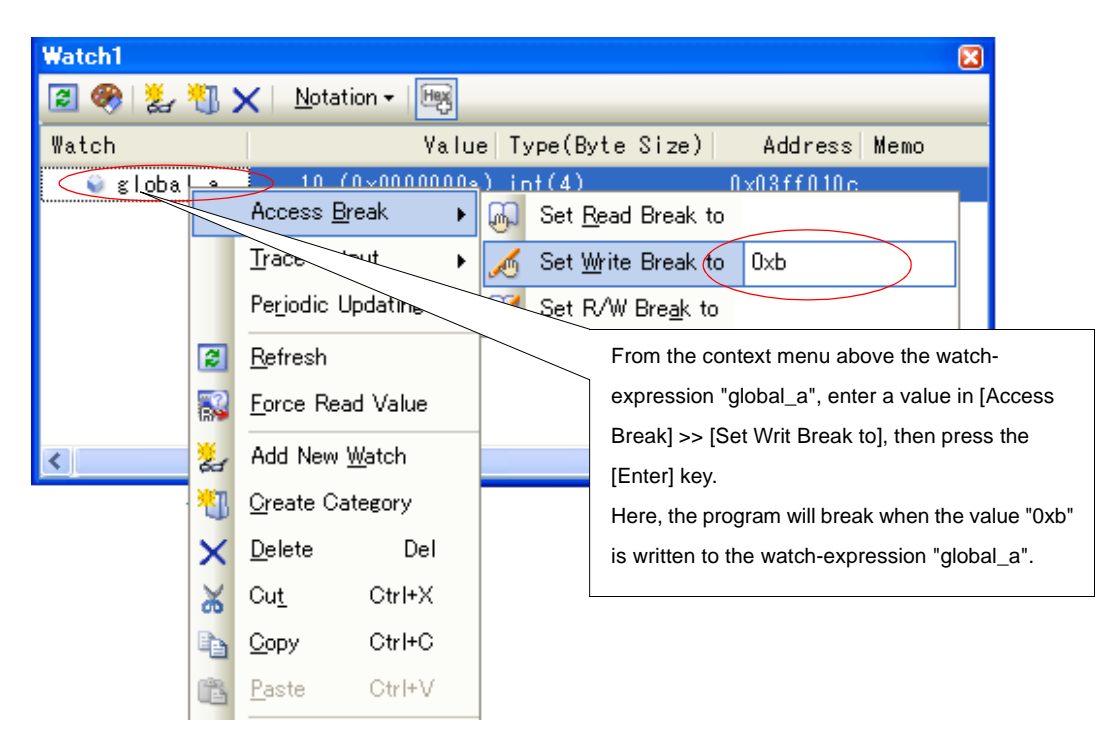

**Figure 2-64. Example of Setting a Break Event on a Watch-Expression**

# <span id="page-68-1"></span>**(2) Delete a break event**

To delete break events, select the event name to delete in the [Events panel](#page-235-0) opened when selecting the [View] menu >> [Event], then press the  $\vert \times \vert$  button in the toolbar in the same panel (see ["2.15 Manage Events"](#page-116-0)).

### <span id="page-68-0"></span>**2.8.4 Stop the program when an invalid execution is detected [IECUBE]**

The system forcibly breaks the program execution when unexpected program behavior such as invalid access to internal ROM/internal RAM/SFR/external memory is detected (fail-safe break function).

This function has various break conditions. Enable/disable each break condition in the [Fail-safe Break] category in the [\[Debug Tool Settings\] tab](#page-149-0) of the [Property panel.](#page-139-0)

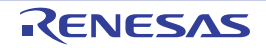

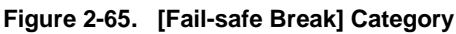

# Fl Fail-safe Break

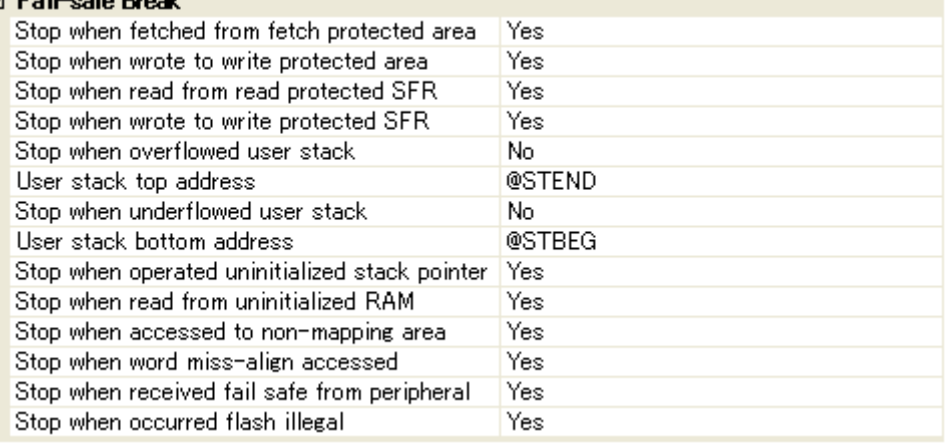

In the following property setting, select [Yes] to enable and [No] to disable the function from the drop-down list. All the properties are set to [Yes] by default (with some exceptions).

- [Stop when fetched from fetch protected area]
- [Stop when wrote to write protected area]
- [Stop when read from read protected SFR]
- [Stop when wrote to write protected SFR]
- [Stop when overflowed user stack]<sup>Note 1</sup>
- [Stop when underflowed user stack]Note 2
- [Stop when operated uninitialized stack pointer]
- [Stop when read from uninitialized RAM]
- [Stop when accessed to non-mapping area]
- [Stop when word miss-align accessed]
- [Stop when received fail safe from peripheral]
- [Stop when occurred flash illegal]

#### **Notes 1.** [No] is selected by default.

To set to [Yes], the [User stack top address] property on the bottom must be set to the top address of the user stack ([@STEND] is specified by default).

**2.** [No] is selected by default. To set to [Yes], the [User stack bottom address] property on the bottom must be set to the end address of the user stack ([@STBEG] is specified by default).

#### <span id="page-70-0"></span>**2.8.5 Other break causes**

The cause of the break other than the described above is as follows: Moreover, you can confirm the break cause on the [Statusbar](#page-134-0) in the [Main window.](#page-130-0)

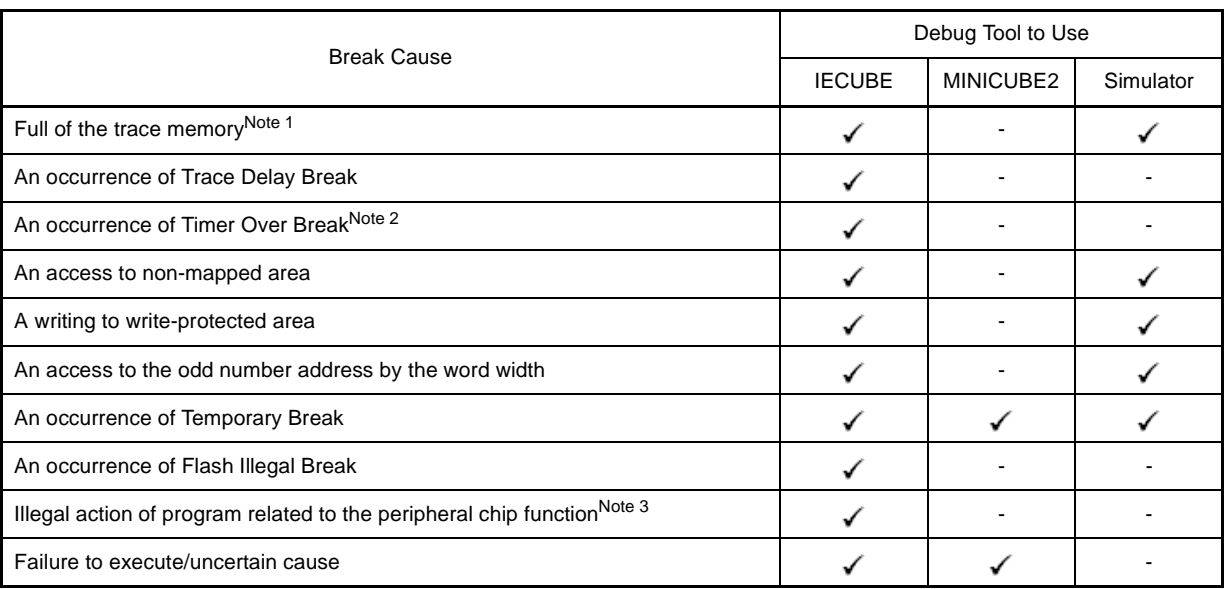

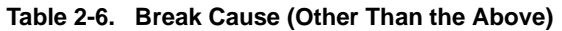

- **Notes 1.** The operation depends on the setting of the [Operation after trace memory is full] property in the [Trace] category on the [\[Debug Tool Settings\] tab](#page-149-0) of the [Property panel.](#page-139-0)
	- **2.** See ["2.12.3 Measurable time ranges](#page-110-0)".
	- **3.** See the documentation on peripheral emulation board to use.

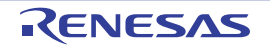

# **2.9 Display/Change the Memory, Register and Variable**

This section describes how to display/change the memory, register and variable.

#### **2.9.1 Display/change the memory**

The contents of the memory can be displayed and its values can be changed in the [Memory panel](#page-180-0) below. Select the [View] menu >> [Memory] >> [Memory*1* - *4*].

The maximum of 4 Memory panels can be opened. Each panel is identified by the names "Memory1", "Memory2", "Memory3" and "Memory4" on the title bar.

For details on the contents and function in each area, see the section for the [Memory panel](#page-180-0).

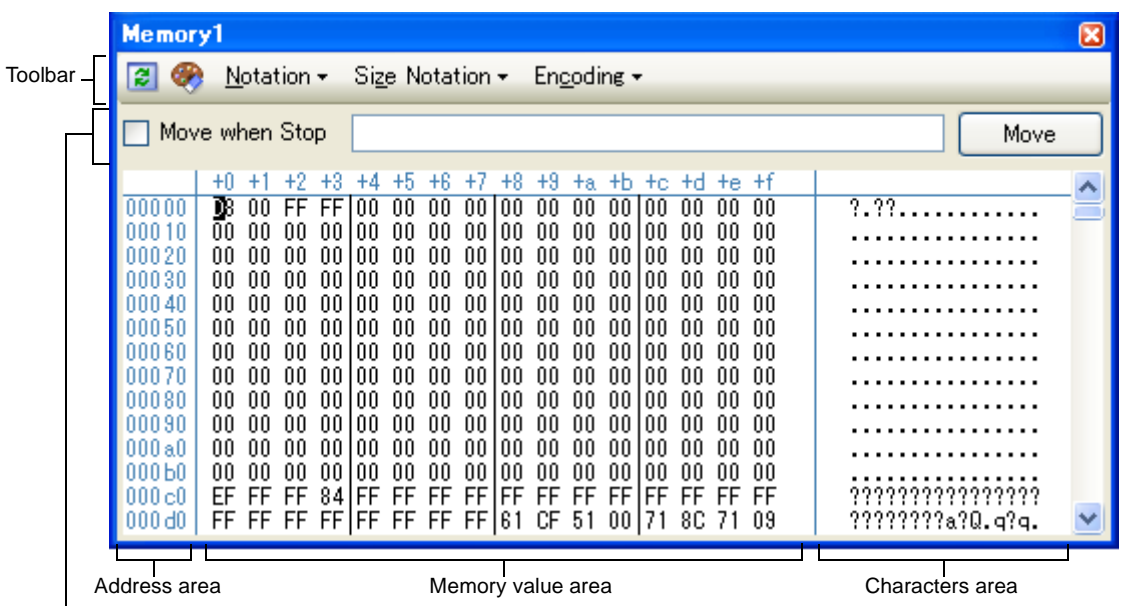

**Figure 2-66. Display the Contents of the Memory (Memory Panel)**

Display position specification area

#### This section describes the following.

- [\(1\) Specify the display position](#page-71-0)
- [\(2\) Change display format of values](#page-72-0)
- [\(3\) Modify the memory contents](#page-73-2)
- [\(4\) Display/modify the memory contents during program execution](#page-73-1)
- [\(5\) Search the memory contents](#page-75-0)
- [\(6\) Modify the memory contents in batch \(initialize\)](#page-76-0)
- [\(7\) Save the memory contents](#page-77-0)

# <span id="page-71-0"></span>**(1) Specify the display position**

It is possible to specify the display start position of the memory contents by specifying an address expression in the display position specification area (starting with address "0" by default).

#### **Figure 2-67. Display Position Specification Area (Memory Panel)**

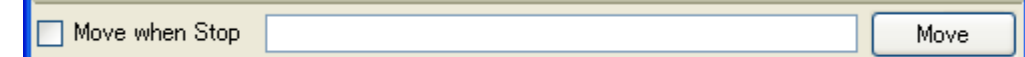

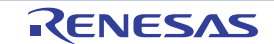
## **(a) Specify an address expression**

Directly enter the address expression of the memory value address to display in the text box. You can specify an input expression with up to 1024 characters. The result of the expression is treated as the display start position address.

Note that if an address value greater than the microcontroller address space is specified, the upper address value is masked.

An address value greater than the value expressed within 32 bits cannot be specified.

## **(b) Specify automatic/manual evaluation of the address expression**

The timing to change the display start position can be determined by specifying in the [Move when Stop] check box and the [Move] button.

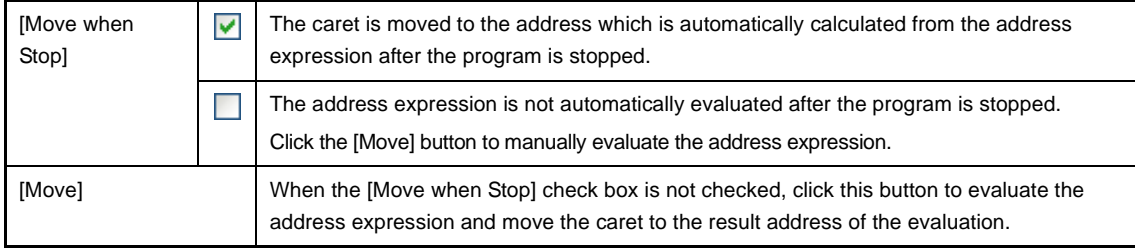

**Remark** If the specified address expression is the symbol and its size can be recognized, everything from the start address to the end address of that symbol is displayed selected.

#### **(2) Change display format of values**

The display format of the memory value area/character string area can be changed using buttons below on the toolbar.

Note that the button is invalid while program is executed.

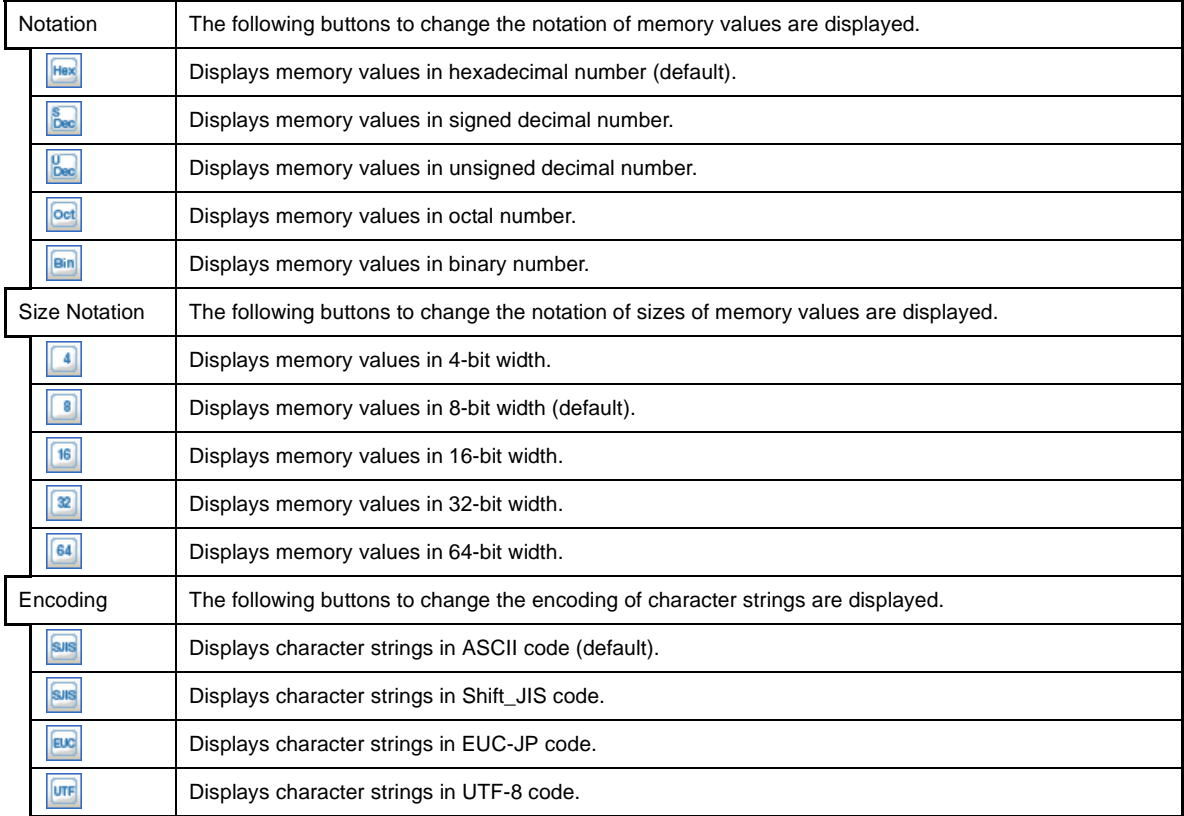

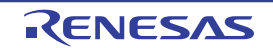

## <span id="page-73-1"></span>**(3) Modify the memory contents**

The memory values can be edited.

Directly edit from the keyboard after moving the caret to the line to modify in memory value area/characters area. The color of the memory value changes when it is in editing. Press the [Enter] key to write the edited value to the target memory (if the [Esc] key is pressed before the [Enter] key is pressed, the editing is cancelled).

However, the character string that can be inputted during the editing is limited to that character string that can be handled by the display notation that has been currently specified. In the characters string area, modification can only be made with "ASCII" character code.

**Remark** This operation can be taken place while the program is in execution. See "[\(4\) Display/modify the](#page-73-0)  [memory contents during program execution"](#page-73-0) for details on how to operate it.

When you modify the values, be aware of the following examples.

- **Examples 1.** The value exceeds the upper limit of the display bit wide If you edit the display value "105" as "1" to "3" in the decimal 8-bit display, the value will be changed to the upper limit of "127".
	- **2.** The symbol, "-" is entered between numbers If you edit the display value "32768" as "32-68" with signed decimal 16-bit display, "3" and "2" are changed to the blank and the value is changed to "-68".
	- **3.** The blank symbol (space) is entered between numbers If you edit the display value "32767" as "32 67", "3" and "2" are changed to the blank and the value is changed to "67".
	- **4.** The same value is entered Even if the same value as the current memory value is specified, the specified value is written to the memory.

## <span id="page-73-0"></span>**(4) Display/modify the memory contents during program execution**

The [Memory panel](#page-180-0)/[Watch panel](#page-212-0) has the real-time display update function that can update/modify the display contents of the memory/watch-expression in real-time while executing the program (this function is implemented using the debug tool's RRM (Real-time RAM Monitor) function and DMM (Dynamic Memory Modification) function). Using the real-time display update function enables to display/modify the value of memory/watch-expression not only while the program is stopped, but also in execution.

The target range where the values can be read/modified using the real-time display update function differs depending on the debug tool and the settings of the [Property panel](#page-139-0).

Based on the following settings of properties in the [Access memory while running] category on the [\[Debug Tool](#page-149-0)  [Settings\] tab](#page-149-0) of the [Property panel](#page-139-0), configure "[Table 2-7.](#page-74-0)"/["Table 2-8."](#page-74-1) in accordance with the debugging purpose.

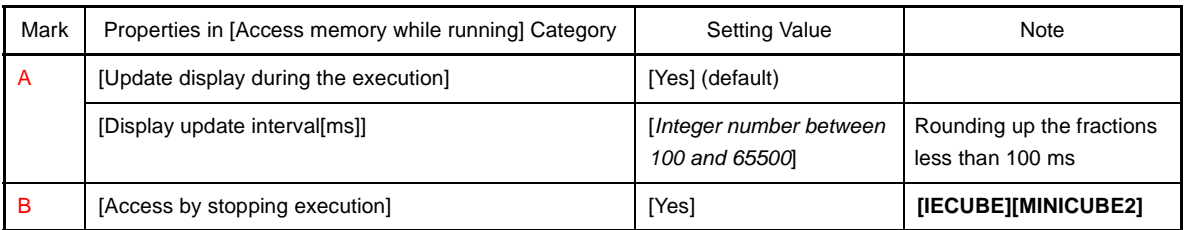

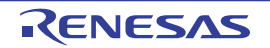

<span id="page-74-0"></span>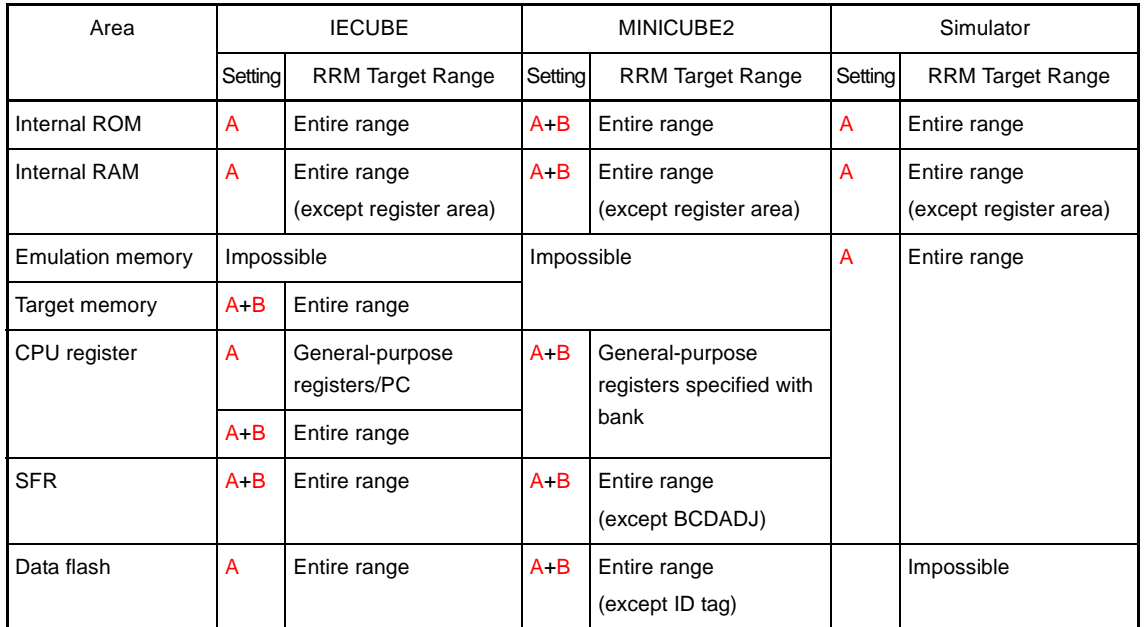

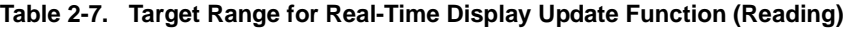

# **Table 2-8. Target Range for Real-Time Display Update Function (Modifying)**

<span id="page-74-1"></span>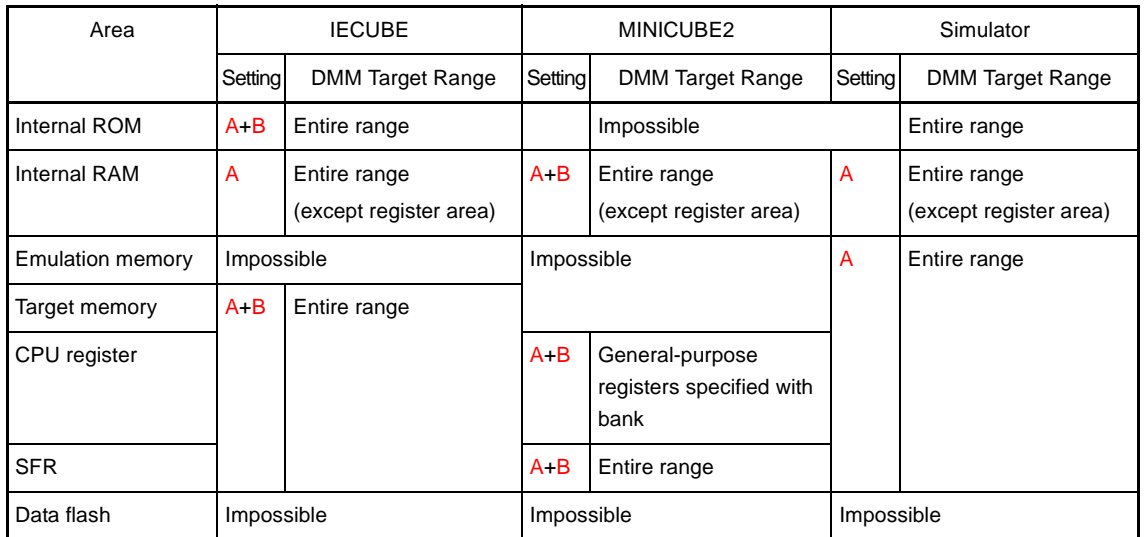

**Cautions 1. If CPU status shifts to the HALT/STOP/IDLE mode, a monitor time-out error will occur.** 

- **2. Local variables are not subject to the real-time display update function.**
- **3. [IECUBE]**

**The real-time display update function and software breaks are exclusive of each other. Therefore, software breaks cannot be used when the settings above have been configured.** 

**Remark** See "[\(3\) Modify the memory contents](#page-73-1)" or "[\(6\) Modify the contents of watch-expressions](#page-88-0)" for details on how to modify values in the [Memory panel](#page-180-0)/[Watch panel](#page-212-0).

Values of memory/watch-expression for which the real-time display update function is being operated are highlighted as follows (character colors and background colors depend on the configuration in the [\[General - Font](#page-277-0)  [and Color\] category](#page-277-0) of the [Option dialog box](#page-275-0)):

**Figure 2-68. Example of Memory Values where the Real-time Display Update Function Is Being Operated**

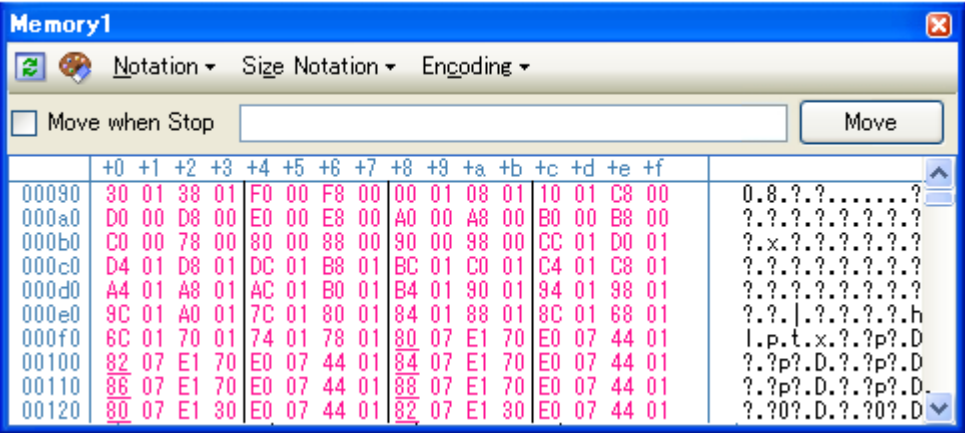

#### **(5) Search the memory contents**

Values of memory can be searched in the [Memory Search dialog box](#page-261-0) opened by selecting [Find...] from the context menu. The search is operated either in the memory value area or characters string area, in which a caret is. In this dialog box, follow the steps below.

## **Figure 2-69. Search the Memory Contents (Memory Search Dialog Box)**

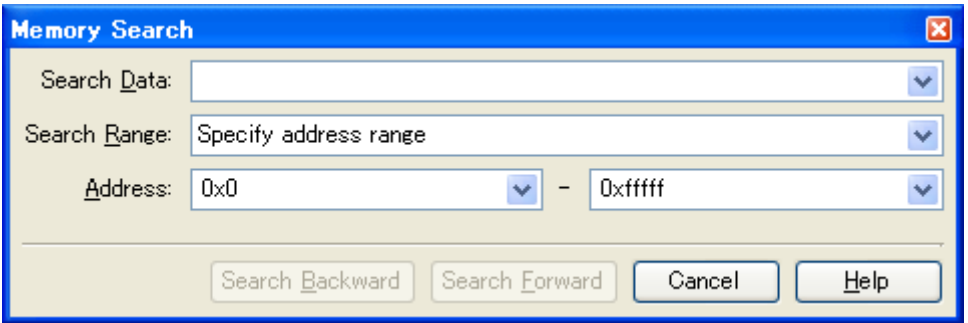

# **Cautions 1. Search for the contents of the memory cannot be performed while executing the program.**

**2. [IECUBE][IECUBE2][MINICUBE2] Search for values of the ID tag for the data flash memory cannot be performed.**

## **(a) Specify [Search Data]**

Specify data to search.

You can either type a value directly into the text box (up to 256 bytes), or select one from the input history via the drop-down list (up to 10 items).

If the search is performed in the memory value area, the value must be entered in the same display format (notation and size) as that area.

If the search is performed in the character string area, then the target of the search must be a string. The specified string is converted into the encoding format displayed in that area, and searched for.

If a memory value was selected immediately prior to opening this dialog box, then that value will appear as default.

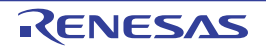

# <span id="page-76-0"></span>**(b) Specify [Search Range]**

Select the range to search from the following drop-down list.

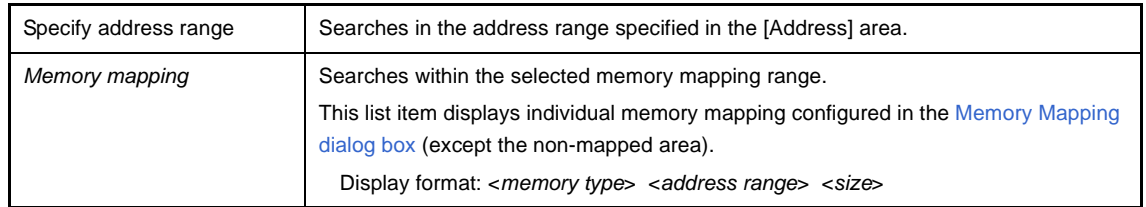

## **(c) Specify [Address]**

This item is only enabled if [Specify address range] is selected in the [\(b\) Specify \[Search Range\]](#page-76-0).

Specify the range of memory address to search via the start and end addresses. You can either type address expressions directly into the text boxes (up to 1024 characters), or select them from the input history via the drop-down list (up to 10 items).

The results of calculating the address expressions you have entered are treated as start and end addresses, respectively.

Note that if an address value greater than the microcontroller address space is specified, the upper address value is masked.

An address value greater than the value expressed within 32 bits cannot be specified.

**Remarks 1.** If the start address field is left blank, it is treated as if "0x0" were specified.

**2.** If the end address field is left blank, then it is treated as if the maximum value in the microcontroller's address space were specified.

## **(d) Click the [Search Backward]/[Search Forward] button**

When the [Search Backward] button is clicked, search is taken place in the order from the large address number to small and the search results are displayed selected in the [Memory panel](#page-180-0). When the [Search Forward] button is clicked, search is taken place in the order from the small address number to small and the search results are displayed selected in the Memory panel.

## **(6) Modify the memory contents in batch (initialize)**

Contents of the memory can be modified in batch (initialize).

When [Fill...] from the context menu is selected, the [Memory Initialize dialog box](#page-259-0) opens to modify the memory value of the specified address range in batch.

In this dialog box, follow the steps below.

## **Figure 2-70. Modify the Memory Contents in Batch (Memory Initialize Dialog Box)**

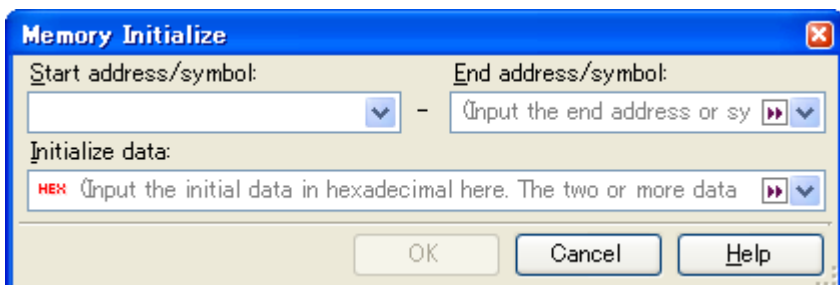

## **Caution [IECUBE][IECUBE2][MINICUBE2]**

**This operation cannot be performed for values of the ID tag for the data flash memory.**

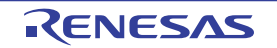

## **(a) Specify [Start address/symbol] and [End address/symbol]**

Specify the range of memory address to initialize via the [Start address/symbol] and [End address/symbol]. You can either type address expressions directly into the text boxes (up to 1024 characters), or select them from the input history via the drop-down list (up to 10 items).

The results of calculating the address expressions you have entered are treated as start and end addresses, respectively.

Note that address values greater than the microcontroller address space cannot be specified.

## **(b) Specify [Initialize data]**

Specify the initializing data to write to the memory.

You can either type the initial value into the text box directly in hexadecimal number (the value need not start with "0x"), or select one from the input history via the drop-down list (up to10 items).

You can specify more than one initial value. Specify up to 16 values of up to 4 bytes (8 characters) each, separated by spaces.

Each initial data value is parsed from the end of the string, with each two characters interpreted as a byte. If the string has an odd number of characters, then the first character is interpreted as one byte.

**Example** Endianness specified by debug tool is little endian

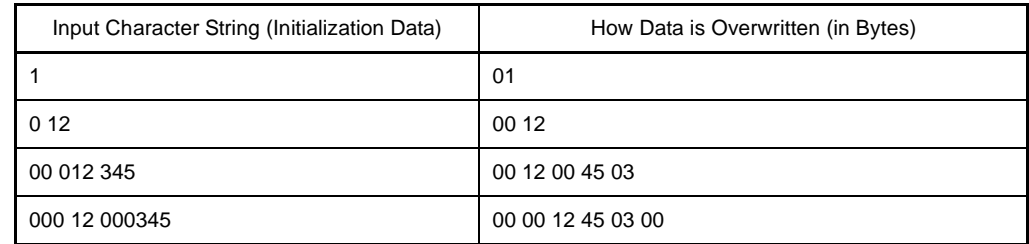

# **(c) Click the [OK] button**

Click the [OK] button.

The memory area in the specified address range is repeatedly overwritten with the specified initial data pattern. If the end address is reached in the middle of the pattern, then writing ends at that point. Note that if an illegal value is specified, a message will be appear, and the memory value will not be initialized.

## **(7) Save the memory contents**

Contents of the memory can be saved with range selection in text files (\*.txt)/CSV files (\*.csv). When saving to the file, the latest information is acquired from the debug tool, and it is saved according with the display format on this panel.

The [Data Save dialog box](#page-272-0) can be opened by selecting the [File] menu >> [Save Memory Data As...] (when this operation is taken place with range selection on the panel, the memory data only in the selected range is saved). In this dialog box, follow the steps below.

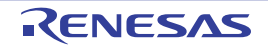

**Figure 2-71. Save the Memory Data (Data Save Dialog Box)**

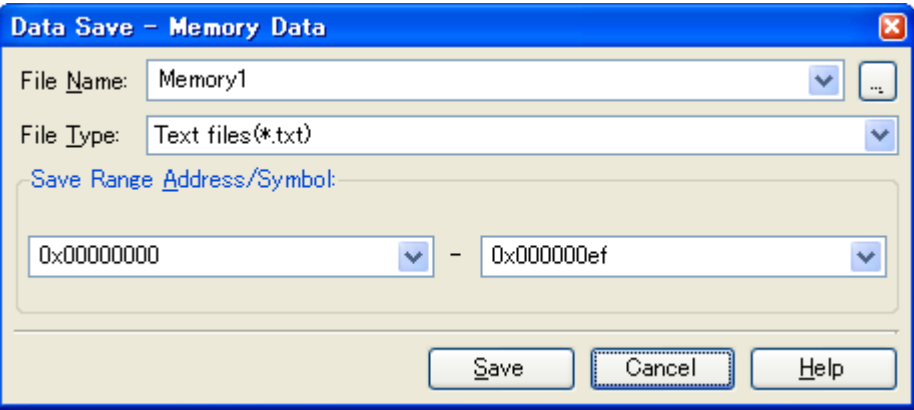

## **(a) Specify [File Name]**

Specify the name of the file to save.

You can either type a filename directly into the text box (up to 259 characters), or select one from the input history via the drop-down list (up to 10 items).

You can also specify the file by clicking the [...] button, and selecting a file via the Select Data Save File dialog [box](#page-288-0).

## **(b) Specify [File Type]**

Select the format in which to save the file from the following drop-down list.

The following file formats can be selected.

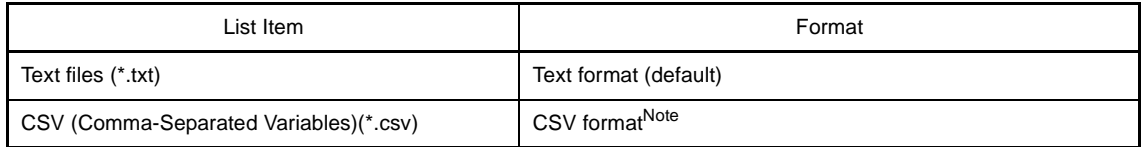

**Note** The data is saved with entries separated by commas (,).

If the data contains commas, each entry is surrounded by double quotes "" in order to avoid illegal formatting.

## **(c) Specify [Save Range Address/Symbol]**

Specify the range of addresses to save via "start address" and "end addresses".

Directly enter hexadecimal number/address expression in each text box or select from the input history displayed in the drop-down list (up to 10 items).

If a range is selected in the panel, that range is specified as the default. If there is no selection, then the range currently visible in the panel is specified.

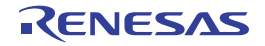

#### **(d) Click the [Save] button**

Saves the memory data to a file with the specified filename, in the specified format.

#### **Figure 2-72. Output Example of the Memory Data**

[Text files (\*.txt)]

(Hexadecimal notation/8-bit width/ASCII code)

 +0, +1, +2, +3, +4, +5, +6, +7, +8, +9, a, b, c, d, e, f, A, B, C, D, E, F 0000 | 00 00 00 00 00 00 00 00 00 00 00 00 00 00 00 00 | 0010 | 11 11 11 11 11 11 11 11 11 11 11 11 11 11 11 11 |

[CSV files (\*.csv)]

(Hexadecimal notation/8-bit width/ASCII code)

0000,00,00,00,00,00,00,00,00,00,00,00,00,00,00,00,00, 0010,11,11,11,11,11,11,11,11,11,11,11,11,11,11,11,11,

**Remark** When the contents of the panel are overwritten with selecting the [File] menu>> [Save Memory Data], each Memory panel (Memory1-4) is treated as a different panel.

In addition, saving range is same as the previously specified address range.

#### **2.9.2 Display/change the CPU register**

The contents of the CPU register (general-purpose register/control register) can be shown and the value can be changed in the [CPU Register panel](#page-196-0) below.

Select the [View] menu >> [CPU Register].

For details on the contents and function in each area, see the section for the [CPU Register panel.](#page-196-0)

## **Figure 2-73. Display the Contents of the CPU Register (CPU Register Panel)**

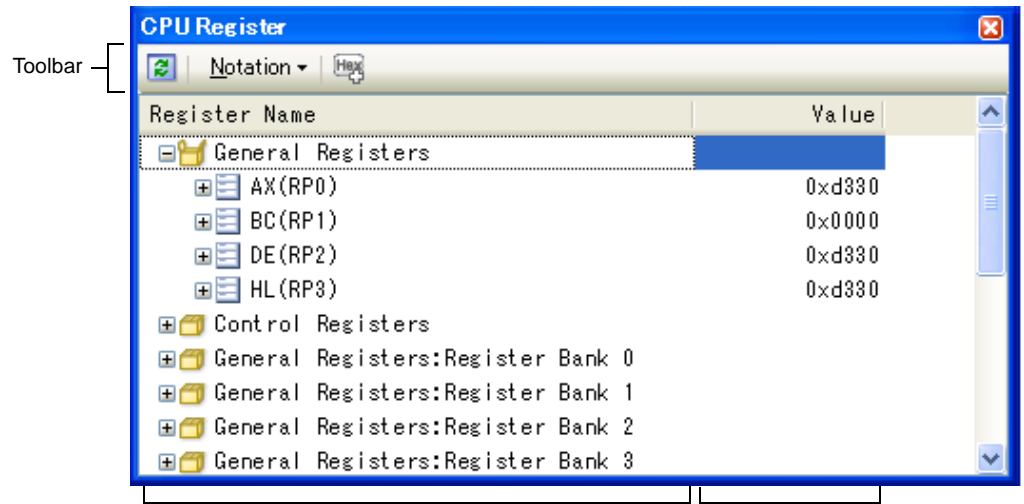

[Register Name] area [Value] area

This section describes the following.

- [\(1\) Change display format of values](#page-80-0)
- [\(2\) Modify the CPU register contents](#page-80-1)
- [\(3\) Display/modify the CPU register contents during program execution](#page-80-2)
- [\(4\) Save the CPU register contents](#page-80-3)

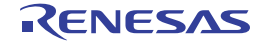

# <span id="page-80-0"></span>**(1) Change display format of values**

The display format of the [value] area can be changed using buttons below on the toolbar.

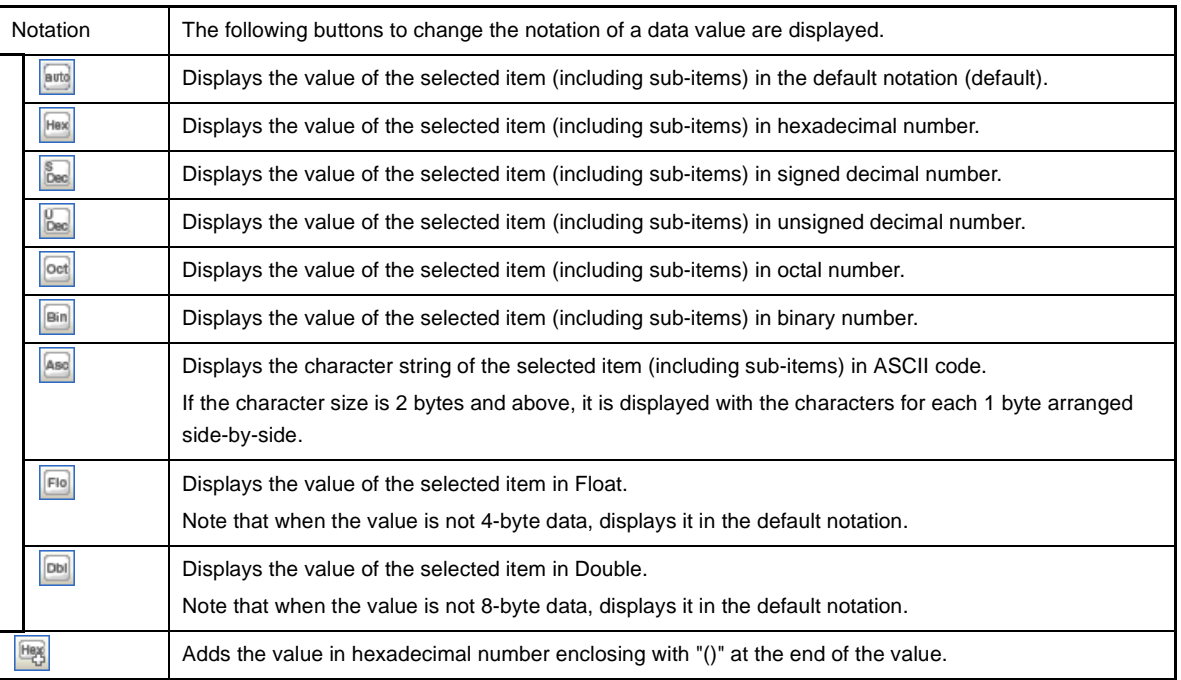

## <span id="page-80-1"></span>**(2) Modify the CPU register contents**

The CPU register values can be edited.

Double-click the value of the CPU register to edit in the [Value] area to switch the value to edit mode (press the [Esc] key to cancel the edit mode).

To write the edited value to the target memory, directly enter the value from the keyboard then press the [Enter] key.

## **Caution This operation cannot be performed during program execution.**

#### <span id="page-80-2"></span>**(3) Display/modify the CPU register contents during program execution**

By registering a CPU register to the [Watch panel](#page-212-0) as a watch-expression, the value of the CPU register can be displayed/modified not only while the program is stopped, but in execution. See ["2.9.6 Display/change watch-expressions](#page-85-0)" for details on the watch-expression.

## <span id="page-80-3"></span>**(4) Save the CPU register contents**

The [Save As dialog box](#page-286-0) can be opened by selecting the [File] menu >> [Save CPU Register Data As...], and all the contents in the CPU register can be saved to a text file (\*.txt) or CSV file (\*.csv). When saving to files, retrieve the latest information from the debug tool.

# **Figure 2-74. Output Example of CPU Register Data**

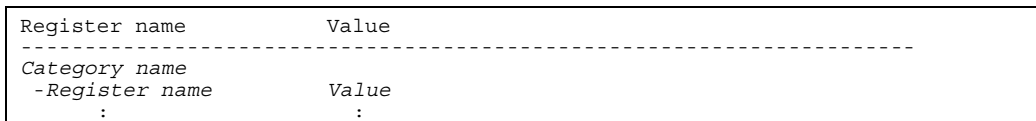

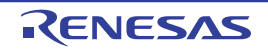

## **2.9.3 Display/change the SFR**

Contents of the SFR can be displayed and its values can be changed in the [SFR panel](#page-201-0) below. Select the [View] menu >> [SFR]

For details on the contents and function in each area, see the section for the [SFR panel.](#page-201-0)

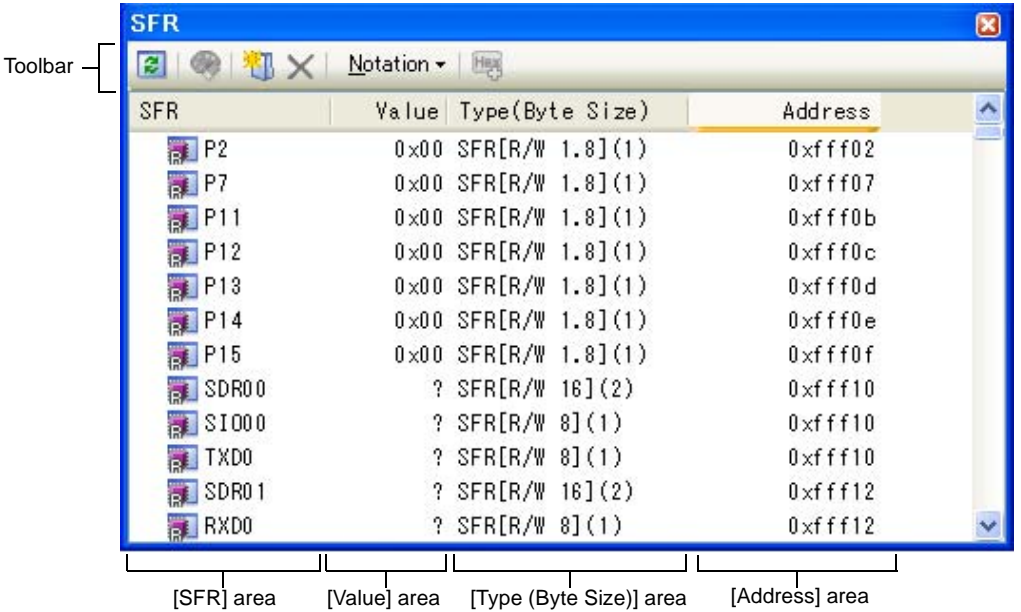

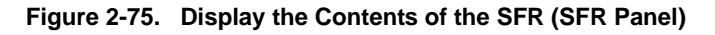

This section describes the following.

- [\(1\) Organize SFRs](#page-81-0)
- [\(2\) Change display format of values](#page-82-0)
- [\(3\) Modify the SFR contents](#page-82-1)
- [\(4\) Display/modify the SFR contents during program execution](#page-82-2)
- [\(5\) Save the SFR contents](#page-82-3)

## <span id="page-81-0"></span>**(1) Organize SFRs**

The each SFR can be categorized (by folders) and displayed in the tree view.

#### **Cautions 1. Categories cannot be created within categories.**

**2. SFRs cannot be added or deleted.** 

#### **(a) Create new category**

Move the caret to the SFR name to create a new category then click the  $\frac{1}{2}$  button in the toolbar and directly enter the new category name.

## **(b) Edit category name**

Click the category name to edit, and click it again, then directly modify the category name from the keyboard.

## **(c) Delete categories**

Select categories to delete then click the  $\vert \mathbf{x} \vert$  button in the toolbar. However, the categories that can be deleted are only the empty categories.

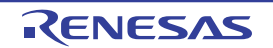

# **(d) Change the display order**

SFR name is categorized when SFR is dragged and dropped in the category.

Also, the display order of the categories and the SFR names (upper or lower position) can be changed easily by drag and drop operation.

## <span id="page-82-0"></span>**(2) Change display format of values**

The display format of the [value] area can be changed using buttons below on the toolbar.

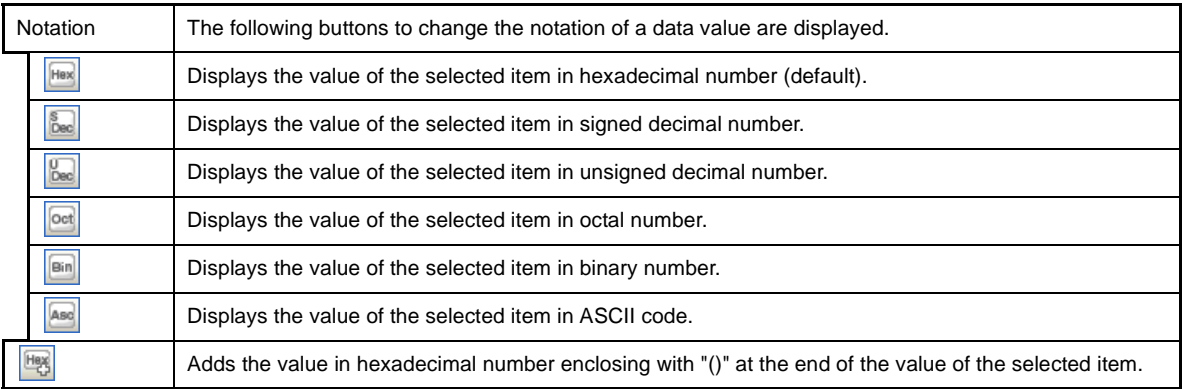

## <span id="page-82-1"></span>**(3) Modify the SFR contents**

The SFR values can be edited.

Double-click the value of the SFR to edit in the [Value] area to switch the value to edit mode (press the [Esc] key to cancel the edit mode).

To write the edited value to the target memory, directly enter the value from the keyboard then press the [Enter] key.

# **Cautions 1. This operation cannot be performed during program execution.**

**2. The value of the read-only SFR cannot be edited.**

ASCII characters can be entered to the SFR value.

**Examples 1.** When the numeric "0x41" is written to the SFR "P0" >> "0x41" is written in the port "P0".

> **2.** When the ASCII character "'A'" is written to the SFR "P0" >> "0x41" is written in the port "P0".

# <span id="page-82-2"></span>**(4) Display/modify the SFR contents during program execution**

By registering a SFR to the [Watch panel](#page-212-0) as a watch-expression, the value of the SFR can be displayed/modified not only while the program is stopped, but in execution.

See ["2.9.6 Display/change watch-expressions](#page-85-0)" for details on the watch-expression.

# <span id="page-82-3"></span>**(5) Save the SFR contents**

The [Save As dialog box](#page-286-0) can be opened by selecting the [File] menu >> [Save SFR Data As...], and all the contents of the SFR can be saved in a text file (\*.txt) or CSV file (\*.csv). At this time, the values of all SFRs become targets irrespective of the setting of display/non-display on this panel.

When saving the contents to the file, the values of the SFR are reacquired and save the latest values acquired. Note that the values of read-protected SFR are not re-read. If you want to save the latest values of those, select [Force Read Value] from the context menu then save the file.

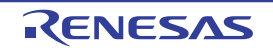

#### **Figure 2-76. Output Example of SFR**

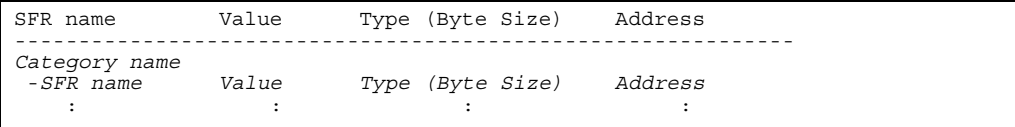

## **2.9.4 Display/change global variables/static variables**

Global variables or static variables are displayed and its values can be changed in the [Watch panel.](#page-212-0) Register the variables to display/modify their values to the Watch panel as the watch-expressions. For details, see "[2.9.6 Display/change watch-expressions](#page-85-0)".

#### **2.9.5 Display/change local variables**

Contents of local variables can be displayed and its values can be changed in the [Local Variables panel](#page-207-0) below. Select the [View] menu >> [Local Variable].

Specify the scope in the scope area to display the contents of the target local variable.

In the Local Variables panel, the name of local variables and functions are displayed. The argument of the function is also displayed as the local variable.

For details on the contents and function in each area, see the section for the [Local Variables panel.](#page-207-0)

# **Caution Nothing is displayed on this panel during execution of a program. When the program is stopped, items in each area are displayed.**

#### **Figure 2-77. Display the Contents of Local Variables (Local Variables Panel)**

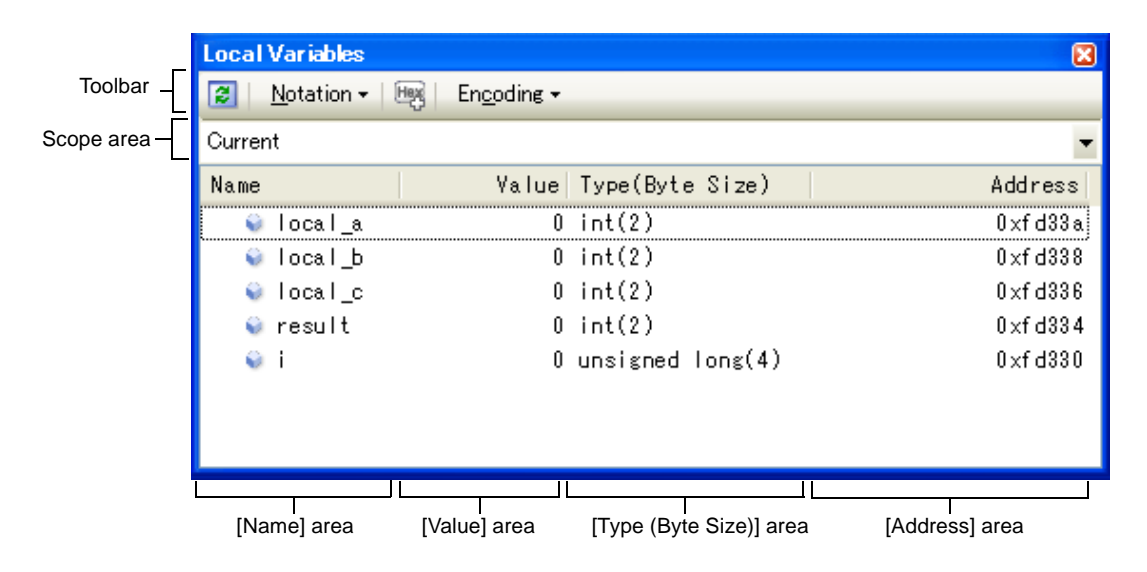

#### This section describes the following.

- [\(1\) Change display format of values](#page-84-0)
- [\(2\) Modify the contents of local variables](#page-84-1)
- [\(3\) Save the contents of local variables](#page-85-1)

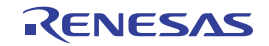

# <span id="page-84-0"></span>**(1) Change display format of values**

The display format of the [value] area can be changed using buttons below on the toolbar.

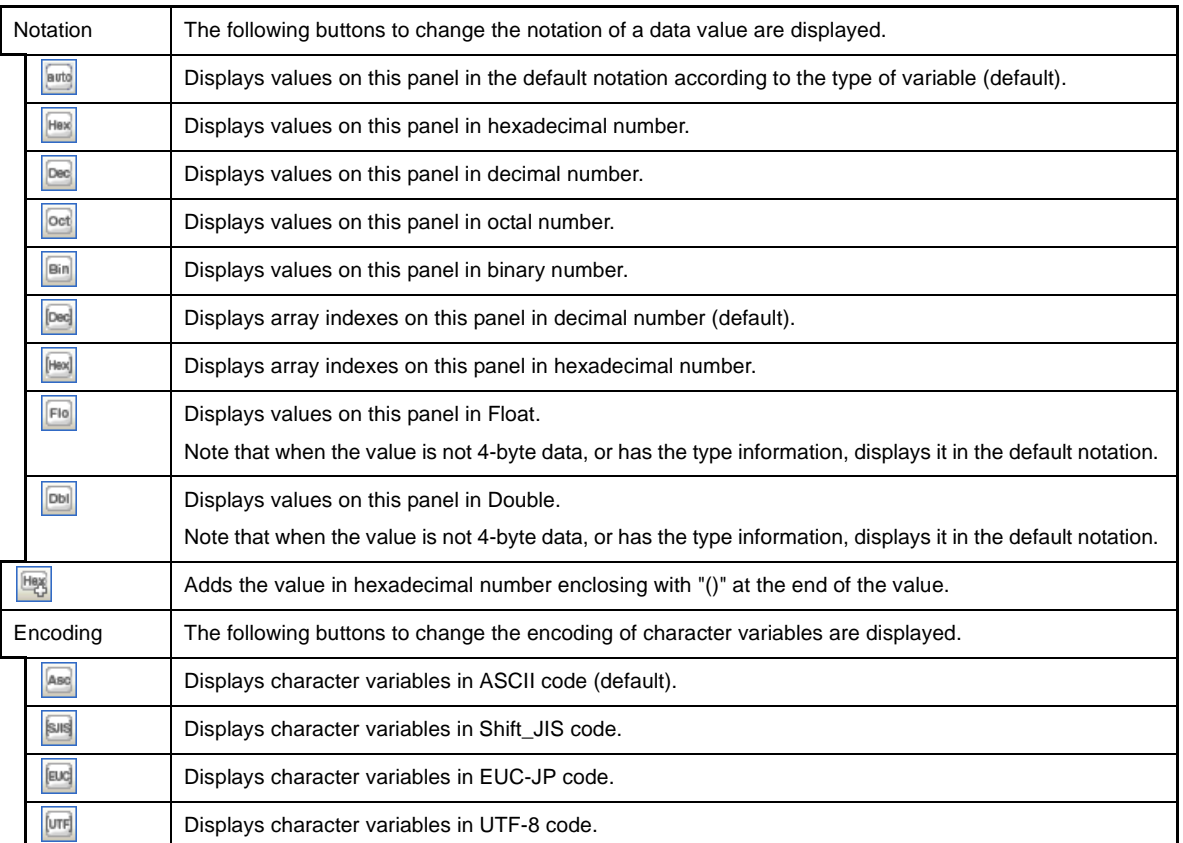

## <span id="page-84-1"></span>**(2) Modify the contents of local variables**

Values and arguments of local variables can be edited.

Select the value of the local variables/arguments to edit in the [Value] area, then click on it again to switch the value to edit mode (press the [Esc] key to cancel the edit mode).

To write the edited value to the target memory, directly enter the value from the keyboard then press the [Enter] key.At this time, the edited value is checked and if it is incompatible with the type, the editing is invalidated.

## **Caution This operation cannot be performed during program execution.**

ASCII characters can be entered to values of local variables.

**Examples 1.** Entering via an ASCII character In the [Value] area for the variable "ch", enter "'A'" >> "0x41" will be written to the memory area allocated to "ch"

- **2.** Entering via a numeric value In the [Value] area for the variable "ch", enter "0x41" >> "0x41" will be written to the memory area allocated to "ch"
- **3.** Entering via an ASCII string Set the display format of character array "str" to ASCII, and in the [Value] area, enter ""ABC"" >> "0x41, 0x42, 0x43, 0x00" will be written to the memory area allocated to "str"
- **Remarks 1.** If a number with fewer digits than the size of the variable is entered, the higher-order digits will be padded with zeroes.

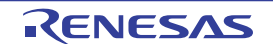

- **2.** If a number with more digits than the size of the variable is entered, the higher-order digits will be masked.
- **3.** If the display format of a character array (type char or unsigned char) is set to ASCII, then the value can also be entered as a string (ASCII/Shift\_JIS/EUC-JP/Unicode (UTF-8)).

## <span id="page-85-1"></span>**(3) Save the contents of local variables**

The [Save As dialog box](#page-286-0) can be opened by selecting the [File] menu >> [Save Local Variables Data As...], and all the contents in the local variables can be saved in a text file (\*.txt) or CSV file (\*.csv).

When saving to files, retrieve the latest information from the debug tool. If arrays, pointer type variables, structures/unions, and CPU registers (only those with the part name) are displayed expanded, the value of each expanded element is also saved. When they are not expanded, "+" mark is added on the top of the item and the value becomes blank.

**Figure 2-78. Output Example of Local Variables**

| Scope : Current scope<br>[V] Variable [P] Parameter [F] Function<br>Value<br>Name | Type  |      | Address |
|-----------------------------------------------------------------------------------|-------|------|---------|
| [V] Variable name [1]                                                             | Value | Type | Address |
| - [V] Variable name [0]                                                           | Value | Type | Address |

#### <span id="page-85-2"></span><span id="page-85-0"></span>**2.9.6 Display/change watch-expressions**

By registering C language variables, CPU register, SFR, and assembler symbols to the [Watch panel](#page-212-0) as watchexpressions, you can always retrieve their values from debug tools and monitor the values in batch.

The values of the watch-expressions can be updated during the program is in execution (see "(7) Display/modify the [contents of watch-expressions during program execution"](#page-89-0)).

Select the [View] menu >> [Watch] >> [Watch*1* - *4*] to open the Watch panel.

The Watch panel can be opened up to 4 panels. Each panel is identified by the names "Watch1", "Watch2", "Watch3" and "Watch4" on the title bar, and the watch-expressions can be registered/deleted/moved individually, and they are saved as the user information of the project.

For details on the contents and function in each area, see the section for the [Watch panel](#page-212-0).

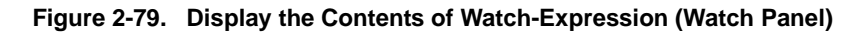

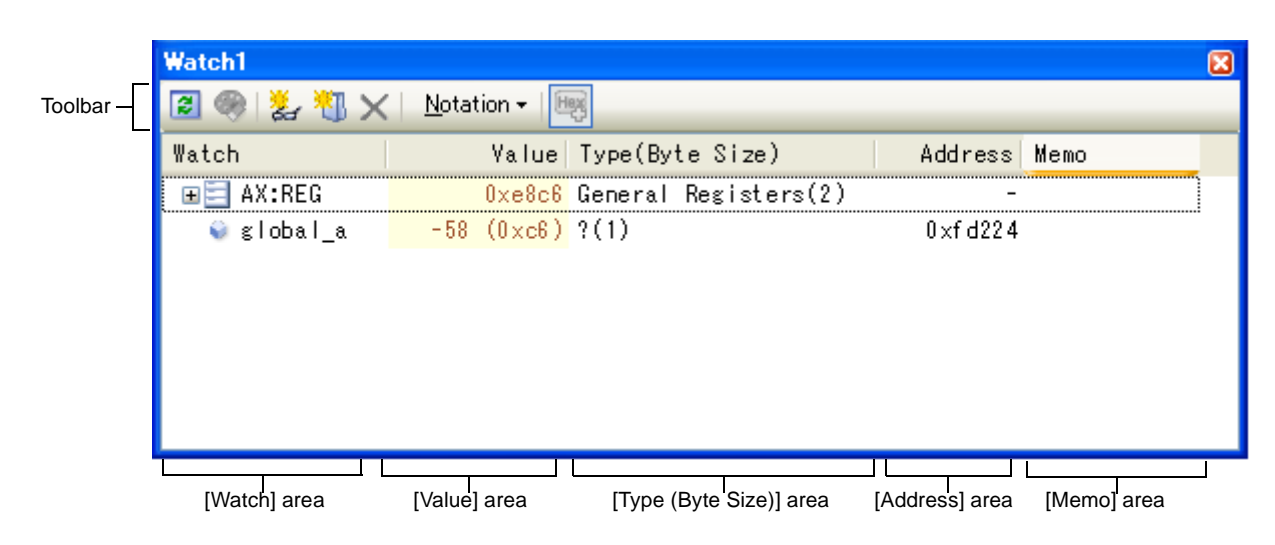

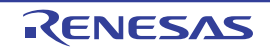

This section describes the following.

- [\(1\) Register a watch-expression](#page-86-0)
- [\(2\) Organize the registered watch-expressions](#page-87-0)
- [\(3\) Edit the registered watch-expressions](#page-88-1)
- [\(4\) Delete a watch-expression](#page-88-2)
- [\(5\) Change display format of values](#page-88-3)
- [\(6\) Modify the contents of watch-expressions](#page-88-0)
- [\(7\) Display/modify the contents of watch-expressions during program execution](#page-89-0)
- [\(8\) Save the contents of watch-expressions](#page-89-1)

## <span id="page-86-0"></span>**(1) Register a watch-expression**

There are three ways as follows to register watch-expressions (watch-expressions are not registered as default).

# **Caution Watch-expressions can be registered up to 128 in one watch panel (if this restriction is violated, a message appears).**

- **Remarks 1.** Each watch-expression registered in each watch panel (Watch1 to Watch4) is managed in each panel and saved as the user information of the project.
	- **2.** More than one watch-expression with the same name can be registered.

## **(a) Register from other panels**

Watch-expressions can be registered from other panel in CubeSuite.

In other panel, drag and drop the watch-expression to register in any watch panel (Watch1 to Watch4). For the relationship between panels that can use this operation and targets that can be registered as watchexpressions, see "[Table A-4. Relationship between Panels and Targets That Can be Registered as Watch-](#page-214-0)[Expressions"](#page-214-0).

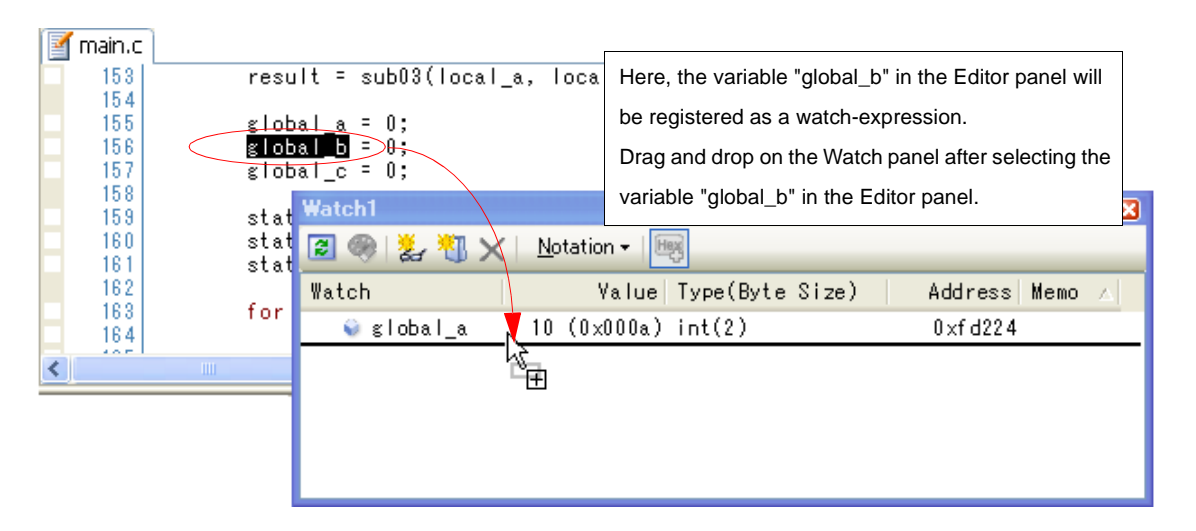

## **Figure 2-80. Registering the Watch-Expression from Other Panels**

**Remark** You can also add a watch-expression by doing the following. First, select the target for which you wish to register a watch-expression, or move the caret to one of the target strings (the target is determined automatically). Next, from the context menu, select [Register Watch1] (but this is limited to the [Watch panel](#page-212-0) (Watch 1)).

# **(b) Directly register in the Watch panel**

Click the **button in the toolbar in any the [Watch panel](#page-212-0) (Watch1 to Watch4) to display the following entry** box in the [Watch] area.

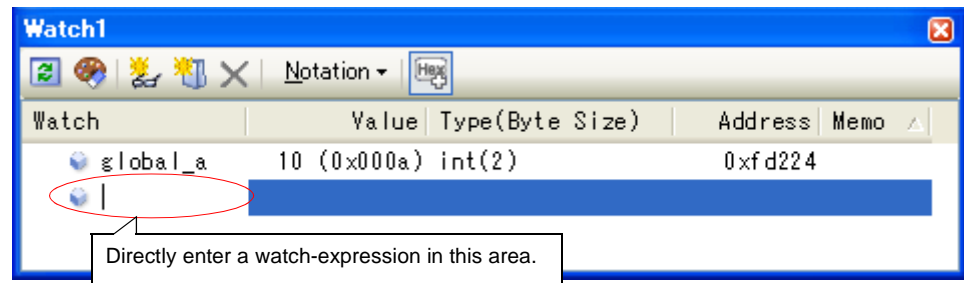

**Figure 2-81. Entry Box of the Watch-Expression**

Directly input a watch-expression from the keyboard in the entry box then press the [Enter] key. The input format of the watch-expression is the following tables.

- "[Table A-5. Input Format of Watch-Expression"](#page-215-0)
- "[Table A-6. Scope Specification of C language Used with Watch-Expression Registration](#page-215-1)"
- "[Table A-7. Scope Specification of CPU Register with Watch-Expression Registration"](#page-215-2)
- "[Table A-8. Scope Specification of SFR with Watch-Expression Registration"](#page-216-0)

#### **(c) Register from other application**

Select the character strings of C language variables/CPU registers/SFR/assembler symbols from an external editor and drag and drop it in the [Watch panel](#page-212-0) (Watch 1 to Watch 4). The dropped character strings are registered as a watch-expression.

#### <span id="page-87-0"></span>**(2) Organize the registered watch-expressions**

Registered watch-expressions can be organized in categories (folders) and displayed in tree view (there is no category as default).

## **Cautions 1. Categories cannot be created within categories.**

**2. Up to 64 categories can be created in one watch panel (if this restriction is violated, a message appears).** 

#### **(a) Create new category**

Move the caret to the position to create a new category then click the  $\frac{1}{2}$  button in the toolbar and directly enter the new category name.

#### **(b) Edit category name**

Click the category name to edit, and click it again, then directly modify the category name from the keyboard.

#### **(c) Delete categories**

Select categories to delete then click the  $\vert \bm{\times} \vert$  button in the toolbar.

#### **(d) Change the display order**

Registered watch-expressions are categorized when they are dragged and dropped in the category. Also, the display order of the categories and the watch-expressions (upper or lower position) can be changed easily by drag and drop operation.

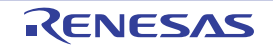

**Remark** Drag and drop the watch-expressions/categories in other watch panel (Watch1 to Watch4) to copy them.

## <span id="page-88-1"></span>**(3) Edit the registered watch-expressions**

Registered watch-expressions can be edited.

Double-click the watch-expression to edit to switch the watch-expression to edit mode (press the [Esc] key to cancel the edit mode).

Directly edit from the keyboard and then press the [Enter] key.

## <span id="page-88-2"></span>**(4) Delete a watch-expression**

To delete watch-expressions, select the one you want to delete in the [Watch panel](#page-212-0) then click the  $\vert \bm{\times} \vert$  button in the toolbar.

## <span id="page-88-3"></span>**(5) Change display format of values**

The display format of the [value] area can be changed using buttons below on the toolbar.

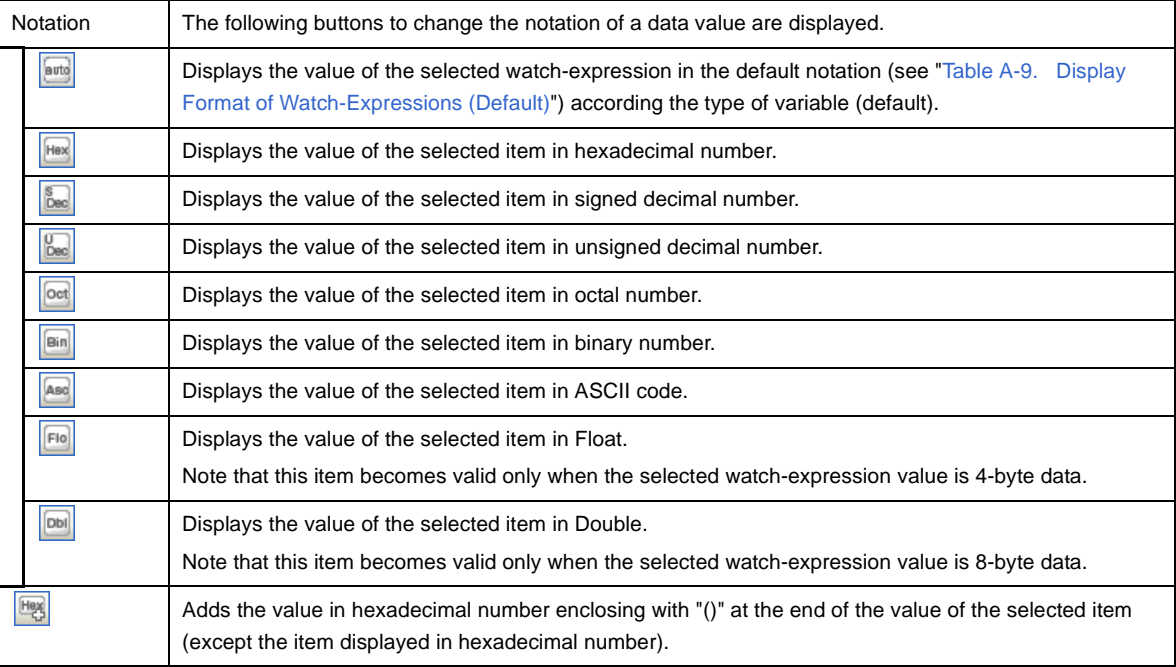

## <span id="page-88-0"></span>**(6) Modify the contents of watch-expressions**

The watch-expressions values can be edited.

Double-click the value of the watch-expression to edit in the [Value] area to switch the value to edit mode (press the [Esc] key to cancel the edit mode).

To write the edited value to the target memory, directly enter the value from the keyboard then press the [Enter] key.

Note that only those values correspond one by one to variables of C language, CPU registers, SFR or assembler symbols can be edited. In addition, read-only SFR values cannot be edited.

**Remark** This operation can be taken place while the program is in execution. See "[\(4\) Display/modify the](#page-73-0)  [memory contents during program execution"](#page-73-0) for details on how to operate it.

You can use ASCII characters also to the values of the watch-expression.

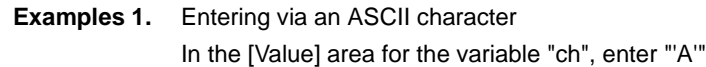

>> "0x41" will be written to the memory area allocated to "ch"

- **2.** Entering via a numeric value In the [Value] area for the variable "ch", enter "0x41" >> "0x41" will be written to the memory area allocated to "ch"
- **3.** Entering via an ASCII string Set the display format of character array "str" to ASCII, and in the [Value] area, enter ""ABC"" >> "0x41, 0x42, 0x43, 0x00" will be written to the memory area allocated to "str"
- **Remarks 1.** If a number with fewer digits than the size of the variable is entered, the higher-order digits will be padded with zeroes.
	- **2.** If a number with more digits than the size of the variable is entered, the higher-order digits will be masked.
	- **3.** If the display format of a character array (type char or unsigned char) is set to ASCII, then the value can also be entered as a string (ASCII/Shift\_JIS/EUC-JP/Unicode (UTF-8)).

## <span id="page-89-0"></span>**(7) Display/modify the contents of watch-expressions during program execution**

The [Memory panel](#page-180-0)/[Watch panel](#page-212-0) has the real-time display update function that can update/modify the display contents of the memory/watch-expression in real-time while executing the program (this function is implemented using the debug tool's RRM (Real-time RAM Monitor) function and DDM (Dynamic Memory Modification) function). Using the real-time display update function enables to display/modify the value of memory/watch-expression not only while the program is stopped, but also in execution.

See ["\(4\) Display/modify the memory contents during program execution"](#page-73-0) for details on how to operate it.

## <span id="page-89-1"></span>**(8) Save the contents of watch-expressions**

By selecting the [File] menu >> [Save Watch Data As...], the [Save As dialog box](#page-286-0) can be opened, and all the contents of the watch-expression and its value can be saved in a text file (\*.txt) or CSV file (\*.csv).

When saving the contents to the file, all the values of the watch-expression are reacquired and save the latest values acquired.

If arrays, pointer type variables, structures/unions, and CPU registers (only those with the part name) are displayed expanded, the value of each expanded element is also saved. When they are not expanded, "+" mark is added on the top of the item and the value becomes blank.

Note that the values of read-protected SFR are not re-read. If you want to save the latest values of those, select [Force Read Value] from the context menu then save the file.

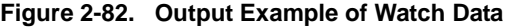

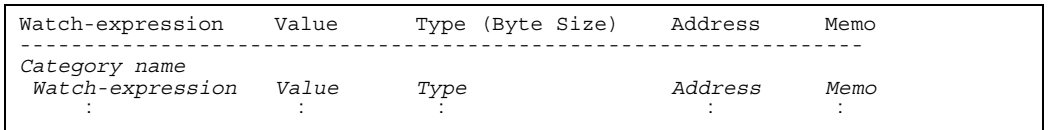

**Remark** When the contents of the panel are overwritten with selecting the [File] menu >> [Save Watch Data], each watch panel (Watch1 to Watch4) is treated as a different panel.

# **2.10 Display Information on Function Call from Stack**

This section describes how to show the information on function call from the stack.

The CubeSuite compiler (CA78K0R) pushes function-call information onto the stack, in accordance with the ANSI standard.

It is thus possible to learn the function call depth, the location of the caller, parameters, and other information by analyzing the function-call information.

This "function-call information" is called the call stack information; this term will be used in the rest of this document.

## **2.10.1 Display call stack information**

Call stack information is displayed in the [Call Stack panel](#page-224-0) below.

Select the [View] menu >> [Call Stack].

For details on the contents and function in each area, see the section for the [Call Stack panel.](#page-224-0)

## **Caution Nothing is displayed on this panel during execution of a program.**

**When the program is stopped, items in each area are displayed.** 

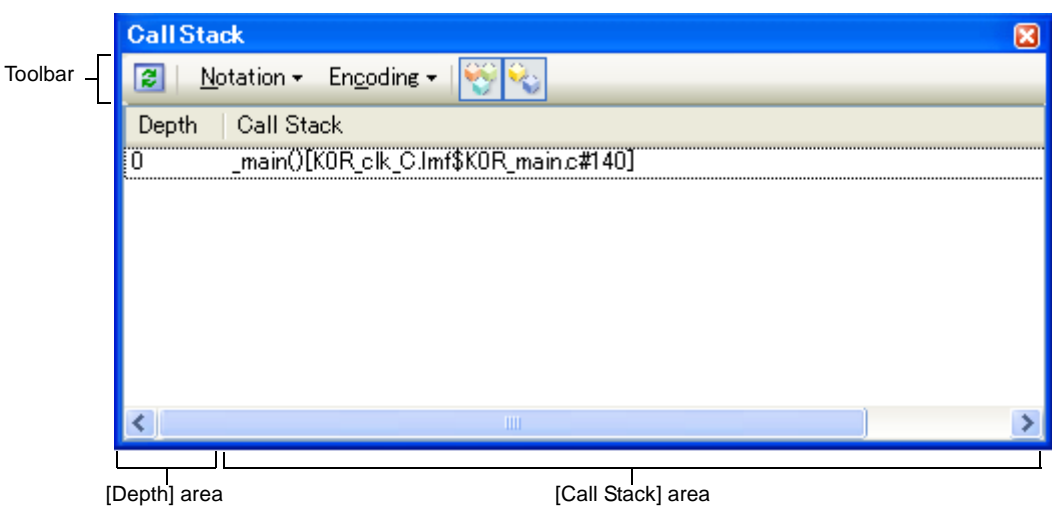

# **Figure 2-83. Display Call Stack Information (Call Stack Panel)**

This section describes the following.

- [\(1\) Change display format of values](#page-90-0)
- [\(2\) Jump to the source line](#page-91-0)
- [\(3\) Display local variables](#page-91-1)
- [\(4\) Save the contents of call stack information](#page-91-2)

## <span id="page-90-0"></span>**(1)Change display format of values**

The display format of this panel can be changed using buttons below on the toolbar. This item becomes invalid during execution of a program.

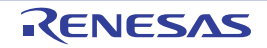

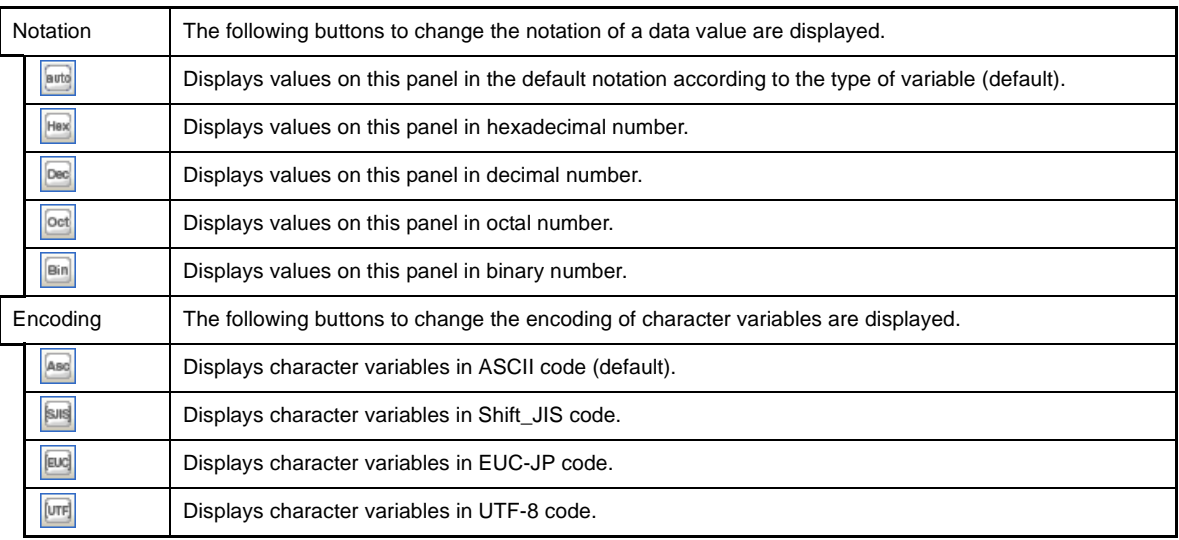

## <span id="page-91-0"></span>**(2) Jump to the source line**

The [Editor panel](#page-171-0) is opened with moving the caret to the function call source line which the selected line designates when the line is double-clicked (if the panel is already opened, jump to the Editor panel).

**Remark** The [Disassemble panel](#page-187-0) (Disassemble1) is opened with moving the caret to the function call source address which the currently selected line designates when selecting [Jump to Disassemble] from the context menu (if the panel is already opened, jump to the Disassemble panel (Disassemble1)).

#### <span id="page-91-1"></span>**(3) Display local variables**

The [Local Variables panel](#page-207-0) that displays the local variables which the currently selected line designates is opened when selecting [Jump to Local Variable at This Time] from the context menu.

#### <span id="page-91-2"></span>**(4) Save the contents of call stack information**

By selecting the [File] menu >> [Save Call Stack Data As...], the [Save As dialog box](#page-286-0) can be opened, and all the contents in the call stack information can be saved in a text file (\*.txt) or CSV file (\*.csv). When saving to files, retrieve the latest information from the debug tool.

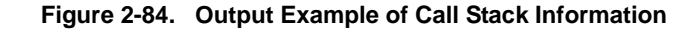

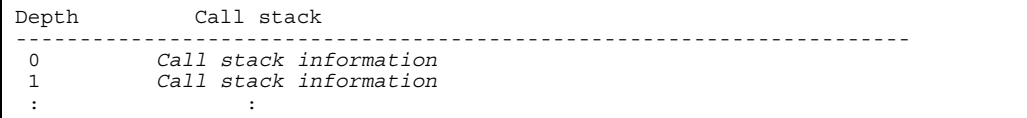

**Note** If old information has been obtained from stack data that has lost its reliability, the information on that line is shown in parentheses "( )".

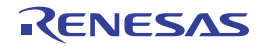

# **2.11 Collect Execution History of Programs [IECUBE][Simulator]**

This section describes how to collect the execution history of the program.

A history of program execution is generally called a trace; this term will be used in the remainder of this document.

It is nearly impossible to find the cause of runaway program execution from the memory contents, stack information, and the like after the runaway has occurred. The collected trace data, however, can be used to trace program execution up to the runaway directly, making this an effective tool for discovering hidden bugs.

#### **Caution [MINICUBE2]**

**The trace function is not supported.** 

## **2.11.1 Configure the trace operation**

When tracing starts, the trace data that the execution process of the program currently in execution is recorded is collected (when the program is stopped, tracing automatically stops).

You need to configure the trace operation before using the trace function.

The setting method differs depending on the debug tool used.

- [\(1\) \[IECUBE\]](#page-92-1)
- [\(2\) \[Simulator\]](#page-93-0)

## <span id="page-92-1"></span>**(1) [IECUBE]**

This trace operation can be configured in the [Trace] category in the [\[Debug Tool Settings\] tab](#page-149-0) in the [Property](#page-139-0)  [panel.](#page-139-0)

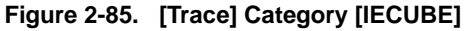

# $\Box$  Trace

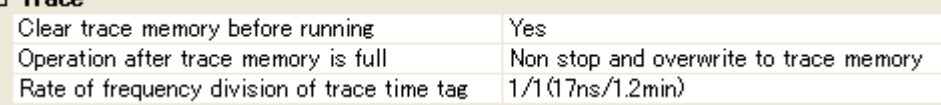

#### <span id="page-92-0"></span>**(a) [Clear trace memory before running]**

Specify from the drop-down list whether to clear (initialize) the trace memory before tracing starts in this property. Select [Yes] to clear the memory (default).

Remark You can forcibly clear the trace memory when clicking the **the button in the toolbar in the Trace** [panel \[IECUBE\]\[Simulator\]](#page-228-0).

#### **(b) [Operation after trace memory is full]**

Specify the operation after the trace memory is full with the collected trace data from the following drop-down list.

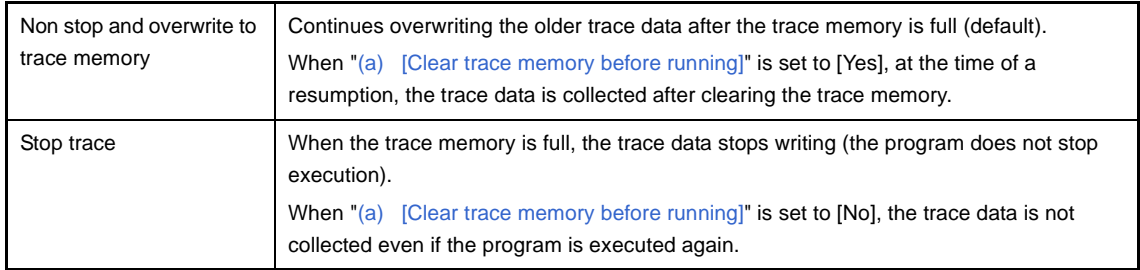

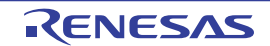

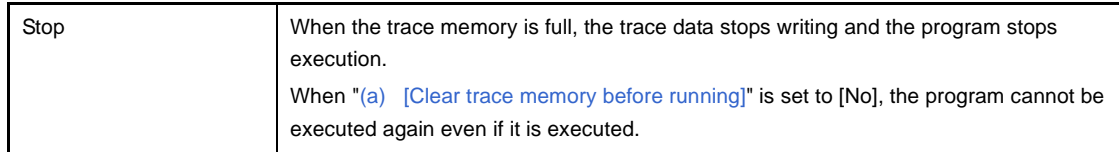

# **(c) [Rate of frequency division of trace time tag]**

Specify from the drop-down list the frequency division ratio of the counter to be used for time tag display (the [Time] item in the [Trace panel \[IECUBE\]\[Simulator\]\)](#page-228-0).

The drop-down list displays the following frequency division ratios (values in "()" indicate the resolution and the maximum measurement time when using a external clock of 60 MHz).

1/1(17ns/1.2min) (default), 1/2(33ns/2.4min), 1/4(67ns/4.8min), 1/8(133ns/9.5min), 1/16(267ns/19.1min), 1/32(533ns/38.2min), 1/64(1067ns/1.3h), 1/128(2133ns/2.5h), 1/256(4267ns/5.1h), 1/512(8533ns/10.2h), 1/1024(17067ns/20.4h),

# <span id="page-93-0"></span>**(2) [Simulator]**

This trace operation can be configured in the [Trace] category in the [\[Debug Tool Settings\] tab](#page-149-0) in the [Property](#page-139-0)  [panel.](#page-139-0)

# **Figure 2-86. [Trace] Category [Simulator]**

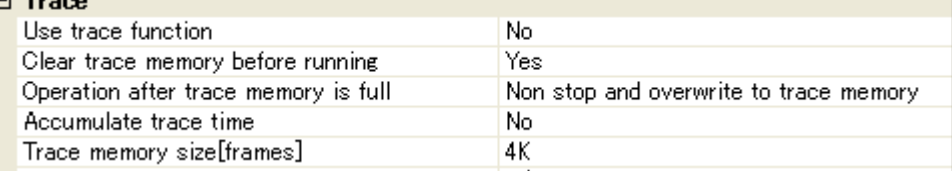

# **(a) [Use trace function]**

Specify whether to use trace function from the drop-down list in this property. Select [Yes] to use the trace function ([No] is selected by default).

## <span id="page-93-1"></span>**(b) [Clear trace memory before running]**

Specify from the drop-down list whether to clear (initialize) the trace memory before tracing starts in this property. Select [Yes] to clear the memory (default).

Remark You can forcibly clear the trace memory when clicking the **the button in the toolbar in the Trace** [panel \[IECUBE\]\[Simulator\]](#page-228-0).

## **(c) [Operation after trace memory is full]**

Specify the operation after the trace memory is full with the collected trace data from the following drop-down list.

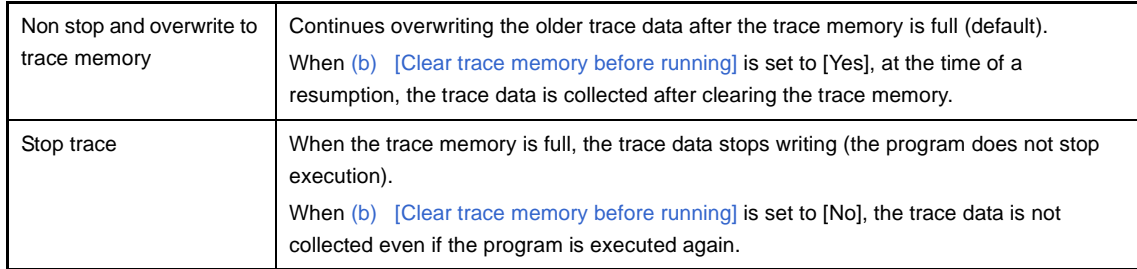

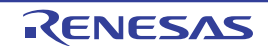

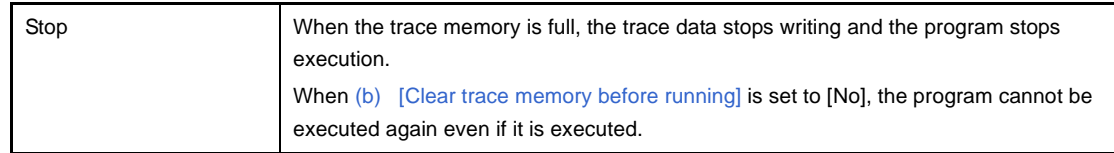

# **(d) [Accumulate trace time]**

Specify from the drop-down list whether to display the trace time with accumulated time in this property. Specify [Yew] to display trace time with accumulated time. Specify [No] to display the trace time with differential time (default).

## **(e) [Trace memory size[frames]]**

Specify from the drop-down list the trace memory size (trace frame number) in this property. The trace frame is a unit of the trace data. One trace frame is used for each operation in fetch/write/read. Drop down list includes the following trace frame numbers.

4K (default), 8K, 12K, 16K, 20K, 24K, 28K, 32K, 36K, 40K, 44K, 48K, 52K, 56K, 60K, 64K, 128K 192K, 256K, 320K, 384K, 448K, 512K, 576K, 640K, 704K, 768K, 832K, 896K, 960K, 1M, 2M, 3M

## **2.11.2 Collect execution history until stop of the execution**

In the debug tool, there is a function to collect the execution history from the start of program execution to the stop. Therefore, the trace data collection is automatically started when the program starts executing and stopped when the

## program stops.

See ["2.11.5 Display the collected execution history](#page-97-0)" for how to check the collected trace data.

**Remark** This function is operated by the Unconditional Trace event, which is one of the built-in events set by default in the debug tool.

Consequently, if the Unconditional Trace event is set to [Invalid state](#page-116-0) by clearing the check box in the [Events](#page-235-0)  [panel](#page-235-0), trace data linked to the start of program execution will not be collected (the Unconditional Trace event is set to [Valid state](#page-116-1) by default).

Note that the Unconditional Trace event and the Trace event (see "2.11.3 Collect execution history in the [arbitrary section](#page-94-0)" below) are events that are used on a mutually exclusive basis. Therefore, if the Trace event with [Valid state](#page-116-1) is set, the Unconditional Trace event is automatically set to [Invalid state.](#page-116-0)

## <span id="page-94-0"></span>**2.11.3 Collect execution history in the arbitrary section**

The execution history is collected as trace data only for the arbitrary section while the program is in execution by setting a Trace event (Start Tracing event/Stop Tracing event).

To use this function, follow the steps below.

- **Cautions 1. Also see "[2.15.6 Notes for setting events"](#page-118-0) for details on Trace events (e.g. limits on the number of enabled events).** 
	- **2. [Simulator] Start Tracing events and Stop Tracing events cannot be set while a tracer is running.**

## **(1) Set a Start Tracing event/Stop Tracing event**

Set a Start Tracing event/Stop Tracing event that starts/stops collecting the trace data in the [Editor panel/](#page-171-0) [Disassemble panel](#page-187-0).

## **(a) How to set a Start Tracing event**

Move the caret to the line/address<sup>Note</sup> to start collecting trace data then select [Trace Settings] >> [Start Tracing] from the context menu.

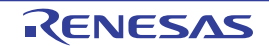

A Start Tracing event is set to the instruction at the start address of the line/address where the caret exists.

# **(b) How to set a Stop Tracing event**

Move the caret to the line/address<sup>Note</sup> to stop collecting trace data then select [Trace Settings] >> [Stop Tracing] from the context menu.

A Stop Tracing event is set to the instruction at the start address of the line/address where the caret exists.

**Note** Start Tracing events/Stop Tracing events cannot be set at lines in the event area with the background color in gray (showing to the corresponding address of the line that no change is allowed).

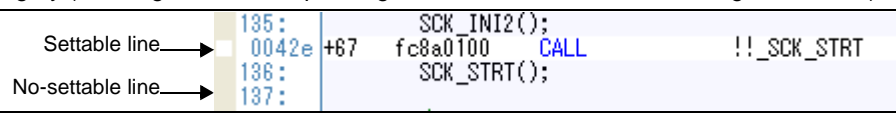

Once a Start Tracing event/Stop Tracing event is set, the following event mark is displayed in the event area of the line/address that an event is set. Start Tracing events/Stop Tracing events are managed as a single event (the Trace event) in the [Events panel](#page-235-0) (details about set Start Tracing events/Stop Tracing events can be checked by clicking the plus mark "+" next to the Trace event item).

## **Table 2-9. Event Marks of the Start Tracing Event/Stop Tracing Event**

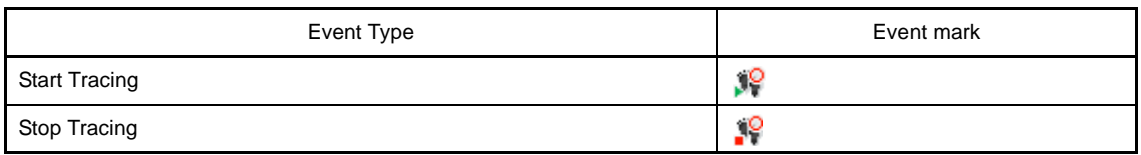

# **Figure 2-87. Start Tracing Event/Stop Tracing Event Setting Example**

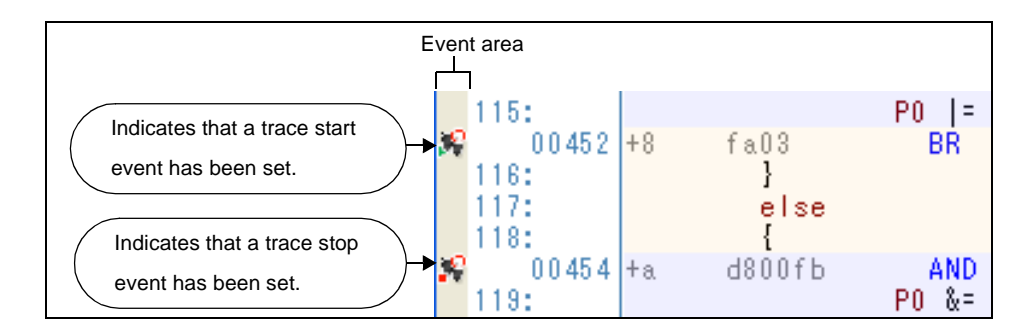

- **Remarks 1.** When either of the Start Tracing event/Stop Tracing event is set as [Valid state](#page-116-1), the check box of the Unconditional Trace event in the [Events panel](#page-235-0) is automatically cleared, therefore, the trace data collection does not automatically start with the start of the program execution (the tracer will not move until the condition of the Start Tracing event that has been set is met).
	- **2.** A Stop Tracing event is not indispensable for A Trace event.
	- **3.** Event marks differ depending on the event state (see "[2.15.1 Change the state of set events](#page-116-2)  [\(valid/invalid\)](#page-116-2)").

When an event is set at the point which other event is already set, the event mark ( $\left[\mathbb{G}\right]$ ) is displayed meaning more than one event is set at the point.

## **4. [Simulator]**

When either of the Start Tracing event/Stop Tracing event is set to [Valid state,](#page-116-1) the [Use trace function] property in the [Trace] category on the [\[Debug Tool Settings\] tab](#page-149-0) of the [Property panel](#page-139-0) is automatically set to [Yes] and the trace function will be enabled.

## **(2) Execute the program**

Execute the program (see "[2.7 Execute Programs"](#page-59-0)).

If the instruction with the Start Tracing event/Stop Tracing event executes, the trace data collection starts/stops. See ["2.11.5 Display the collected execution history](#page-97-0)" for how to check the collected trace data.

## **(3) Delete the Start Tracing event/Stop Tracing event**

To delete the set Start Tracing event/Stop Tracing event, select [Delete Event] from the context menu that appears by right clicking on the event mark in the event area.

## **2.11.4 Collect execution history when the condition is met**

The program execution history is collected when a condition is met.

## **(1) When an access to variables/SFRs occurs**

Set the Point Trace event to collect information about accesses to specified variables or SFR as trace data. Set a Point Trace event by one of the following operation.

**Cautions 1. Also see ["2.15.6 Notes for setting events](#page-118-0)" for details on point trace events (e.g. limits on the number of enabled events).** 

## **2. [IECUBE]**

**The point trace events cannot be set for 32-bit (4-byte) variables. Additionally, accessing a single byte of a 16-bit (2-byte) variable will not be detected as an access.** 

## **Remark [IECUBE]**

Accesses via DMA can be traced.

## **(a) When the access is to the variable/SFR on the source text/disassembled text**

Perform this operation in the [Editor panel](#page-171-0)[/Disassemble panel](#page-187-0) in which the source text/disassembly text is displayed.

Follow the operation listed below from the context menu after selecting the variable/SFR.

Note, however, that only global variables, static variables inside functions, and file-internal static variables can be used.

By performing the following operation, it is interpreted as if a Point Trace event has been set at the target variable/SFR, and it is managed in the [Events panel](#page-235-0) (see "[2.15 Manage Events](#page-116-3)" for details).

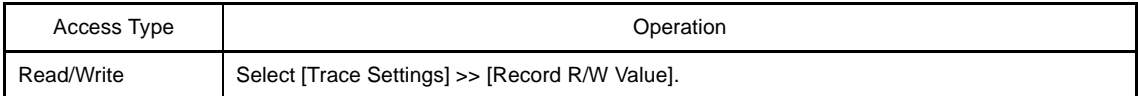

**Remark** Variables within the current scope can be specified.

## **(b) When the access is to the registered watch-expression**

Follow the steps below in the [Watch panel.](#page-212-0)

Follow the operation listed below from the context menu after selecting the registered watch-expression (see "[2.9.6 Display/change watch-expressions"](#page-85-2)).

Note, however, that only global variables, static variables inside functions, file-internal static variables, and SFR can be used.

By performing the following operation, it is interpreted as if a Point Trace event has been set at the target watch-expression, and it is managed in the [Events panel](#page-235-0) (see "[2.15 Manage Events](#page-116-3)" for details).

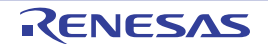

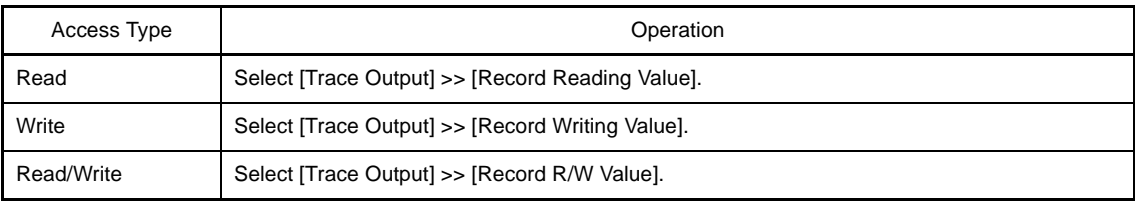

**Remark** A watch-expression within the current scope can be specified.

To target a watch-expression outside the current scope, select a watch-expression with a specified scope.

After the setting of the Point Trace event is complete, execute the program (see ["2.7 Execute Programs](#page-59-0)"). If the conditions for a Point Trace event that you have set are met while the program is executing, that information is collected as trace data.

See ["2.11.5 Display the collected execution history](#page-97-0)" for details on checking trace data.

To delete a Point Trace event, select the event name to delete in the [Events panel](#page-235-0) opened when selecting the [View] menu >> [Event], then press the  $x$  button in the toolbar in the same panel (see "[2.15 Manage Events"](#page-116-3)).

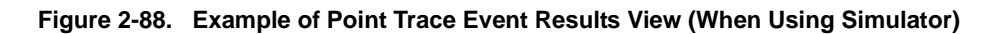

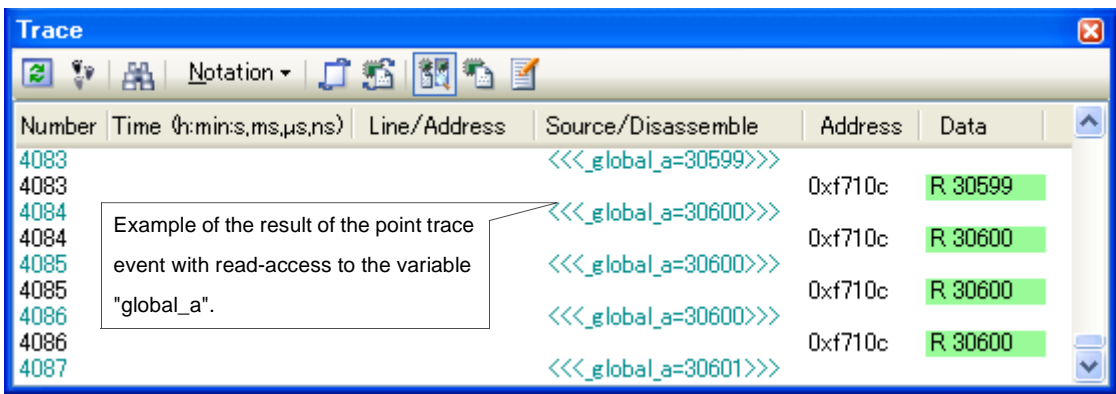

# <span id="page-97-0"></span>**2.11.5 Display the collected execution history**

The collected trace data is displayed in the [Trace panel \[IECUBE\]\[Simulator\]](#page-228-0) below.

Select the [View] menu >> [Trace].

The trace data displays by mixing the disassembled text and source text by default, but it is also possible to display either one of these by selecting the [Display mode.](#page-231-0)

For details on the contents and function in each area, see the section for the [Trace panel \[IECUBE\]\[Simulator\]](#page-228-0).

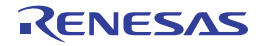

| Toolbar- | $\mathbf{v}$<br>离                      | Notation v 日 6 图<br>墨      | 看了                                          |                  |                    |                                                               |                                          |                                |  |
|----------|----------------------------------------|----------------------------|---------------------------------------------|------------------|--------------------|---------------------------------------------------------------|------------------------------------------|--------------------------------|--|
|          | Number                                 | Time (htmints, ms, µs, ns) | Line/Address                                |                  | Source/Disassemble |                                                               | Address                                  | Data                           |  |
|          | 2<br>$\overline{\mathbf{c}}$<br>8<br>9 | 00h00min00s000ms000µs250ns | main.c#181<br>0x004a9                       | _main:<br>$+440$ |                    | result = sub03(local_a, local_b, local_c);<br>MOVW [HL+4H].AX | Oxffeca<br><b>Oxffecb</b>                | W 252<br>W 102                 |  |
|          | 10<br>10                               | 00h00min00s000ms000us250ns | main.c#182<br>0x004ab                       | $+442$           | <b>INCW</b>        | $[HL+OH]$                                                     |                                          |                                |  |
|          | 15<br>16<br>19<br>20                   |                            |                                             |                  |                    |                                                               | 0xffec6<br>0xffec7<br>0xffec6<br>0xffec7 | R 150<br>R 20<br>W 151<br>W 20 |  |
|          | 21                                     |                            | main.c#182                                  |                  |                    |                                                               |                                          |                                |  |
|          | $\frac{21}{24}$                        | 00h00min00s000ms000us500ns | $0x004$ ae<br>$main.c$ #182                 | $+445$           | <b>CLRW</b>        | AX.                                                           |                                          |                                |  |
|          | 31                                     | 00h00min00s000ms000us250ns | $0x004$ af                                  | $+446$           | <b>CMPW</b>        | AX[HL+0H]                                                     | $0x$ ffec $6$                            | R 151                          |  |
|          | 32<br>33                               |                            |                                             |                  |                    |                                                               | 0xffec7                                  | R 20                           |  |
|          | 33                                     | 00h00min00s000ms000us250ns | main.c#182<br>$0 \times 004$ b <sub>2</sub> | $+449$           | <b>BNZ</b>         | $$$ main+0 $\times$ 159                                       |                                          |                                |  |

**Figure 2-89. Display the Trace Data (Trace Panel)**

[Number] area [Time (h:min:s,ms,µs,ns)] area [Line/Address] area [Source/Disassemble] area [Address] area [Data] area

## This section describes the following.

- [\(1\) Change display mode](#page-98-0)
- [\(2\) Change display format of values](#page-99-0)
- [\(3\) Link with other panels](#page-99-1)

## <span id="page-98-0"></span>**(1) Change display mode**

Display mode can be changed to the purpose when clicking the buttons below in the toolbar. These buttons become invalid during trace operation.

| <b>Button</b> | Display Mode             | <b>Display Contents</b>                                                                                                    |
|---------------|--------------------------|----------------------------------------------------------------------------------------------------|
| 閻             | Mixed display mode       | Displays the instruction (disassemble results), labels, source text<br>(corresponding source line), point trace results, reset causes [78K0R],<br>and break causes (default).                                                          |
|               | Disassemble display mode | Displays the instruction (disassemble results), labels, point trace results,<br>reset causes [78KOR], and break causes.                                                                                                    |
| 國             | Source display mode      | Displays the source text (corresponding source line), reset causes<br>[78K0R], and break causes.<br>However, when a place where no debugging information is present is<br>executed, " <no debug="" information="">" is displayed.</no> |

**Table 2-10. Display Modes of the Trace Panel**

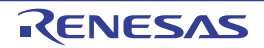

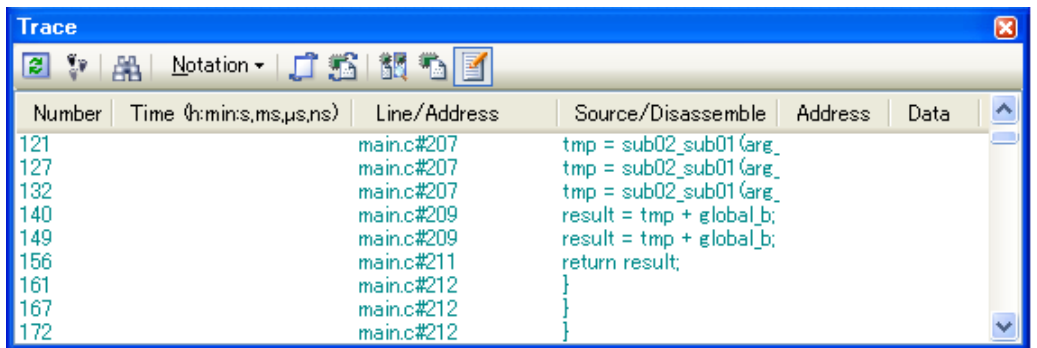

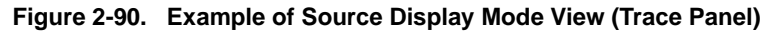

## <span id="page-99-0"></span>**(2) Change display format of values**

The display format of the [Line Number/Address]/[Address]/[Data] area can be changed using buttons below on the toolbar.

Note that the button is invalid while program is executed.

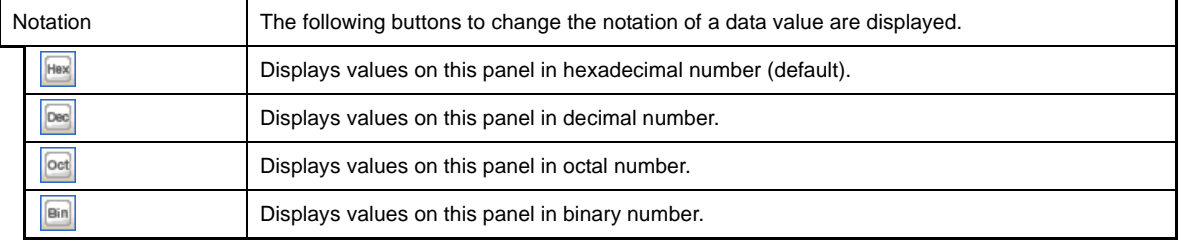

## <span id="page-99-1"></span>**(3) Link with other panels**

Items in the trace panel can be linked to other panels using the currently selected line address as a pointer (window focus will not move).

Click the **button on the toolbar to start linking to the [Editor panel.](#page-171-0)** Click the **button on the toolbar to start** linking to the [Disassemble panel](#page-187-0).

If the button is clicked again, the link is disconnected.

#### **Remark** The [Editor panel](#page-171-0)/[Disassemble panel](#page-187-0) opens when selecting the [Jump to Source]/[Jump to

Disassemble] from the context menu with moving the caret to the source line/address corresponding to the address of the currently selected line (focus is moved).

#### **2.11.6 Clear the trace memory**

To clear the collected trace data contents, click the  $\boxed{\bullet}$  button on the toolbar. Note that this button becomes invalid during trace operation.

**Remark** When [Yes] is specified in the [Clear trace memory before running] property in the [Trace] category in the [\[Debug Tool Settings\] tab](#page-149-0) of the [Property panel,](#page-139-0) the trace memory is cleared every time the program executes.

#### **2.11.7 Search the trace data**

To search the collected trace data, click the **Button to open the Trace Search dialog box [IECUBE][Simulator]** (note that the search is disabled during the program is executing).

In this dialog box, follow the steps below.

When the tab on the tab selection area is selected, the trace data can be searched in instruction level/source level.

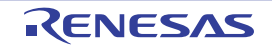

Note however, that if you search the trace data at the instruction level, the display mode must be set in the [Trace panel](#page-228-0)  [\[IECUBE\]\[Simulator\]](#page-228-0) to the [Mixed display mode](#page-231-1) or [Disassemble display mode.](#page-231-2)

When searching at the source level, the mode must be set to the [Mixed display mode](#page-231-1) or [Source display mode](#page-231-3).

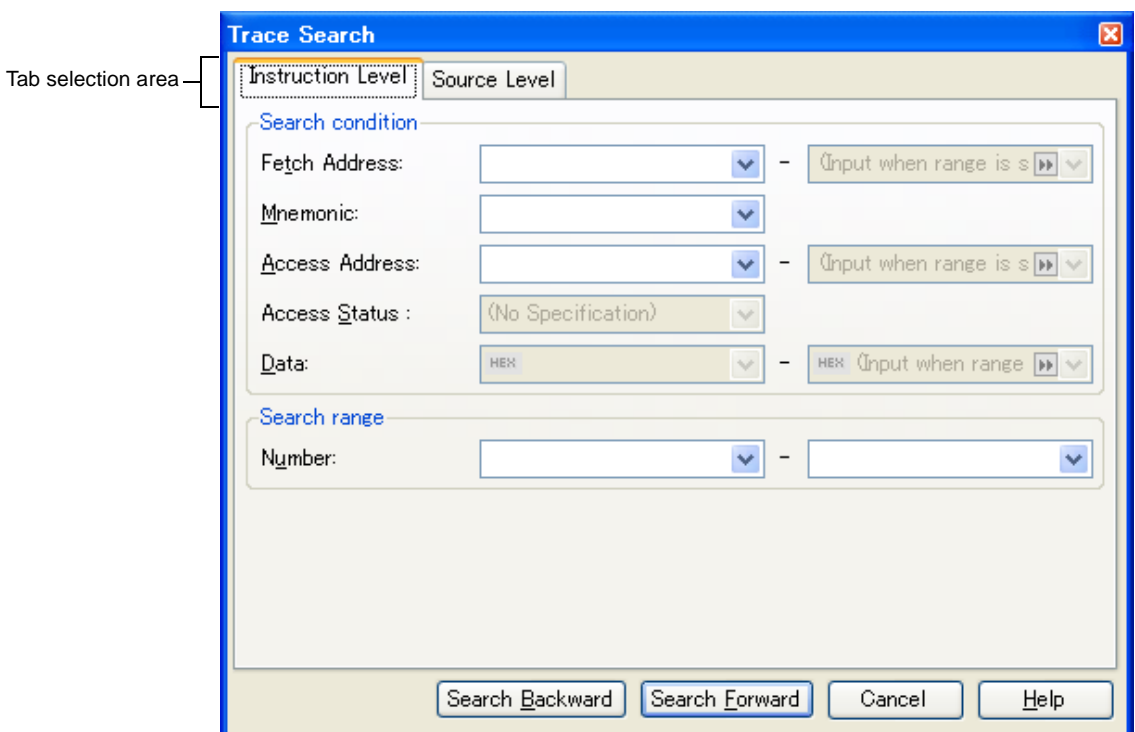

**Figure 2-91. Search the Trace Data (Trace Search Dialog Box)**

This section describes the following.

- [\(1\) Search in the instruction level](#page-101-0)
- [\(2\) Search in the source level](#page-103-0)

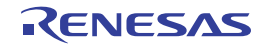

# <span id="page-101-0"></span>**(1) Search in the instruction level**

Search the trace data in the instruction level.

Select the [Instruction Level] tab and then follow the steps below.

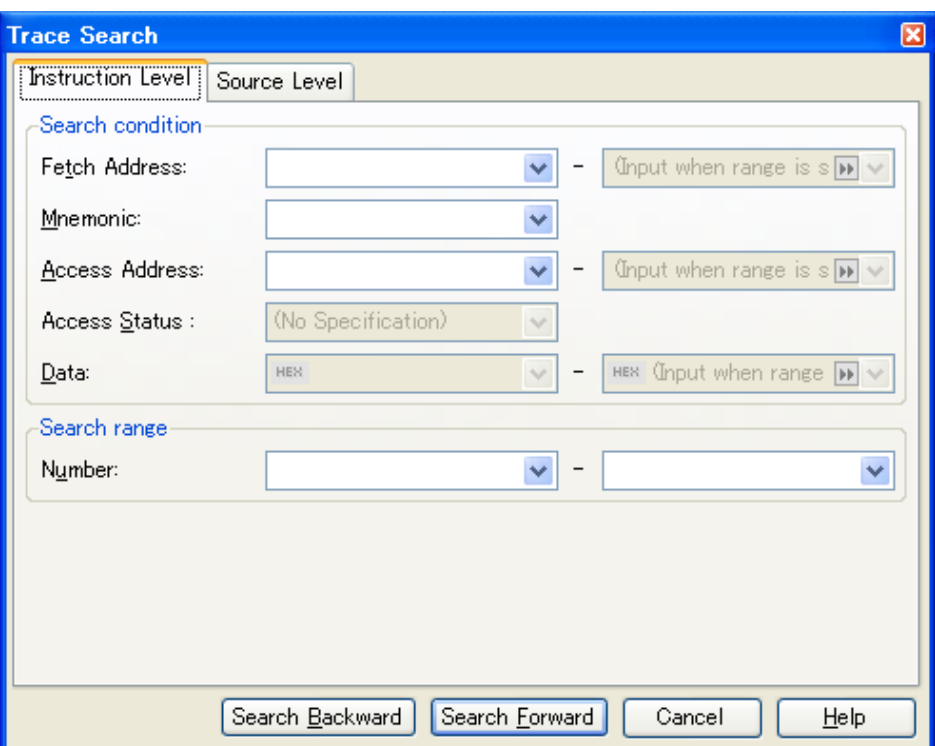

#### **Figure 2-92. Search the Trace Data in the Instruction Level**

# **(a) Specify [Fetch Address]**

Specify the fetch address if it is a required search parameter.

You can either type the address expression directly into the text boxes, or select it from the input history via the drop-down list (up to 10 items).

The fetch address can also be specified as a range. In this case, specify a range by specifying address expressions in both the left and right text boxes.

If the right-hand text box is blank or contains the text [(Input when range is specified)], then the fixed address specified in the left-hand text box will be searched.

Note that if an address value greater than the microcontroller address space is specified, the upper address value is masked.

An address value greater than the value expressed within 32 bits cannot be specified.

## **(b) Specify [Mnemonic]**

Specify the mnemonic if it is a required search parameter.

The specified character strings in this area is searched within the [\[Source/Disassemble\] area](#page-229-0) of the [Trace](#page-228-0)  [panel \[IECUBE\]\[Simulator\]](#page-228-0).

You can either type a mnemonic directly into the text boxes, or select one from the input history via the dropdown list (up to 10 items).

Searches are case-insensitive, and partial matches are also allowed.

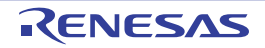

# <span id="page-102-0"></span>**(c) Specify [Access Address]**

Specify the access address if it is a required search parameter.

You can either type the address value directly into the text boxes (in hexadecimal number), or select it from the input history via the drop-down list (up to 10 items).

The access address can also be specified as a range. In this case, specify a range by specifying address expressions in both the left and right text boxes.

If the right-hand text box is blank or contains the text [(Input when range is specified)], then the fixed address specified in the left-hand text box will be searched.

Note that if an address value greater than the microcontroller address space is specified, the upper address value is masked.

An address value greater than the value expressed within 32 bits cannot be specified.

## **(d) Specify [Access Status]**

This item is only enable if a value for [Specify \[Access Address\]](#page-102-0) is specified. Select the access type (Read/Write, Read, Write, Vector Read and DMA) from drop-down list. Select [(No Specification)] if you do not wish to limit access types.

## **(e) Specify [Data]**

This item is only enable if a value for [Specify \[Access Address\]](#page-102-0) is specified. Specify the access data.

You can either type the data directly into the text boxes (in hexadecimal number), or select it from the input history via the drop-down list (up to 10 items).

The data can also be specified as a range. In this case, specify a range by specifying data in both the left and right text boxes.

If the right-hand text box is blank or contains the text [(Input when range is specified)], then the fixed data specified in the left-hand text box will be searched.

# **(f) Specify [Number]**

Specify the range within the trace data to search via the number displayed in the [Number] area of the [Trace](#page-228-0)  [panel \[IECUBE\]\[Simulator\]](#page-228-0).

Specify the starting number in the left text box, and the ending number in the right text box ("0" to "*last number*" are specified by default).

You can either type the numbers directly into the text boxes (in base-10 format), or select them from the input history via the drop-down list (up to 10 items).

If the left-hand text box is left blank, it is treated as if "0" were specified.

If the right-hand text box is left blank, it is treated as if the last number were specified.

## **(g) Click the [Search Backward]/[Search Forward] button**

When the [Search Backward] button is clicked, search is taken place in the order from the large number to small and the search results are shown selected in the [Trace panel \[IECUBE\]\[Simulator\]](#page-228-0).

When the [Search Backward] button is clicked, search is taken place in the order from the small number to large and the search results are shown selected in the [Trace panel \[IECUBE\]\[Simulator\]](#page-228-0).

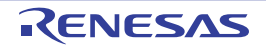

## <span id="page-103-0"></span>**(2) Search in the source level**

Search the trace data in the source level. Select the [Source Level] tab.

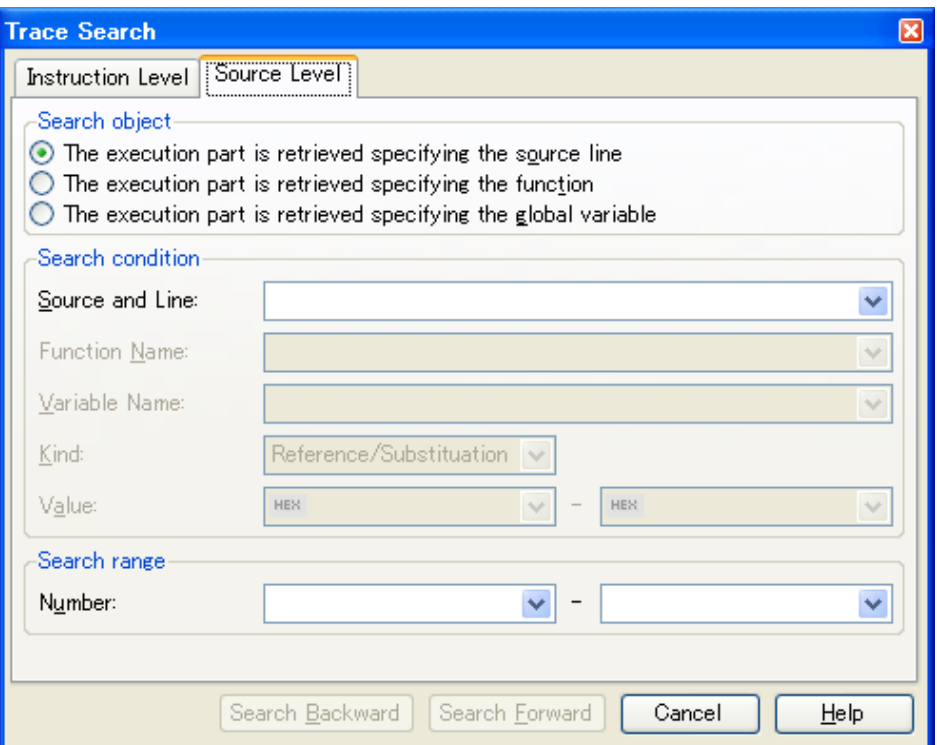

## **Figure 2-93. Search the Trace Data in the Source Level**

## **(a) Search with specifying the source line (default)**

Select the [The execution part is retrieved specifying the source line] item in the [Search object] area and then follow the operation below.

## **<1> Specify [Source and Line]**

The specified character strings in this area is searched within the [\[Line/Address\] area](#page-229-1) of the [Trace panel](#page-228-0)  [\[IECUBE\]\[Simulator\].](#page-228-0)

You can either type the character strings of the source line to be find directly into the text box, or select them from the input history via the drop-down list (up to 10 items).

Searches are case-insensitive, and partial matches are also allowed.

**Examples 1.** main.c#40

- **2.** main.c
- **3.** main

# **<2> Specify [Number]**

Specify the range within the trace data to search via the number displayed in the [\[Number\] area](#page-229-2) of the [Trace panel \[IECUBE\]\[Simulator\]](#page-228-0).

Specify the starting number in the left text box, and the ending number in the right text box ("0" to *"last number*" are specified by default).

You can either type the numbers directly into the text boxes (in base-10 format), or select them from the input history via the drop-down list (up to 10 items).

If the left-hand text box is left blank, it is treated as if "0" were specified. If the right-hand text box is left blank, it is treated as if the last number were specified.

## **<3> Click the [Search Backward]/[Search Forward] button**

When the [Search Backward] button is clicked, search is taken place in the order from the large number to small and the search results are shown selected in the [Trace panel \[IECUBE\]\[Simulator\].](#page-228-0) When the [Search Backward] button is clicked, search is taken place in the order from the small number to large and the search results are shown selected in the [Trace panel \[IECUBE\]\[Simulator\].](#page-228-0)

## **(b) Search with specifying the function name**

Select the [The execution part is retrieved specifying the function] item in the [Search object] area and then follow the operation below.

## **<1> Specify [Function Name]**

You can either type the function name to be find directly into the text box, or select it from the input history via the drop-down list (up to 10 items).

Searches are case-insensitive, and only complete matches are retrieved.

## **<2> Specify [Number]**

Specify the range within the trace data to search via the number displayed in the [\[Number\] area](#page-229-2) of the [Trace panel \[IECUBE\]\[Simulator\]](#page-228-0).

Specify the starting number in the left text box, and the ending number in the right text box ("0" to *"last number*" are specified by default).

You can either type the numbers directly into the text boxes (in base-10 format), or select them from the input history via the drop-down list (up to 10 items).

If the left-hand text box is left blank, it is treated as if "0" were specified.

If the right-hand text box is left blank, it is treated as if the last number were specified.

## **<3> Click the [Search Backward]/[Search Forward] button**

When the [Search Backward] button is clicked, search is taken place in the order from the large number to small and the search results are shown selected in the [Trace panel \[IECUBE\]\[Simulator\].](#page-228-0) When the [Search Backward] button is clicked, search is taken place in the order from the small number to large and the search results are shown selected in the [Trace panel \[IECUBE\]\[Simulator\].](#page-228-0)

## **(c) Search with specifying the global variable**

Select the [The execution part is retrieved specifying the global variable] item in the [Search object] area and then follow the operation below.

## **<1> Specify [Variable Name]**

You can either type the variable name to be find directly into the text box, or select it from the input history via the drop-down list (up to 10 items).

Searches are case-insensitive, and only complete matches are retrieved.

## **<2> Specify [Kind]**

Select the access type ([Reference/Substitution], [Reference], or [Substitution]) from the drop-down list.

## **<3> Specify [Value]**

You can either type the accessed variable value directly into the text box, or select one from the input history via the drop-down list (up to 10 items).

The variable value can also be specified as a range. In this case, specify a range by specifying variable values in both the left and right text boxes.

If the right-hand text box is blank, then access locations with the fixed variable values specified in the left-hand text box will be searched for.

# **<4> Specify [Number]**

Specify the range within the trace data to search via the number displayed in the [\[Number\] area](#page-229-2) of the [Trace panel \[IECUBE\]\[Simulator\]](#page-228-0).

Specify the starting number in the left text box, and the ending number in the right text box ("0" to "*last number*" are specified by default).

You can either type the numbers directly into the text boxes (in base-10 format), or select them from the input history via the drop-down list (up to 10 items).

If the left-hand text box is left blank, it is treated as if "0" were specified.

If the right-hand text box is left blank, it is treated as if the last number were specified.

## **<5> Click the [Search Backward]/[Search Forward] button**

When the [Search Backward] button is clicked, search is taken place in the order from the large number to small and the search results are shown selected in the [Trace panel \[IECUBE\]\[Simulator\].](#page-228-0) When the [Search Backward] button is clicked, search is taken place in the order from the small number to large and the search results are shown selected in the [Trace panel \[IECUBE\]\[Simulator\].](#page-228-0)

## **2.11.8 Save the contents of execution history**

Contents of the collected trace data can be saved with range selection in text files (\*.txt)/CSV files (\*.csv).

When saving to the file, the latest information is acquired from the debug tool, and it is saved according with the display format on this panel.

The following [Data Save dialog box](#page-272-0) can be opened by selecting the [File] menu >> [Save Trace Data As...]. In this dialog box, follow the steps below.

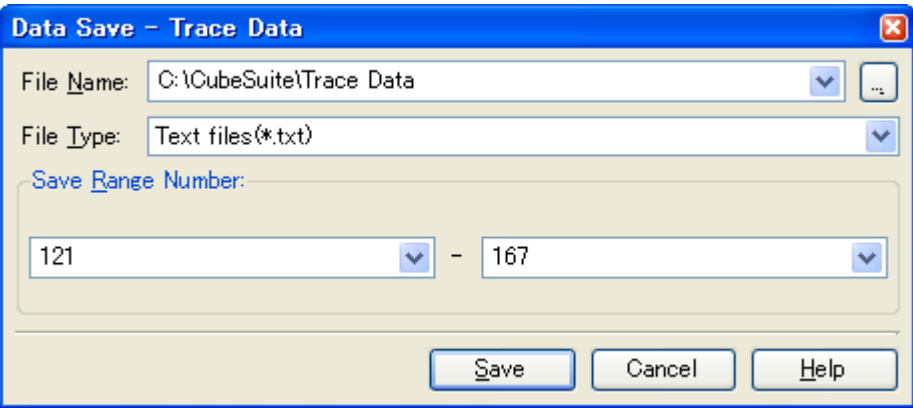

# **Figure 2-94. Save Execution History (Data Save Dialog Box)**

## **(1) Specify [File Name]**

Specify the name of the file to save.

You can either type a filename directly into the text box (up to 259 characters), or select one from the input history via the drop-down list (up to 10 items).

You can also specify the file by clicking the [...] button, and selecting a file via the [Select Data Save File dialog box.](#page-288-0)

# **(2) Specify [File Type]**

Select the format in which to save the file from the following drop-down list. The following file formats can be selected.

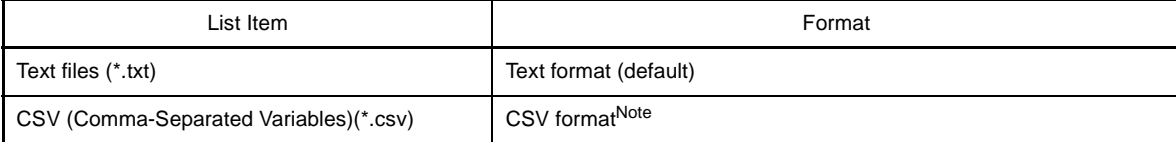

**Note** The data is saved with entries separated by commas (,).

If the data contains commas, each entry is surrounded by double quotes "" in order to avoid illegal formatting.

## **(3) Specify [Save Range Number]**

Specify the range of the number to save via "start number" and "end number".

Directly enter decimal number in each text box or select from the input history displayed in the drop-down list (up to 10 items).

When saving all the trace data, select the [All Trace Data] item in the drop-down list at the left (the right text box becomes invalid).

If a range is selected in the panel, that range is specified as the default. If there is no selection, then the range currently visible in the panel is specified.

## **(4) Click the [Save] button**

Trace data is saved in the specified file with the specified format.

## **Figure 2-95. Output Example of the Trace Data**

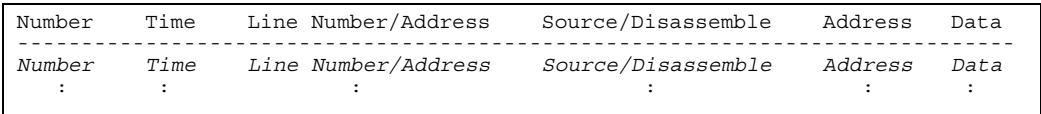

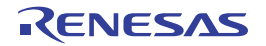

# **2.12 Measure Execution Time of Programs**

This section describes how to measure the execution time of the program.

#### **2.12.1 Measure execution time until stop of the execution**

In the debug tool, there is a function to measure the program execution time (Run-Break time) from the start to the stop. Therefore, when the program starts its execution, the execution time is automatically measured. You can check the result of the measurement by either one of the following.

## **Caution [Simulator]**

**To use this function, [Yes] must be specified with the [Use timer function] property in the [Timer] category in the [\[Debug Tool Settings\] tab](#page-149-0) of the [Property panel.](#page-139-0)**

**Remark** This function is operated by the Run-Break Timer event, which is one of the built-in events set by default in the debug tool.

The Run-Break Timer event is always set to [Valid state](#page-116-1) (changes not allowed).

## **(1) Check in the status bar**

After the program is stopped, the result of the measurement is displayed in the status bar on the [Main window](#page-130-0) (when measurements have not been performed yet, "Unmeasurement" is displayed).

#### **Figure 2-96. Example of the Result of the Run-Break Timer Event (Status Bar)**

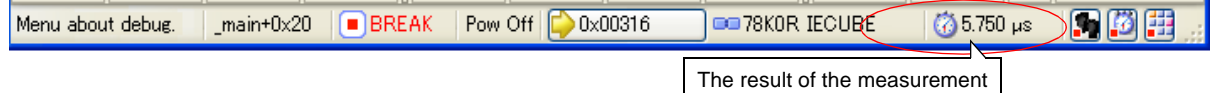

## **(2) Check on the Events panel**

After the program is stopped, the result of the measurement is displayed in the [Events panel](#page-235-0) opened by selecting the [View] menu >> [Event], in event type as "Run-Break Timer".

## **Figure 2-97. Example of the Result of the Run-Break Timer Event (Events Panel)**

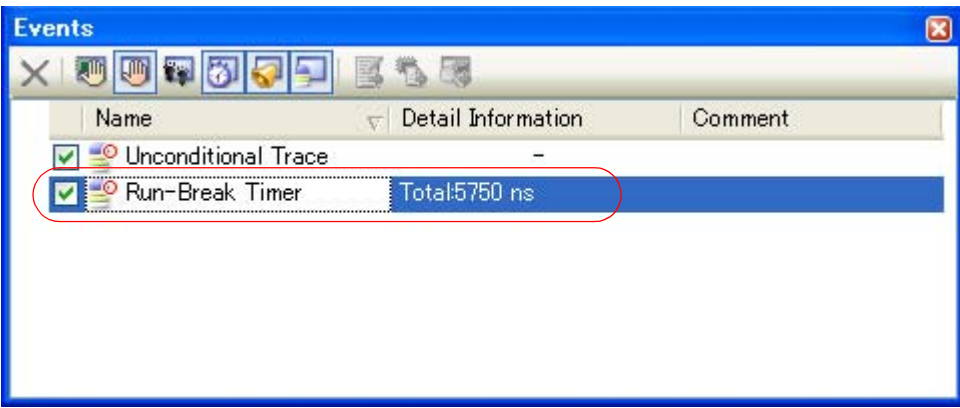

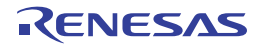
## <span id="page-108-0"></span>**2.12.2 Measure execution time in the arbitrary section [IECUBE][Simulator]**

In the program execution process, the execution time in the arbitrary section can be measured by setting the Timer result event (Start Timer event/Stop Timer event).

To use this function, follow the steps below.

## **Cautions 1. Also see ["2.15.6 Notes for setting events"](#page-118-0) for details on Timer Result events (e.g. limits on the number of enabled events).**

**2. [MINICUBE2]**

**The Timer result event is not supported.** 

**3. [Simulator] To use this function, [Yes] must be specified with the [Use timer function] property in the [Timer] category in the [\[Debug Tool Settings\] tab](#page-149-0) of the [Property panel](#page-139-0).**

## **(1) Set a Start Timer event/Stop Timer event**

Set a Start Timer event/Stop Timer event in the [Editor panel](#page-171-0)/[Disassemble panel](#page-187-0).

## **(a) How to set a Start Timer event**

Move the caret to the line/address<sup>Note</sup> to start the timer then select [Timer Settings] >> [Start Timer] from the context menu. A Start Timer event is set to the instruction at the start address of the line/address where the caret exists.

## **(b) How to set a Stop Timer event**

Move the caret to the line/address<sup>Note</sup> to stop the timer then select [Timer Settings] >> [Stop Timer] from the context menu. A Stop Timer event is set to the instruction at the start address of the line/address where the caret exists.

**Note** Start Timer events/Stop Timer events cannot be set at lines in the event area with the background color in

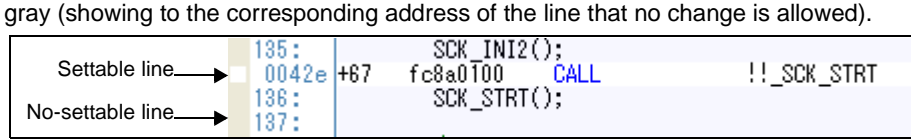

Once a Start Timer event/Stop Timer event is set, the following event marks are displayed in the event area of the line/address that an event is set. Start Timer events and Stop Timer events are managed as a single event (Timer Result event) in the [Events panel](#page-235-0) (details about the set Start Timer event/Stop Timer event can be checked by clicking the plus mark "+" next to the Timer Result event item).

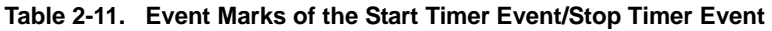

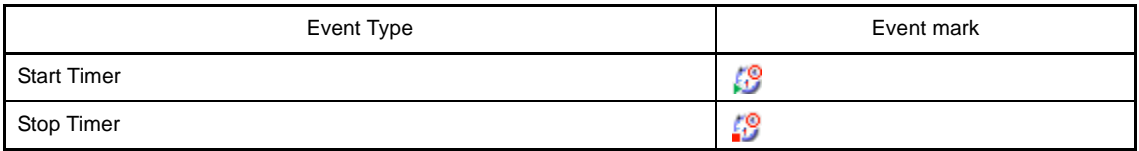

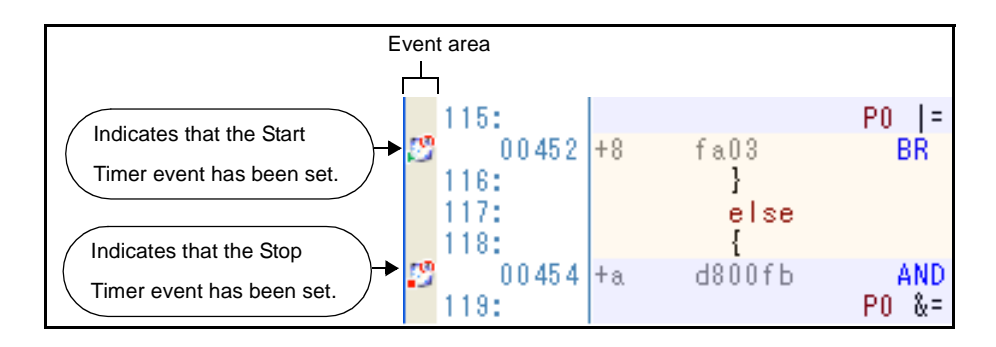

## **Figure 2-98. Start Timer Event/Stop Timer Event Setting Example**

**Remark** Event marks differ depending on the event state (see "[2.15.1 Change the state of set events \(valid/](#page-116-0) [invalid\)](#page-116-0)").

When an event is set at the point which other event is already set, the event mark ( $\left|\mathbb{F}_{2}\right|$ ) is displayed meaning more than one event is set at the point.

## **(2) Execute the program**

Execute the program (see "[2.7 Execute Programs"](#page-59-0)).

If the instruction with the Start Timer event/Stop Timer event executes, the timer starts/stops.

After the program is stopped, the result of the measurement is displayed in the [Events panel](#page-235-0) opened by selecting the [View] menu >> [Event], in event type as "Timer Result".

This "Timer Result" is the even type that is registered in the [Events panel](#page-235-0) bundled in one event when both the Start Timer event and the Stop Timer event setting is completed.

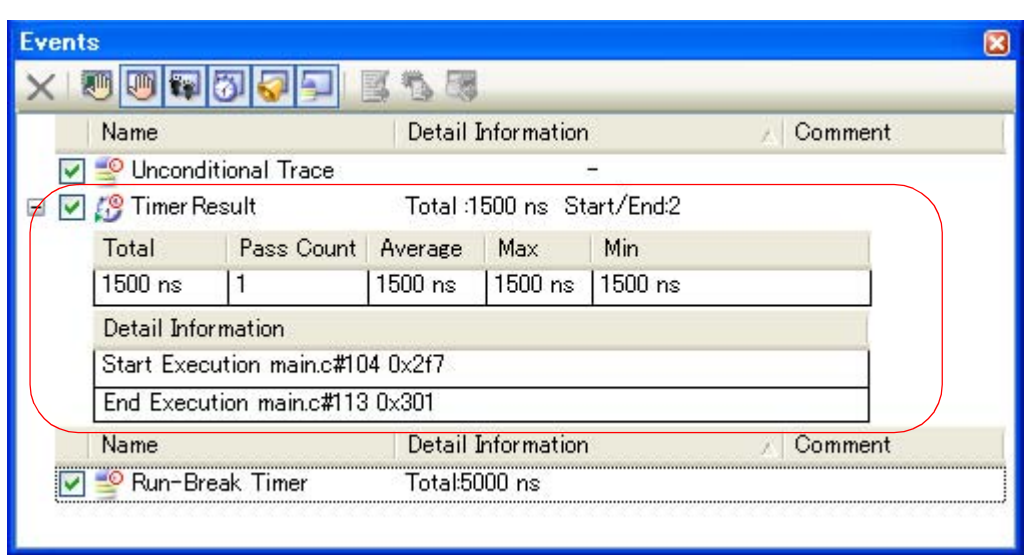

## **Figure 2-99. Timer Result Event (Start Timer Event/Stop Timer Event) Setting Example**

#### **(3) Delete the Start Timer event/Stop Timer event**

To delete the set Start Timer event/Stop Timer event, select [Delete Event] from the context menu that appears by right clicking on the event mark in the event area.

## **2.12.3 Measurable time ranges**

The scope of time that can be measured via timers using Run-Break Timer events (see "[2.12.1 Measure execution](#page-107-0)  [time until stop of the execution"](#page-107-0) for details) or Timer Result events (see "2.12.2 Measure execution time in the arbitrary [section \[IECUBE\]\[Simulator\]"](#page-108-0) for details) is shown below.

If the maximum measurable length of time is exceeded, a timer-over break is generated, and program execution stops.

| Debug Tool    | <b>Run-Break Timer Event</b>                   |                                                   | <b>Timer Result Event</b>                      |                                                                                                  |
|---------------|------------------------------------------------|---------------------------------------------------|------------------------------------------------|--------------------------------------------------------------------------------------------------|
| <b>IECUBE</b> | Min.                                           | 17 ns (time for 1 cycles)                         |                                                | 17 ns (time for 1 cycles)                                                                        |
|               | Max.                                           | Approx. 40 hours 43 min. (time for 2K)<br>cycles) | Max.                                           | Approx. 40 hours 43 min. (time for 2K)<br>cycles)<br>Maximum elapsed cycles: 4294967295<br>times |
| MINICUBE2     | Min.<br>$100 \text{ }\mu\text{s}$              |                                                   |                                                |                                                                                                  |
| Max.          |                                                | Approx. 119 hours 18 min.                         |                                                |                                                                                                  |
| Simulator     | Depends on the clock frequency for timer/trace |                                                   | Depends on the clock frequency for timer/trace |                                                                                                  |

**Table 2-12. Measurable Time Ranges**

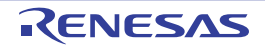

## **2.13 Measure Coverage [IECUBE][Simulator]**

This section describes the coverage measurement using the coverage function.

Although there are several types of coverage measurement, CubeSuite measures code coverage (C0 coverage) based on fetch-size for a source line/function and data coverage based on access-size for a variable.

The coverage measurement area is as follows:

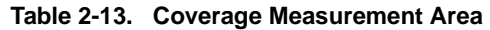

<span id="page-111-2"></span>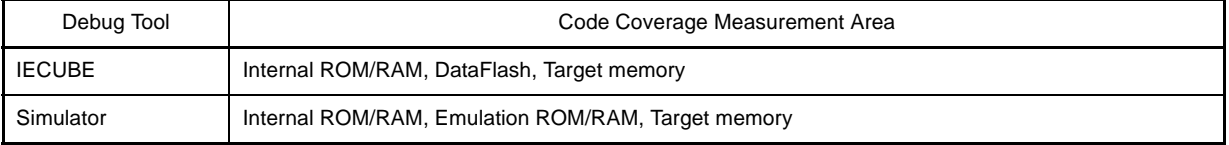

#### **Caution [MINICUBE2]**

**The coverage function is not supported.** 

**Remark** C0 coverage: Instruction coverage (statement coverage) For example, when all statements in a code have been executed at least once, the C0 coverage is 100%.

#### **2.13.1 Configure the coverage measurement**

You need to configure the code coverage measurement before using the coverage function. The setting method differs depending on the debug tool used.

#### [\(1\) \[IECUBE\]](#page-111-0)

[\(2\) \[Simulator\]](#page-111-1)

## <span id="page-111-0"></span>**(1) [IECUBE]**

You can configure the coverage measurement in the [Coverage] category in the [\[Debug Tool Settings\] tab](#page-149-0) of the [Property panel](#page-139-0) as follows:

**Figure 2-100. [Coverage] Category [IECUBE]**

| $\boxminus$ Coverage  |    |
|-----------------------|----|
| Reuse coverage result | No |

#### **(a) [Reuse coverage result]**

Specify whether to restore the previous code coverage measurement result when connecting to the debug tool by automatically saving the acquired code coverage measurement result when disconnecting from the debug tool. Select [Yes] to restore the previous code coverage measurement result ([No] is selected by default).

## <span id="page-111-1"></span>**(2) [Simulator]**

You can configure the coverage measurement function in the [Coverage] category in the [\[Debug Tool Settings\] tab](#page-149-0) of the [Property panel](#page-139-0) as follows:

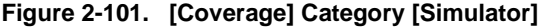

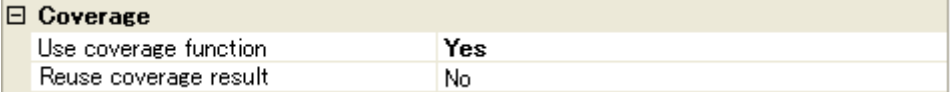

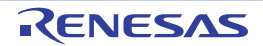

## <span id="page-112-0"></span>**(a) [Use coverage function]**

Specify whether to use the coverage function from the drop-down list. Select [Yes] to use the coverage function ([No] is selected by default).

## **(b) [Reuse coverage result]**

This property appears only when the [\[Use coverage function\]](#page-112-0) property is set to [Yes]. Specify whether to restore the previous code coverage measurement result when connecting to the debug tool by automatically saving the acquired code coverage measurement result when disconnecting from the debug tool.

Select [Yes] to restore the previous code coverage measurement result ([No] is selected by default).

#### **2.13.2 Display the coverage measurement result**

The code coverage measurement is automatically started when the program starts executing, and is stopped when the program stops.

## **(1) Code coverage**

## **(a) Displaying the code coverage ratio for each source text line/disassembled text line**

The code coverage ratio for each source text line/disassembled text line can be checked in the [Editor panel/](#page-171-0) [Disassemble panel](#page-187-0) that is displaying the target program.

In each panel, background colors of the target source text lines/disassembled text lines are shown as "[Table 2-](#page-112-1) [15.](#page-112-1)", based on the coverage ratio obtained by using the expressions indicated in "[Table 2-14.](#page-112-2)".

Note that the displaying of the code coverage ratio is not performed while executing a program or disconnecting from the debug tool.

All the code coverage measurement result can be cleared by selecting [Clear Coverage Information] from the context menu in the [Editor panel](#page-171-0)/[Disassemble panel](#page-187-0) (the color distinctions on the panels are also reset).

<span id="page-112-2"></span>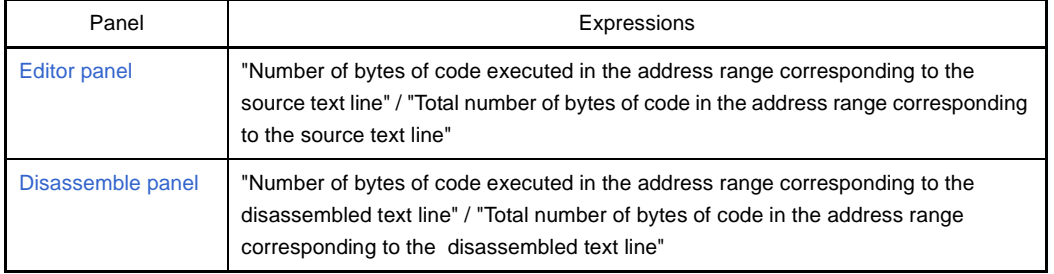

#### **Table 2-14. Expressions of Code Coverage Ratio**

#### **Table 2-15. View of Code Coverage Measurement Result (Default)**

<span id="page-112-1"></span>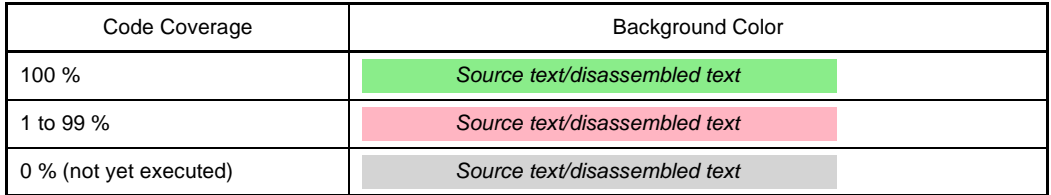

**Remarks 1.** The code coverage measurement result is automatically updated at a break in each panel.

- **2.** Background colors above depend on the configuration in the [General Font and Color] [category](#page-277-0) of the [Option dialog box](#page-275-0).
- **3.** Background colors above are not shown outside the coverage measurement area [\(Table 2-13.](#page-111-2)  [Coverage Measurement Area](#page-111-2)).

**4.** When the downloaded lode module file is older than the source file currently being open, the displaying of the code coverage measurement result is not performed in the [Editor panel](#page-171-0).

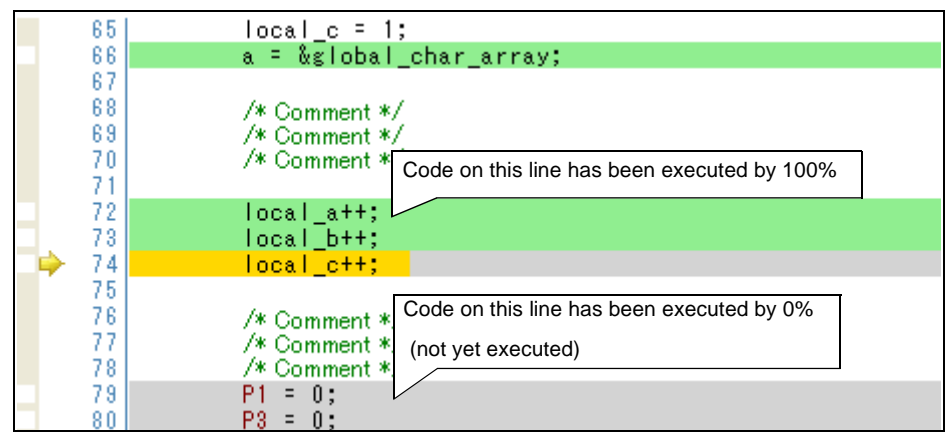

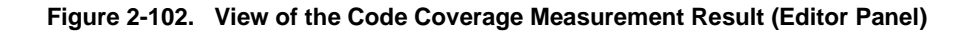

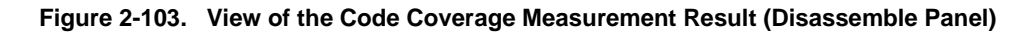

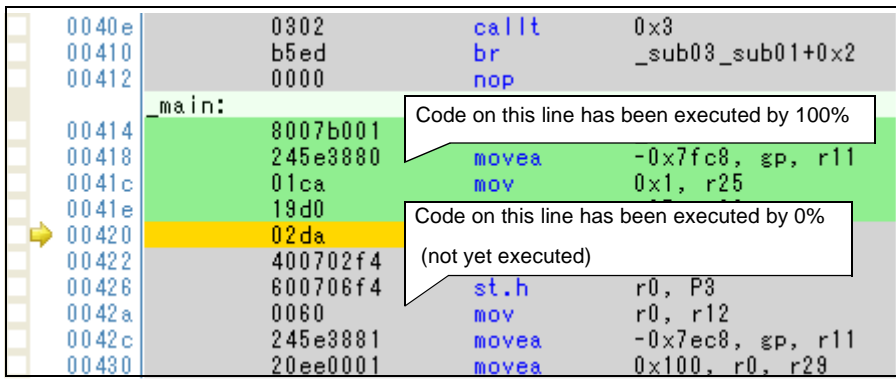

## **(b) Displaying the code coverage ratio for each function**

The code coverage ratio for each function can be checked by the [Code Coverage[%]] item in the Function List panel of the analyze tool. For details on "the code coverage ratio of the function", see "CubeSuite Analysis".

## **(2) Data coverage**

The data coverage ratio for each variable can be checked by the [Data Coverage[%]] item in the Variable List panel of the analyze tool. For details on "the data coverage ratio of the variable", see "CubeSuite Analysis".

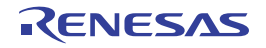

## **2.14 Set an Action into Programs**

This section describes how to set the specified action into the program.

#### **2.14.1 Inset printf**

By setting the Printf event that is one of "action events", the value of the specified variable expression can be output the [Output panel](#page-244-0) by executing a printf command after temporary stopping the program in execution at an arbitrary position. To use this function, follow the steps below.

- **Cautions 1. Also see "[2.15.6 Notes for setting events"](#page-118-0) for details on Printf events (e.g. limits on the number of enabled events).** 
	- **2. Once a Printf event has been set, its variable expressions cannot be edited. If you need to edit a variable expression, first delete the Printf event and then create a new one.**
	- **3. When [Yes] is specified with the [Execute instruction at breakpoint when break] property in the [Break] category on the [\[Debug Tool Settings\] tab](#page-149-0) in the [Property panel,](#page-139-0) all of Printf events currently being set are handled as Hardware Break events (printf commands will not be executed).**

## **(1) Set a Printf event**

Set a Printf event to the position where you want to execute the printf command in the [Editor panel](#page-171-0)/Disassemble [panel.](#page-187-0)

Select [Register Action Event...] from the context menu after moving the caret to the line/address<sup>Note</sup> to set a Printf event in the Editor panel/Disassemble panel to open the following the [Action Events dialog box](#page-255-0). In this dialog box, follow the steps below.

**Note** Printf events cannot be set at lines in the event area with the background color in gray (showing to the corresponding address of the line that no change is allowed).

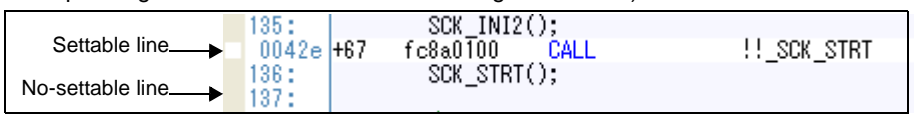

**Figure 2-104. Set Printf Event (Action Events Dialog Box)**

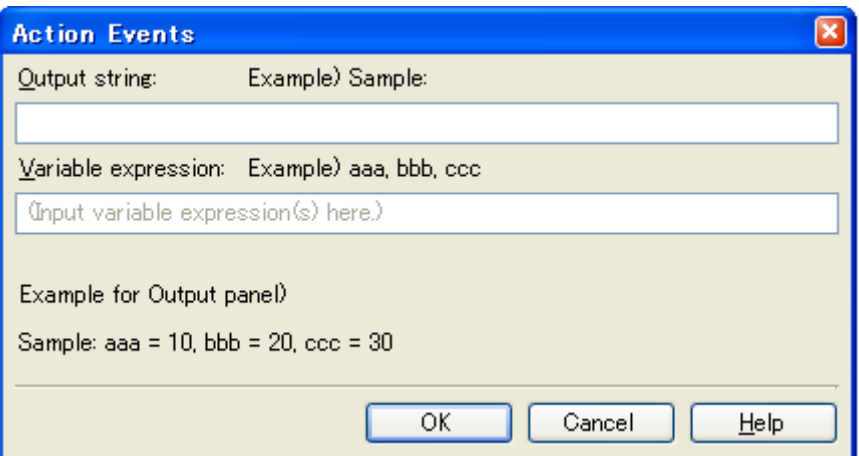

#### **(a) Specify [Output string]**

Directly enter from the keyboard the characters to add when output to the [Output panel.](#page-244-0) Characters must be in one line (spaces allowed).

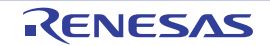

## **(b) Specify [Variable expression]**

Specify the variable expression for the Printf event to take place.

Type a variable expression directly into the text box (up to 1024 characters).

You can specify up to 10 variable expressions for a single Printf event by separating them with commas ",".

If this dialog box is opens with a variable expression selected in the [Editor panel](#page-171-0)/[Disassemble panel](#page-187-0), the selected variable expression appears as the default.

For the basic input format that can be specified as variable expressions and the values output by Printf event, see "[Table A-14. Relationship between Variable Expressions and Output Value \(Printf Event\)](#page-256-0)".

## **(c) Click the [OK] button**

Set the Printf event to the line/address at the caret position in the [Editor panel/](#page-171-0)[Disassemble panel.](#page-187-0) When the Printf event is set, the set mark is displayed in the event area on the Editor panel/Disassemble panel, and the set Printf event is managed in the [Events panel](#page-235-0) (see ["2.15 Manage Events](#page-116-1)").

## **(2) Execute the program**

Execute the program (see "[2.7 Execute Programs"](#page-59-0)).

By executing the program, the program momentarily stops immediately before executing the instruction at the location where this event is set, and the value of the variable expression specified in this dialog box is output to the [Output panel.](#page-244-0)

## **(3) Check the output result**

The output result format from the Printf event in the [Debug Tool] tab of the [Output panel](#page-244-0) are as follows:

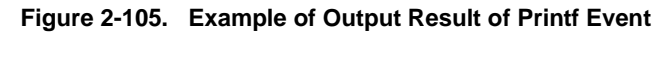

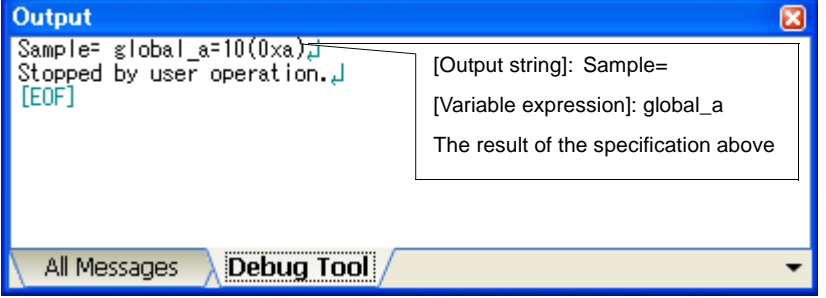

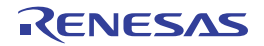

## <span id="page-116-1"></span>**2.15 Manage Events**

An event represents a certain status of the target system when debugging such as "Address 0x1000 is fetched" and "Data is written to address 0x2000".

In CubeSuite, these events are used as the action trigger of the debug function such as breakpoint, start/stop the tracing, and start/stop the timer.

This section describes how to manage those events.

Select the [View] menu >> [Event].

Events are all managed in the [Events panel.](#page-235-0) In the Events panel, you can confirm the details of the currently set events in a list, and they can be deleted and changed enable/disable status.

For details on the contents and function in each area, see the section for the [Events panel](#page-235-0).

**Figure 2-106. Manage Events (Events Panel)** 

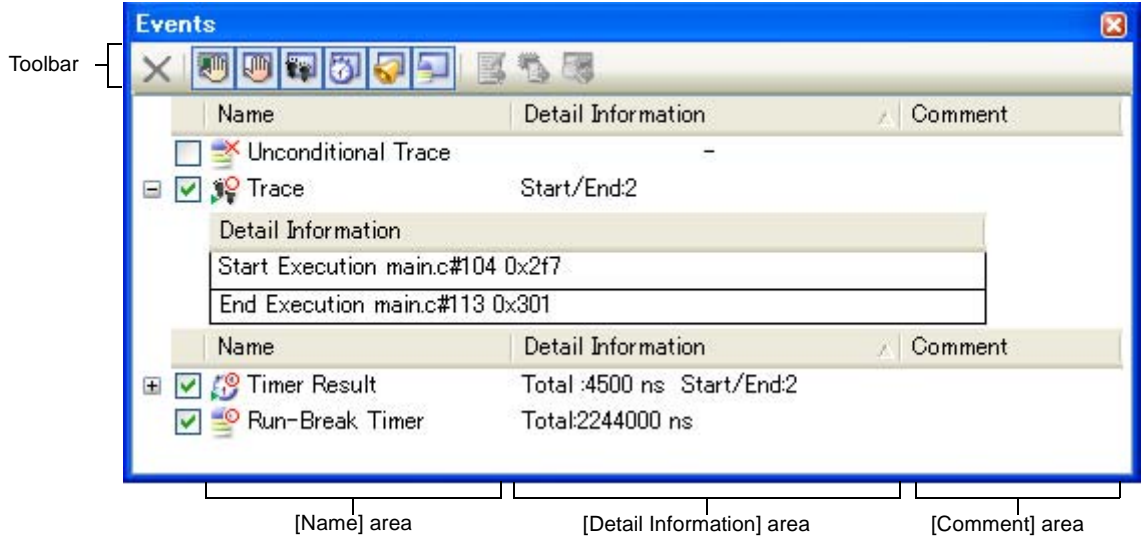

## <span id="page-116-0"></span>**2.15.1 Change the state of set events (valid/invalid)**

By changing the check on the check box of the event name, the setting state of the event can be changed (the [Event](#page-237-0)  [mark](#page-237-0) is changed depending on the setting state of the event).

The following are types of the setting state of the event.

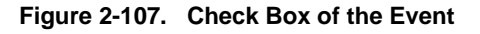

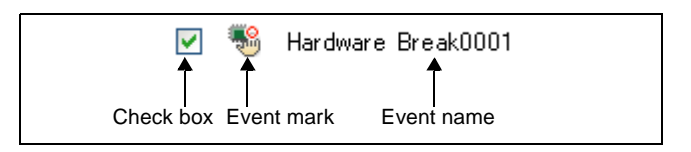

**Table 2-16. Setting State of the Event**

<span id="page-116-4"></span><span id="page-116-3"></span><span id="page-116-2"></span>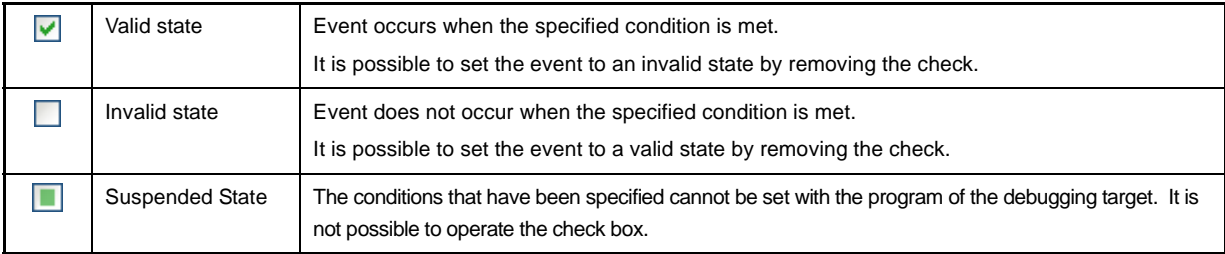

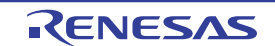

- **Remarks 1.** Both of the Start Timer event and the Stop Timer event is must be set for the Timer Result event. Therefore, it is not possible to set a particular event to a valid state by only the setting of one of these (at the same time as both events are set, they are treated as grouped events as a Timer Result).
	- **2.** It is not possible to set the Run-Break Timer event to an invalid/suspended state.
	- **3.** The setting state of the event can be changed from the menu displayed by right clicking on the [Event](#page-237-0)  [mark](#page-237-0) in the [Editor panel](#page-171-0)/[Disassemble panel.](#page-187-0)
	- **4.** The setting of the Unconditional Trace event and the Trace event to valid or invalid state is exclusively controlled. Therefore, the Unconditional Trace event, which is a built-in event, is valid state by default, but if either a Start Tracing event/Stop Tracing event is set, it automatically becomes invalid state, and the Trace event, which is a event name that is collectively called with a Start Tracing event and a Stop Tracing event, becomes valid state. Conversely, if the set Trace event is invalid state, the Unconditional Trace event automatically becomes valid state.

## **2.15.2 Display only particular event types**

Click on the toolbar button to display only the particular event type.

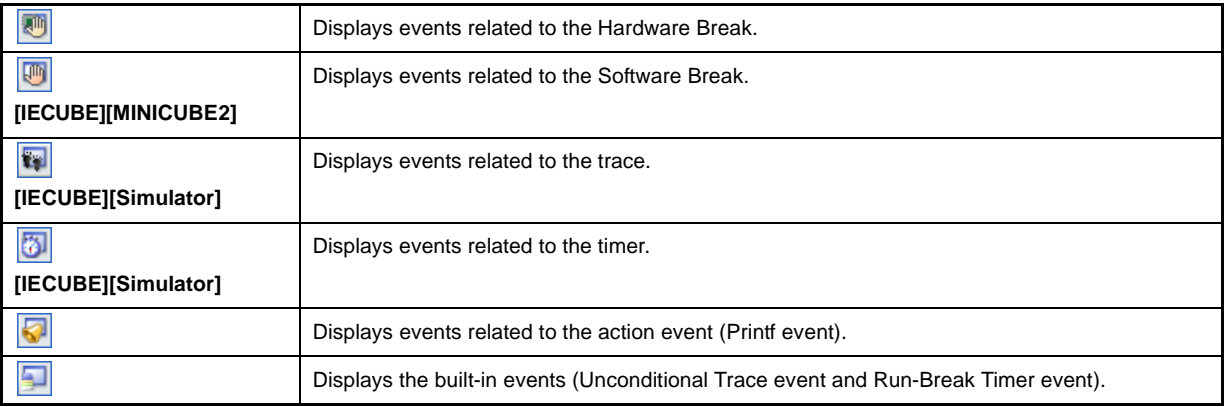

#### **2.15.3 Jump to the event address**

Clicking the following buttons jumps to each panel which selected events address exist.

Note however, that when a Trace event/Timer Result event/ Unconditional Trace event/ Run-Break Timer event is selected, these button becomes invalid.

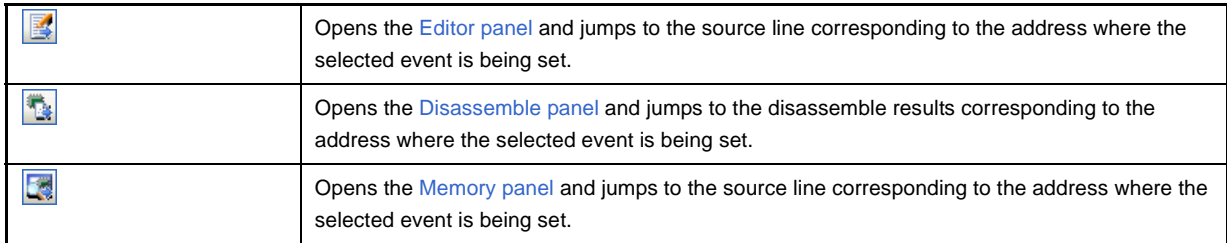

## **2.15.4 Delete events**

To delete the set event, select the event and click the  $\vert \times \vert$  button in the toolbar. Note that it is not possible to delete the built-in events (Unconditional Trace event and Run-Break Timer event).

**Remarks 1.** For the Break event of execution type, it is possible to delete the set event to click the event mark displayed in the [Editor panel](#page-171-0)/[Disassemble panel.](#page-187-0)

**2.** To delete all of the set event, select [Select All from the context menu, then click the  $\mathbf{\times}$  button (note, however, that it is not possible to delete the built-in events).

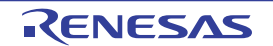

## **2.15.5 Write comment to events**

The user can write comments for each event that has been set.

To input comments, click the [Comment] area after selecting the event to input comments, then input directly the desired text from the keyboard (the edit mode is cancelled by pressing the [Esc] key).

After editing the comments, complete the editing by pressing the [Enter] key or moving the focus to outside the edit region.

Up to 256 characters can be inputted for the comments, and this is saved as the settings of the user during use.

## <span id="page-118-0"></span>**2.15.6 Notes for setting events**

This section describes notes for setting each type of event.

- [\(1\) Maximum number of enabled events](#page-118-1)
- [\(2\) Event types that can be set and deleted during execution](#page-119-0)
- [\(3\) Other notes](#page-119-1)

## <span id="page-118-1"></span>**(1) Maximum number of enabled events**

The number of events that can be set to [Valid state](#page-116-2) simultaneously is limited as follows: Consequently, if enabling a new event would exceed the limit, you must first set some other event to [Invalid state](#page-116-3).

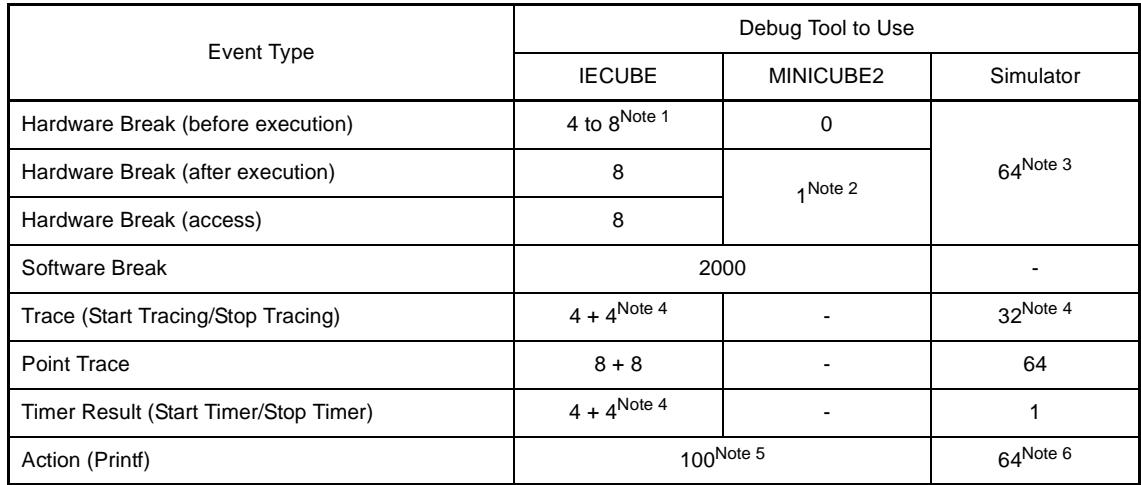

#### **Table 2-17. Maximum Number of Enabled Events**

**Notes 1.** Depending on the address and instruction to which the event is set

- **2.** Hardware Break events (after execution) and Software Break events are combined use
- **3.** The before break/after break can be specified in the [Property panel](#page-139-0)
- **4.** Only one group can be set (however, two or more Start/Stop events can be set)
- **5.** Combination with Software Break events
- **6.** Combination with Hardware Break events

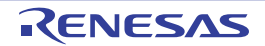

## <span id="page-119-0"></span>**(2) Event types that can be set and deleted during execution**

The following types of events can be set or deleted during program execution, or during tracer/timer execution.

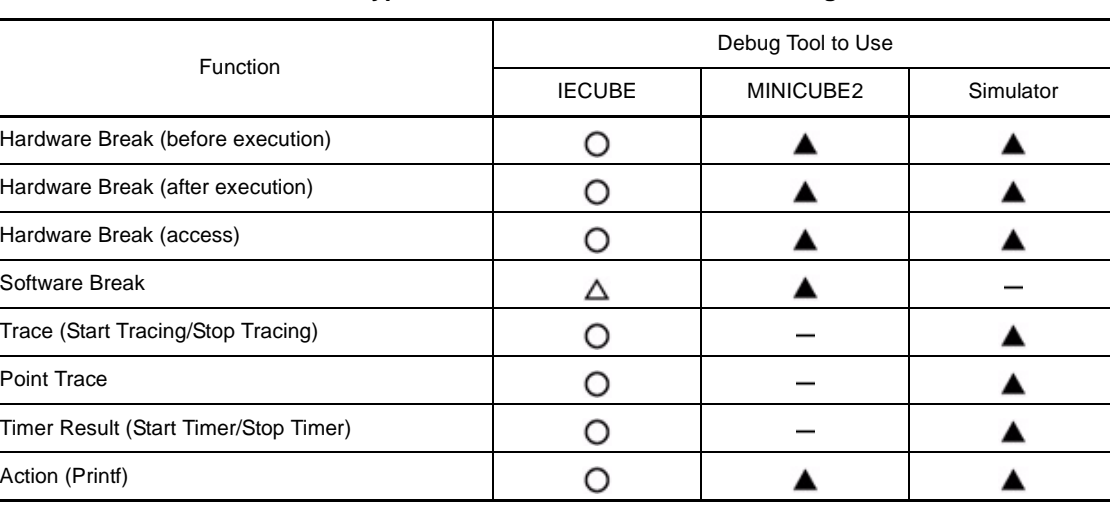

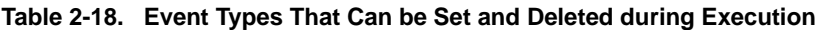

∩: Yes

 $\Delta$ : Yes, if the program execution is allowed to pause for events<sup>Note</sup>

: Not while tracer or timer is executing

: Not supported

**Note** To enable this, specify [Yes] with the [Set event by stopping execution momentarily] property in the [Set Event While Running] category in the [\[Debug Tool Settings\] tab](#page-149-0) of the [Property panel](#page-139-0).

#### <span id="page-119-1"></span>**(3) Other notes**

- Events do not occur during step execution (including return execution) and program execution by selecting [Go to Here] from the context menu.
- If the location set for an existing event changes to midway in an instruction because the program to debug has been downloaded again, re-set the event using the following method.
	- If debugging information is available:
	- The location setting of events is always moved to the beginning of the source text line.
	- If debugging information is not available:

Depends on the [Automatic change method of event setting position] property in the [Download] category in the [\[Download File Settings\] tab](#page-166-0) of the [Property panel](#page-139-0).

- If a change to internal ROM/RAM changes the location the event is set to a non-mapped area, then set events will not occur (they will also not change to [Invalid state](#page-116-3) [/Suspended State](#page-116-4) on the [Events panel](#page-235-0)).

## - **[IECUBE][MINICUBE2]**

Hardware Break events with access conditions and Point Trace events **[IECUBE]** cannot be set for 32-bit (4-byte) variables.

Additionally, Hardware Break events with access conditions and Point Trace events **[IECUBE]** cannot be detected if a single byte of a 16-bit (2-byte) variable is accessed.

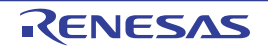

## **2.16 Use Hook Function**

This section describes how to set hooks in the debug tool using the hook function.

Be setting a hook transaction, you can automatically change the values of the SFR/CPU register before and after downloading a load module or after resetting the CPU.

Configure the hook transaction in the [Hook Transaction Settings] category in the [\[Hook Transaction Settings\] tab](#page-169-0) of the [Property panel.](#page-139-0)

**Remark** By setting a SFR by using the [Before download] property, for example, downloading can be executed at high speeds.

Downloading to the external RAM is also facilitated by using this function.

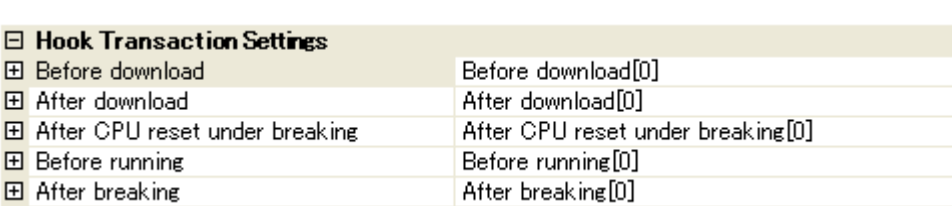

## **Figure 2-108. [Hook Transaction Settings] Category**

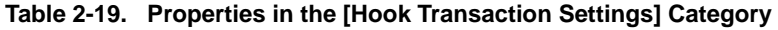

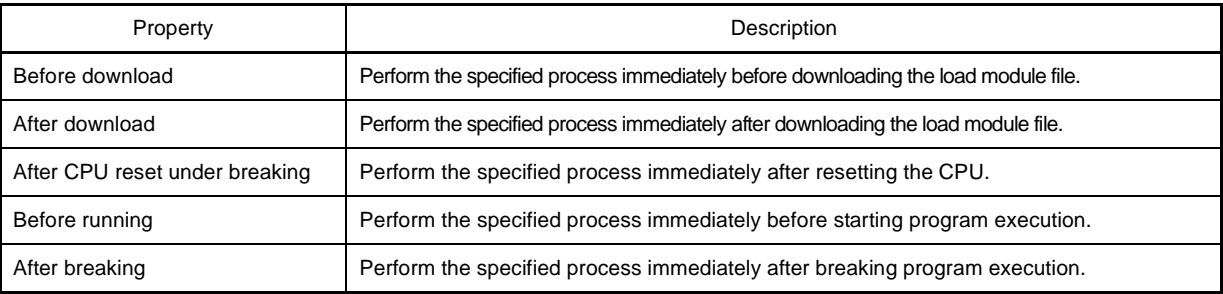

The properties in the [Hook Transaction Settings] category indicate the timing with which the hook process will be performed. "[]" indicates the current number of specified processes (no hook processes are configured by default).

Specify the target process in the property for which you want the hook process to be performed.

To specify a process, select the target property, then open the [Text Edit dialog box](#page-254-0) by clicking the [...] button appears on the right edge of the field.

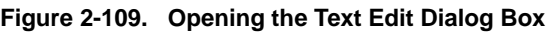

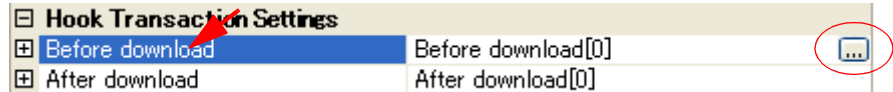

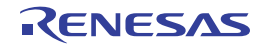

**Figure 2-110. Use Hook Function (Text Edit Dialog Box)**

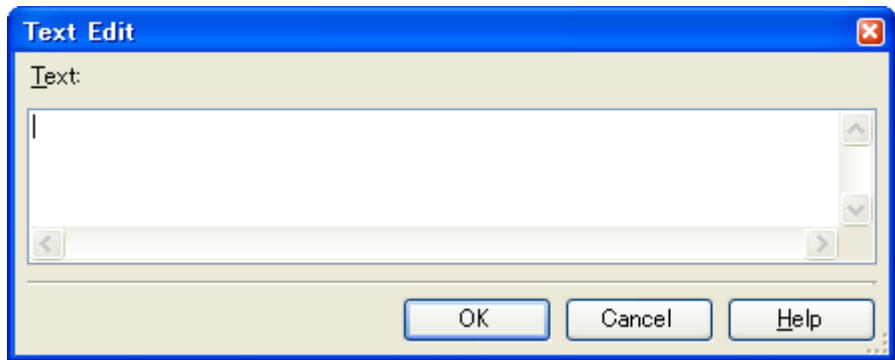

In this dialog box, directly enter the desired process from the key board.

The format for specifying processes is as follows. The value of the specified *SFR*/CPU register will be overwritten with the specified value automatically at the corresponding time.

- *SFR name*/*CPU register name* + space + *specified value*

Up to 64 characters for one process, and up to 128 processes for each property can be set (one line in the [Text] area in the [Text Edit dialog box](#page-254-0) is equivalent to one processing).

After the specification of the process is complete, click the [OK] button to set the process to the [Property panel.](#page-139-0)

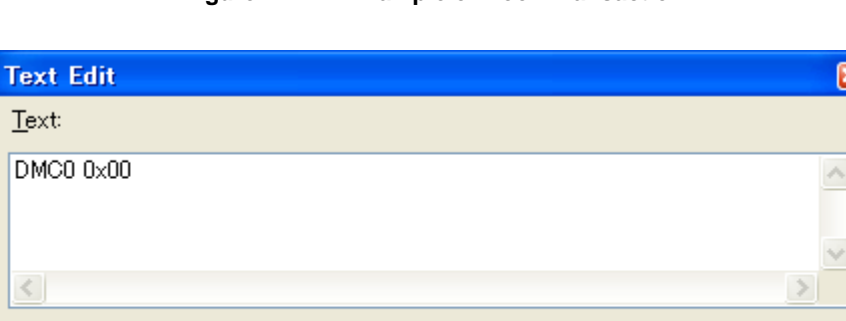

**Figure 2-111. Example of Hook Transaction**

**Remarks 1.** When specifying hook processes, lines starting with a hash mark "#" will be treated as comments.

OK

Cancel

Help

**2.** A tab character can be used instead of the space character.

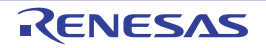

## **2.17 Use the Simulator GUI [Simulator]**

This section describes how to use the Simulator GUI.

Note that the function of the Simulator GUI described in this section is only supported when a microcontroller whose Simulator supports peripheral function simulations is selected.

Control the Simulator GUI via the [Simulator GUI window](#page-292-0) below.

This window appears automatically by default after connecting to the debug tool when a microcontroller whose Simulator supports peripheral function simulations is selected and [Simulator] is selected as the debug tool to use.

**Remark** The [Simulator GUI window](#page-292-0) and windows opened from it cannot be docked to the CubeSuite [Main window](#page-130-0).

**Figure 2-112. Using the Simulator GUI (Simulator GUI Window)** 

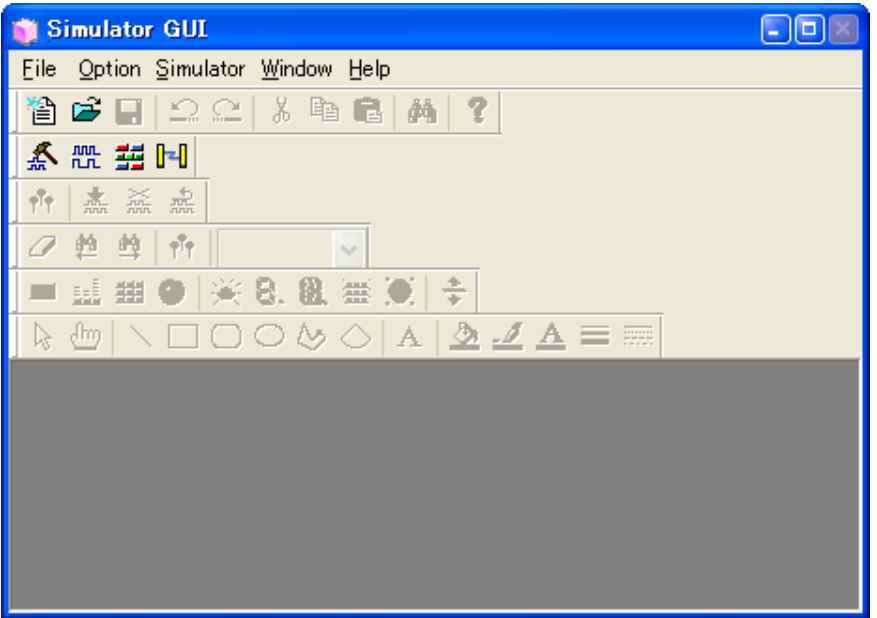

The setting of the display of the [Simulator GUI window](#page-292-0) can be configured in the [Simulator GUI] category on the [\[Debug](#page-149-0)  [Tool Settings\] tab](#page-149-0) of the [Property panel](#page-139-0) as follows:

Configure the appropriate settings.

**Caution After connecting to the debug tool, all the properties in this category will become invalid when a microcontroller whose Simulator does not support peripheral function simulations (instruction simulation version) is selected.**

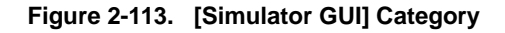

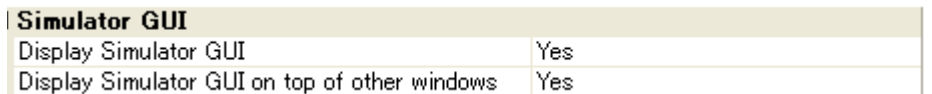

## <span id="page-122-0"></span>**(1) [Display Simulator GUI]**

Specify whether to display the [Simulator GUI window](#page-292-0) from the drop-down list. Select [Yes] to use the function of the Simulator GUI (default). When you do not need to use the Simulator GUI, select [No] to close the [Simulator GUI window](#page-292-0).

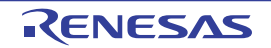

# **(2) [Display Simulator GUI on top of other windows]**

This property appears only when the [\[Display Simulator GUI\]](#page-122-0) property is set to [Yes]. Specify whether to display the [Simulator GUI window](#page-292-0) in the forefront when program execution starts. Select [Yes] to display it in the forefront (default).

## **2.17.1 Check the I/O waveform of the microcontroller**

It is possible to check the I/O waveform of the microcontroller by clicking the  $\frac{100}{100}$  button on the [Simulator GUI window](#page-292-0)'s toolbar and opening the [Timing Chart window](#page-308-0) (shown below).

This window displays a timing chart of the input and output signals of the microcontroller's pins.

See the section on the [Timing Chart window](#page-308-0) for details about controlling the window.

#### **Figure 2-114. Checking the I/O Waveform of the Microcontroller (Timing Chart Window)**

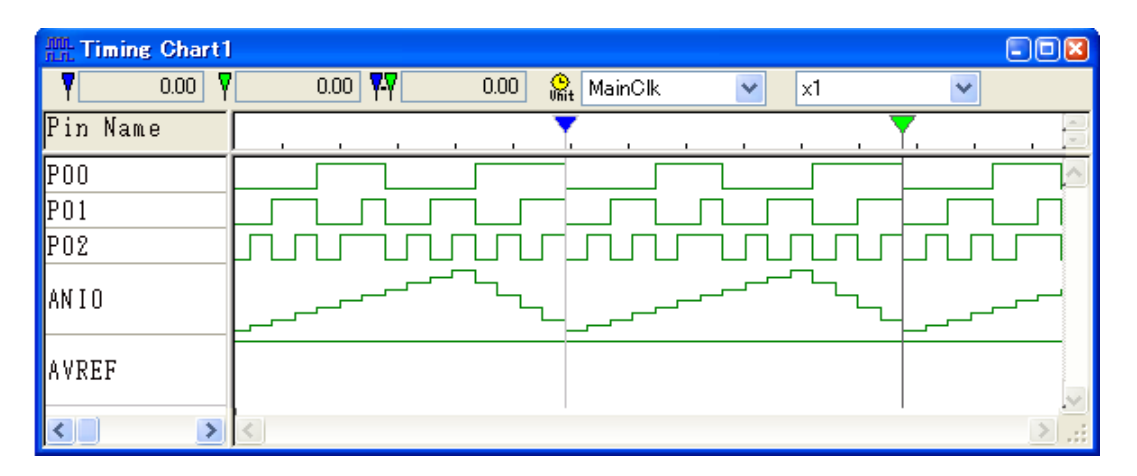

## **2.17.2 Input signals to the pins**

To configure the input signal to a pin, click the  $\mathbb{R}$  on the [Simulator GUI window](#page-292-0)'s toolbar. The following Signal Data [Editor window](#page-298-0) opens.

You can use this window to set the input signal data for the input pin to a numerical value, to be input at an arbitrary time.

See the section on the [Signal Data Editor window](#page-298-0) for details about controlling the window.

## **Figure 2-115. Configuring the Input Signal to a Pin (Signal Data Editor Window)**

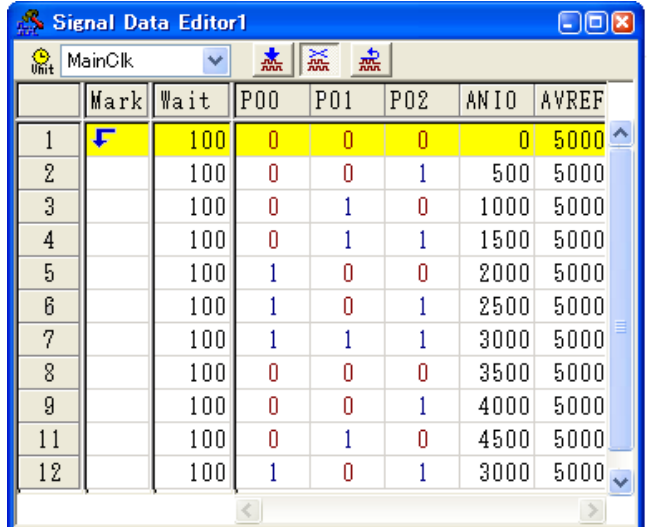

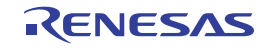

## **2.17.3 Perform serial communication**

To configure serial communication, click the **[+]** on the [Simulator GUI window](#page-292-0)'s toolbar. The following [Serial window](#page-364-0) opens.

This window provides serial I/O features for communicating with the CPU's built-in serial interface. This enables you to input data to the microcontroller's serial receiver pin, and acquire output data from its serial transmitter pin.

See the section on the [Serial window](#page-364-0) for details about controlling the window.

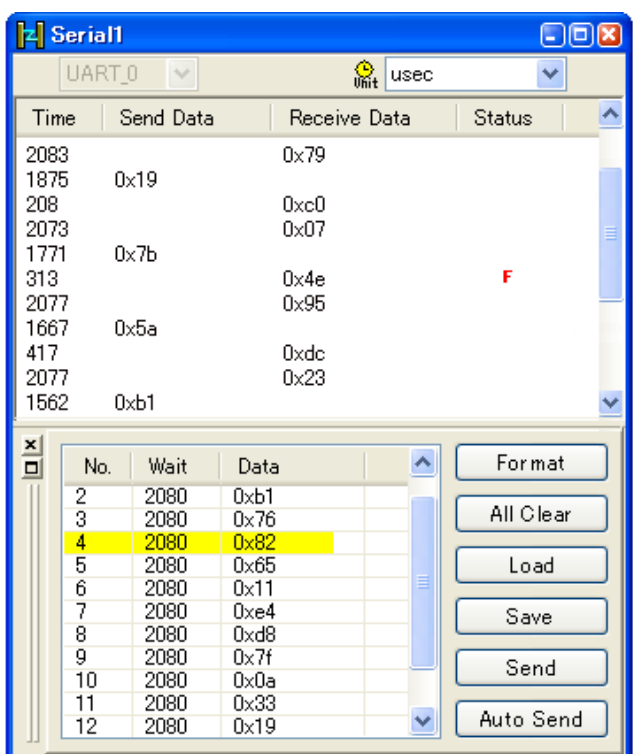

#### **Figure 2-116. Performing Serial Communication (Serial Window)**

#### **2.17.4 Use buttons, LEDs, level gauges, and other components**

The Simulator GUI allows input manipulation and output display simulation by providing standard connected parts (buttons, LEDs, level gauges, etc.) in which the I/O block for peripheral I/O designed as a GUI interface.

To configure connected parts, click the  $\frac{1}{2}$  on the [Simulator GUI window](#page-292-0)'s toolbar. The following [I/O Panel window](#page-315-0) opens.

This window enables you to configure the various connected parts, building a dummy target system.

See the section on the [I/O Panel window](#page-315-0) for details about controlling the window.

**Figure 2-117. Configuring Connected Parts (I/O Panel Window)**

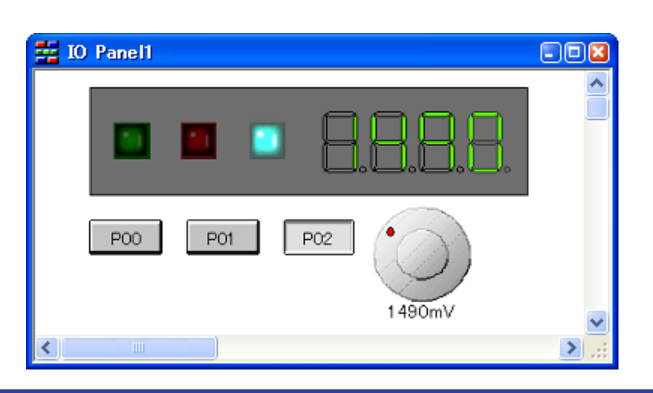

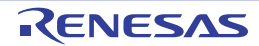

## **2.18 About Input Value**

this section describes consideration to take when inputting values in each.

#### **2.18.1 Input rule**

Following is the rules for input to each panel/dialog box.

## **(1) Character set**

Character sets that are allowed to input are as follows:

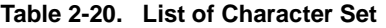

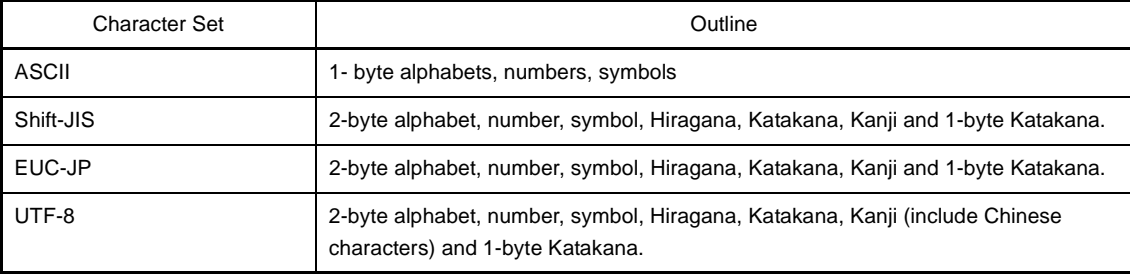

## **(2) Number**

Notations allowed when entering numbers are as follows:

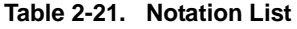

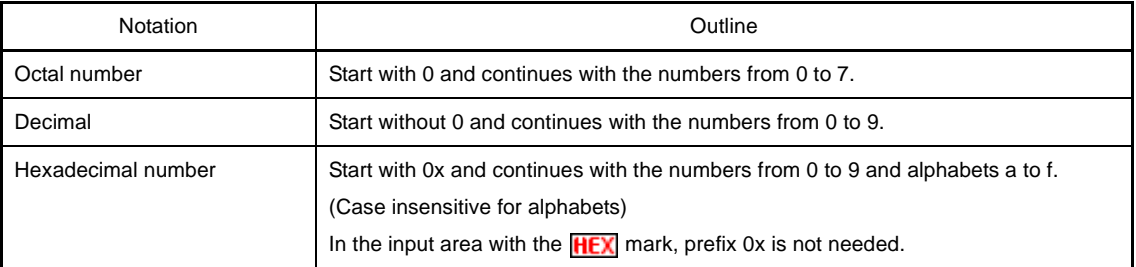

## **(3) Expression and operator**

Expression represents constants, register name, SFR name and symbols and those connected with operators. When SFR name, label name, function name and variable name are described as symbols, the address is operated as a value of symbols.

The basic input formats are as follows:

<span id="page-125-0"></span>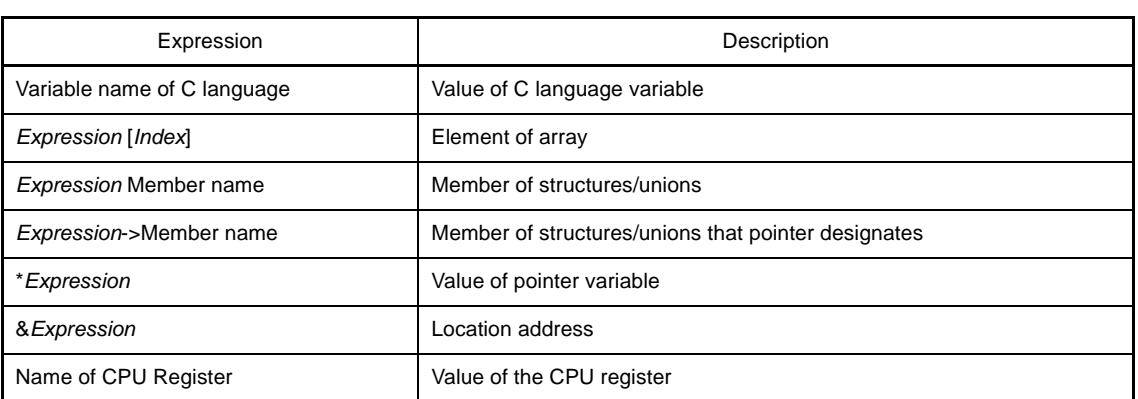

## **Table 2-22. Basic Input Format of Expressions**

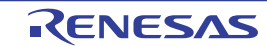

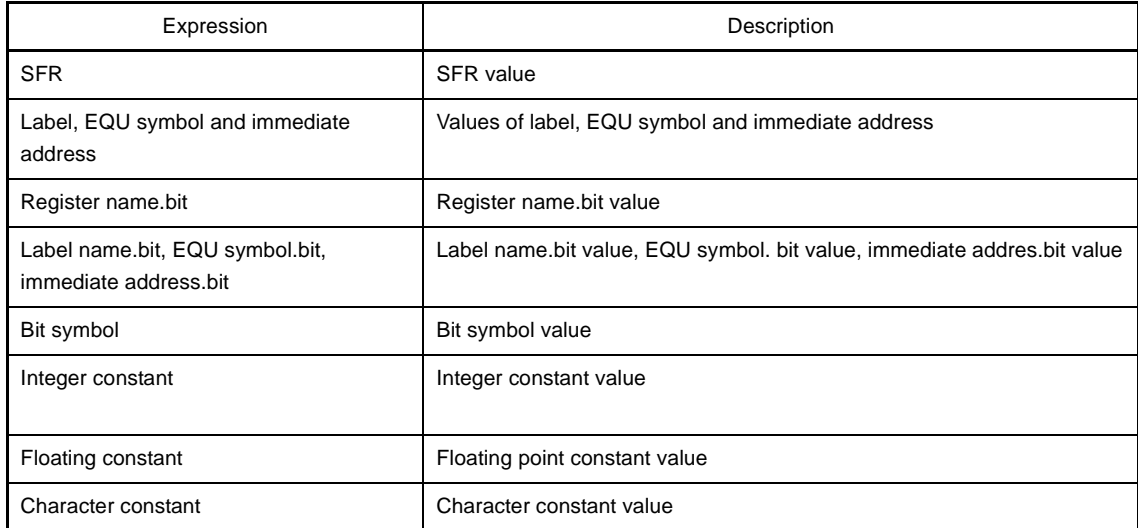

From ["Table 2-22. Basic Input Format of Expressions](#page-125-0)", the following expressions with operator can be constructed.

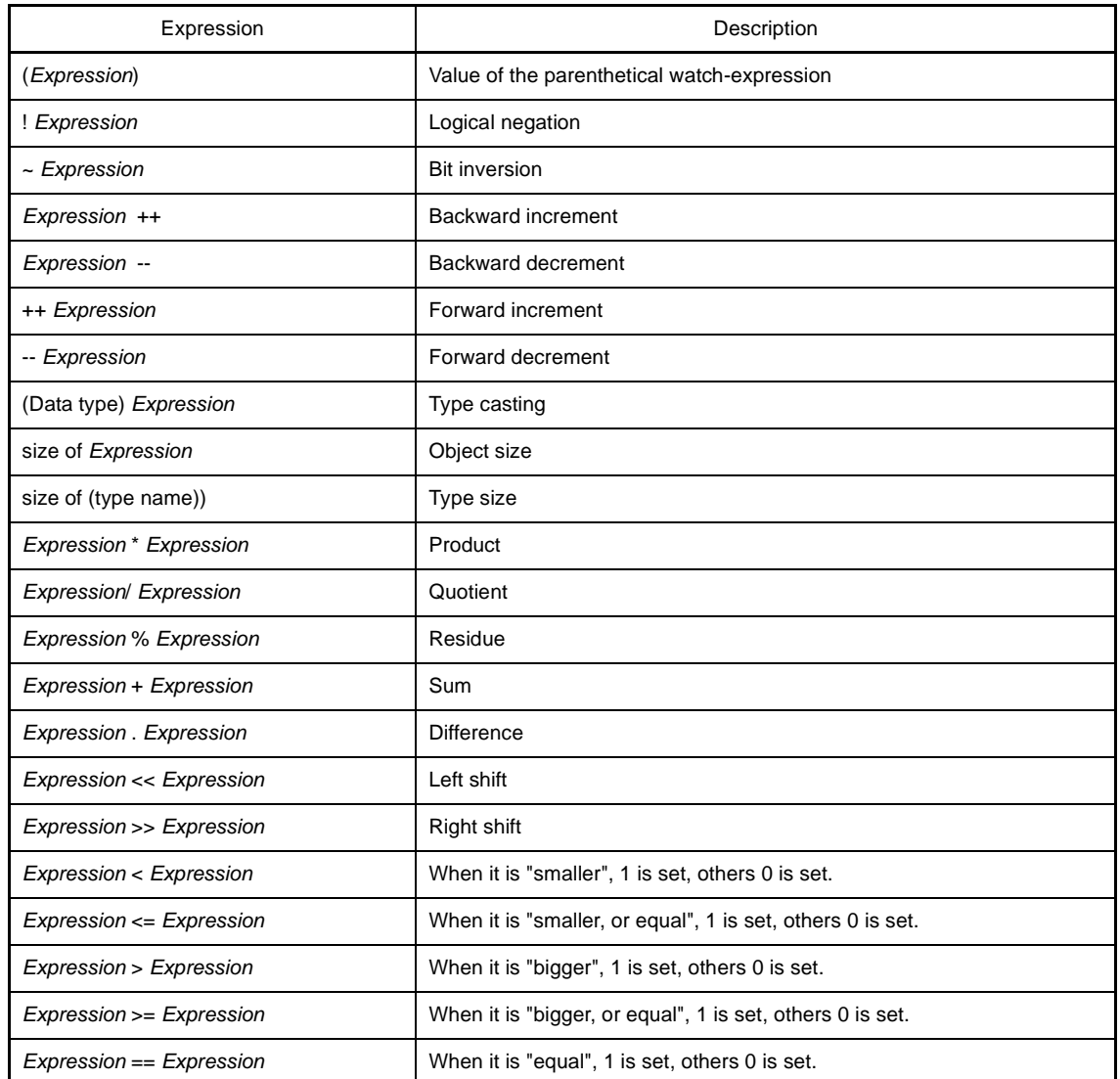

## **Table 2-23. Construction of Expressions with Operators**

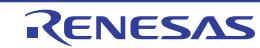

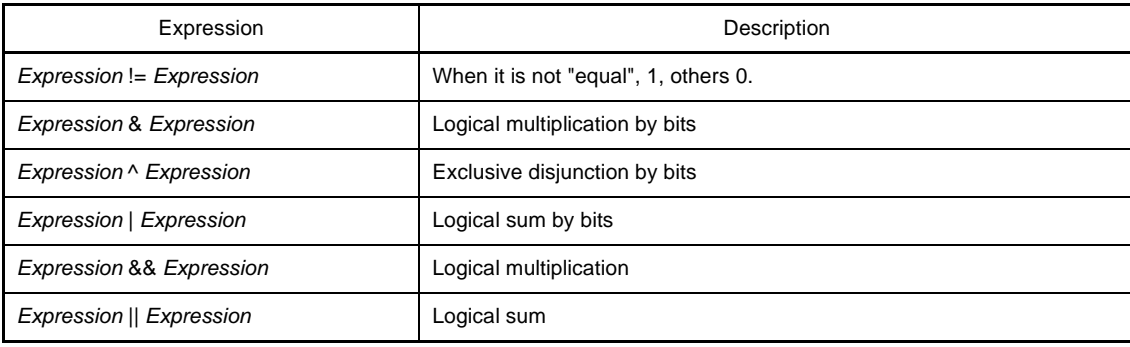

## **2.18.2 Icons for invalid input**

In some of the dialogs in CubeSuite, the **in** icons that represent that the input value is invalid when some invalid characters are input are shown at the relevant location and warns by changing the character color to red.

**Remark** When the mouse cursor is hover over the **in** icon, information on the valid characters to input is pops up.

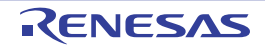

## **APPENDIX A WINDOW REFERENCE**

Appendix A provides detailed explanations of windows/panels/dialog boxes used for debugging with CubeSuite.

## **A.1 Description**

Windows/panels/dialog boxes for debugging are listed below.

| Window/Panel/Dialog Box Name                     | Description                                                                                                    |  |  |
|--------------------------------------------------|----------------------------------------------------------------------------------------------------|--|--|
| <b>Main window</b>                               | Controls program execution. Various windows, panels and dialogs can be<br>opened from this window.                                                         |  |  |
| <b>Project Tree panel</b>                        | Selects the debug tool to use.                                                                                                    |  |  |
| <b>Property panel</b>                            | Displays detailed information on the debug tool currently selected in the Project<br>Tree panel, and enables the settings of the tool to be changed.       |  |  |
| <b>Editor panel</b>                              | Enables text files to be viewed and edited, and is used to execute source level<br>debug.                                                                  |  |  |
| <b>Memory panel</b>                              | Displays and modifies memory values.                                                                                                    |  |  |
| Disassemble panel                                | Displays the results of memory value disassemble and is used to execute line<br>assemble and instruction level debug.                                      |  |  |
| <b>CPU Register panel</b>                        | Displays the contents of CPU registers, and modifies register values.                                                                                      |  |  |
| <b>SFR</b> panel                                 | Displays and modifies SFR values.                                                                                                    |  |  |
| <b>Local Variables panel</b>                     | Displays and modifies local variables.                                                                                                    |  |  |
| <b>Watch panel</b>                               | Displays and modifies registered watch-expression values.                                                                                                  |  |  |
| <b>Call Stack panel</b>                          | Displays call stack information on function calls.                                                                                                    |  |  |
| Trace panel [IECUBE][Simulator]                  | Displays trace data acquired from the debug tool.                                                                                                    |  |  |
| <b>Events panel</b>                              | Displays detailed information on set events, switches the events between<br>enabled and disabled, or deletes them.                                         |  |  |
| <b>Output panel</b>                              | Displays messages output from the build tool/debug tool/plug-ins, or the results<br>of batch searches carried out using the Search and Replace dialog box. |  |  |
| <b>Memory Mapping dialog box</b>                 | Sets the memory mapping.                                                                                                    |  |  |
| Download Files dialog box                        | Selects files to be downloaded and sets the download conditions.                                                                                           |  |  |
| <b>Text Edit dialog box</b>                      | Inputs and modifies character strings.                                                                                                    |  |  |
| <b>Action Events dialog box</b>                  | Sets action events.                                                                                                    |  |  |
| Save Settings dialog box                         | Specifies the encoding and the new line code of the file being edited.                                                                                     |  |  |
| Memory Initialize dialog box                     | Initializes memory.                                                                                                    |  |  |
| <b>Memory Search dialog box</b>                  | Searches memory.                                                                                                    |  |  |
| Trace Search dialog box [IECUBE][Simula-<br>tor] | Searches trace data.                                                                                                    |  |  |
| Go to the Location dialog box                    | Moves the caret to the specified position.                                                                                                    |  |  |
| Data Save dialog box                             | Saves the settings and other data displayed in the respective windows/panels/<br>dialogs or saves upload data.                                             |  |  |

**Table A-1. Window/Panel/Dialog Box List**

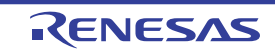

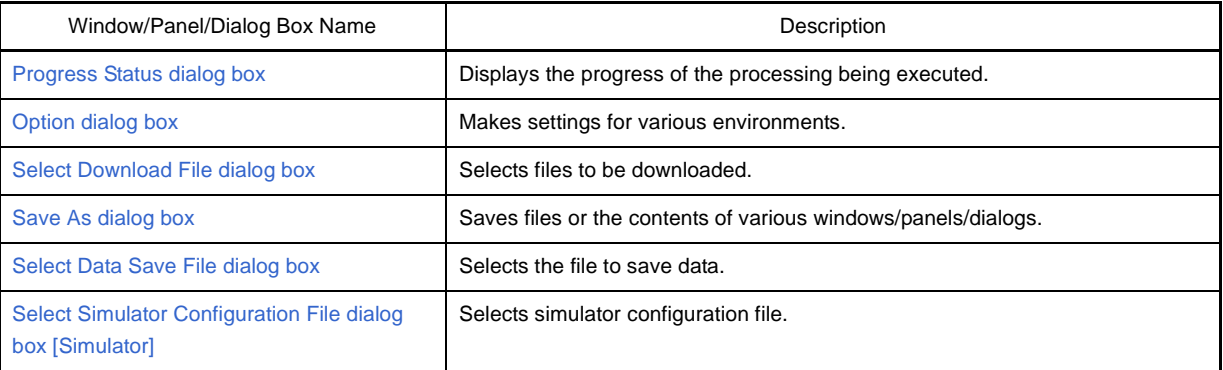

## **Table A-2. Simulator GUI Block-Dedicated Window/Dialog Box List**

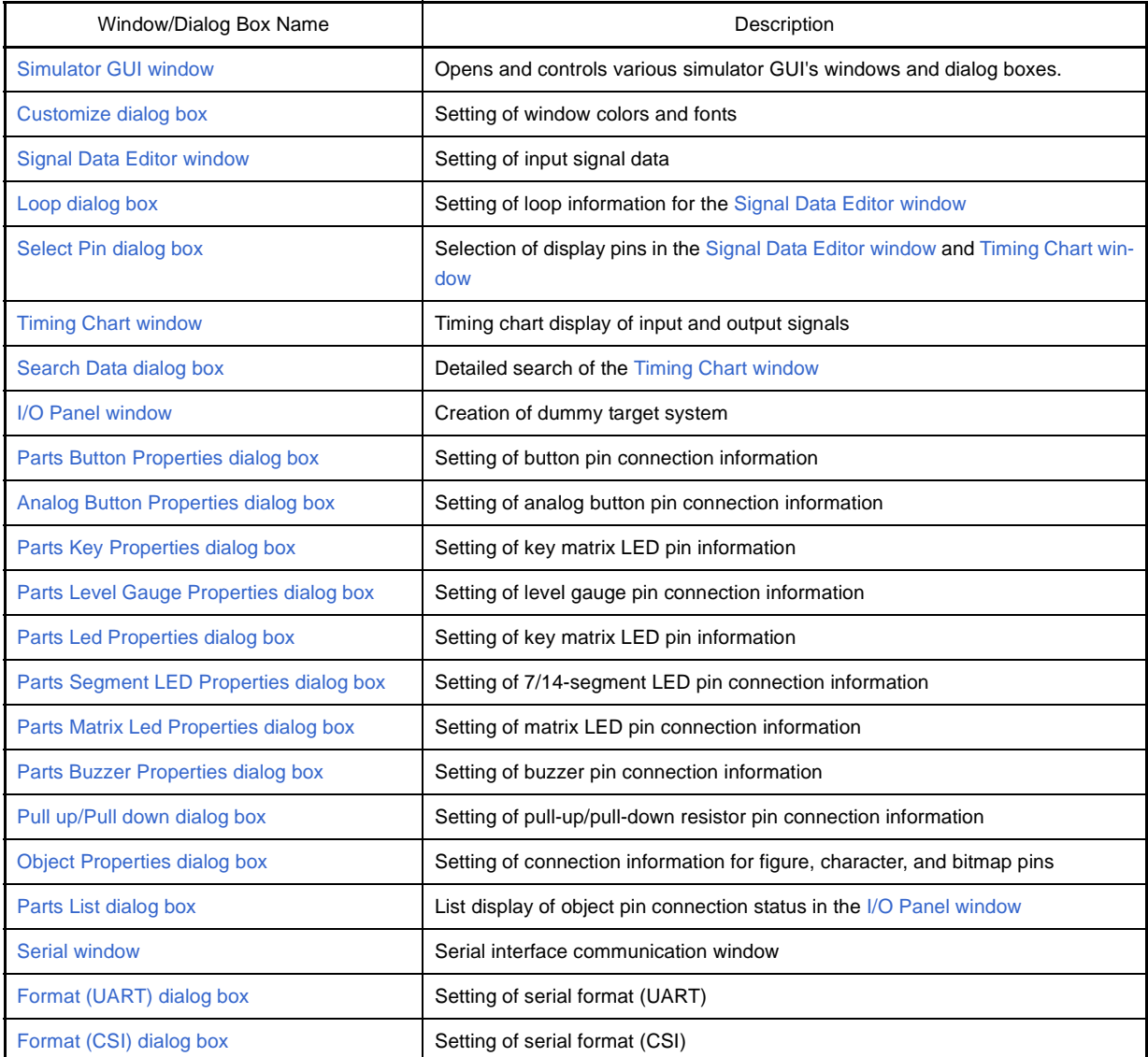

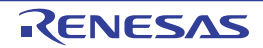

## <span id="page-130-0"></span>**Main window**

This window is automatically opened when CubeSuite is started up.

In this window, you can control the program execution and open panels for the debugging process.

**Figure A-1. Main Window**

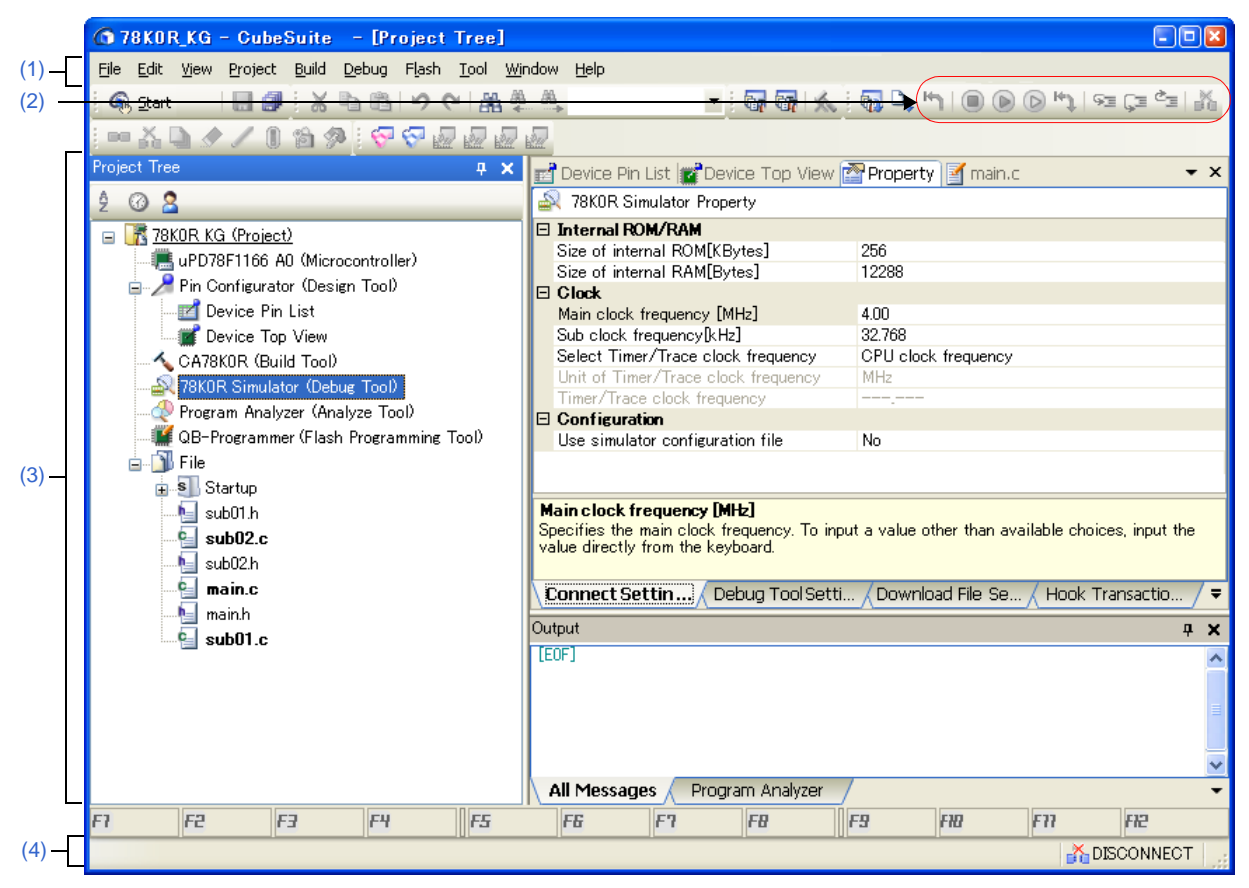

This section describes the following.

- [\[How to open\]](#page-130-1)
- [\[Description of each area\]](#page-131-0)

## <span id="page-130-1"></span>**[How to open]**

- From the Windows [Start] menu, select [All Programs] >> [NEC Electronics CubeSuite] >> [CubeSuite].

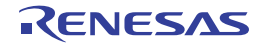

## <span id="page-131-0"></span>**[Description of each area]**

## <span id="page-131-1"></span>**(1) Menubar**

Menu items related to the debugging are as follows:

**Remark** The items that can be selected in each menu can be customized using the User Setting dialog box.

## **(a) [View]**

The [View] menu provides the following items and functions (default).

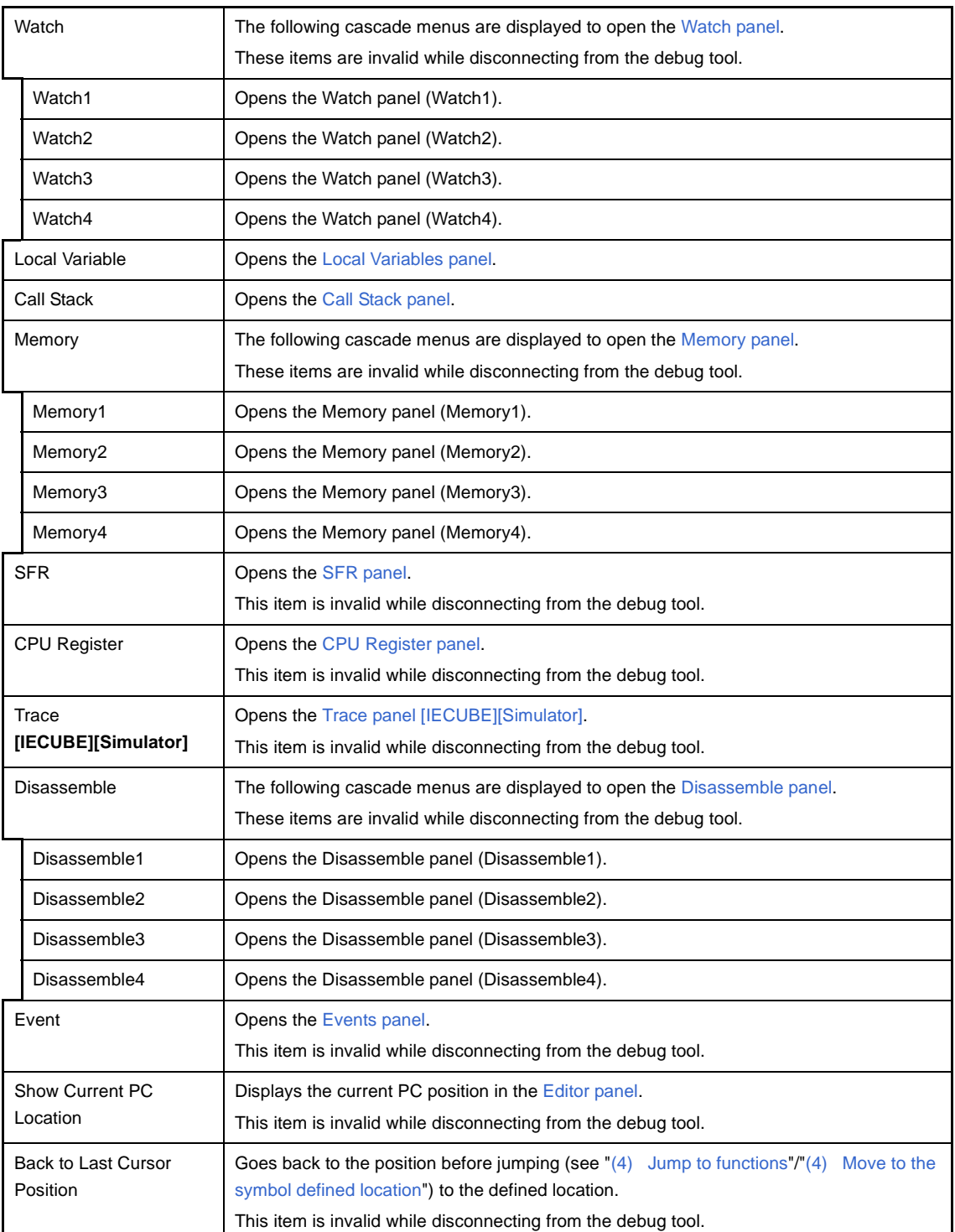

<span id="page-131-2"></span>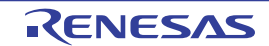

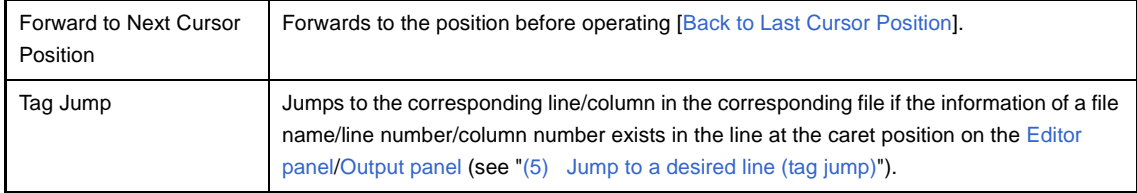

# **(b) [Debug]**

The [Debug] menu provides the following items and functions (default).

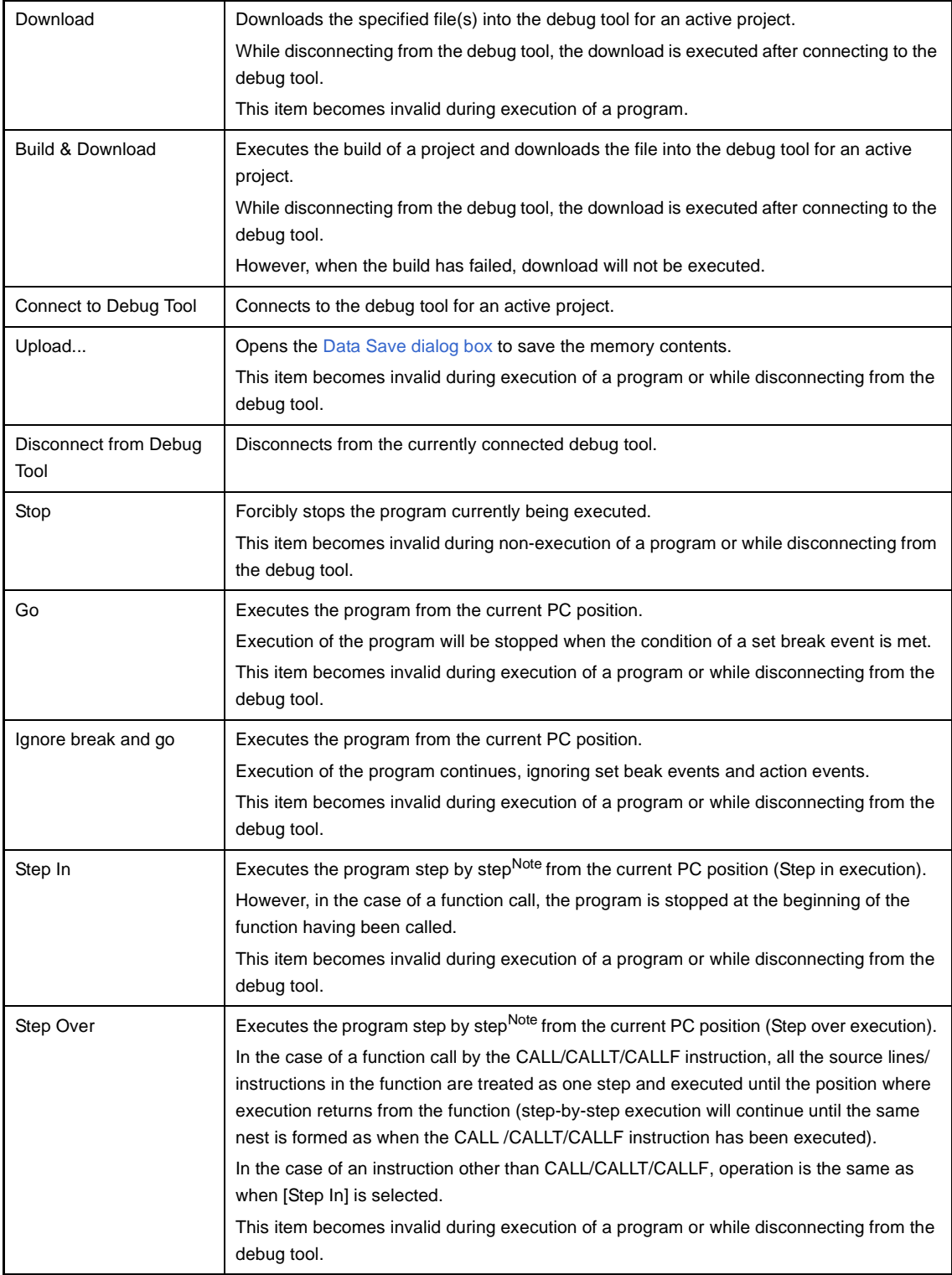

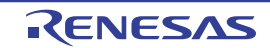

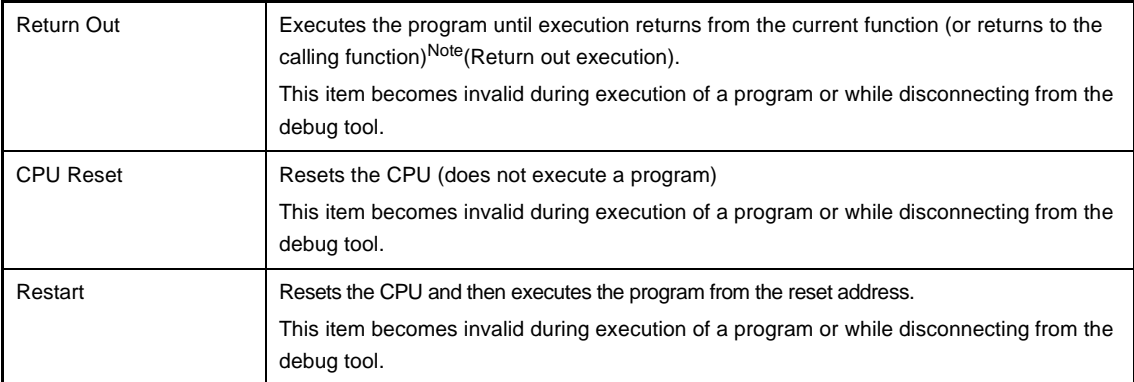

**Note** Step execution can be carried out either in units of source lines or in units of instructions. For details, see "[2.7.3 Execute programs in steps](#page-61-0)".

## <span id="page-133-0"></span>**(2) Debug toolbar**

The debug toolbar provides the following buttons and functions (default).

- **Remarks 1.** The buttons on the toolbar can be customized using the User Setting dialog box. Furthermore, a new toolbar can be created using the same dialog box.
	- **2.** A Group of toolbar displayed can be selected with the context menu that is displayed by rightclicking on the toolbar.

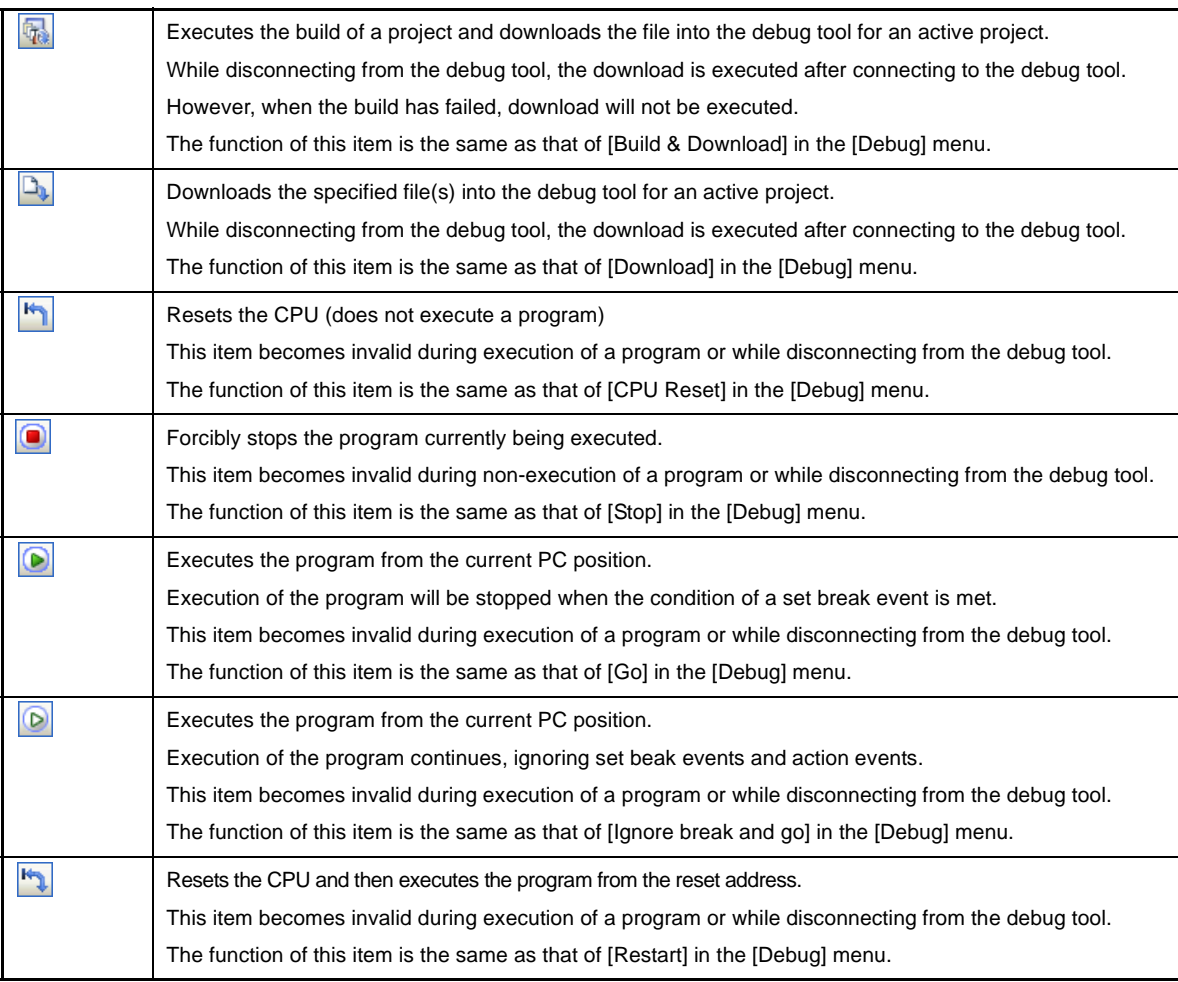

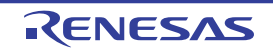

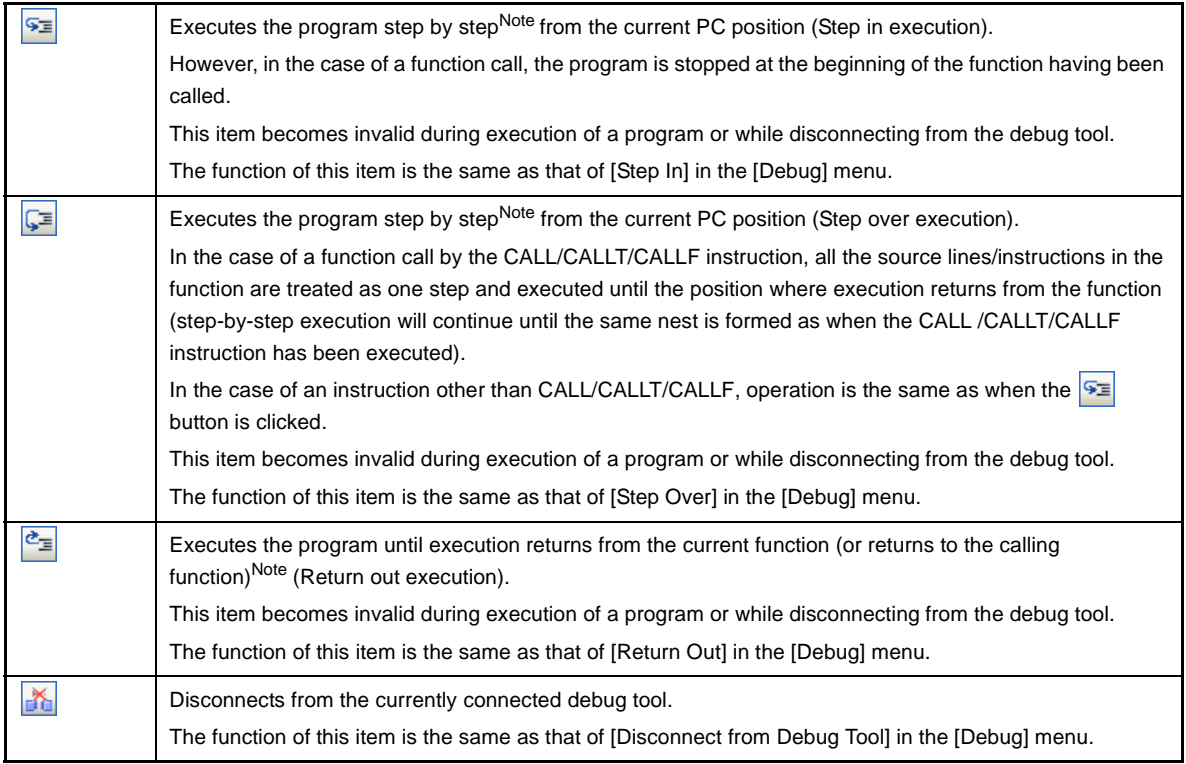

**Note** Step execution can be carried out either in units of source lines or in units of instructions. For details, see "[2.7.3 Execute programs in steps](#page-61-0)".

## <span id="page-134-0"></span>**(3) Panel display area**

This area displays the various panels.

For details on the display content, see the sections describing the individual panels.

## <span id="page-134-1"></span>**(4) Statusbar**

Statusbar displays the following items of information.

#### **Figure A-2. Statusbar**

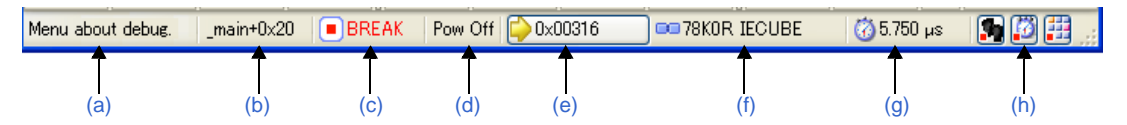

#### <span id="page-134-2"></span>**(a) Status message**

This area displays the following messages and other information.

- A brief explanation of the selected menu item
- A message reporting that an invalid value has been input in the panel/dialog
- A message reporting that the specified character string has not been found as a result of a search using the Search and Replace dialog box
- A statement of the cause of the break when a break has occurred (see ["2.8 Stop Programs \(Break\)"](#page-63-0))

## <span id="page-134-3"></span>**(b) Focus panel status information**

This area displays status information on the panel currently having the focus.

Note that nothing is displayed here for a panel that has no status information.

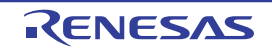

## <span id="page-135-0"></span>**(c) Running state**

This area displays the state of the program with the following icons and character strings. Note that nothing is displayed here when the debug tool is not connected.

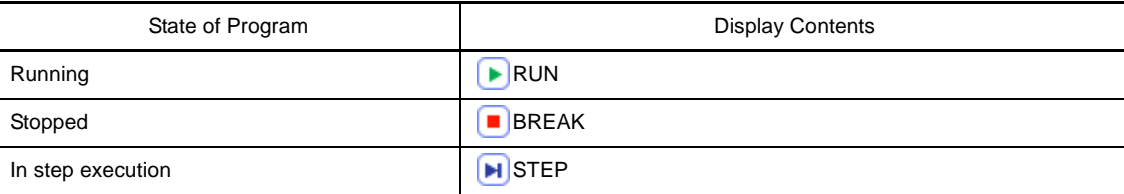

## <span id="page-135-1"></span>**(d) CPU status**

This area displays CPU statuses of the debug tool. When there is the possibility that the CPU is in two or more statuses, the corresponding display contents are displayed separated by "&".

Note that nothing is displayed here when the debug tool is not connected.

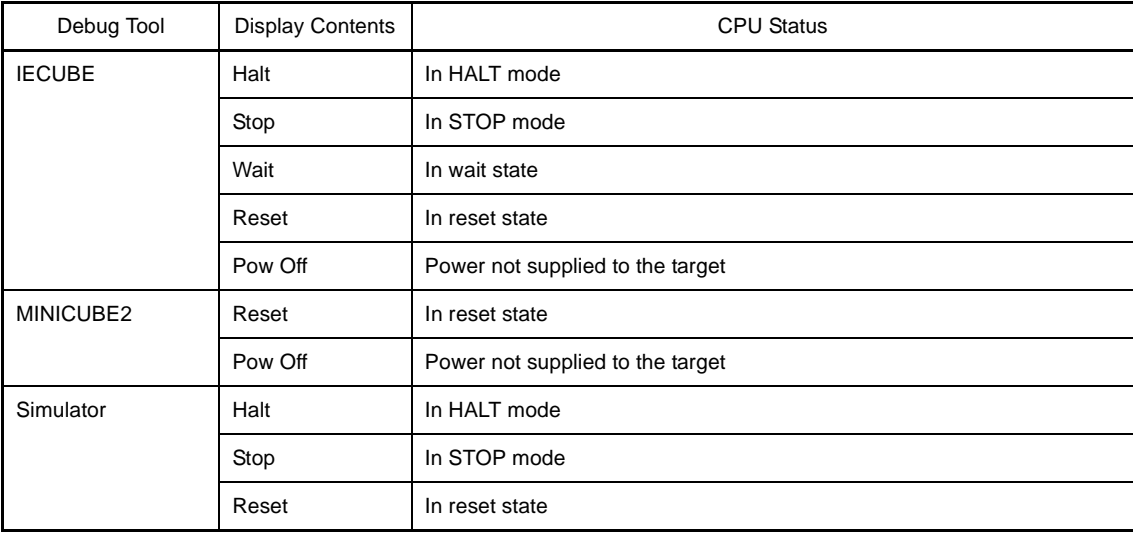

#### <span id="page-135-3"></span>**(e) Current PC position**

This area displays the current PC position with a hexadecimal value. When this area is clicked, the caret moves to the current PC position on the [Editor panel.](#page-171-0)

In addition, when the mouse pointer is placed over this area, a pop-up window appears to display the following information.

- Current PC: 0x *current PC value* (*source name#line count*<sup>Note</sup>)

Note that nothing is displayed here when the debug tool is not connected.

**Note** "*symbol name*+*offset value*" is displayed when acquisition of information is impossible.

## <span id="page-135-2"></span>**(f) Connection state**

This area displays the current state of connection with the debug tool using the following icons and character strings.

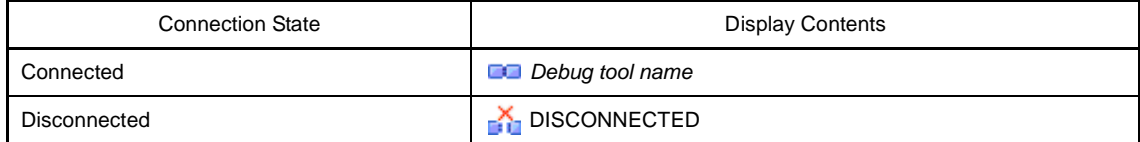

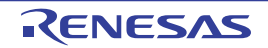

## <span id="page-136-1"></span>**(g) Run-Break Timer measurement result**

This area displays the result of measurement by the Run-Break Timer event (the unit of value used differs depending on the measurement amount). See ["2.12.1 Measure execution time until stop of the execution](#page-107-1)". Note that nothing is displayed here when the debug tool is not connected.

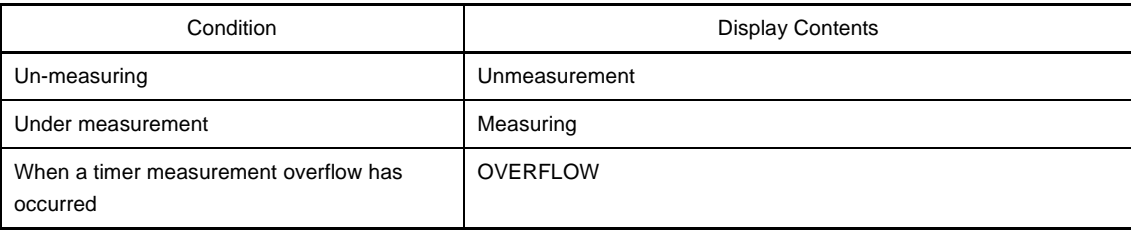

## <span id="page-136-0"></span>**(h) Debug tool state [IECUBE][Simulator]**

This area displays the current state of debug tool's functions using the following icons and character strings. When a function is stopped, clicking the appropriate icon enables the state to be switched between "Use" and "Not use"Note.

Note that nothing is displayed here when the debug tool is not connected.

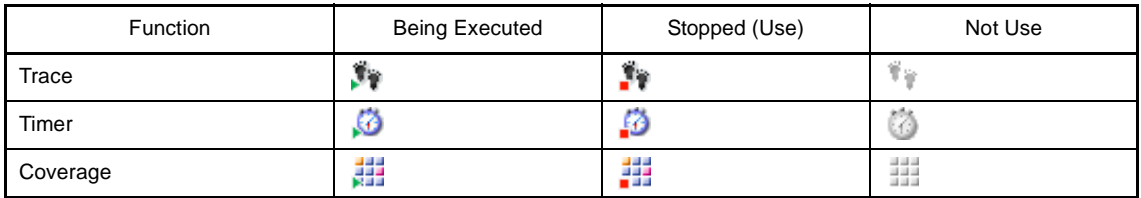

## **Note [IECUBE]**

Switching is impossible because the trace function, the timer function and the coverage function are always used (the icon for "Not use" is not displayed).

## **[Simulator]**

The result of switching will be reflected in the setting of [Yes]/[No] for the [Use trace function]/[Use timer function]/[Use coverage function] property of the [Trace]/[Timer]/[Coverage] category in the [\[Debug Tool](#page-149-0)  [Settings\] tab](#page-149-0) of the [Property panel](#page-139-0).

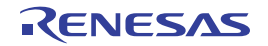

## <span id="page-137-0"></span>**Project Tree panel**

This panel is used to display the project components such as the build tool, source files, etc. in tree view. On this panel, You can select or change the debug tool to use.

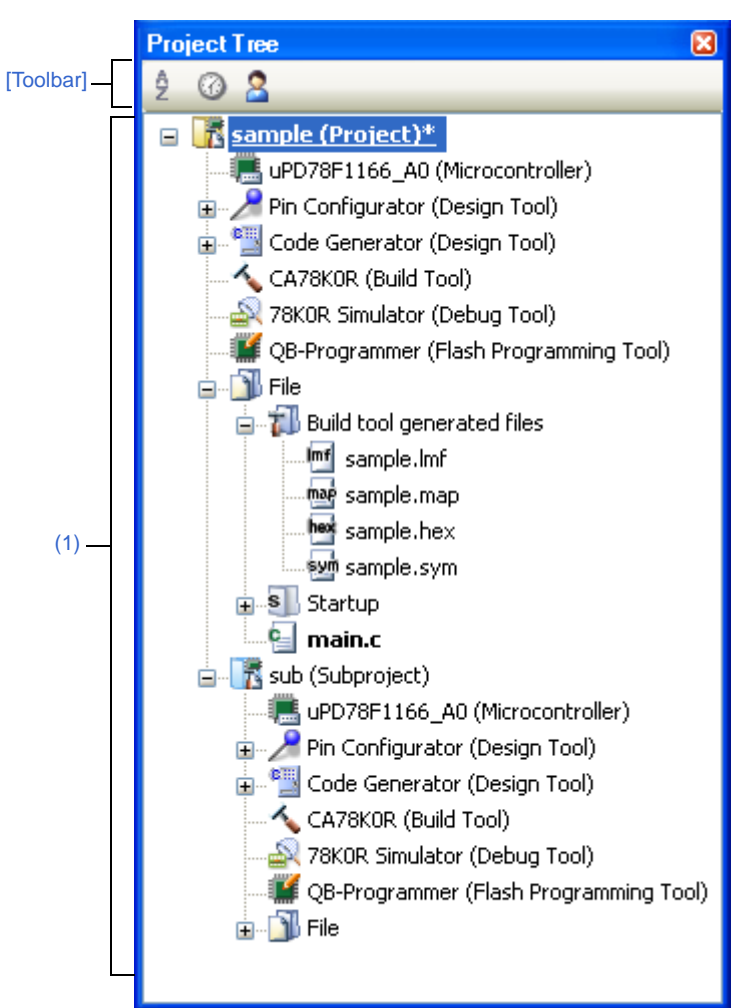

**Figure A-3. Project Tree Panel**

The following items are explained here.

- [\[How to open\]](#page-137-1)
- [\[Description of each area\]](#page-138-2)
- [\[Toolbar\]](#page-138-0)
- [\[Context menu\]](#page-138-3)

# <span id="page-137-1"></span>**[How to open]**

- From the [View] menu, select [Project Tree].

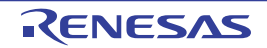

## <span id="page-138-2"></span>**[Description of each area]**

## <span id="page-138-1"></span>**(1) Project tree area**

Project components are displayed in tree view with the following given node.

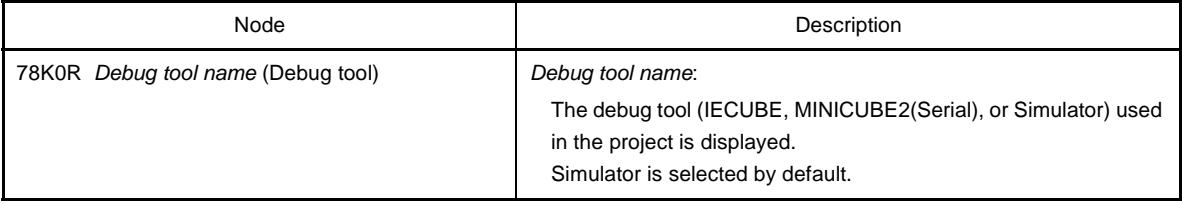

Select the debug tool node to configure with the [Property panel](#page-139-0). If the Property panel is not being opened, doubleclick the node to open the corresponding Property panel.

# <span id="page-138-0"></span>**[Toolbar]**

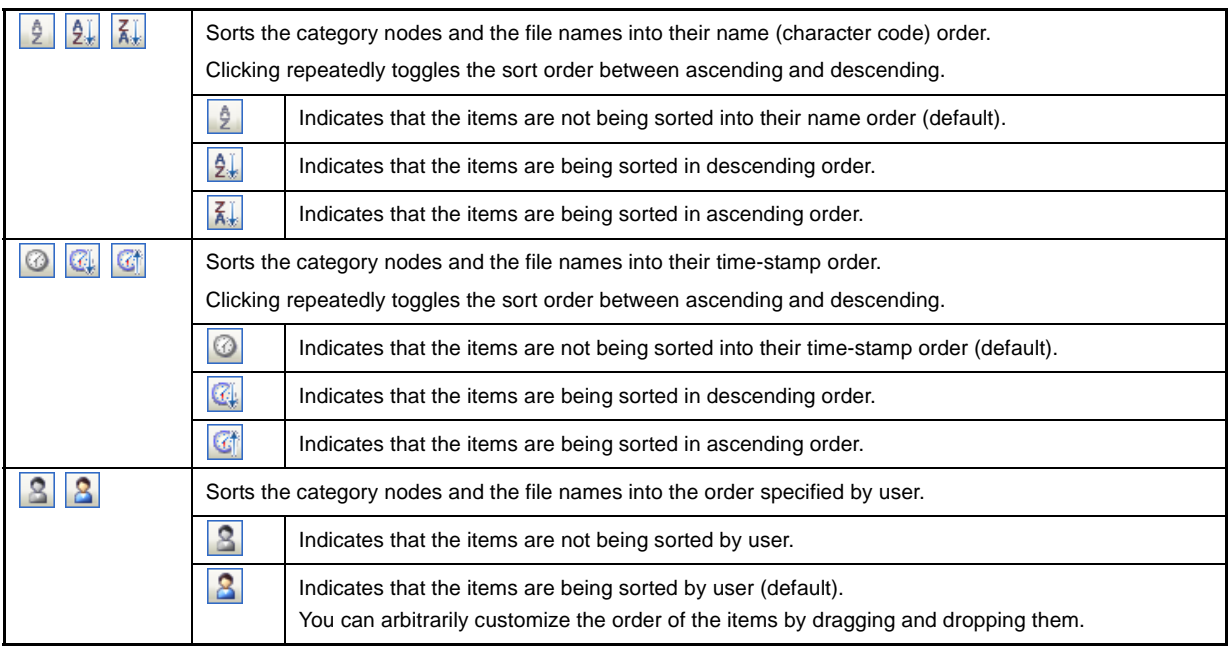

# <span id="page-138-3"></span>**[Context menu]**

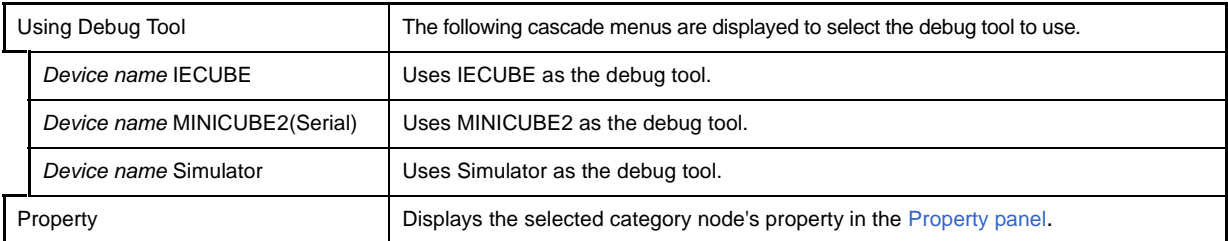

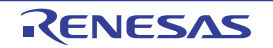

## <span id="page-139-0"></span>**Property panel**

This panel is used to display and set the debug tool operation environment that is selected in the [Project Tree panel](#page-137-0).

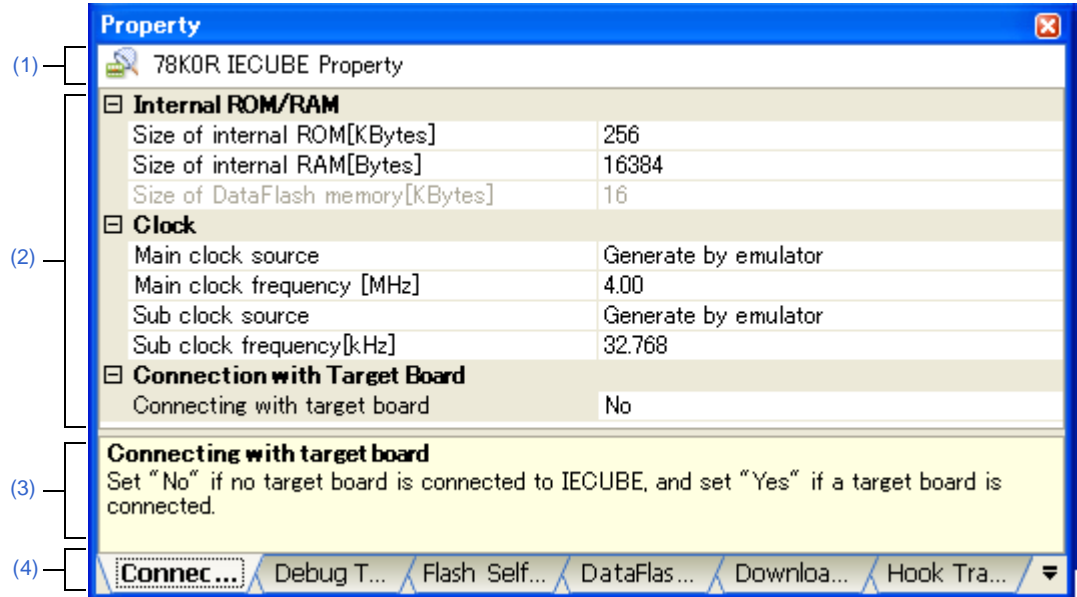

**Figure A-4. Property Panel (When IECUBE Is Selected)**

This section describes the following.

- [\[How to open\]](#page-139-3)
- [\[Description of each area\]](#page-139-4)
- [\[\[Edit\] menu \(Property panel-dedicated items\)\]](#page-140-2)
- [\[Context menu\]](#page-140-3)

## <span id="page-139-3"></span>**[How to open]**

- On the [Project Tree panel](#page-137-0), select the [78K0R *Debug tool name* (Debug Tool)] node to use, and then select [Property] from the [View] menu or the context menu.
- On the [Project Tree panel](#page-137-0), double-click the [78K0R *Debug tool name* (Debug Tool)] node to use.
- **Remark** If this panel has been opened, the detailed information on the debug tool is displayed by selecting the [78K0R *Debug tool name* (Debug Tool)] node on the [Project Tree panel.](#page-137-0)

## <span id="page-139-4"></span>**[Description of each area]**

#### <span id="page-139-2"></span>**(1) Selected node area**

In this area, the name of the selected debug tool on the [Project Tree panel](#page-137-0) is displayed.

#### <span id="page-139-1"></span>**(2) Detailed information display/change area**

In this area, the detailed information on the debug tool that is selected in [Project Tree panel](#page-137-0) is displayed by category in the list. Also, you can directly change its settings.

The  $\Box$  mark is indicates all the items in the category are expanded. The  $\Box$  mark indicates all the items are shrink. You can expand/shrink the items by clicking these marks or double-clicking the category name.

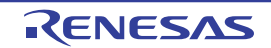

Note that only the hexadecimal number is allowed in the text box if the **HEX** mark is displayed in the property configuration area.

For details on the information/how to setup in the category and property items contained in it, see the section explaining the corresponding tab.

## <span id="page-140-0"></span>**(3) Property description area**

In this area, brief description of the categories and properties selected in the detailed information display/change area is displayed.

## <span id="page-140-1"></span>**(4) Tab selection area**

Categories for the display of the detailed information are changed when each tab is selected.

In this panel, following tabs are contained (see the section explaining each tab for details on the display/setting on the tab).

- - [\[Connect Settings\] tab](#page-142-0)
- - [\[Debug Tool Settings\] tab](#page-149-1)
- - [\[Flash Self Emulation Settings\] tab \[IECUBE\]](#page-160-0)
- - [\[DataFlash Emulation Settings\] tab \[IECUBE\]](#page-163-0)
- - [\[Download File Settings\] tab](#page-166-1)
- - [\[Hook Transaction Settings\] tab](#page-169-1)

## <span id="page-140-2"></span>**[[Edit] menu (Property panel-dedicated items)]**

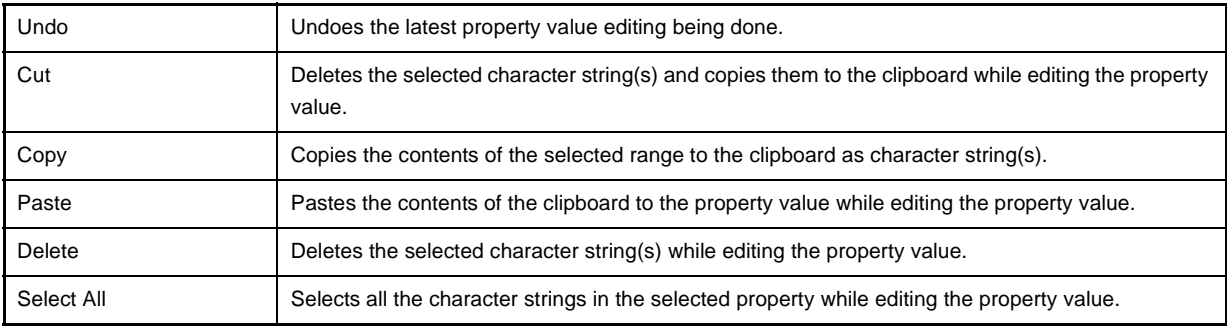

## <span id="page-140-3"></span>**[Context menu]**

[While not editing the property value]

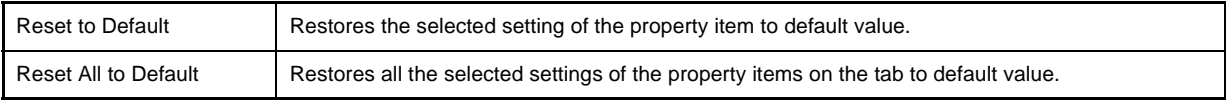

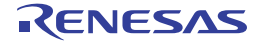

[While editing the property value]

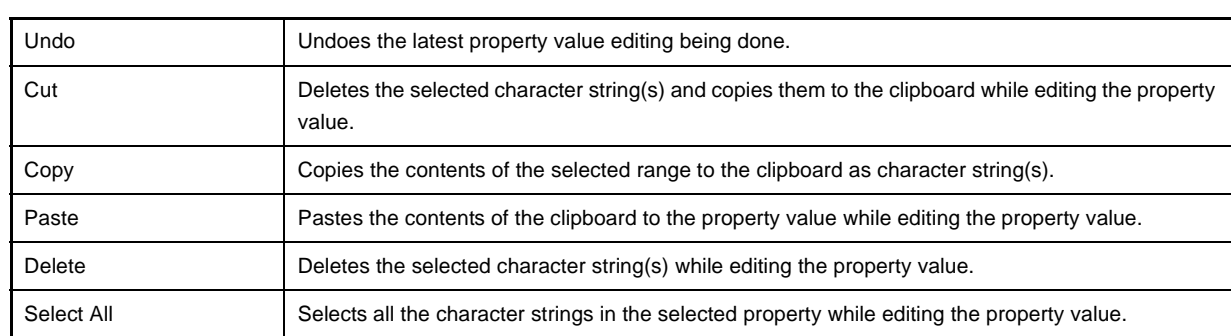

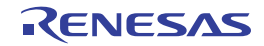

## <span id="page-142-0"></span>**[Connect Settings] tab**

This tab is used to display the detailed information categorized by the following and the configuration can be changed.

- [\(1\) \[Internal ROM/RAM\]](#page-143-0)
- [\(2\) \[Clock\]](#page-144-0)
- [\(3\) \[Connection with Target Board\] \[IECUBE\]](#page-146-0)
- [\(4\) \[Flash\] \[MINICUBE2\]](#page-146-1)
- [\(5\) \[Connection Emulator to Target Board\] \[MINICUBE2\]](#page-147-0)
- [\(6\) \[Configuration\] \[Simulator\]](#page-148-0)

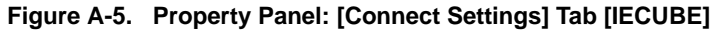

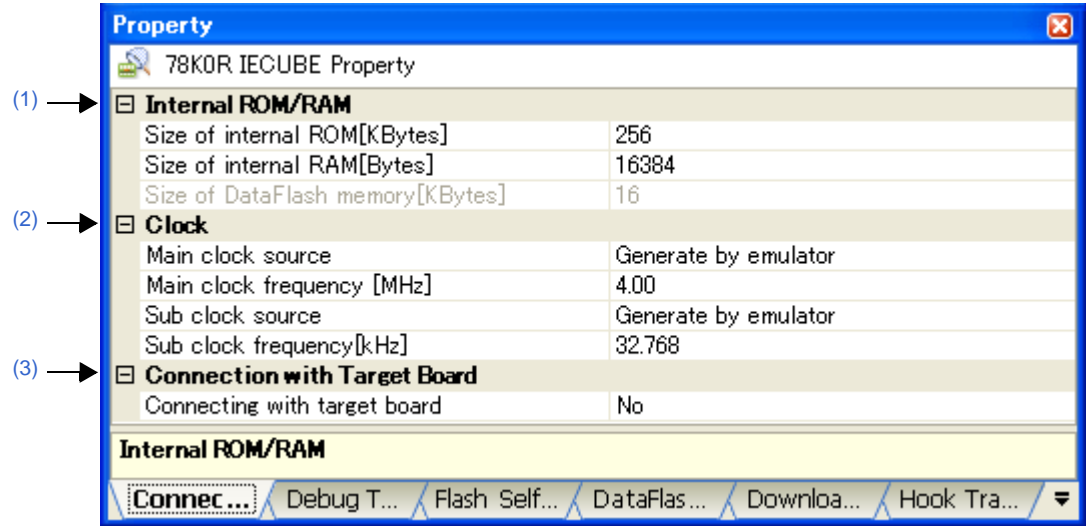

**Figure A-6. Property Panel: [Connect Settings] Tab [MINICUBE2]**

|    | <b>Property</b>                                                          |                           |  |  |  |  |
|----|--------------------------------------------------------------------------|---------------------------|--|--|--|--|
|    | 78K0R MINICUBE2(Serial) Property                                         |                           |  |  |  |  |
|    | □ Internal ROM/RAM                                                       |                           |  |  |  |  |
|    | Size of internal ROM[KBytes]                                             | 256                       |  |  |  |  |
|    | Size of internal RAM[Bytes]                                              | 16384                     |  |  |  |  |
|    | Size of DataFlash memory[KBytes]                                         | 16                        |  |  |  |  |
|    | ∃ Clock                                                                  |                           |  |  |  |  |
|    | Main clock frequency [MHz]                                               | Using internal clock      |  |  |  |  |
|    | Sub clock frequency [kHz]                                                | Using internal clock      |  |  |  |  |
|    | Monitor clock                                                            | System                    |  |  |  |  |
|    | ∃ Flasth                                                                 |                           |  |  |  |  |
|    | Security ID                                                              | <b>HEX</b>                |  |  |  |  |
|    | Permit flash programming                                                 | Yes.                      |  |  |  |  |
|    | Chip erase when starting                                                 | No                        |  |  |  |  |
| (5 | <b>Connection Emulator to Target Board</b>                               |                           |  |  |  |  |
|    | Communication method                                                     | 2 line type (TOOL0+TOOL1) |  |  |  |  |
|    | Internal ROM/RAM                                                         |                           |  |  |  |  |
|    |                                                                          |                           |  |  |  |  |
|    | Download File S<br>Hook Transactio<br>Debug Tool Setti<br>Connect Setti. |                           |  |  |  |  |

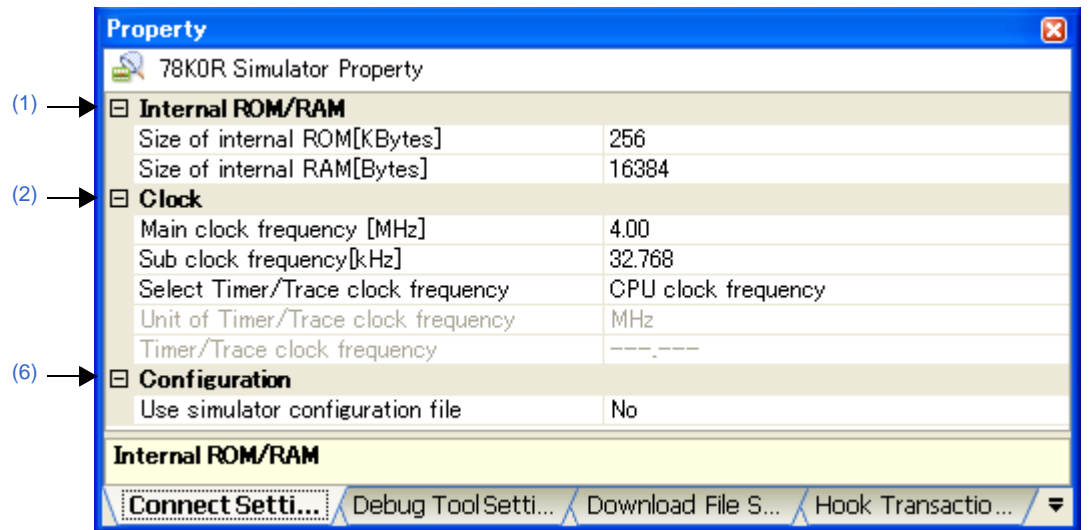

**Figure A-7. Property Panel: [Connect Settings] Tab [Simulator]**

# **[Description of each category]**

# <span id="page-143-0"></span>**(1) [Internal ROM/RAM]**

The detailed information on internal ROM/RAM is displayed and its configuration can be changed.

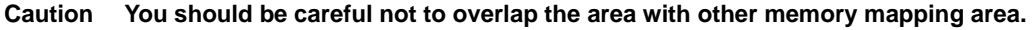

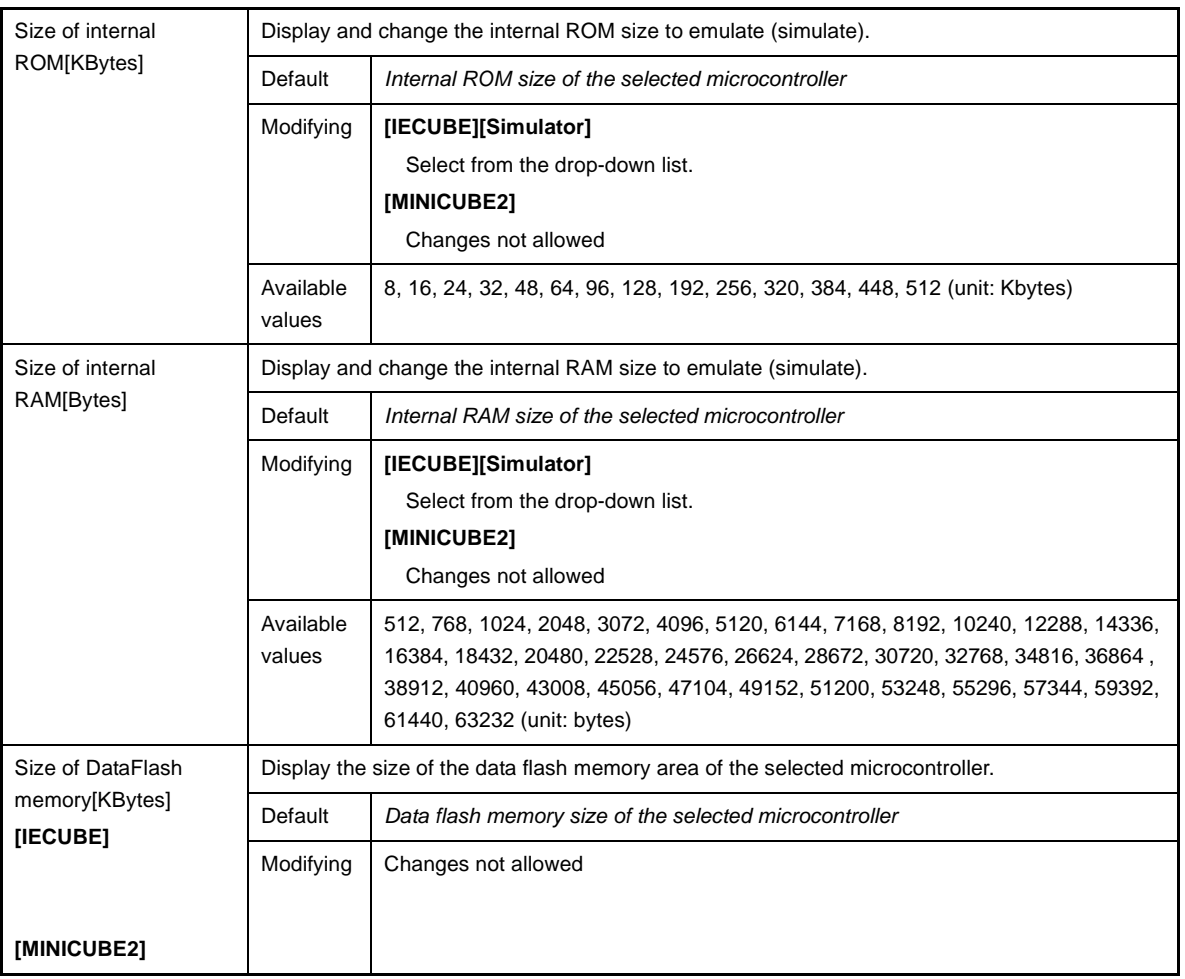

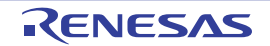
# **(2) [Clock]**

The detailed information on clocks is displayed and its configuration can be changed.

<span id="page-144-0"></span>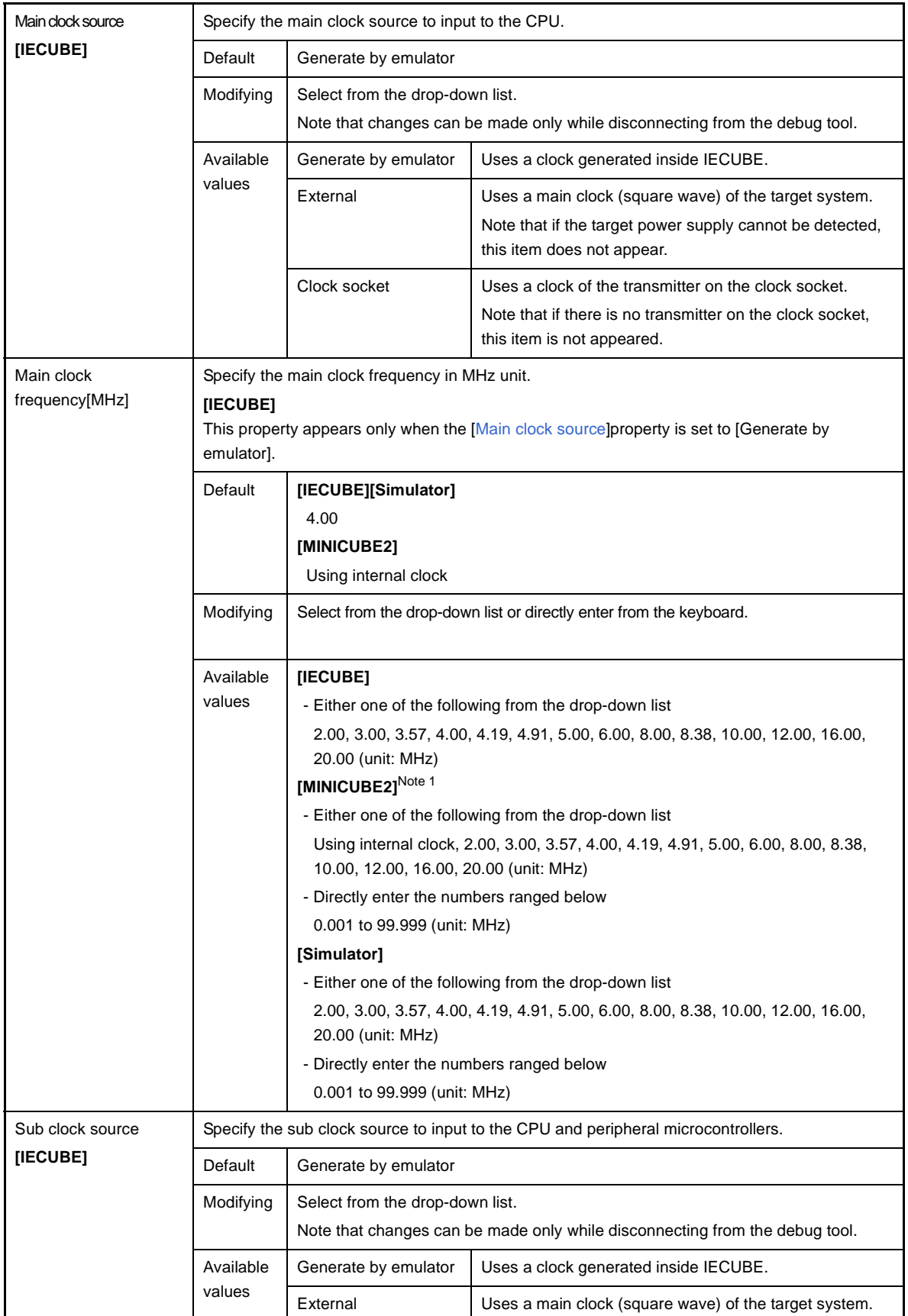

<span id="page-144-1"></span>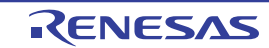

<span id="page-145-2"></span>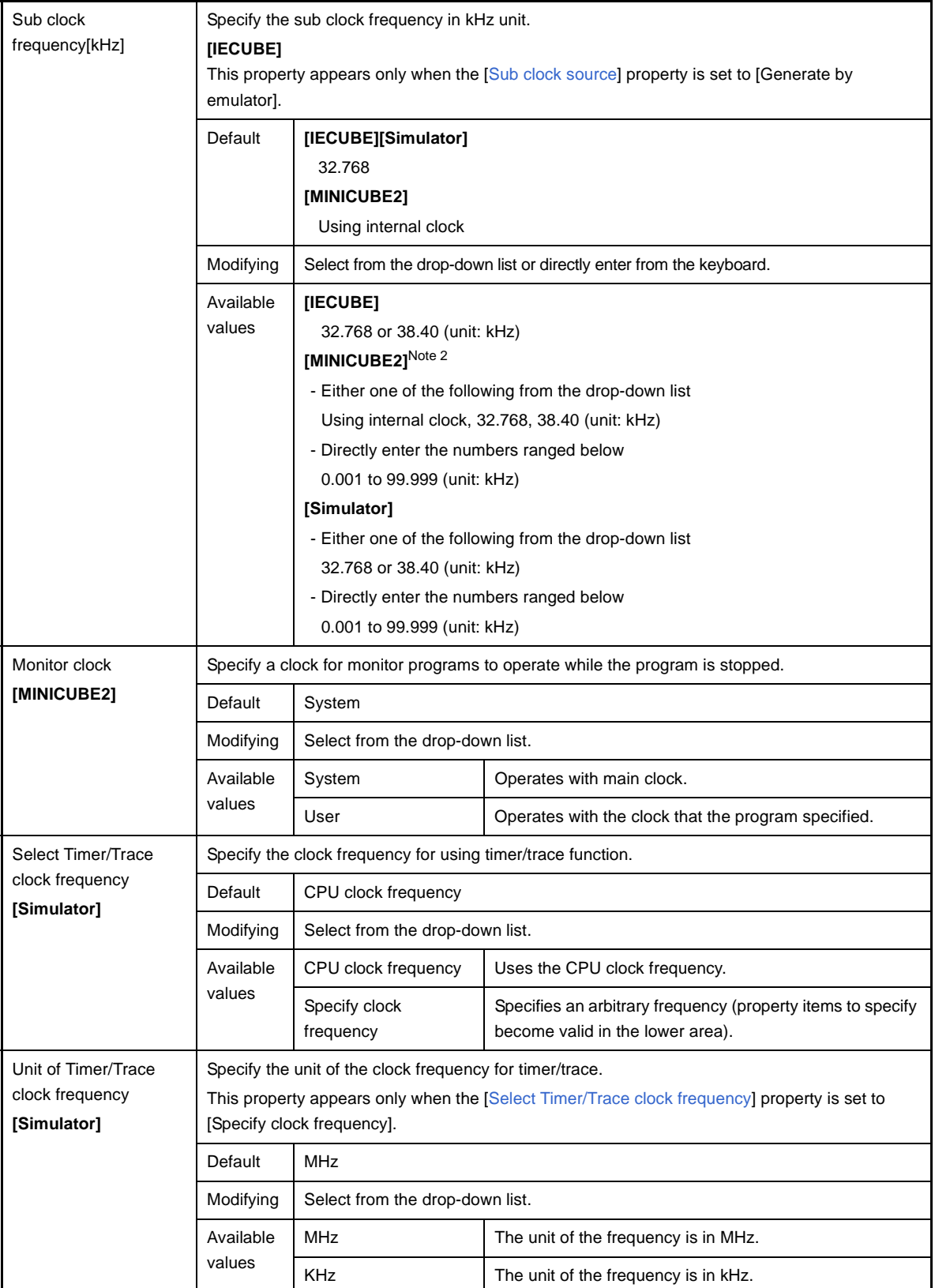

<span id="page-145-1"></span><span id="page-145-0"></span>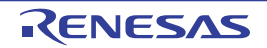

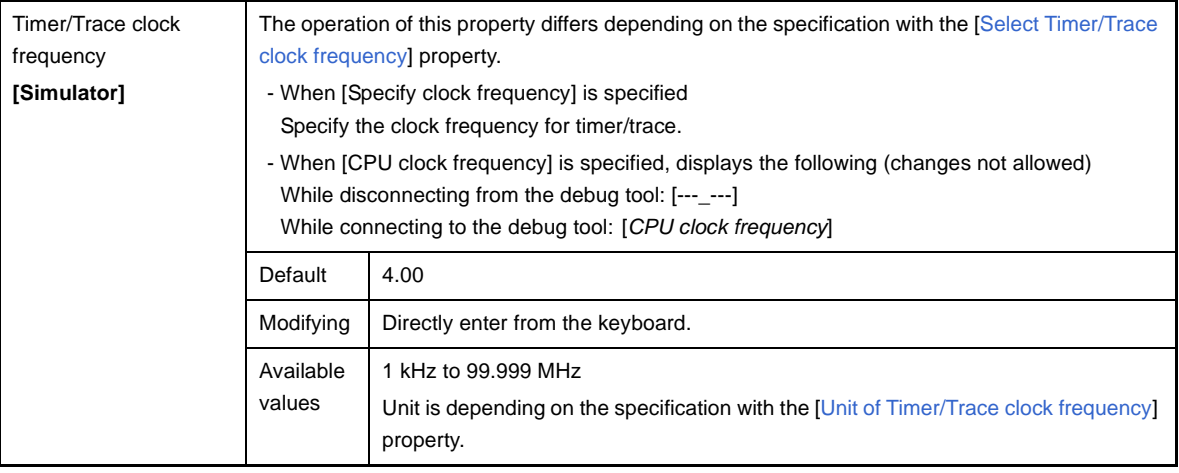

**Notes 1.** When using X1/X2 oscillation, specify the clock frequency.

When using an external clock oscillation with the embedded PLL, specify the frequency of the transmitter/resonator (the frequency before the setting of PLL).

**2.** When using an external sub clock oscillation (e.g. 78K0R/Fx3), specify the frequency adjusted via LIOTRM.

# <span id="page-146-0"></span>**(3) [Connection with Target Board] [IECUBE]**

The detailed information on the connection to the target board is displayed and its configuration can be changed.

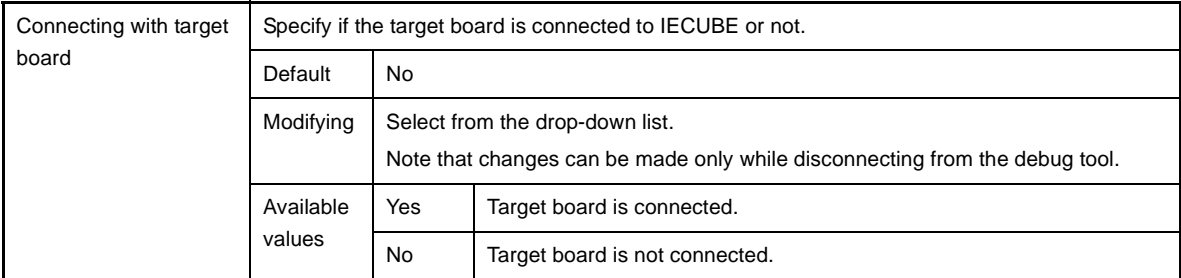

# **(4) [Flash] [MINICUBE2]**

The detailed information on the flash memory writing is displayed and its configuration can be changed.

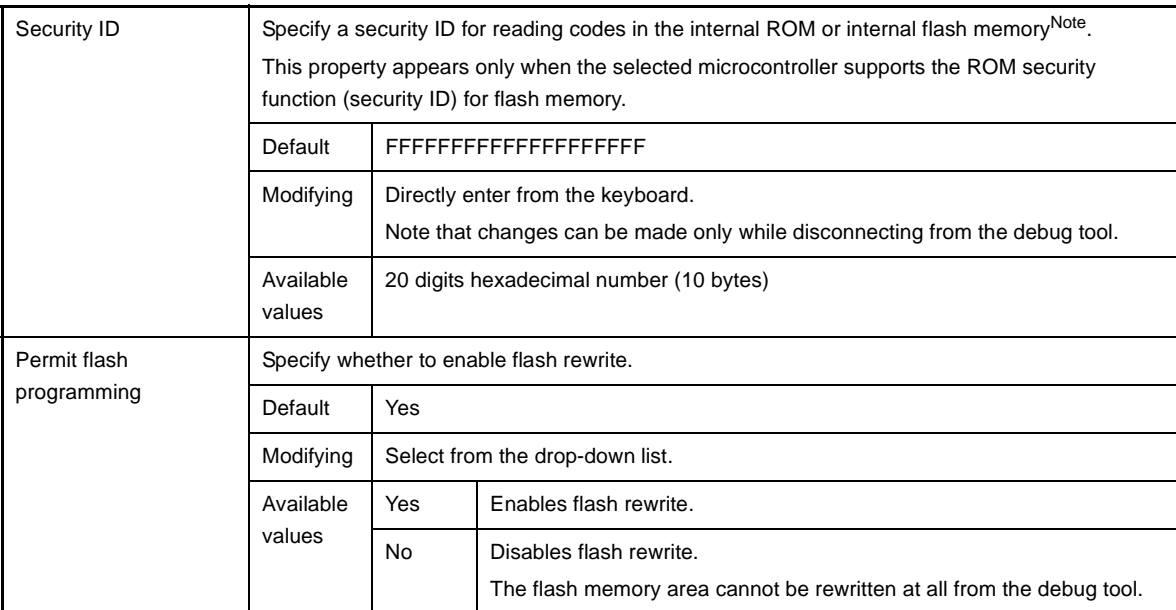

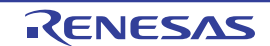

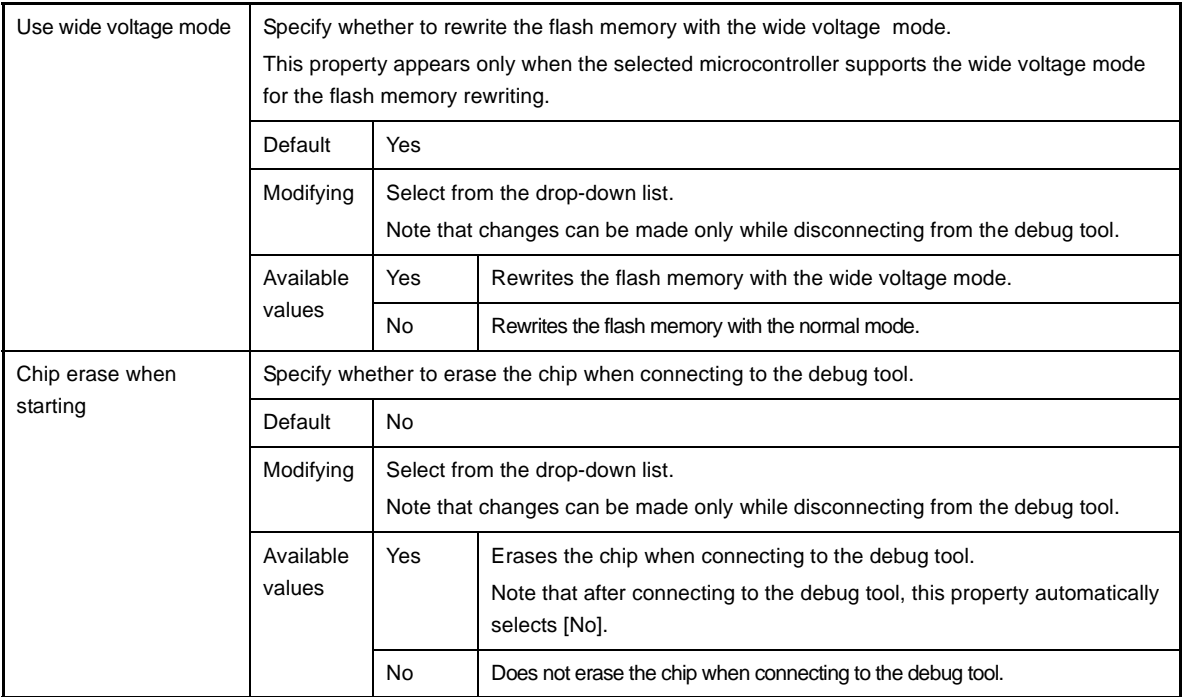

**Note** See MINICUBE2 User's Manual for details on the security ID authentication.

## <span id="page-147-1"></span>**(5) [Connection Emulator to Target Board] [MINICUBE2]**

The detailed information on the connection to MINICUBE2 is displayed and its configuration can be changed. Note that this category appears only when a microcontroller in which the communication format can be changed is selected.

<span id="page-147-0"></span>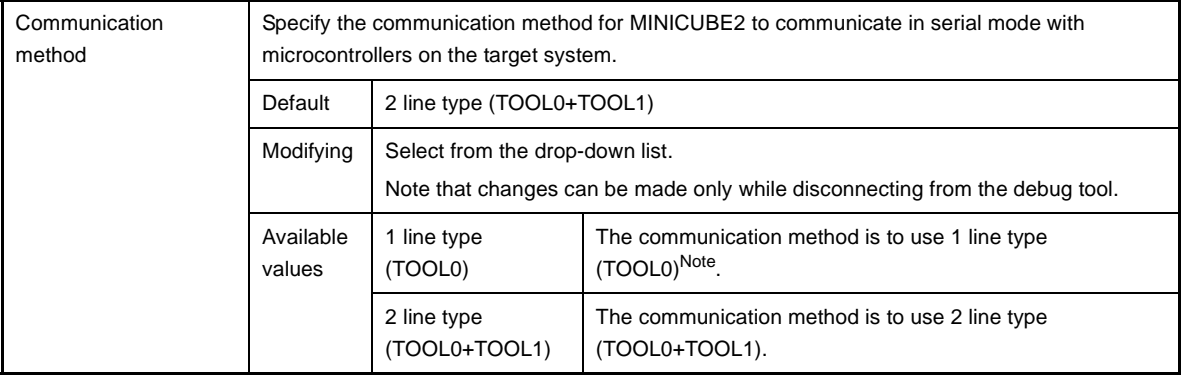

**Note** If the [Access by stopping execution] property in the [\[Access Memory While Running\]](#page-152-0) category has been set to [Yes], then selecting [1 line type (TOOL0)] for this property will greatly slow the debugging tool's response speed.

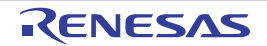

# **(6) [Configuration] [Simulator]**

The detailed information when customizing the simulator is displayed and its configuration can be changed.

<span id="page-148-0"></span>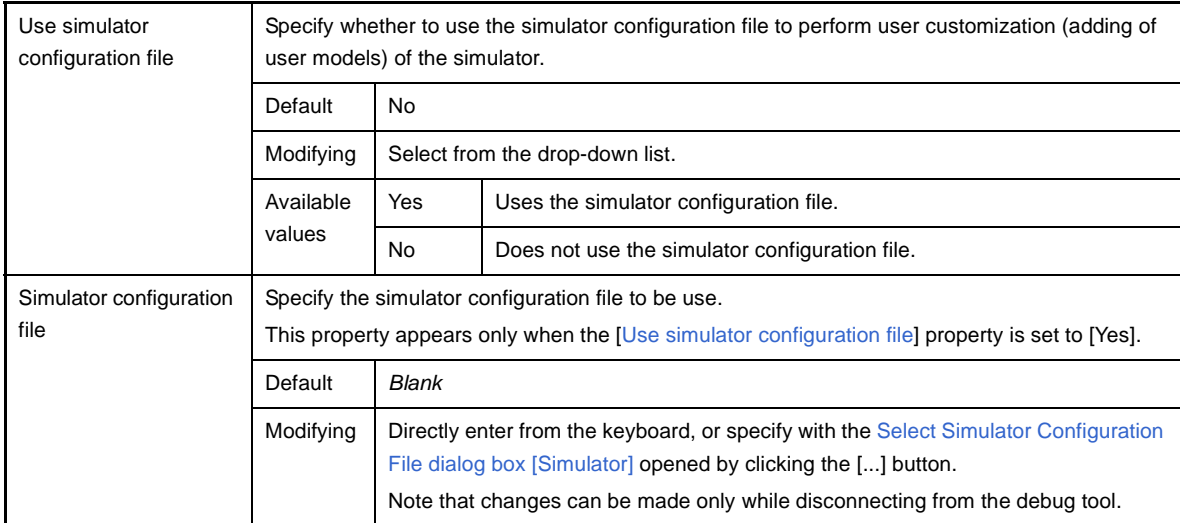

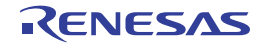

# **[Debug Tool Settings] tab**

This tab is used to display the detailed information categorized by the following and the configuration can be changed.

- [\(1\) \[Memory\]](#page-151-0)
- [\(2\) \[Access Memory While Running\]](#page-152-0)
- [\(3\) \[Set Event While Running\] \[IECUBE\]](#page-153-1)
- [\(4\) \[Break\]](#page-153-0)
- [\(5\) \[Fail-safe Break\] \[IECUBE\]](#page-154-0)
- [\(6\) \[Trace\] \[IECUBE\]\[Simulator\]](#page-157-0)
- [\(7\) \[Timer\] \[Simulator\]](#page-158-2)
- [\(8\) \[Coverage\] \[IECUBE\]\[Simulator\]](#page-158-1)
- [\(9\) \[Mask for Input Signal\] \[IECUBE\]\[MINICUBE2\]](#page-158-0)
- [\(10\) \[Simulator GUI\] \[Simulator\]](#page-159-0)

## **Figure A-8. Property Panel: [Debug Tool Settings] Tab [IECUBE]**

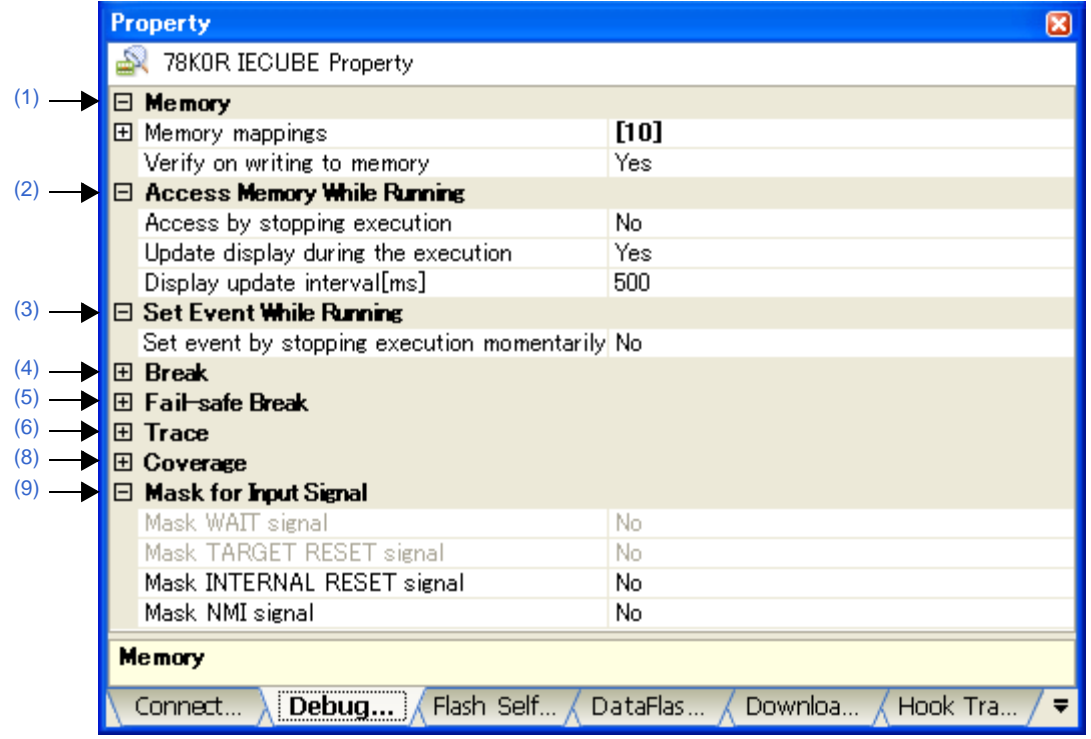

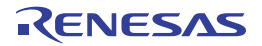

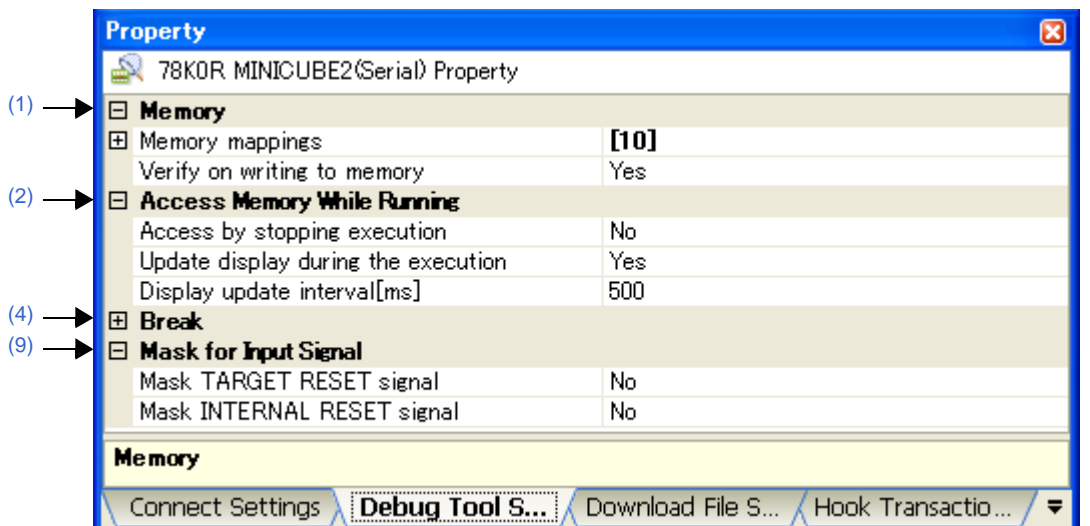

**Figure A-9. Property Panel: [Debug Tool Settings] Tab [MINICUBE2]** 

**Figure A-10. Property Panel: [Debug Tool Settings] Tab [Simulator]** 

|      | <b>Property</b><br>$\boxtimes$                                         |        |
|------|------------------------------------------------------------------------|--------|
|      | 78KOR Simulator Property                                               |        |
|      | Memory<br>E.                                                           |        |
|      | 田 Memory mappings                                                      | $[10]$ |
|      | <b>E</b> Access Memory While Running                                   |        |
|      | Update display during the execution                                    | Yes    |
|      | Display update interval[ms]                                            | 500    |
| (4)  | 田 Break                                                                |        |
| (6)  | ⊞ Trace                                                                |        |
|      | ⊞ Tirmer                                                               |        |
| (8)  | ⊞ Coverage                                                             |        |
| (10) | $\boxminus$ Simulator GUI                                              |        |
|      | Display Simulator GUI                                                  | Yes    |
|      | Display Simulator GUI on top of other windows                          | Yes    |
|      | <b>Memory</b>                                                          |        |
|      | Hook Transactio<br>Download File S<br>Connect Settings<br>Debua Tool S |        |

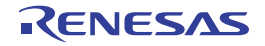

# **[Description of each category]**

# <span id="page-151-0"></span>**(1) [Memory]**

The detailed information on memories is displayed and its configuration can be changed. For details on memory types that are displayed, see the ["Memory Mapping dialog box](#page-247-0)".

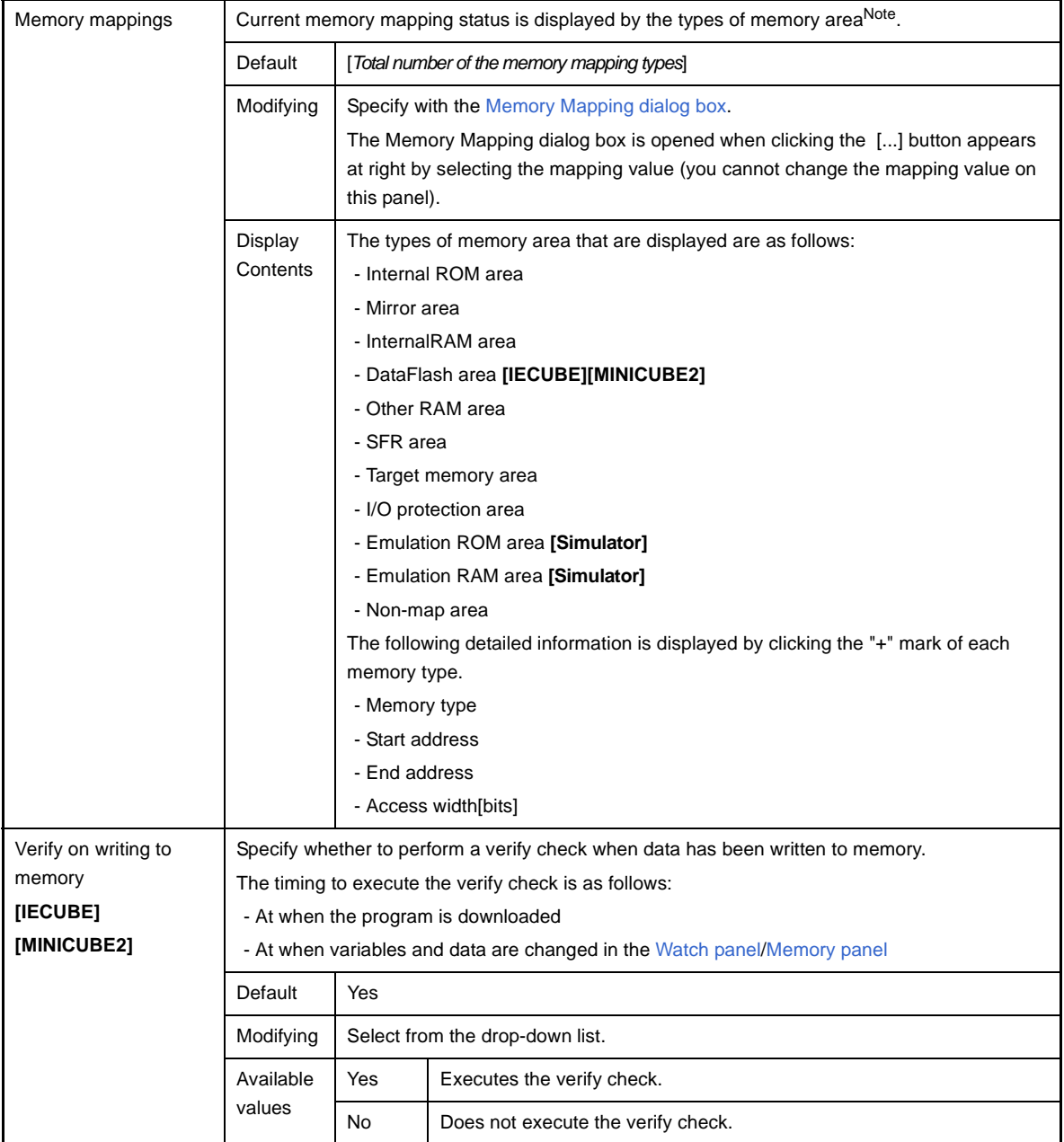

**Note** The type is of the memory mapping area registered in the device file.

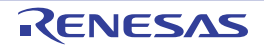

# <span id="page-152-0"></span>**(2) [Access Memory While Running]**

The detailed information [on memory](#page-212-0) [accesses is](#page-180-0) displayed and its configuration can be changed.

<span id="page-152-4"></span><span id="page-152-1"></span>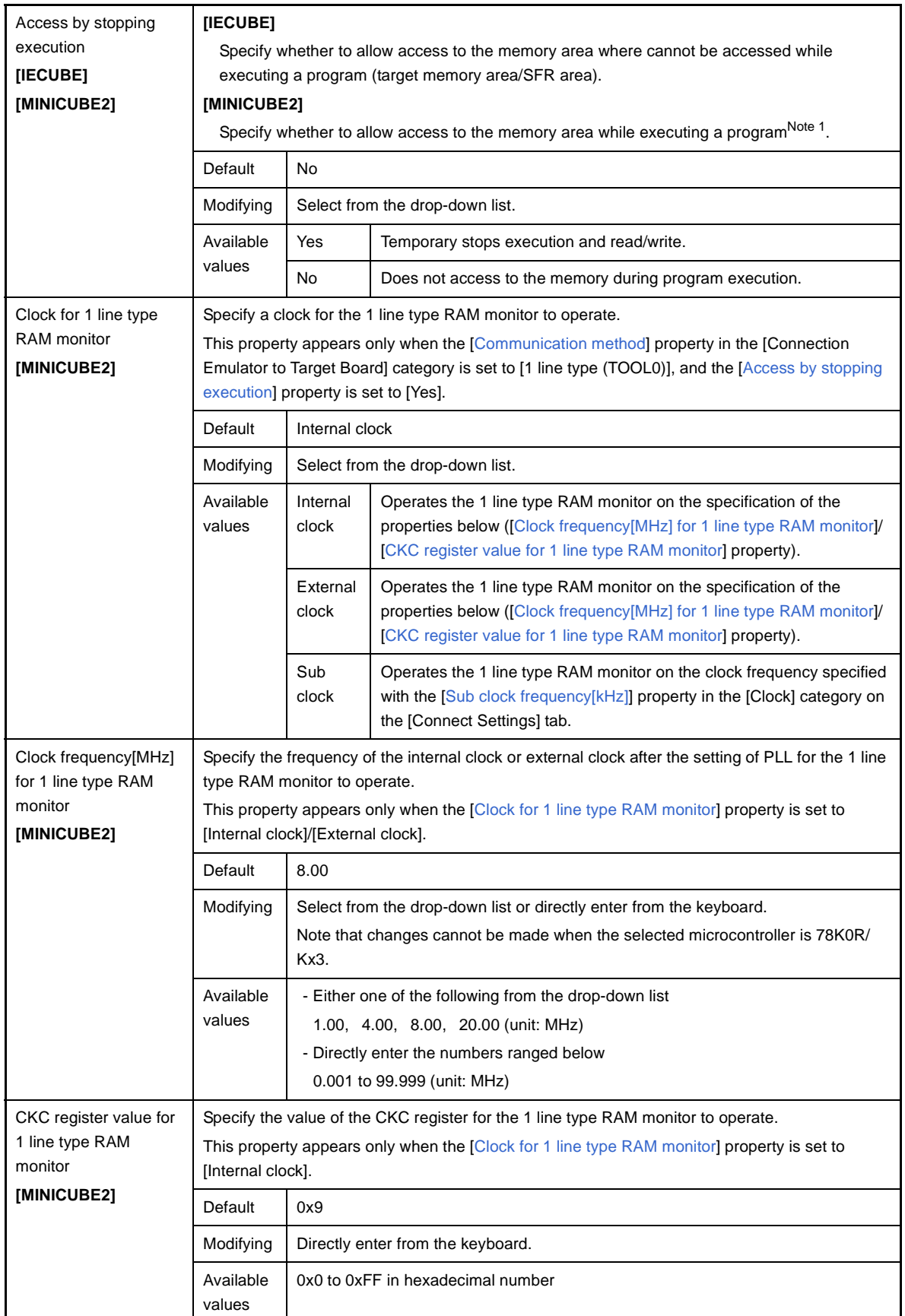

<span id="page-152-3"></span><span id="page-152-2"></span>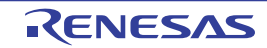

<span id="page-153-2"></span>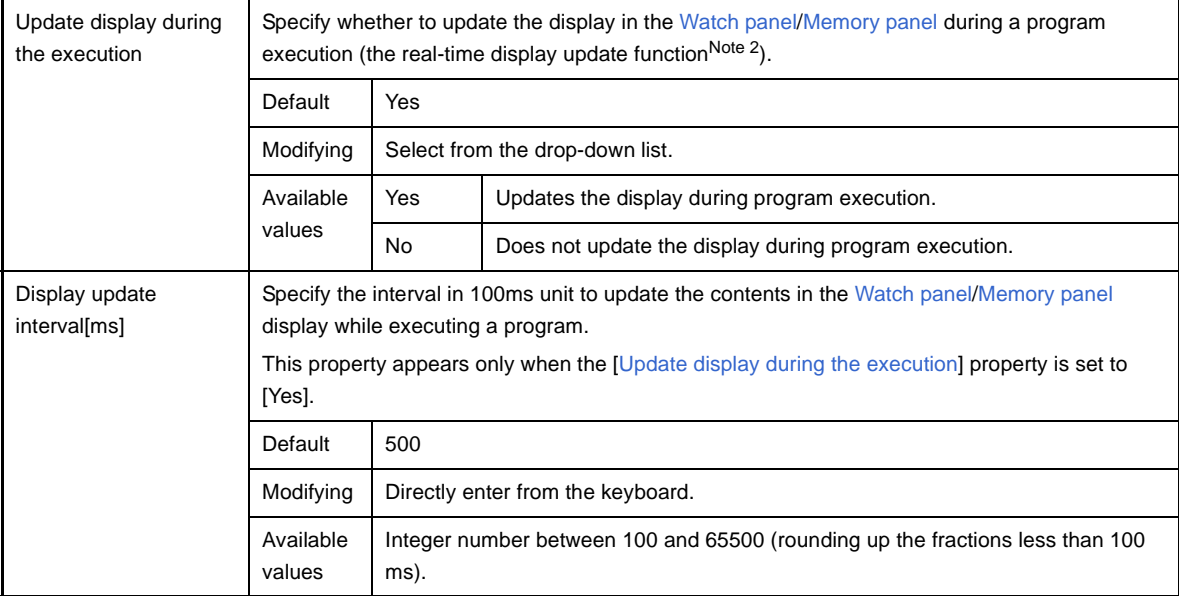

# **Notes 1. [MINICUBE2]**

When [1 line type (TOOL0)] is specified with the [Communication method] property in the [Connection [Emulator to Target Board\] \[MINICUBE2\]](#page-147-1) category, if this property is set to [Yes], the debug tool's response speed will be greatly slow.

**2.** For details on the real-time display update function, see "[\(4\) Display/modify the memory contents](#page-73-0)  [during program execution"](#page-73-0).

## <span id="page-153-1"></span>**(3) [Set Event While Running] [IECUBE]**

The detailed information on the function of the event setting during program execution is displayed and its configuration can be changed.

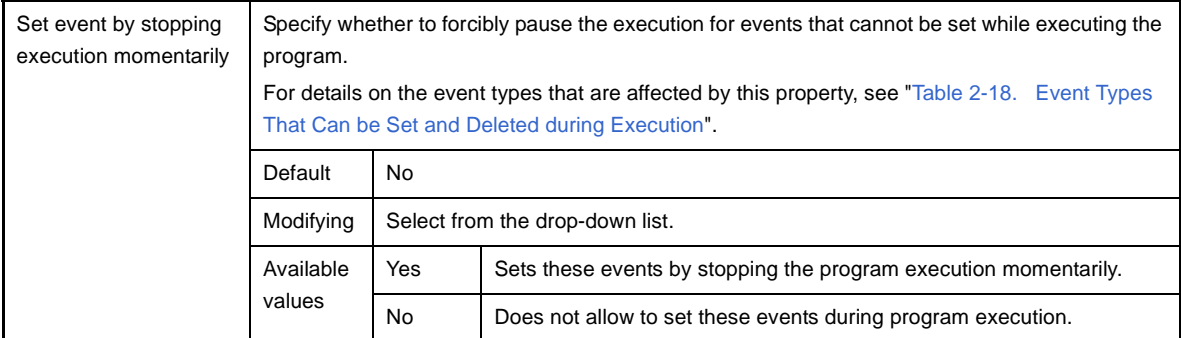

## <span id="page-153-3"></span><span id="page-153-0"></span>**(4) [Break]**

The detailed information on break functions is displayed and its configuration can be changed.

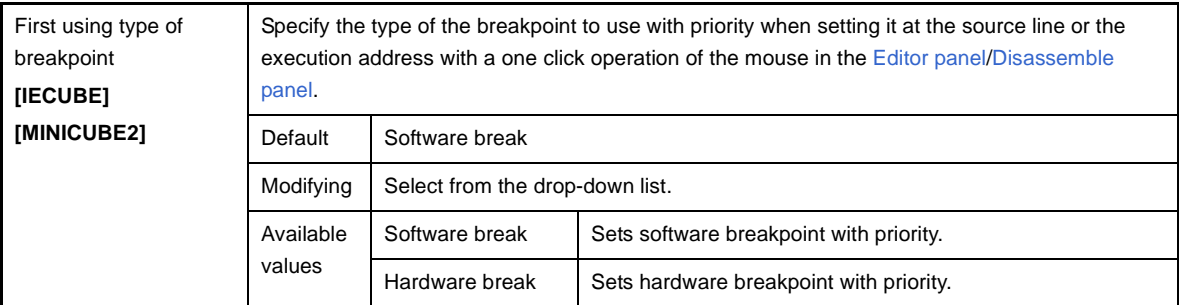

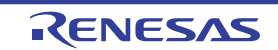

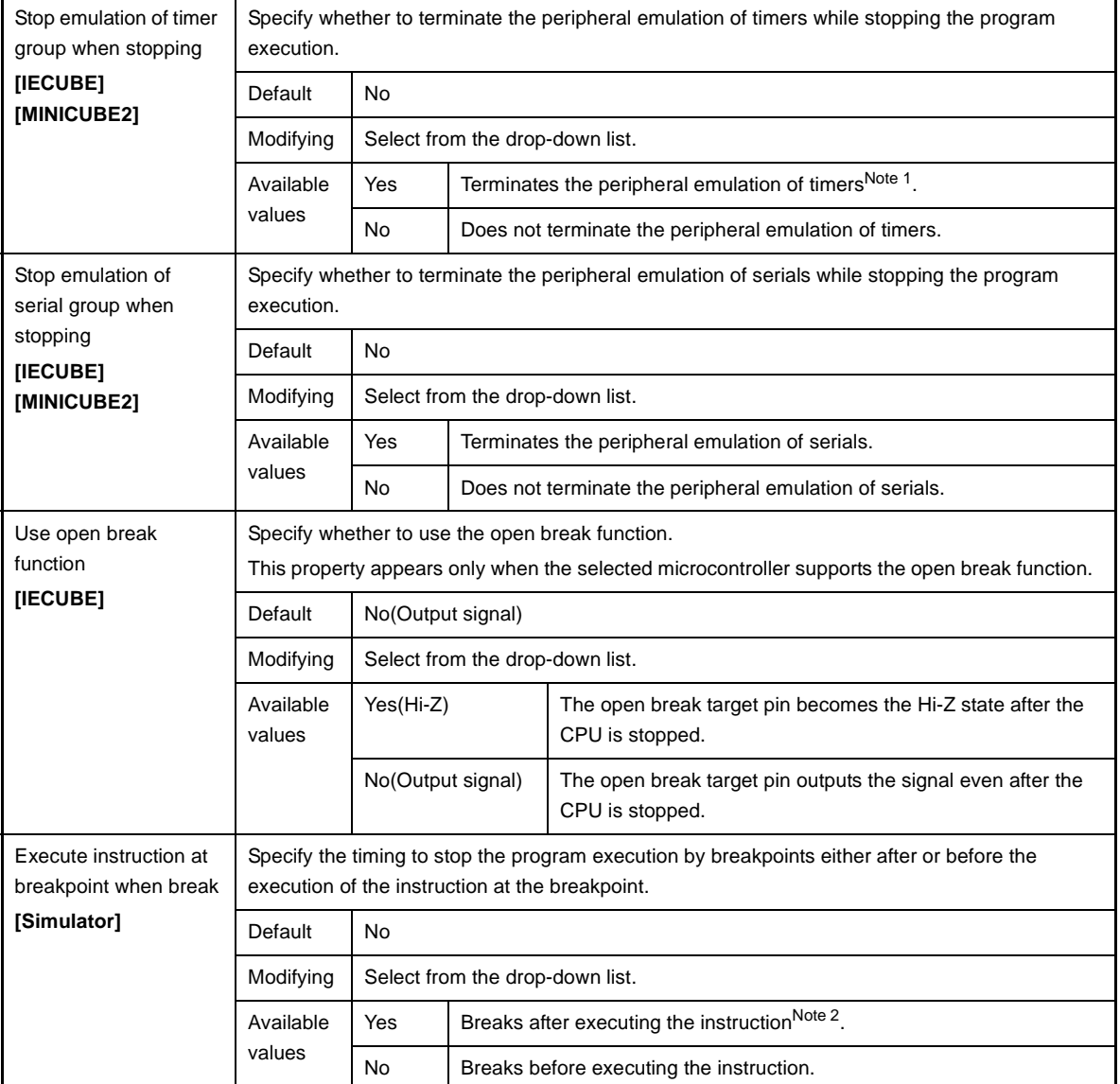

## **Notes 1. [MINICUBE2]**

In the case of the selected microcontroller that provides the open break function, when this property is set to [Yes], the open break target pin becomes the Hi-Z state after the CPU is stopped (when this property is set to [No], the open break target pin outputs the signal even after the CPU is stopped).

**2.** When [Yes] is selected, all of action events currently being set are handled as Hardware Break events (see "[2.14 Set an Action into Programs"](#page-114-0)).

## <span id="page-154-0"></span>**(5) [Fail-safe Break] [IECUBE]**

The detailed information on fail-safe break functions is displayed and its configuration can be changed.

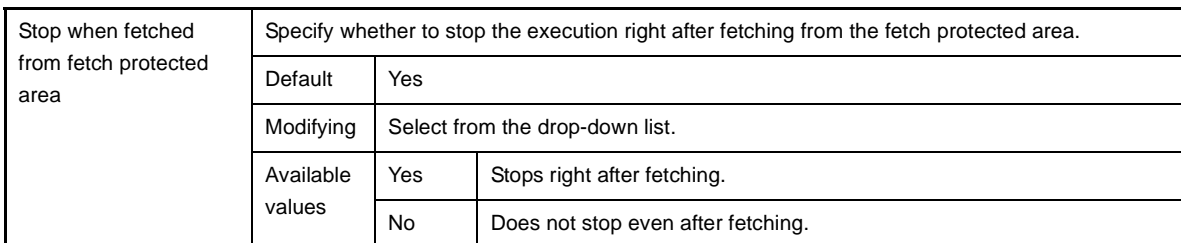

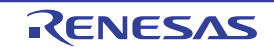

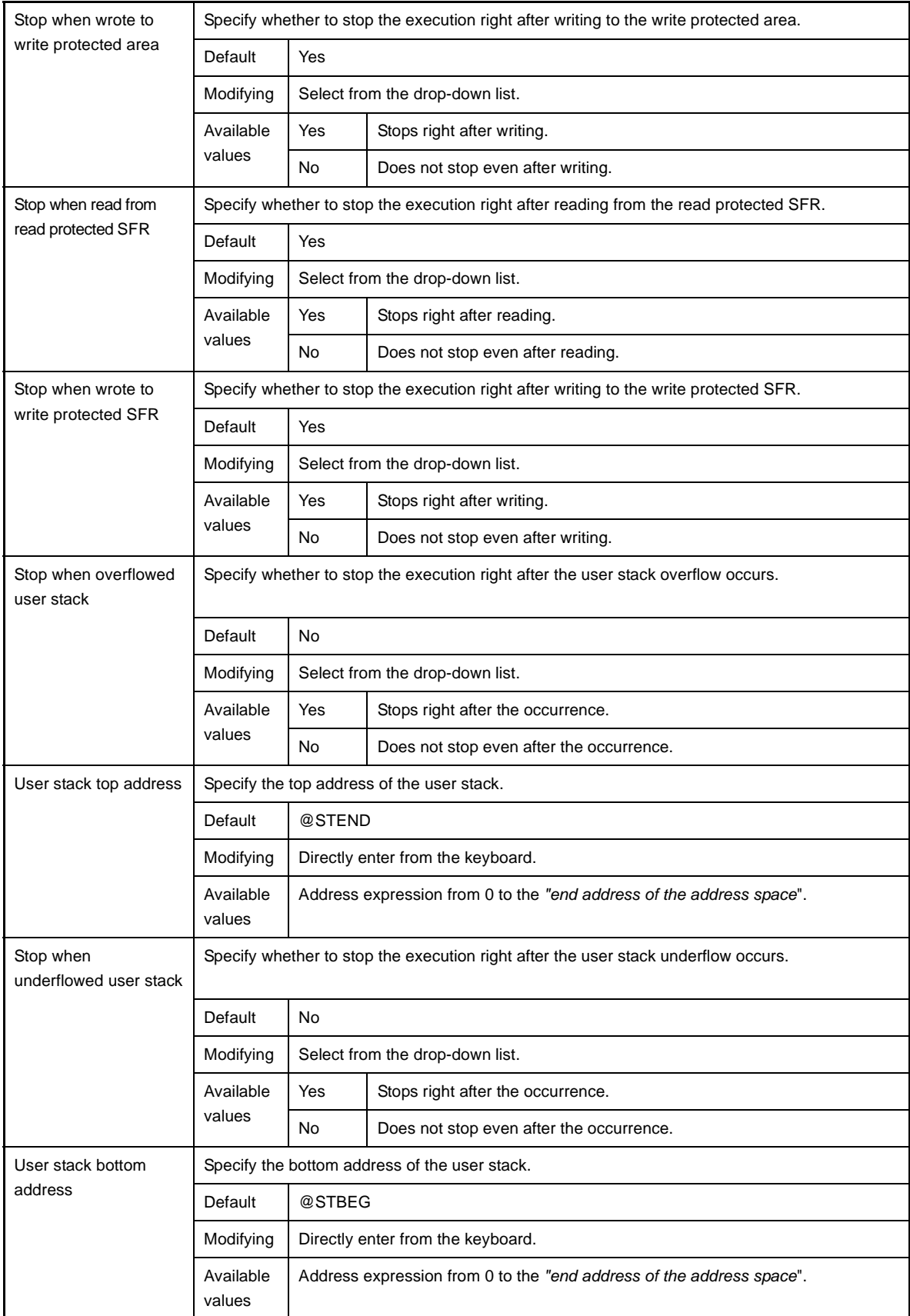

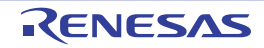

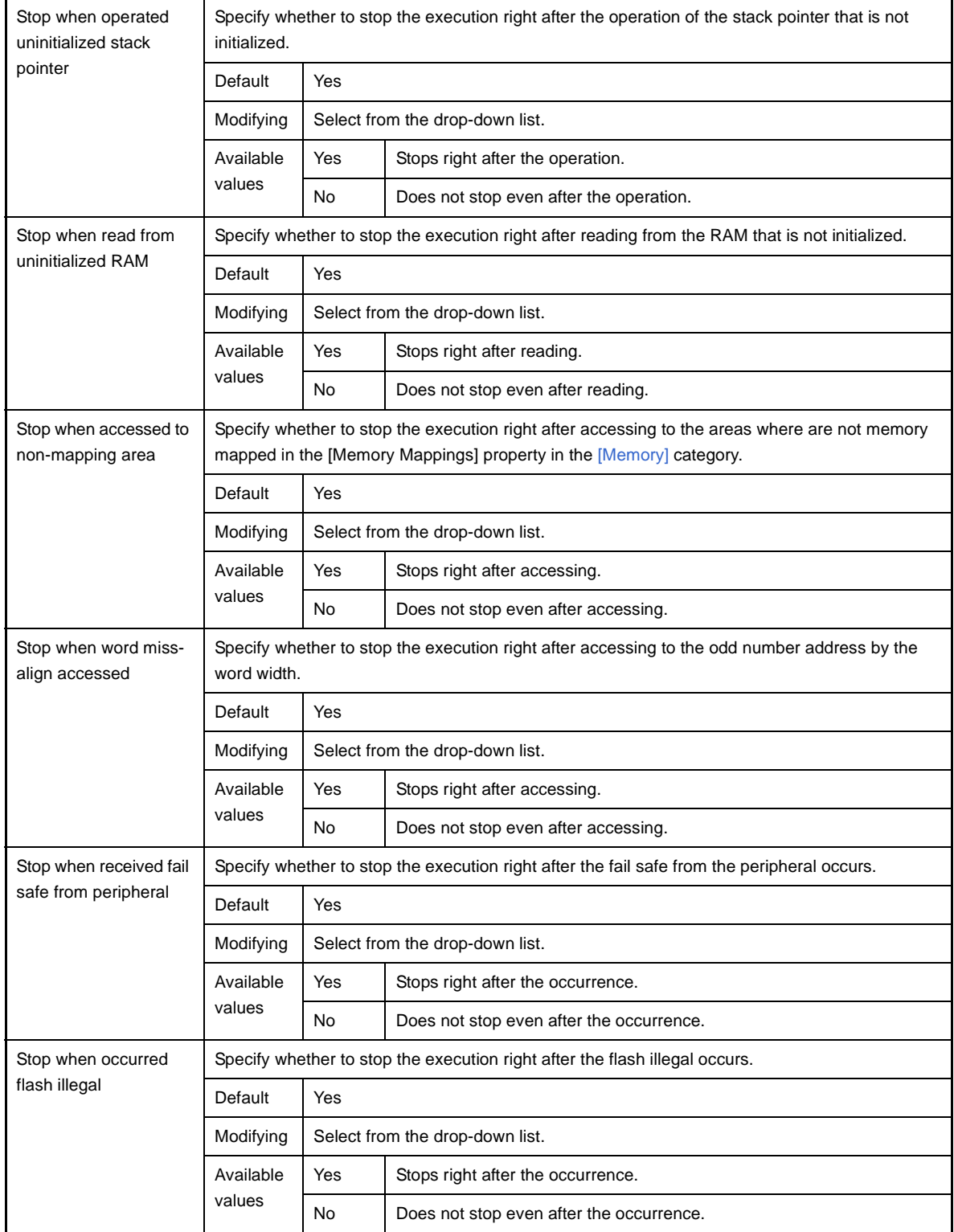

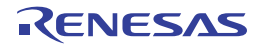

# <span id="page-157-1"></span><span id="page-157-0"></span>**(6) [Trace] [IECUBE][Simulator]**

The detailed information on tr[ace functions is displayed and its config](#page-228-0)uration can be changed.

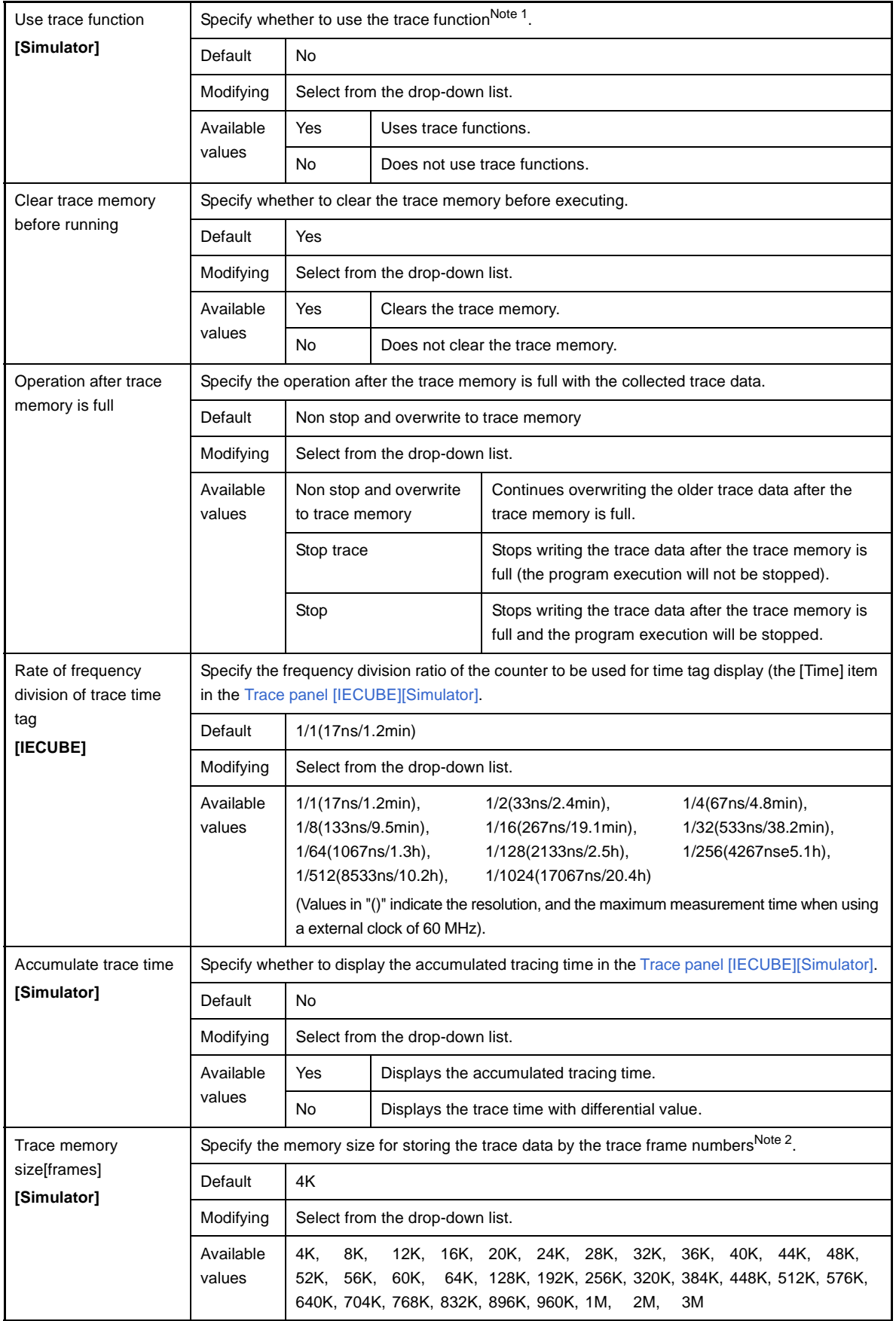

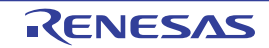

- **Notes 1.** This property is automatically set to [Yes] when selecting [Start Tracing]/[Stop Tracing] from the context menu in the [Editor panel](#page-171-0)[/Disassemble panel](#page-187-0).
	- **2.** The trace frame is a unit for the trace data. Each fetch/write/read uses one trace frame.

# <span id="page-158-4"></span><span id="page-158-2"></span>**(7) [Timer] [Simulator]**

The detailed information on timer functions is displayed and its configuration can be changed.

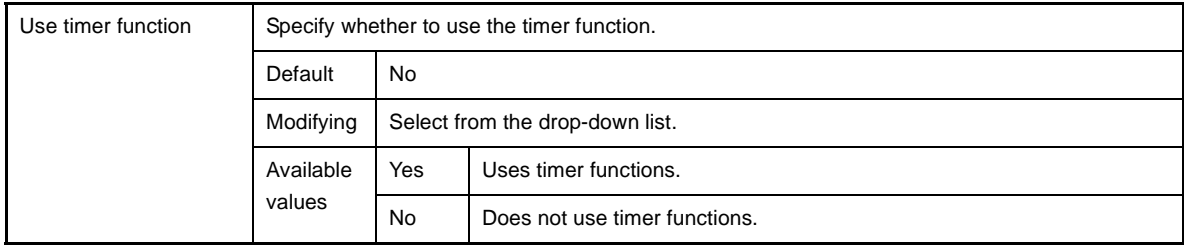

# <span id="page-158-1"></span>**(8) [Coverage] [IECUBE][Simulator]**

The detailed information on coverage functions is displayed and its configuration can be changed.

<span id="page-158-3"></span>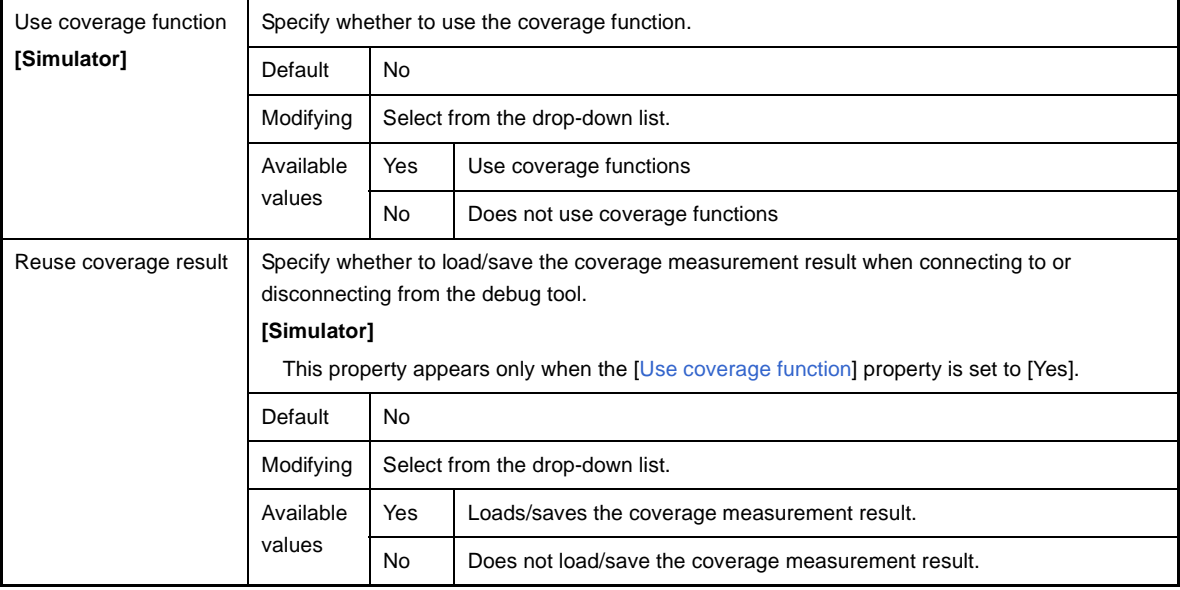

# <span id="page-158-0"></span>**(9) [Mask for Input Signal] [IECUBE][MINICUBE2]**

The detailed information on the masking input signal is displayed and its configuration can be changed.

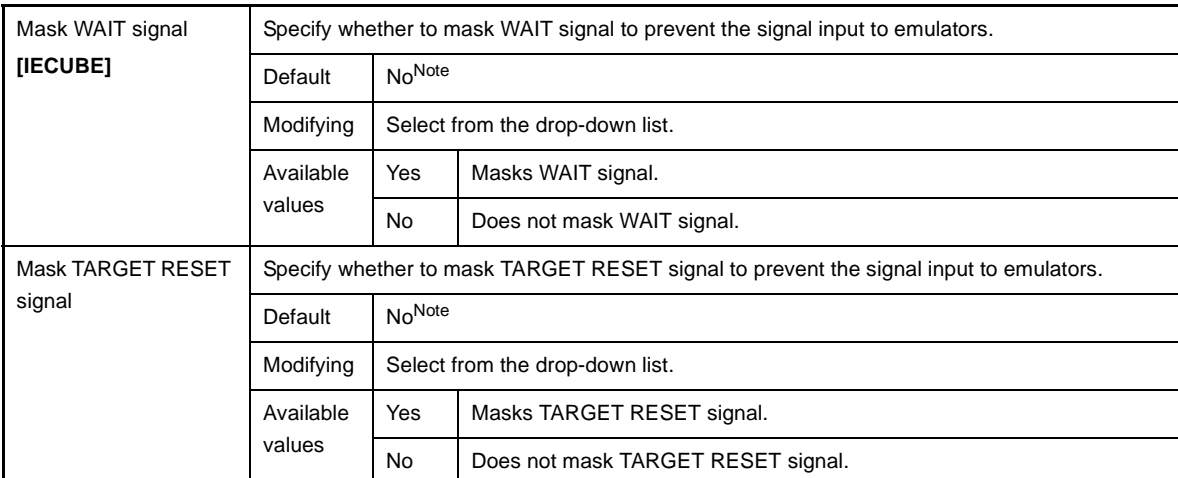

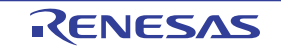

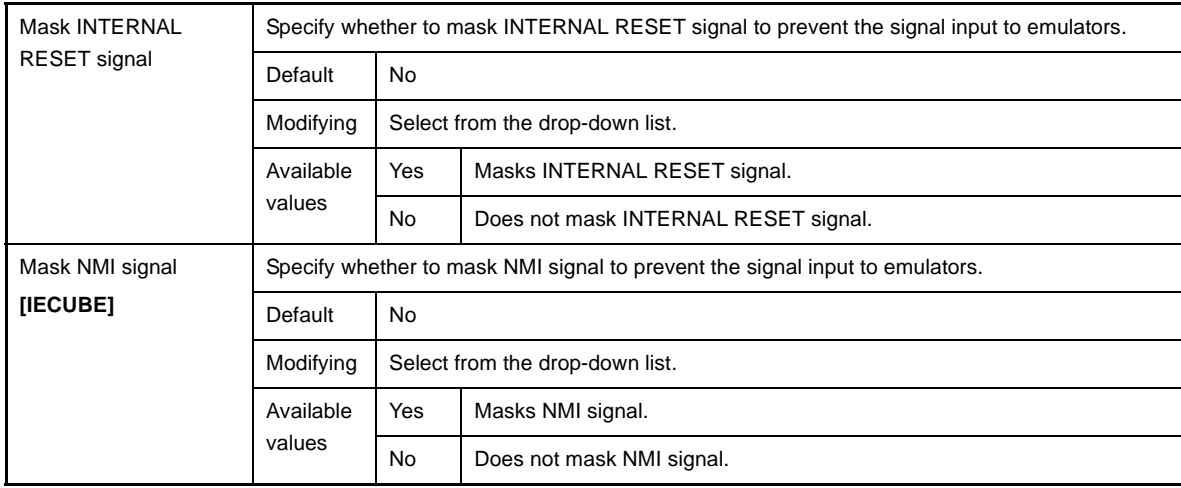

# **Note [IECUBE]**

When the [Connecting with target board] property in the [\[Connection with Target Board\] \[IECUBE\]](#page-146-0) category on the [\[Connect Settings\] tab](#page-142-0) is set to [No], this property is fixed to [Yes] automatically after connecting to the debug tool (changes not allowed).

# <span id="page-159-0"></span>**(10)[Simulator GUI] [Simulator]**

The detailed information on the Simulator GUI is displayed and its configuration can be changed.

**Caution After connecting to the debug tool, all the properties in this category will become invalid when a microcontroller whose Simulator does not support peripheral function simulations (instruction simulation version) is selected.**

<span id="page-159-1"></span>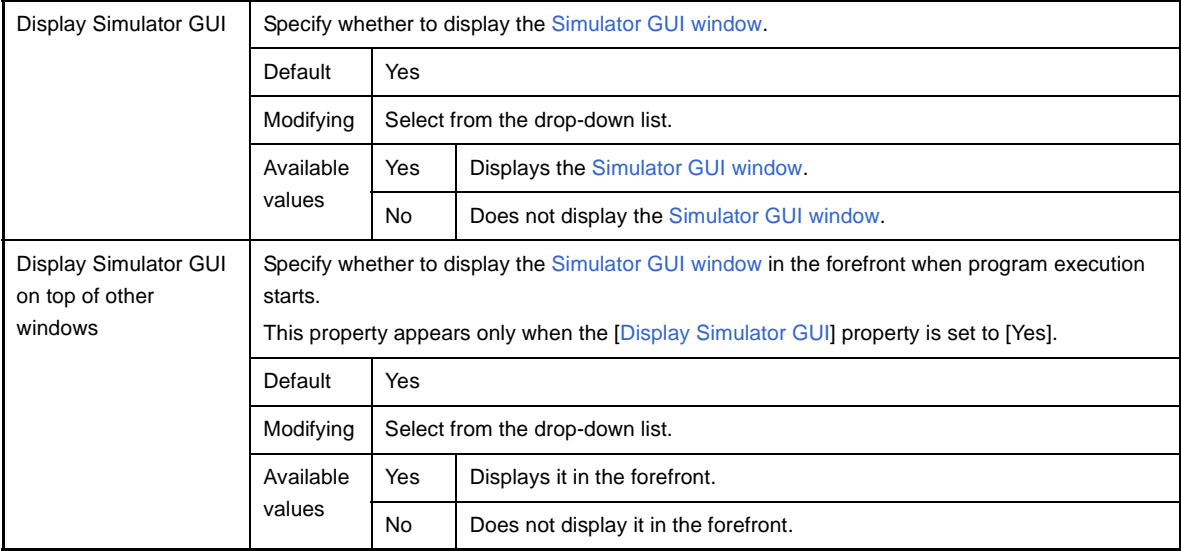

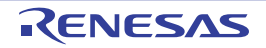

# **[Flash Self Emulation Settings] tab [IECUBE]**

This tab is used to display the detailed information categorized by the following and the configuration can be changed.

- [\(1\) \[Macro Service Error\]](#page-160-0)
- [\(2\) \[Security Flag Emulation\]](#page-161-0)

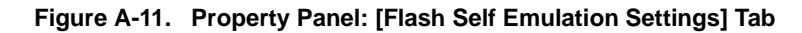

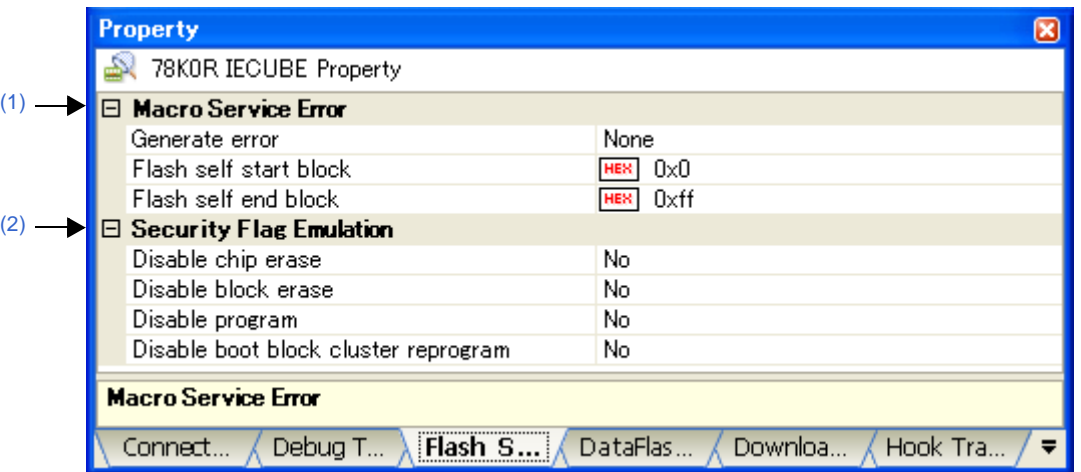

# **[Description of each category]**

#### <span id="page-160-0"></span>**(1) [Macro Service Error]**

The detailed information on flash macro service is displayed and its configuration can be changed.

<span id="page-160-1"></span>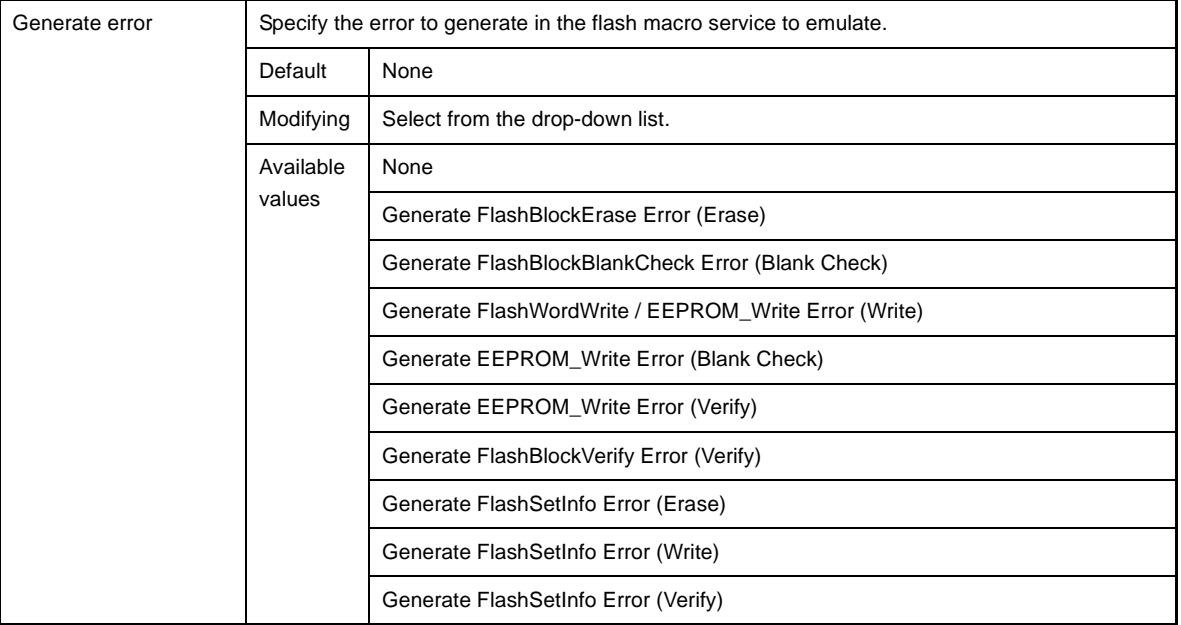

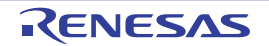

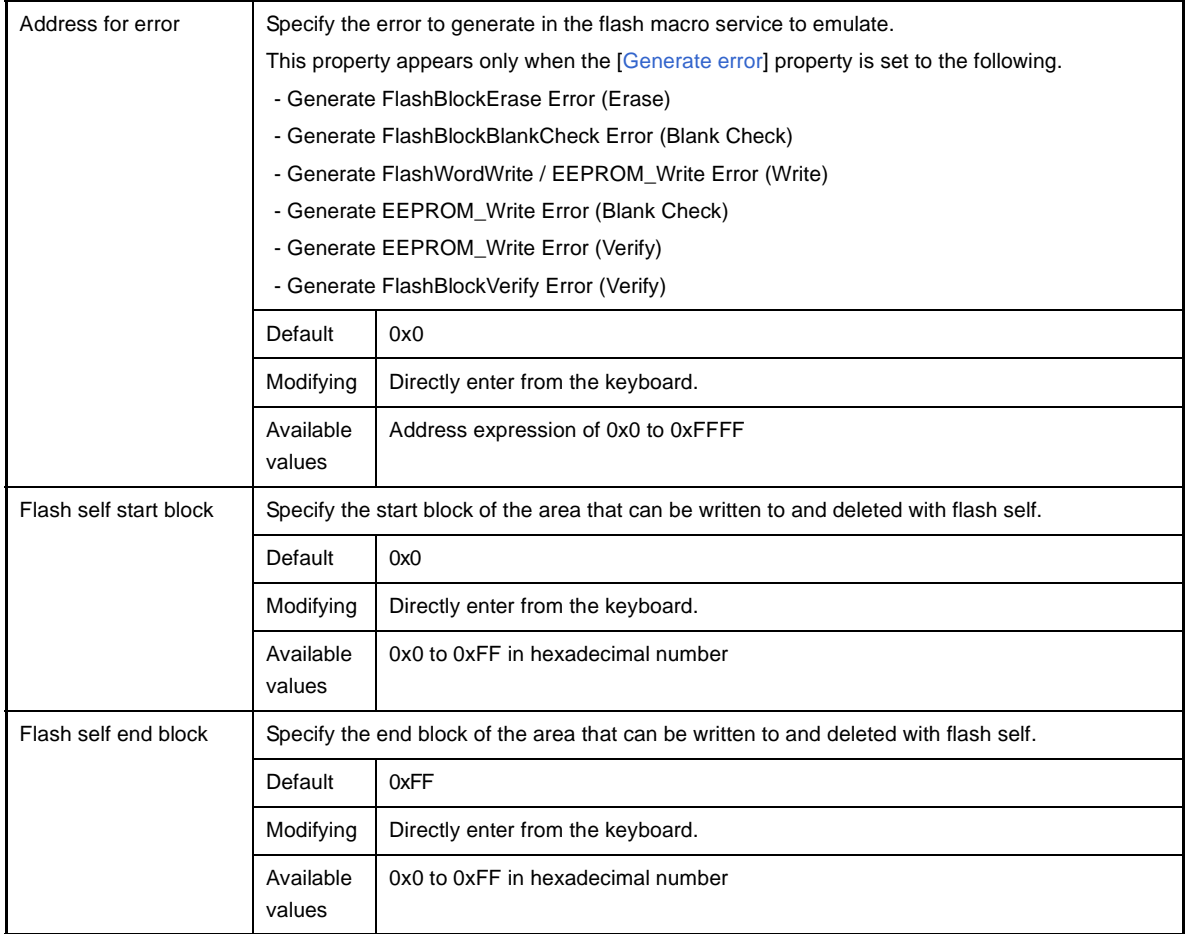

## <span id="page-161-0"></span>**(2) [Security Flag Emulation]**

The detailed information on the security flag emulation function is displayed and its configuration can be changed.

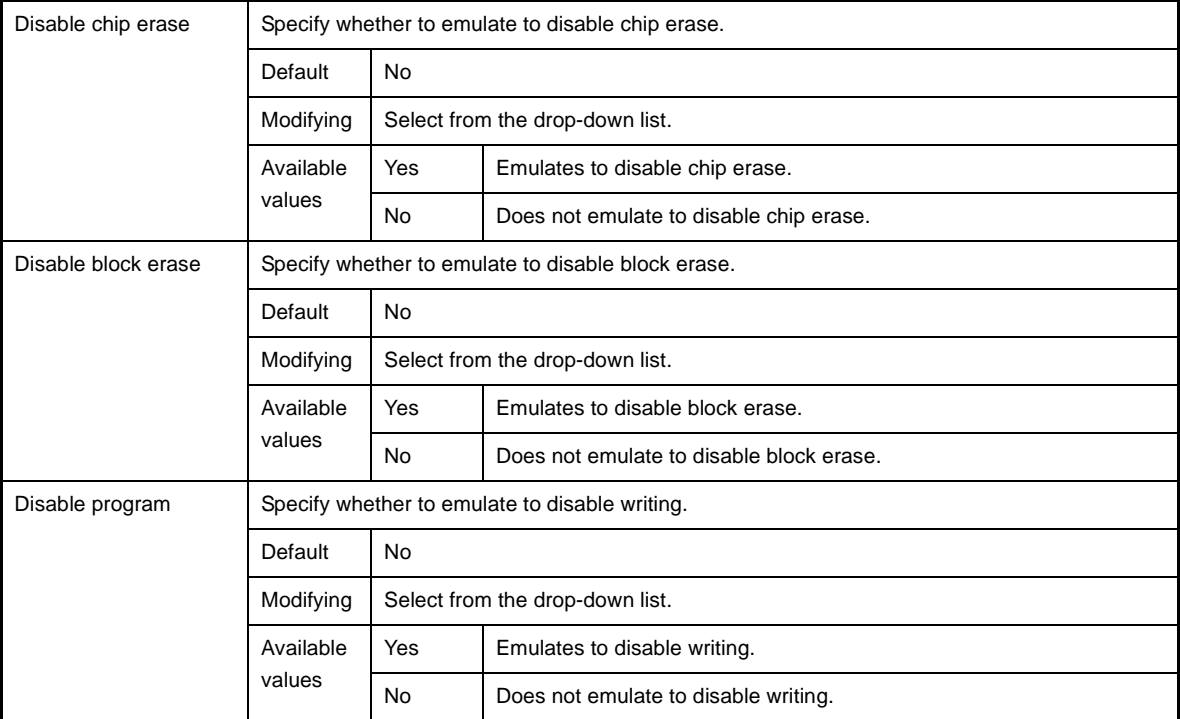

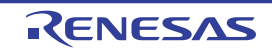

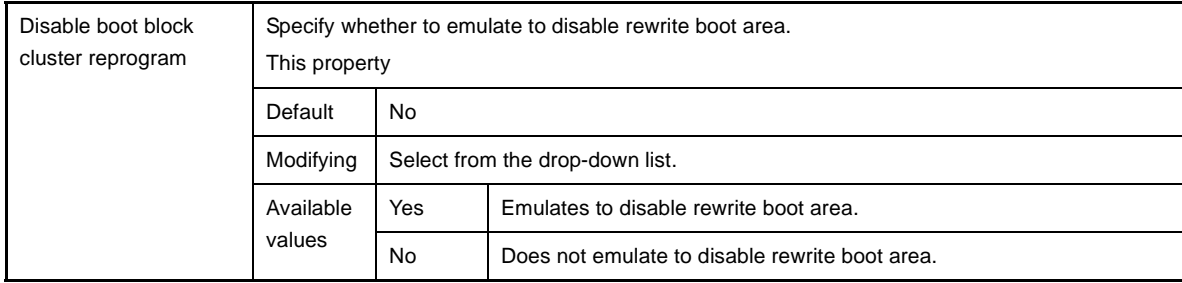

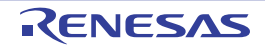

## **[DataFlash Emulation Settings] tab [IECUBE]**

This tab is used to display the detailed information categorized by the following and the configuration can be changed. Note that this tab appears only when the selected microcontroller incorporates the data flash memory.

- [\(1\) \[DataFlash Emulation\]](#page-163-0)
- [\(2\) \[EEPROM Library Error\]](#page-163-1)
- [\(3\) \[Writing Time / Erasing Time\]](#page-165-0)

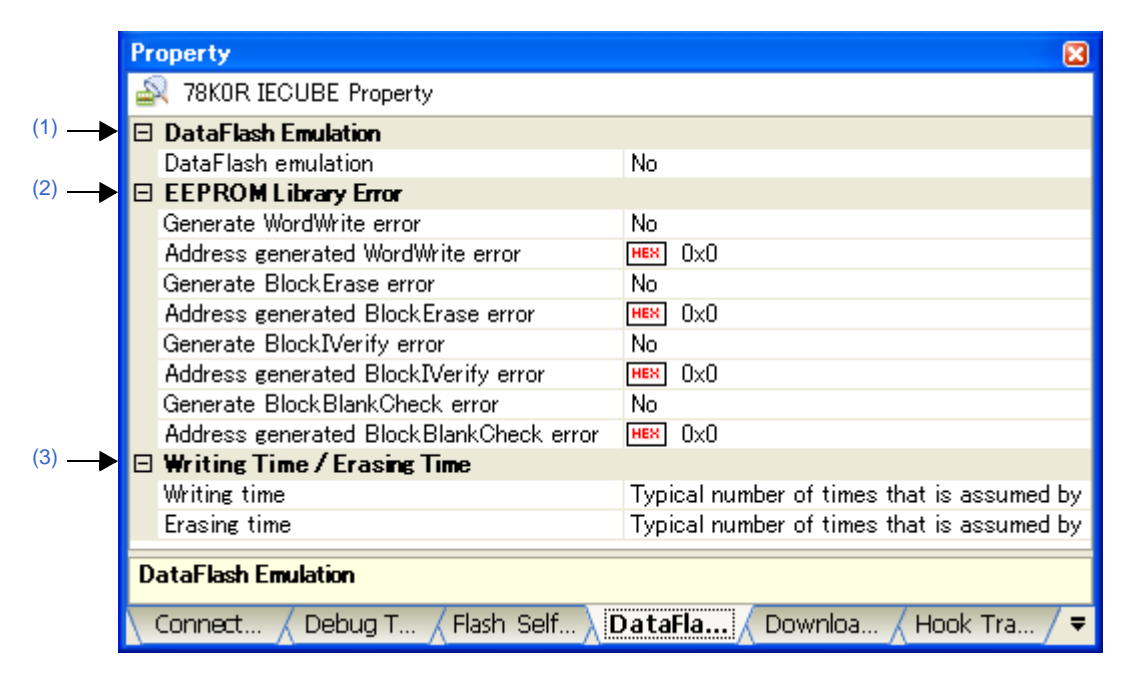

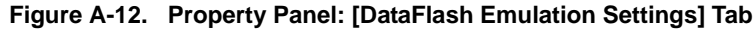

# **[Description of each category]**

#### <span id="page-163-0"></span>**(1) [DataFlash Emulation]**

The detailed information on the data flash emulation functions is displayed and its configuration can be changed.

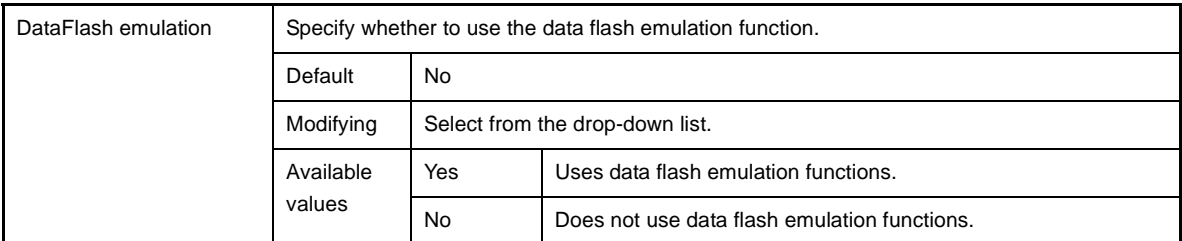

## <span id="page-163-1"></span>**(2) [EEPROM Library Error]**

The detailed information on EEPROM library error is displayed and its configuration can be changed. The error values that are not returned in normal emulation can forcibly be returned by setting the properties of this category.

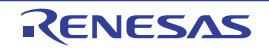

<span id="page-164-1"></span><span id="page-164-0"></span>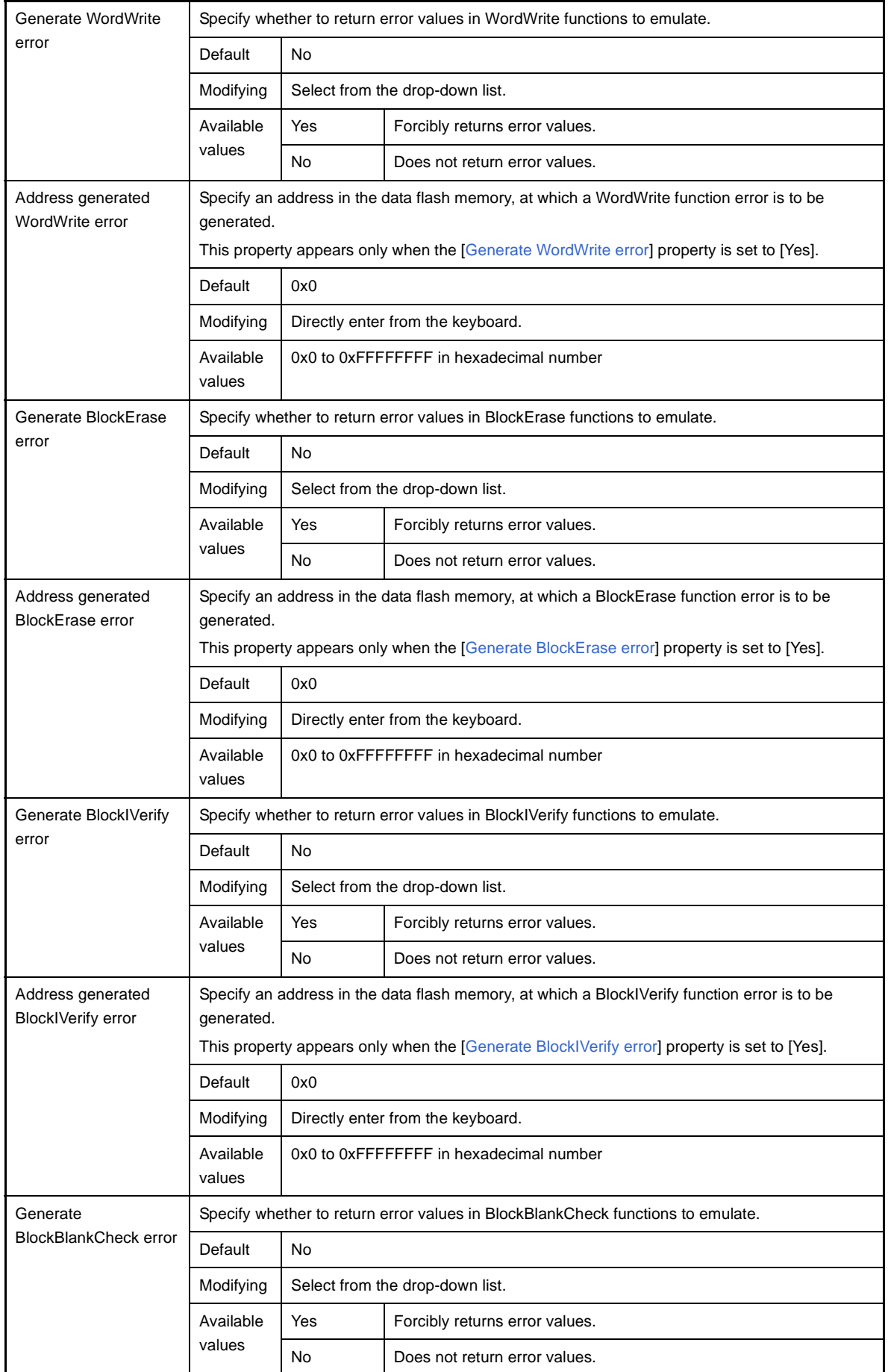

<span id="page-164-3"></span><span id="page-164-2"></span>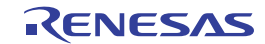

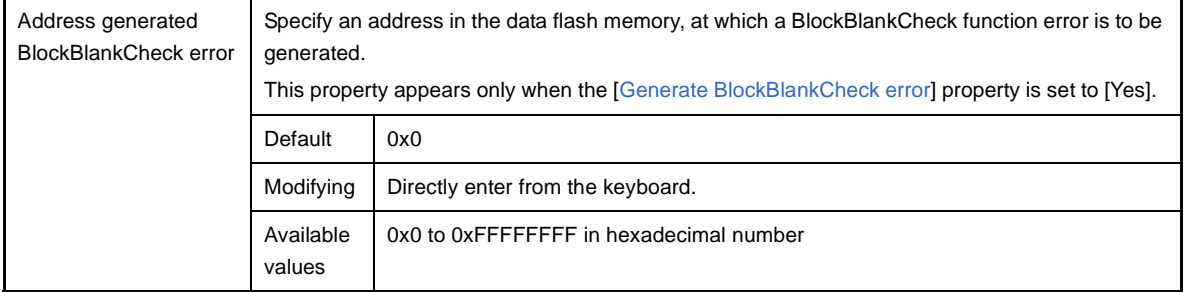

# <span id="page-165-0"></span>**(3) [Writing Time / Erasing Time]**

The detailed information on the time for writing to and erasing the data flash memory is displayed and its configuration can be changed.

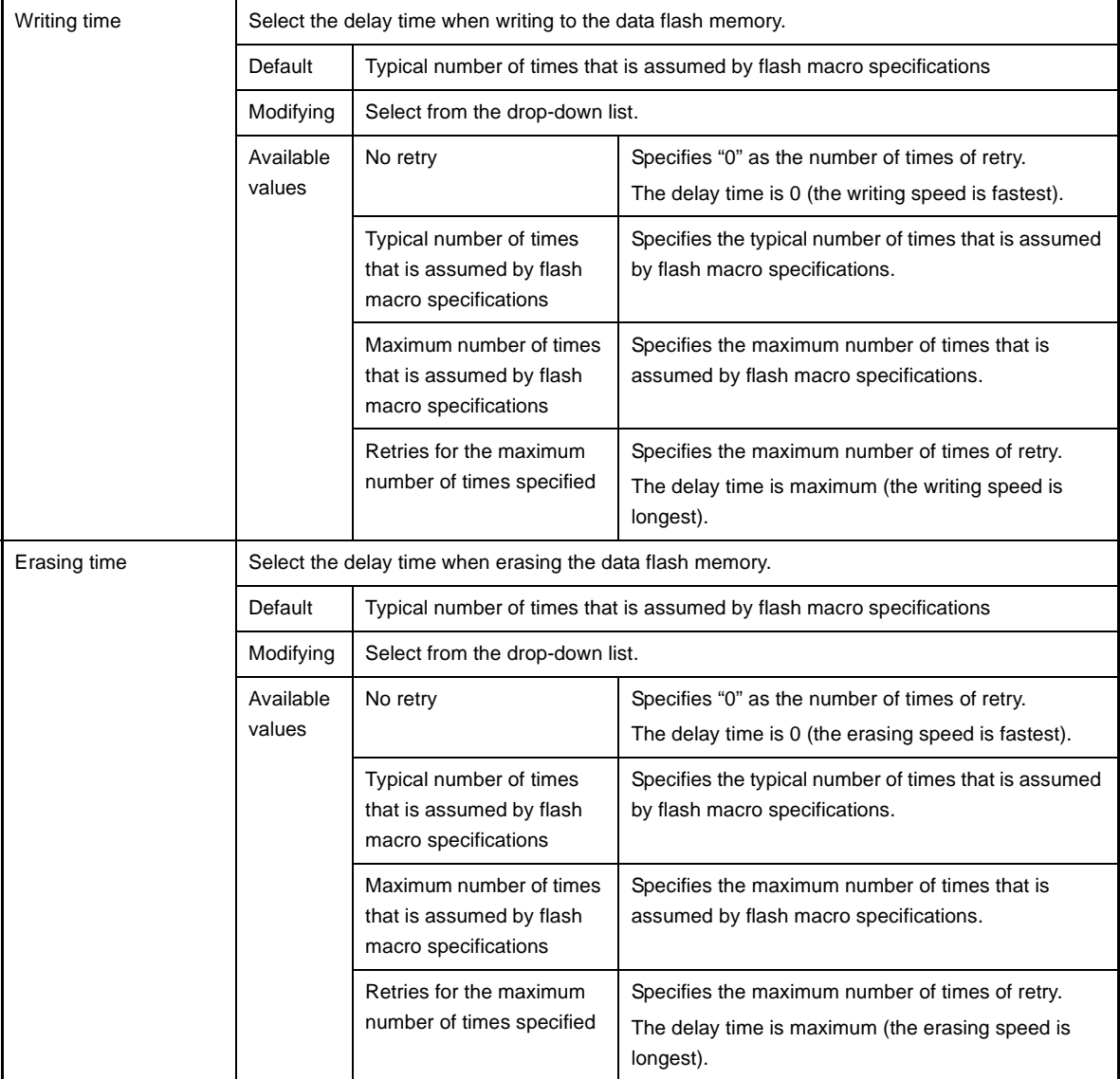

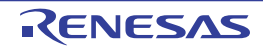

## **[Download File Settings] tab**

This tab is used to display the detailed information categorized by the following and the configuration can be changed. For details on the download function, see ["2.5 Download/Upload Programs](#page-41-0)".

# [\(1\) \[Download\]](#page-166-0)

[\(2\) \[Debug Information\]](#page-167-0)

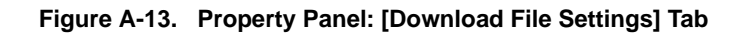

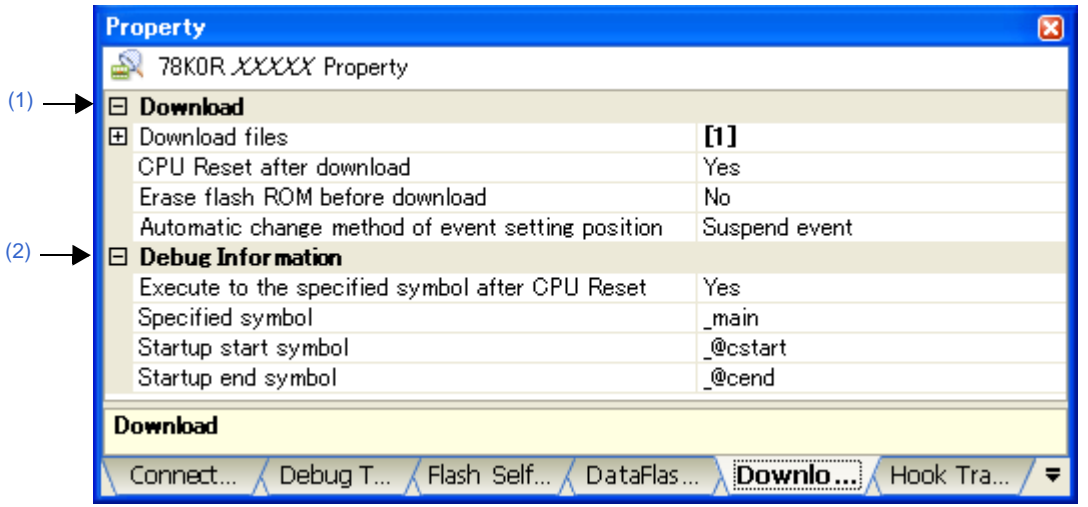

# **[Description of each category]**

## <span id="page-166-0"></span>**(1) [Download]**

The detailed information on download is displayed and its configuration can be changed.

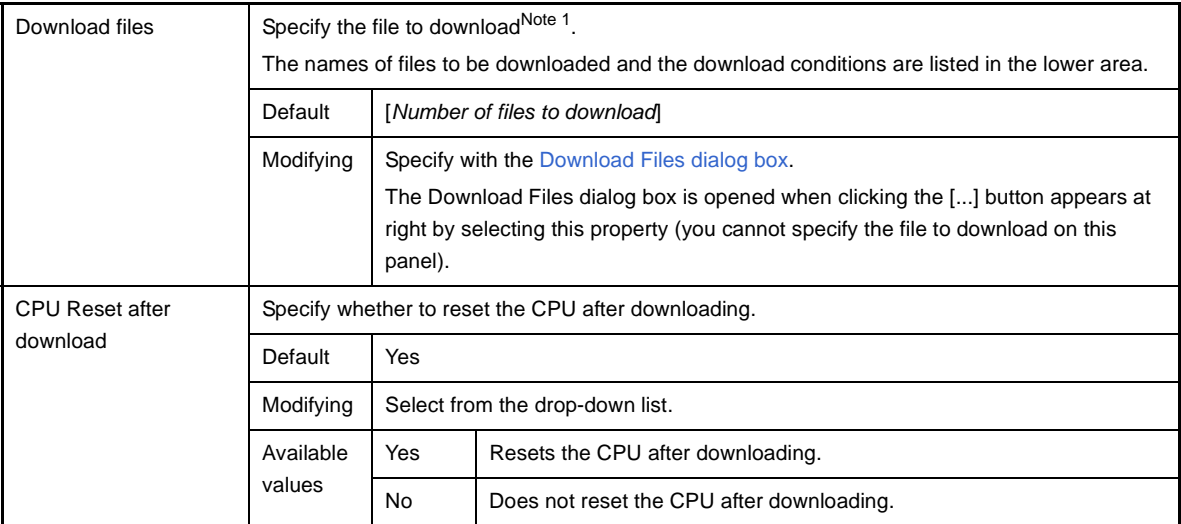

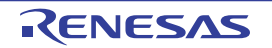

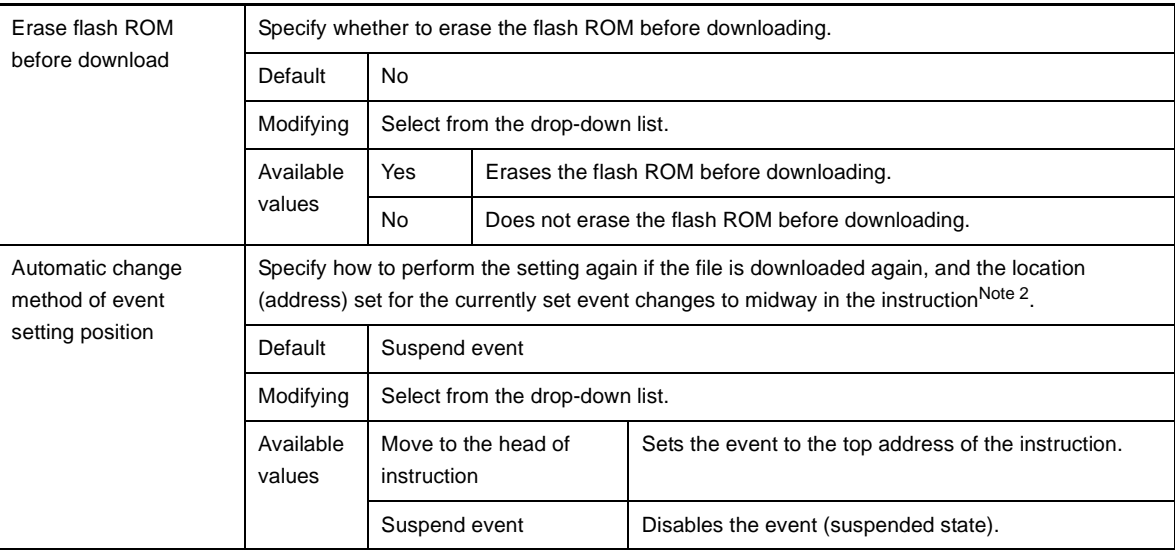

- **Notes 1.** Files specified as build targets in a main project or sub-project cannot be deleted from the target files to download (These files are automatically registered as download files by default). See ["Table 2-1. Type of Files That Can be Downloaded"](#page-43-0) for downloadable file format.
	- **2.** This property setting is only appears to the location setting of events without debug information. The location setting of events with debug information is always moved to the beginning of the source text line.

# <span id="page-167-0"></span>**(2) [Debug Information]**

The detailed information on debugging is displayed and its configuration can be changed.

<span id="page-167-1"></span>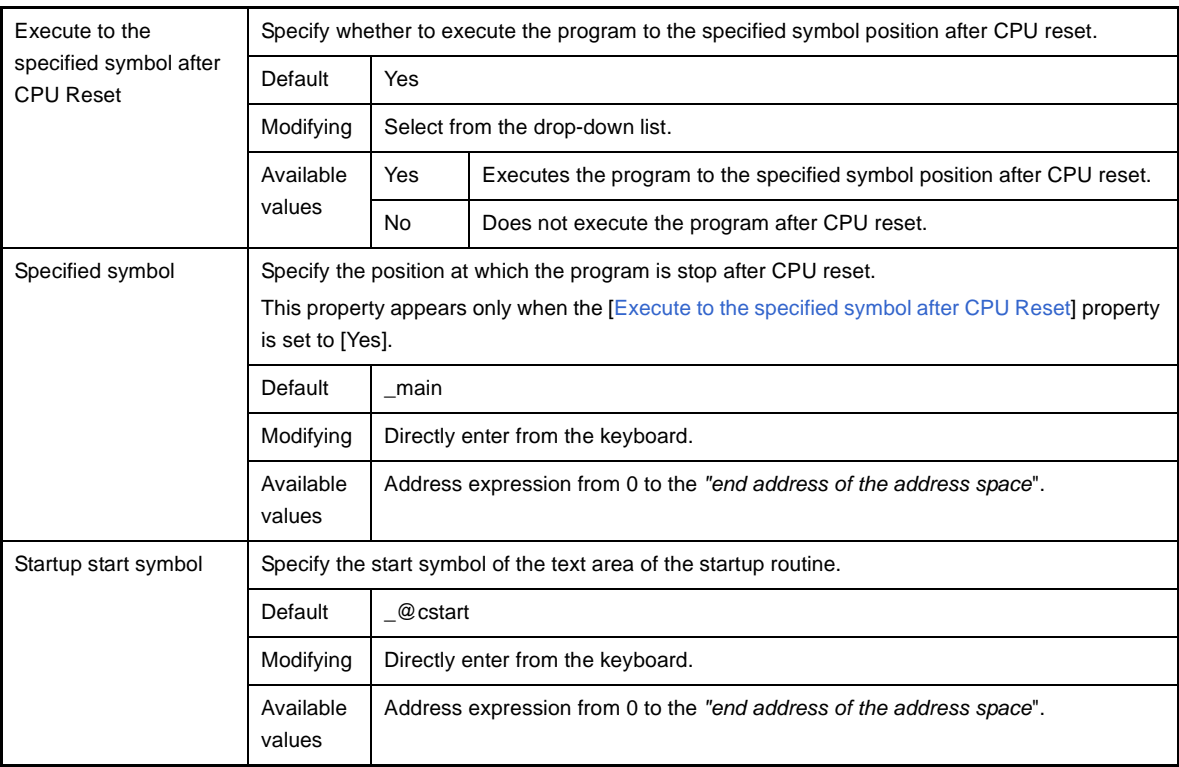

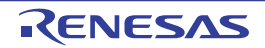

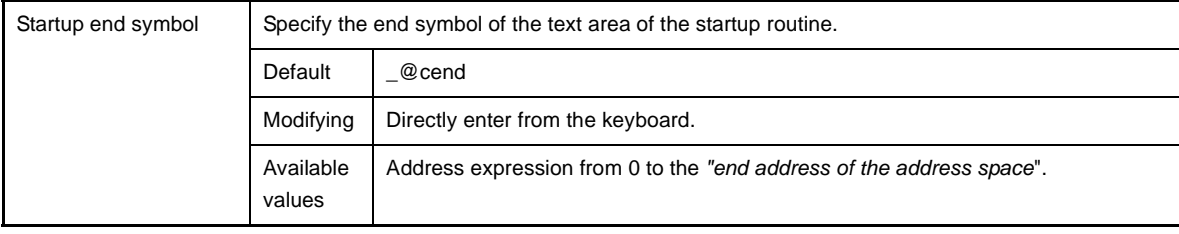

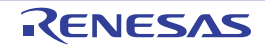

# **[Hook Transaction Settings] tab**

This tab is used to display the detailed information categorized by the following and the configuration can be changed. For details on the hook transaction, see ["2.16 Use Hook Function"](#page-120-0).

# [\(1\) \[Hook Transaction Settings\]](#page-169-0)

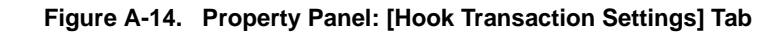

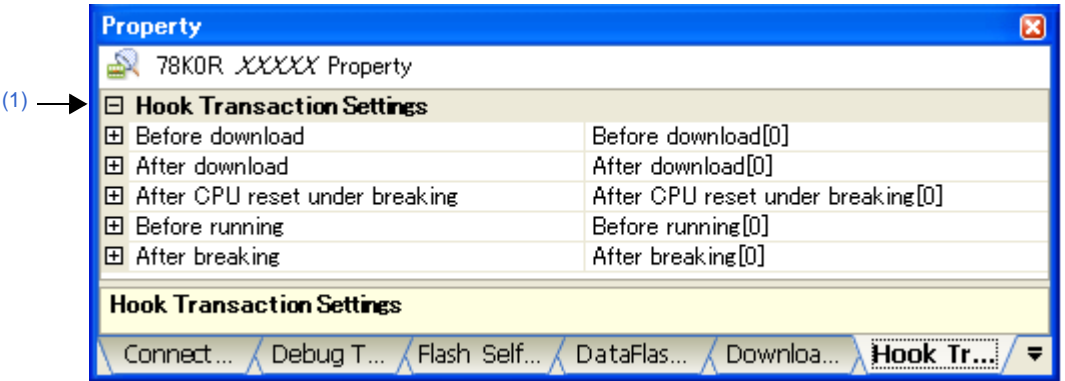

# **[Description of each category]**

# <span id="page-169-0"></span>**(1) [Hook Transaction Settings]**

The detailed information on the hook transaction is displayed and its configuration can be changed.

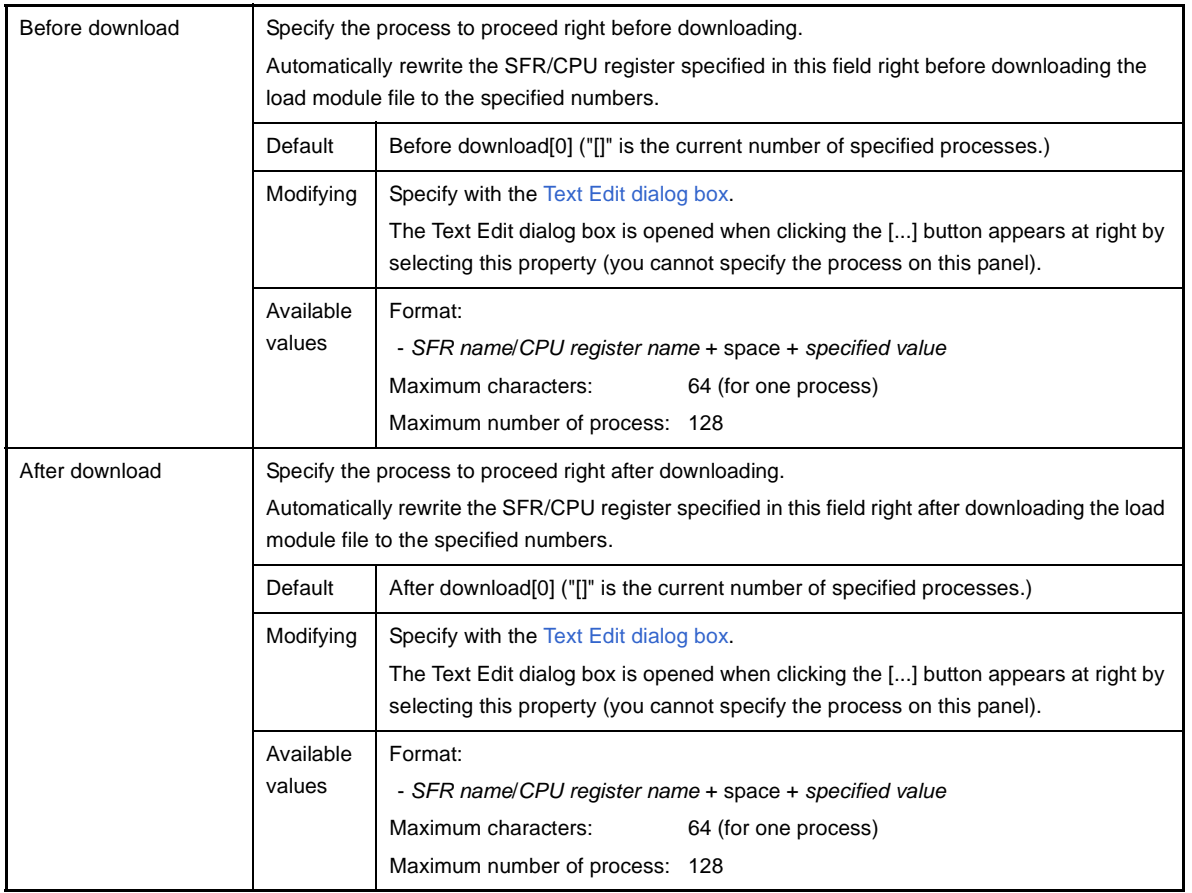

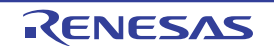

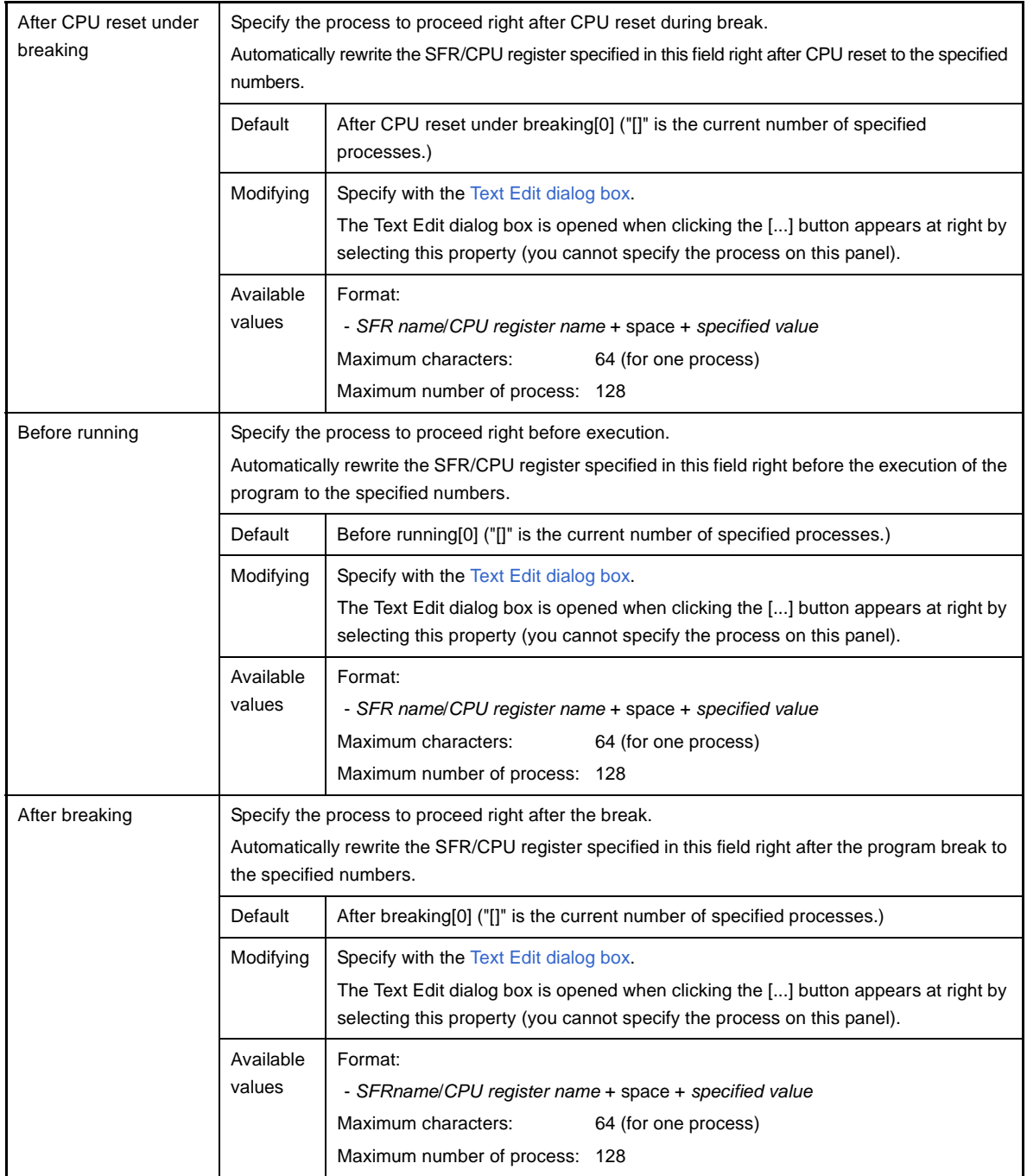

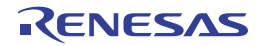

## <span id="page-171-0"></span>**Editor panel**

This panel is used to display and edit text files/source files.

Furthermore, the source level debugging (see ["2.7.3 Execute programs in steps"](#page-61-0)) and the code coverage measurement result display **[IECUBE][Simulator]** (see ["2.13 Measure Coverage \[IECUBE\]\[Simulator\]](#page-111-0)") can be performed when connected to the debug tool and the downloaded source file is opened in this panel.

The file is opened by automatically distinguishing the encoding (Shift\_JIS/EUC-JP/UTF-8) and the new line code (LF/ CR) of the file, and when it is saved, the format are retained. The encoding and the new line code, however, can be changed via the [Save Settings dialog box.](#page-257-0)

This panel can be multiply opened (up to 100 panels).

- **Remarks 1.** When a project is closed, all of the Editor panels displaying a file being registered in the project are closed.
	- **2.** When a file is excluded from a project, the Editor panel displaying the file is closed.
	- **3.** A message is displayed when the downloaded lode module file is older than the source file to open.

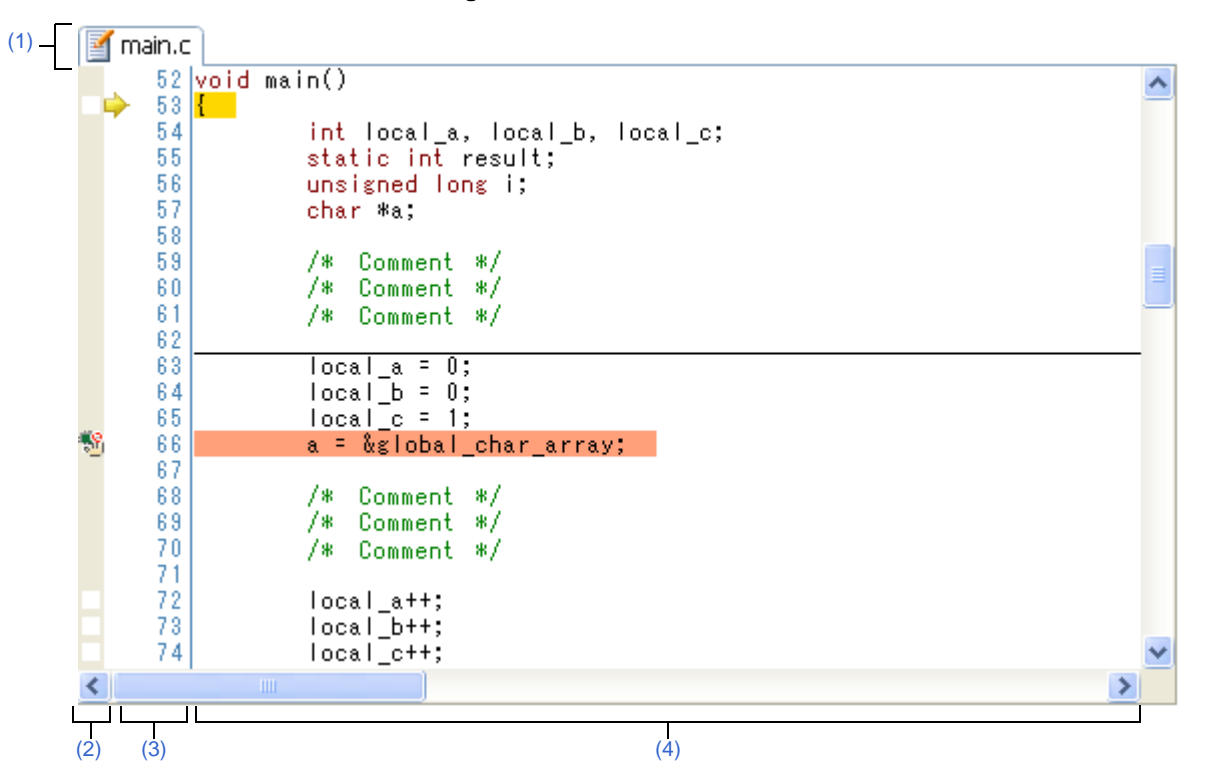

## **Figure A-15. Editor Panel**

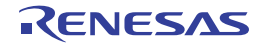

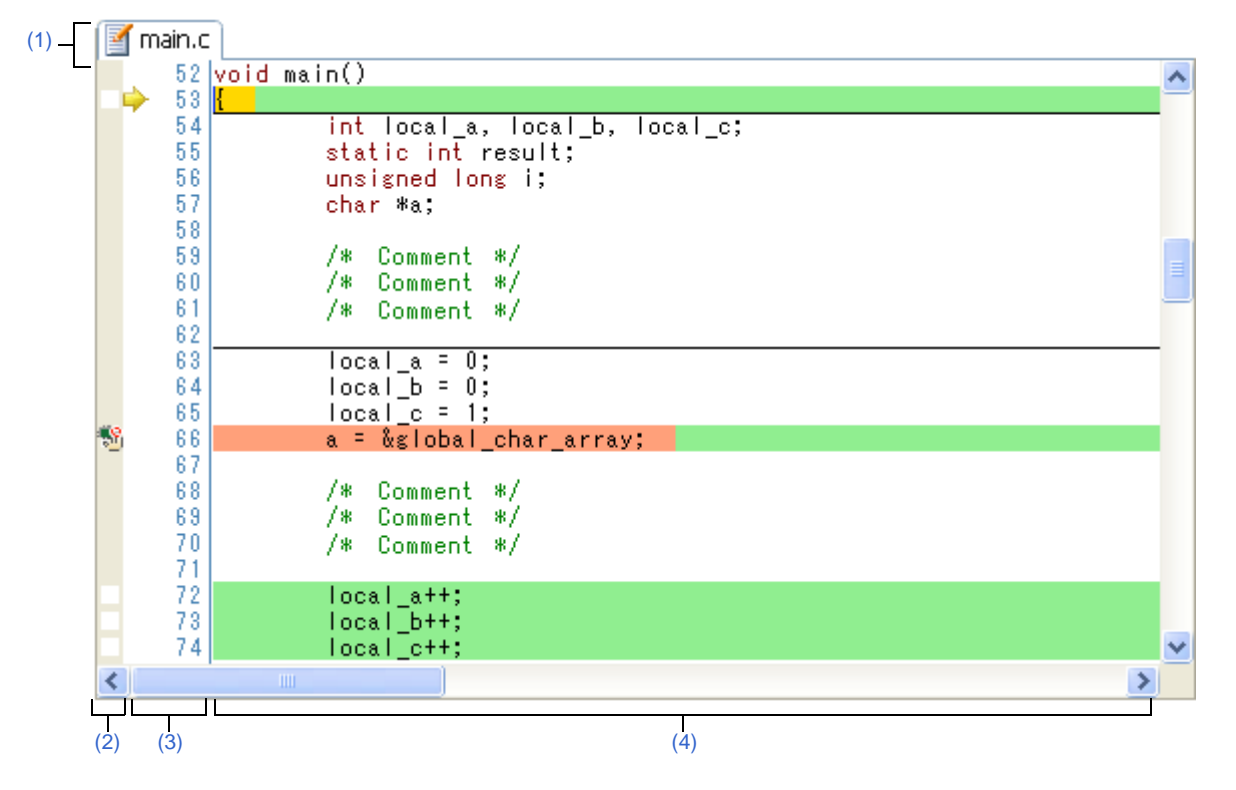

**Figure A-16. Editor Panel (When Code Coverage Measurement Result Is Displayed)**

#### This section describes the following.

- [\[How to open\]](#page-172-0)
- [\[Description of each area\]](#page-173-2)
- [\[\[File\] menu \(Editor panel-dedicated items\)\]](#page-176-0)
- [\[\[Edit\] menu \(Editor panel-dedicated items\)\]](#page-176-1)
- [\[Context menu\]](#page-177-0)

## <span id="page-172-0"></span>**[How to open]**

- On the [Project Tree panel](#page-137-0), double-click the file.
- Automatically opens after downloading the load module file with debug information.
- On the [Project Tree panel](#page-137-0), select the file and then select [Open] from the context menu.
- On the [Project Tree panel](#page-137-0), select [Add] >> [Add New File...] from the context menu and then create a text file/ source file.
- On the [Disassemble panel](#page-187-0)[/Call Stack panel/](#page-224-0)[Trace panel \[IECUBE\]\[Simulator\]](#page-228-0)/[Watch panel,](#page-212-0) select [Jump to Source] from the context menu.
- Automatically opens if there is a source text line correspond to the current PC value when the current PC value is forcibly changed or the program stops executing.

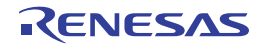

# <span id="page-173-2"></span>**[Description of each area]**

## <span id="page-173-0"></span>**(1) Title bar**

The name of the opened text file/source file is displayed. Marks that are displayed at the end of the file name indicate as follows:

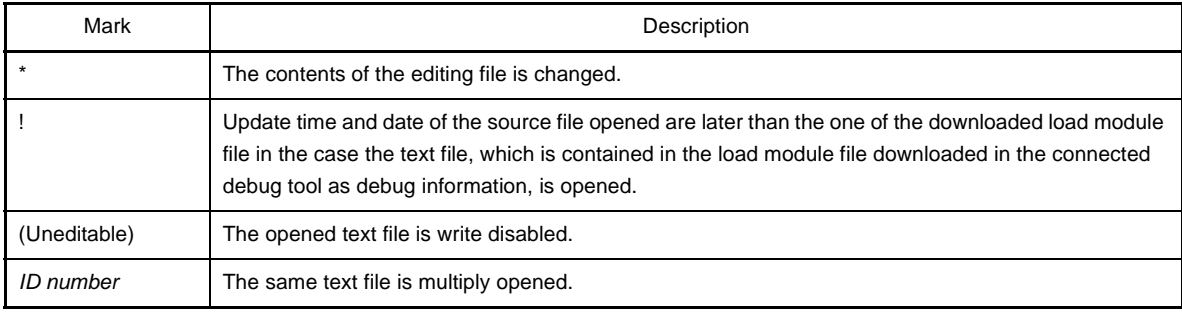

## <span id="page-173-1"></span>**(2) Event area**

This area is valid only when connected to the debug tool and the downloaded source file is opened. If the source text line can be converted to the corresponding address, events can be set to the line with background color in white (if the background color of the line is gray, events cannot be set to the line). In addition, the [Event mark](#page-237-0) corresponding to an event that has been currently set is displayed. This area is provided with the following functions.

## <span id="page-173-3"></span>**(a) Setting/deleting breakpoints**

By clicking where you want to set a breakpoint with mouse, the breakpoints can be set easily.

The breakpoint is set to the instruction at the start address corresponding to the clicked line.

Once a breakpoint is set, an [Event mark](#page-237-0) is displayed at the line that is set. In addition, the detailed information about the set breakpoint is reflected in the [Events panel.](#page-235-0)

When this operation is performed at a place where any one of the event marks is already being displayed, that event is deleted and the setting of breakpoints cannot be done.

Note that the setting of events can be done only for those lines where the background color is shown in white. See ["2.8.2 Stop the program at the arbitrary position \(breakpoint\)](#page-63-0)" for details on how to set the breakpoint.

## **(b) Changes event status**

Event status can be changed from the following menu displayed by right-clicking the event mark.

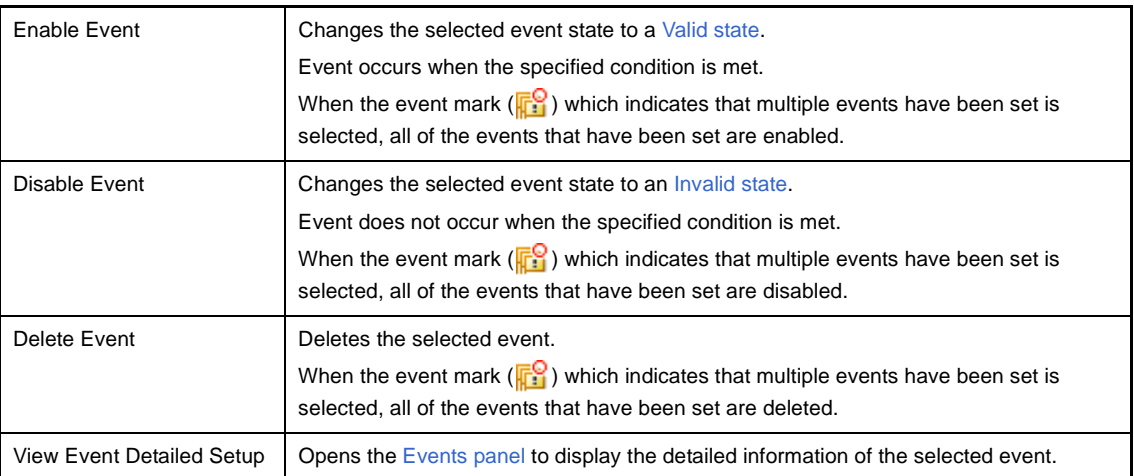

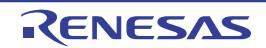

## **(c) Pop-up display**

By superimposing the mouse cursor on the [Event mark,](#page-237-0) the name of the event, the detailed information for the event and the comments added to the event are pop-up displayed.

When multiple events have been set in the applicable place, information for each event, up to a maximum of three events, is listed and displayed.

**Remark** If the updated time and date of the downloaded load module file are older than the source file opened, this whole area is warned in blue (the color depends on the configuration in the [\[General - Font and](#page-277-0)  [Color\] category](#page-277-0) of the [Option dialog box\)](#page-275-0).

**Figure A-17. Event Area Warned in Blue**

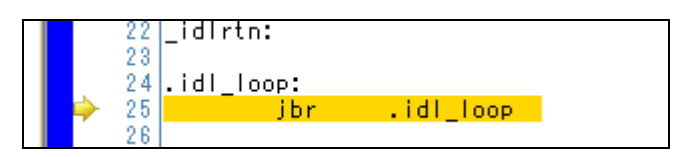

## <span id="page-174-0"></span>**(3) Line number area**

The line number of the opened text file/source file is displayed.

In addition, when connected to the debug tool and the downloaded source file is opened, the current PC mark  $\Box$ ) that corresponds to the current PC position (PC register value) is displayed.

Note that the current PC mark is only displayed if the current PC value corresponds to the source text line, when the current PC position is modified or the state of the debug tool is changed from execution to stop.

## <span id="page-174-1"></span>**(4) Characters area**

The character strings of text files/source files are displayed and edited. This area is provided with the following functions.

**Remark** The following items can be customized by setting the [Option dialog box](#page-275-0).

- Display fonts
- Tab interval
- Display/hide/colors of control characters (control codes including a blank symbol)
- Colors of reserved words/comments

# **(a) Characters editing**

Characters can be entered from the keyboard.

Various shortcut keys can be used to enhance the edit function.

## <span id="page-174-2"></span>**(b) Tag jump**

If the information of a file name, a line number and a column number exists in the line at the caret position, selecting [Tag Jump] from the context menu opens the file in the Editor panel and jumps to the corresponding line and the corresponding column (if the Editor panel is already opened, jump to the panel). See ["Table 2-3. Operation of Tag Jump](#page-52-0)" for details on the operation of the tag jump.

# **(c) Current PC line display**

When the current PC position (PC register value) corresponds to the source text lines, those lines are shown highlighted (the highlighting color depends on the configuration in the [\[General - Font and Color\] category](#page-277-0) of the [Option dialog box\)](#page-275-0).

This function is only enabled when connected to the debug tool and the source file is opened.

## **(d) Lines with breakpoints display**

Lines where the breakpoints are set are shown highlighted (the highlighting color depends on the configuration in the [\[General - Font and Color\] category](#page-277-0) of the [Option dialog box\)](#page-275-0). This function is only enabled when connected to the debug tool and the source file is opened.

#### **(e) Code coverage measurement result display [IECUBE][Simulator]**

When the coverage function is valid<sup>Note</sup>, lines corresponding to the specified coverage measurement area are shown highlighted based on the code coverage measurement result that is acquired by executing the program. See ["2.13 Measure Coverage \[IECUBE\]\[Simulator\]"](#page-111-0) for details on the coverage measurement. This function is only enabled when connected to the debug tool and the source file is opened.

#### **Note** [IECUBE]

The coverage function is always valid.

#### **(f) Pop-up display of variables**

By superimposing the mouse cursor on variables, variable values are pop-up displayed. The display format of the variable value is same as "[Table A-9. Display Format of Watch-Expressions](#page-217-0)  [\(Default\)](#page-217-0)" depending on the type of the variable.

This function is only enabled when connected to the debug tool and the source file is opened.

#### **(g) Setting of various events**

Various events can be set to the addresses/lines where the caret currently exists by selecting [Bread Settings], [Trace Settings] or [Timer Settings] from the context menu.

The corresponding [Event mark](#page-237-0) is displayed in the [Event area](#page-173-1) by setting the event. In addition, the detailed information about the set event is reflected in the [Events panel.](#page-235-0)

Note, however, that the setting of events can be done only for those lines where the background color is shown in white in the event area.

This function is only enabled when connected to the debug tool and the source file is opened. See the following for details on how to set events.

- "[2.8.3 Stop the program with the access to variables/SFRs"](#page-65-0)
- "[2.11.3 Collect execution history in the arbitrary section"](#page-94-0)
- "[2.11.4 Collect execution history when the condition is met"](#page-96-0)
- "[2.12.2 Measure execution time in the arbitrary section \[IECUBE\]\[Simulator\]](#page-108-0)"

**Remark** A breakpoint can be set or deleted easily in the [Event area](#page-173-1) as well (see "(a) Setting/deleting [breakpoints"](#page-173-3)).

#### **(h) Registering watch-expression**

Variable names of C language, CPU registers, SFR, and assembler symbols can be registered in the [Watch](#page-212-0)  [panel](#page-212-0) as watch-expressions.

See ["\(1\) Register a watch-expression](#page-86-0)" for details on how to operate it.

This function is only enabled when connected to the debug tool and the source file is opened.

#### **(i) File monitor**

The following function for monitoring is provided to manage source files.

- A message is displayed when the downloaded lode module file is older than the source file to open.
- If the contents of the currently displayed file are changed not with CubeSuite, a message is displayed to indicate whether to save the file. You can either select yes or no.

# <span id="page-176-0"></span>**[[File] menu (Editor panel-dedicated items)]**

The following items are exclusive for the [File] menu in the Editor panel (other items are common to all the panels).

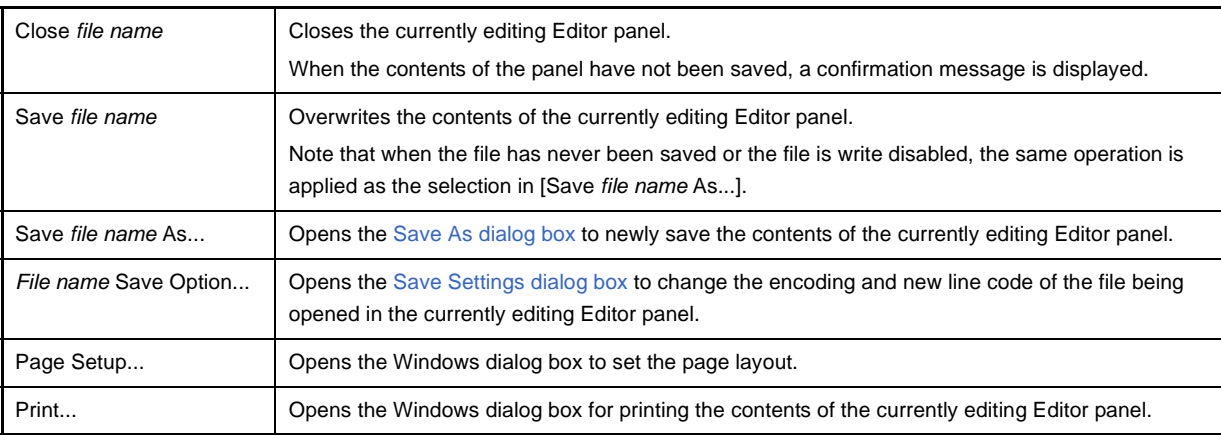

## <span id="page-176-1"></span>**[[Edit] menu (Editor panel-dedicated items)]**

The following items are exclusive for [Edit] menu in the Editor panel (other items are all invalid).

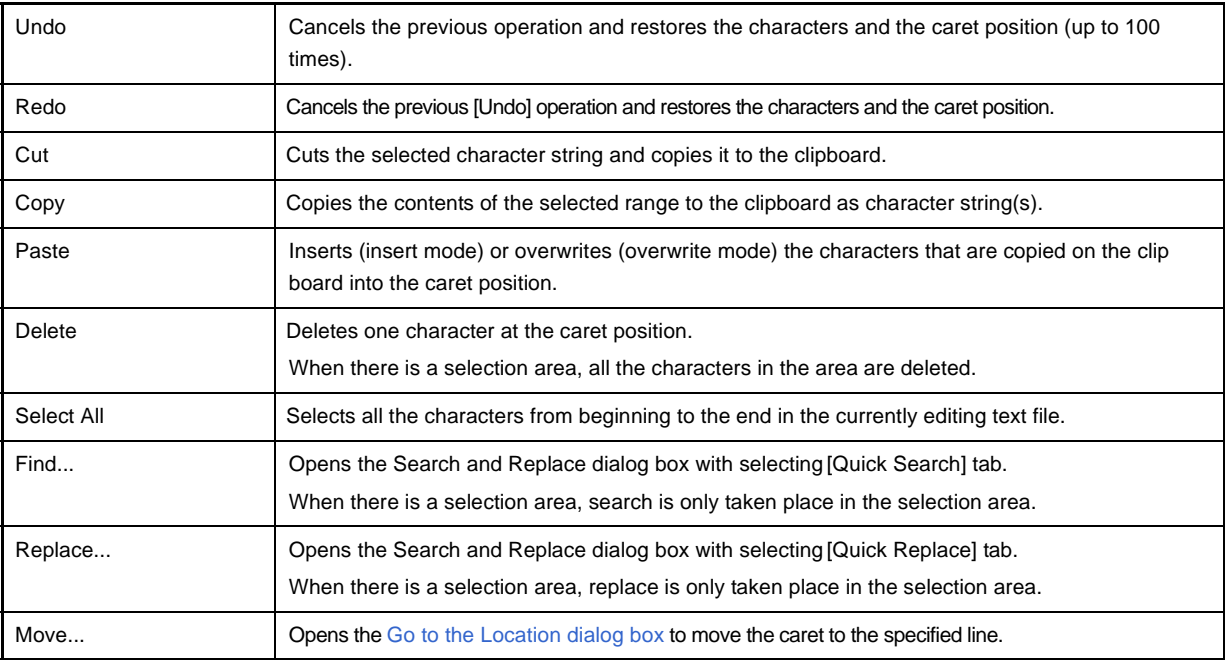

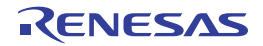

# <span id="page-177-0"></span>**[Context menu]**

[Characters area/Line number area (while disconnecting from the debug tool)]

<span id="page-177-2"></span><span id="page-177-1"></span>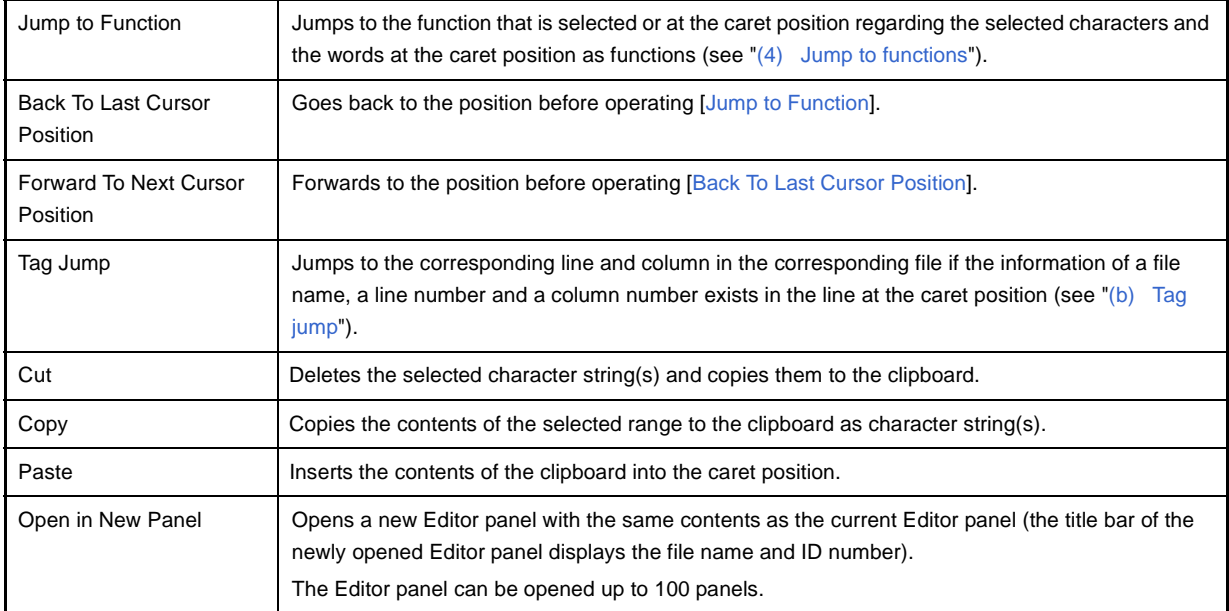

## [Characters area/Line number area (while connecting to the debug tool)]

<span id="page-177-3"></span>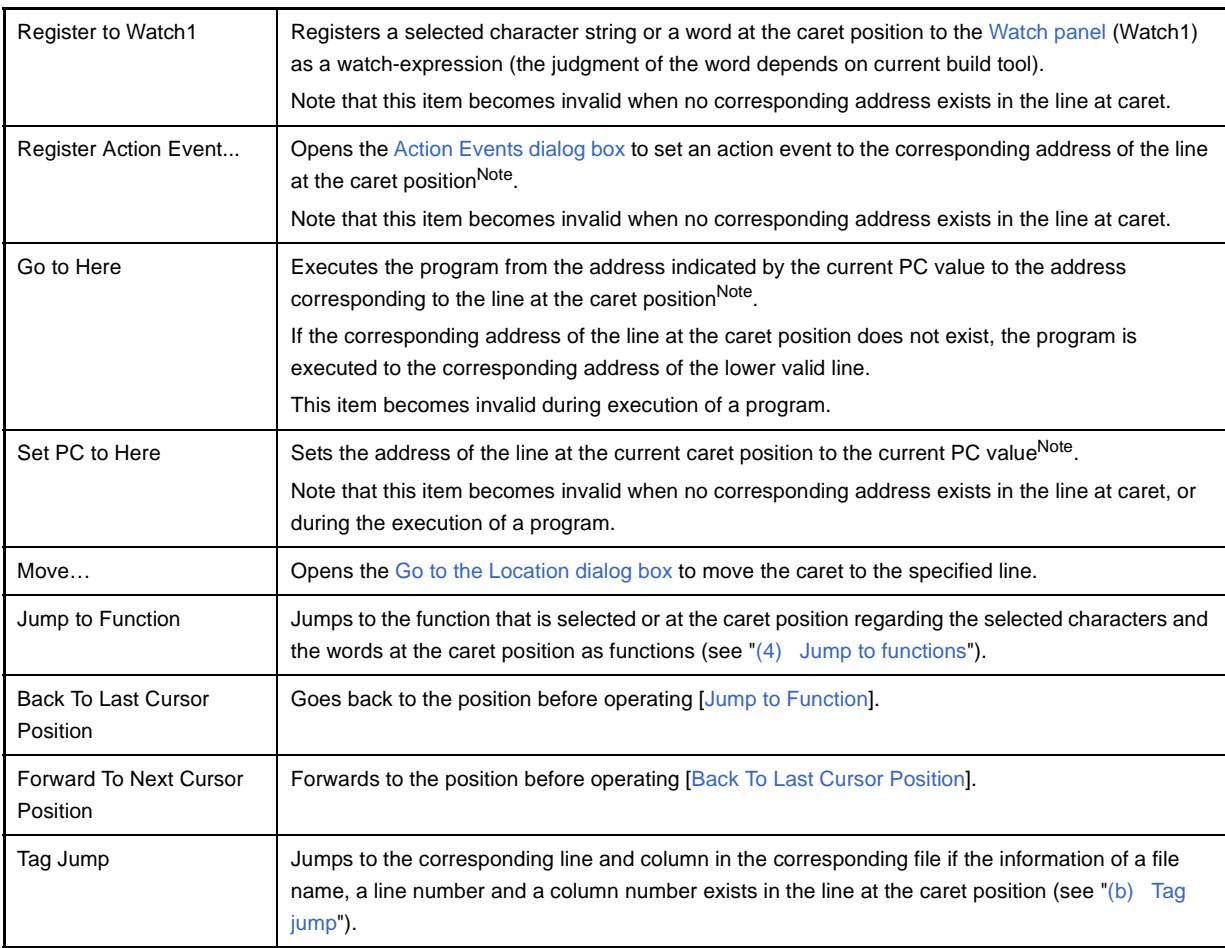

<span id="page-177-4"></span>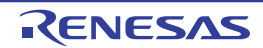

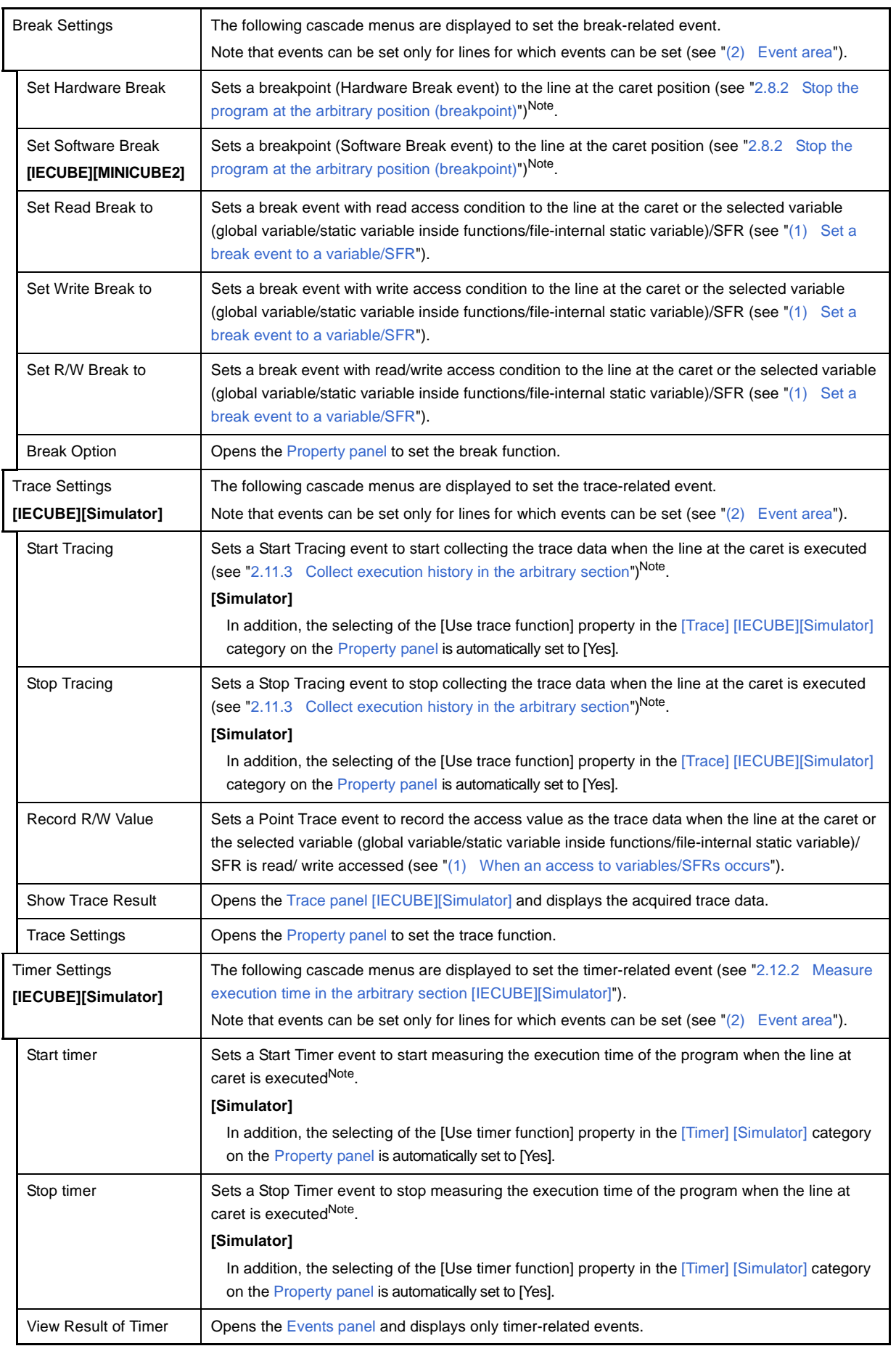

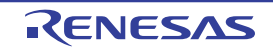

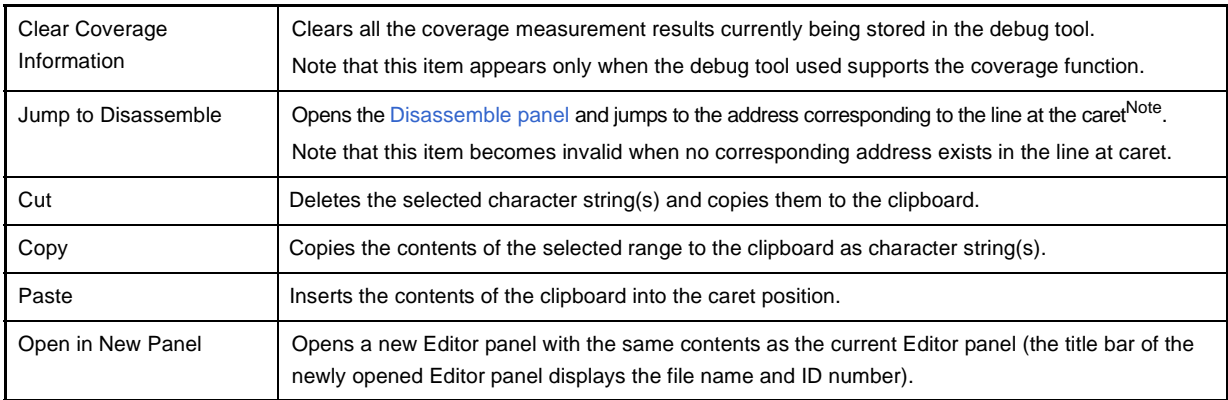

**Note** A message is displayed if these items are selected when the downloaded lode module file is older than the opened source file.

## [Event area] **[IECUBE][MINICUBE2]**

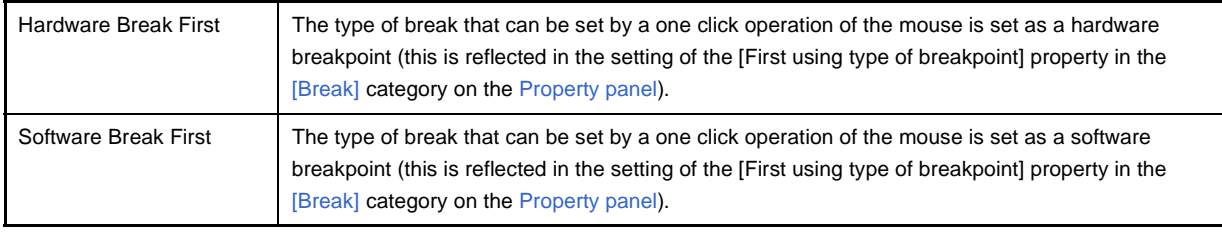

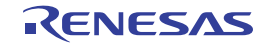
## <span id="page-180-3"></span>**Memory panel**

This panel is used to display the contents of the memory and change the memory value (see "[2.9.1 Display/change](#page-71-0)  [the memory](#page-71-0)").

Up to a maximum of four of these panels can be opened. Each panel is identified by the names "Memory1", "Memory2", "Memory3", and "Memory4" on the title bar.

The display contents are automatically updated when the value of the memory changes after a program is executed (when the execution is done in steps, the display is updated after each step).

In addition, by enabling the [Real-time display update function](#page-182-0), it is also possible to update the display contents in realtime even while a program is being executed.

This panel appears only when connected to the debug tool.

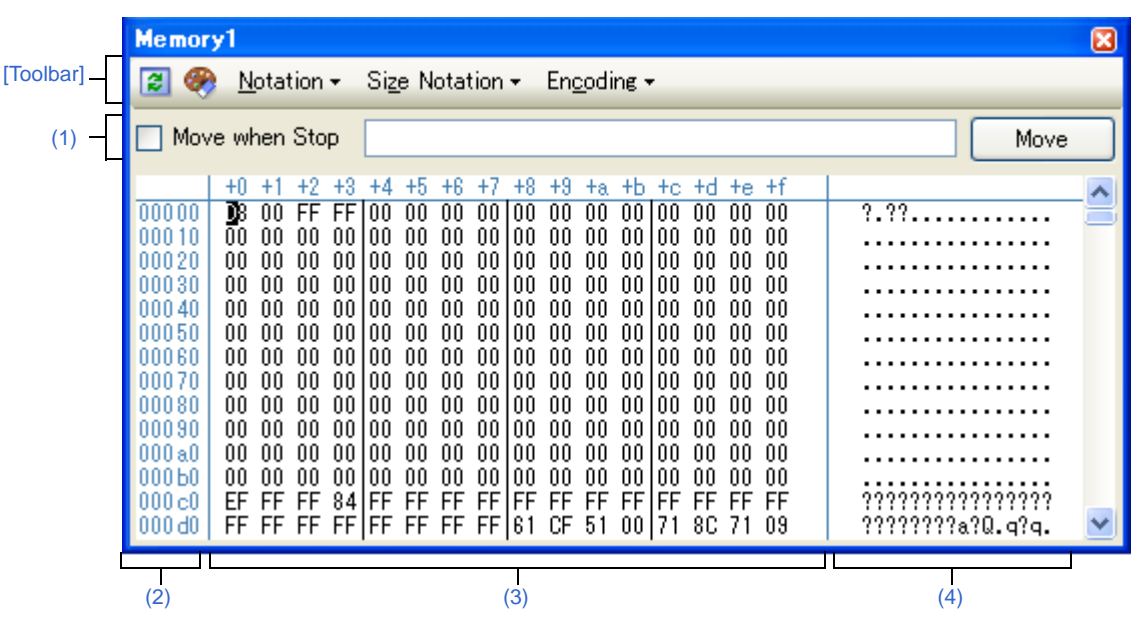

## **Figure A-18. Memory Panel**

This section describes the following.

- [\[How to open\]](#page-180-0)
- [\[Description of each area\]](#page-180-1)
- [\[Toolbar\]](#page-184-0)
- [\[\[File\] menu \(Memory panel-dedicated items\)\]](#page-184-1)
- [\[\[Edit\] menu \(Memory panel-dedicated items\)\]](#page-185-0)
- [\[Context menu\]](#page-185-1)

# <span id="page-180-0"></span>**[How to open]**

- From the [View] menu, select [Memory] >> [Memory*1*-*4*].

## <span id="page-180-1"></span>**[Description of each area]**

## <span id="page-180-2"></span>**(1) Display position specification area**

It is possible to specify the display start position of the memory contents by specifying an address expression. The follow the steps below.

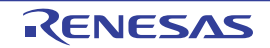

## **(a) Specify an address expression**

Directly input the address expression of the memory value address to display in the text box. You can specify an input expression with up to 1024 characters. The result of the expression is treated as the display start position address.

Note that if an address value greater than the microcontroller address space is specified, the upper address value is masked.

In addition, an address value greater than the value expressed within 32 bits cannot be specified.

#### **(b) Specify automatic/manual evaluation of the address expression**

The timing to change the display start position can be determined by specifying in the [Move when Stop] check box and the [Move] button.

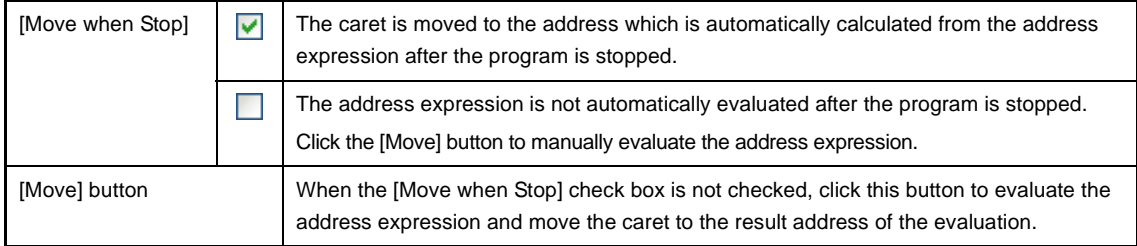

**Remark** If the specified address expression is the symbol and its size can be recognized, everything from the start address to the end address of that symbol is displayed selected.

## <span id="page-181-0"></span>**(2) Address area**

The address of the memory is displayed (hexadecimal number notation fixing). The address width corresponds to the one in memory space of the specified microcontroller in the project. This area cannot be edited.

#### <span id="page-181-1"></span>**(3) Memory value area**

The value of the memory is displayed and changed.

The display starts from address "0" by default.

Specification of the display notation (radix and size) for the memory value is performed by selecting the buttons on the toolbar or [Notation]/[Size Notation] from the context menu (it is hexadecimal number/ 8-bit width in the default condition).

The meanings of the marks and colors displayed as memory values are as follows (character colors and background colors depend on the configuration in the [\[General - Font and Color\] category](#page-277-0) of the [Option dialog](#page-275-0)  [box](#page-275-0)):

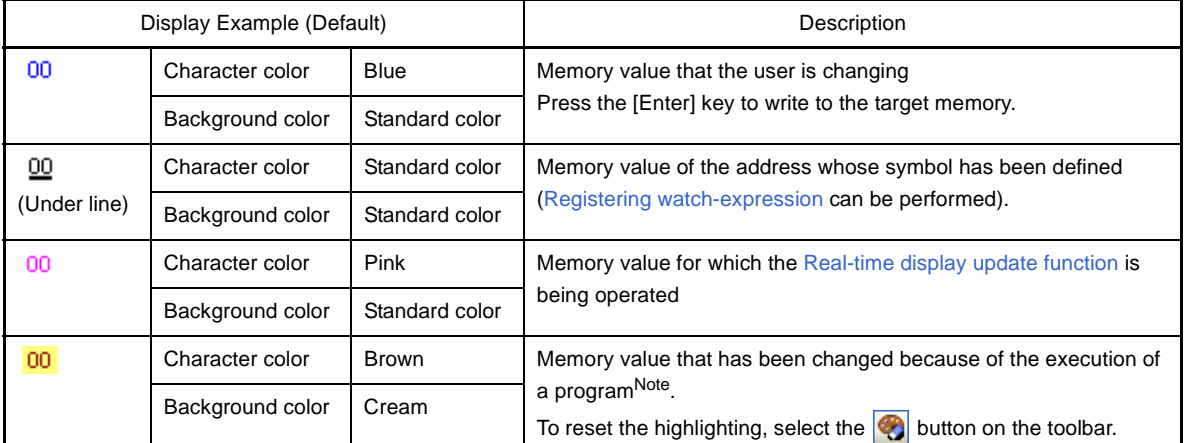

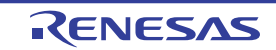

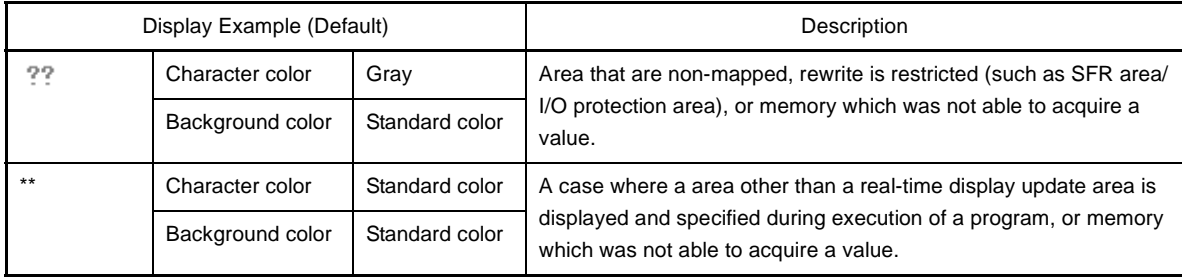

**Note** Just before execution of a program, only the memory value in the address range for which the Memory panel had been displayed becomes the target.

In addition, the value is not highlighted if it is same for before and after the execution of the program.

This area is provided with the following functions.

## **(a) Pop-up display**

The following contents are pop-up displayed based on the nearest existing symbol forward from the address the mouse is designating when hovering the mouse cursor over the memory value.

Note that if there is no symbol information (the underlining is non-display), no pop-up display is done.

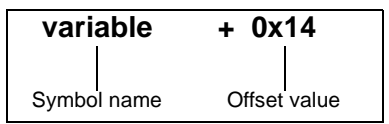

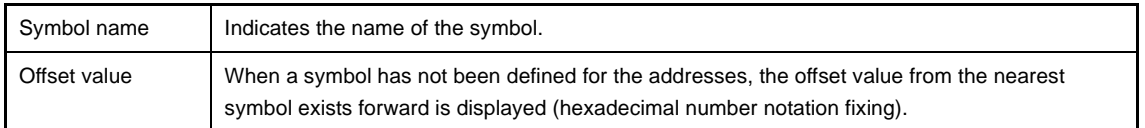

## <span id="page-182-0"></span>**(b) Real-time display update function**

Using the real-time display update function enables to display/modify the value of the memory contents not only while the program is stopped, but also in execution.

See ["\(4\) Display/modify the memory contents during program execution"](#page-73-0) for details on the real-time display update function.

## **(c) Changing memory values**

Directly edit from the keyboard after moving the caret to the memory value to be edited. The color of the memory value changes when it is in editing. Press the [Enter] key to write the edited value to the target memory (if the [Esc] key is pressed before the [Enter] key is pressed, the editing is cancelled). See ["\(3\) Modify the memory contents](#page-73-1)" for details on the method for changing the memory value.

#### **(d) Searching/initializing memory value**

The [Memory Search dialog box](#page-261-0) is opened to search the memory contents in the specified address range by selecting [Find...] from the context menu.

In addition, the [Memory Initialize dialog box](#page-259-0) is opened to change the memory contents collectively in the specified address range by selecting [Fill...] from the context menu.

## <span id="page-182-1"></span>**(e) Copying and pasting**

By selecting a range of memory values with the mouse, the contents of the range can be copied to the clipboard as a character string, and these contents can be pasted to the caret position. These operations are performed by the selecting from the context menu or selecting from the [Edit] menu.

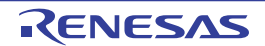

However, the paste operation is possible only when the character string to be pasted and the display notation (radix and size) of the area match.

If the display notation does not match, a message is displayed.

The character codes and character strings that can be handled by this area are as follows.

If character strings other than these are pasted, a message is displayed.

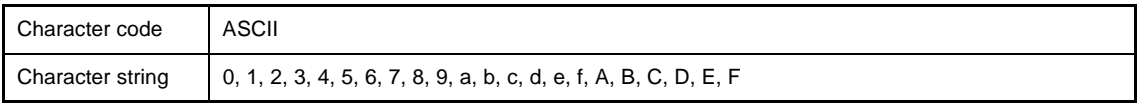

## <span id="page-183-1"></span>**(f) Registering watch-expression**

A memory value with underline indicates that a symbol has been defined in the address, and its symbol can be registered as a watch-expression.

After selecting the memory value or placing the caret on the memory value, the symbol name of the address is registered in the [Watch panel](#page-212-0) (Watch1) as a watch-expression by selecting [Register to Watch1] from the context menu.

## **Caution A memory value without underline cannot be registered as a watch-expression.**

## <span id="page-183-2"></span>**(g) Saving the contents of memory values**

The [Data Save dialog box](#page-272-0) can be opened by selecting the [File] menu >> [Save Memory Data As...], and the contents of this panel can be saved in a text file (\*.txt) or CSV file (\*.csv). See ["\(7\) Save the memory contents"](#page-77-0) for details on the method for saving the contents of memory values.

## <span id="page-183-0"></span>**(4) Character string area**

Character codes that are converted from memory values are displayed.

Specification of the character code can be specified by clicking the button on the toolbar or selecting [Encoding] from the context menu item.

This area is provided with the following functions.

## **(a) Changing the character string**

A character string can be changed only when [ASCII] has been selected as the character code. Directly edit from the keyboard after moving the caret to the character string to be edited. The color of the character string changes when it is in editing. Press the [Enter] key to write the edited value to the target memory (if the [Esc] key is pressed before the [Enter] key is pressed, the editing is cancelled).

## <span id="page-183-3"></span>**(b) Copying and pasting**

By selecting a range of character strings with the mouse, the contents of the range can be copied to the clipboard as a character string, and these contents can be pasted to the caret position.

These operations are performed by the selecting from the context menu or selecting from the [Edit] menu. However, the paste operation is possible only when [ASCII] has been selected as the character code. If other than [ASCII] is selected, a message is displayed.

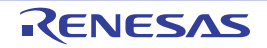

# <span id="page-184-0"></span>**[Toolbar]**

The buttons below become invalid during execution of a program.

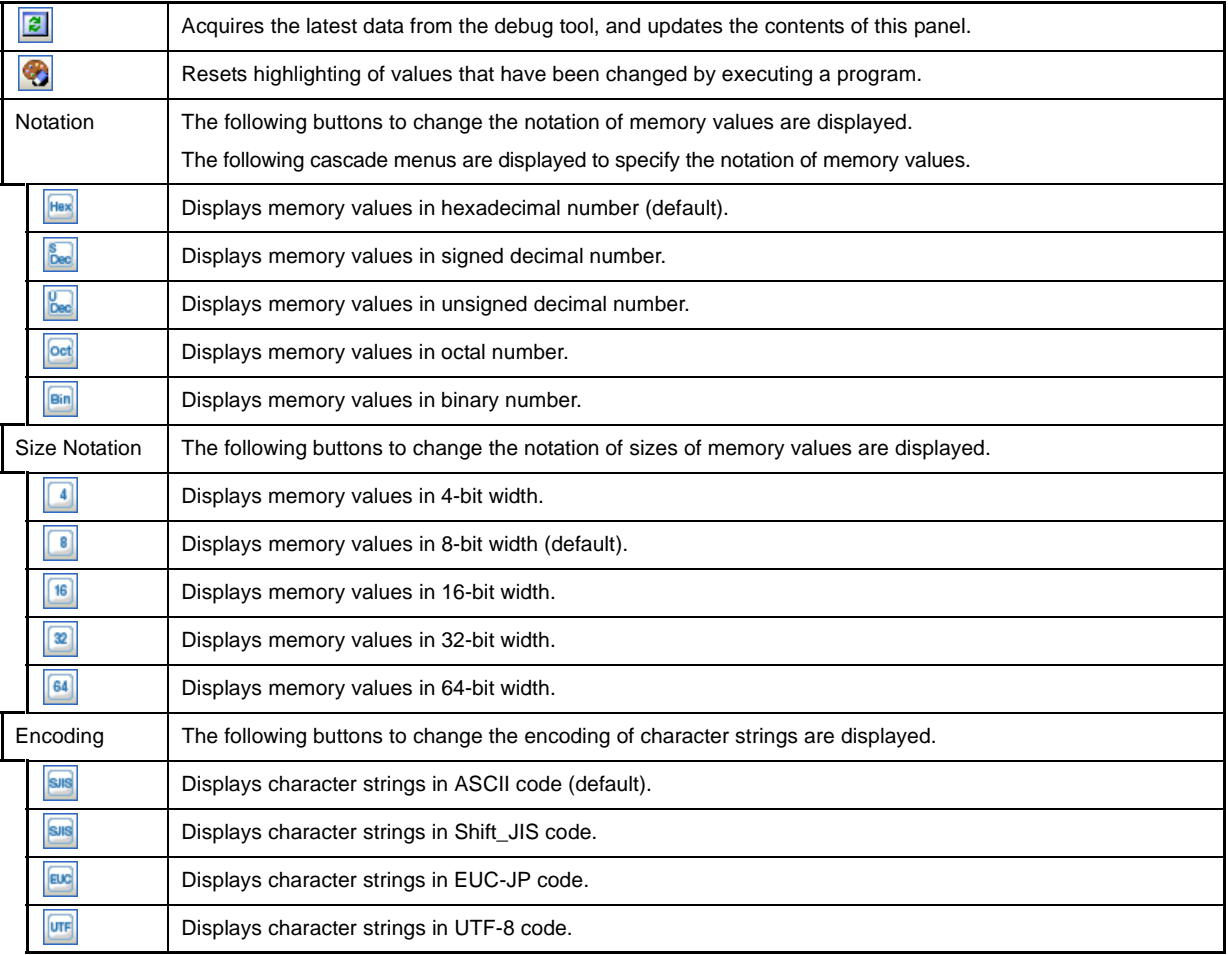

## <span id="page-184-1"></span>**[[File] menu (Memory panel-dedicated items)]**

The following items are exclusive for the [File] menu in the Memory panel (other items are common to all the panels). Note that all these items are invalid during execution of a program.

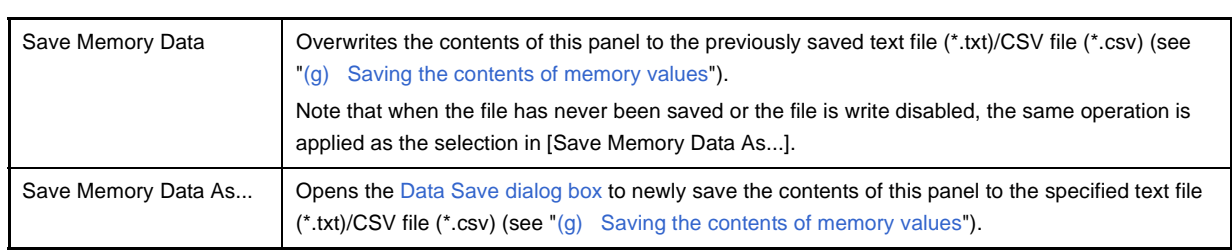

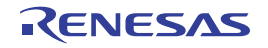

# <span id="page-185-0"></span>**[[Edit] menu (Memory panel-dedicated items)]**

The following items are exclusive for [Edit] menu in the Memory panel (other items are all invalid). Note that all these items are invalid during execution of a program.

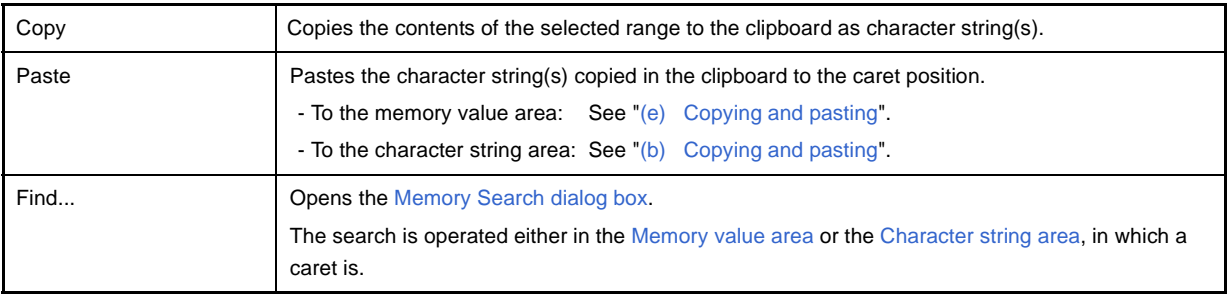

# <span id="page-185-1"></span>**[Context menu]**

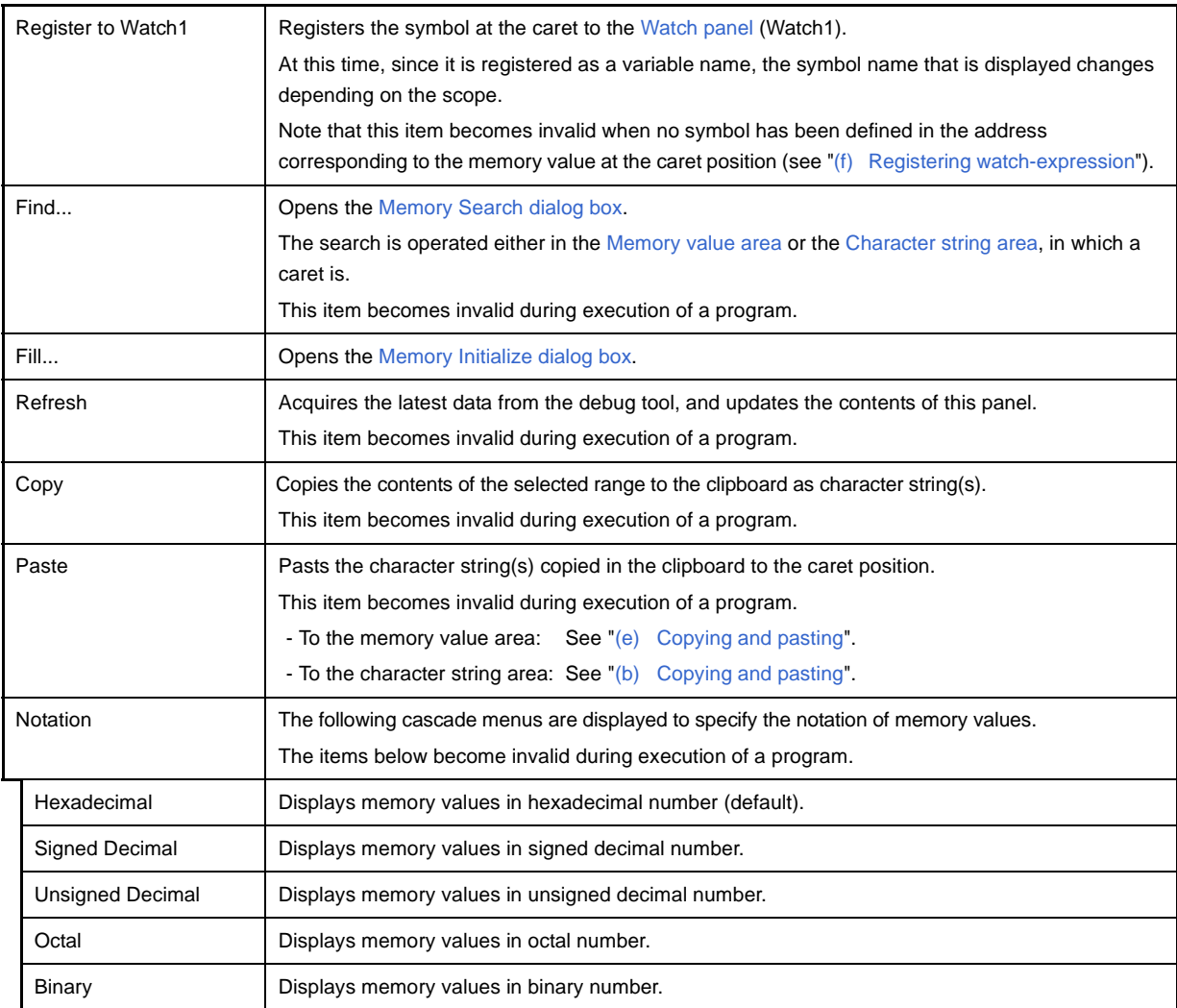

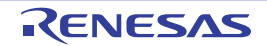

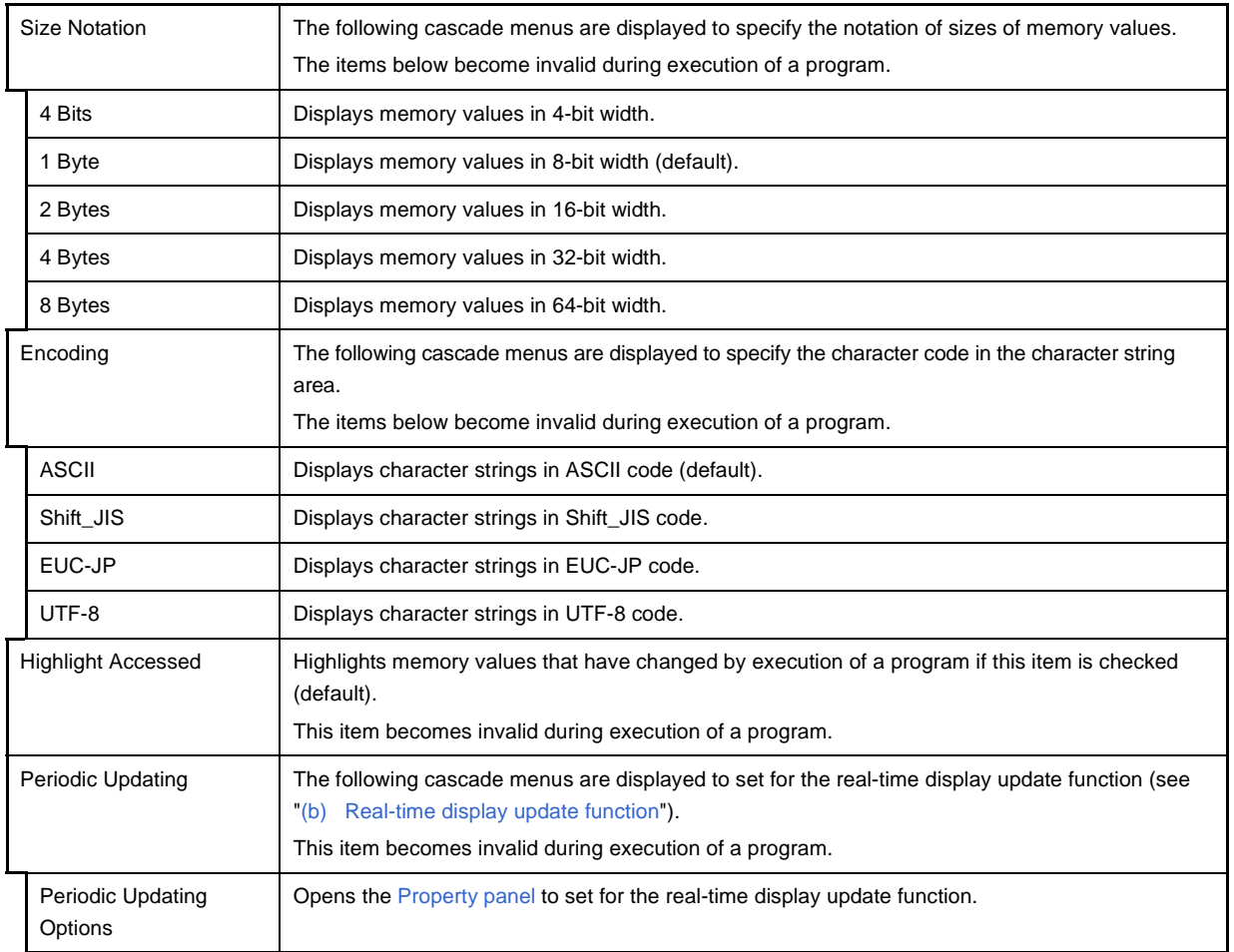

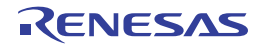

## <span id="page-187-0"></span>**Disassemble panel**

This panel is used to display the results of disassembling the contents of the memory (disassembled text), and execute line assembly (see "[2.6.4 Perform line assembly](#page-57-0)").

Furthermore, the instruction level debugging (see ["2.7.3 Execute programs in steps"](#page-61-0)) and the code coverage measurement result display **[IECUBE][Simulator]** (see ["2.13 Measure Coverage \[IECUBE\]\[Simulator\]](#page-111-0)") can be performed in this panel.

Up to a maximum of four of these panels can be opened. Each panel is identified by the names "Disassemble1", "Disassemble2", "Disassemble3" and "Disassemble4" on the title bar.

The source text in the source file corresponding to the code data can also be displayed by setting to the mixed display mode (default).

This panel appears only when connected to the debug tool.

## **Caution A step execution is performed in instruction level units when the focus is in this panel (see "[2.7.3](#page-61-0)  [Execute programs in steps](#page-61-0)").**

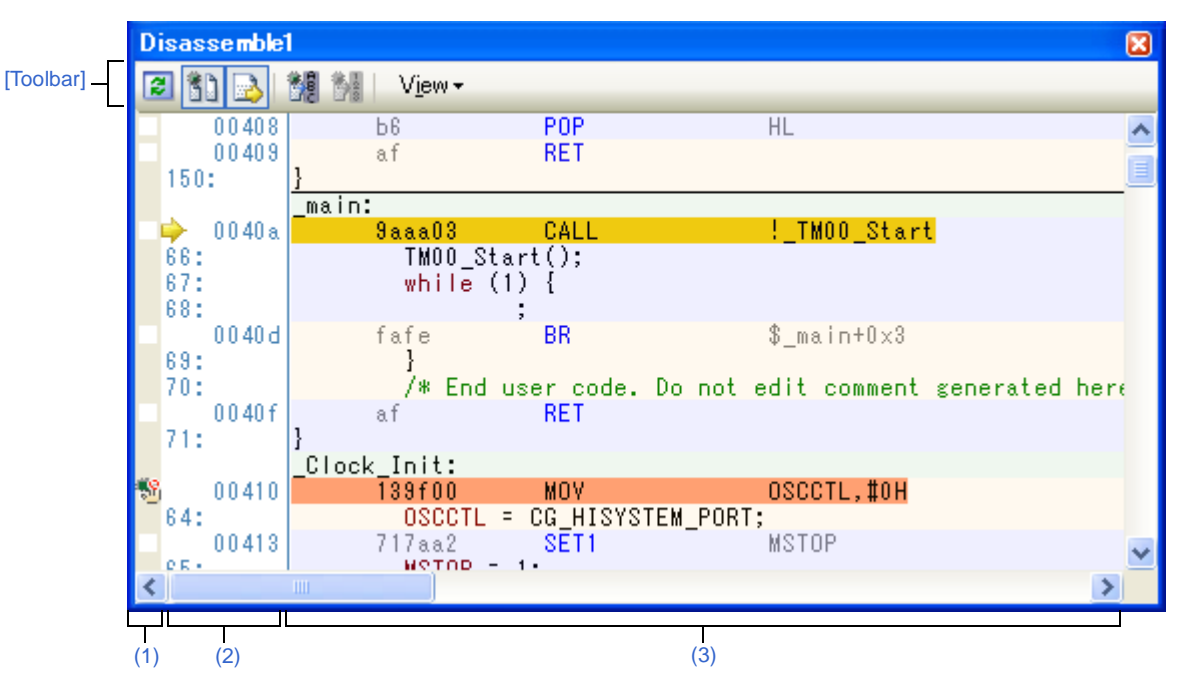

**Figure A-19. Disassemble Panel (When Mixed Display Mode Is Selected)**

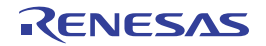

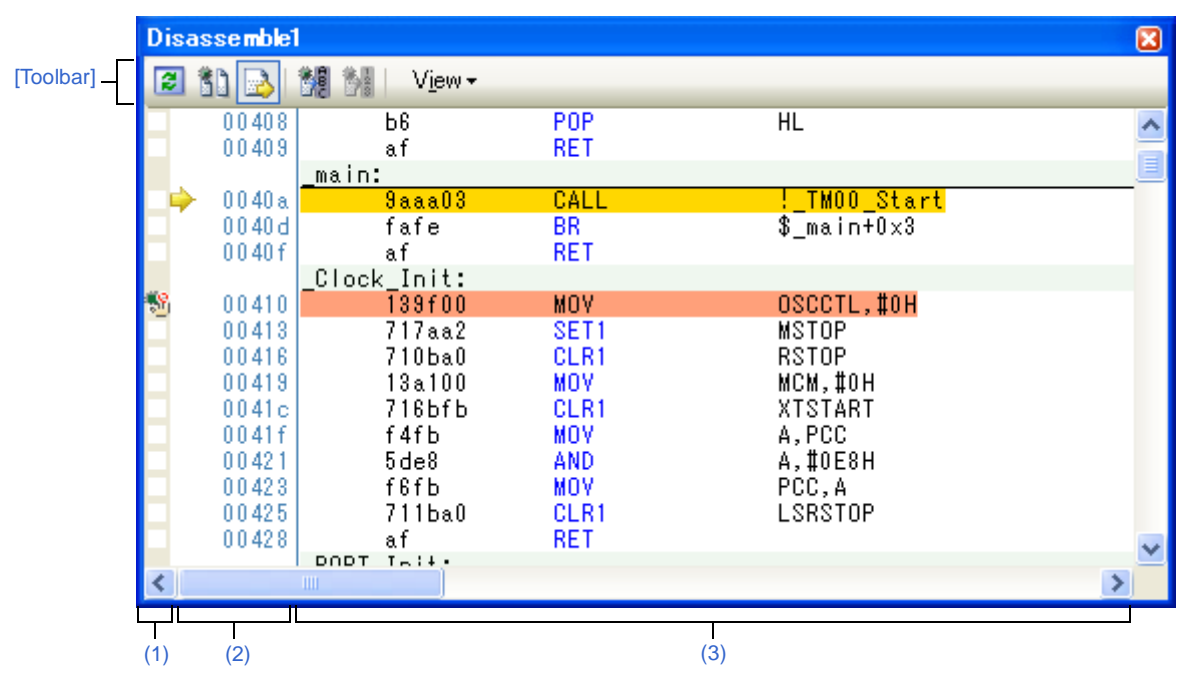

**Figure A-20. Disassemble Panel (When Mixed Display Mode Is Not Selected)**

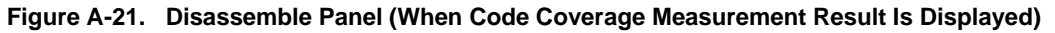

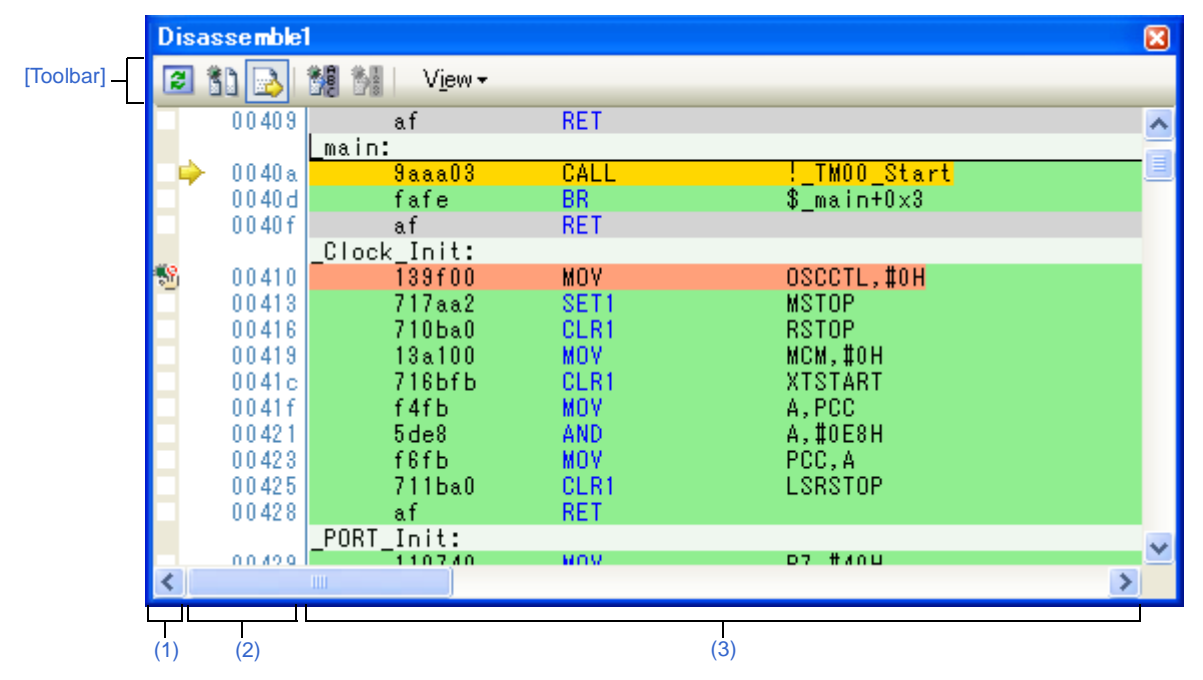

This section describes the following.

- [\[How to open\]](#page-189-2)
- [\[Description of each area\]](#page-189-3)
- [\[Toolbar\]](#page-192-0)
- [\[\[File\] menu \(Disassemble panel-dedicated items\)\]](#page-193-0)
- [\[\[Edit\] menu \(Disassemble panel-dedicated items\)\]](#page-193-1)
- [\[Context menu\]](#page-193-2)

# <span id="page-189-2"></span>**[How to open]**

- From the [View] menu, select [Disassemble] >> [Disassemble*1* - *4*].

# <span id="page-189-3"></span>**[Description of each area]**

## <span id="page-189-0"></span>**(1) Event area**

The lines for which events can be set are shown with the background color in white (this mean that events cannot be set for those lines whose background color in gray).

In addition, the [Event mark](#page-237-0) corresponding to an event that has been currently set is displayed. This area is provided with the following functions.

## <span id="page-189-4"></span>**(a) Setting/deleting breakpoints**

By clicking where you want to set a breakpoint with the mouse, the breakpoint can be set easily.

The breakpoint is set to the instruction at the start address of the clicked line.

Once the breakpoint is set, the [Event mark](#page-237-0) is displayed at the line that is set. In addition, the detailed information about the set breakpoint is reflected in the [Events panel.](#page-235-0)

When this operation is performed at a place where any one of the event marks is already being displayed, that event is deleted and the setting of breakpoints cannot be done.

Note that the setting of events can be done only for those lines where the background color is shown in white. See ["2.8.2 Stop the program at the arbitrary position \(breakpoint\)](#page-63-0)" for details on how to set the breakpoint.

## **(b) Changes event status**

Event status can be changed from the following menu displayed by right-clicking the event mark.

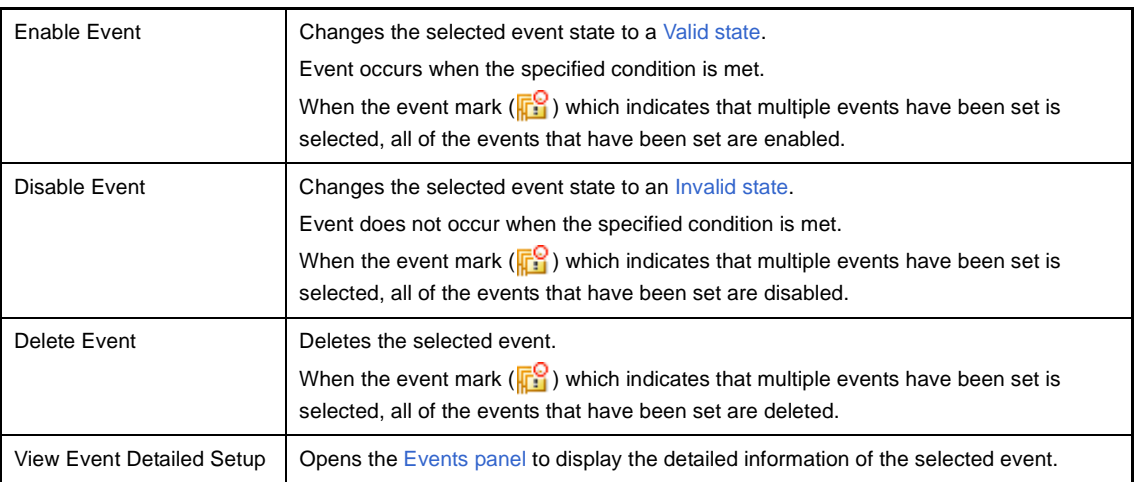

## **(c) Pop-up display**

By superimposing the mouse cursor on the [Event mark,](#page-237-0) the name of the event, the detailed information for the event and the comments added to the event are pop-up displayed.

When multiple events have been set in the applicable place, information for each event, up to a maximum of three events, is listed and displayed.

## <span id="page-189-1"></span>**(2) Address area**

The address per line to start disassembling is displayed (hexadecimal number notation fixing). In addition, the current PC mark  $(\Box)$  that corresponds to the current PC position (PC register value) is displayed. The address width corresponds to the one in memory space of the specified microcontroller in the project.

For the source text line in the mixed display mode, line numbers (*xxx*:) in the source file correspond to the start address are displayed.

This area is provided with the following functions.

## **(a) Pop-up display**

By superimposing the mouse cursor on a address or line number, the following information is pop-up displayed.

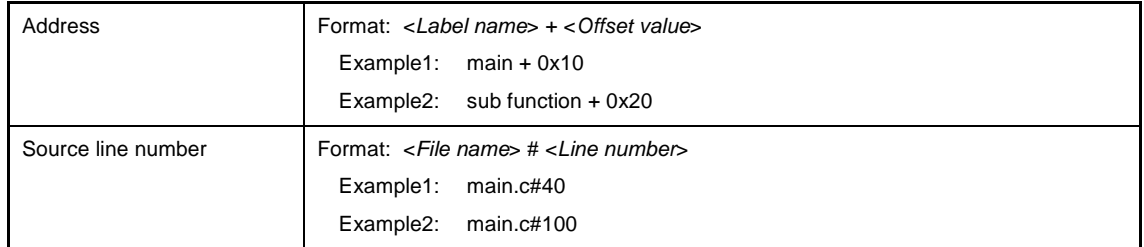

## <span id="page-190-0"></span>**(3) Disassemble area**

The labels that have been defined at the start address, the code data, disassembled mnemonics and the corresponding source text, etc., are displayed as follows:

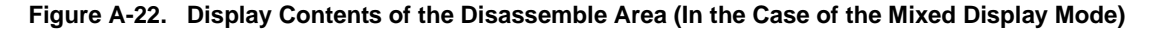

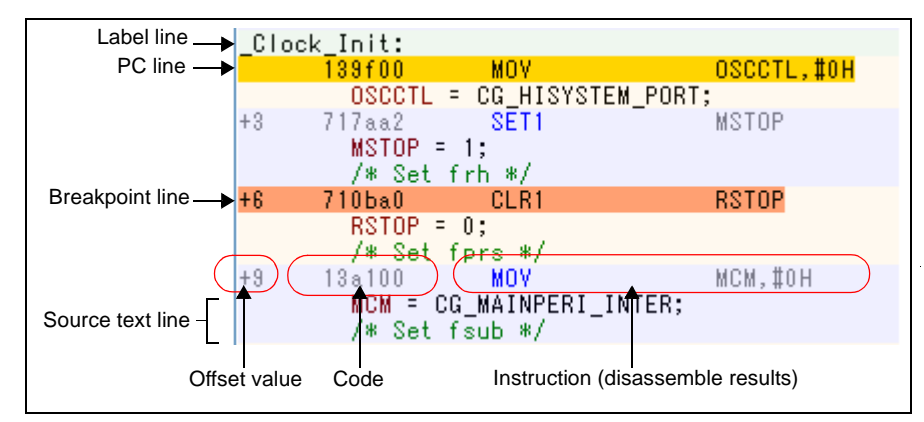

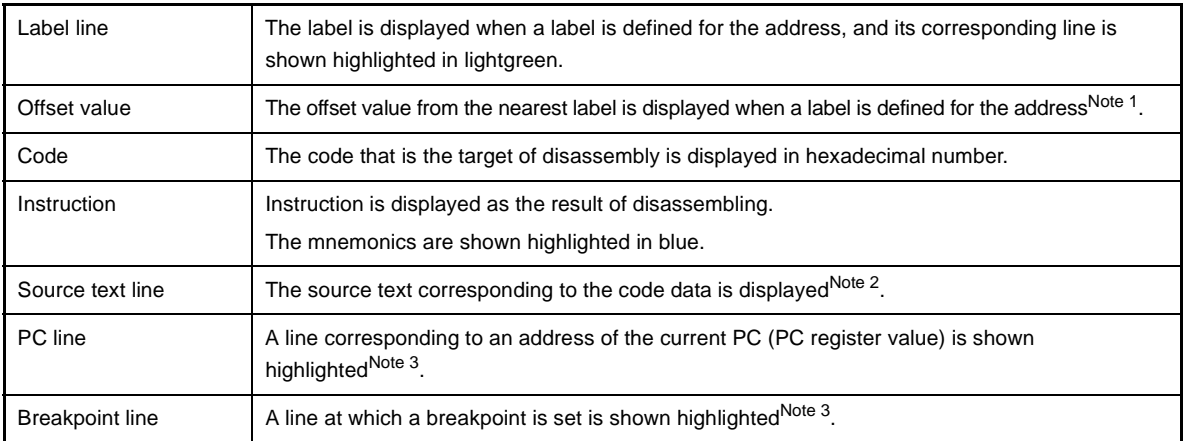

**Notes 1.** Offset values are not displayed by default.

Offset values can be displayed by clicking the  $\|\cdot\|$  button on the toolbar or selecting [Show Offset] from the context menu.

# **CubeSuite Ver.1.40 APPENDIX A WINDOW REFERENCE**

- **2.** The source text can be set to non-display by clicking the **button** (toggle) on the toolbar or removing the check for [Mixed Display] from the context menu (this option is checked by default).
- **3.** The highlighting color depends on the configuration in the [\[General Font and Color\] category](#page-277-0) of the [Option dialog box.](#page-275-0)

This area is provided with the following functions.

## **(a) Line assembly**

Instructions and code displayed in this panel can be edited (line assembly). See ["2.6.4 Perform line assembly"](#page-57-0) for details on how to operate it.

#### **(b) Program execution by instruction level**

Execution can be controlled at the instruction level unit by step executing a program in a state where there is a focus on this panel.

See ["2.7.3 Execute programs in steps"](#page-61-0) for details on how to operate it.

#### **(c) Setting of various events**

Various events can be set to the addresses/lines where the caret currently exists by selecting [Bread Settings], [Trace Settings] or [Timer Settings] from the context menu.

The corresponding [Event mark](#page-237-0) is displayed in the [Event area](#page-189-0) when an event is set. In addition, the detailed information about the set event is reflected in the [Events panel.](#page-235-0)

+Note, however, that the setting of events can be done only for those lines where the background color is shown in white in the event area.

See the following for details on how to set events.

- "[2.8.3 Stop the program with the access to variables/SFRs"](#page-65-0)
- "[2.11.3 Collect execution history in the arbitrary section"](#page-94-0)
- "[2.11.4 Collect execution history when the condition is met"](#page-96-0)
- "[2.12.2 Measure execution time in the arbitrary section \[IECUBE\]\[Simulator\]](#page-108-0)"
- **Remark** A breakpoint can be set or deleted easily in the [Event area](#page-189-0) as well (see "(a) Setting/deleting [breakpoints"](#page-189-4)).

#### **(d) Registering watch-expression**

Variable names of C language, CPU registers, SFR, and assembler symbols can be registered in the [Watch](#page-212-0)  [panel](#page-212-0) as watch-expressions.

See ["\(1\) Register a watch-expression](#page-86-0)" for details on how to operate it.

## **(e) Moving to symbol definition place**

By clicking the  $\frac{1}{2}$  button on the toolbar or selecting [Move to Symbol] from the context menu in a state where the caret has been moved to a instruction that has referenced a symbol, the caret position is moved to the address where the symbol at the caret position has been defined.

In addition, when following on this operation you click on the  $\frac{1}{2}$  button on the toolbar or select [Back to *Address*] from the context menu, the caret position is returned to the instruction that has referenced a symbol before the caret was moved (the address value of the instruction that has referenced a symbol is displayed in *Address*).

#### **(f) Jump to source line and memory**

By selecting [Jump to Source] from the context menu, the [Editor panel](#page-171-0) is opened with moving the caret to the source line corresponding to the address at the current caret position (if the Editor panel is already opened, jump to the panel).

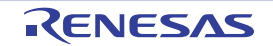

In addition, by similarly selecting [Jump to Memory], the [Memory panel](#page-180-3) (Memory1) is opened with moving the caret to the memory value corresponding to the address at the current caret position (if the Memory panel (Memory1) is already opened, jump to the panel).

# **(g) Code coverage measurement result display [IECUBE][Simulator]**

When the coverage function is valid<sup>Note</sup>, lines corresponding to the specified coverage measurement area are shown highlighted based on the code coverage measurement result that is acquired by executing the program. See ["2.13 Measure Coverage \[IECUBE\]\[Simulator\]"](#page-111-0) for details on the coverage measurement.

## **Note [IECUBE]**

The coverage function is always valid.

## <span id="page-192-1"></span>**(h) Saving the contents of disassembled data**

The [Data Save dialog box](#page-272-0) can be opened by selecting the [File] menu >> [Save Disassemble Data As…], and the contents of this panel can be saved in a text file (\*.txt) or CSV file (\*.csv).

See ["\(5\) Save the disassembled text contents](#page-55-0)" for details on the method for saving the contents of disassembled data.

# <span id="page-192-0"></span>**[Toolbar]**

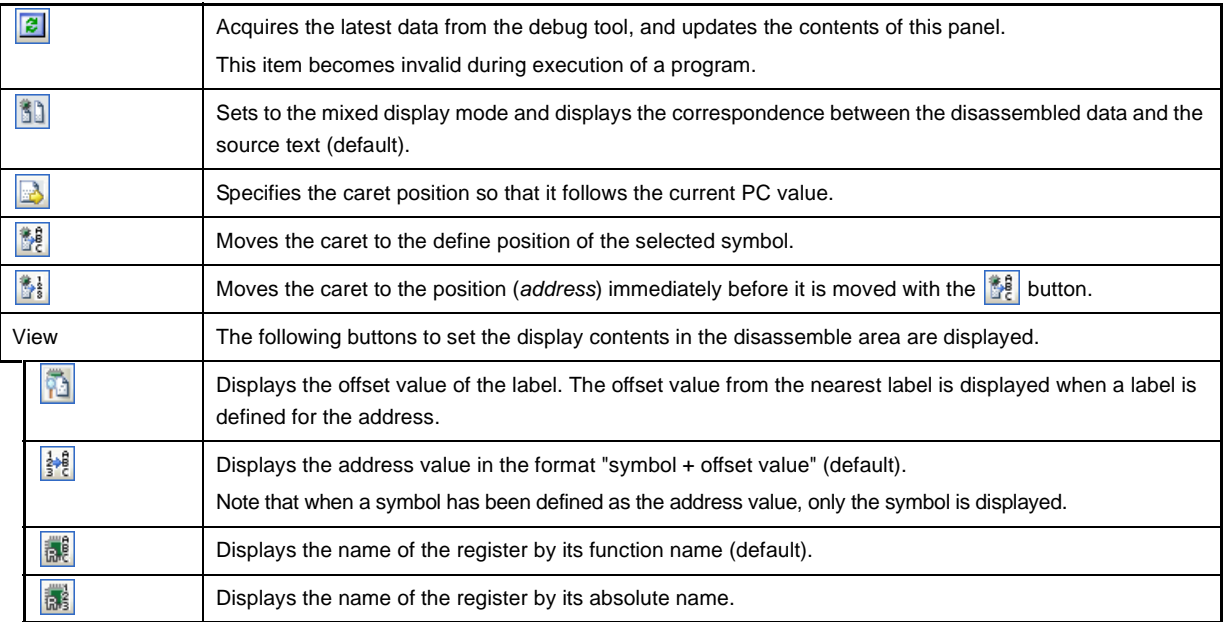

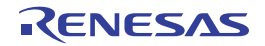

# <span id="page-193-0"></span>**[[File] menu (Disassemble panel-dedicated items)]**

The following items are exclusive for the [File] menu in the Disassemble panel (other items are common to all the panels).

Note that all these items are invalid during execution of a program.

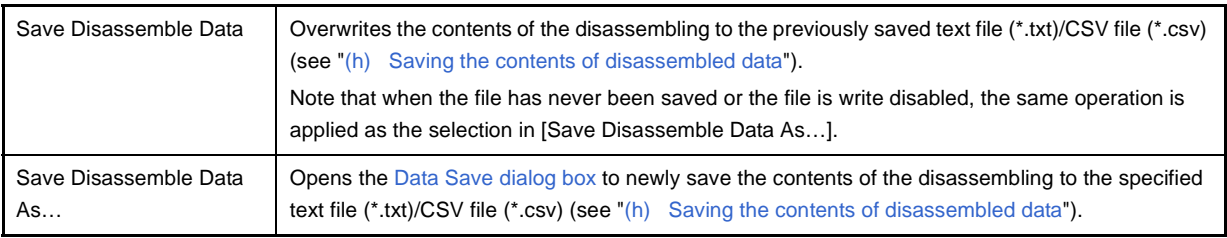

## <span id="page-193-1"></span>**[[Edit] menu (Disassemble panel-dedicated items)]**

The following items are exclusive for the [Edit] menu in the Disassemble panel (other items are all invalid).

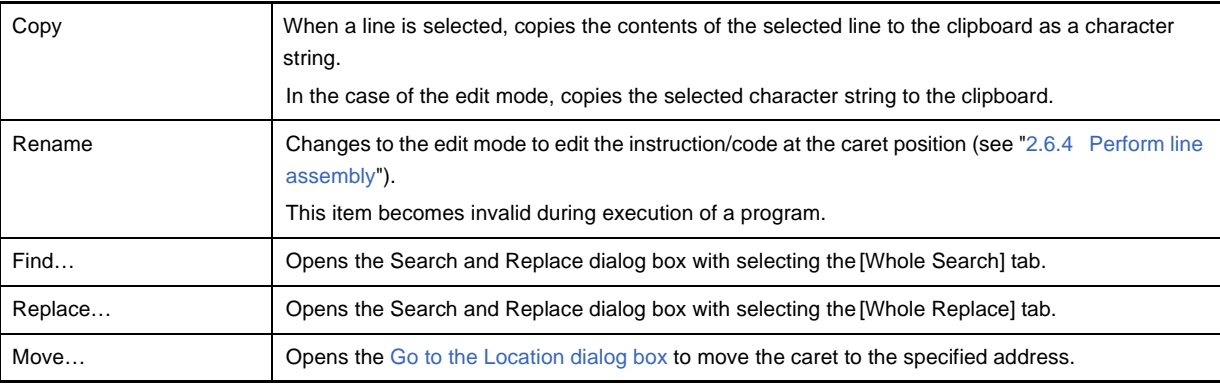

## <span id="page-193-2"></span>**[Context menu]**

[Disassemble area and Address area]

<span id="page-193-3"></span>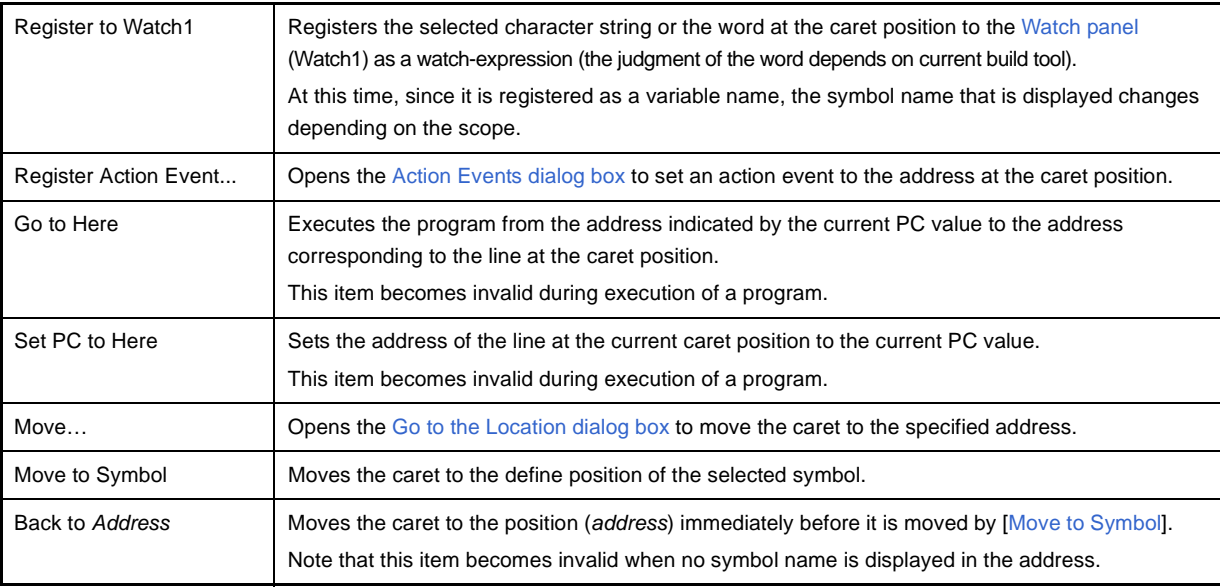

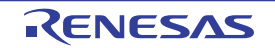

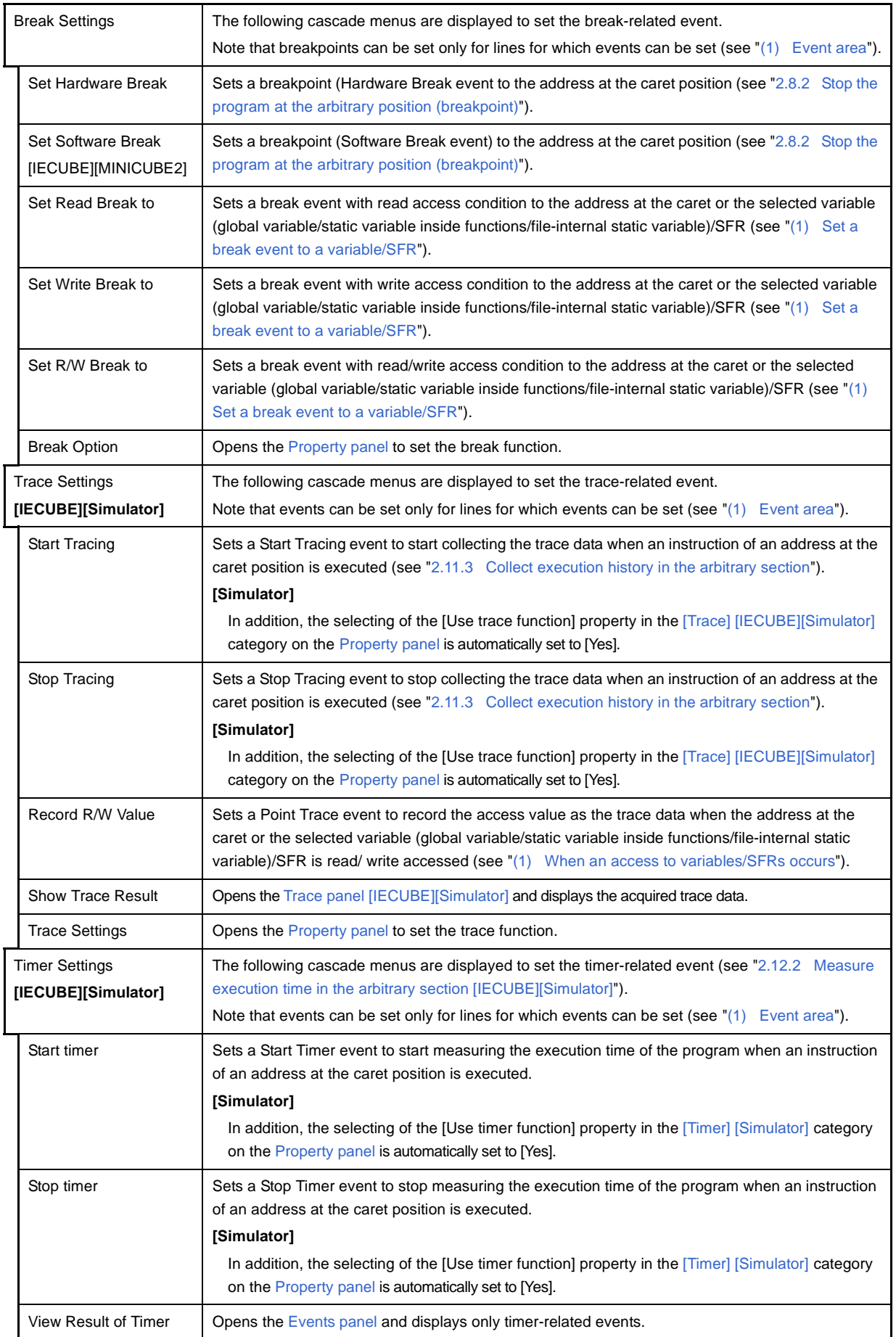

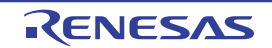

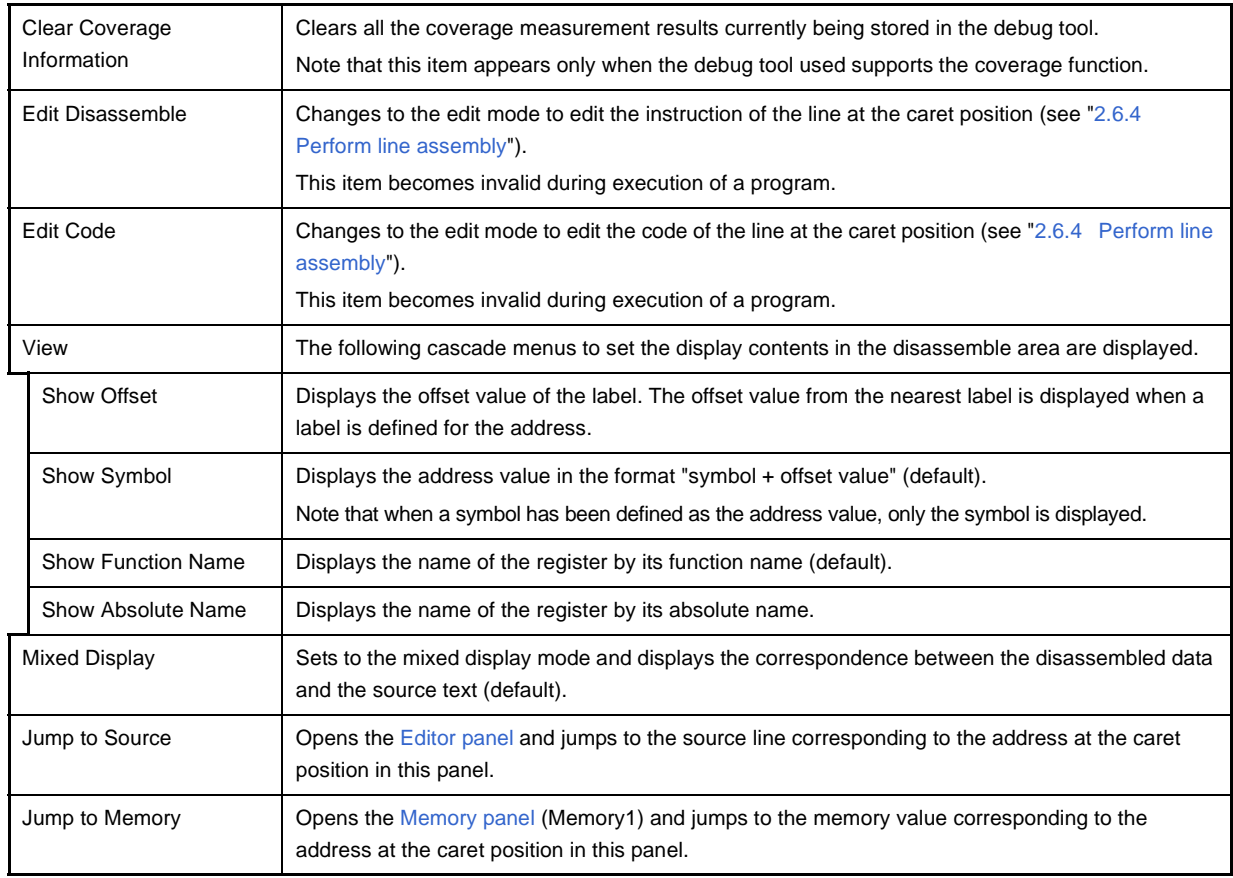

# [Event area] **[IECUBE][MINICUBE2]**

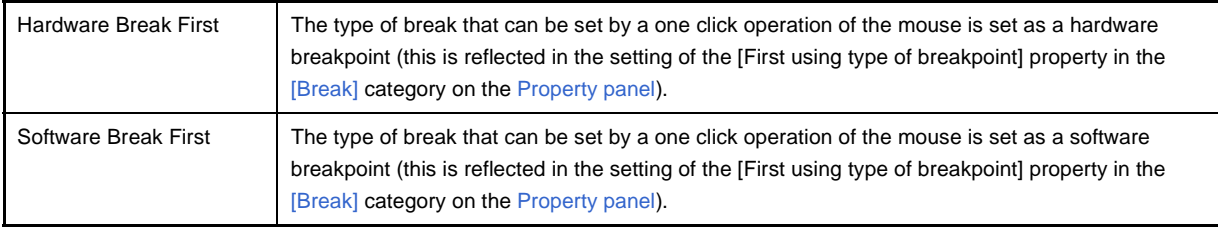

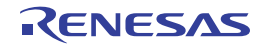

## <span id="page-196-3"></span>**CPU Register panel**

This panel is used to display the contents of the CPU register (general-purpose registers and control registers) and change the CPU register values (see ["2.9.2 Display/change the CPU register"](#page-79-0)).

This panel appears only when connected to the debug tool.

**Remark** When the separator line of each area in this panel is double-clicked, the width of the area changes to the shortest possible size that can display the contents of the area.

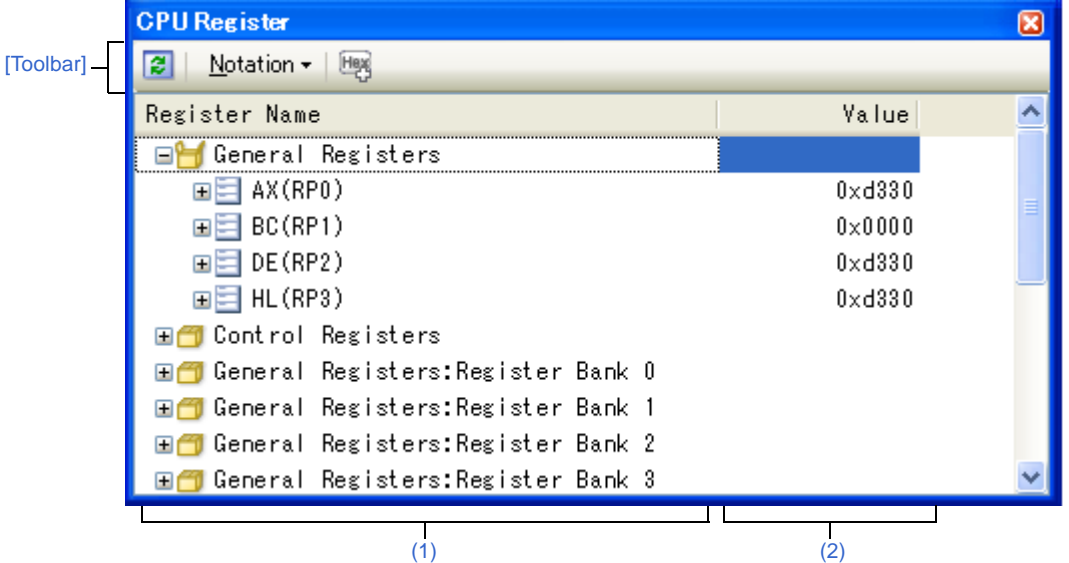

**Figure A-23. CPU Register Panel** 

## This section describes the following.

- [\[How to open\]](#page-196-1)
- [\[Description of each area\]](#page-196-2)
- [\[Toolbar\]](#page-199-0)
- [\[\[File\] menu \(CPU Register panel-dedicated items\)\]](#page-199-1)
- [\[\[Edit\] menu \(CPU Register panel-dedicated items\)\]](#page-200-0)
- [\[Context menu\]](#page-200-1)

## <span id="page-196-1"></span>**[How to open]**

- From the [View] menu, select [CPU Register].

## <span id="page-196-2"></span>**[Description of each area]**

#### <span id="page-196-0"></span>**(1) [Register Name] area**

The types of register are classified as categories (folders), and a list of the respective register names is displayed. Note that neither category names nor register names can be edited and deleted. The meanings of the icons are as follows:

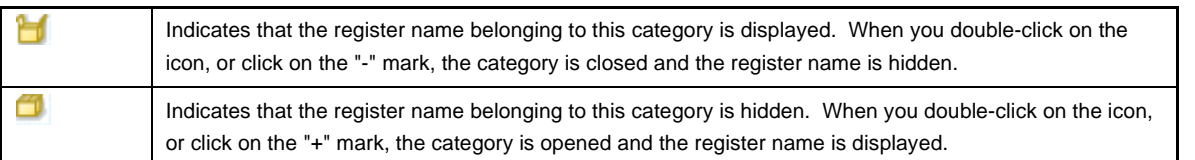

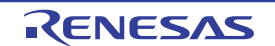

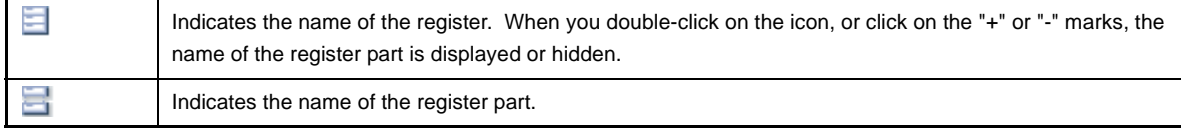

Category names and register names displayed are as follows (number of "+" marks before register names indicates the depth of the display level):

| Category Name               | Register Name (Alias) | <b>Bit Width</b> | Description                                      |
|-----------------------------|-----------------------|------------------|--------------------------------------------------|
| General-purpose<br>register | $+ AX(RP0)$           | 16               | General-purpose register (current register bank) |
|                             | $++ X(R0)$            | 8                |                                                  |
|                             | $++ A(R1)$            | 8                |                                                  |
|                             | $+ BC(RP1)$           | 16               |                                                  |
|                             | $++ C(R2)$            | 8                |                                                  |
|                             | $++ B(R3)$            | 8                |                                                  |
|                             | $+$ DE(RP2)           | 16               |                                                  |
|                             | $++E(R4)$             | 8                |                                                  |
|                             | $++D(R5)$             | 8                |                                                  |
|                             | $+HL(RP3)$            | 16               |                                                  |
|                             | $++ L(R6)$            | 8                |                                                  |
|                             | $++ H(R7)$            | 8                |                                                  |
| Control register            | $+PC$                 | 20               | Program counter                                  |
|                             | $+$ PSW               | 8                | Program status word                              |
|                             | $++$ IE               | $\mathbf{1}$     | Interrupt enable flag                            |
|                             | $++Z$                 | $\mathbf{1}$     | Zero flag                                        |
|                             | ++ RBS1               | $\mathbf{1}$     | Register bank selection flag                     |
|                             | $++AC$                | $\mathbf{1}$     | Auxiliary carry flag                             |
|                             | ++ RBS0               | $\mathbf{1}$     | Register bank selection flag                     |
|                             | ++ ISP1               | $\mathbf{1}$     | In service priority flag                         |
|                             | ++ ISP0               | $\mathbf{1}$     | In service priority flag                         |
|                             | $++ CY$               | $\mathbf{1}$     | Carry flag                                       |
|                             | $+ SP$                | 16               | Stack pointer                                    |
|                             | $+ES$                 | 8                | ES register                                      |
|                             | $+ C S$               | 8                | CS register                                      |

**Table A-3. Category Names and Register Names in the CPU Register Panel**

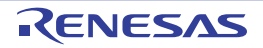

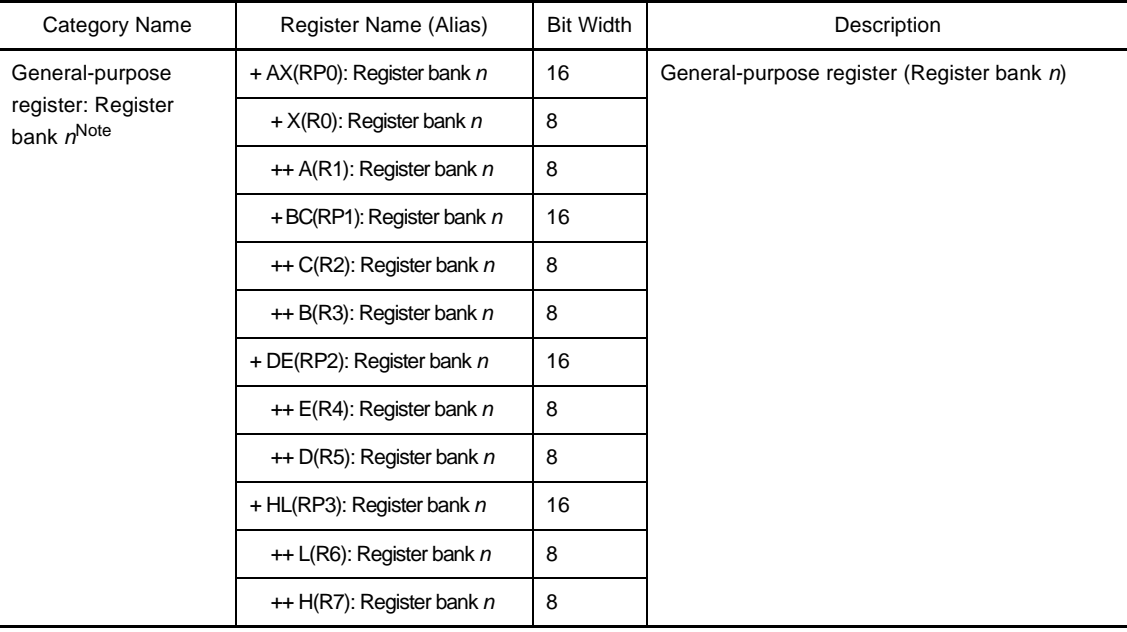

**Note** *"n*" indicates the number of the register bank  $(n = 0, 1, 2, 3)$ .

This area is provided with the following functions.

## **(a) Registering watch-expression**

CPU registers/categories can be registered in the [Watch panel](#page-212-0) as watch-expressions. See ["\(1\) Register a watch-expression](#page-86-0)" for details on how to operate it.

- **Remarks 1.** When you have registered a watch-expression with a category as the object, all of the CPU registers belonging to that category are registered as watch-expressions.
	- **2.** A scope specification is automatically added to a registered watch-expression.

## <span id="page-198-0"></span>**(2) [Value] area**

The values of each CPU register are displayed and changed.

The radix of a data value can be selected by the button on the toolbar or the context menu item. In addition, a display format adding the value in hexadecimal number constantly can also be selected as well.

The meanings of the colors of the CPU register values are as follows (character colors and background colors depend on the configuration in the [\[General - Font and Color\] category](#page-277-0) of the [Option dialog box\)](#page-275-0):

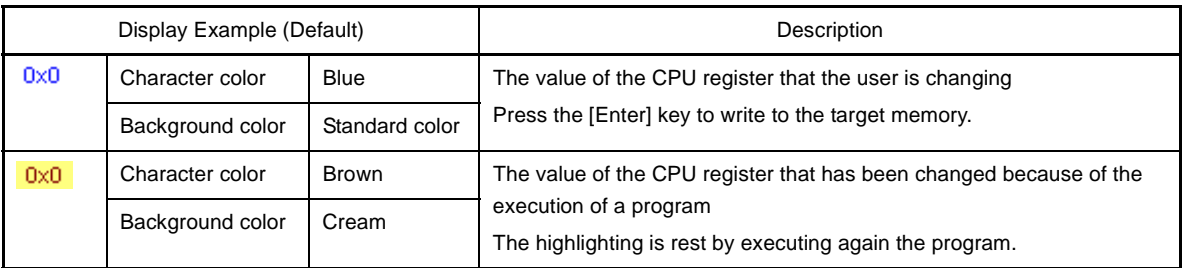

This area is provided with the following functions.

## **(a) Changing the CPU register value**

To edit the CPU register value, change the value directly from the keyboard after double-clicking on the value to be edited (press the [Enter] key to cancel the edit mode).

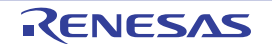

After you edit the value of the CPU register, it is written to the target memory of the debug tool by pressing the [Enter] key or moving the focus to outside the edit region.

## <span id="page-199-2"></span>**(b) Saving the contents of the CPU register**

The [Save As dialog box](#page-286-0) can be opened by selecting the [File] menu >> [Save CPU Register Data As…], and all the contents of this panel can be saved in a text file (\*.txt) or CSV file (\*.csv).

See ["\(4\) Save the CPU register contents"](#page-80-0) for details on the method for saving the contents of the CPU register.

# <span id="page-199-0"></span>**[Toolbar]**

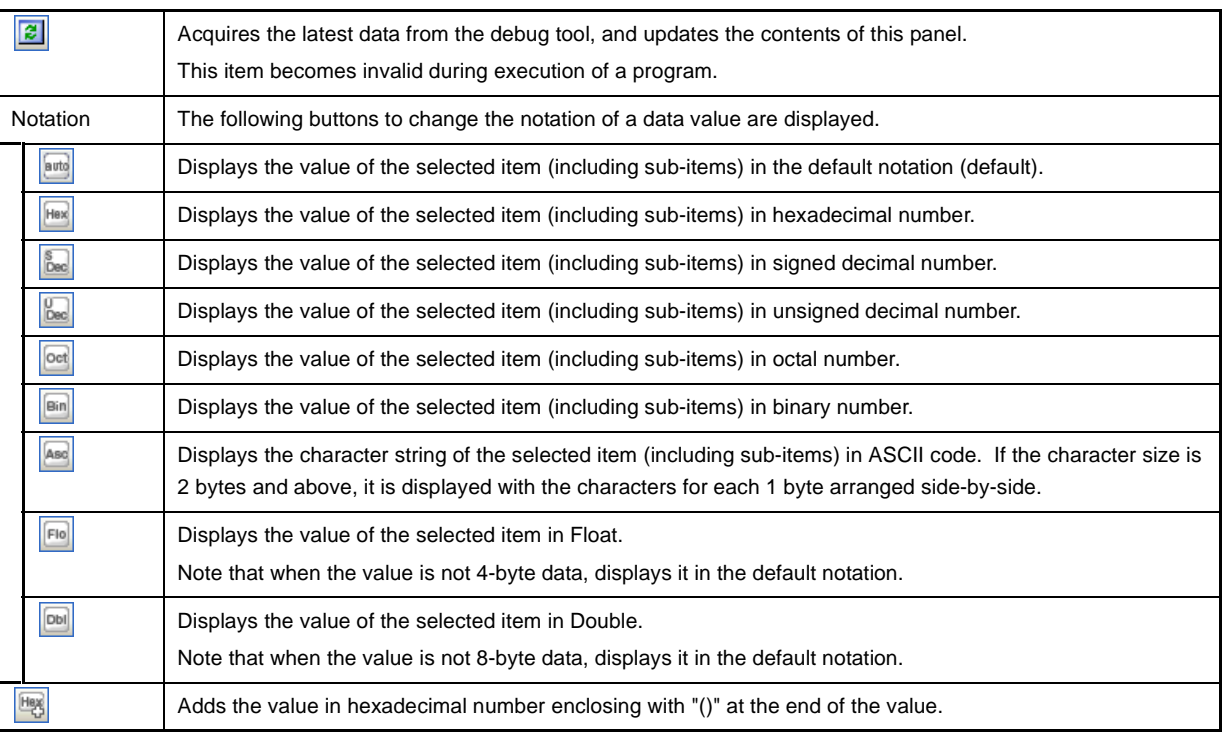

## <span id="page-199-1"></span>**[[File] menu (CPU Register panel-dedicated items)]**

The following items are exclusive for the [File] menu in the CPU Register panel (other items are common to all the panels).

Note that all these items are invalid during execution of a program.

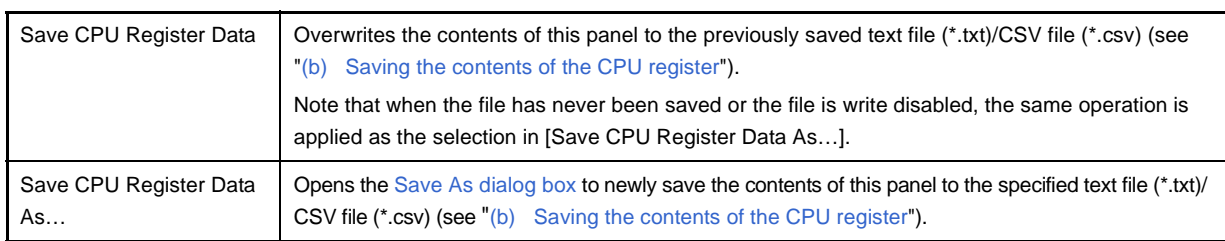

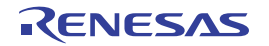

## <span id="page-200-0"></span>**[[Edit] menu (CPU Register panel-dedicated items)]**

The following items are exclusive for [Edit] menu in the CPU Register panel (other items are all invalid).

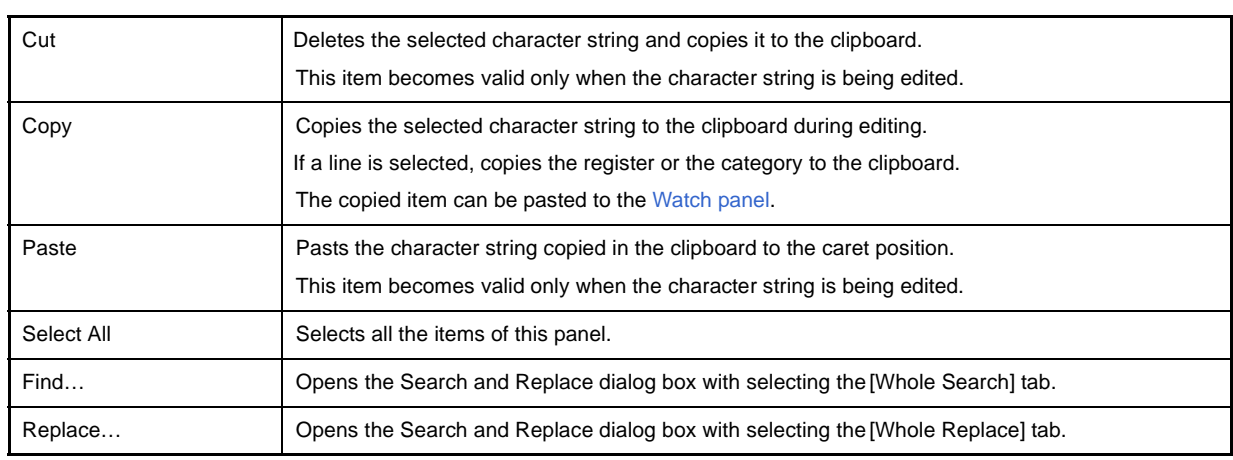

# <span id="page-200-1"></span>**[Context menu]**

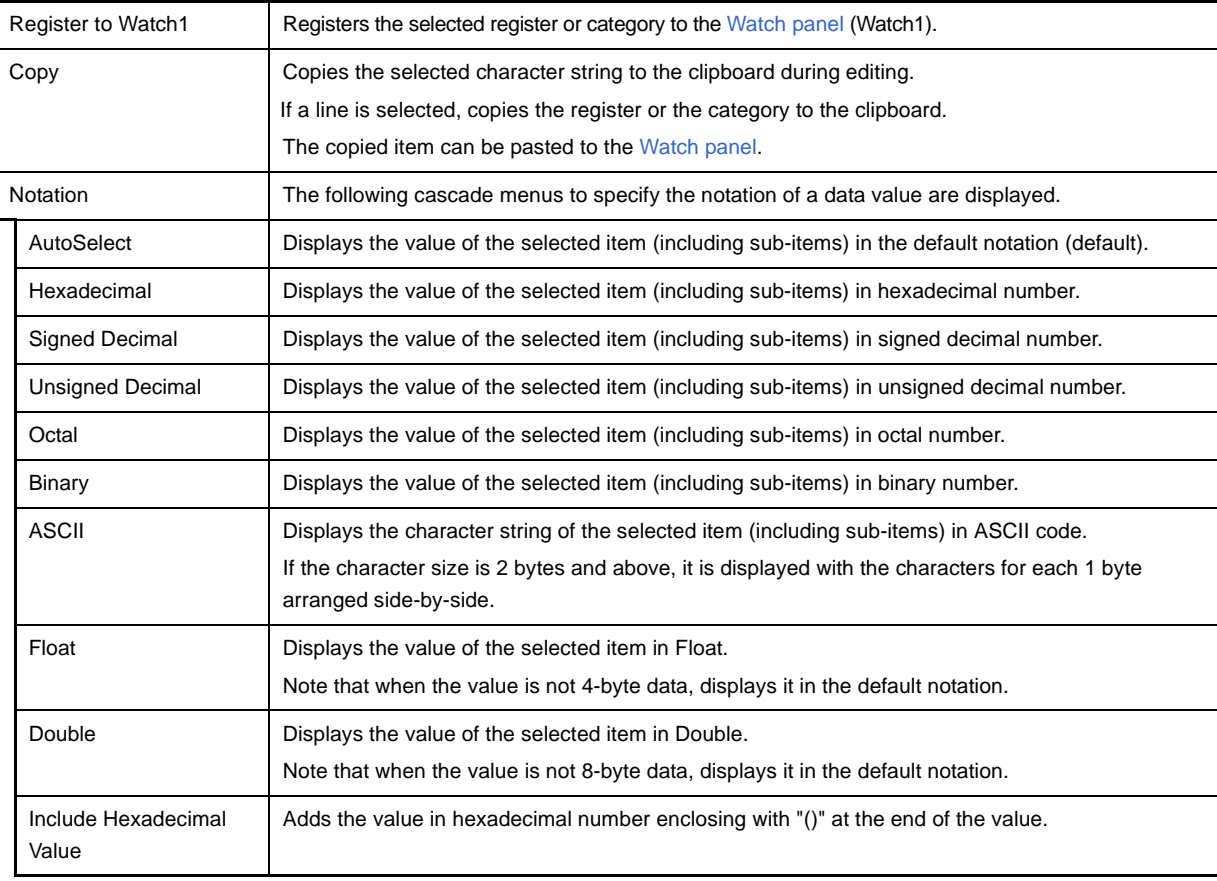

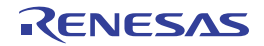

# <span id="page-201-1"></span>**SFR panel**

This panel is used to display the contents of the SFR and change the SFR values (see ["2.9.3 Display/change the](#page-81-0)  [SFR"](#page-81-0)).

This panel appears only when connected to the debug tool.

- **Caution The SFR that cause the microcontroller to operate when it is read is read-protected and therefore cannot be read ("?" is displayed in the value). To read the value of read-protected SFR, select [Force Read Value] from the context menu.**
- **Remark** When the separator line of each area in this panel is double-clicked, the width of the area changes to the shortest possible size that can display the contents of the area.

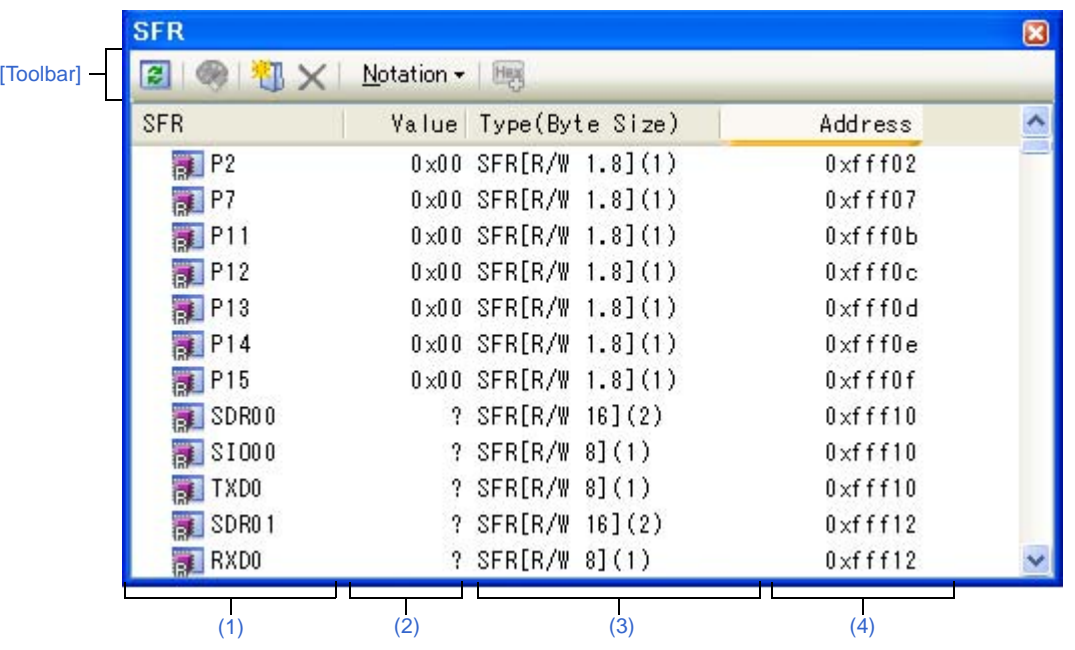

#### **Figure A-24. SFR Panel**

This section describes the following.

- [\[How to open\]](#page-201-0)
- [\[Description of each area\]](#page-202-1)
- [\[Toolbar\]](#page-204-0)
- [\[\[File\] menu \(SFR panel-dedicated items\)\]](#page-205-0)
- [\[\[Edit\] menu \(SFR panel-dedicated items\)\]](#page-205-1)
- [\[Context menu\]](#page-206-0)

## <span id="page-201-0"></span>**[How to open]**

- From the [View] menu, select [SFR].

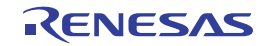

# <span id="page-202-1"></span>**[Description of each area]**

## <span id="page-202-0"></span>**(1) [SFR] area**

The types of SFR are classified as categories (folders), and a list of the respective SFR name is displayed. The meanings of the icons are as follows:

|                | Indicates that the SFR name belonging to this category is displayed. When you double-click on the icon, or<br>click on the "-" mark, the category is closed and the SFR name is hidden. |
|----------------|----------------------------------------------------------------------------------------------------|
|                | Indicates that the SFR name belonging to this category is hidden. When you double-click on the icon, or<br>click on the "+" mark, the category is opened and the SFR name is displayed. |
| $\overline{a}$ | Indicates the name of the SFR.                                                                                                    |

**Remark** The category names are sorted in character code order by clicking on the header part of this area (the SFR names in the category are also similarly sorted).

This area is provided with the following functions.

#### **(a) Tree editing**

The each SFR can be categorized (by folders) and displayed in the tree view.

To create a category, Click the **button on the toolbar or select [Create Category] from the context menu** after moving the caret to a SFR name to create a category, and then input a desired name from the keyboard (up to 1024 characters).

To delete a category, select the category then click the  $\vert\bm{\times}\vert$  button on the toolbar or select [Delete] from the context menu. However, the categories that can be deleted are only the empty categories.

To rename the created category, select the category then do either one of the following.

- Click the name again, then directly rename the category name.
- Select the [Edit] menu >> [Rename], then directly rename the category name.
- Press the [F2] key, then directly rename the category name.

By directly dragging and dropping the SFR in the created category, each SFR is displayed in the categorized tree view.

Also, the display order of the categories and the SFR names (upper or lower position) can be changed easily by drag and drop operation.

#### **Cautions 1. Categories cannot be created within categories.**

**2. SFRs cannot be added or deleted.** 

#### **(b) Registering a watch-expression**

Variable names of C language, CPU registers, SFR, and assembler symbols can be registered in the [Watch](#page-212-0)  [panel](#page-212-0) as watch-expressions.

See ["\(1\) Register a watch-expression](#page-86-0)" for details on how to operate it.

## **Remarks 1.** When you have registered a watch-expression with a category as the object, all of SFR belonging to that category are registered as watch-expressions.

**2.** A scope specification is automatically added to a registered watch-expression.

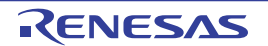

## <span id="page-203-0"></span>**(2) [Value] area**

The value of SFR is displayed and changed.

The radix of a data value can be selected by the button on the toolbar or the context menu item. In addition, a display format adding the value in hexadecimal number constantly can also be selected as well.

The meanings of the marks and colors displayed as SFR values are as follows (character colors and background colors depend on the configuration in the [\[General - Font and Color\] category](#page-277-0) of the [Option dialog box](#page-275-0)):

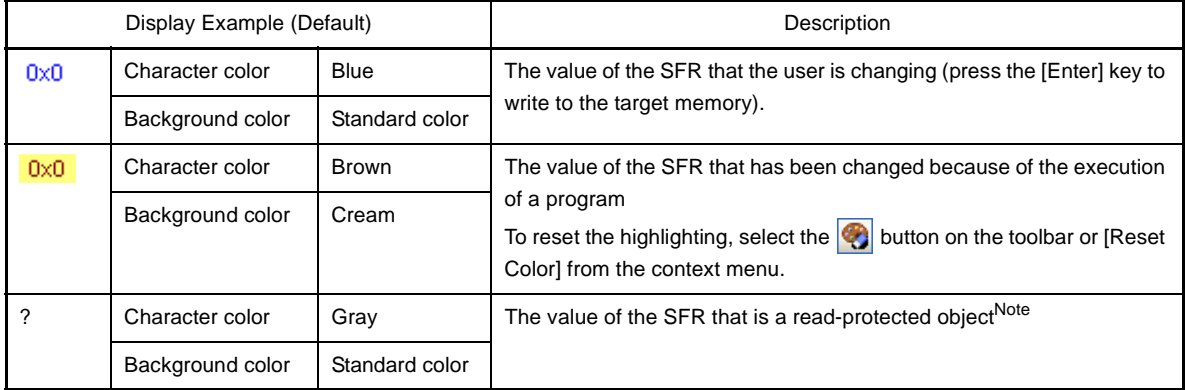

**Note** An SFR for which the microcontroller ends up being activated by a read operation is shown. To read the value of read-protected SFR, select [Force Read Value] from the context menu.

- **Caution The timing for acquiring the values differs in the case of a 1 byte/2 bytes SFR and that of 1 bit SFRs that have been allocated to a 1 byte/2 bytes SFR. Owing to this, there are also cases where the values differ even if the value of the same SFR is displayed.**
- **Remark** The values are sorted in ascending order of the numerical values by clicking on the header part of this area.

This area is provided with the following functions.

## **(a) Changing SFR values**

To edit the SFR value, change the value directly from the keyboard after double-clicking on the value to be edited (press the [Esc] key to cancel the edit mode).

After you edit the value of the SFR, it is written to the register of the debug tool by pressing the [Enter] key, or moving the focus to outside the edit region.

Note that it is not possible to change the values of SFRs during program execution.

You can use ASCII characters also to the values of SFRs.

**Examples 1.** When the numeric "0x41" is written to the SFR "P0" >> "0x41" is written in the port "P0".

> **2.** When the ASCII character "'A'" is written to the SFR "P0" >> "0x41" is written in the port "P0".

## **Caution The value of the read-only SFR cannot be edited.**

## <span id="page-203-1"></span>**(b) Saving the contents of the SFR**

The [Save As dialog box](#page-286-0) can be opened by selecting the [File] menu >> [Save SFR Data As...], and all the contents of the SFR can be saved in a text file (\*.txt) or CSV file (\*.csv).

See ["\(5\) Save the SFR contents](#page-82-0)" for details on the method for saving the contents of the SFR.

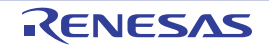

## <span id="page-204-1"></span>**(3) [Type (Byte Size)] area**

The type information of each SFR is displayed in the following formats.

- <*Type of SFR*> [<*Access attribute*> <*All accessible sizes*>](<*Size*>)

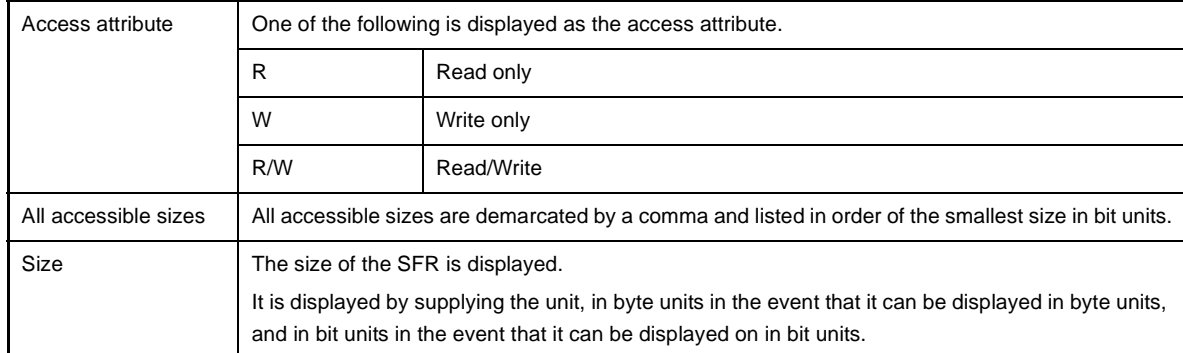

## **Examples 1.** 「The case of "SFR [R/W 1.8] (1 byte)"

An SFR that is readable/writable and 1 bit accessible/8 bit accessible, and whose size is 1 byte

- **2.** 「The case of "SFR [R/W 1] (1 bit)" An SFR that is readable/writable and 1 bit accessible, and whose size is 1 byte
- **Remark** The type information is sorted in the character code order by clicking on the header part of this area.

## <span id="page-204-2"></span>**(4) [Address] area**

The address that each SFR is mapped is displayed (hexadecimal number notation fixing). However, in the case of the bit register, it is displayed by providing a bit offset value like the following examples.

**Examples 1.** The case of "0xFF40"

This is allocated to the address "OxFF40"

- **2.** The case of "0xFF40.4" This is allocated to bit 4 of the address "0xFF40.4" (bit register)
- **Remark** The addresses are sorted in ascending order of numerical values by clicking on the header part of this area.

## <span id="page-204-0"></span>**[Toolbar]**

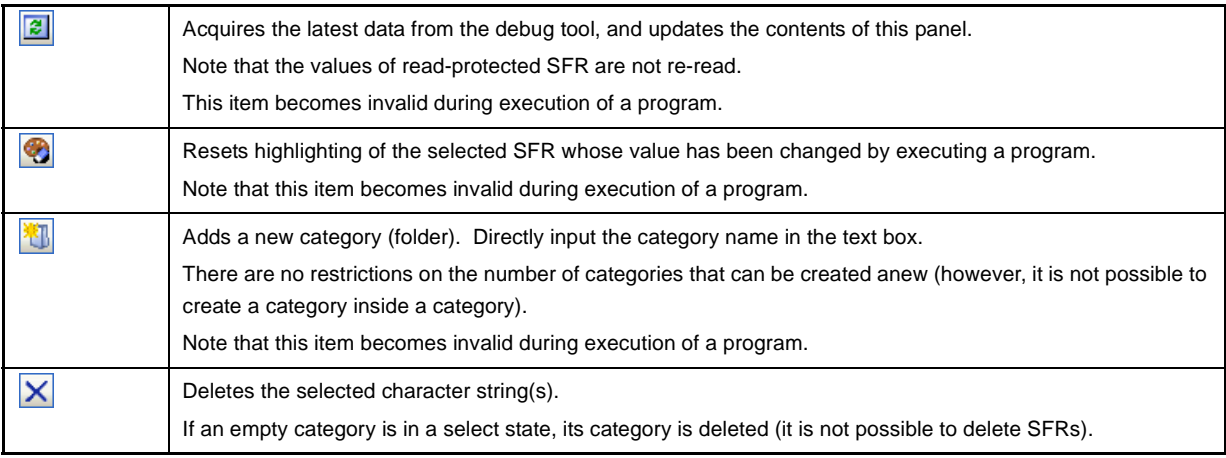

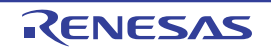

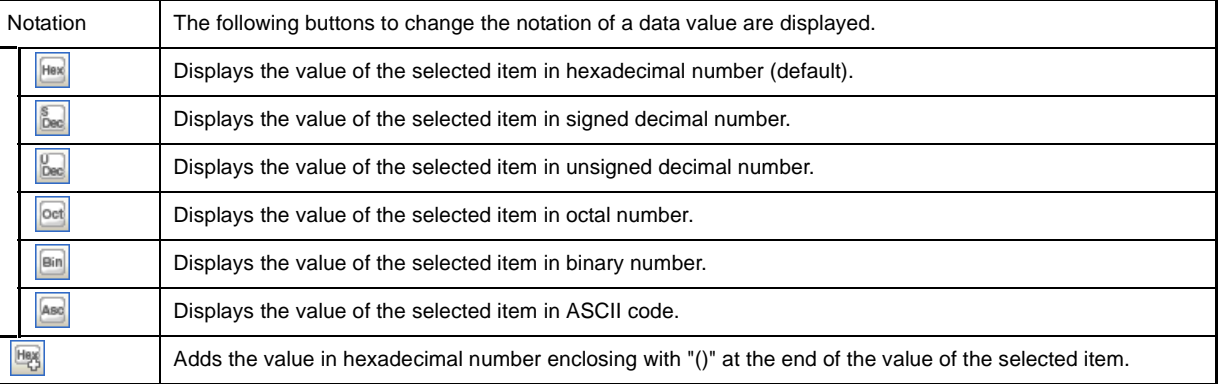

## <span id="page-205-0"></span>**[[File] menu (SFR panel-dedicated items)]**

The following items are exclusive for the [File] menu in the SFR panel (other items are common to all the panels). Note that all these items are invalid during execution of a program.

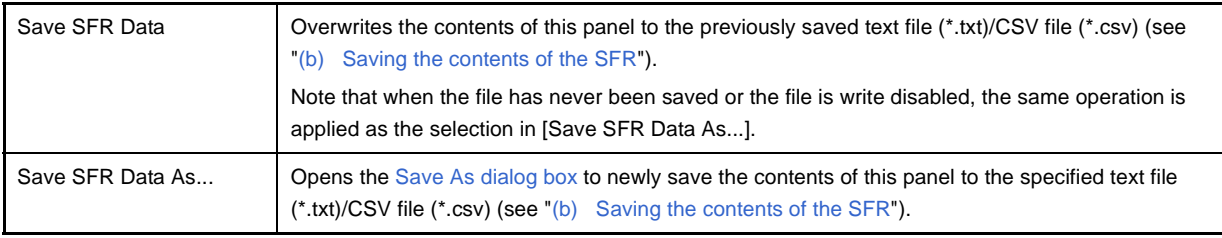

# <span id="page-205-1"></span>**[[Edit] menu (SFR panel-dedicated items)]**

The following items are exclusive for [Edit] menu in the SFR panel (other items are all invalid).

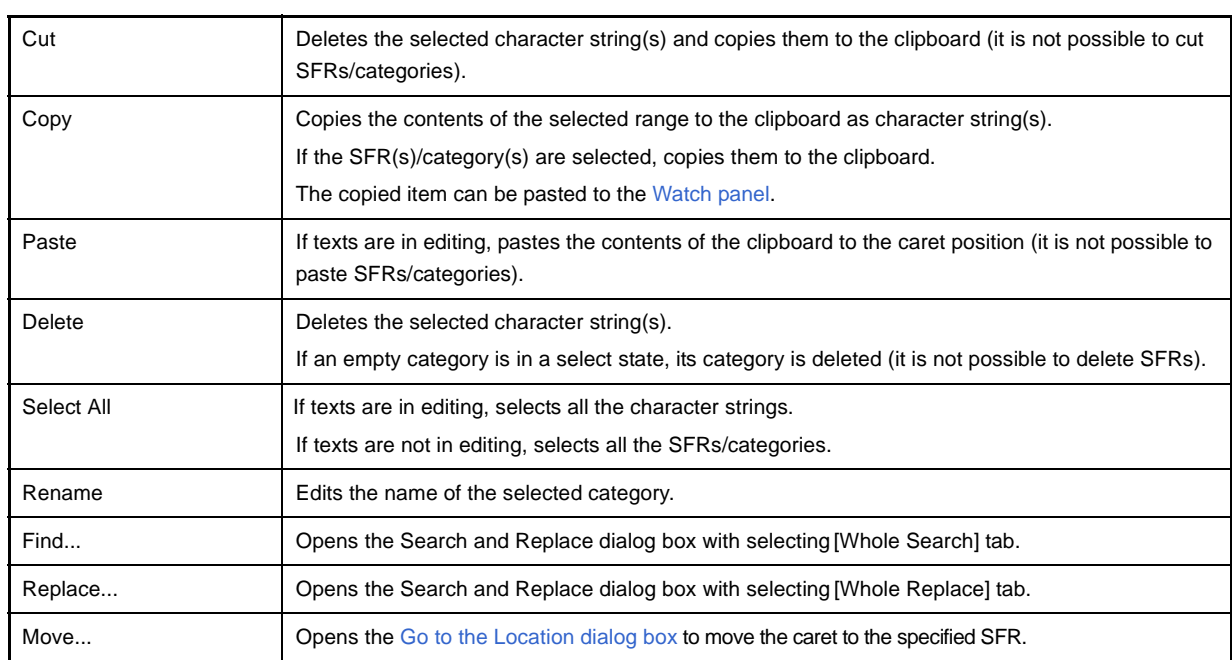

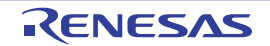

# <span id="page-206-0"></span>**[Context menu]**

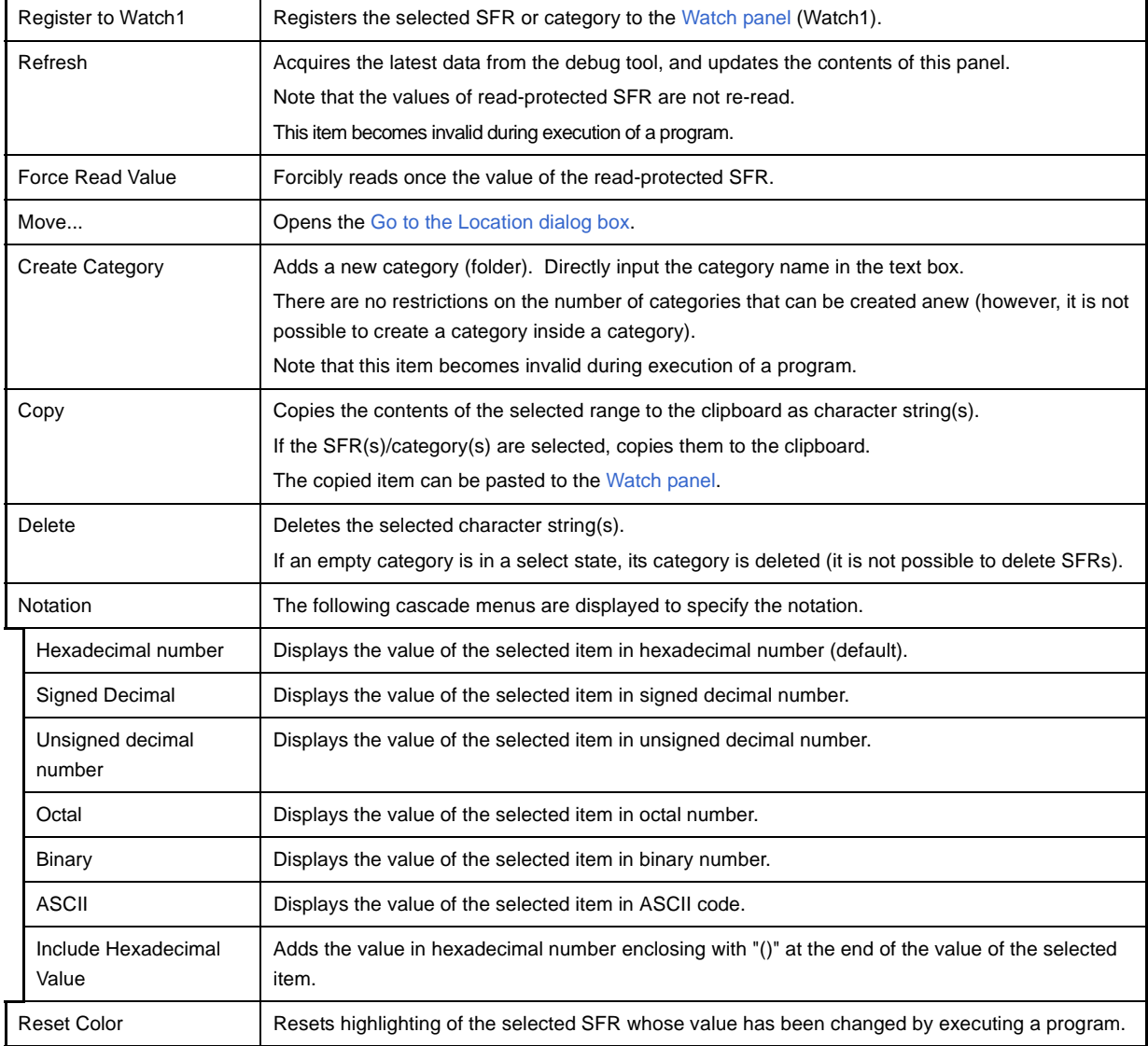

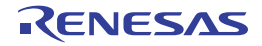

## <span id="page-207-3"></span>**Local Variables panel**

This panel is used to display the contents of the local variable and change the local variable values (see ["2.9.5](#page-83-0)  [Display/change local variables](#page-83-0)").

This panel appears only when connected to the debug tool.

- **Caution Nothing is displayed on this panel during execution of a program. When the execution of a program is stopped, items in each area are displayed.**
- **Remark** When the separator line of each area in this panel is double-clicked, the width of the area changes to the shortest possible size that can display the contents of the area.

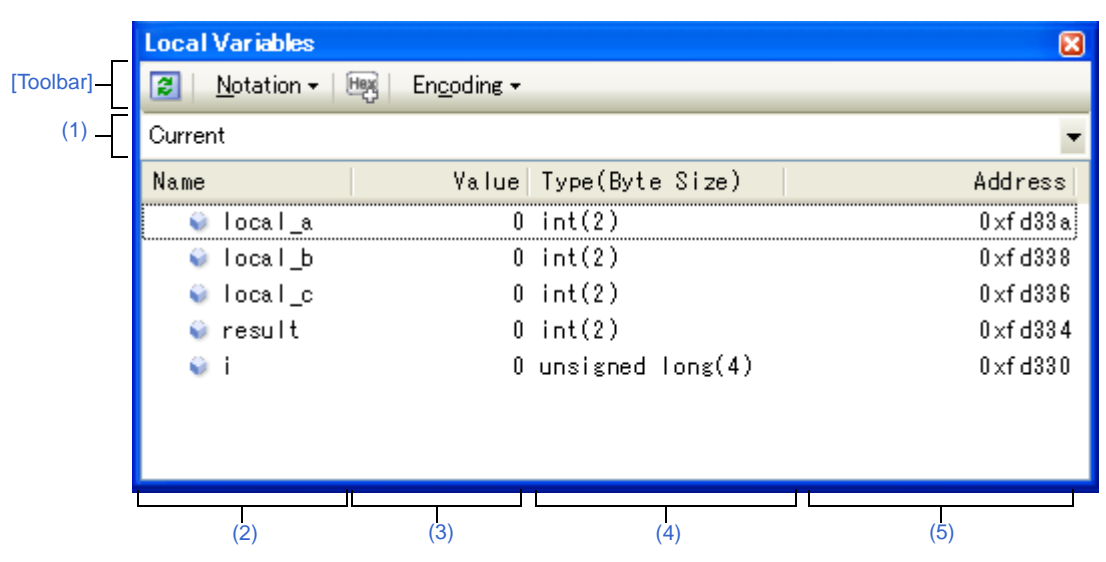

#### **Figure A-25. Local Variables Panel**

## This section describes the following.

- [\[How to open\]](#page-207-1)
- [\[Description of each area\]](#page-207-2)
- [\[Toolbar\]](#page-210-1)
- [\[\[File\] menu \(Local Variables panel-dedicated items\)\]](#page-210-2)
- [\[\[Edit\] menu \(Local Variables panel-dedicated items\)\]](#page-211-0)
- [\[Context menu\]](#page-211-1)

# <span id="page-207-1"></span>**[How to open]**

- From the [View] menu, select [Local Variable].

## <span id="page-207-2"></span>**[Description of each area]**

## <span id="page-207-0"></span>**(1) Scope area**

Select the scope of the local variable to be displayed from the following drop-down list.

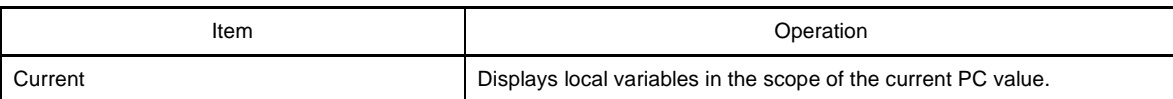

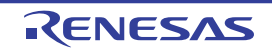

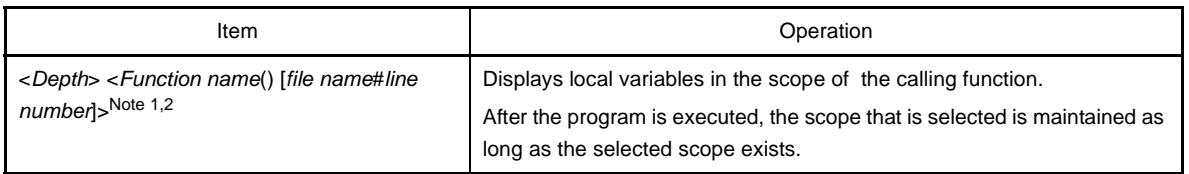

**Notes 1.** The calling functions displayed on th[eCall Stack panel](#page-224-0) are displayed.

**2.** When scope information that has lost its reliability, items in the list is shown in gray (the character color/ background color when showing "Invalid" depends on the configuration in the [\[General - Font and](#page-277-0)  [Color\] category](#page-277-0) of the [Option dialog box\)](#page-275-0).

## <span id="page-208-0"></span>**(2) [Name] area**

The local variable name or function name is displayed.

The argument of the function is also displayed as the local variable.

In addition, the hierarchical structure is displayed in tree format for arrays, pointer variables, and structures or unions.

This area cannot be edited.

The meanings of the icons are as follows:

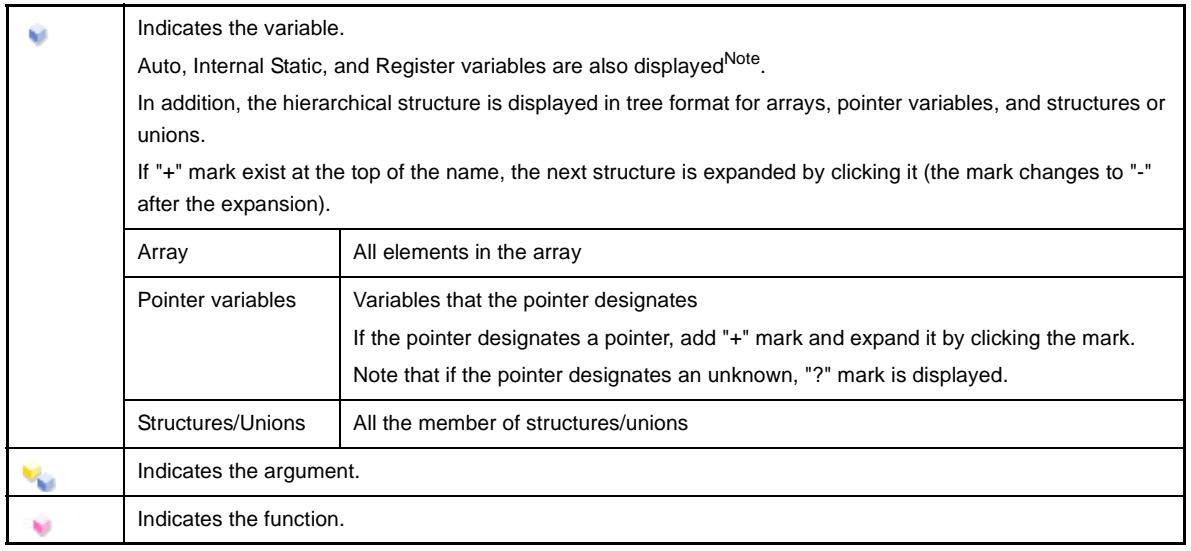

**Note** When Auto variables are used to display local variables, accurate values cannot be displayed at a prologue ("{") or epilogue ("}") of a function. (The Auto variable addresses are the relative addresses from the address pointed to by the stack pointer (SP), so their addresses are not determined until the SP value is determined in the function. The SP is manipulated via prologues or epilogues, so the accurate value cannot be displayed.

This area is provided with the following functions.

## **(a) Registering watch-expression**

Variable names of C language can be registered in the [Watch panel](#page-212-0) as watch-expressions. See ["\(1\) Register a watch-expression](#page-86-0)" for details on how to operate it.

**Remark** A scope specification is automatically added to a registered watch-expression.

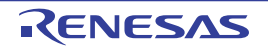

## **(b) Jump to memory**

By selecting [Jump to Memory] from the context menu, the [Memory panel](#page-180-3) (Memory1) opens with moving the caret to the source line corresponding to the address where the selected local variable is disposed (if the Memory panel (Memory1) is already opened, jump to the panel).

## <span id="page-209-1"></span>**(3) [Value] area**

The value of the local variable is displayed and changed.

The notation of a data value can be selected by the button on the toolbar or the context menu item. In addition, a display format adding the value in hexadecimal number constantly can also be selected as well. The meanings of the marks and colors displayed as the values of the local variables are as follows (character

colors and background colors depend on the configuration in the [\[General - Font and Color\] category](#page-277-0) of the Option [dialog box\)](#page-275-0):

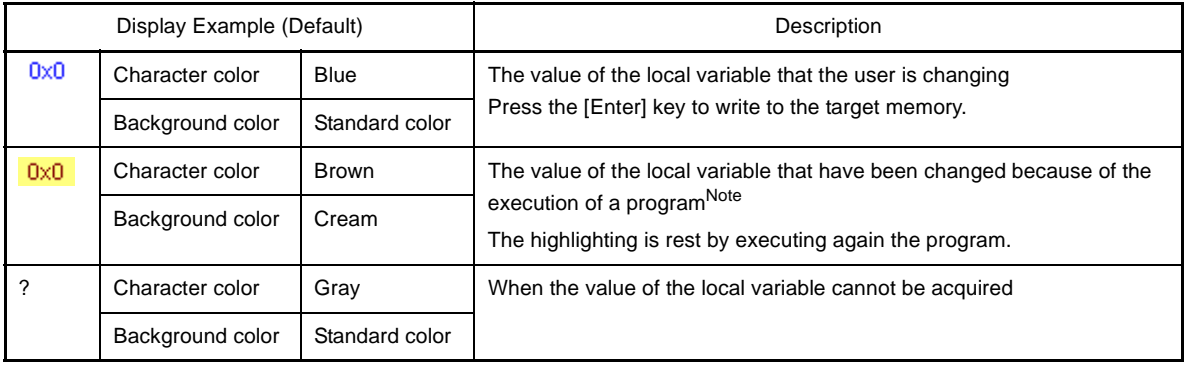

**Note** Variables that the name stays same from the start point where the program started executing to the breakpoint and their values are changed are the target.

This area is provided with the following functions.

## **(a) Changing the local variable/argument value**

To edit the local variable value or the argument value, select the value to edit, then change the value directly from the keyboard after clicking again on it (press the [Esc] key to cancel the edit mode).

After you edit the value of the local variable or the argument, it is written to the target memory of the debug tool by pressing the [Enter] key or moving the focus to outside the edit region.

See ["\(2\) Modify the contents of local variables](#page-84-0)" for details on the method for changing the local variable/ argument value.

## <span id="page-209-2"></span>**(b) Saving the contents of the local variable**

The [Save As dialog box](#page-286-0) can be opened by selecting the [File] menu >> [Save Local Variables Data As...], and all the contents of this panel can be saved in a text file (\*.txt) or CSV file (\*.csv).

See ["\(3\) Save the contents of local variables](#page-85-0)" for details on the method for saving the contents of the local variable.

## <span id="page-209-0"></span>**(4) [Type (Byte Size)] area**

The type name of the local variable is displayed. The notation accords with the description of C language. For an array, an element number is displayed in "[]". For a function, its size (number of bytes) is displayed in "()". This area cannot be edited.

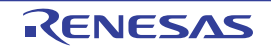

## <span id="page-210-0"></span>**(5) [Address] area**

The address of the local variable is displayed. When a variable is assigned to the register, the name of the register is displayed.

This area cannot be edited.

# <span id="page-210-1"></span>**[Toolbar]**

The buttons below become invalid during execution of a program.

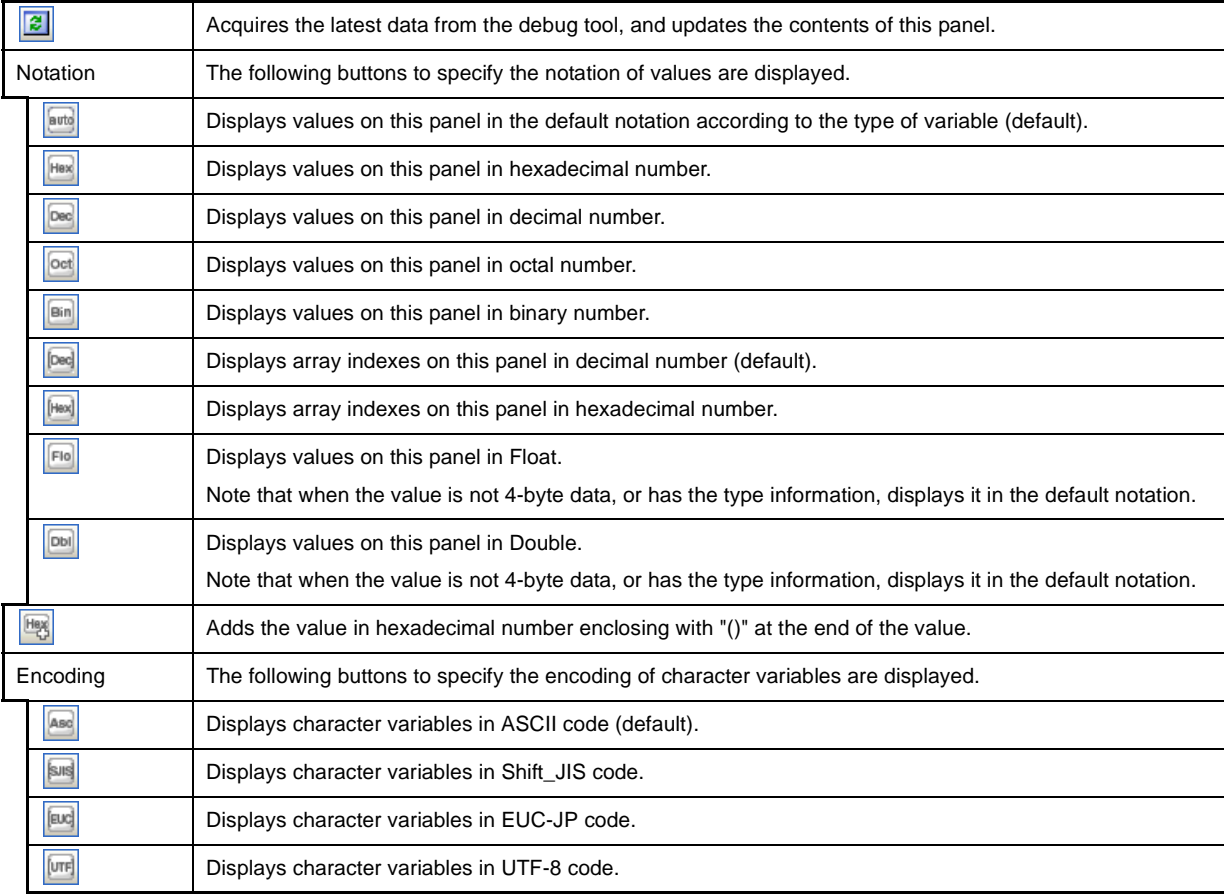

## <span id="page-210-2"></span>**[[File] menu (Local Variables panel-dedicated items)]**

The following items are exclusive for the [File] menu in the Local Variables panel (other items are common to all the panels).

Note that all these items are invalid during execution of a program.

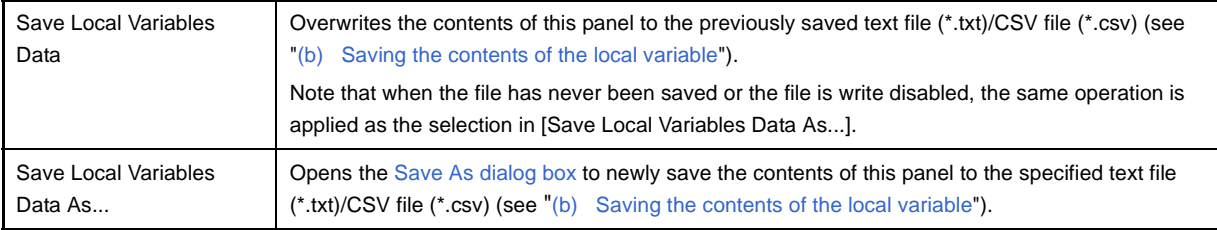

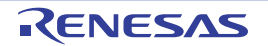

## <span id="page-211-0"></span>**[[Edit] menu (Local Variables panel-dedicated items)]**

The following items are exclusive for [Edit] menu in the Local Variables panel (other items are all invalid).

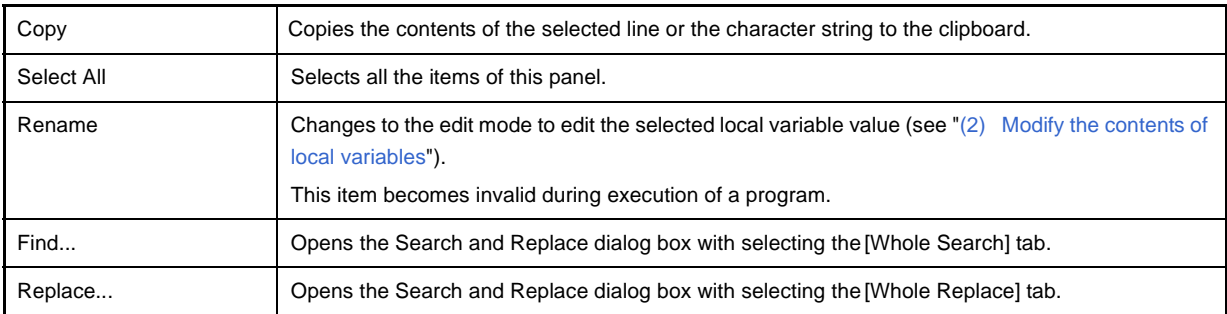

## <span id="page-211-1"></span>**[Context menu]**

All the items from the context menu become invalid during execution of a program.

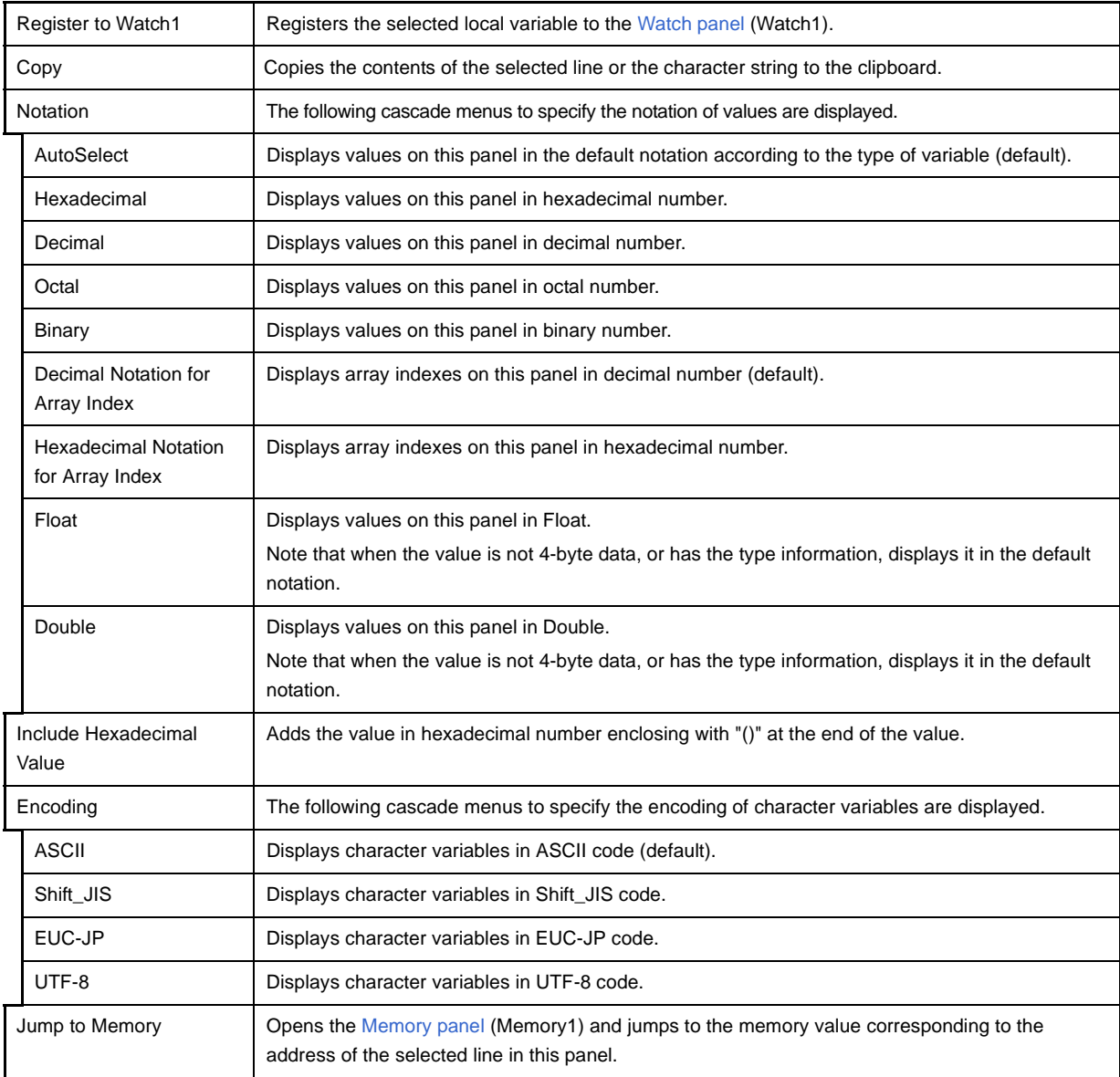

## <span id="page-212-0"></span>**Watch panel**

This panel is used to display the contents of the registered watch-expressions and change their values (see "2.9.6") [Display/change watch-expressions"](#page-85-1)).

Up to a maximum of four of these panels can be opened. Each panel is identified by the names "Watch1", "Watch2", "Watch3", and "Watch4" on the title bar, and the watch-expressions can be registered/deleted/moved individually.

Watch-expressions can be registered in this panel as well as in the [Editor panel,](#page-171-0) [Disassemble panel,](#page-187-0) [Memory panel](#page-180-3), [CPU Register panel,](#page-196-3) [Local Variables panel](#page-207-3) or [SFR panel](#page-201-1).

When the panel is closed with registered watch-expressions, the panel closes but the information on the registered watch-expressions is retained. Therefore, if the same panel is opened again, it is opened with the watch-expressions registered.

The display contents are automatically updated when the value of the watch-expression changes after a program is executed (when the execution is done in steps, the display is updated after each step).

In addition, by enabling the [Real-time display update function](#page-218-0), it is also possible to update the display contents in realtime even while a program is being executed.

This panel appears only when connected to the debug tool.

**Remark** When the separator line of each area in this panel is double-clicked, the width of the area changes to the shortest possible size that can display the contents of the area.

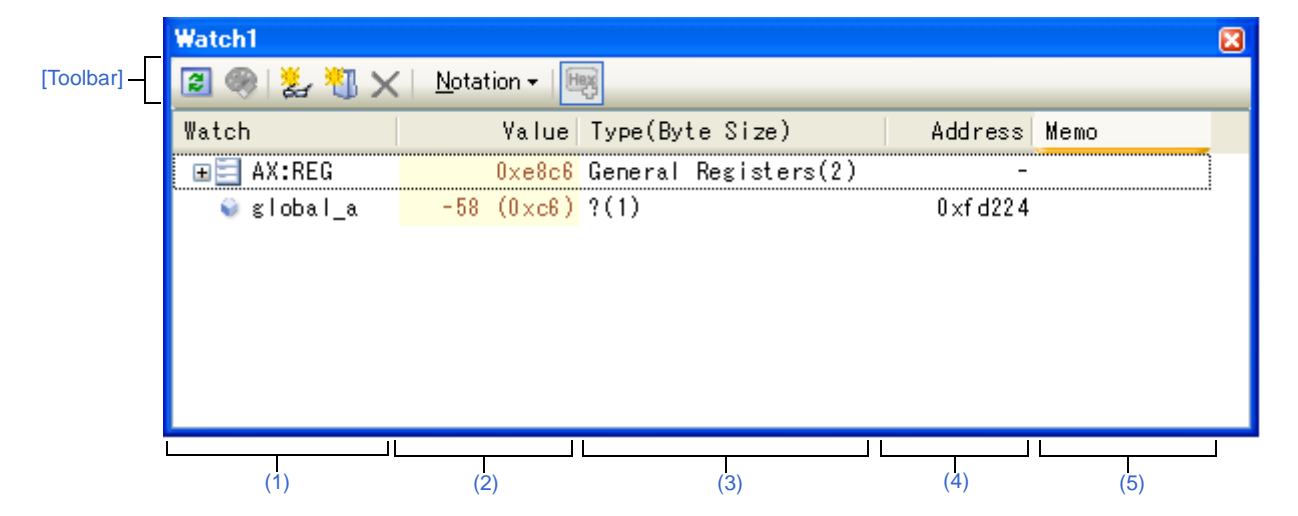

#### **Figure A-26. Watch Panel**

#### This section describes the following.

- [\[How to open\]](#page-212-1)
- [\[Description of each area\]](#page-213-1)
- [\[Toolbar\]](#page-220-0)
- [\[\[File\] menu \(Watch panel-dedicated items\)\]](#page-220-1)
- [\[\[Edit\] menu \(Watch panel-dedicated items\)\]](#page-221-0)
- [\[Context menu\]](#page-221-1)

## <span id="page-212-1"></span>**[How to open]**

- From the [View] menu, select [Watch] >> [Watch*1* - *4*].

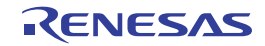

# <span id="page-213-1"></span>**[Description of each area]**

## <span id="page-213-0"></span>**(1) [Watch] area**

All the registered watch-expressions are displayed in a list.

Clicking the title of the list in this area sorts the watch-expressions in the list in alphabetical order.

Categories (folders) can be created to categorize the watch-expressions and display them in the tree view (see "(a) [Tree editing"](#page-213-2)).

The meanings of the icons are as follows:

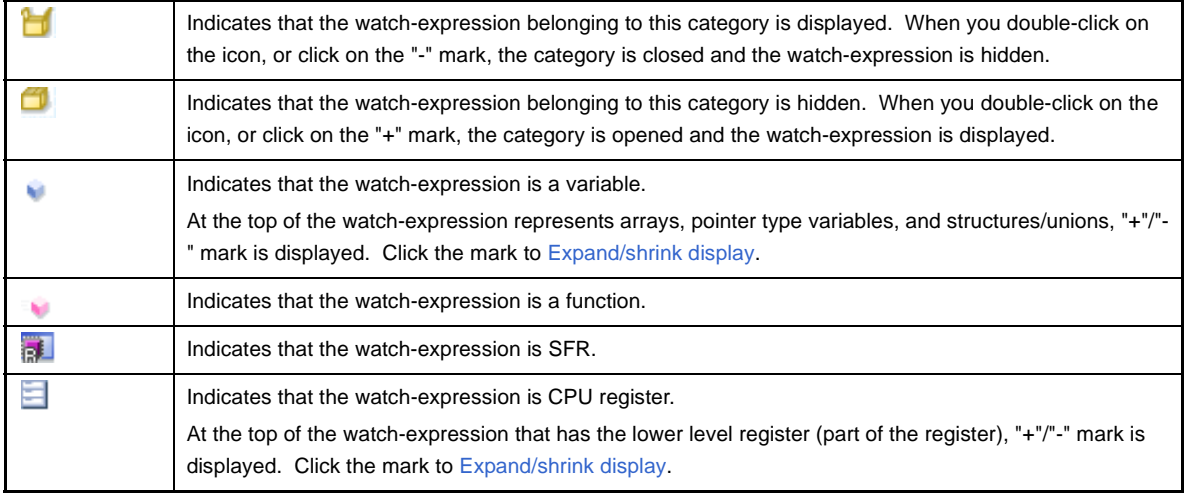

This area is provided with the following functions.

## <span id="page-213-2"></span>**(a) Tree editing**

Watch-expressions can be categorized (by folders) and displayed in the tree view.

To create a category, click the  $\frac{|\mathcal{X}|}{|\mathcal{X}|}$  button on the toolbar or select [Create Category] from the context menu after moving the caret to the position to create a category, and then input a desired name from the keyboard. To delete a category, select the category then click the  $\vert\bm{\times}\vert$  button on the toolbar or select [Delete] from the context menu.

To rename the created category, select the category then do either one of the following.

- Click the name again, then directly rename the category name.
- Select the [Edit] menu >> [Rename], then directly rename the category name.
- Press the [F2] key, then directly rename the category name.

By directly dragging and dropping the registered watch-expression in the created category, each category is displayed in the categorized tree view.

Also, the display order of the categories and the watch-expressions (upper or lower position) can be changed easily by drag and drop operation.

## **Cautions 1. Categories cannot be created within categories.**

- **2. Up to 64 categories can be created in one watch panel (if this restriction is violated, a message appears).**
- **Remark** Drag and drop the watch-expressions/categories in other watch panel (Watch1 to Watch4) to copy them.

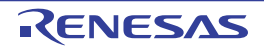

## <span id="page-214-0"></span>**(b) Expand/shrink display**

At the top of the watch-expression represents arrays, pointer type variables, structures/unions, and registers (with the name of the part), "+"/"-" mark is displayed. Click the mark to expand the contents ("+" mark is changed to "-" after the expansion).

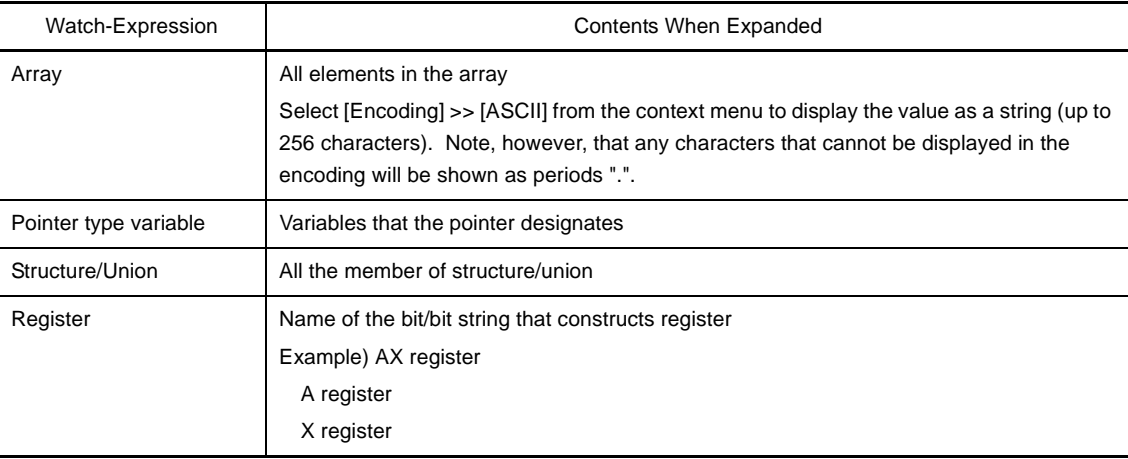

## **(c) Registering new watch-expression**

There are three ways as follows to register new watch-expressions.

## **<1> Register from other panels**

Do either one of the following to register watch-expressions in other panels.

- Drag and drop the target character string in this area in the desired watch panel (Watch1 to Watch4).
- Select [Register to Watch1] from the context menu after selecting the target character string or place the caret on either of the target character string (the target is automatically decided).
- Select the [Edit] menu >> [Paste] in this area in the desired watch panel (Watch1 to Watch4) after selecting the [Edit] menu >> [Copy] for the target character string.

The relationship between panels that can use this operation and targets that can be registered as watchexpressions is as follows:

**Table A-4. Relationship between Panels and Targets That Can be Registered as Watch-Expressions**

| Panel Name                | Targets That can be Registered as Watch-Expressions                        |
|---------------------------|----------------------------------------------------------------------------|
| <b>Editor panel</b>       | Variable names of C language, CPU registers, SFR, and<br>assembler symbols |
| Disassemble panel         | Variable names of C language, CPU registers, SFR, and<br>assembler symbols |
| <b>CPU Register panel</b> | CPU registersNote                                                          |
| Local Variables panel     | Variable names of C language (local variables)                             |
| <b>SFR</b> panel          | SFRNote                                                                    |

**Note** The scope-specification is automatically added to the registered watch-expression.

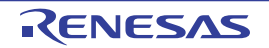

## **<2> Directly register in the Watch panel**

Click the button on the toolbar or select [Add New Watch] from the context menu in the desired watch panel (Watch1 to Watch4) to display an entry box for a new watch-expression in the bottom of this area.

Directly input a watch-expression from the keyboard in the [Watch] area in the entry box then press the [Enter] key.

The input format of the watch-expression is as follows:

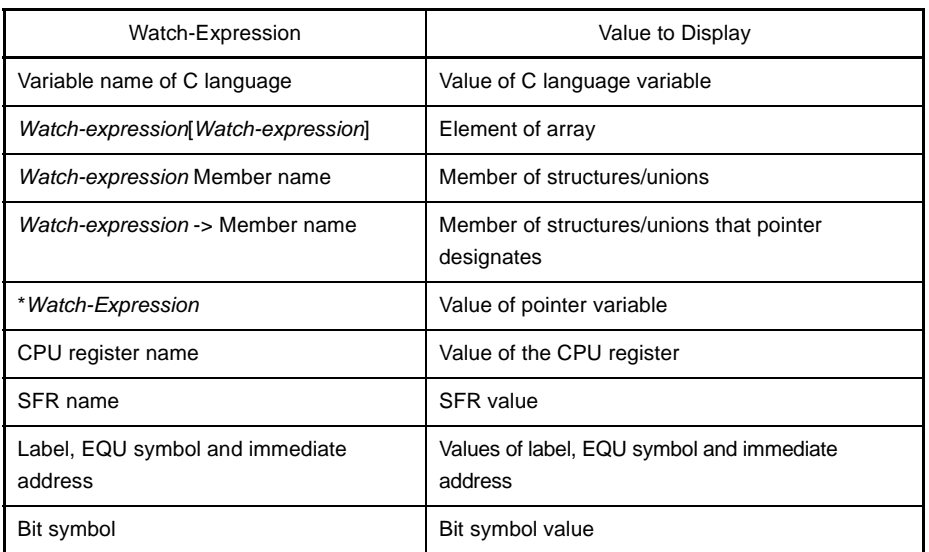

## **Table A-5. Input Format of Watch-Expression**

Watch-expressions can be registered with specifying the scope. The scope specifications with watchexpression registration are as follows:

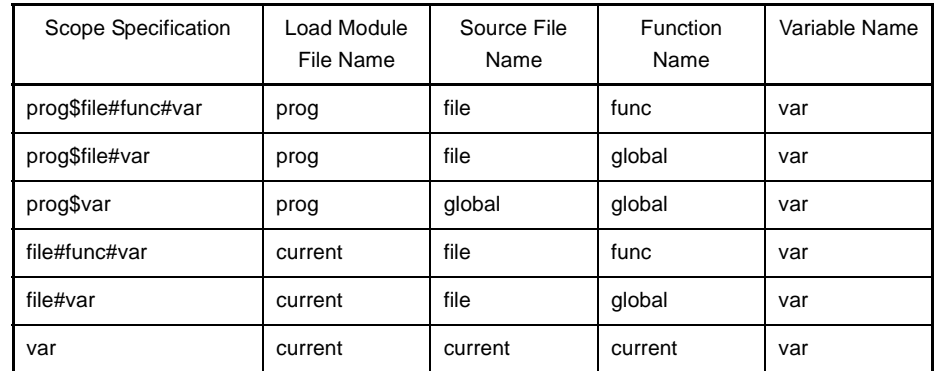

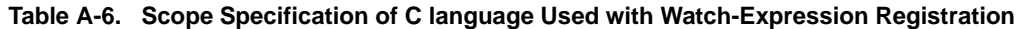

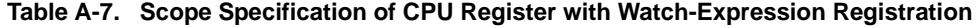

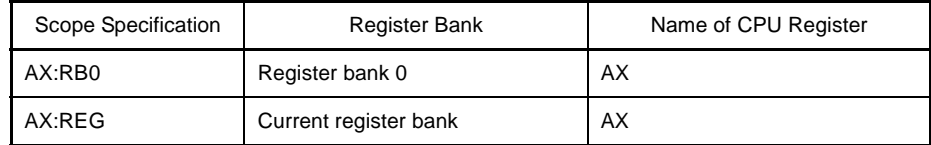

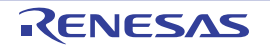
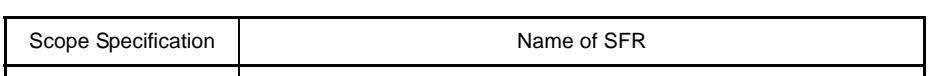

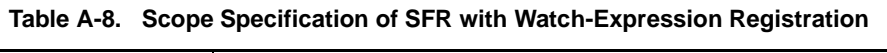

| Scope Specification | Name of SFR |
|---------------------|-------------|
| P0:SFR              | P0          |
| P0                  | P0          |

**Remarks 1.** If the same name exists either in C language variables, CPU registers or SFR, and they are registered without specifying scopes, the symbol is resolved in the following order and the value is displayed.

Variable of C language > CPU registers > SFR

If "\$" is specified at the top of the watch-expression, the symbol is resolved in the following order and the value is displayed.

CPU registers > SFR > Variable of C language

- **2.** If the same name exists in the local variable and the global variable, and their symbol names are only registered without specifying scopes, the symbol is resolved and the value is displayed based on the scope of the current PC value.
- **3.** When watch-expressions are registered from the [SFR panel](#page-201-0) or the [CPU Register panel,](#page-196-0) the scope specification is automatically added.
- **4.** When only "AX" is specified as a watch-expression, the value of the AX register in the current register bank is displayed.

### **<3> Register from other application**

Select a character string of a variable of C language, CPU register, SFR or assembler symbol from a external editor then do either one of the following.

- Drag and drop the target character string in this area in the desired watch panel (Watch1 to Watch4).
- Select the [Edit] menu >> [Paste] in this area in the desired watch panel (Watch1 to Watch4) after copying the target character string.

### **Caution Up to 128 watch-expressions can be registered in one watch panel (if this restriction is violated, a message appears).**

- **Remarks 1.** Each watch-expression registered in each watch panel (Watch1 to Watch4) is managed in each panel and saved as the user information of the project.
	- **2.** More than one watch-expression with the same name can be registered.

#### **(d) Editing watch-expression**

To edit the registered watch-expression, double-click the watch-expression to be edited to change the watchexpression to edit mode then directly edit from the keyboard (press the [Esc] key to cancel the edit mode). After editing the watch-expression, press the [Enter] key to complete the editing.

#### **(e) Deleting watch-expression**

To delete the registered watch-expression, select the watch-expression(s) to be deleted then click the  $|\mathbf{x}|$ button on the toolbar or select [Delete] from the context menu.

#### **(f) Setting of various events**

Various events can be set to the selected watch-expression by selecting [Access Break] or [Trace Output] from the context menu.

If an access event is set, the mark of the watch-expression is changed (the event mark of a break event is displayed under the icon of the watch-expression in layers).

When an event is set, the detailed information about the set event is reflected in the [Events panel](#page-235-0). Note that events are only set to the watch-expressions that are global variables, static variables inside functions, or file-internal static variables.

See the following for details on how to set events.

- "[2.8.3 Stop the program with the access to variables/SFRs"](#page-65-0)
- "[2.11.4 Collect execution history when the condition is met"](#page-96-0)

#### <span id="page-217-1"></span>**(g) Jump to the address with memory definition**

By selecting [Jump to Memory] from the context menu, the [Memory panel](#page-180-0) (Memory1) opens with moving the caret to the address in which the selected watch-expression is defined (if the Memory panel (Memory1) is already opened, jump to the panel).

Note that this operation is disabled when more than one watch-expression is selected at the same time or the CPU register/SFR is selected.

### **(2) [Value] area**

The value of the registered watch-expression is displayed and changed (if the watch-expression is a function pointer, the function name is displayed in this area).

Notations and encodes can be selected by the button on the toolbar or the context menu item. In addition, a display format adding the value in hexadecimal number constantly can also be selected as well. The default display format of the values is automatically decided depending on the type of the watch-expression.

<span id="page-217-0"></span>

| Type of Watch-Expression                                                                                                   | Display Format                                              |
|----------------------------------------------------------------------------------------------------|-------------------------------------------------------------|
| char, signed char, unsigned char                                                                                           | ASCII code with hexadecimal number                          |
| short, signed short, short int, signed short int, int, signed,<br>signed int, long, signed long, long int, signed long int | Signed decimal number with hexadecimal number               |
| unsigned short, unsigned short int, unsigned, unsigned<br>int, unsigned long, unsigned long int                            | Unsigned decimal number with hexadecimal number             |
| float                                                                                                    | Float (when the size is 4-byte) with hexadecimal number     |
| double, long double                                                                                                    | Double (when the size is 8-byte) with hexadecimal<br>number |
| Pointers to char, signed char, unsigned char                                                                               | Characters<br>Encoding: ASCII                               |
| Pointers to other than char, signed char, unsigned char                                                                    | Hexadecimal number                                          |
| Arrays of char, signed char, unsigned char types                                                                           | Characters<br>Encoding: ASCII                               |
| bit, boolean, boolean                                                                                                    | Unsigned decimal number with hexadecimal number             |
| <b>Enumeration type</b>                                                                                                    | Enumeration constant value with hexadecimal number          |
| Label, address of immediate value, EQU symbol                                                                              | Signed decimal number with hexadecimal number               |
| bit symbol                                                                                                    | Unsigned decimal number with hexadecimal number             |
| Others                                                                                                    | Hexadecimal number                                          |

**Table A-9. Display Format of Watch-Expressions (Default)**

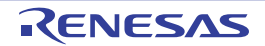

The meanings of the marks and colors displayed as the values of watch-expressions are as follows (character colors and background colors depend on the configuration in the [\[General - Font and Color\] category](#page-277-0) of the [Option](#page-275-0)  [dialog box\)](#page-275-0):

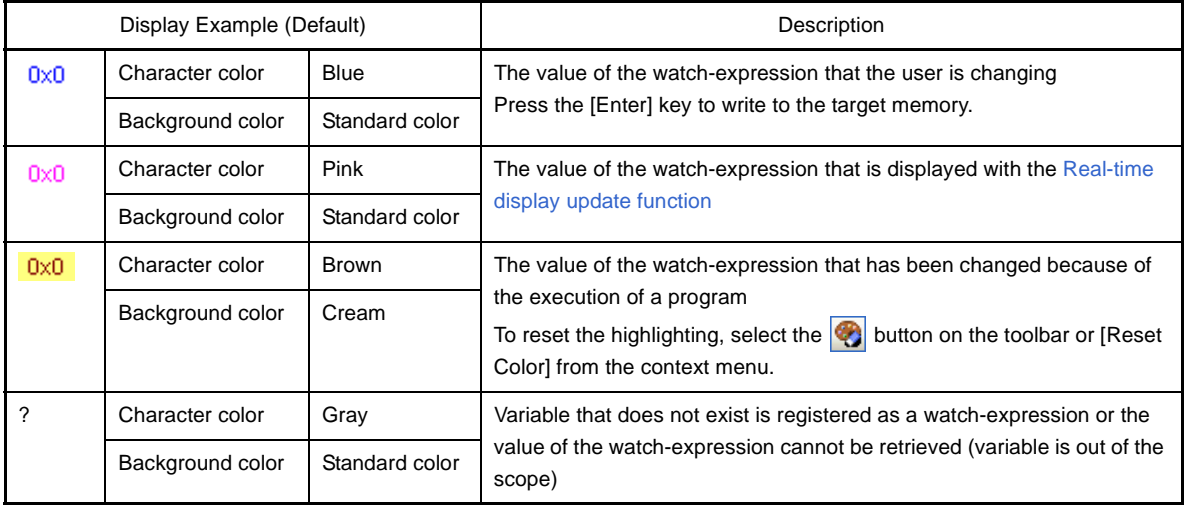

- **Remarks 1.** The SFR that cause the microcontroller to operate when it is read is read-protected and therefore cannot be read. To read the value of read-protected SFR, select [Force Read Value] from the context menu.
	- **2.** Each watch-expression acquires the value in the order it was registered. As the timing to acquire a value is different, the values displayed may be different if the same SFR is registered more than once.
	- **3.** When a hexadecimal value is also given, then values in the specified notation and hexadecimal values are read separately. For this reason, the values with the specified notion and the hexadecimal values may differ due to the time lag between being read.

This area is provided with the following functions.

#### <span id="page-218-0"></span>**(a) Real-time display update function**

Using the real-time display update function enables to display/modify the value of the watch-expression not only while the program is stopped, but also in execution.

See ["\(4\) Display/modify the memory contents during program execution"](#page-73-0) for details on the real-time display update function.

#### **(b) Changing values of watch-expressions**

To edit the value of the watch-expression, change the value directly from the keyboard after double-clicking on the value to be edited (press the [Esc] key to cancel the edit mode).

After you edit the value of the watch-expression, it is written to the target memory of the debug tool by pressing the [Enter] key, or moving the focus to outside the edit region.

See ["\(6\) Modify the contents of watch-expressions](#page-88-0)" for detail on how to change values of watch-expressions.

#### <span id="page-218-1"></span>**(c) Saving the contents of watch-expressions**

By selecting the [File] menu >> [Save Watch Data As...], the [Save As dialog box](#page-286-0) can be opened, and all the contents of this panel can be saved in a text file (\*.txt) or CSV file (\*.csv).

See ["\(8\) Save the contents of watch-expressions"](#page-89-0) for details on the method for saving the contents of watchexpressions.

### **(3) [Type (Byte Size)] area**

The type information of watch-expressions with the following format is displayed.

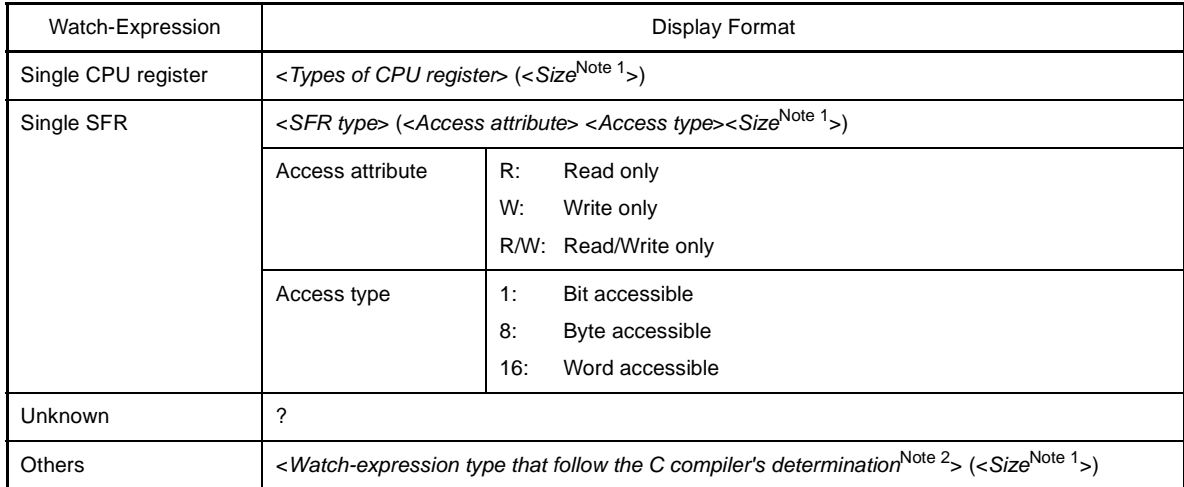

**Notes 1.** The size of the watch-expression is displayed in bytes. However, for bit SFR or C language bit field, the size is displayed in bits and "bits" is added to the end of the number.

**2.** Types to be treated are displayed when compiling the watch-expression.

### **(4) [Address] area**

The address that each watch-expression is mapped is displayed (hexadecimal number notation fixing). If the watch-expression is single CPU register or is unknown, "-" or "?" is displayed instead.

**Remark** When the watch-expression is the bit SFR, the bit-offset value is also displayed.

**Example** When the bit register is allocated to bit 4 of the address "0xFF40" Display example:0xFF40.4

#### **(5) [Memo] area**

The user can write comments for the watch-expressions/categories.

Each comment for a watch-expression/category written in this area is saved individually as the user information of the project. Therefore, when any of the watch-expression/category is deleted, the comment corresponding to it is also deleted.

Note that when arrays or register are displayed expanded, the comment cannot be input for each element.

To edit the comment, input the character strings directly from the keyboard after double-clicking on the item to be edited (press the [Esc] key to cancel the edit mode).

Up to 256 character strings can be input (line feed code is ignored).

After editing the character strings, complete the editing by pressing the [Enter] key or moving the focus to outside the edit region.

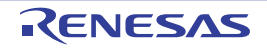

### **[Toolbar]**

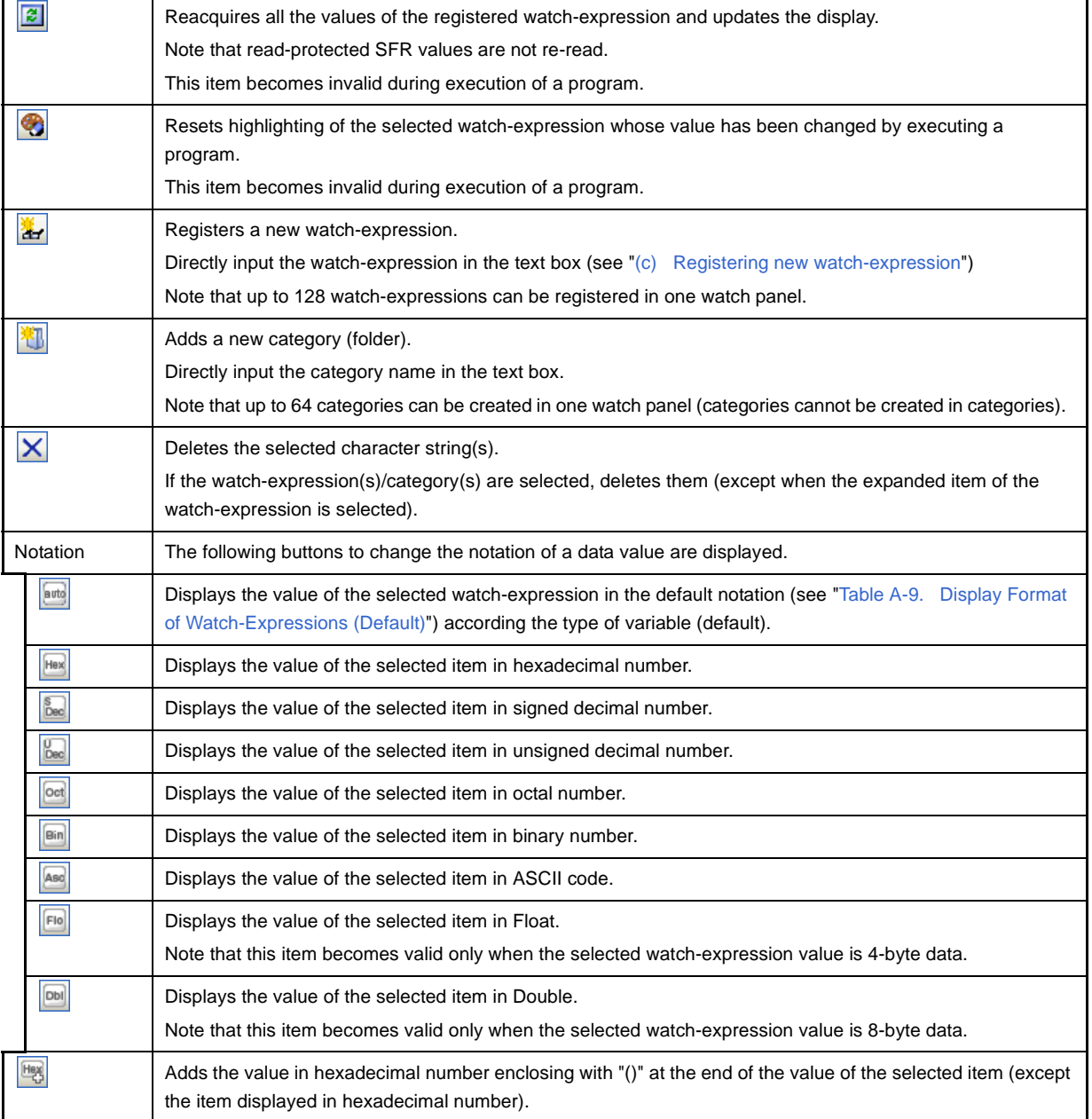

# **[[File] menu (Watch panel-dedicated items)]**

The following items are exclusive for the [File] menu in the Watch panel (other items are common to all the panels). Note that all these items are invalid during execution of a program.

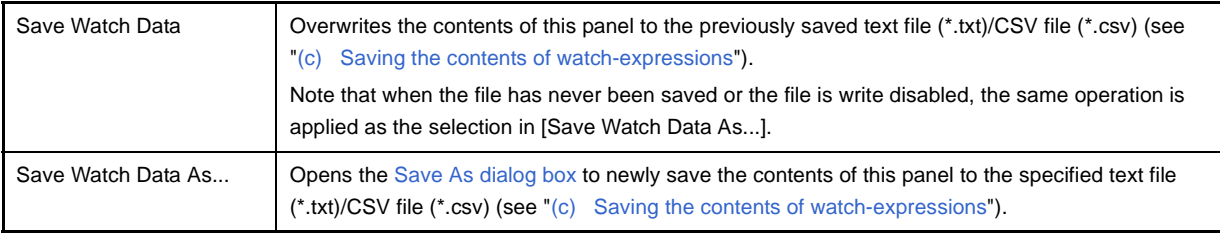

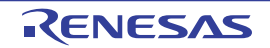

### **[[Edit] menu (Watch panel-dedicated items)]**

The following items are exclusive for [Edit] menu in the Watch panel (other items are all invalid).

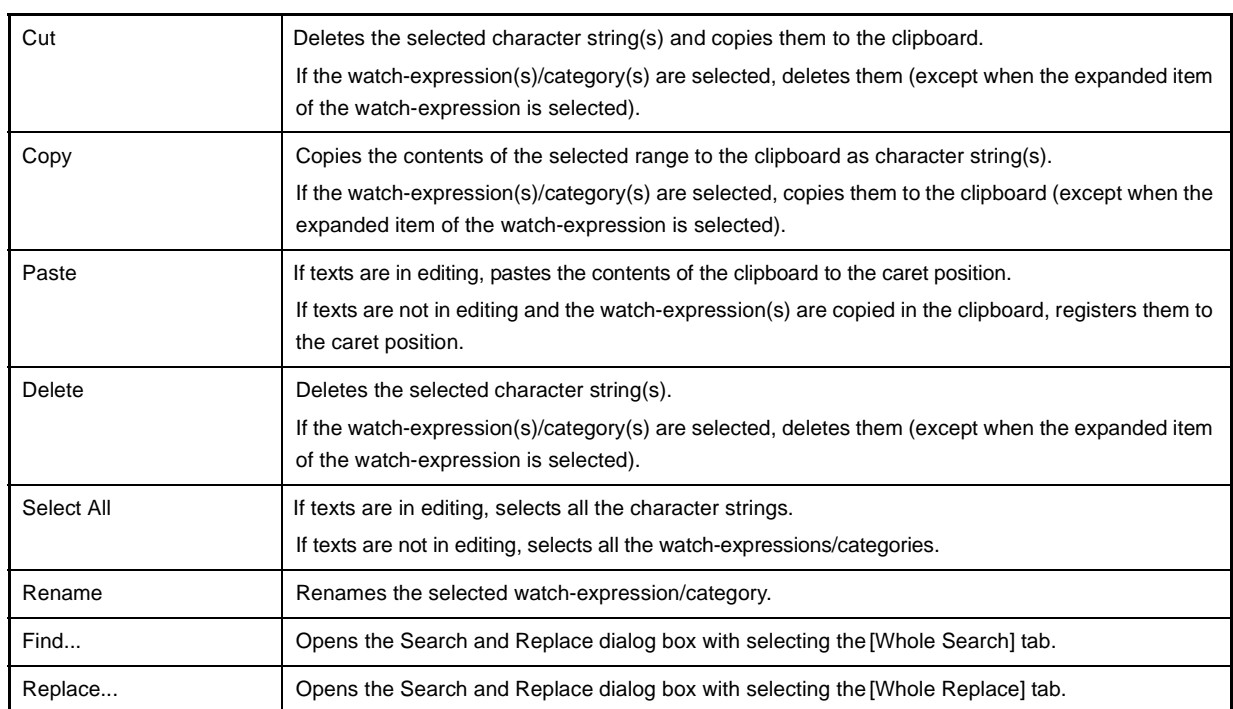

# **[Context menu]**

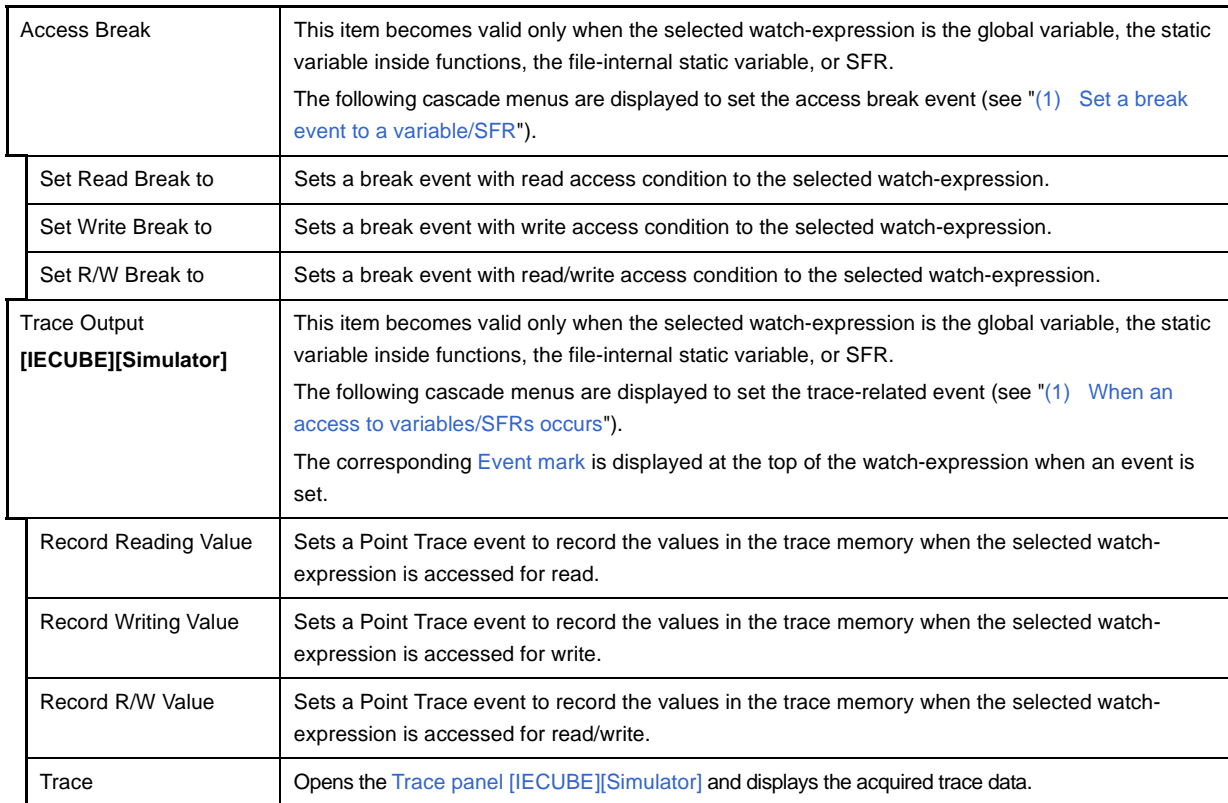

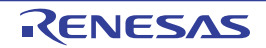

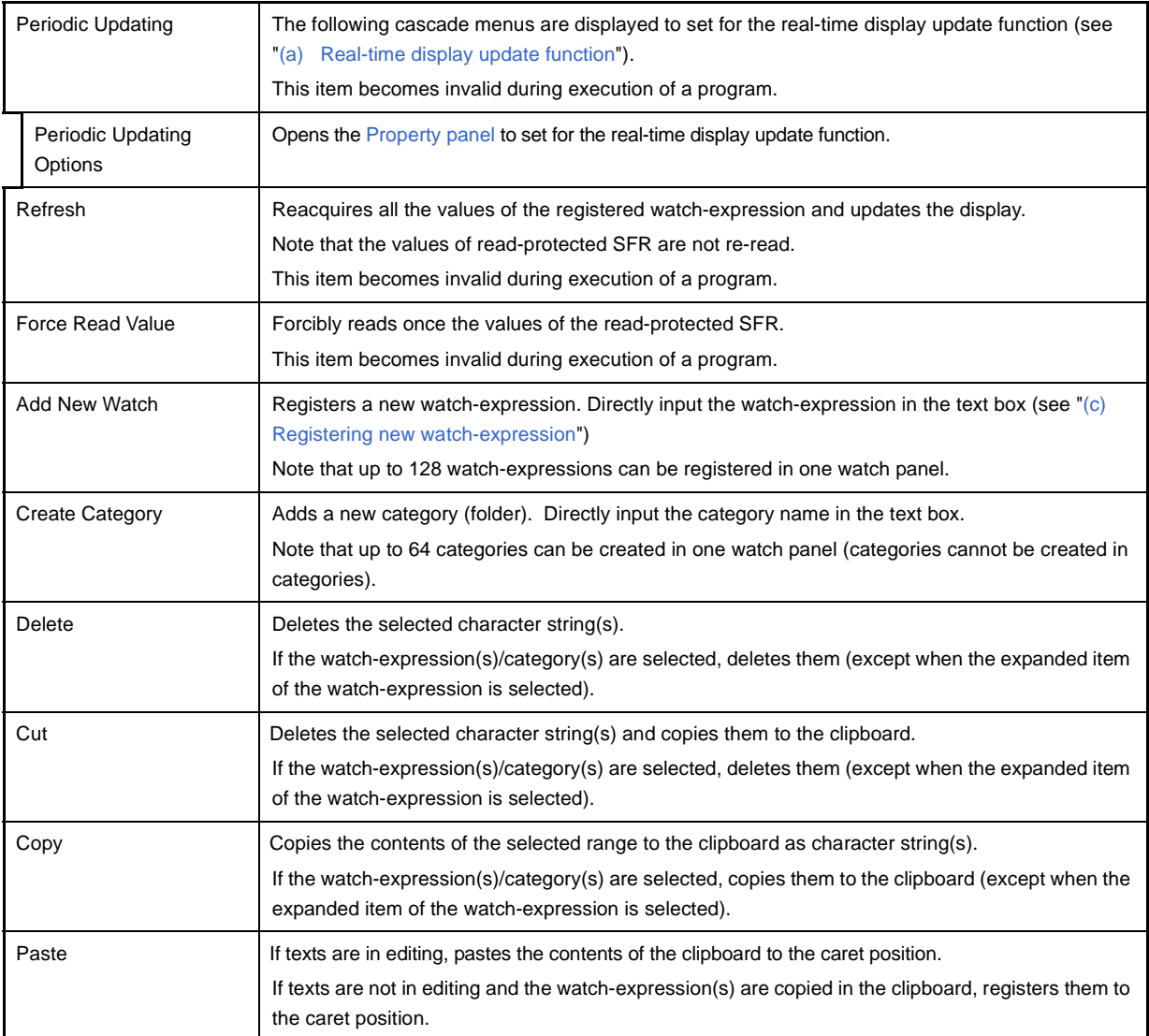

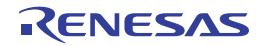

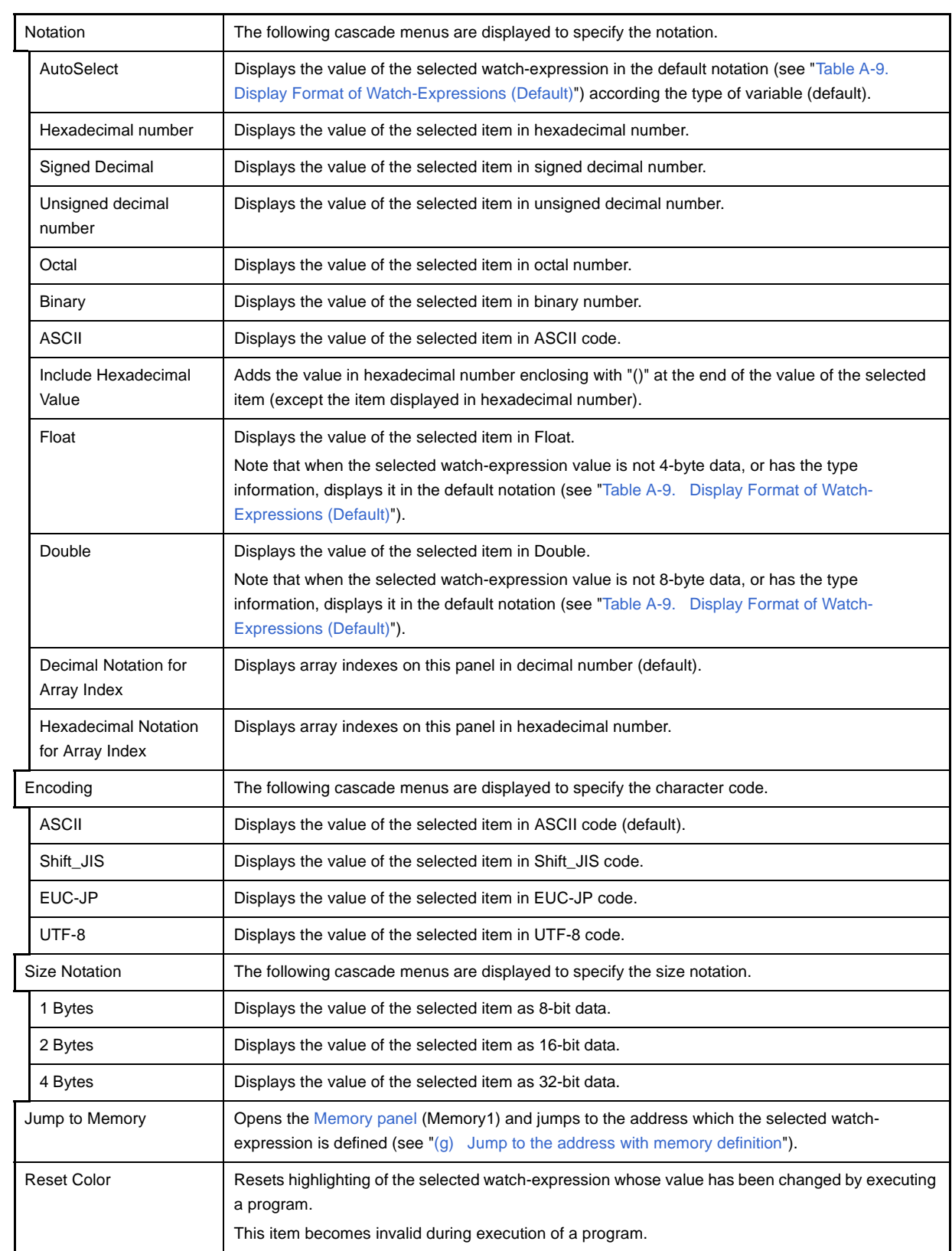

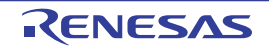

### **Call Stack panel**

This panel is used to display the call stack information for the function call (see ["2.10.1 Display call stack information"](#page-90-0)). This panel appears only when connected to the debug tool.

**Caution Nothing is displayed on this panel during execution of a program. When the execution of a program is stopped, items in each area are displayed.**

**Remark** When the separator line of each area in this panel is double-clicked, the width of the area changes to the shortest possible size that can display the contents of the area.

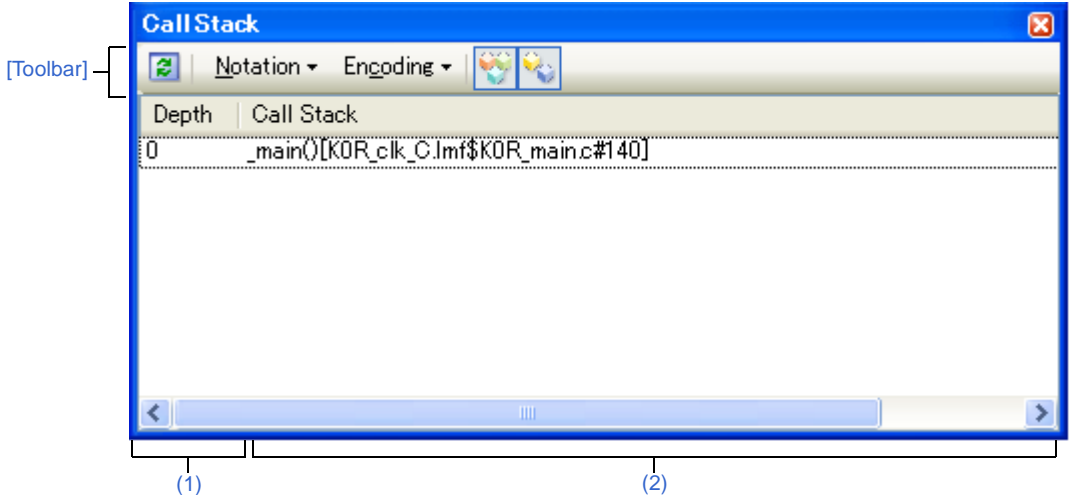

**Figure A-27. Call Stack Panel**

This section describes the following.

- [\[How to open\]](#page-224-0)
- [\[Description of each area\]](#page-224-1)
- [\[Toolbar\]](#page-226-0)
- [\[\[File\] menu \(Call Stack panel-dedicated items\)\]](#page-226-1)
- [\[\[Edit\] menu \(Call Stack panel-dedicated items\)\]](#page-226-2)
- [\[Context menu\]](#page-227-0)

### <span id="page-224-0"></span>**[How to open]**

- From the [View] menu, select [Call Stack].

### <span id="page-224-1"></span>**[Description of each area]**

# <span id="page-224-2"></span>**(1) [Depth] area**

The depth of the call is displayed.

The line at the current PC position becomes 0 and incremented numbers from 1 is added to the calling function in the order.

#### <span id="page-224-3"></span>**(2) [Call Stack] area**

The current source position and the call stack information pushed on the stack (position of the calling function and arguments of a each function, etc.) are displayed.

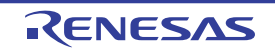

The display format in this area differs depending on the selection condition of the  $\gg$  button on the toolbar, or of [Show Parameter]/[Show Module File Name] from the context menu.

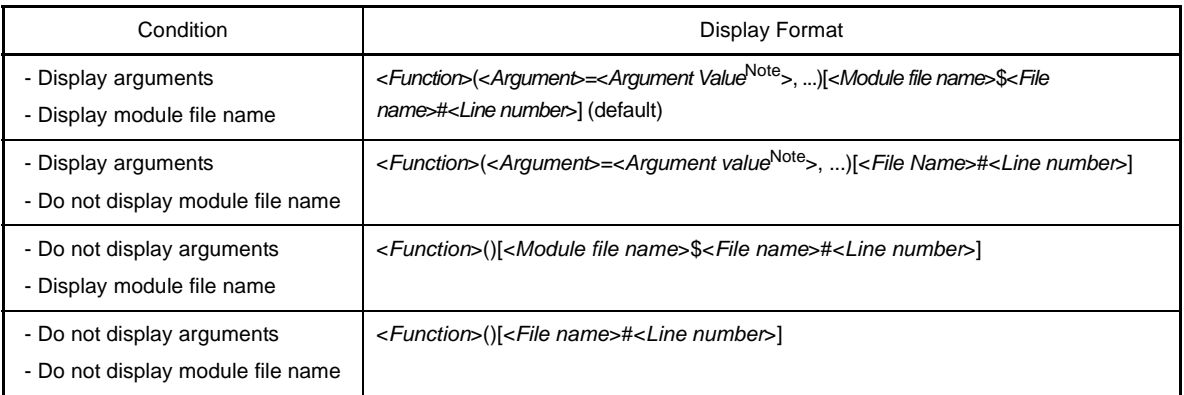

**Note** When the argument value is character string, up to 20 characters can be displayed.

- **Remarks 1.** When the stack data older than the one that has lost the reliability is acquired, the line including that information is shown in gray (the character color/background color when showing "Invalid" depends on the configuration in the [\[General - Font and Color\] category](#page-277-0) of the [Option dialog box](#page-275-0)).
	- **2.** Array arguments are passed as pointers rather than arrays (C language specification). For this reason, if the argument is an array, it is displayed as a pointer.

This area is provided with the following functions.

#### **(a) Jump to source line and disassemble**

By selecting [Jump to Source] from the context menu, the [Editor panel](#page-171-0) is opened with moving the caret to the source line corresponding to the calling function at the current caret position (if the Editor panel is already opened, jump to the panel).

In addition, similarly by selecting [Jump to Disassemble], the [Disassemble panel](#page-187-0) (Disasemmble1) is opened with moving the caret to the address corresponding to the calling function at the current caret position (if the Disassemble panel is already opened, jump to the panel (Disassemble1)).

**Remark** It is possible to jump to the target source line by double-clicking on that line as well.

#### <span id="page-225-0"></span>**(b) Saving the contents of call stack information**

By selecting the [File] menu >> [Save Call Stack Data As...], the [Save As dialog box](#page-286-0) can be opened, and all the contents of this panel can be saved in a text file (\*.txt) or CSV file (\*.csv).

See ["\(4\) Save the contents of call stack information"](#page-91-0) for details on the method for saving the contents of call stack information.

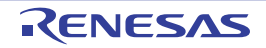

# <span id="page-226-0"></span>**[Toolbar]**

The buttons below become invalid during execution of a program.

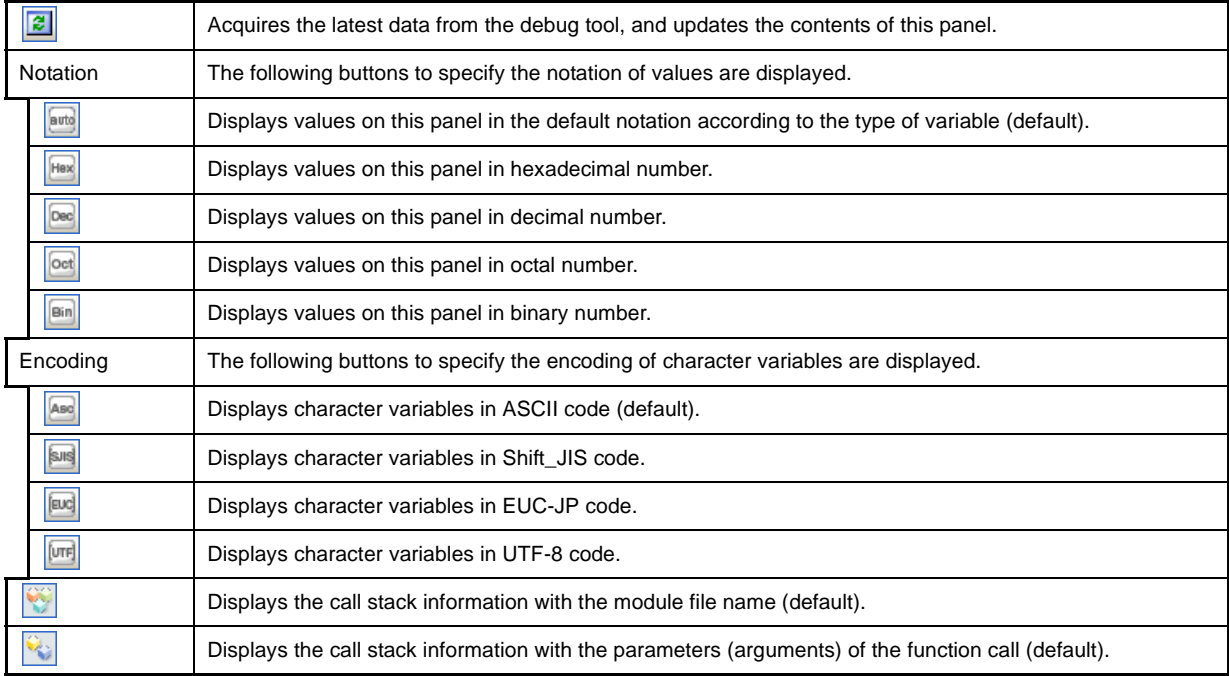

### <span id="page-226-1"></span>**[[File] menu (Call Stack panel-dedicated items)]**

The following items are exclusive for the [File] menu in the Call Stack panel (other items are common to all the panels). Note that all these items are invalid during execution of a program.

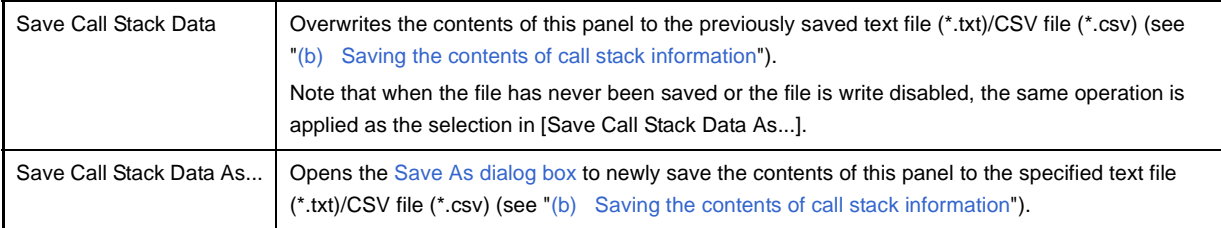

### <span id="page-226-2"></span>**[[Edit] menu (Call Stack panel-dedicated items)]**

The following items are exclusive for [Edit] menu in the Call Stack panel (other items are all invalid).

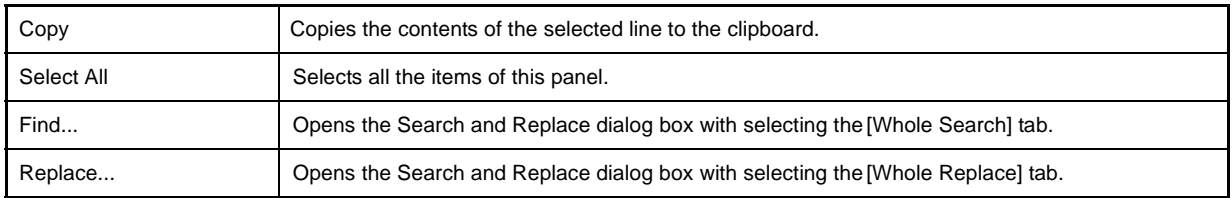

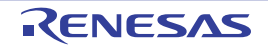

# <span id="page-227-0"></span>**[Context menu]**

All the items from the context menu become invalid during execution of a program.

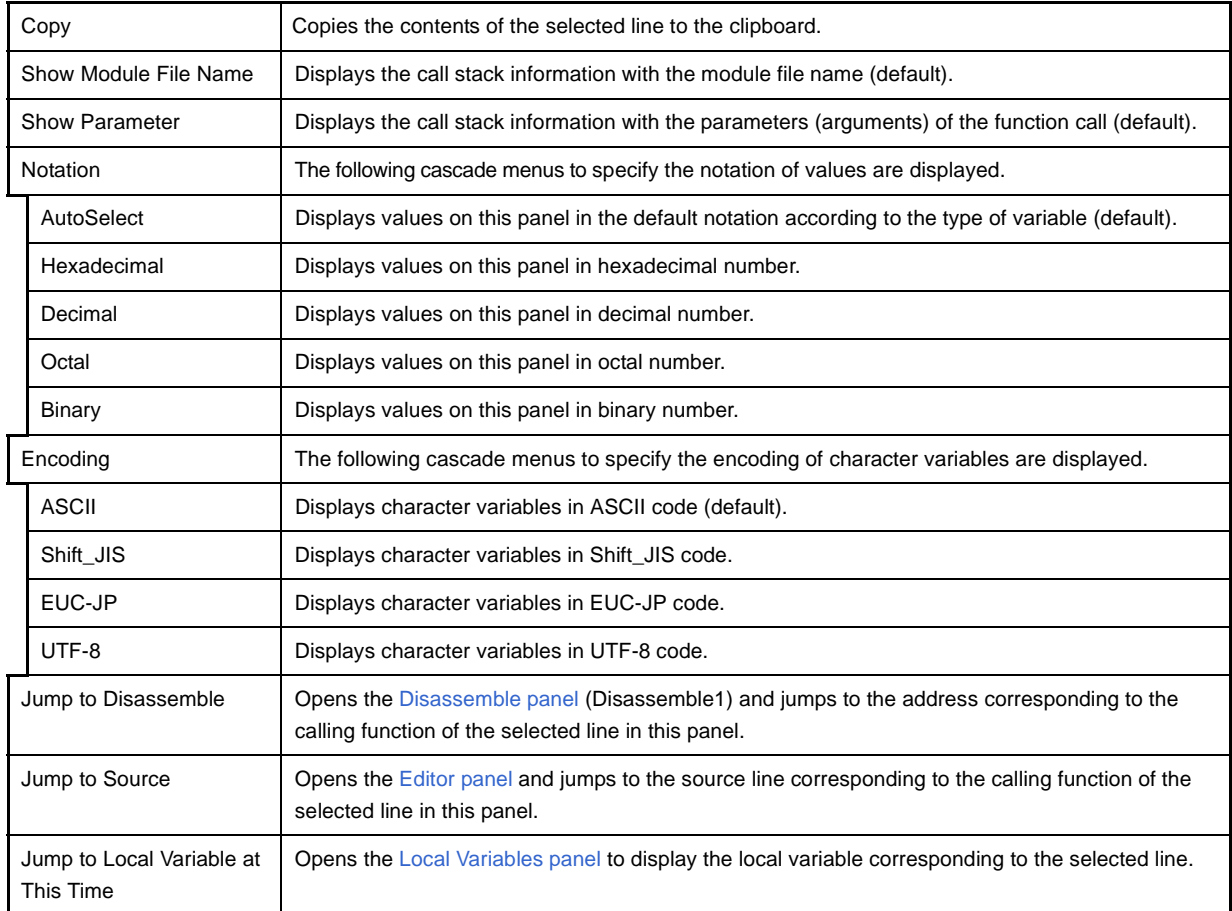

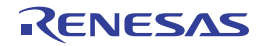

# <span id="page-228-0"></span>**Trace panel [IECUBE][Simulator]**

This panel is used to display trace data recording the execution history of the program (see ["2.11 Collect Execution](#page-92-0)  [History of Programs \[IECUBE\]\[Simulator\]"](#page-92-0)).

The trace data displays by mixing the disassembled text and source text by default, but it is also possible to display either one of these by selecting the [Display mode.](#page-231-0)

After the execution of the program is stopped, the display position is automatically updated such that the latest trace data is displayed.

This panel appears only when connected to the debug tool.

**Remark** When the separator line of each area in this panel is double-clicked, the width of the area changes to the shortest possible size that can display the contents of the area.

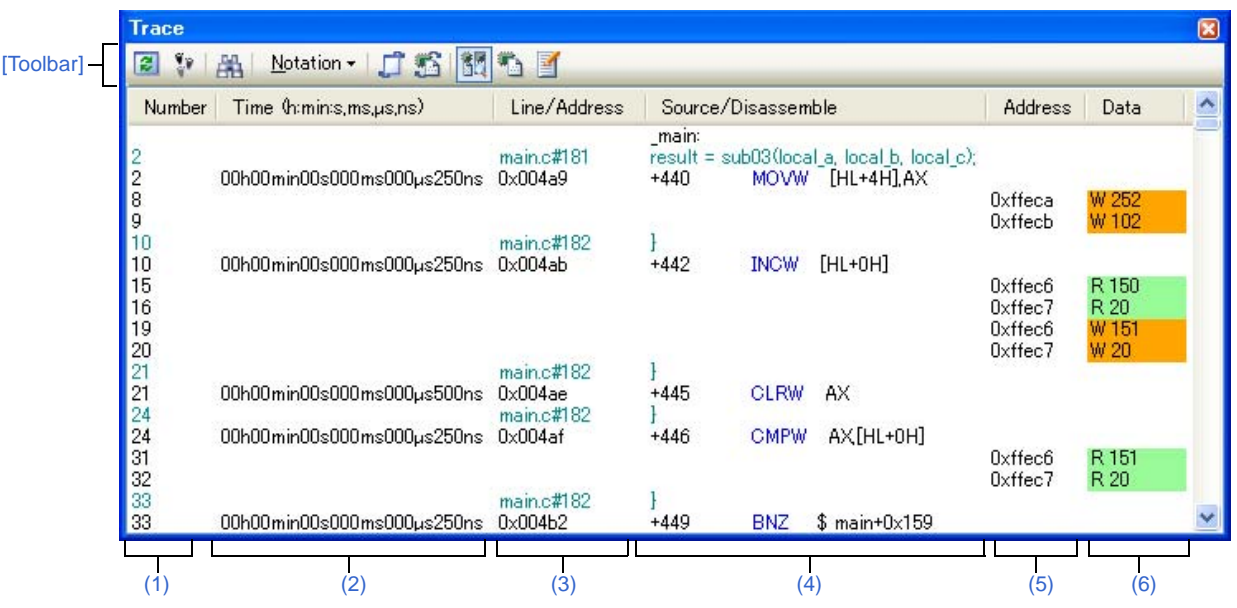

**Figure A-28. Trace Panel**

This section describes the following.

- [\[How to open\]](#page-228-1)
- [\[Description of each area\]](#page-229-4)
- [\[Toolbar\]](#page-232-0)
- [\[\[File\] menu \(Trace panel-dedicated items\)\]](#page-233-0)
- [\[\[Edit\] menu \(Trace panel-dedicated items\)\]](#page-233-1)
- [\[Context menu\]](#page-233-2)

#### <span id="page-228-1"></span>**[How to open]**

- From the [View] menu, select [Trace].
- On the [Editor panel](#page-171-0)[/Disassemble panel](#page-187-0), select [Trace Settings] >> [Show Trace Result] from the context menu.

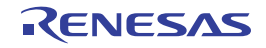

# <span id="page-229-4"></span>**[Description of each area]**

### <span id="page-229-0"></span>**(1) [Number] area**

The trace number showing the position is displayed.

### <span id="page-229-1"></span>**(2) [Time (h:min:s,ms,**μ**s,ns)] area**

This area displays the time required from the execution start of the program to the execution start of an instruction of each frame or generation of memory access cause.

The time is displayed in units of "hours, minutes, seconds, milliseconds, microseconds and nanoseconds". If overflow occurs, this area is displayed in invalid color (gray)

### **Remarks 1. [IECUBE]**

The precision of the time depends on the setting of the [Rate of frequency division of trace time tag] property on the [Trace] category in the [\[Debug Tool Settings\] tab](#page-149-0) of the [Property panel.](#page-139-0)

### **2. [Simulator]**

The question of whether to set the time display as an integrated value or differential value depends on the setting of the [Accumulate trace time] property on the [Trace] category in the [\[Debug Tool](#page-149-0)  [Settings\] tab](#page-149-0) of the [Property panel](#page-139-0).

### <span id="page-229-2"></span>**(3) [Line/Address] area**

The address of the assemble code or the line number of a source file is displayed. The notation of a data value can be selected by the button on the toolbar or the context menu item. The display formats are as follows:

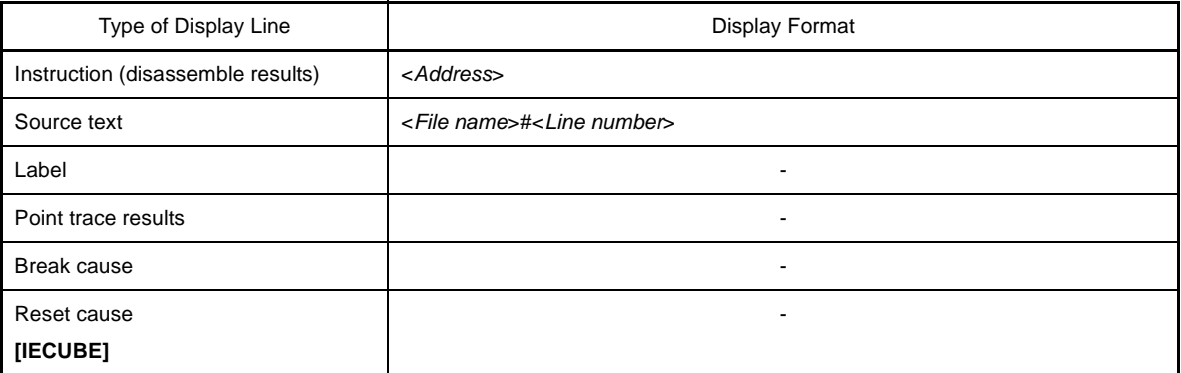

**Remark** Since the following execution histories are not displayed, the line numbers displayed are not consecutive numbers.

- CPU register access
- Operand access
- Invalid fetch

### <span id="page-229-3"></span>**(4) [Source/Disassemble] area**

The collected trace data is displayed as follows.

The items displayed in this area differ depending on the selection of the display mode (see ["\(a\) Display mode](#page-231-0)").

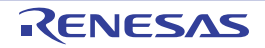

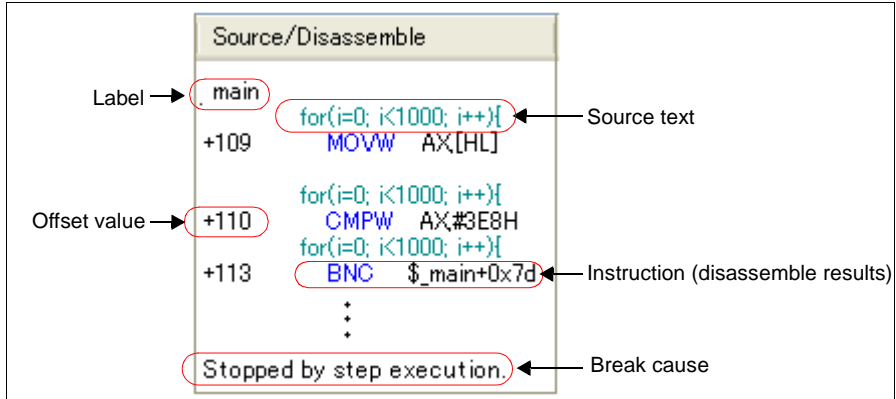

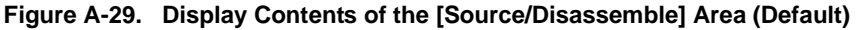

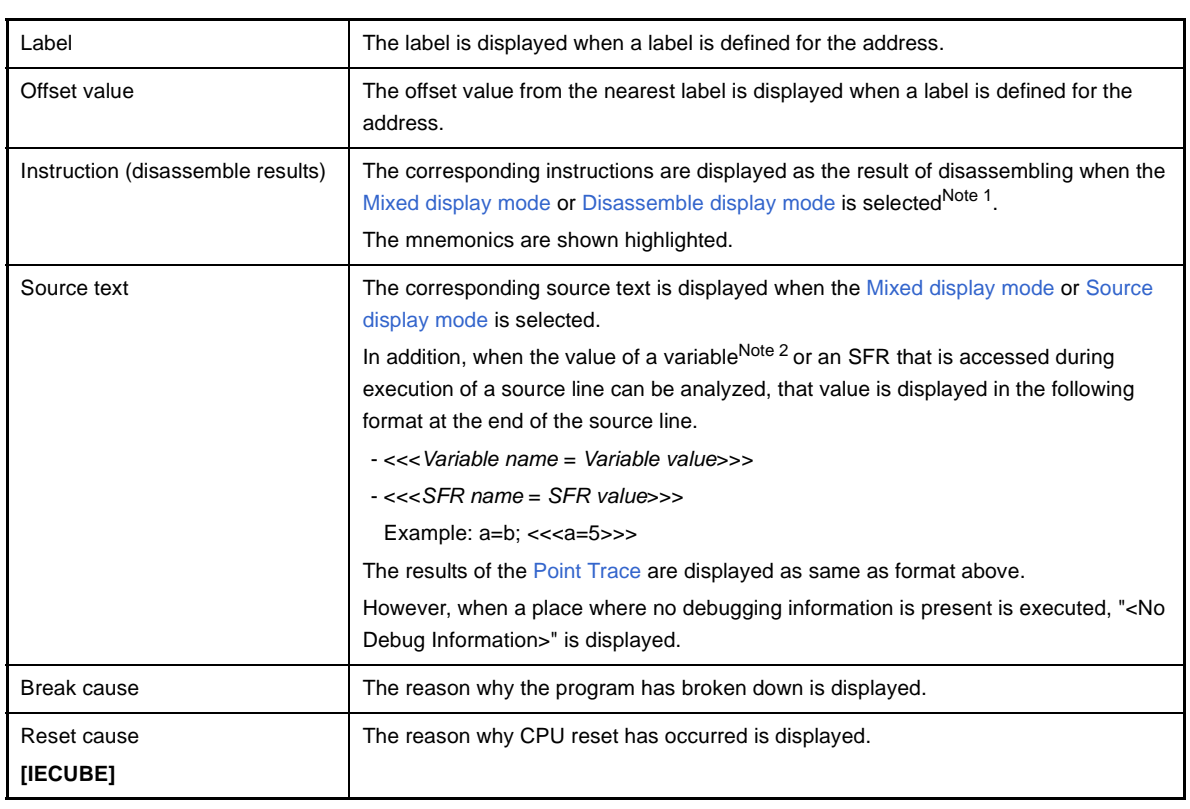

- **Notes 1.** At a frame for which not all the trace data was fetched, "(LOST)" is displayed. In this case, the corresponding line is shown in error color (the error color depends on the configuration in the [General -[Font and Color\] category](#page-277-0) of the [Option dialog box\)](#page-275-0).
	- **2.** When there is a memory access, a symbol will be interpreted as a variable and displayed only if a symbol is assigned to the accessed address. Note, however, that only variables of up to 2 bytes are supported. If multiplication or other code is processed by the standard libraries, the label of the SADDR area used by the standard library may be shown.

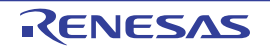

This area is provided with the following functions.

#### <span id="page-231-0"></span>**(a) Display mode**

It is possible to select the following three display modes by selection of a button on the toolbar or the context menu.

<span id="page-231-5"></span><span id="page-231-3"></span>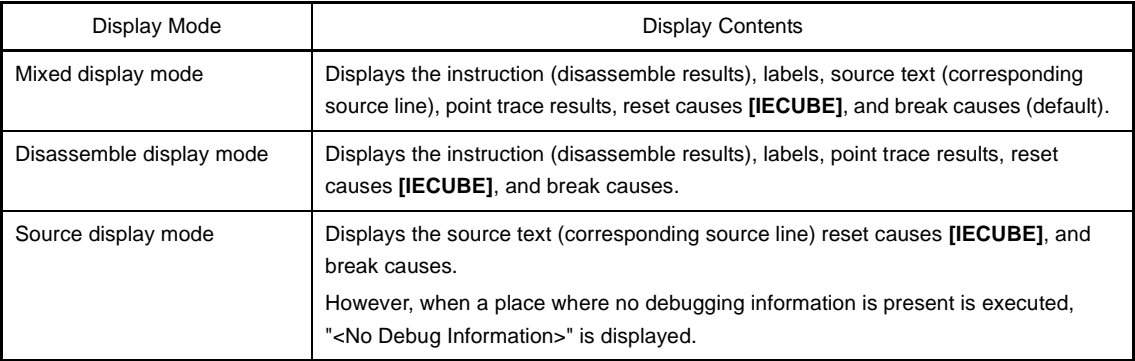

#### <span id="page-231-4"></span>**(b) Jumping to source line or disassemble**

By selecting [Jump to Source] from the context menu, the [Editor panel](#page-171-0) opens with moving the caret to the source line corresponding to the line at the current caret position (if the Editor panel is already opened, jump to the panel).

In addition, similarly by selecting [Jump to Disassemble], the [Disassemble panel](#page-187-0) (Disasemmble1) is opened with moving the caret to the address corresponding to the fetch address of the line at the current caret position (if the Disassemble panel is already opened, jump to the panel (Disassemble1)).

#### <span id="page-231-6"></span>**(c) Linking with other panels**

By clicking the  $| \bigcap_{i=1}^n |$  button on the toolbar, or selecting [Window Connecting] >> [Connect Source Window]/[Connect Disassemble Window] from the context menu, it is possible to link and display the corresponding places on the [Editor panel](#page-171-0)[/Disassemble panel](#page-187-0), with the address of the caret position on this panel used as the pointer (no movement of the focus is done).

#### **(d) Pop-up display**

By superimposing the mouse cursor on a line, all the area (item) data corresponding to that line is displayed as a pop-up in tandem shape.

#### <span id="page-231-7"></span>**(e) Saving trace data**

The [Data Save dialog box](#page-272-0) can be opened by selecting the [File] menu >> [Save Trace Data As...], and the contents of this panel can be saved in a text file (\*.txt) or CSV file (\*.csv). See ["2.11.8 Save the contents of execution history"](#page-105-0) for details on the method for saving trace data.

#### <span id="page-231-2"></span>**(5) [Address] area**

The target address of memory access is displayed. However, in the event of access to SFR, the SFR name is displayed instead of the address (when a plurality is accessed these are displayed in the following lines).

The radix of a data value can be selected by the button on the toolbar or the context menu item.

#### <span id="page-231-1"></span>**(6) [Data] area**

The accessed data value and the access type at that time are displayed.

However, CPU register access is not displayed.

The notation of a data value can be selected by the button on the toolbar or the context menu item.

The display format of the data value and the access type are as follows (character colors and background colors depend on the configuration in the [\[General - Font and Color\] category](#page-277-0) of the [Option dialog box\)](#page-275-0):

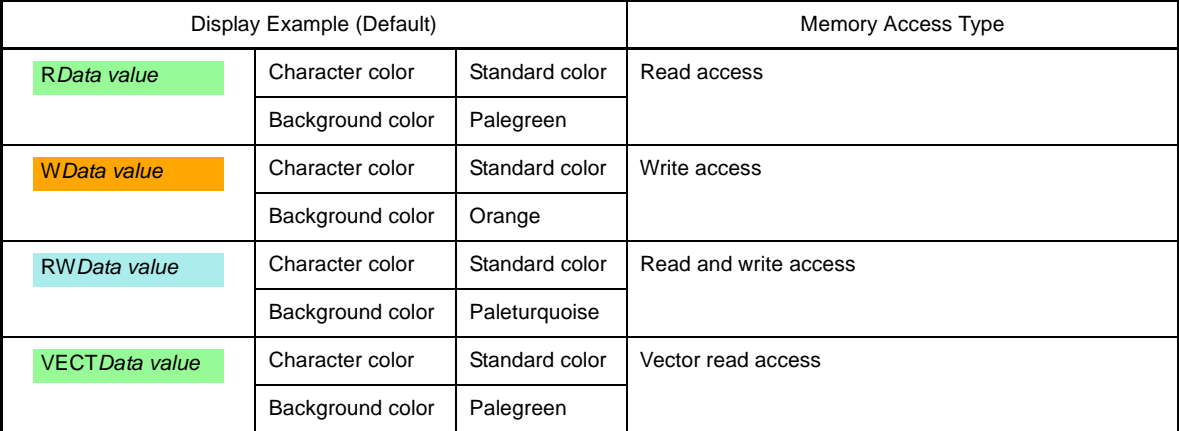

### **Remark [IECUBE]**

If SFR/memory is accessed via DMA, "DMA" will be shown immediately after the data value.

# <span id="page-232-0"></span>**[Toolbar]**

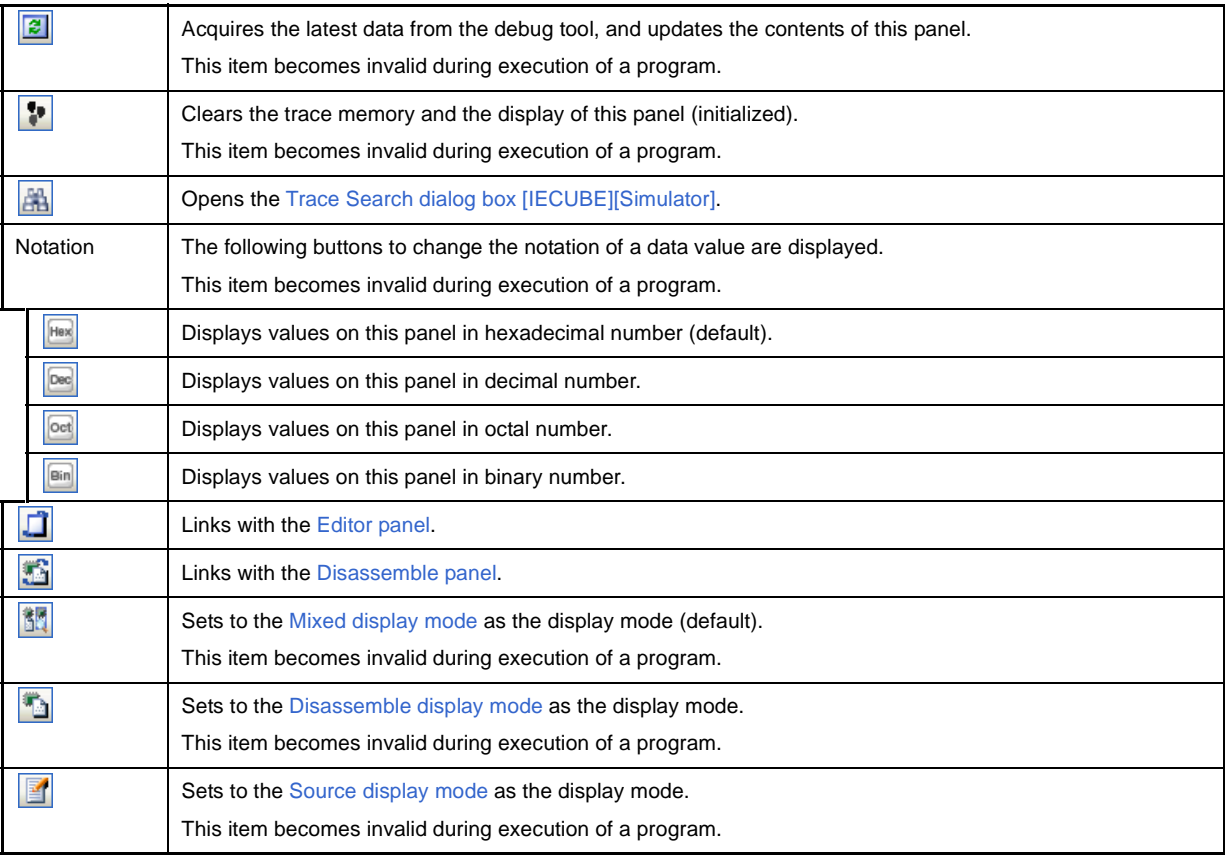

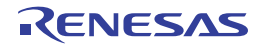

# <span id="page-233-0"></span>**[[File] menu (Trace panel-dedicated items)]**

The following items are exclusive for the [File] menu in the Trace panel (other items are common to all the panels). Note that all these items are invalid during execution of a program.

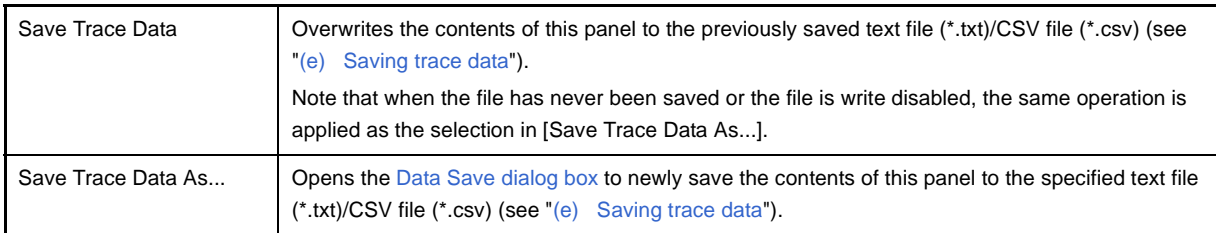

### <span id="page-233-1"></span>**[[Edit] menu (Trace panel-dedicated items)]**

The following items are exclusive for [Edit] menu in the Trace panel (other items are all invalid). Note that all these items are invalid during execution of a program.

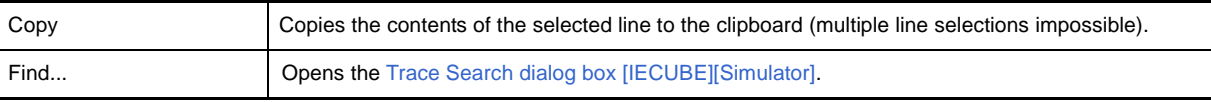

# <span id="page-233-2"></span>**[Context menu]**

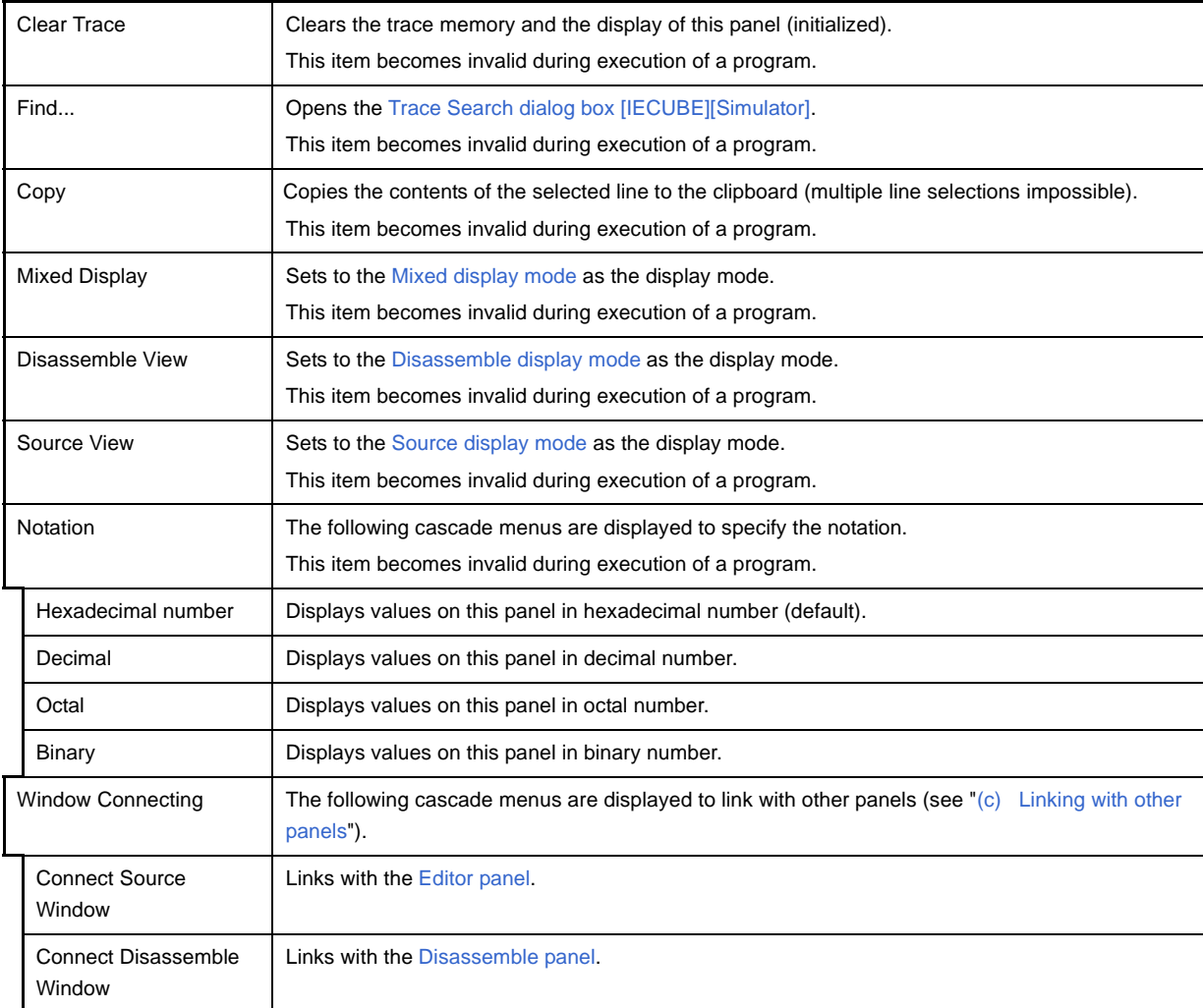

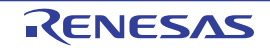

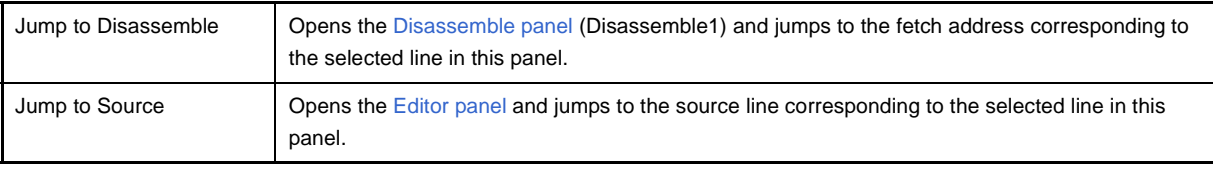

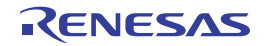

### <span id="page-235-2"></span><span id="page-235-0"></span>**Events panel**

This panel is used to display the detailed information about the events that are set on the [Editor panel](#page-171-0)/[Disassemble](#page-187-0)  [panel](#page-187-0)/[Watch panel](#page-212-0). On this panel, you can change the setting state of the event between valid/invalid and delete the event (see ["2.15 Manage Events"](#page-116-0)).

This panel appears only when connected to the debug tool.

**Remarks 1.** See ["2.15.6 Notes for setting events](#page-118-0)" for more information about the setting of events.

**2.** When the separator line of each area in this panel is double-clicked, the width of the area changes to the shortest possible size that can display the contents of the area.

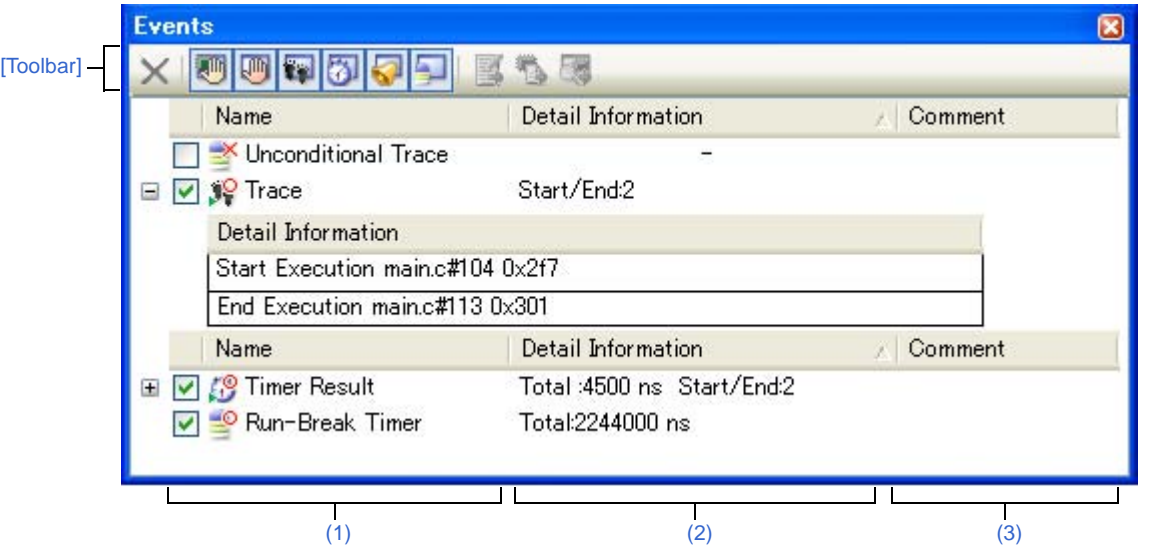

**Figure A-30. Events Panel**

This section describes the following.

- [\[How to open\]](#page-235-1)
- [\[Description of each area\]](#page-236-1)
- [\[Toolbar\]](#page-242-0)
- [\[\[Edit\] menu \(Events panel-dedicated items\)\]](#page-242-1)
- [\[Context menu\]](#page-243-0)

#### <span id="page-235-1"></span>**[How to open]**

- From the [View] menu, select [Event].
- **[IECUBE][Simulator]**

On the [Editor panel](#page-171-0)[/Disassemble panel](#page-187-0), select [Timer Settings] >> [View Result of Timer] from the context menu.

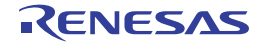

### <span id="page-236-1"></span>**[Description of each area]**

### <span id="page-236-0"></span>**(1) [Name] area**

A list of the event names that have currently been set is displayed in the following format.

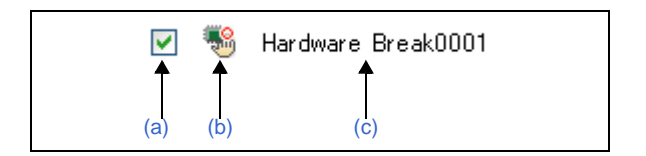

**Remark** It is possible to limit the event to be displayed by clicking the button on the toolbar (see ["\[Toolbar\]"](#page-242-0)).

### <span id="page-236-2"></span>**(a) Check box**

The setting state of the event is displayed/changed.

Note that the [Event mark](#page-237-1) is changed depending on the setting state of the event.

<span id="page-236-3"></span>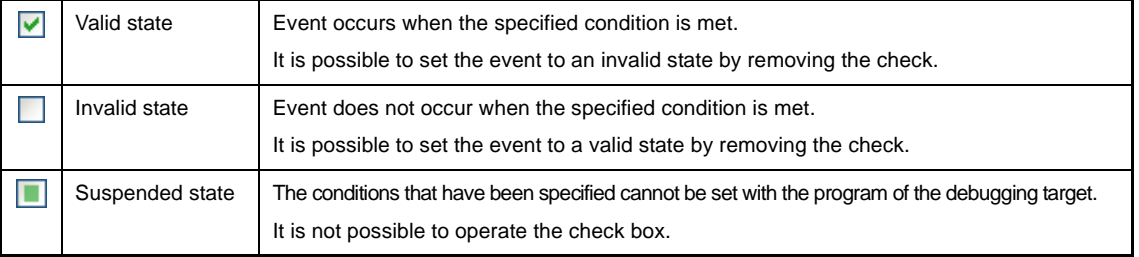

- **Remarks 1.** Both of the Timer Start event and Timer Stop event is must be set for the Timer Result event. Therefore, it is not possible to set a particular event to a valid state by only the setting of one of these (at the same time as both events are set, they are treated as grouped events as a Timer Result).
	- **2.** It is not possible to set the Run-Break Timer event to an invalid/suspended state.
	- **3.** The setting of the Unconditional Trace event and the Trace event to valid or invalid state is exclusively controlled. Therefore, the Unconditional Trace event, which is a built-in event, is valid state by default, but if either a Start Tracing event/Stop Tracing event is set, it automatically becomes invalid state, and the Trace event, which is a event name that is collectively called with a Start Tracing event and a Stop Tracing event, becomes valid state. Conversely, if the set Trace event is invalid state, the Unconditional Trace event automatically becomes valid state.

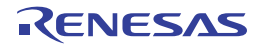

### <span id="page-237-1"></span><span id="page-237-0"></span>**(b) Event mark**

The event mark shows the type of event, and in addition shows the current setting state. The meanings of the marks displayed are as follows:

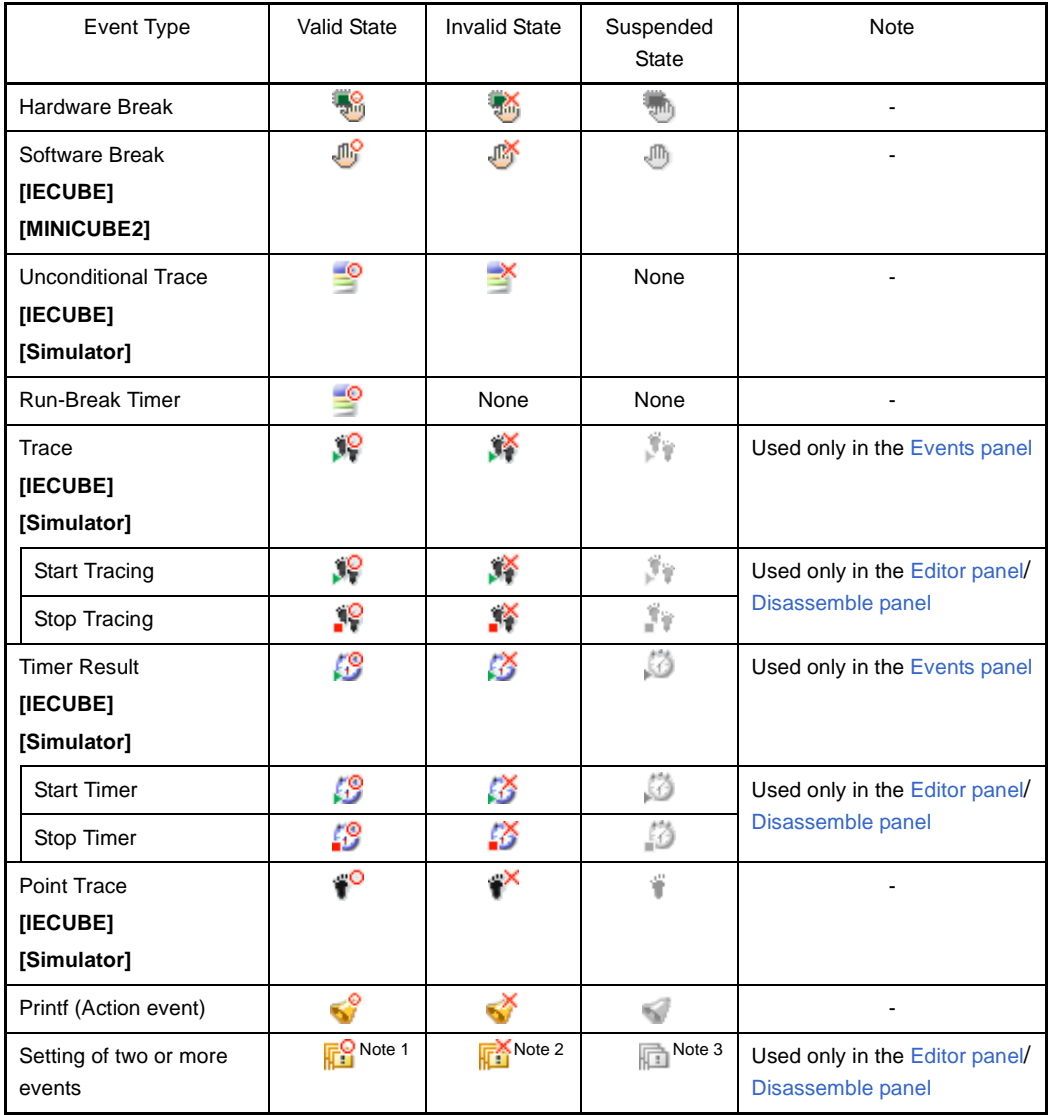

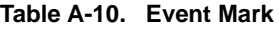

**Notes 1.** There is one or more event with valid state.

- **2.** There is no event with valid state and at least one event with invalid state.
- **3.** All the set events are suspended state

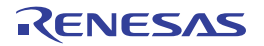

# <span id="page-238-1"></span>**(c) Event name**

The event type and ID number are displayed as the event name.

A number from 0001 is automatically provided as the ID number for each event (no renumbering of the ID number is done even in the event that an event that has been set once is deleted). Event types that are displayed are as follows:

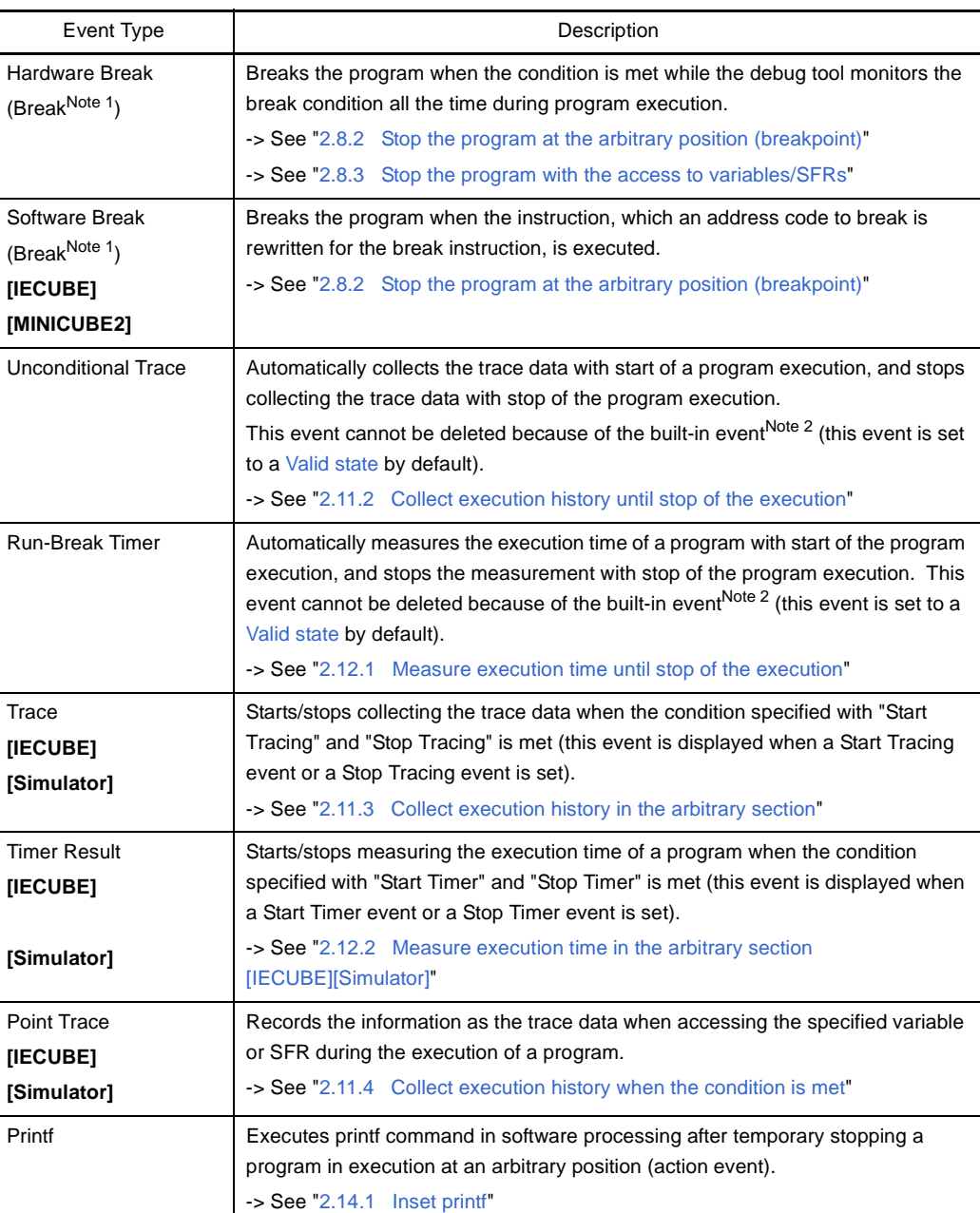

### **Table A-11. Event Type**

- **2.** This is set in the debug tool by default.
- **Remark** The following event types are also displayed when an event (breakpoint or break event) is set via the Function panel/Variable panel of the analyze tool (Program Analyzer) - In the case of a breakpoint at a function: "Break at start of function"

<span id="page-238-0"></span>**Notes 1.** A breakpoint that is set by a one click operation of the mouse is displayed "Break" (see "(2) Set a [breakpoint"](#page-64-0)).

- In the case of a break event to a variable: "Access break to variable"

### <span id="page-239-0"></span>**(2) [Detail Information] area**

Detailed information about each event is displayed.

The contents of the information that is displayed differ depending on the event type as follows:

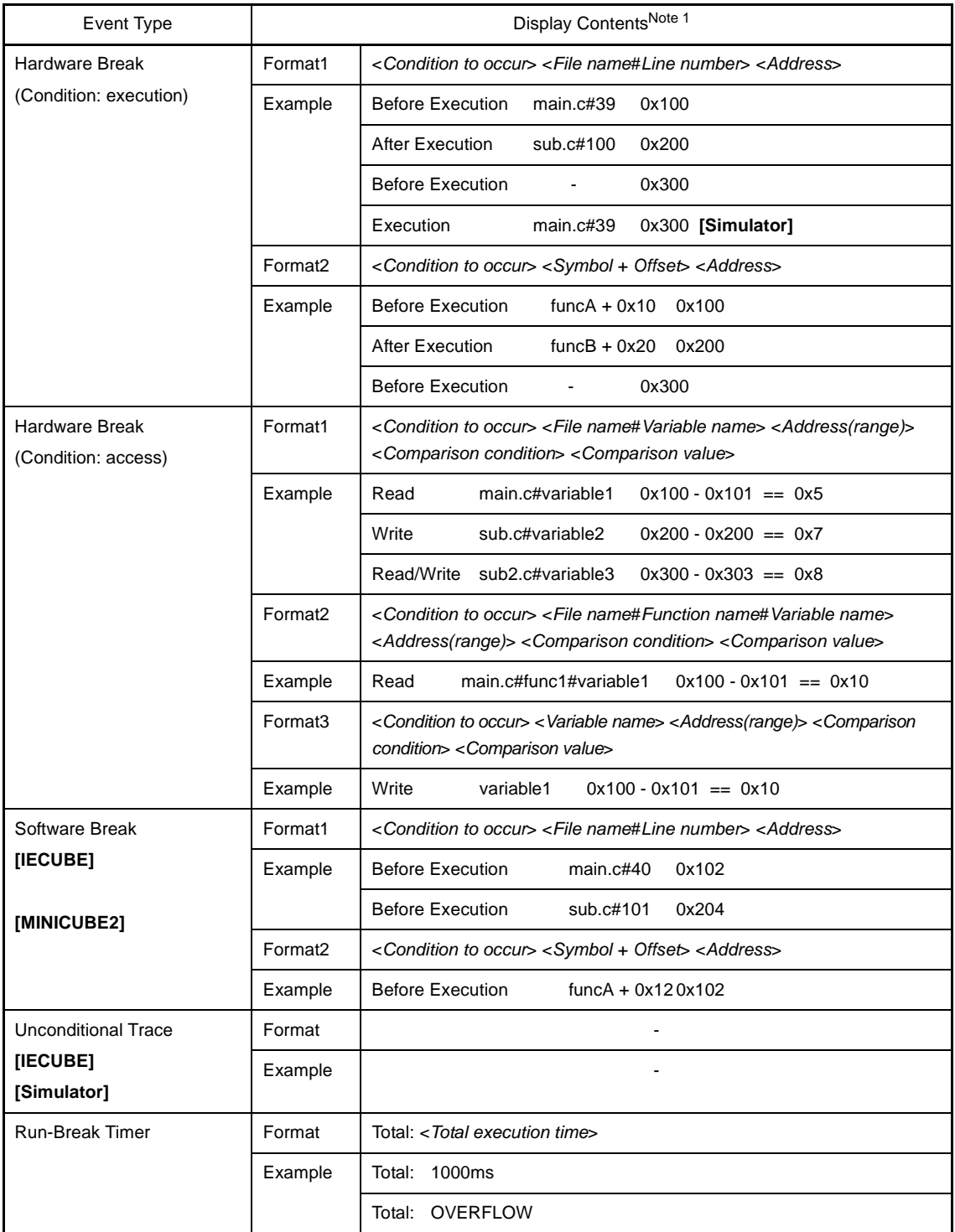

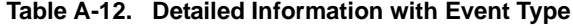

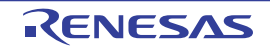

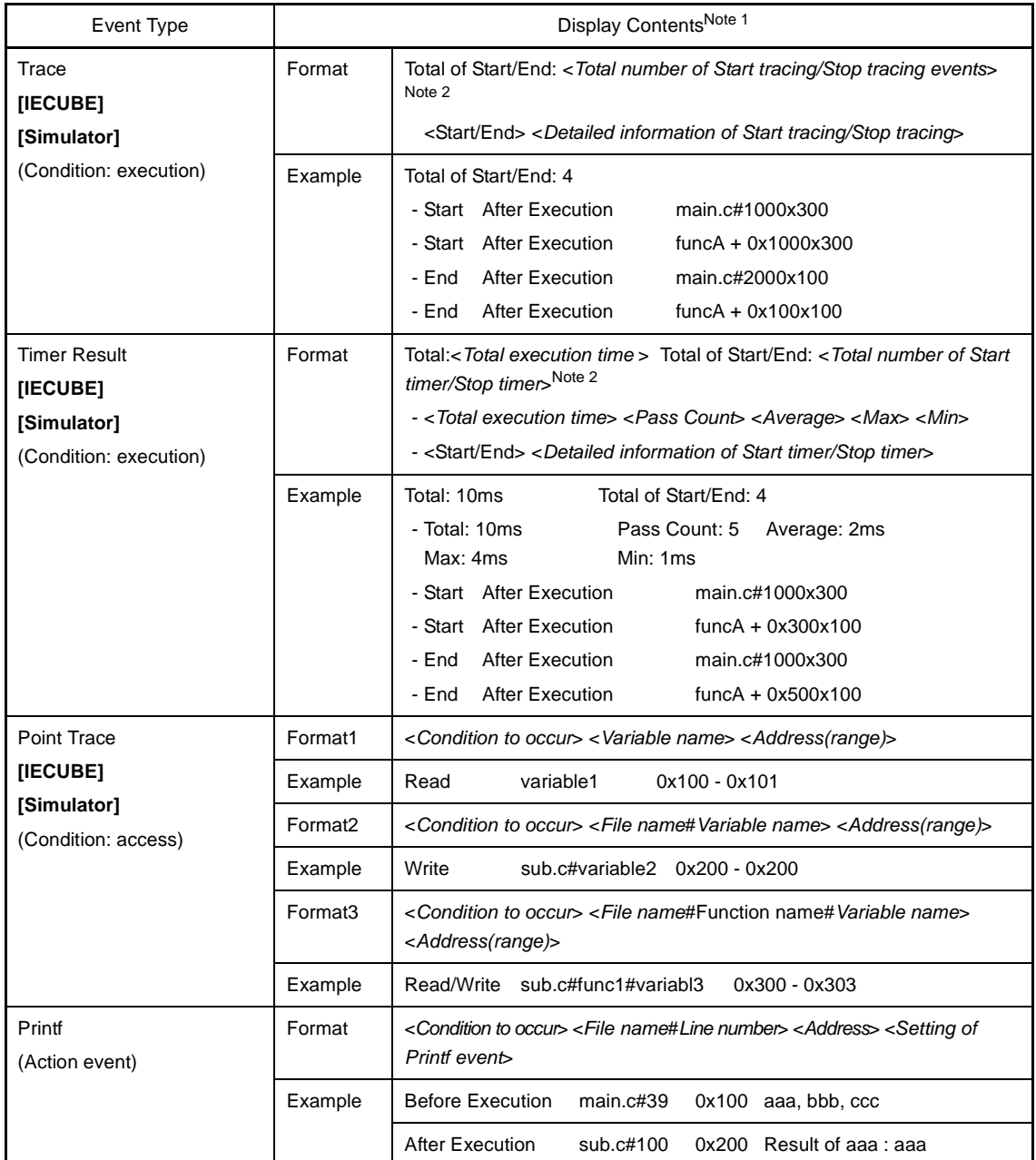

**Notes 1.** Following are the details on the display format.

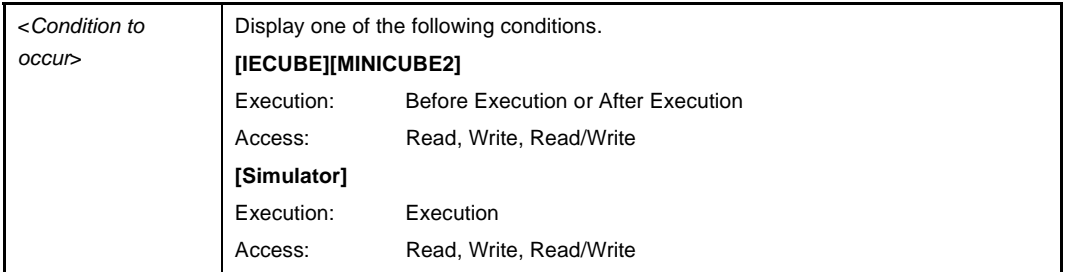

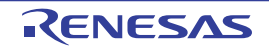

# CubeSuite Ver.1.40 **APPENDIX A WINDOW REFERENCE**

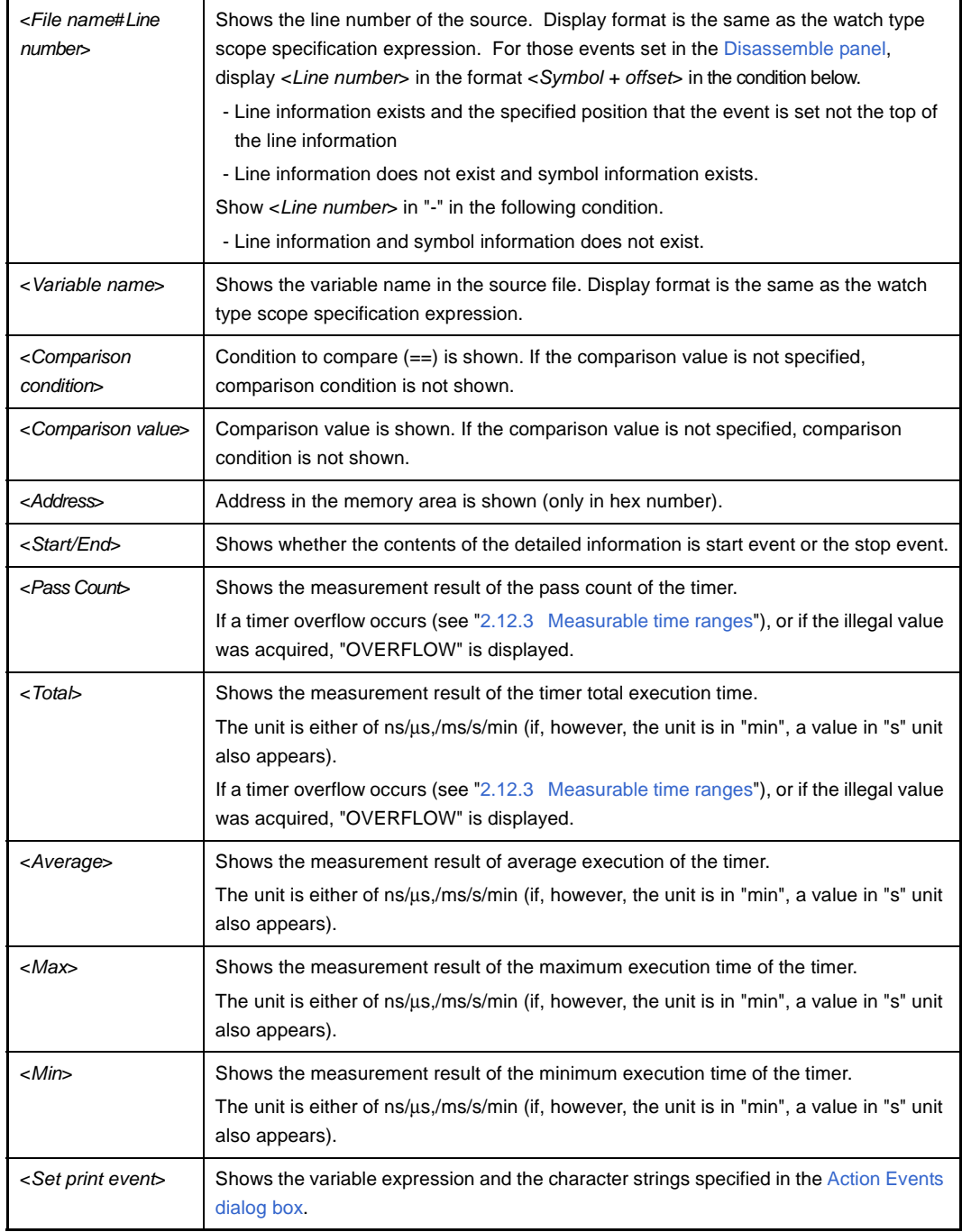

**2.** Click this line to display the detailed information of the lower lines.

### <span id="page-241-0"></span>**(3) [Comment] area**

The user can write comments for each event that has been set.

To input comments, click on this area, or select [Edit Comment] form the context menu after selecting the event in which you want to input comments, and then input directly the desired text from the keyboard (the edit mode is cancelled by pressing down the [Esc] key).

After editing the comments, complete the editing by pressing the [Enter] key or moving the focus to outside the edit region. Up to a maximum of 256 characters can be inputted for the comments, and this is saved as the settings of the user during use.

### <span id="page-242-0"></span>**[Toolbar]**

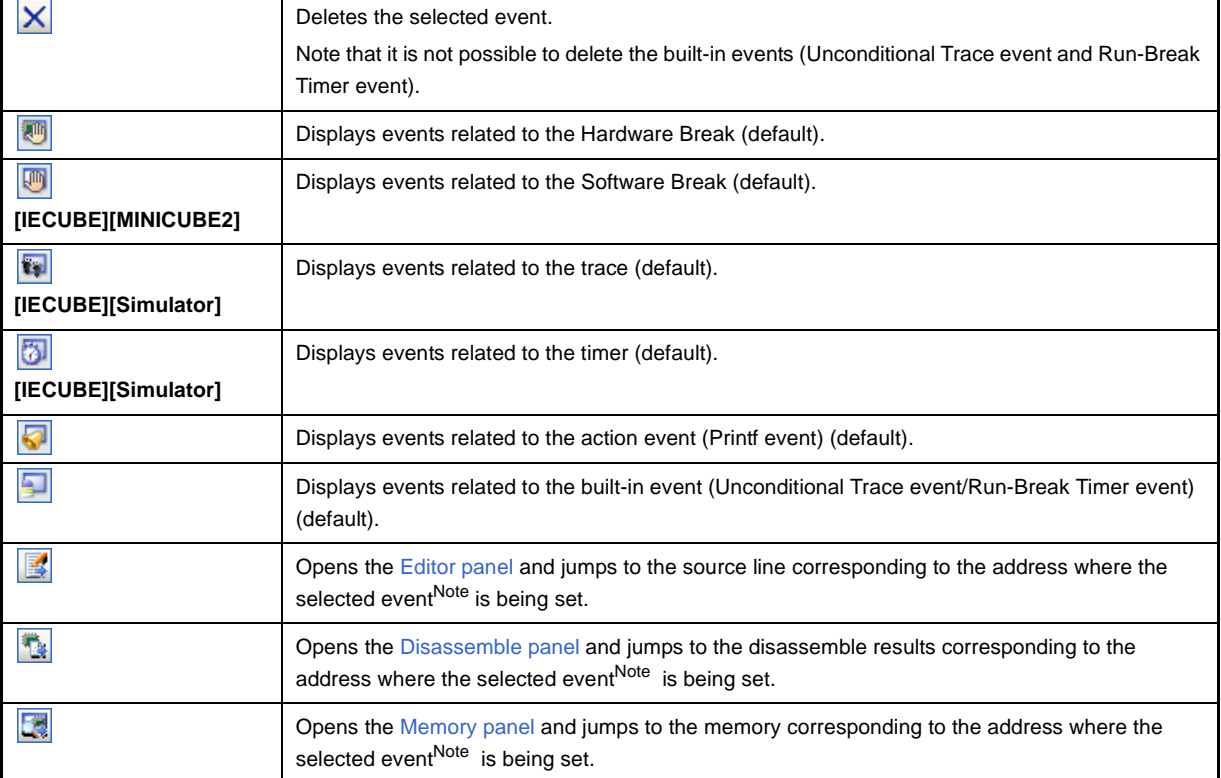

**Note** Events other than Trace events, Timer Result events and built-in events (Unconditional Trace events/Run-Break Timer events) can be objects of this button.

### <span id="page-242-1"></span>**[[Edit] menu (Events panel-dedicated items)]**

The following items are exclusive for [Edit] menu in the Events panel (other items are all invalid).

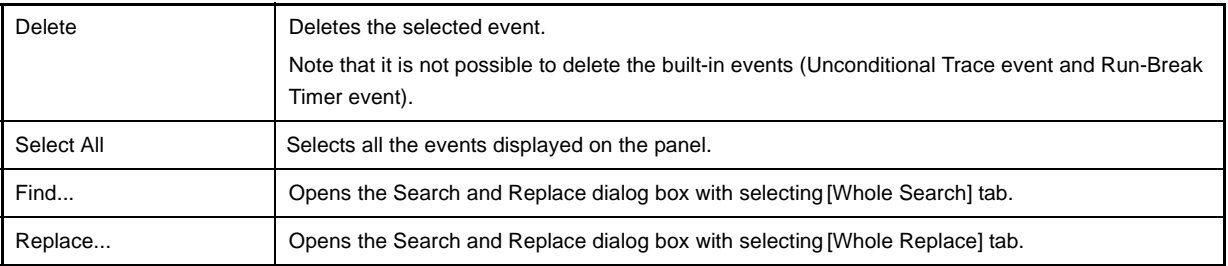

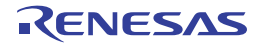

# <span id="page-243-0"></span>**[Context menu]**

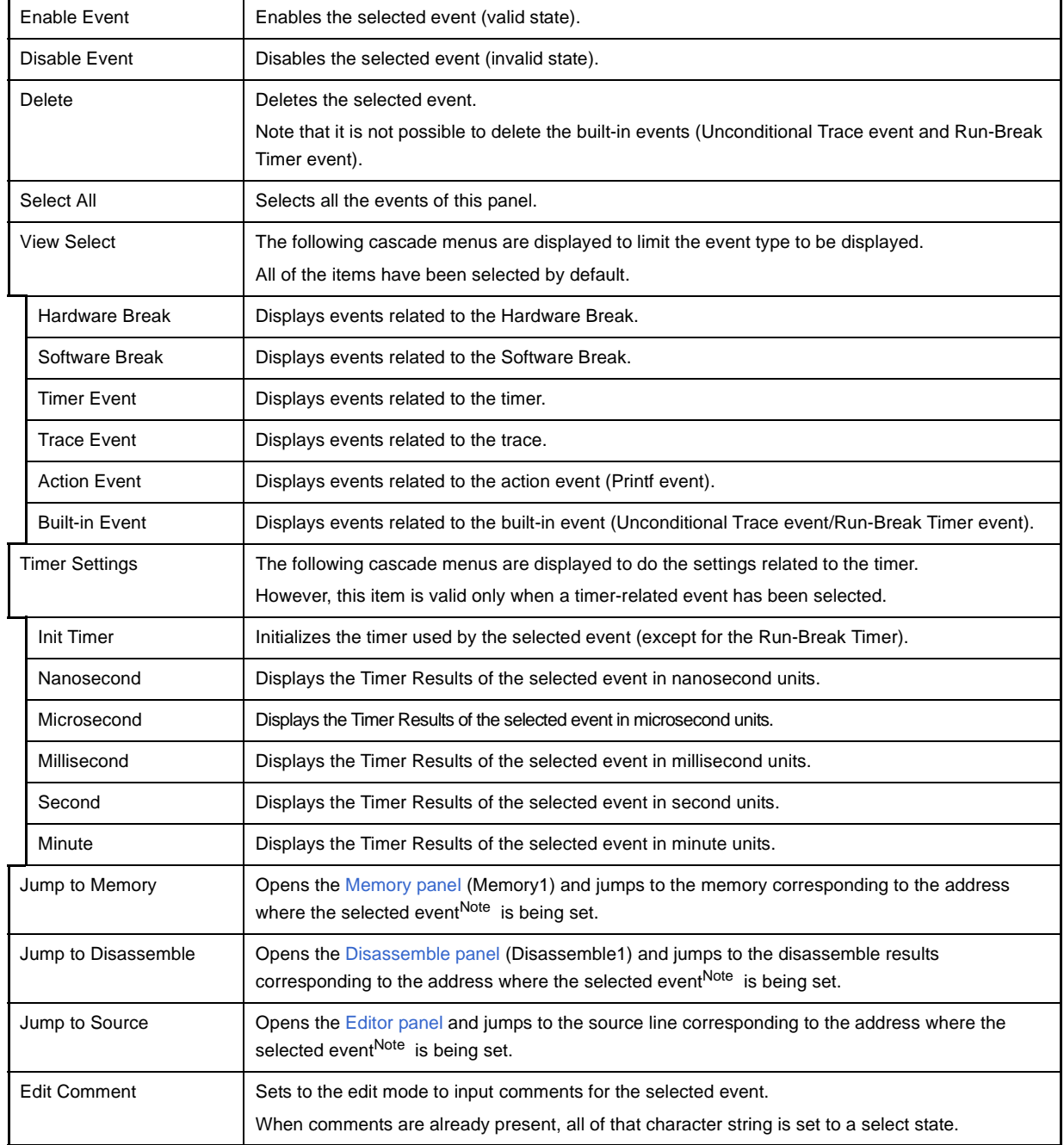

**Note** Events other than Trace events, Timer Result events and built-in events (Unconditional Trace events/Run-Break Timer events) can be objects of this button.

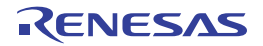

### **Output panel**

This panel is used to display operation logs for various components (debug tool, design tool, build tool, etc.) provided by CubeSuite, in addition to results of batch searches by the Search and Replace dialog box and a Printf event (see "[2.14.1 Inset printf](#page-114-0)").

The messages are classified by the message origination tool and displayed on the individual tabs.

**Figure A-31. Output Panel**

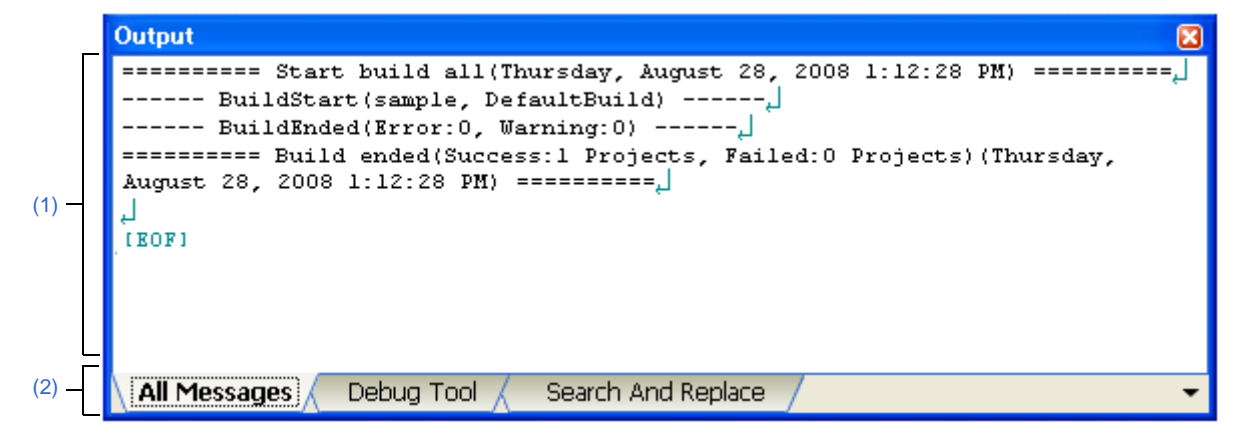

This section describes the following.

- [\[How to open\]](#page-244-1)
- [\[Description of each area\]](#page-244-2)
- [\[\[File\] menu \(Output panel-dedicated items\)\]](#page-245-1)
- [\[\[Edit\] menu \(Output panel-dedicated items\)\]](#page-246-0)
- [\[Context menu\]](#page-246-1)

### <span id="page-244-1"></span>**[How to open]**

- From the [View] menu, select [Output].

### <span id="page-244-2"></span>**[Description of each area]**

### <span id="page-244-0"></span>**(1) Message area**

The output messages of each tool, search results and results by a Printf event are displayed.

In the case of search results (batch search), every time a search is performed, a new message will be displayed after the previous message is cleared (except for the [All Messages] tab).

The colors of message display differ with the type of message as shown below (character colors and background colors depend on the configuration in the [\[General - Font and Color\] category](#page-277-0) of the [Option dialog box](#page-275-0)).

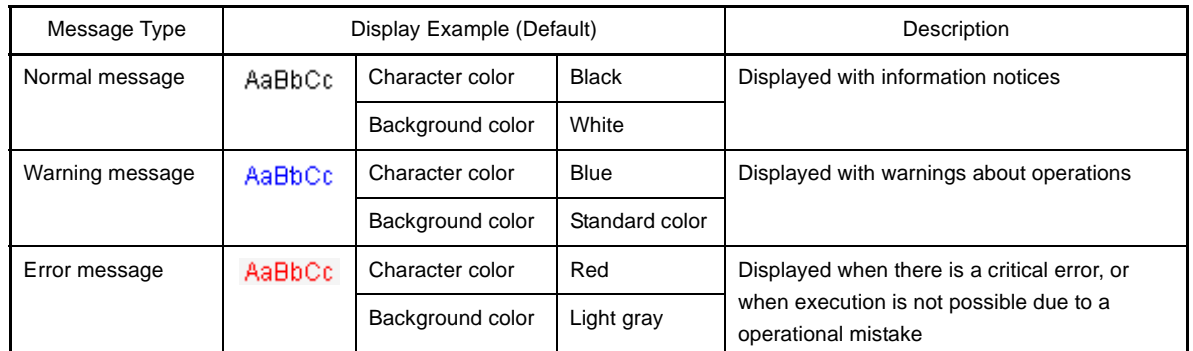

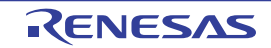

This area is provided with the following functions.

#### **(a) Tag jump**

By double-clicking on the output message, the [Editor panel](#page-171-0) is opened and the number of the corresponding line in the corresponding file is displayed.

This allows you to jump from error messages that are output when building, etc. to the corresponding error line in the source file.

#### **(b) Help display**

If there is a caret on the line where a warning message or error message is being displayed, you can select [Help for Message] from the context menu. You can also display help for that line's message by pressing the [F1] key.

### <span id="page-245-2"></span>**(c) Saving a log**

The [Save As dialog box](#page-286-0) can be opened by selecting the [File] menu >> [Save Output-*tab name* As...], and the contents that are displayed on the currently selected tab can be saved in a text file (\*.txt) (messages on deselected tabs will not be saved).

#### <span id="page-245-0"></span>**(2) Tab selection area**

Select the tab that indicates the origin of message. The following tabs are available for the debug tool.

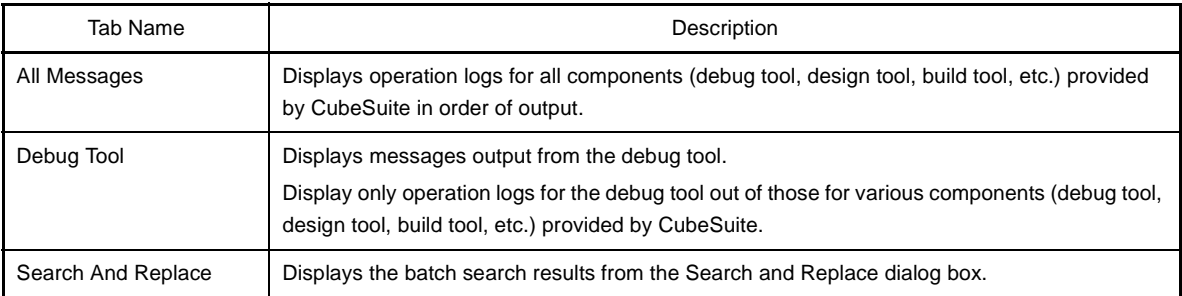

# **Caution Even if a new message is output on a deselected tab, tab selection will not automatically switch. In this case, "'" mark will be added in front of the tab name, indicating that a new message has been output.**

#### <span id="page-245-1"></span>**[[File] menu (Output panel-dedicated items)]**

The following items are exclusive for the [File] menu in the Output panel (other items are common to all the panels). Note that all these items are invalid during execution of a program.

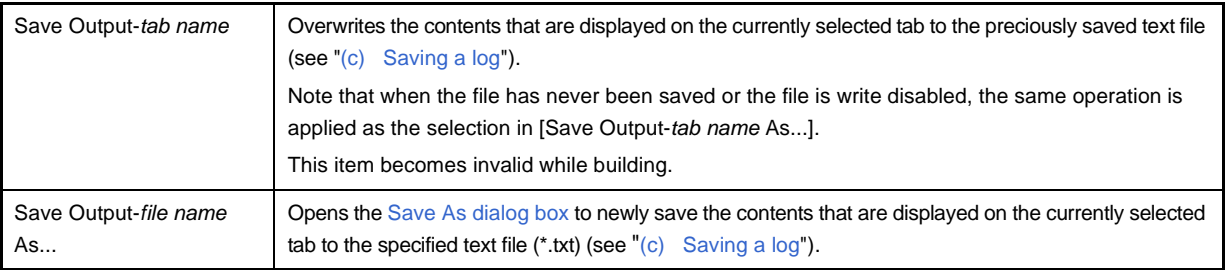

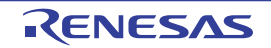

### <span id="page-246-0"></span>**[[Edit] menu (Output panel-dedicated items)]**

The following items are exclusive for [Edit] menu in the Output panel (other items are all invalid).

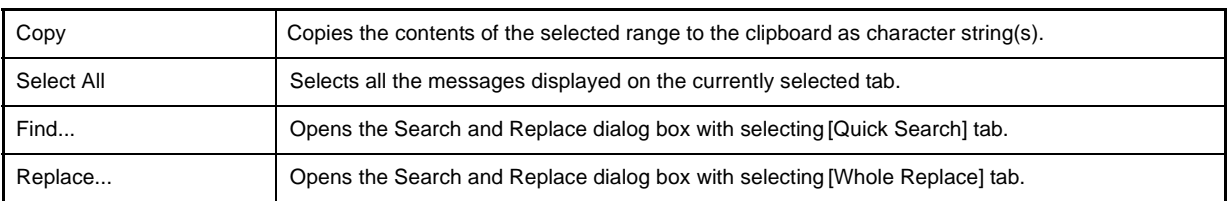

# <span id="page-246-1"></span>**[Context menu]**

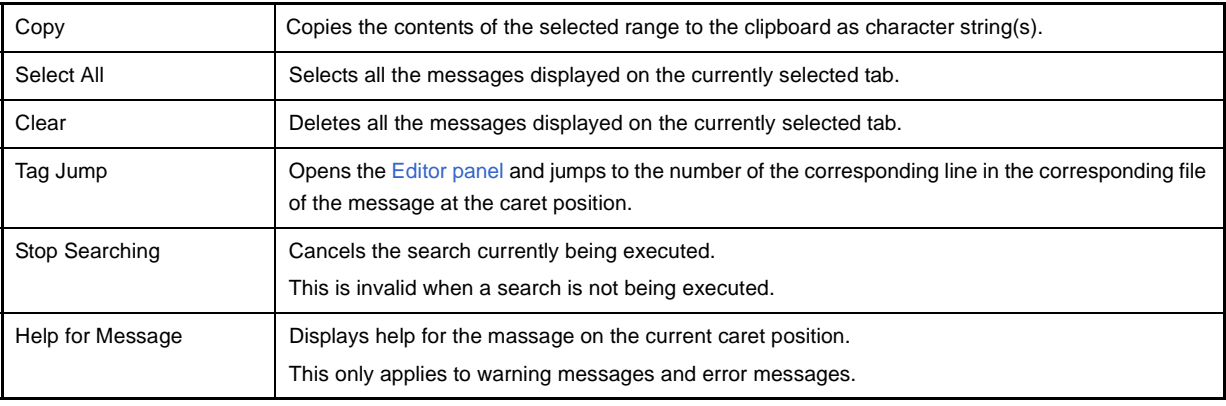

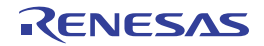

### **Memory Mapping dialog box**

This dialog box is used to set the memory mapping for each type of memory.

**Caution If you are not connected to a debug tool, then only memory mapping areas added by user is displayed.** 

> **Connecting to a debug tool (see ["2.4.1 Connect the debug tool to CubeSuite"](#page-40-0)) will display details for each memory type.**

**Memory Mapping** Memory type: Address range: HER  $-$  HES Target memory area V [\(1\)](#page-248-0) Access width: 8bits × Add Memory mapped list: Memory type Address range Size Access width Internal ROM area 0x00000 - 0x3ffff 256KByte 16bits  $0x40000 - 0x$ effff 704KByte Non-map area 8bits SFR area 0xf0000 - 0xf07ff 2KByte 8bits [\(2\)](#page-250-0) Internal RAM area 0xfcf00 - 0xffedf 12256Byte 16bits 16bits Oxfff00 - Oxfffff 256Byte SFR area 8bits Remove **[\[Function buttons\]](#page-250-1)**  $\overline{\alpha}$ Cancel  $He$ 

**Figure A-32. Memory Mapping Dialog Box [IECUBE[][MINICUBE2]**

**Figure A-33. Memory Mapping Dialog Box [Simulator]**

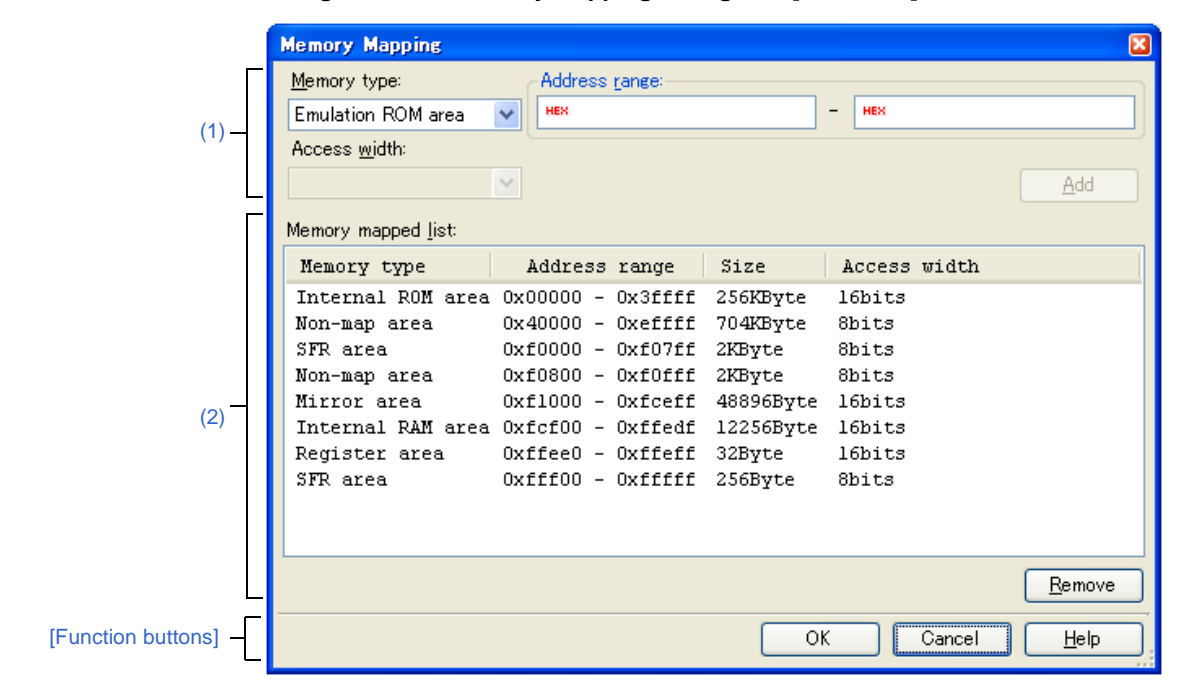

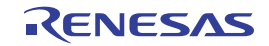

This section describes the following.

- [\[How to open\]](#page-248-1)
- [\[Description of each area\]](#page-248-2)
- [\[Function buttons\]](#page-250-1)

### <span id="page-248-1"></span>**[How to open]**

- On the [\[Debug Tool Settings\] tab](#page-149-0) of the [Property panel,](#page-139-0) click the [...] button displayed by selecting one of the values of the [Memory mappings] property in the [Memory] category.

### **Caution This dialog box cannot be opened during execution of a program.**

### <span id="page-248-2"></span>**[Description of each area]**

### <span id="page-248-0"></span>**(1) Added memory mapping specification area**

Specify the information for a newly added memory mapping.

### **(a) [Memory type]**

Select the memory type for the memory mapping to be added from the following drop-down list. The item selected by default differs depending on the debug tool to use.

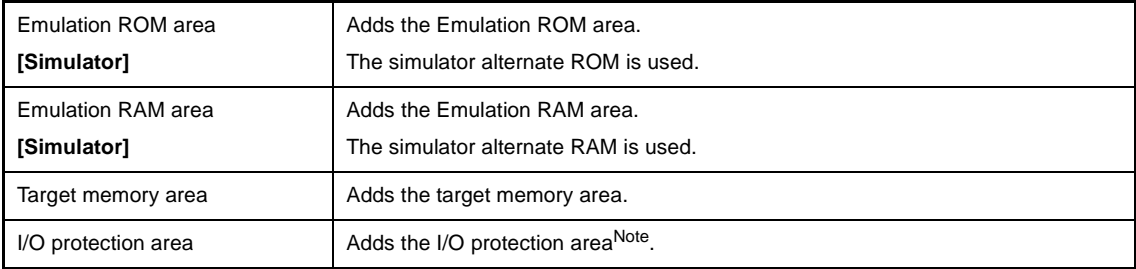

**Note** The I/O protected area is an area protected from access by the debug function.

The address range set to I/O protected area cannot be accessed from the [Memory panel](#page-180-0) (i.e., it can only be accessed via executing the load module). I/O protected area mapping is only possible within the target memory area.

**Remark** External memory area and guarded areas (areas where access is prohibited) are treated as nonmapped areas. For this reason, if a mapping overlaps a guarded area, then a message will inform the user that the mapping overlaps a non-mapped area. See the manual of our microcontroller for details onfor details onfor details on the mapping information of external memory areas and guarded areas.

Mapping attributes and their sizes that can be set are as follows:

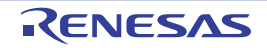

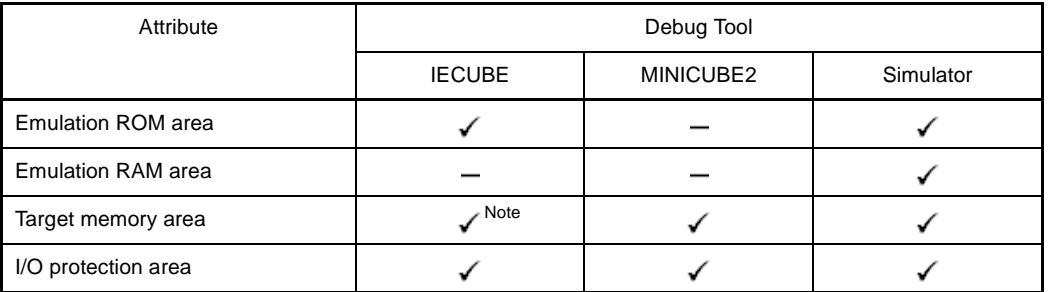

### **Table A-13. Settable Mapping Attribute**

: Valid (Mapping unit: 2 bytes)

: Invalid

**Note** The target memory area can be mapped to a total of four.

### **(b) [Address range]**

Specify the start address and end address for the memory mapping to be added.

Directly input a hexadecimal number into the text box for each.

In the case of the following settings, however, new memory mappings cannot be added. Clicking the [Add] button in this area causes an error message to be displayed.

- If the specified address range duplicates a separate memory area when [Target memory area] is selected as the memory type
- If the specified address range cannot be put into a single target memory area when [I/O protection area] is selected as the memory type

#### **(c) [Access width] [IECUBE][MINICUBE2]**

Select the access width of the memory mapping to be added from the following drop-down list (direct input is not possible).

In the case where [I/O protection area] is selected as the memory type, the access width must be set to the same value as the access width of the target memory area.

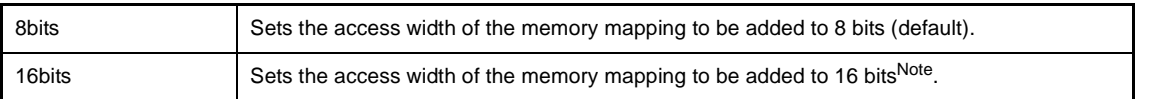

**Note** When being added to memory mapping, fractions in the address value specified as the ending address are automatically rounded up to multiples of 2.

### **(d) Button**

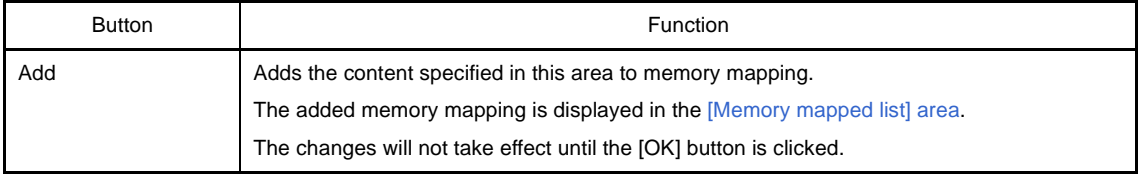

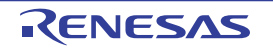

### <span id="page-250-0"></span>**(2) [Memory mapped list] area**

#### **(a) List display**

Information about the memory mapping added in the [Added memory mapping specification area](#page-248-0) and the microcontroller's internal memory mapping is displayed. This area cannot be edited.

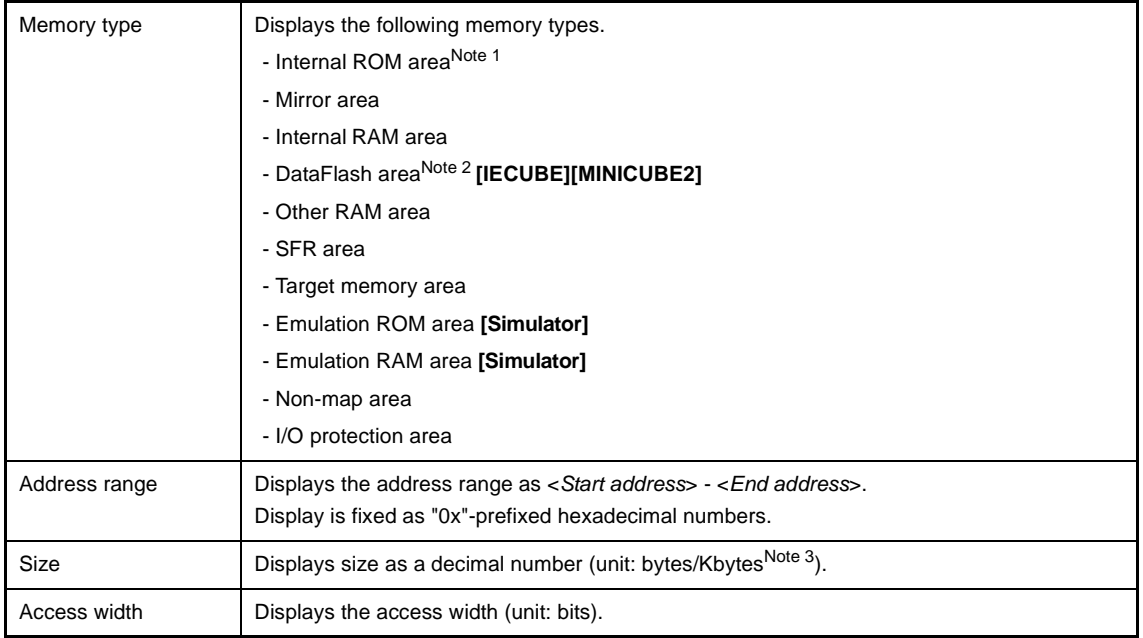

- **Notes 1.** This item does not appear when the selected microcontroller is a ROMless product. In the case that internal emulation ROM area exists in the emulator, however, "Internal ROM area" will be displayed only when the [Size of internal ROM [KBytes]] property of the [Internal ROM/RAM] category is set to a value greater than "0" in the [\[Connect Settings\] tab](#page-142-0) of the [Property panel.](#page-139-0)
	- **2.** This item appears only when the selected microcontroller incorporates the data flash memory.
	- **3.** Only in the case of multiple of 1024, displays in kilobyte units.

#### **(b) Button**

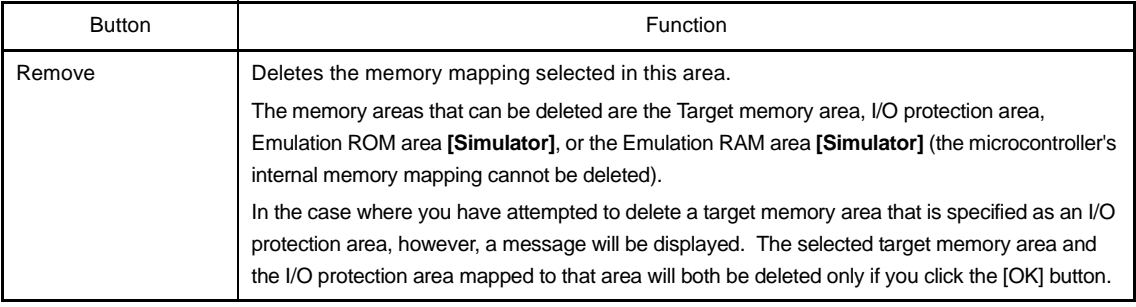

### <span id="page-250-1"></span>**[Function buttons]**

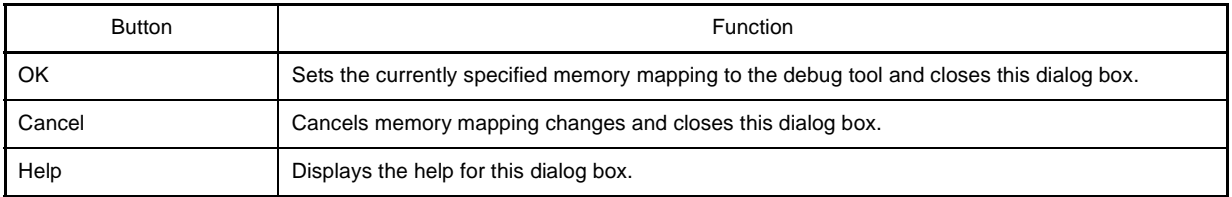

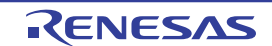

#### **Download Files dialog box**

This dialog box is used to select files for downloading and configure download conditions (see "[2.5 Download/Upload](#page-41-0)  [Programs"](#page-41-0)).

Note that files specified as build targets in a project (main project or sub-project) are automatically registered as download targets (they can be unregistered).

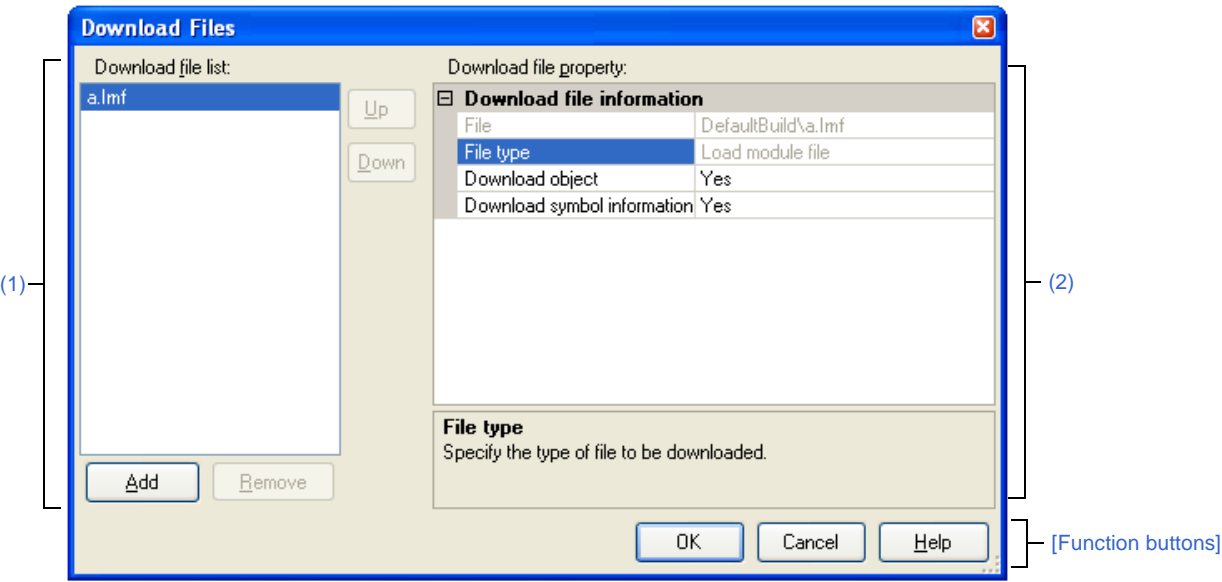

**Figure A-34. Download Files Dialog Box**

This section describes the following.

- [\[How to open\]](#page-251-0)
- [\[Description of each area\]](#page-251-1)
- [\[Function buttons\]](#page-253-0)

### <span id="page-251-0"></span>**[How to open]**

- On the [\[Download File Settings\] tab](#page-166-0) of the [Property panel,](#page-139-0) click the [...] button displayed by selecting the [Download files] property in the [Download] category.

**Caution This dialog box cannot be opened during execution of a program.** 

#### <span id="page-251-1"></span>**[Description of each area]**

#### <span id="page-251-2"></span>**(1) [Download file list] area**

### **(a) List display**

Displays a list of files to download. The names of files specified as build targets in a project (main project or sub-project) are displayed by default (they can be removed). Files are downloaded in the order that they are displayed here. To add a new file to be downloaded, click the [Add] button in this area, then in the [\[Download file property\]](#page-252-0)  [area,](#page-252-0) specify the download conditions of the file to add.

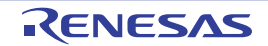
#### **(b) Button**

| <b>Button</b> | <b>Function</b>                                                                                                    |
|---------------|----------------------------------------------------------------------------------------------------|
| Up            | Moves the selected file up one row in the list.<br>Clicking this for the top file in the list has no effect.                                                                                                    |
| Down          | Moves the selected file down one row in the list.<br>Clicking this for the bottom file in the list has no effect.                                                                                                    |
| Add           | Adds an empty item "-" to the list, and selects it.<br>Specify the download conditions of the file to add in the [Download file property] area.<br>Note that this button will be disabled if 20 files have already been registered. |
| Delete        | Deletes the selected file from the list.<br>Note, however, that this button is disabled if the selected file is a project build target.                                                                                             |

**Remarks 1.** By superimposing the mouse cursor on a file name, the pass information of the file is pop-up displayed.

**2.** By dragging a file name with the mouse, the display order in the list can be changed. Note, however, that the order of a project build target cannot be changed.

## <span id="page-252-0"></span>**(2) [Download file property] area**

## **(a) [Download file information]**

This area is used to display or edit the download conditions of the file selected in the [\[Download file list\] area.](#page-251-0) It can also be used to specify the download conditions of new download files added via the [Add] button.

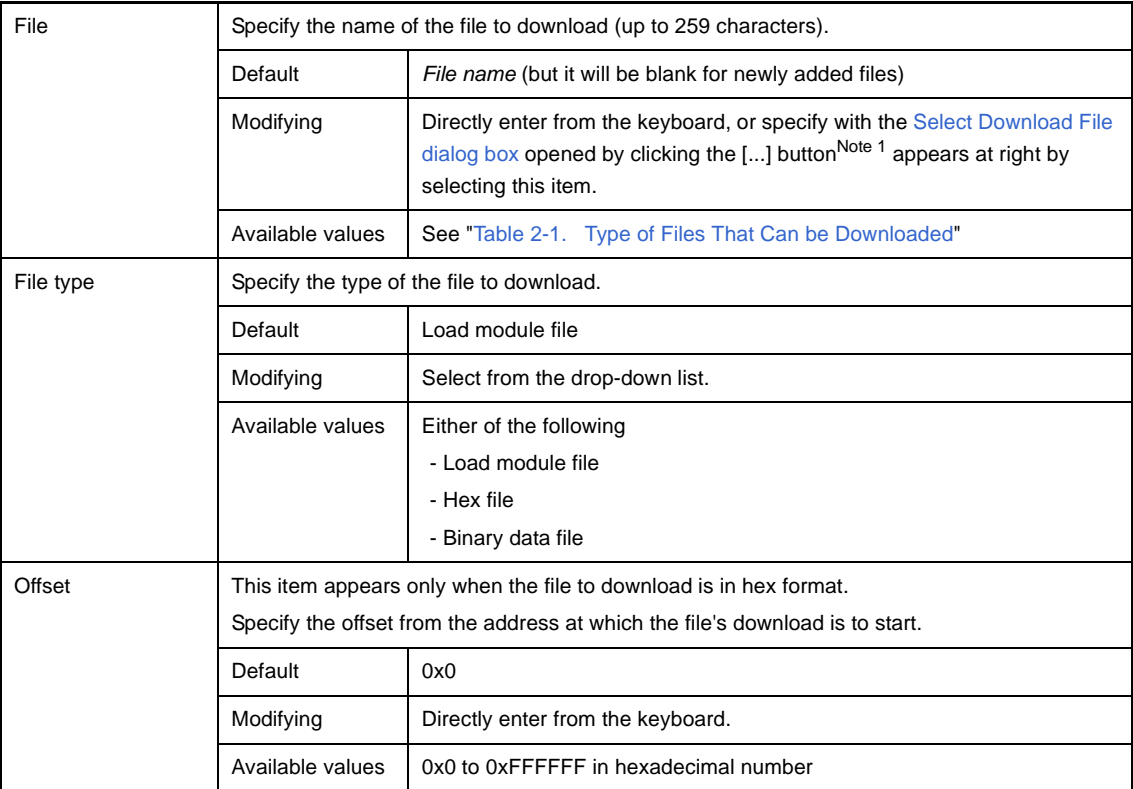

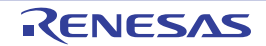

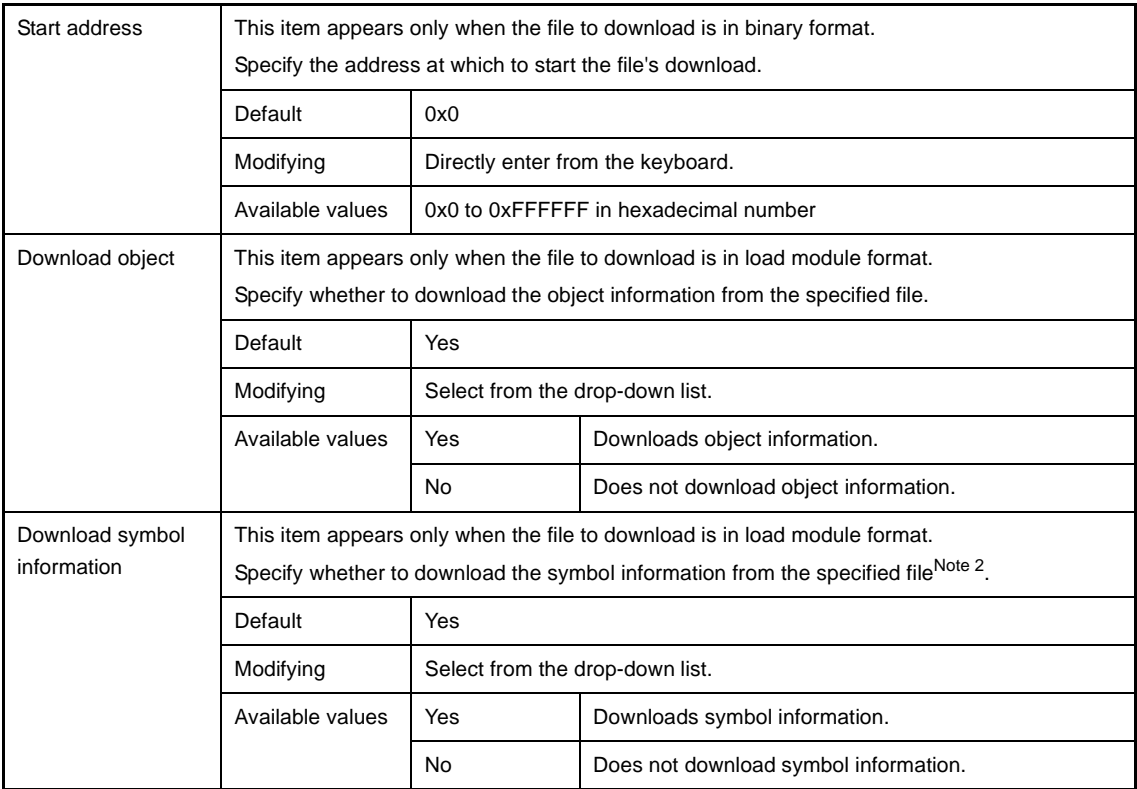

**Notes 1.** When a file specified as build target in the project is selected in the [\[Download file list\] area](#page-251-0), or when the program is executing, the [...] button does not appear.

**2.** If the symbol information have not been downloaded, the source level debugging cannot be performed.

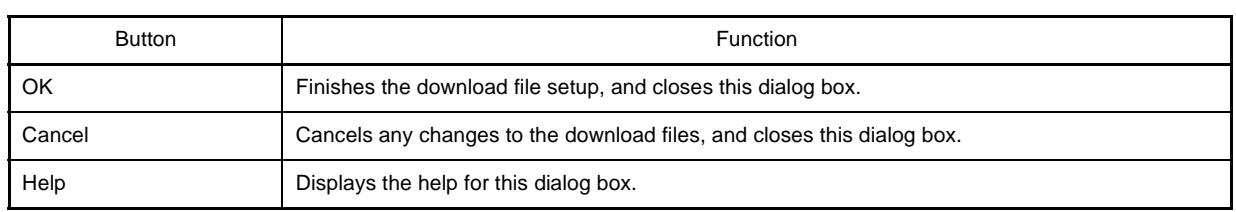

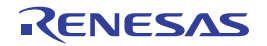

# **Text Edit dialog box**

This dialog box is used to input/modify character strings.

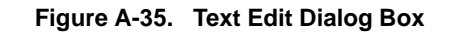

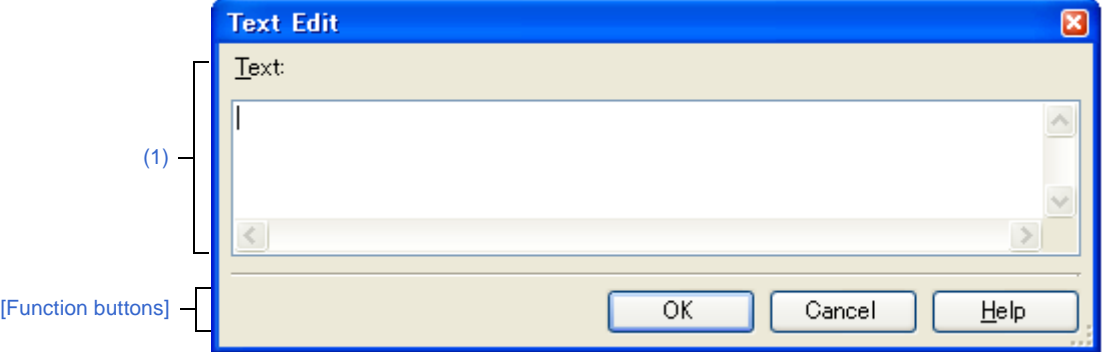

This section describes the following.

- [\[How to open\]](#page-254-2)
- [\[Description of each area\]](#page-254-3)
- [\[Function buttons\]](#page-254-0)

## <span id="page-254-2"></span>**[How to open]**

- On the [\[Hook Transaction Settings\] tab](#page-169-0) of the [Property panel](#page-139-0), click the [...] button displayed by selecting one of the property in the [Hook Transaction Settings] category.

## <span id="page-254-3"></span>**[Description of each area]**

## <span id="page-254-1"></span>**(1) [Text] area**

Input/modify character strings in this area.

<span id="page-254-0"></span>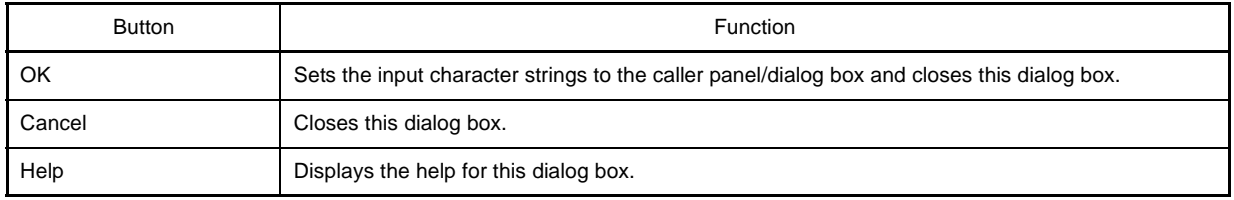

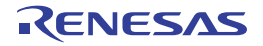

## **Action Events dialog box**

This dialog box is used to configure Printf events as action events (see "[2.14 Set an Action into Programs"](#page-114-0)).

A Printf event momentarily stops the execution of the program at a specified location, and executes the printf command via software processing. When a Printf event is set, the program momentarily stops immediately before executing the command at the location where this event is set, and the value of the variable expression specified in this dialog box is output to the [Output panel](#page-244-0).

This dialog box only appears when connected to the debug tool.

- **Cautions 1. Also see "[2.15.6 Notes for setting events"](#page-118-0) for details on Printf events (e.g. limits on the number of enabled events).** 
	- **2. Once a Printf event has been set, its variable expression cannot be edited. If you need to edit a variable expression, first delete the Printf event and then create a new one.**

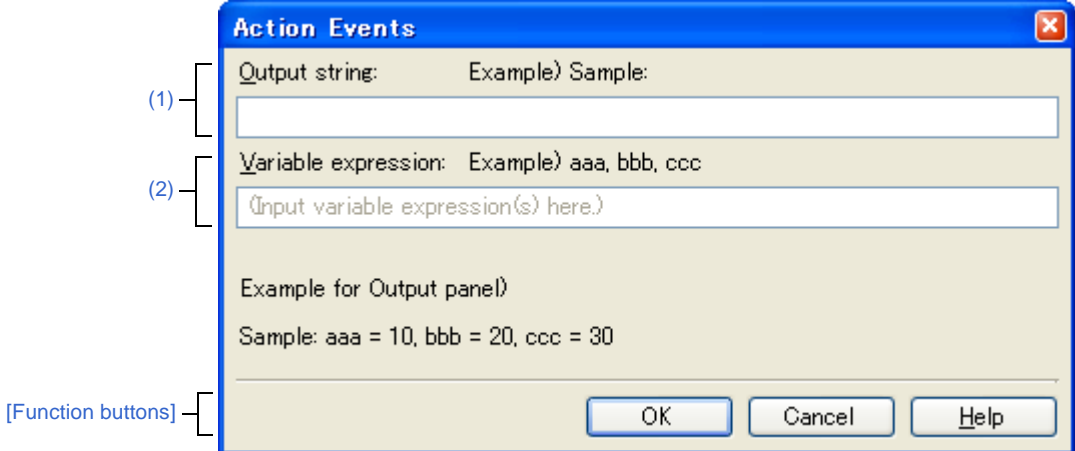

**Figure A-36. Action Events Dialog Box**

This section describes the following.

- [\[How to open\]](#page-255-1)
- [\[Description of each area\]](#page-255-2)
- [\[Function buttons\]](#page-256-0)

#### <span id="page-255-1"></span>**[How to open]**

- On the [Editor panel,](#page-171-0) move the caret to the line where you wish to set a Printf event, then select [Register Action Event...] from the context menu.
- On the [Disassemble panel,](#page-187-0) move the caret to the address where you wish to set a Printf event, then select [Register Action Event...] from the context menu.

## <span id="page-255-2"></span>**[Description of each area]**

#### <span id="page-255-0"></span>**(1) [Output string] area**

Type in the string to add to the [Output panel](#page-244-0) directly via the keyboard (up to 1024 characters). Note that the output string can only be one line (spaces allowed).

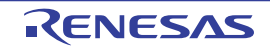

## <span id="page-256-1"></span>**(2) [Variable expression] area**

Specify the variable expression(s) for the Printf event.

Type a variable expression directly into the text box (up to 1024 characters).

You can specify up to 10 variable expressions for a single Printf event by separating them with commas (",").

If this dialog box is opens with a variable expression selected in the [Editor panel](#page-171-0) [/Disassemble panel,](#page-187-0) the selected variable expression appears as the default.

The basic input format that can be specified as variable expressions and the values output by Printf event are as follows:

**Table A-14. Relationship between Variable Expressions and Output Value (Printf Event)** 

| Variable Expression                       | <b>Output Value</b>                               |
|-------------------------------------------|---------------------------------------------------|
| Variable name of C language               | Value of C language variable                      |
| Variable expression [Variable expression] | Element of array                                  |
| Variable expression Member name           | Member of structure/union                         |
| Variable expression -> Member name        | Member of structure/union that pointer designates |
| *Variable expression                      | Value of pointer variable                         |
| CPU register name                         | Value of the CPU register                         |
| SFR name                                  | SFR value                                         |
| Label, EQU symbol and immediate address   | Values of label, EQU symbol and immediate address |
| Bit symbol                                | Bit symbol value                                  |

#### **Caution A variable expression including an arithmetic expression (e.g. "+"/"-") cannot be specified.**

**Remark** The output result format by the Printf event in the [Output panel](#page-244-0) are as follows:

#### **Figure A-37. Output Result Format of Printf Event**

*Specified characters Variable expression 1* = *Value 1*, *Variable expression 2* = *Value 2*, *Variable expression 3* = *Value 3*, ...

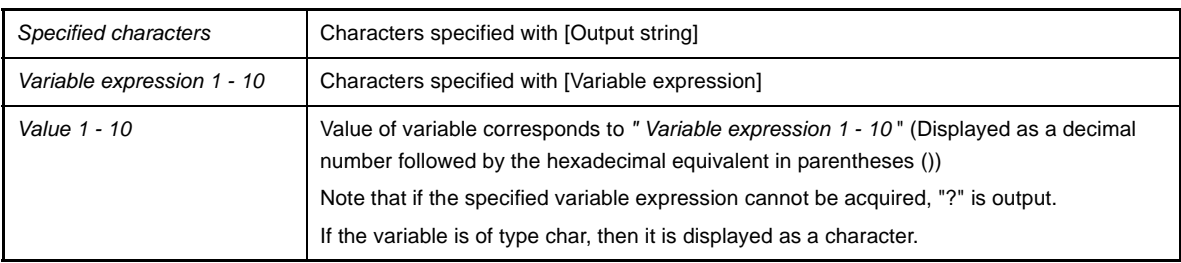

<span id="page-256-0"></span>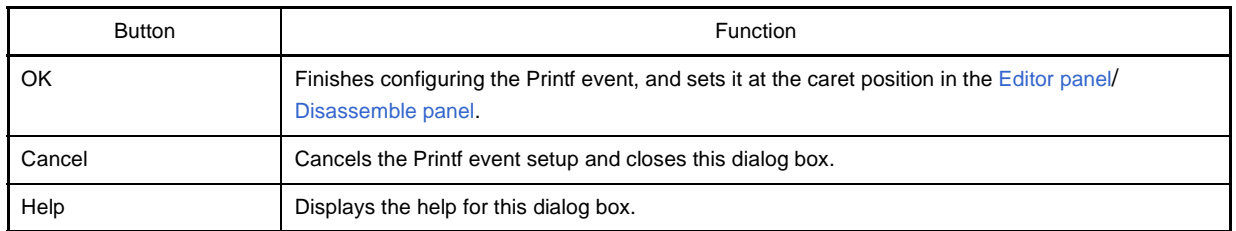

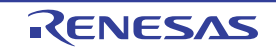

## **Save Settings dialog box**

This dialog box is used to specify the encoding and the new line code of the file being edited in the [Editor panel.](#page-171-0)

**Figure A-38. Save Settings Dialog Box** 

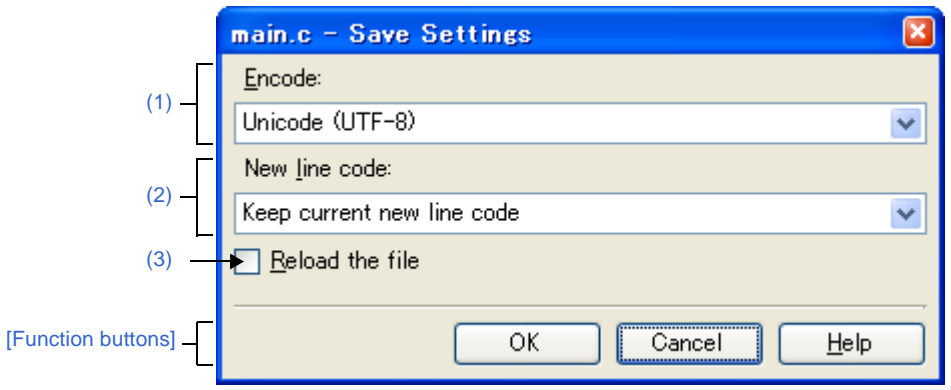

#### This section describes the following.

- [\[How to open\]](#page-257-2)
- [\[Description of each area\]](#page-257-3)
- [\[Function buttons\]](#page-258-1)

#### <span id="page-257-2"></span>**[How to open]**

- On the [Editor panel,](#page-171-0) select [*File name* Save Settings…] from the [File] menu.

## <span id="page-257-3"></span>**[Description of each area]**

#### <span id="page-257-1"></span>**(1) [Encode] area**

Specify the encoding to be set from the drop-down list.

The items in the drop-down list appear in the following order.

Note that encodings that are either overlapped or non-supported by the OS currently being used do not appear.

- *A current encoding of the file* (default)
- *A regulation encoding of the OS currently being used*
- Unicode (UTF-8)
- Japanese (Shift-JIS)
- Japanese (JIS-Allow 1 byte Kana SO/SI)
- Japanese (EUC)

#### <span id="page-257-0"></span>**(2) [New line code] area**

Specify the new line code to be set from the drop-down list. Either of the following can be selected.

- Keep current new line code

- 
- Windows (CR LF)
- Macintosh (CR)
- Unix (LF)

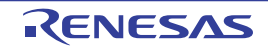

# <span id="page-258-0"></span>**(3) [Reload the file]**

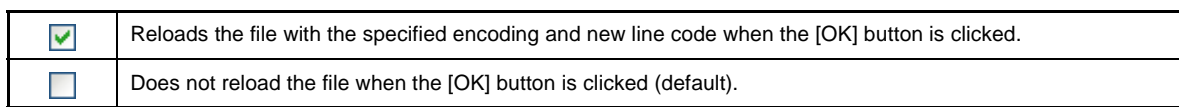

<span id="page-258-1"></span>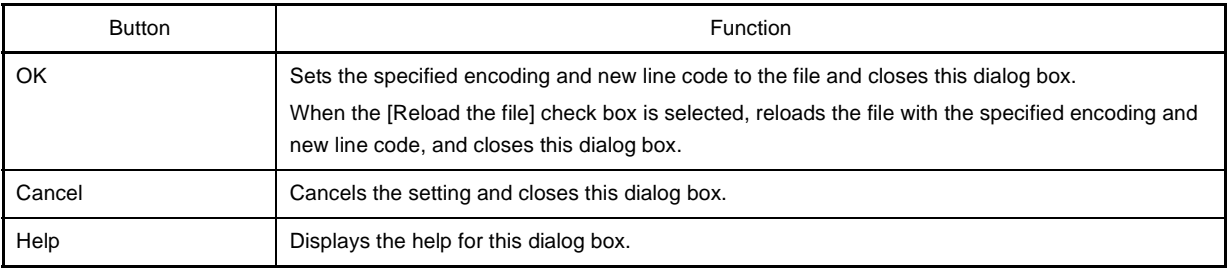

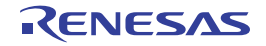

# **Memory Initialize dialog box**

This dialog box is used to initialize memory (see  $\sqrt{6}$ ) Modify the memory contents in batch (initialize)"). The memory area in the specified address range is repeatedly overwritten with the specified initial data pattern.

## **Caution [IECUBE][MINICUBE2]**

**Initialization of memory cannot be performed for values of the ID tag for the data flash memory.**

**Figure A-39. Memory Initialize Dialog Box**

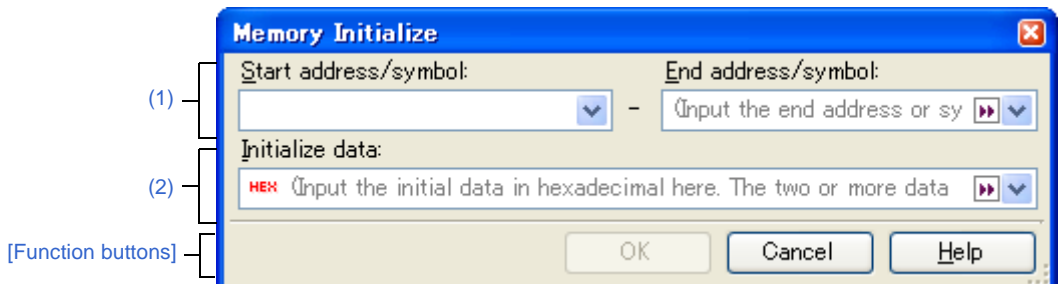

#### This section describes the following.

- [\[How to open\]](#page-259-2)
- [\[Description of each area\]](#page-259-3)
- [\[Function buttons\]](#page-260-0)

## <span id="page-259-2"></span>**[How to open]**

- On the [Memory panel,](#page-180-0) select [Fill…] from the context menu.

## <span id="page-259-3"></span>**[Description of each area]**

#### <span id="page-259-0"></span>**(1) Range specification area**

Specify the range of memory address to initialize via the [Start address/symbol] and [End address/symbol]. You can either type address expressions directly into the text boxes (up to 1024 characters), or select them from the input history via the drop-down list (up to 10 items).

The results of calculating the address expressions you have entered are treated as start and end addresses, respectively.

Note that address values greater than the microcontroller address space cannot be specified.

#### <span id="page-259-1"></span>**(2) [Initialize data] area**

Specify the initial value(s) with which to overwrite the memory.

You can either type the initial value into the text box directly in hexadecimal number (the value need not start with "0x"), or select one from the input history via the drop-down list (up to 10 items).

You can specify more than one initial value. Specify up to 16 values of up to 4 bytes (8 characters) each, separated by spaces.

Each initial data value is parsed from the end of the string, with each two characters interpreted as a byte. If the string has an odd number of characters, then the first character is interpreted as one byte.

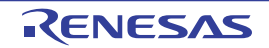

**Example** Endianness specified by debug tool is little endian

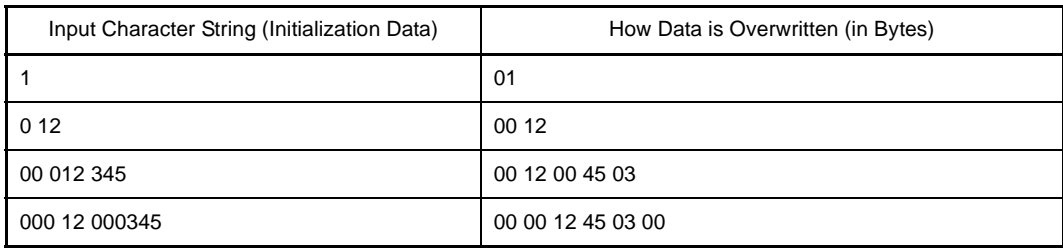

<span id="page-260-0"></span>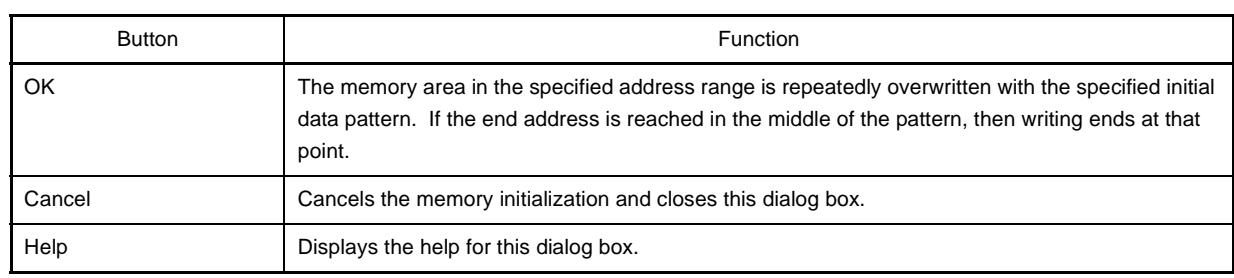

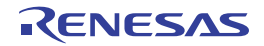

## **Memory Search dialog box**

This dialog box is used to search memory (see ["\(5\) Search the memory contents](#page-75-0)").

Search in either the [Memory value area](#page-181-0) or [Character string area](#page-183-0) where the caret was located in the [Memory panel](#page-180-0) immediately before this dialog box opened.

#### **Caution [IECUBE][MINICUBE2]**

**Search for memory cannot be performed for values of the ID tag for the data flash memory.**

**Figure A-40. Memory Search Dialog Box**

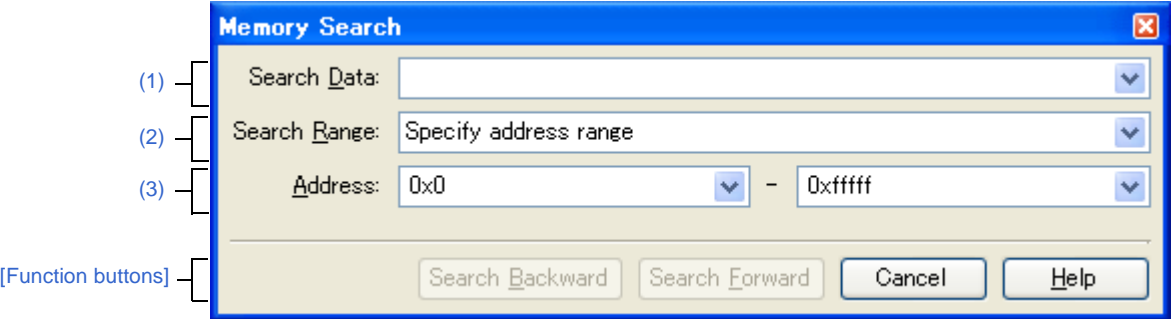

#### This section describes the following.

- [\[How to open\]](#page-261-1)
- [\[Description of each area\]](#page-261-2)
- [\[Function buttons\]](#page-262-1)

### <span id="page-261-1"></span>**[How to open]**

- On the [Memory panel,](#page-180-0) select [Find…] from the context menu.

#### <span id="page-261-2"></span>**[Description of each area]**

#### <span id="page-261-0"></span>**(1) [Search Data] area**

Specify data to search.

You can either type a value directly into the text box (up to 256 bytes), or select one from the input history via the drop-down list (up to 10 items).

If the search is performed in the [Memory value area](#page-181-0) of the [Memory panel,](#page-180-0) the value must be entered in the same display format (notation and size) as that area.

If the search is performed in the [Character string area,](#page-183-0) then the target of the search must be a string. The specified string is converted into the encoding format displayed in that area, and searched for.

If a memory value was selected immediately prior to opening this dialog box, then that value will appear as default.

#### <span id="page-261-3"></span>**(2) [Search Range] area**

Select the range to search from the following drop-down list.

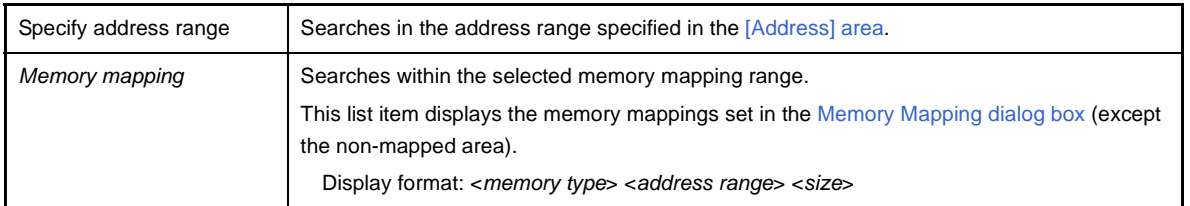

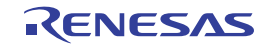

# <span id="page-262-0"></span>**(3) [Address] area**

This item is only enabled if [Specify address range] is selected in the [\[Search Range\] area.](#page-261-3)

Specify the range of memory address to search via the start and end addresses. You can either type address expressions directly into the text boxes (up to 1024 characters), or select them from the input history via the dropdown list (up to 10 items).

The results of calculating the address expressions you have entered are treated as start and end addresses, respectively.

Note that if an address value greater than the microcontroller address space is specified, the upper address value is masked.

In addition, an address value greater than the value expressed within 32 bits cannot be specified.

**Remarks 1.** If the start address field is left blank, it is treated as if "0x0" were specified.

**2.** If the end address field is left blank, then it is treated as if the maximum value in the microcontroller's address space were specified.

<span id="page-262-1"></span>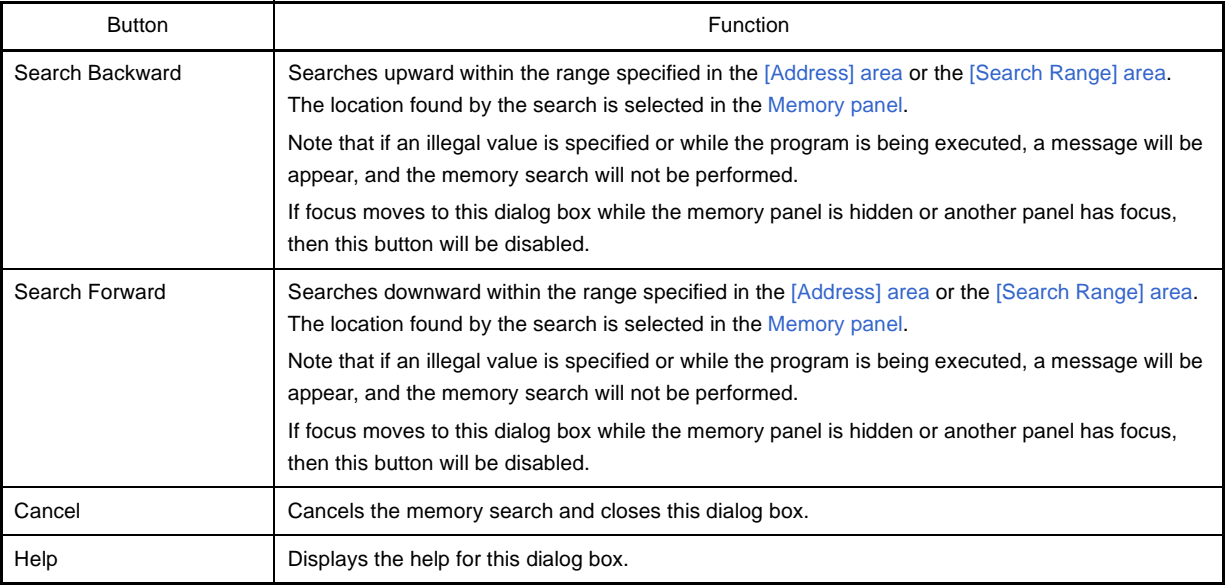

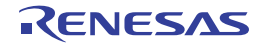

## **Trace Search dialog box [IECUBE][Simulator]**

This dialog box is used to search trace data (see ["2.11.7 Search the trace data](#page-99-0)"). The search can be performed at the instruction or source level.

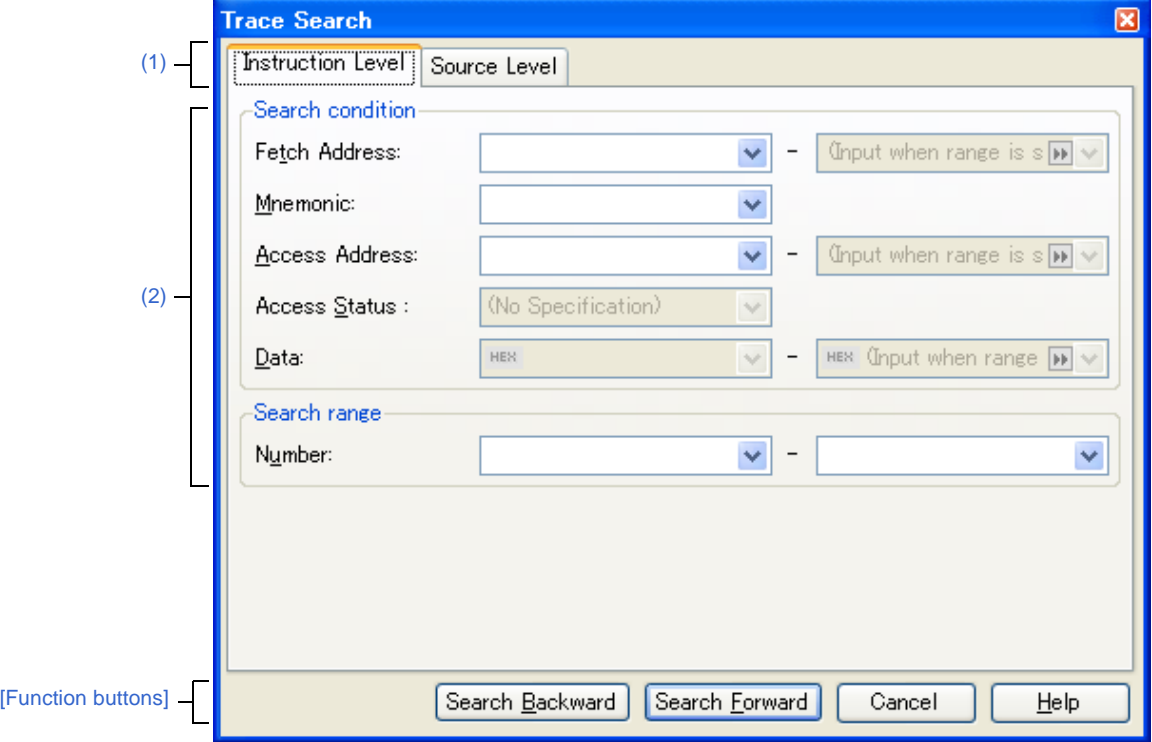

**Figure A-41. Trace Search Dialog Box**

This section describes the following.

- [\[How to open\]](#page-263-1)
- [\[Description of each area\]](#page-263-2)
- [\[Function buttons\]](#page-264-0)

# <span id="page-263-1"></span>**[How to open]**

- On the [Trace panel \[IECUBE\]\[Simulator\],](#page-228-0) select **button on the toolbar.**
- On the [Trace panel \[IECUBE\]\[Simulator\],](#page-228-0) select [Find...] from the context menu.

#### <span id="page-263-2"></span>**[Description of each area]**

#### <span id="page-263-0"></span>**(1) Tab selection area**

Select a tab to switch the level of the search. This dialog box has the following two tabs.

- [\[Instruction Level\] tab](#page-265-0)
- [\[Source Level\] tab](#page-268-0)

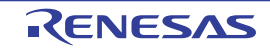

## <span id="page-264-1"></span>**(2) Search parameter setup area**

Use this area to configure detailed search parameters.

for details on the window elements and how to configure the parameters for a particular tab, see the section for the tab in question.

<span id="page-264-0"></span>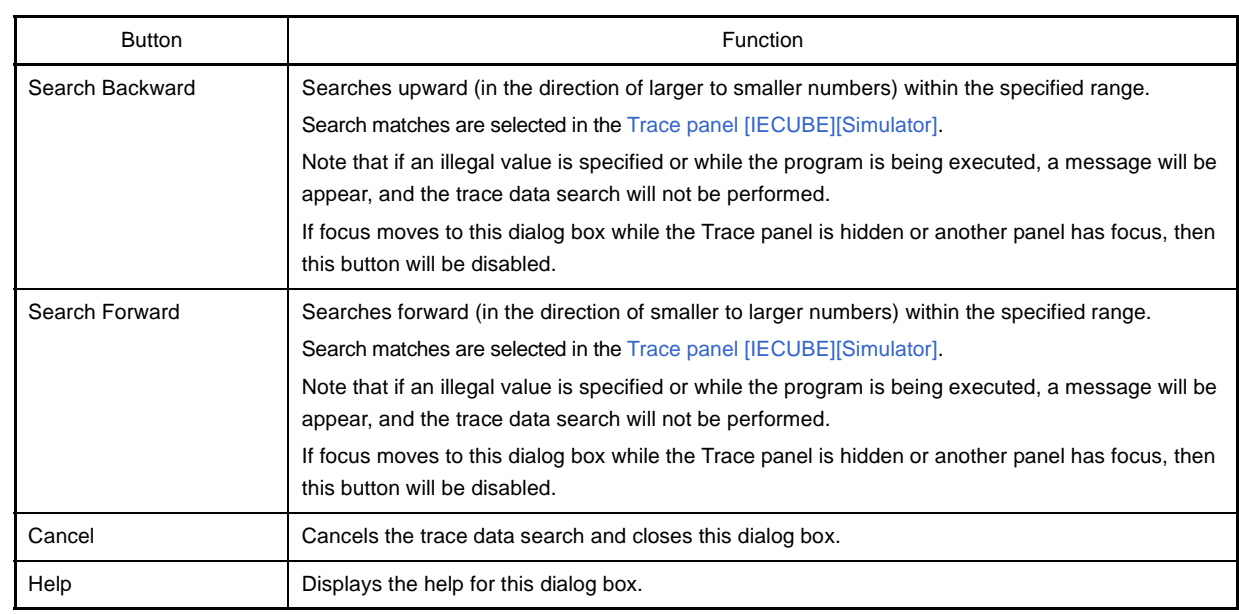

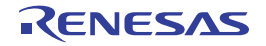

## <span id="page-265-0"></span>**[Instruction Level] tab**

Use this tab to search the acquired trace data at the instruction level.

**Caution If the [Trace panel \[IECUBE\]\[Simulator\]](#page-228-0) is set to [Source display mode](#page-231-0), then performing an instruction level search via this tab will not perform the target search correctly. In order to perform an instruction level search, set the mode to [Mixed display mode](#page-231-1) or [Disassemble display mode](#page-231-2).**

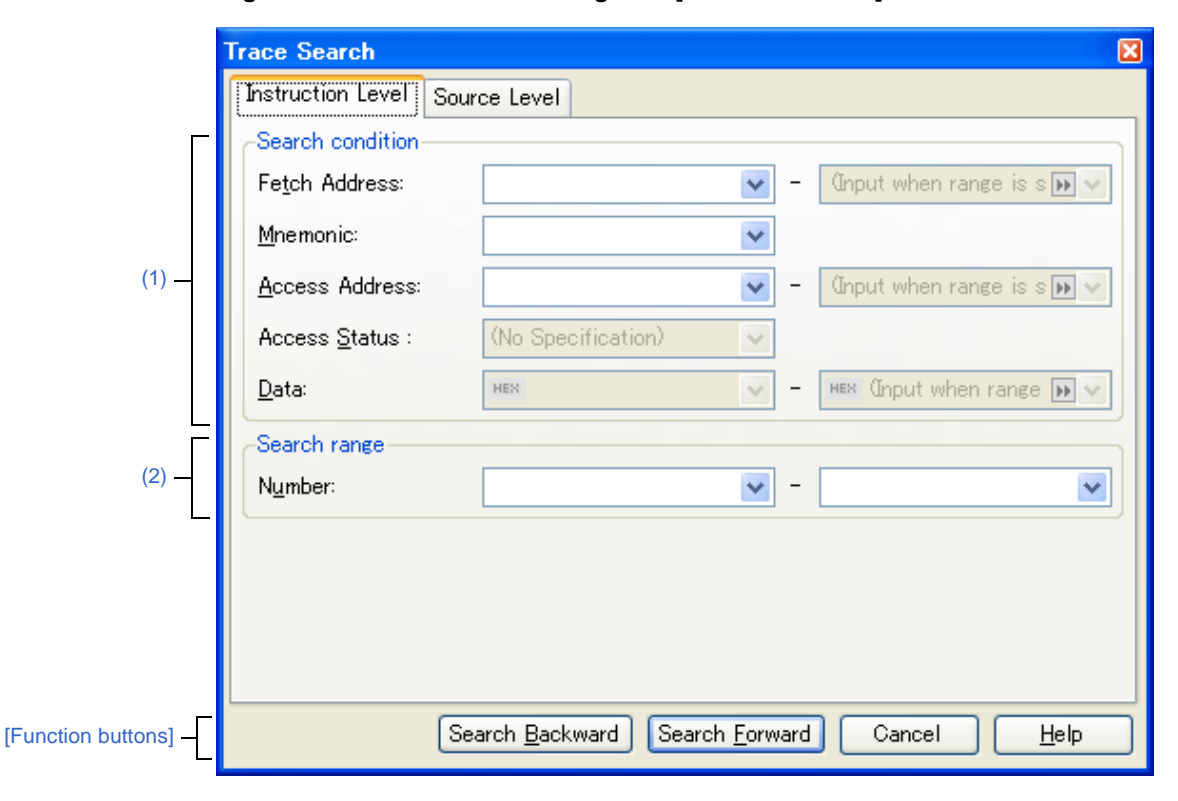

**Figure A-42. Trace Search Dialog Box: [Instruction Level] Tab**

This section describes the following.

- [\[How to open\]](#page-265-1)
- [\[Description of each area\]](#page-266-1)
- [\[Function buttons\]](#page-267-1)

## <span id="page-265-1"></span>**[How to open]**

- On the [Trace panel \[IECUBE\]\[Simulator\],](#page-228-0) select **button on the toolbar.**
- On the [Trace panel \[IECUBE\]\[Simulator\],](#page-228-0) select [Find…] from the context menu.

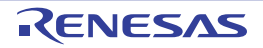

# <span id="page-266-1"></span>**[Description of each area]**

<span id="page-266-0"></span>**(1) [Search condition] area**

#### **(a) [Fetch Address]**

Specify the fetch address if it is a required search parameter.

You can either type address expressions directly into the text boxes, or select them from the input history via the drop-down lists (up to 10 items).

The fetch address can also be specified as a range. In this case, specify a range by specifying address expressions in both the left and right text boxes.

If the right-hand text box is blank or contains the text [(Input value when range is specified)], then the fixed address specified in the left-hand text box will be searched.

Note that if an address value greater than the microcontroller address space is specified, the upper address value is masked.

In addition, an address value greater than the value expressed within 32 bits cannot be specified.

## **(b) [Mnemonic]**

Specify the mnemonic if it is a required search parameter.

The specified character strings in this area are searched within the [\[Source/Disassemble\] area](#page-229-0) of the [Trace](#page-228-0)  [panel \[IECUBE\]\[Simulator\]](#page-228-0).

You can either type a mnemonic directly into the text boxes, or select one from the input history via the dropdown list (up to 10 items).

Searches are case-insensitive, and partial matches are also allowed.

#### <span id="page-266-2"></span>**(c) [Access Address]**

Specify the access address if it is a required search parameter.

You can either type address expressions directly into the text boxes, or select them from the input history via the drop-down lists (up to 10 items).

The access address can also be specified as a range. In this case, specify a range by specifying address expressions in both the left and right text boxes.

If the right-hand text box is blank or contains the text [(Input value when range is specified)], then the fixed address specified in the left-hand text box will be searched.

Note that if an address value greater than the microcontroller address space is specified, the upper address value is masked.

In addition, an address value greater than the value expressed within 32 bits cannot be specified.

#### **(d) [Access Status]**

This item is only enabled if a value for [\[Access Address\]](#page-266-2) is specified.

Select the access type from the following drop-down list.

Select [No Specification] if you do not wish to limit access types.

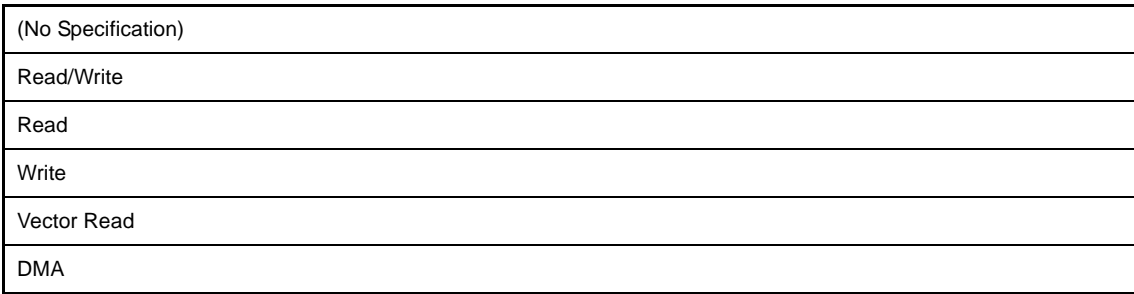

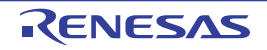

## **(e) [Data]**

This item is only enabled if a value for [\[Access Address\]](#page-266-2) is specified.

Specify the access data.

You can either type the data directly into the text boxes (in hexadecimal number), or select it from the input history via the drop-down list (up to 10 items).

The data can also be specified as a range. In this case, specify a range by specifying data in both the left and right text boxes.

If the right-hand text box is blank or contains the text [(Input value when range is specified)], then the fixed data specified in the left-hand text box will be searched.

# <span id="page-267-0"></span>**(2) [Search range] area**

## **(a) [Number]**

Specify the range within the trace data to search via the number displayed in the [\[Number\] area](#page-229-1) of the [Trace](#page-228-0)  [panel \[IECUBE\]\[Simulator\]](#page-228-0).

Specify the starting number in the left text box, and the ending number in the right text box ("0" to "last number" are specified by default).

You can either type the numbers directly into the text boxes (in base-10 format), or select them from the input history via the drop-down lists (up to 10 items).

If the left-hand text box is left blank, it is treated as if "0" were specified.

If the right-hand text box is left blank, it is treated as if the last number were specified.

<span id="page-267-1"></span>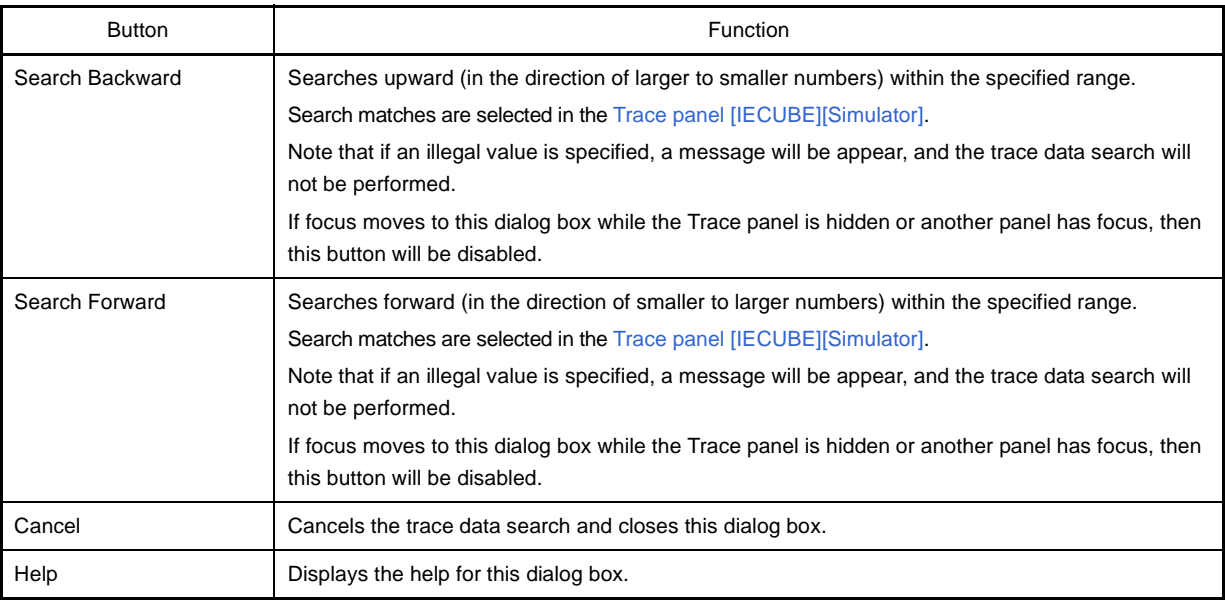

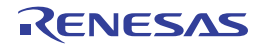

# <span id="page-268-0"></span>**[Source Level] tab**

Use this tab to search the acquired trace data at the source level.

**Caution If the [Trace panel \[IECUBE\]\[Simulator\]](#page-228-0) is set to [Disassemble display mode,](#page-231-2) then performing an source level search via this tab will not perform the target search correctly. In order to perform an source level search, set the mode to [Mixed display mode](#page-231-1) or [Source display mode.](#page-231-0)**

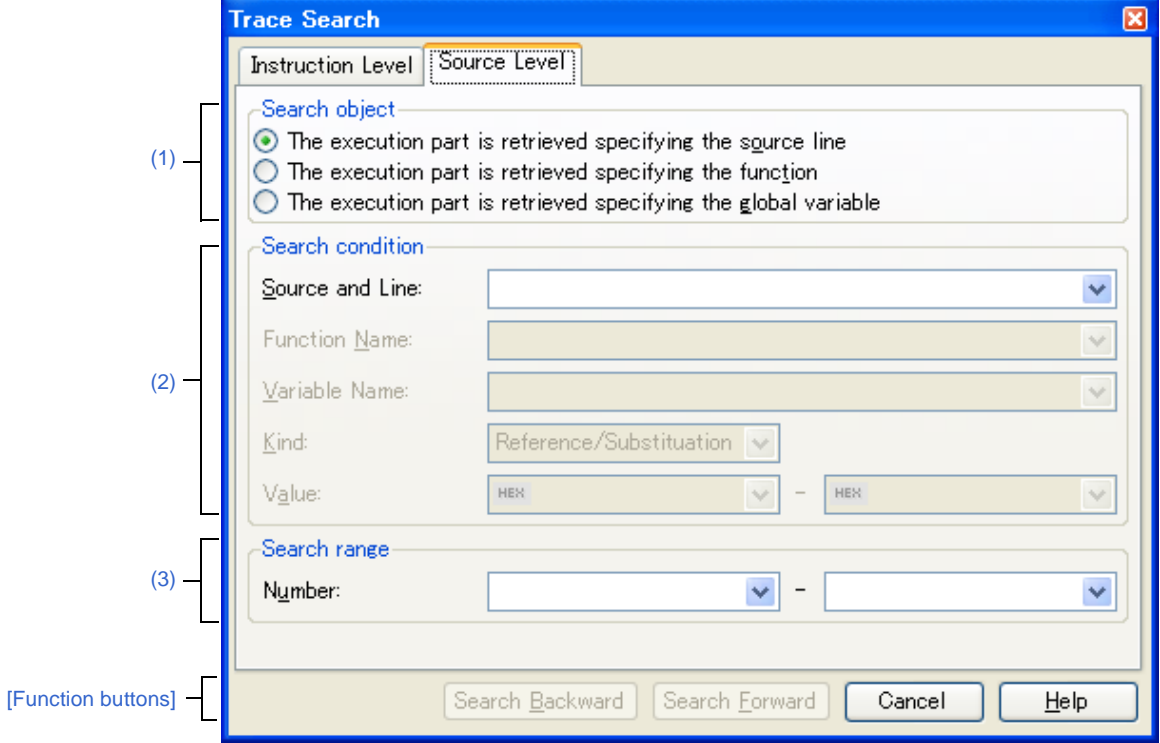

**Figure A-43. Trace Search Dialog Box: [Source Level] Tab**

This section describes the following.

- [\[How to open\]](#page-268-1)
- [\[Description of each area\]](#page-269-2)
- [\[Function buttons\]](#page-267-1)

## <span id="page-268-1"></span>**[How to open]**

- On the [Trace panel \[IECUBE\]\[Simulator\],](#page-228-0) select **button on the toolbar.** 

- On the [Trace panel \[IECUBE\]\[Simulator\],](#page-228-0) select [Find…] from the context menu.

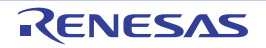

# <span id="page-269-2"></span>**[Description of each area]**

## <span id="page-269-0"></span>**(1) [Search object] area**

Select the search object from the following option buttons.

<span id="page-269-9"></span><span id="page-269-8"></span>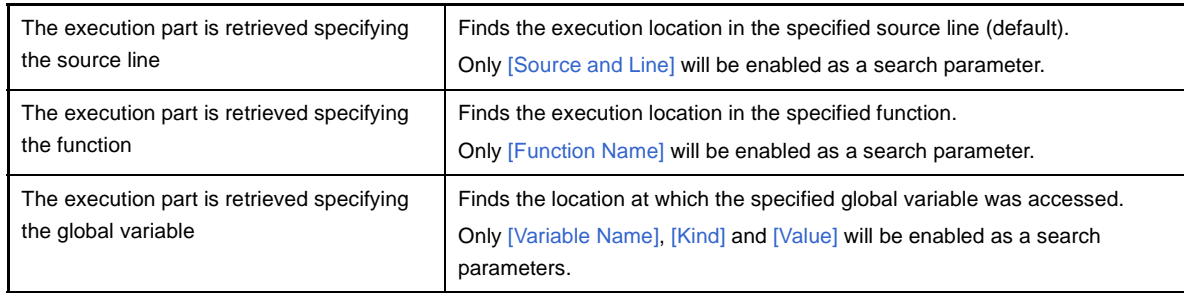

#### <span id="page-269-10"></span><span id="page-269-1"></span>**(2) [Search condition] area**

#### <span id="page-269-3"></span>**(a) [Source and Line]**

This item is only enabled if [\[The execution part is retrieved specifying the source line\]](#page-269-8) is selected.

The specified character strings in this area are searched within the [\[Line/Address\] area](#page-229-2) of the Trace panel [\[IECUBE\]\[Simulator\]](#page-228-0).

You can either type the character strings of the source line to be find directly into the text box, or select them from the input history via the drop-down list (up to 10 items).

Searches are case-insensitive, and only complete matches are retrieved.

#### **Examples 1.** main.c#40

- **2.** main.c
- **3.** main

#### <span id="page-269-4"></span>**(b) [Function Name]**

This item is only enabled if [\[The execution part is retrieved specifying the function](#page-269-9)] is selected.

You can either type the function name to be find directly into the text box, or select it from the input history via the drop-down list (up to 10 items).

Searches are case-insensitive, and only complete matches are retrieved.

#### <span id="page-269-5"></span>**(c) [Variable Name]**

This item is only enabled if **[\[The execution part is retrieved specifying the global variable\]](#page-269-10) is selected.** You can either type the variable name to be find directly into the text box, or select it from the input history via the drop-down list (up to 10 items).

Searches are case-insensitive, and only complete matches are retrieved.

#### <span id="page-269-6"></span>**(d) [Kind]**

This item is only enabled if **[\[The execution part is retrieved specifying the global variable\]](#page-269-10) is selected.** Select the access type ([Reference/Substitution], [Reference], or [Substitution]) from the drop-down list.

## <span id="page-269-7"></span>**(e) [Value]**

This item is only enabled if  $\Box$  The execution part is retrieved specifying the global variable] is selected.

Specify the accessed variable value in hexadecimal number.

You can either type a variable value directly into the text box, or select one from the input history via the dropdown list (up to 10 items).

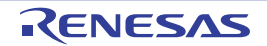

The variable value can also be specified as a range. In this case, specify a range by specifying variable values in both the left and right text boxes.

If the right-hand text box is blank, then access locations with the fixed variable values specified in the left-hand text box will be searched for.

# <span id="page-270-0"></span>**(3) [Search range] area**

# **(a) [Number]**

Specify the range within the trace data to search via the number displayed in the [\[Number\] area](#page-229-1) of the [Trace](#page-228-0)  [panel \[IECUBE\]\[Simulator\]](#page-228-0).

Specify the starting number in the left text box, and the ending number in the right text box ("0" to "last number" are specified by default).

You can either type the numbers directly into the text boxes (in base-10 format), or select them from the input history via the drop-down lists (up to 10 items).

If the left-hand text box is left blank, it is treated as if "0" were specified.

If the right-hand text box is left blank, it is treated as if the last number were specified.

<span id="page-270-1"></span>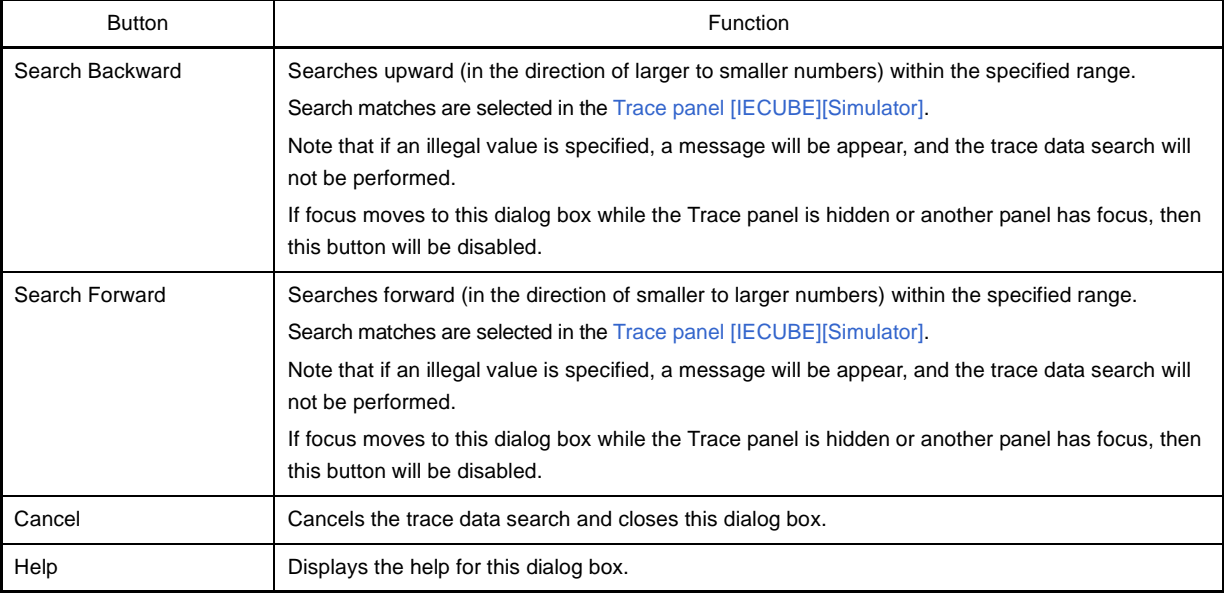

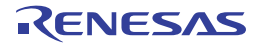

## **Go to the Location dialog box**

This dialog box is used to move the caret to a specified position.

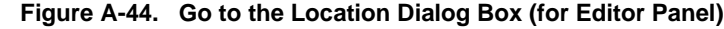

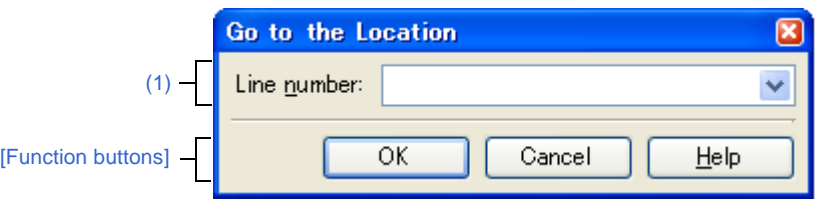

#### This section describes the following.

- [\[How to open\]](#page-271-2)
- [\[Description of each area\]](#page-271-3)
- [\[Function buttons\]](#page-271-1)

## <span id="page-271-2"></span>**[How to open]**

- From the [Edit] menu, select [Move to…].
- On the [Editor panel,](#page-171-0) select [Move to…] from the context menu.
- On the [Disassemble panel,](#page-187-0) select [Move to…] from the context menu.
- On the [SFR panel](#page-201-0), select [Move to…] from the context menu.

## <span id="page-271-3"></span>**[Description of each area]**

#### <span id="page-271-0"></span>**(1) [Line number], [Address/Symbol], or [SFR] area**

Specify the location to which the caret is jump.

You can either type a location directly into the text box, or select one from the input history via the drop-down list (up to 10 items).

The data to specify various depending on the target panel, as follows:

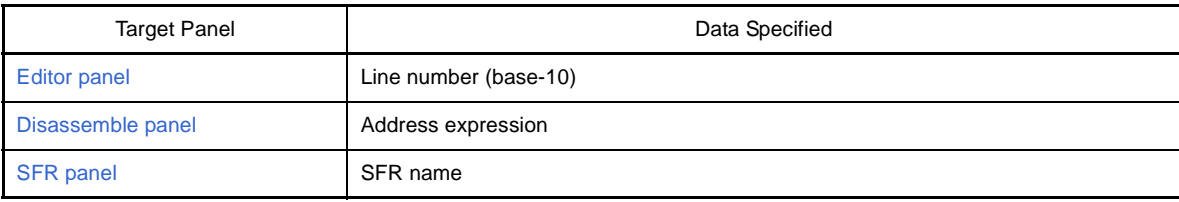

<span id="page-271-1"></span>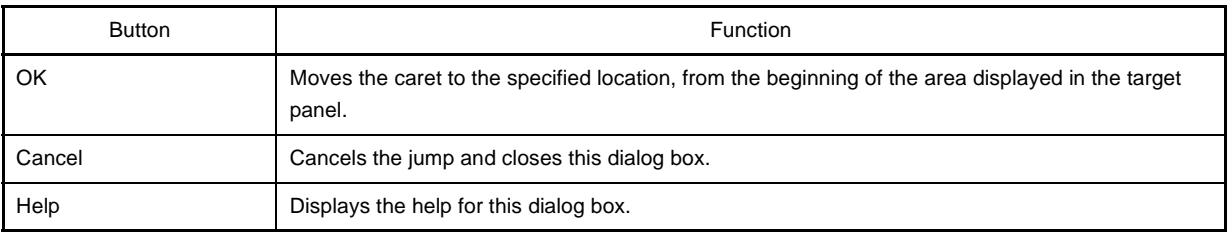

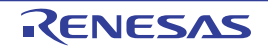

## **Data Save dialog box**

This dialog box is used to save data displayed in the [Disassemble panel,](#page-187-0) [Memory panel](#page-180-0), or [Trace panel](#page-228-0)  [\[IECUBE\]\[Simulator\]](#page-228-0), and save uploaded data (see ["2.5.3 Execute uploading"](#page-47-0)).

This dialog box only appears when connected to the debug tool.

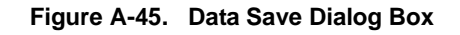

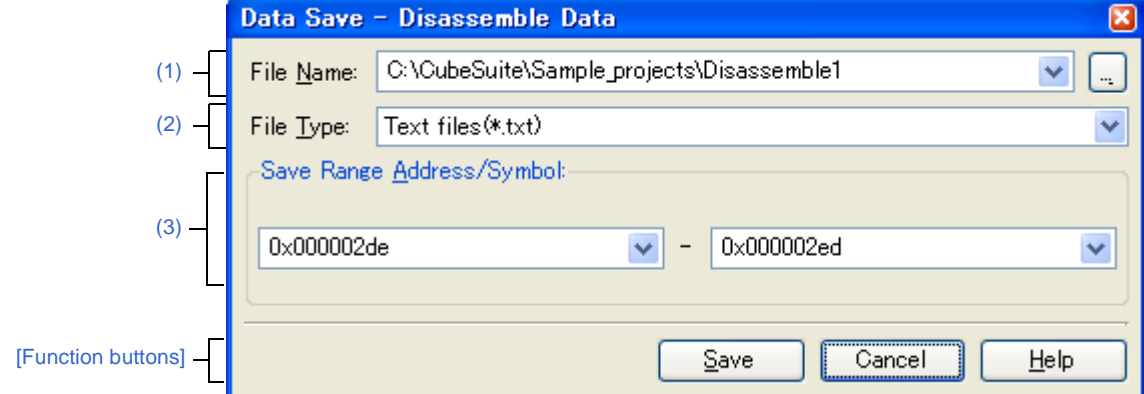

#### This section describes the following.

- [\[How to open\]](#page-272-1)
- [\[Description of each area\]](#page-272-2)
- [\[Function buttons\]](#page-273-0)

#### <span id="page-272-1"></span>**[How to open]**

- With the [Disassemble panel](#page-187-0) in focus, select [Save Disassemble Data As…] form the [File] menu.
- With the [Memory panel](#page-180-0) in focus, select [Save Memory Data As…] form the [File] menu.
- With the [Trace panel \[IECUBE\]\[Simulator\]](#page-228-0) in focus, select [Save Trace Data As…] form the [File] menu.
- From the [Debug] menu, select [Upload…].

#### <span id="page-272-2"></span>**[Description of each area]**

#### <span id="page-272-0"></span>**(1) [File Name] area**

Specify the name of the file to save.

You can either type a filename directly into the text box (up to 259 characters), or select one from the input history via the drop-down list (up to 10 items).

You can also specify the file by clicking the [...] button, and selecting a file via the [Select Data Save File dialog box.](#page-288-0)

#### <span id="page-272-3"></span>**(2) [File Type] area**

Select the format in which to save the file from the following drop-down list. The available file formats will differ as follows depending on the type of data being saved.

#### **(a) Saving the data displayed in a panel**

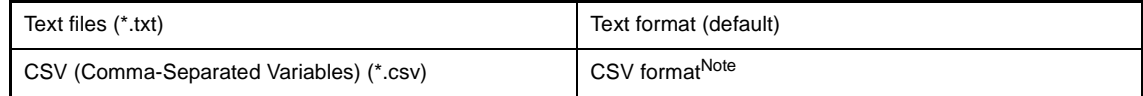

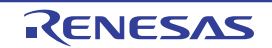

**Note** The data is saved with entries separated by commas (,).

If the data contains commas, each entry is surrounded by double quotes ("") in order to avoid illegal formatting.

#### **(b) Saving upload data**

See ["Table 2-2. Type of Files That Can be Uploaded](#page-48-0)".

#### <span id="page-273-1"></span>**(3) [Save Range** *xxx***] area**

Specify the range of data to save.

You can either type ranges directly into the text boxes, or select them from the input history via the drop-down lists (up to 10 items).

The method of specifying the ranges will differ as follows depending on the type of data to be saved.

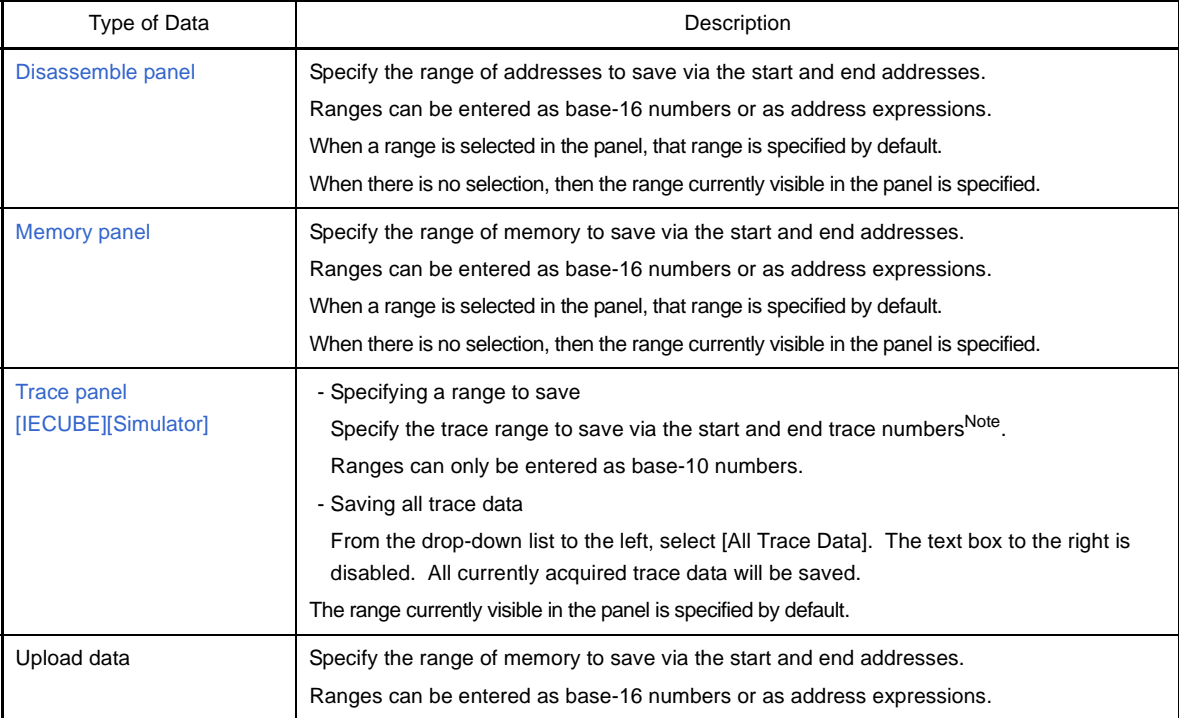

**Note** These are the numbers shown in the [\[Number\] area](#page-229-1) of the Trace panel.

<span id="page-273-0"></span>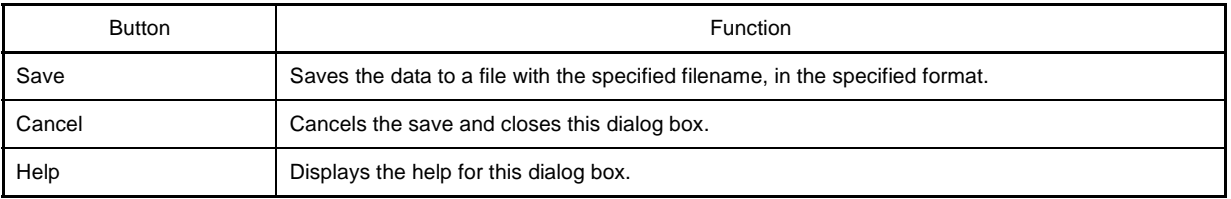

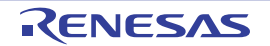

## **Progress Status dialog box**

This dialog box is used to display the progress of long processes.

This dialog box closes automatically when the currently executing process completes.

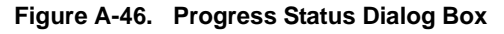

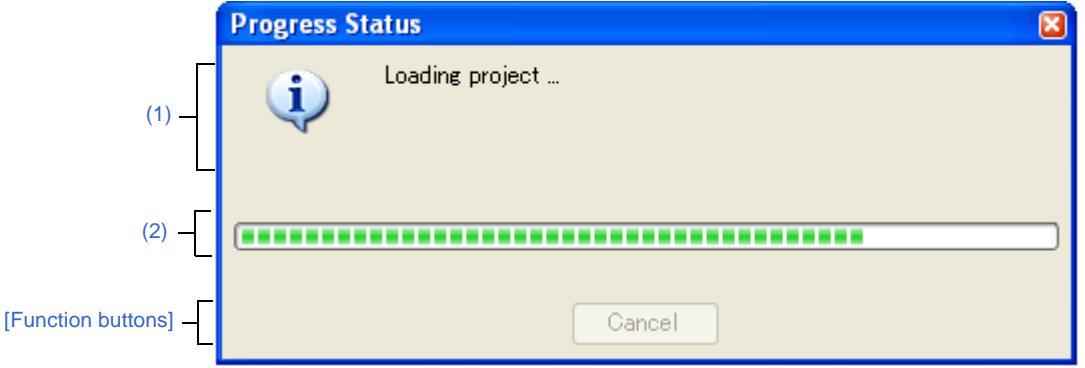

This section describes the following.

- [\[How to open\]](#page-274-3)
- [\[Description of each area\]](#page-274-4)
- [\[Function buttons\]](#page-274-1)

## <span id="page-274-3"></span>**[How to open]**

- This dialog box appears automatically when a message is displayed during a long process.

#### <span id="page-274-4"></span>**[Description of each area]**

## <span id="page-274-0"></span>**(1) Message display area**

Displays messages during processing (cannot be edited).

## <span id="page-274-2"></span>**(2) Progress bar**

The amount of progress mad toward completing the current progress is indicated by the length of the bar. The dialog box will automatically close when the progress reaches 100% (the length of the bar reaches the right end).

<span id="page-274-1"></span>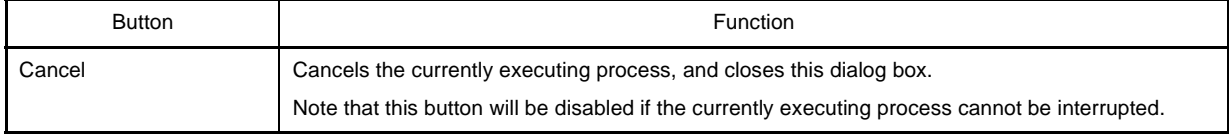

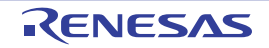

## **Option dialog box**

This dialog box is used to configure the CubeSuite environment.

All settings made via this dialog box are saved as preferences for the current user.

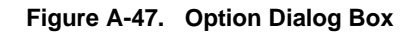

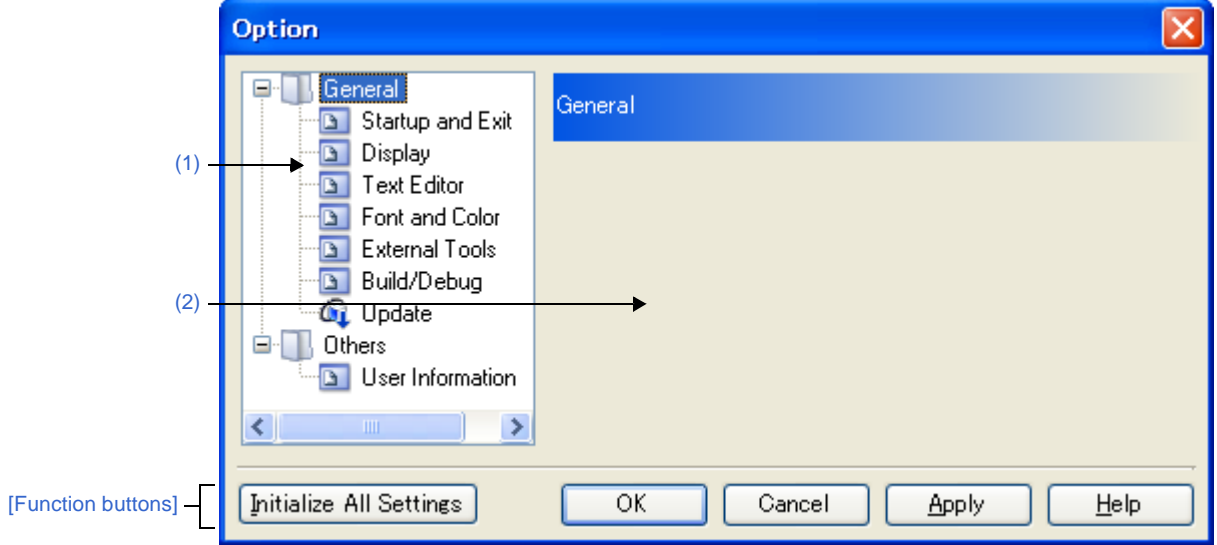

This section describes the following.

- [\[How to open\]](#page-275-1)
- [\[Description of each area\]](#page-275-2)
- [\[Function buttons\]](#page-276-1)

## <span id="page-275-1"></span>**[How to open]**

- From the [Tool] menu, select [Option...].

## <span id="page-275-2"></span>**[Description of each area]**

## <span id="page-275-0"></span>**(1) Category selection area**

Select the items to configure from the following categories.

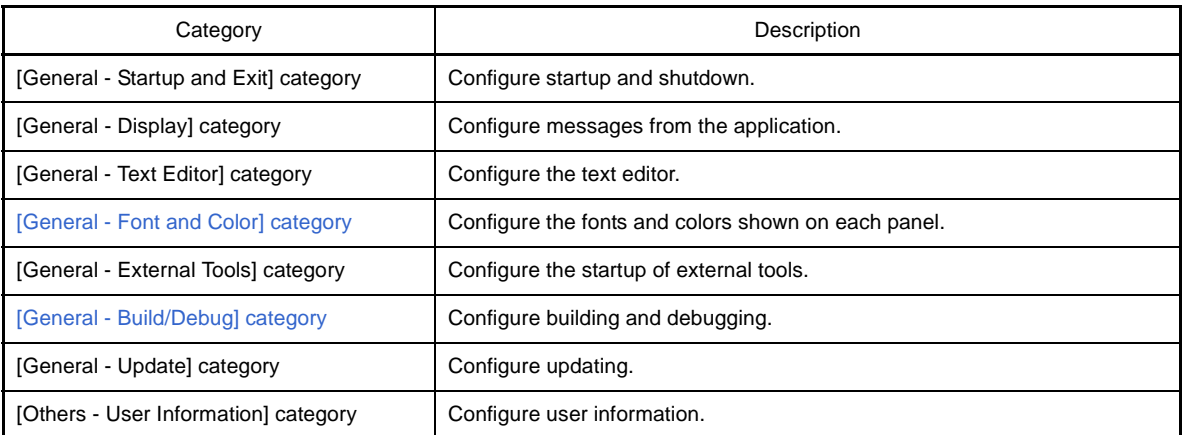

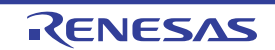

## <span id="page-276-0"></span>**(2) Setting area**

This area is used to configure the various options for the selected category. For details about configuration for a particular category, see the section for the category in question.

<span id="page-276-1"></span>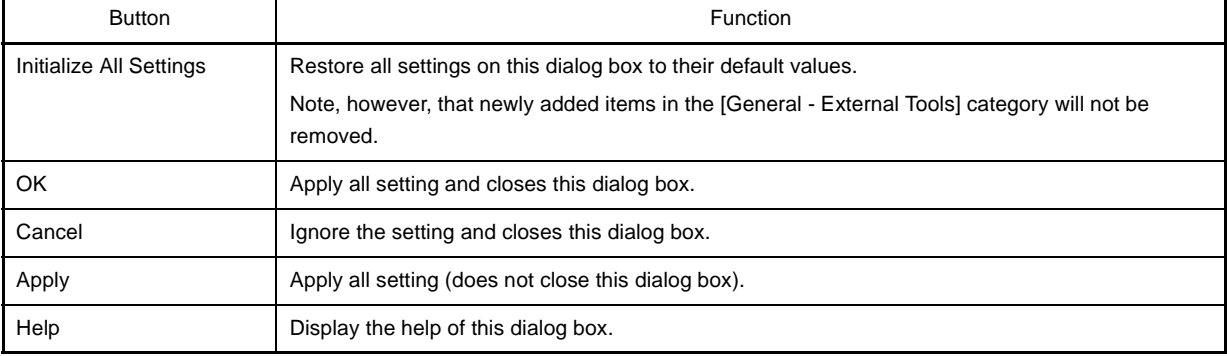

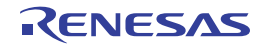

## <span id="page-277-0"></span>**[General - Font and Color] category**

Use this category to configure general settings relating to fonts and colors on each panel.

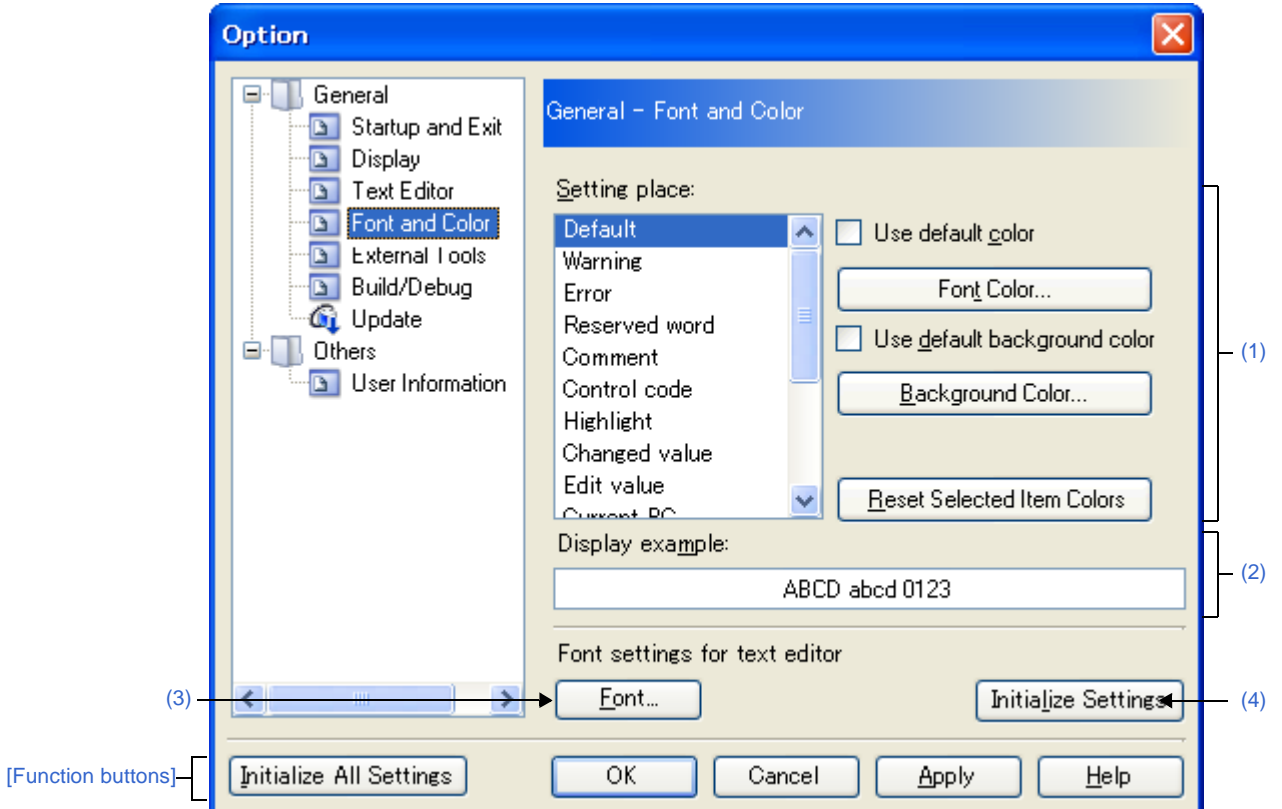

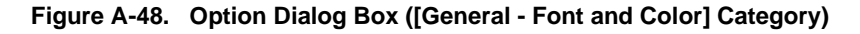

#### The following items are explained here.

- [\[How to open\]](#page-277-2)
- [\[Description of each area\]](#page-277-3)
- [\[Function buttons\]](#page-281-0)

### <span id="page-277-2"></span>**[How to open]**

- From the [Tool] menu, select [Option...].

## <span id="page-277-3"></span>**[Description of each area]**

## <span id="page-277-1"></span>**(1) Color options area**

Use this area to configure the colors.

#### <span id="page-277-4"></span>**(a) [Setting place] area**

Select a location from the list for which the color will be specified. The relationships between the list items and default color settings are as follows:

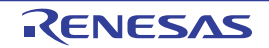

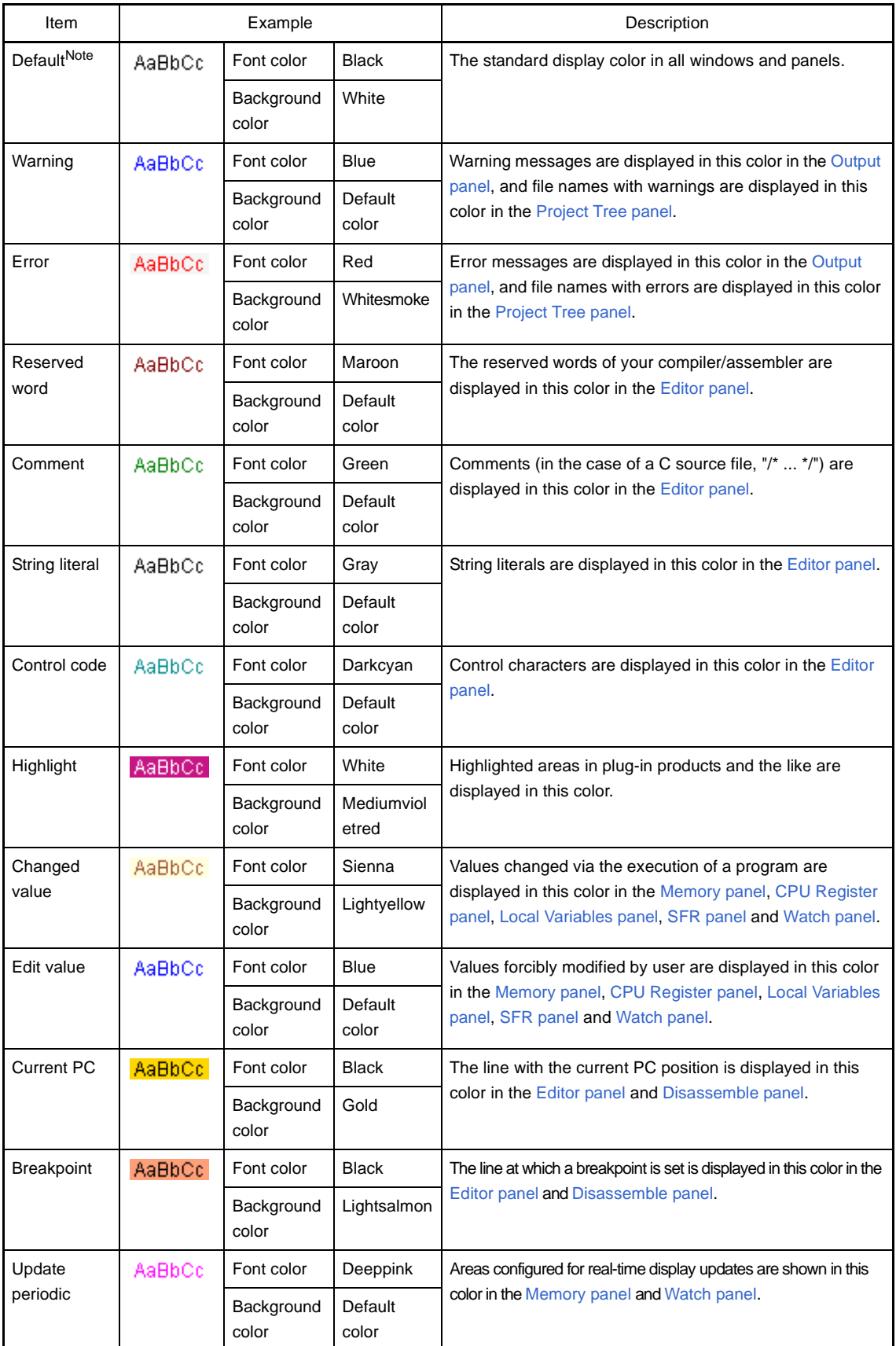

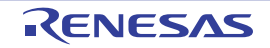

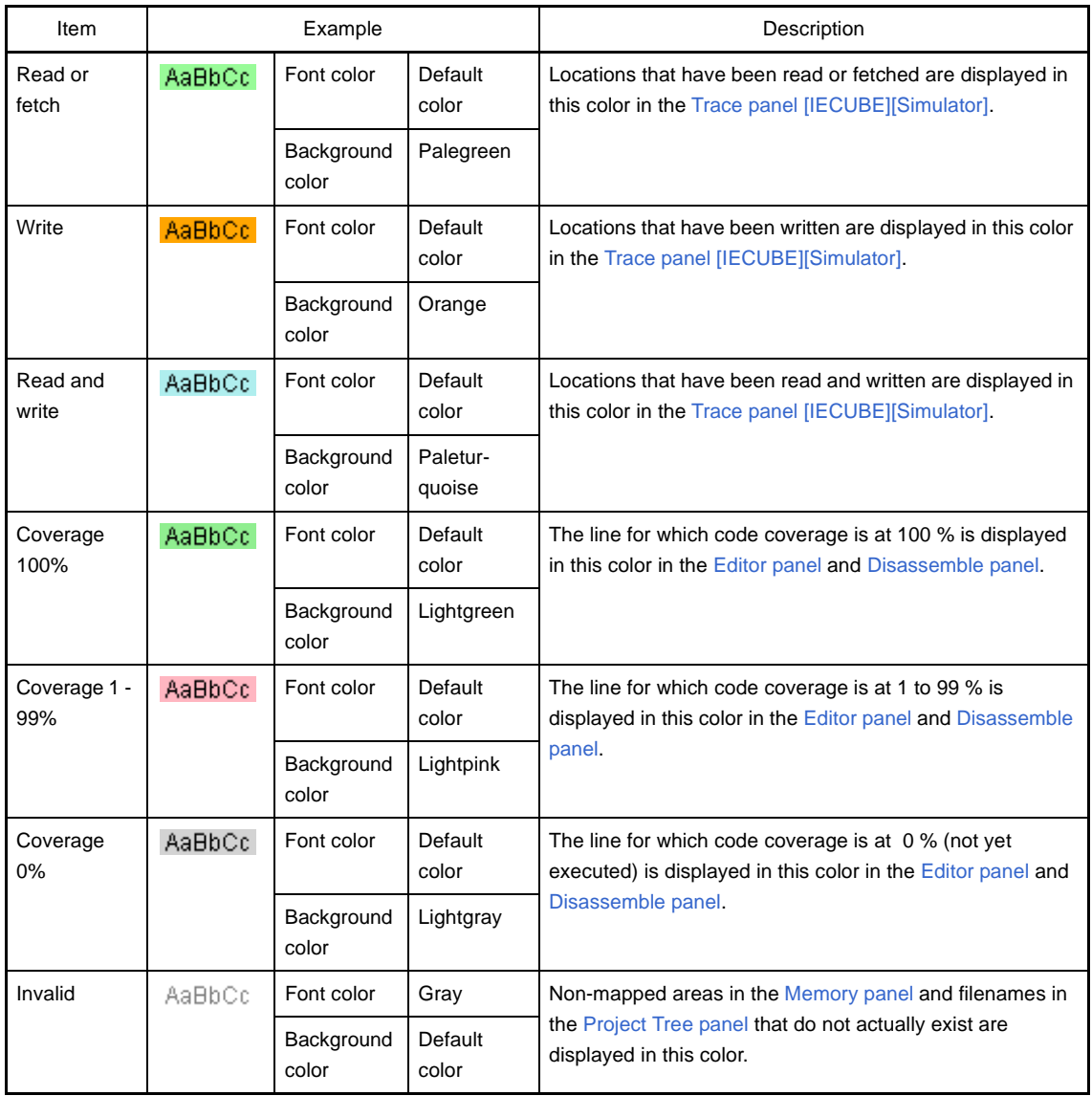

**Note** The [Default] text and background colors depends on the Windows settings of the host computer. Here, we use the Windows defaults, which are black text and white background.

## <span id="page-279-0"></span>**(b) [Use default color]**

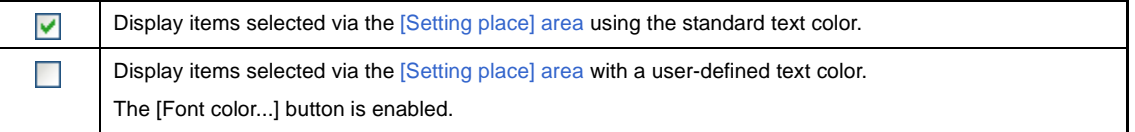

# <span id="page-279-1"></span>**(c) [Use default background color]**

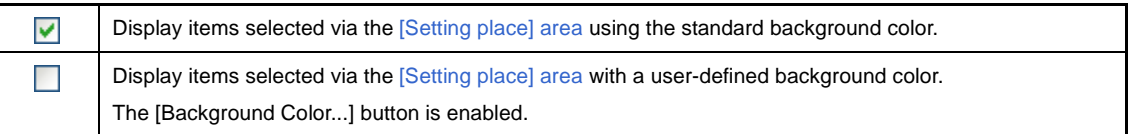

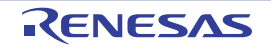

#### **(d) Buttons**

| Font Color                        | The Edit Colors Dialog Box opens. Specify the text color of the item selected via the<br>[Setting place] area.<br>Note, however, that this button will be disabled if the [Use default color] check box is<br>selected.                  |
|-----------------------------------|----------------------------------------------------------------------------------------------------|
| Background Color                  | The Edit Colors Dialog Box opens. Specify the background color of the item selected<br>via the [Setting place] area.<br>Note, however, that this button will be disabled if the [Use default background color]<br>check box is selected. |
| <b>Reset Selected Item Colors</b> | Reset the color information for the item selected via the Setting place) area to the<br>defaults.                                                                                                    |

**Figure A-49. Edit Colors Dialog Box**

<span id="page-280-2"></span>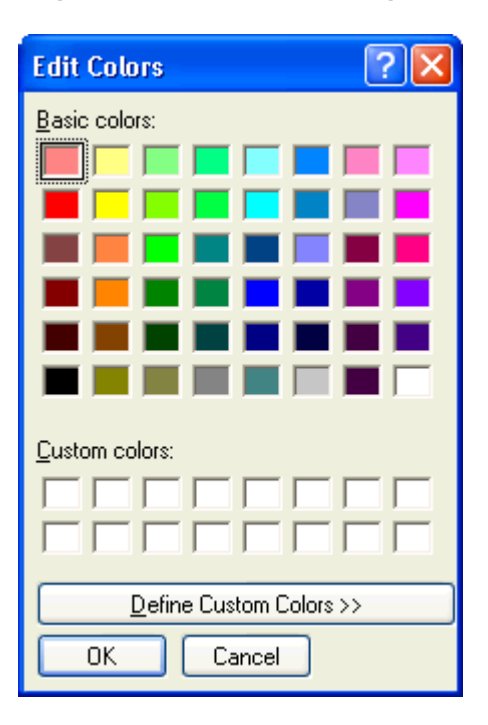

## <span id="page-280-0"></span>**(2) [Display example] area**

Display sample text using the color and font settings from the [Color options area](#page-277-1) and the [\[Font settings for text edi](#page-280-1)[tor\] area](#page-280-1).

By default the string "AaBbCc" is shown, but you can type an arbitrary string directly into the text box.

## <span id="page-280-1"></span>**(3) [Font settings for text editor] area**

Click the [Font...] button to open the [Font Dialog Box](#page-281-2) and configure the fonts for your text editor.

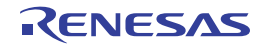

<span id="page-281-2"></span>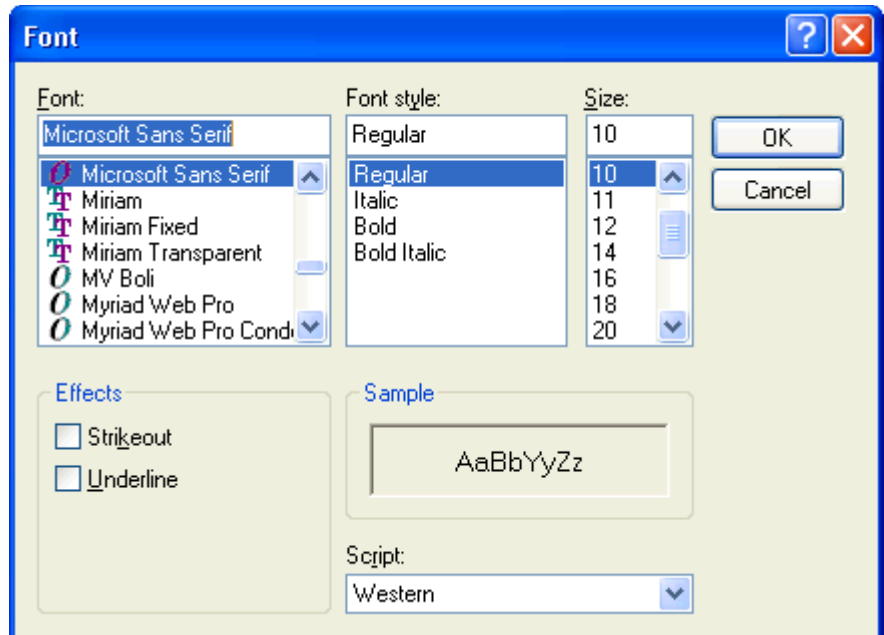

**Figure A-50. Font Dialog Box**

# <span id="page-281-1"></span>**(4) Buttons**

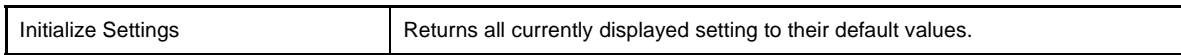

<span id="page-281-0"></span>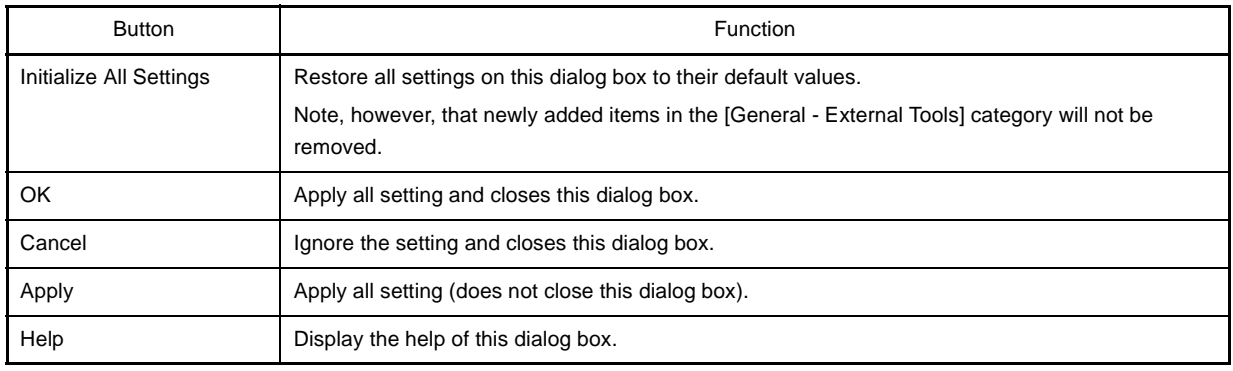

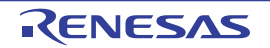

## <span id="page-282-0"></span>**[General - Build/Debug] category**

Use this category to configure general setting relating to building and debugging.

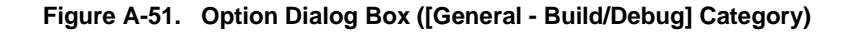

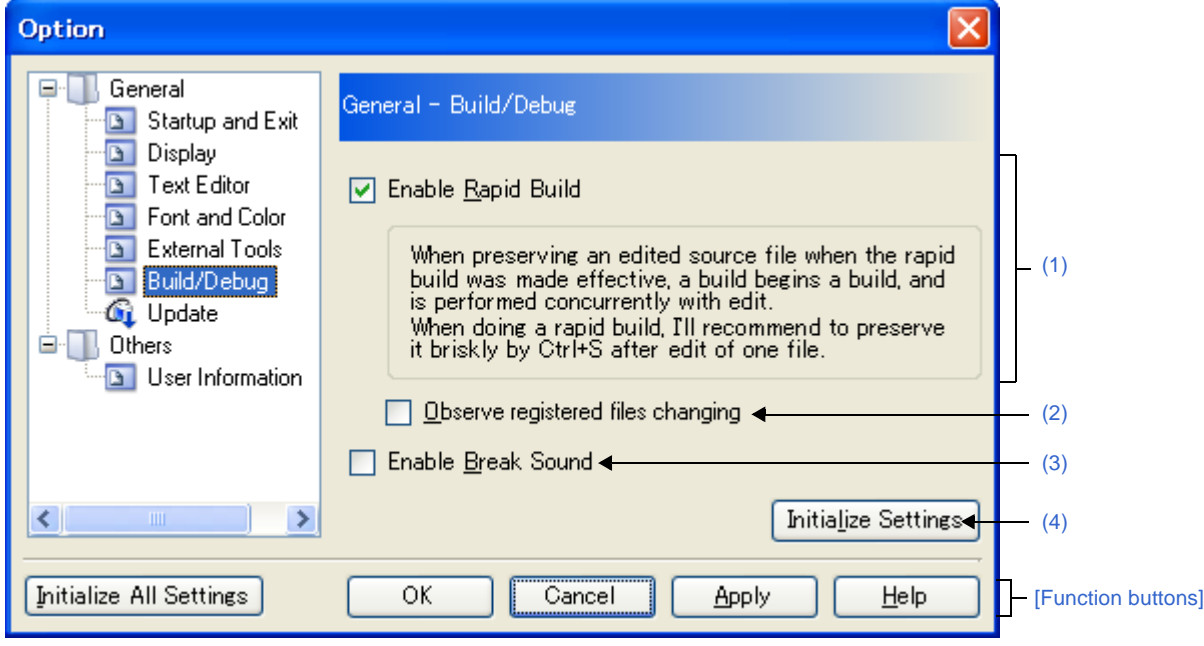

The following items are explained here.

- [\[How to open\]](#page-282-2)
- [\[Description of each area\]](#page-282-3)
- [\[Function buttons\]](#page-283-2)

## <span id="page-282-2"></span>**[How to open]**

- From the [Tool] menu, select [Option...].

## <span id="page-282-3"></span>**[Description of each area]**

#### <span id="page-282-1"></span>**(1) [Enable Rapid Build]**

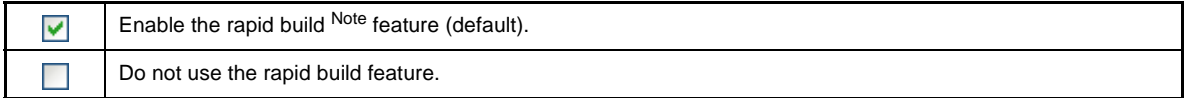

**Note** This feature automatically begins a build when the source file being edited is saved. Enabling this feature makes it possible to perform builds while editing source files. If this feature is used, we recommend saving frequently after editing source files.

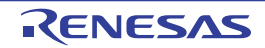

#### <span id="page-283-0"></span>**(2) [Observe registered files changing]**

This item is only enabled if the [\[Enable Rapid Build\]](#page-282-1) check box is selected.

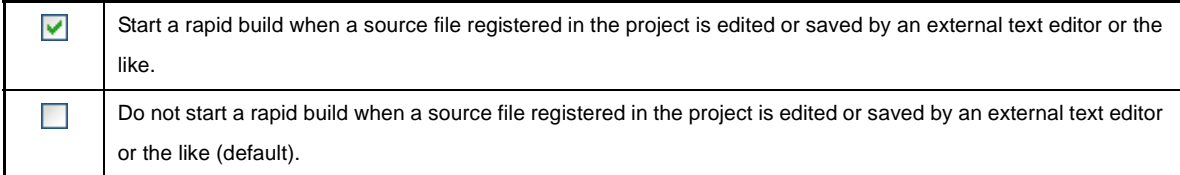

**Caution Files that are in the project folder and have been registered to the project can be monitored. The rapid build will not finish if this item is selected, and the files to be built have been registered for automatic editing or overwriting (e.g. by commands executed before or after the build).**

**If the rapid build does not finish, unselect this item, and stop the rapid build.**

#### <span id="page-283-3"></span>**(3) [Enable Break Sound]**

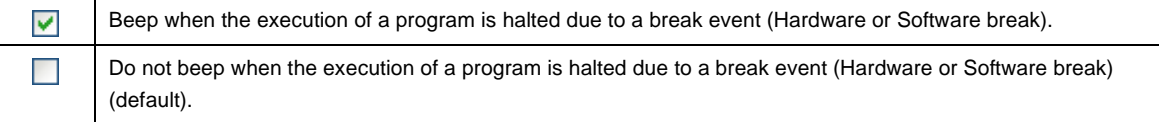

#### <span id="page-283-1"></span>**(4) Buttons**

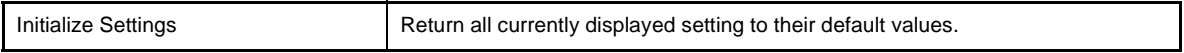

<span id="page-283-2"></span>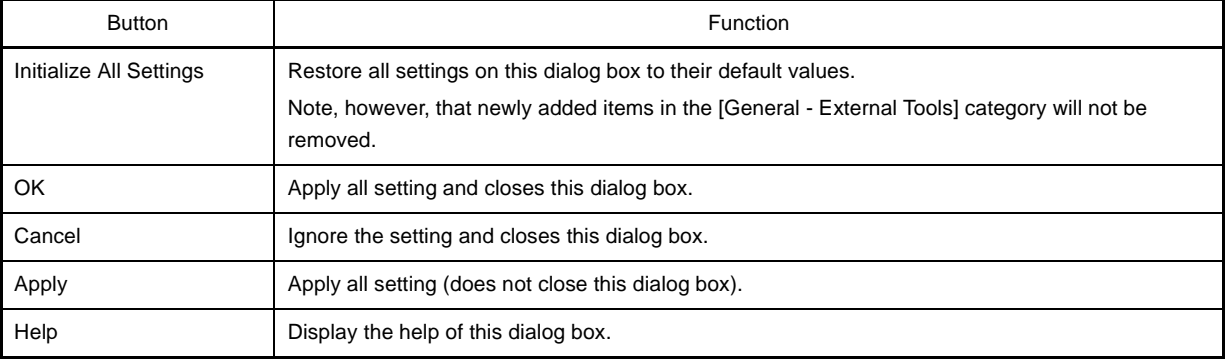

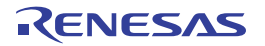

## <span id="page-284-0"></span>**Select Download File dialog box**

This dialog box is used to select a downloaded file.

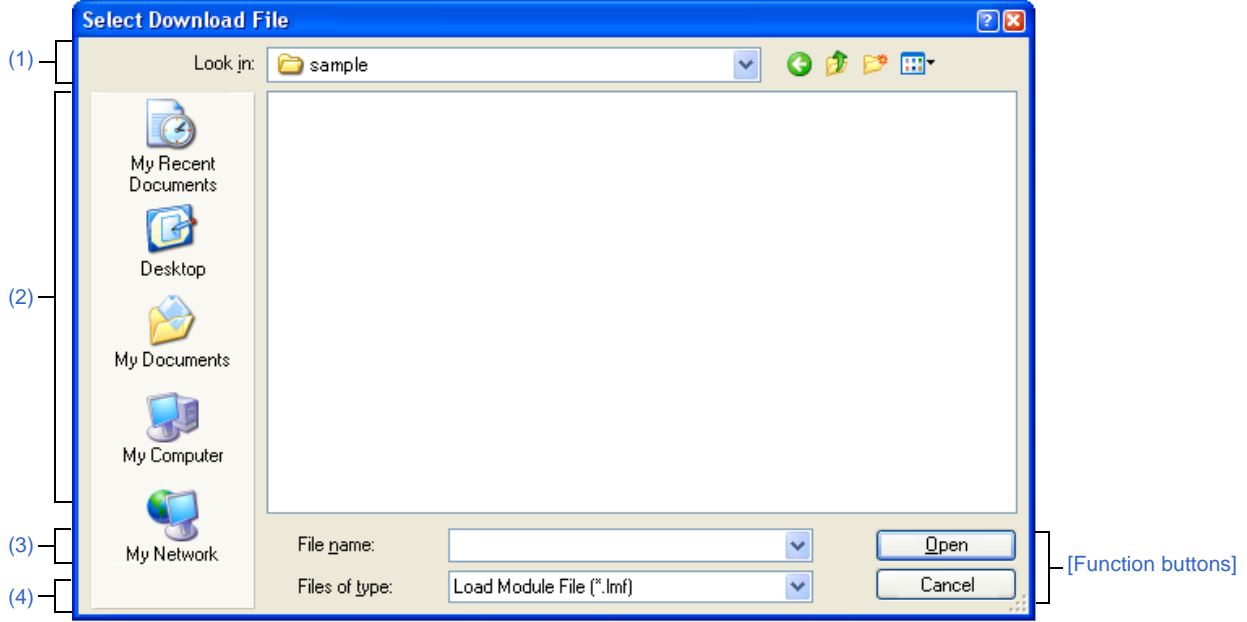

## **Figure A-52. Select Download File Dialog Box**

This section describes the following.

- [\[How to open\]](#page-284-1)
- [\[Description of each area\]](#page-284-2)
- [\[Function buttons\]](#page-285-0)

# <span id="page-284-1"></span>**[How to open]**

- On the [Download file property] area in the [Download Files dialog box,](#page-251-1) click the [...] button on the [File] item.

## <span id="page-284-2"></span>**[Description of each area]**

<span id="page-284-3"></span>**(1) [Look in] area**

Select the folder in which the downloaded file is located from the drop-down list.

#### <span id="page-284-4"></span>**(2) List of files area**

This area displays a list of files matching the conditions selected in the [Look in] and [Files of type] areas.

## <span id="page-284-5"></span>**(3) [File name] area**

Specify the name of the downloaded file.

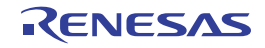

# <span id="page-285-1"></span>**(4) [Files of type] area**

Select the type of the file from the following drop-down list.

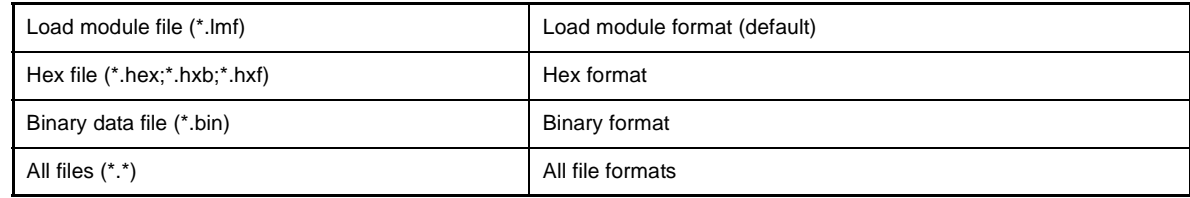

<span id="page-285-0"></span>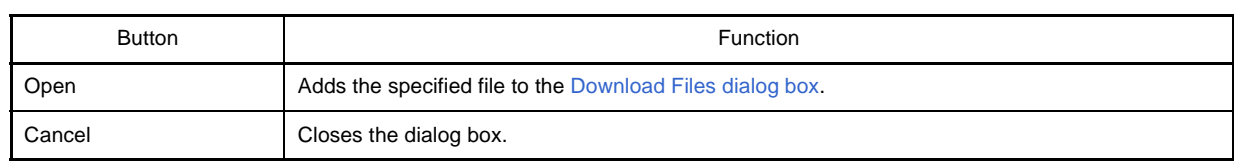

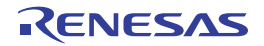

## **Save As dialog box**

This dialog box is used to save the contents of the panel into a specified file.

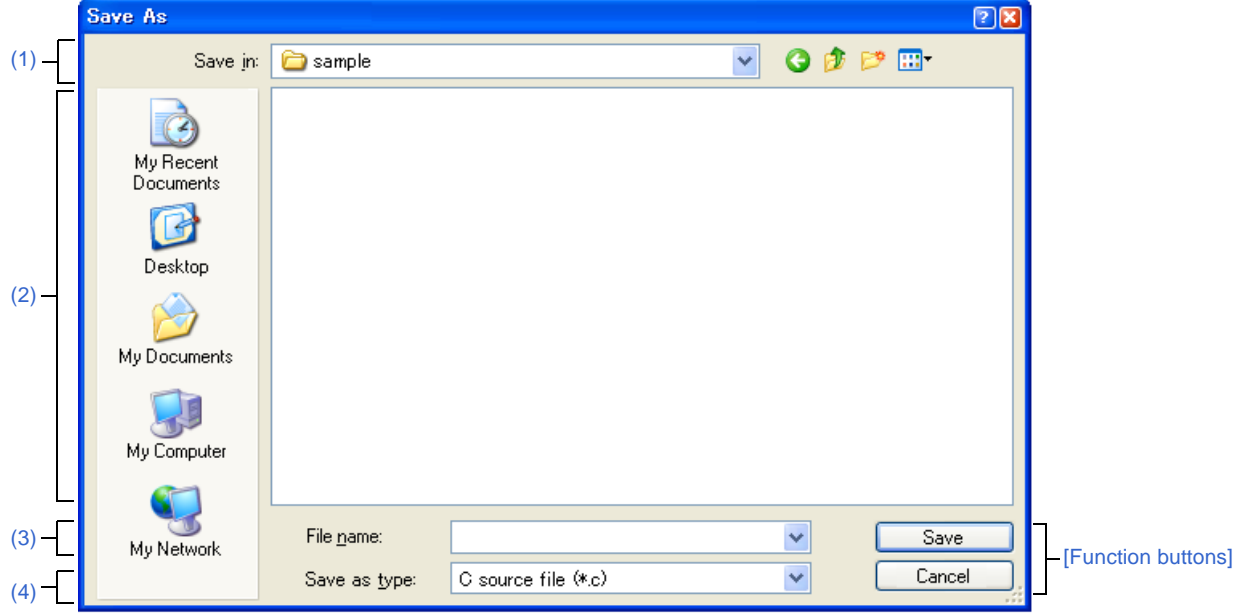

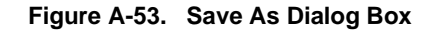

This section describes the following.

- [\[How to open\]](#page-286-2)
- [\[Description of each area\]](#page-286-3)
- [\[Function buttons\]](#page-287-0)

## <span id="page-286-2"></span>**[How to open]**

- With the [Editor panel](#page-171-0) in focus, select [Save *file name* As...] from the [File] menu.
- With the [CPU Register panel](#page-196-0) in focus, select [Save CPU Register Data As...] from the [File] menu.
- With the [Watch panel](#page-212-0) in focus, select [Save Watch Data As...] from the [File] menu.
- With the [SFR panel](#page-201-0) in focus, select [Save SFR As...]. from the [File] menu.
- With the [Call Stack panel](#page-224-0) in focus, select [Save Call Stack Data As...] from the [File] menu.
- With the [Local Variables panel](#page-207-0) in focus, select [Save Local Variable Data As...] from the [File] menu.
- With the [Output panel](#page-244-0) in focus, select [Save *tab name* As...] from the [File] menu.

## <span id="page-286-3"></span>**[Description of each area]**

#### <span id="page-286-0"></span>**(1) [Save in] area**

Select the folder in which the file is saved from the drop-down list.

## <span id="page-286-1"></span>**(2) List of files area**

This area displays a list of files matching the conditions selected in the [Save in] and [Save as type] areas.

## <span id="page-286-4"></span>**(3) [File name] area**

Specify the name of the file to save.

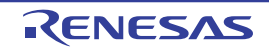

## <span id="page-287-1"></span>**(4) [Save as type] area**

#### **(a) [Editor panel](#page-171-0)**

The following file types are displayed depending on the file being edited.

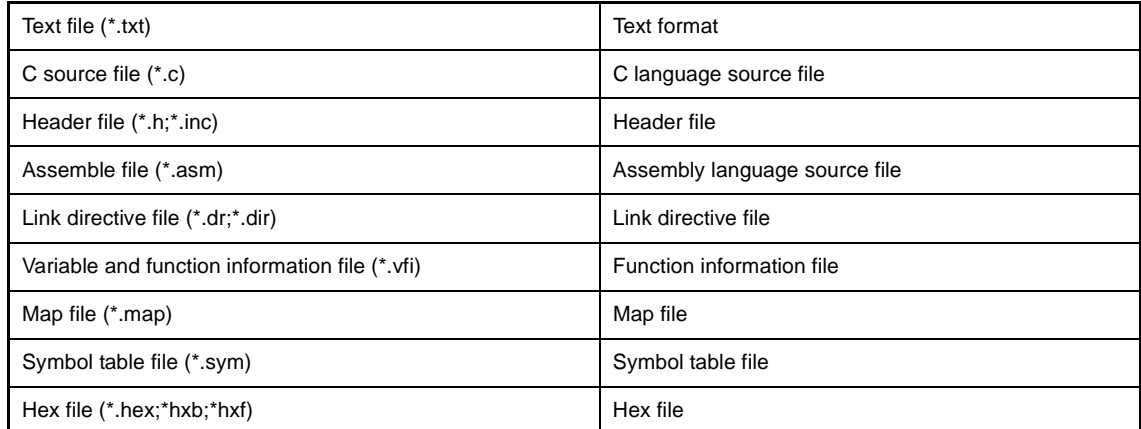

## **(b) [CPU Register panel](#page-196-0)[/Watch panel/](#page-212-0)[SFR panel](#page-201-0)[/Call Stack panel/](#page-224-0)[Local Variables panel](#page-207-0)**

#### The following file types are displayed.

Select the format in which to save the file from the drop-down list.

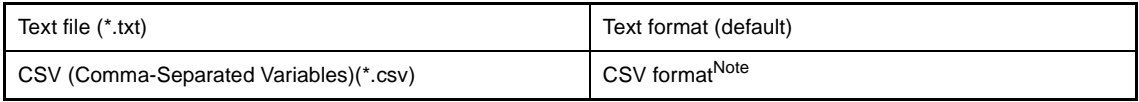

#### **Note** The data is saved with entries separated by commas (,).

If the data contains commas, each entry is surrounded by double quotes (" ") in order to avoid illegal formatting.

#### **(c) [Output panel](#page-244-0)**

The following file types are displayed. The contents can be saved only in text format.

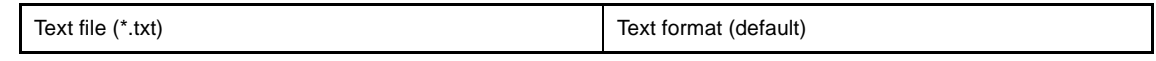

<span id="page-287-0"></span>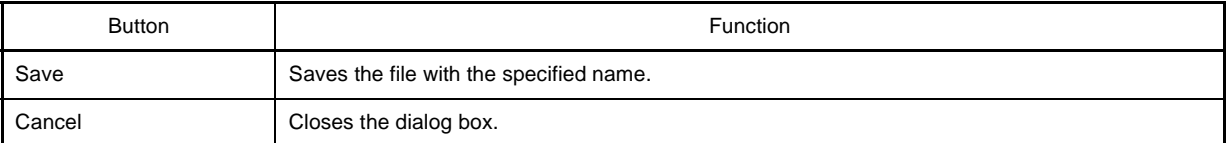

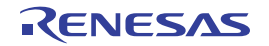
#### **Select Data Save File dialog box**

This dialog box is used to select a saved data file.

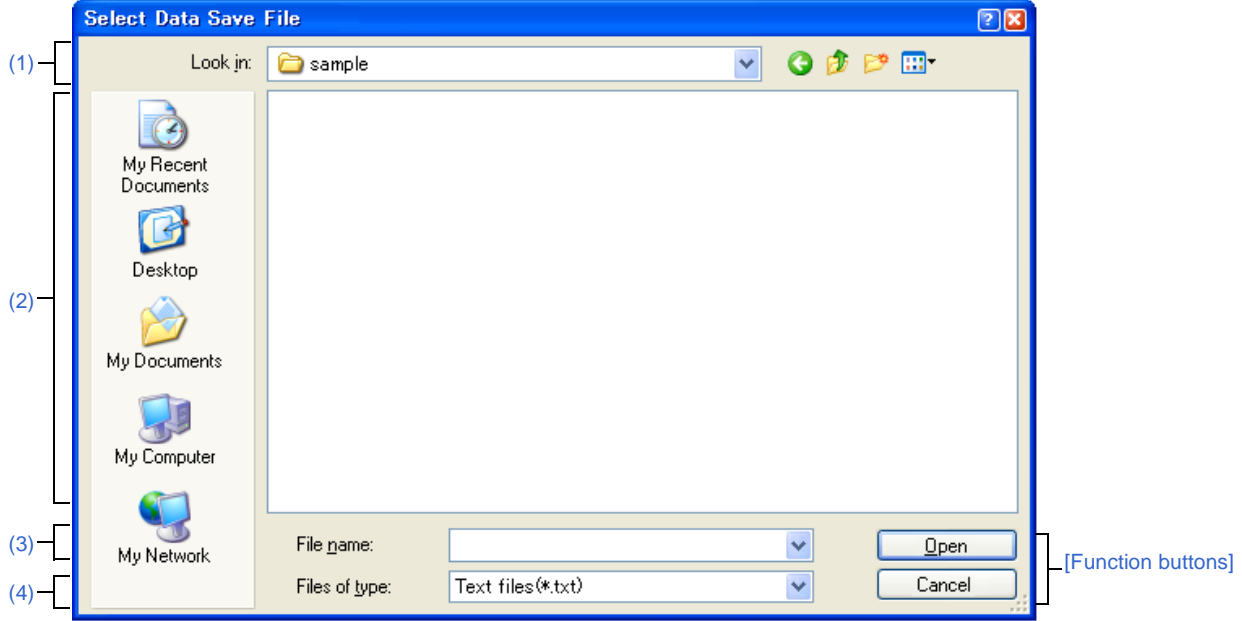

**Figure A-54. Select Data Save File Dialog Box**

This section describes the following.

- [\[How to open\]](#page-288-1)
- [\[Description of each area\]](#page-288-2)
- [\[Function buttons\]](#page-289-0)

#### <span id="page-288-1"></span>**[How to open]**

- On the [File Name] area in the [Data Save dialog box,](#page-272-0) click the [...] button.

# <span id="page-288-2"></span>**[Description of each area]**

<span id="page-288-0"></span>**(1) [Look in] area**

Select the folder in which the file is located from the drop-down list.

#### <span id="page-288-3"></span>**(2) List of files area**

This area displays a list of files matching the conditions selected in the [Look in] and [Files of type] areas.

#### <span id="page-288-4"></span>**(3) [File name] area**

Specify the name of the file to save.

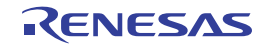

#### <span id="page-289-1"></span>**(4) [Files of type] area**

Select the type of the file from the following drop-down list. The available file formats will differ as follows depending on the type of data being saved.

# **(a) Saving the data displayed in a panel**

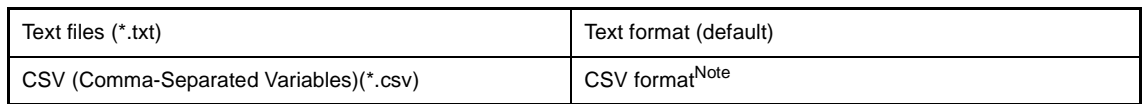

#### **Note** The data is saved with entries separated by commas (,).

If the data contains commas, each entry is surrounded by double quotes (" ") in order to avoid illegal formatting.

#### **(b) Saving upload data**

See ["Table 2-2. Type of Files That Can be Uploaded](#page-48-0)".

### <span id="page-289-0"></span>**[Function buttons]**

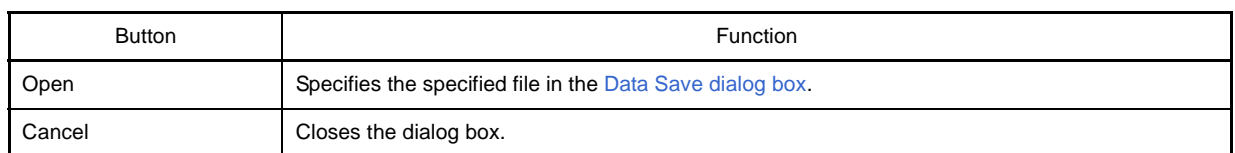

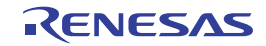

#### **Select Simulator Configuration File dialog box [Simulator]**

This dialog box is used to select the simulator configuration file to perform use customization (adding of user models) of the simulator.

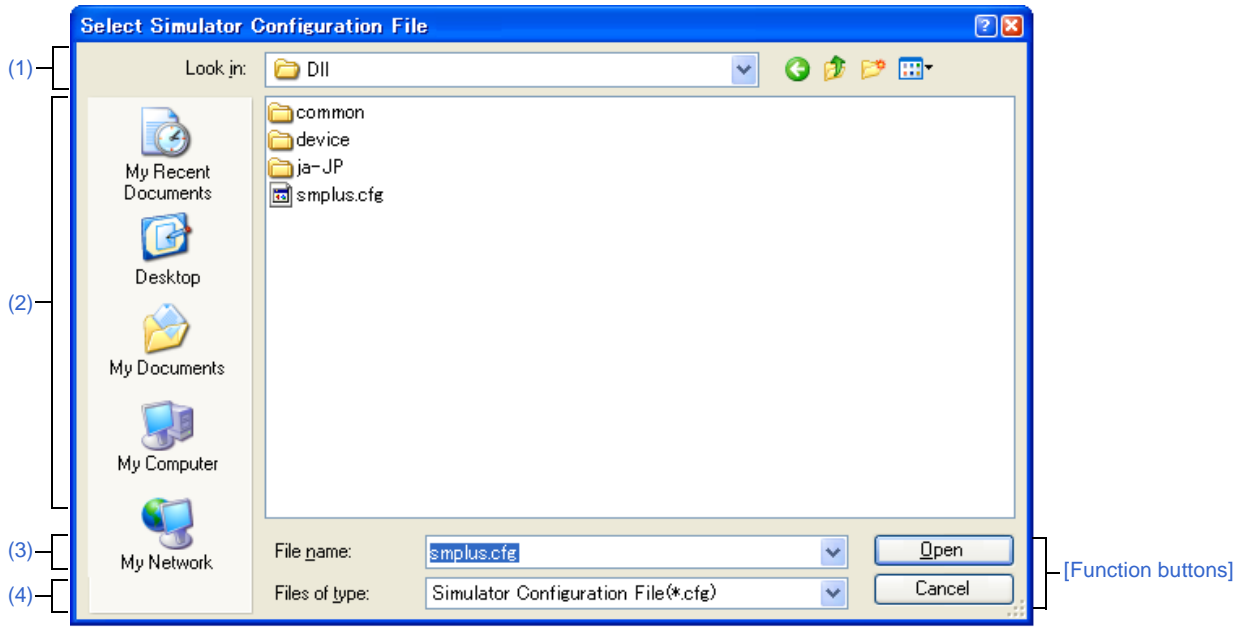

## **Figure A-55. Select Simulator Configuration File Dialog Box**

This section describes the following.

- [\[How to open\]](#page-290-1)
- [\[Description of each area\]](#page-290-2)
- [\[Function buttons\]](#page-291-0)

#### <span id="page-290-1"></span>**[How to open]**

- On the [\[Connect Settings\] tab](#page-142-0) of the [Property panel](#page-139-0), click the [...] button displayed by selecting the [Simulator configuration file] property in the [Configuration] category.

#### <span id="page-290-2"></span>**[Description of each area]**

<span id="page-290-0"></span>**(1) [Look in] area**

Select the folder in which the simulator configuration file is located from the drop-down list.

<span id="page-290-3"></span>**(2) List of files area**

This area displays a list of files matching the conditions selected in the [Look in] and [Files of type] areas.

<span id="page-290-4"></span>**(3) [File name] area**

Specify the name of the simulator configuration file to be use.

#### <span id="page-290-5"></span>**(4) [Files of type] area**

Select the type of the file from the drop-down list. Note that it is fixed to "Simulator Configuration File(\*.cfg)".

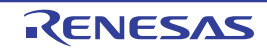

# <span id="page-291-0"></span>**[Function buttons]**

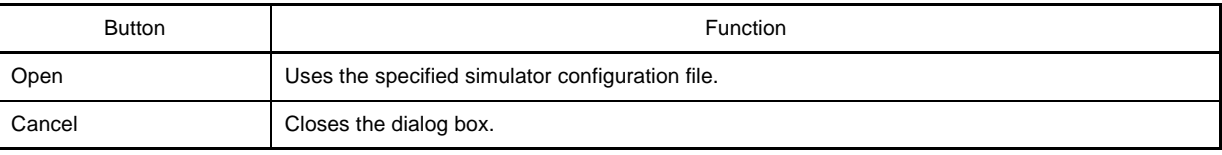

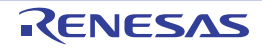

#### **Simulator GUI window**

This window appears automatically by default after connecting to the debug tool when a microcontroller whose Simulator supports peripheral function simulations is selected and [Simulator] is selected as the debug tool to use (see "[2.17 Use the Simulator GUI \[Simulator\]](#page-122-0)").

In Simulator GUI, other windows [\(Signal Data Editor window,](#page-298-0) [Timing Chart window](#page-308-0), [I/O Panel window](#page-315-0), and [Serial win](#page-364-0)[dow](#page-364-0)) are manipulated from this window.

- **Cautions 1. When a microcontroller whose Simulator does not support peripheral function simulations (instruction simulation version) is selected, this window cannot be opened.** 
	- **2. This window and windows opened from it cannot be docked to the CubeSuite [Main window.](#page-130-0)**
	- **3. The help for this window will not be displayed even if the [F1] key on the keyboard is pressed when no window opened from this window is opened. To open the help for this window, select the [Help] menu >> [Main Window] on this window.**
	- **4. The [x] button on this window's titlebar is invalid (it is invalid even if using the Aero function of Windows Vista). If you wish to close this window, perform the configuration of the [Property](#page-139-0)  [panel](#page-139-0) (see ["2.17 Use the Simulator GUI \[Simulator\]"](#page-122-0)). In addition, do not use the [Alt] + [F4] key to close this window.**
- **Remark** The language of titlebar/menubar of this window and windows opened from it depends on the setting of [Regional and Language Options] in [Control Panel] of the host machine used (if this setting is set to [Japan]/[Japanese], their titlebar/menubar are displayed in Japanese).

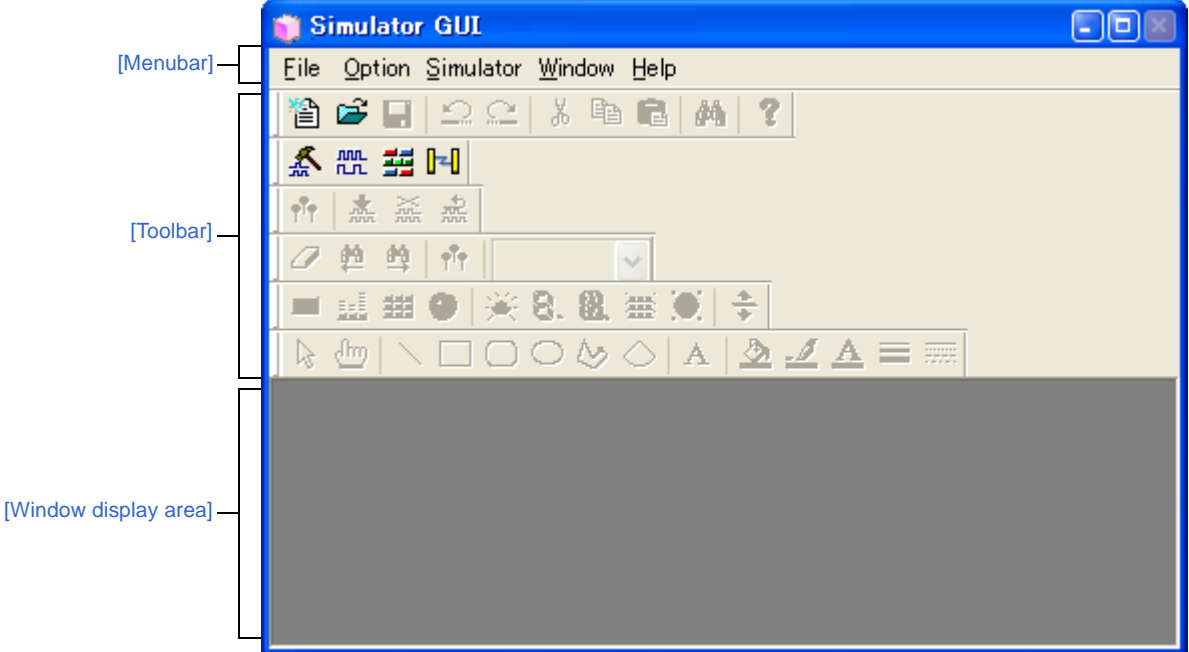

**Figure A-56. Simulator GUI Window**

This section describes the following.

- [\[Menubar\]](#page-293-0)
- [\[Toolbar\]](#page-294-0)
- [\[Window display area\]](#page-295-0)

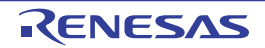

### <span id="page-293-0"></span>**[Menubar]**

- [\(1\) \[File\] menu](#page-293-1)
- [\(2\) \[Edit\] menu](#page-293-2)
- [\(3\) \[View\] menu](#page-293-3)
- [\(4\) \[Parts\] menu](#page-293-4)
- [\(5\) \[Figure\] menu](#page-293-5)
- [\(6\) \[Option\] menu](#page-294-1)
- [\(7\) \[Simulator\] menu](#page-294-2)
- [\(8\) \[Window\] menu](#page-294-3)
- [\(9\) \[Help\] menu](#page-294-4)

### <span id="page-293-1"></span>**(1) [File] menu**

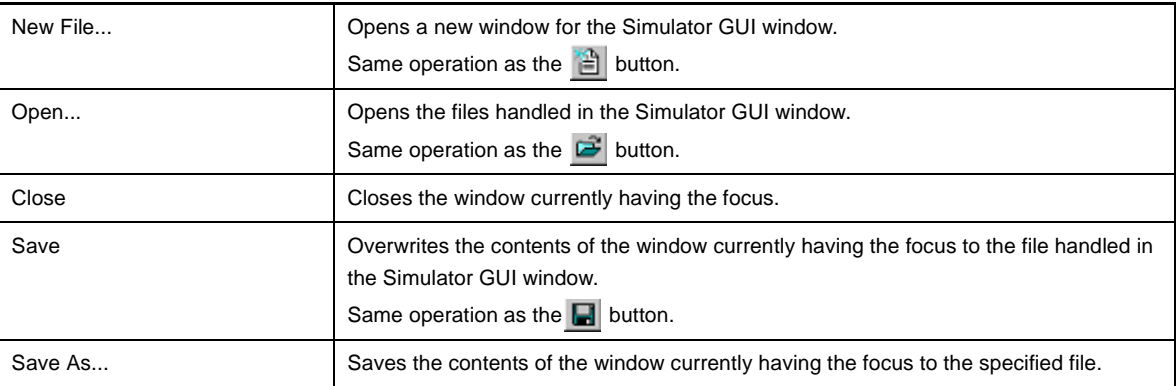

### <span id="page-293-2"></span>**(2) [Edit] menu**

This menu varies depending on the window currently having the focus. For details on this menu items, see "[Dedicated menu]" section in the [Signal Data Editor window](#page-298-0), [Timing Chart win](#page-308-0)[dow](#page-308-0), [I/O Panel window,](#page-315-0) or [Serial window.](#page-364-0)

### <span id="page-293-3"></span>**(3) [View] menu**

This menu varies depending on the window currently having the focus. For details on this menu items, see "[Dedicated menu]" section in the [Signal Data Editor window](#page-298-0), [Timing Chart win](#page-308-0)[dow](#page-308-0), [I/O Panel window,](#page-315-0) or [Serial window.](#page-364-0)

### <span id="page-293-4"></span>**(4) [Parts] menu**

This menu is added when the [I/O Panel window](#page-315-0) is opened. For details on this menu items, see the [\[Parts\] menu/\[Parts\] toolbar](#page-317-0).

### <span id="page-293-5"></span>**(5) [Figure] menu**

This menu is added when the [I/O Panel window](#page-315-0) is opened. For details on this menu items, see the [\[Figure\] menu/\[Figure\] toolbar.](#page-318-0)

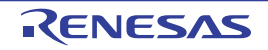

#### <span id="page-294-1"></span>**(6) [Option] menu**

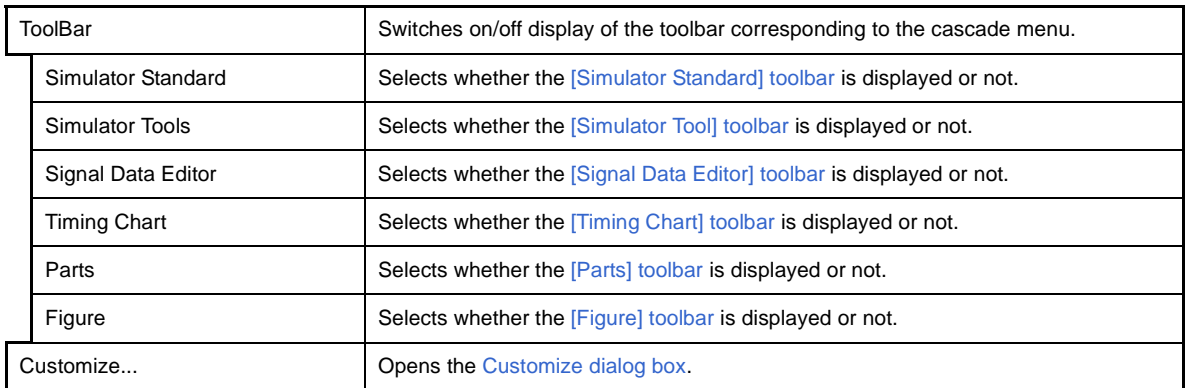

### <span id="page-294-2"></span>**(7) [Simulator] menu**

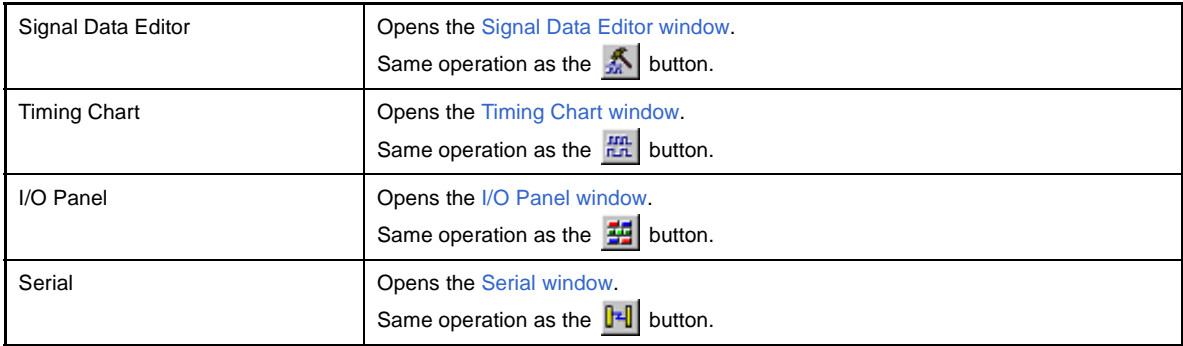

#### <span id="page-294-3"></span>**(8) [Window] menu**

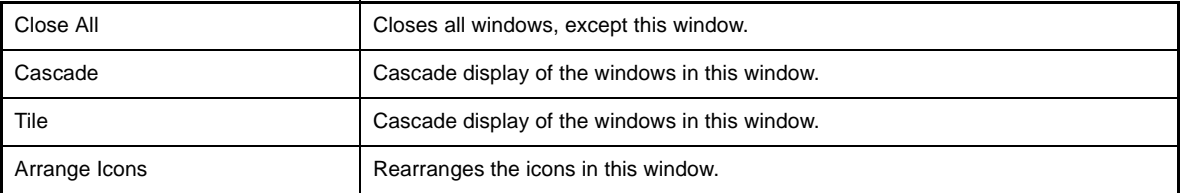

#### <span id="page-294-4"></span>**(9) [Help] menu**

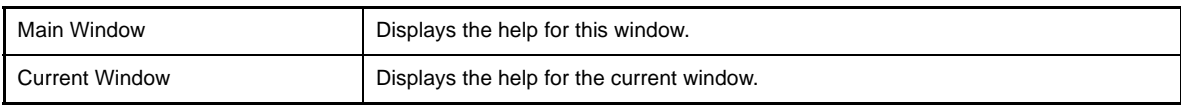

# <span id="page-294-0"></span>**[Toolbar]**

- [\(1\) \[Simulator Standard\] toolbar](#page-295-1)
- [\(2\) \[Simulator Tool\] toolbar](#page-295-2)
- [\(3\) \[Signal Data Editor\] toolbar](#page-295-3)
- [\(4\) \[Timing Chart\] toolbar](#page-295-4)
- [\(5\) \[Parts\] toolbar](#page-295-5)
- [\(6\) \[Figure\] toolbar](#page-295-6)

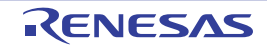

#### <span id="page-295-1"></span>**(1) [Simulator Standard] toolbar**

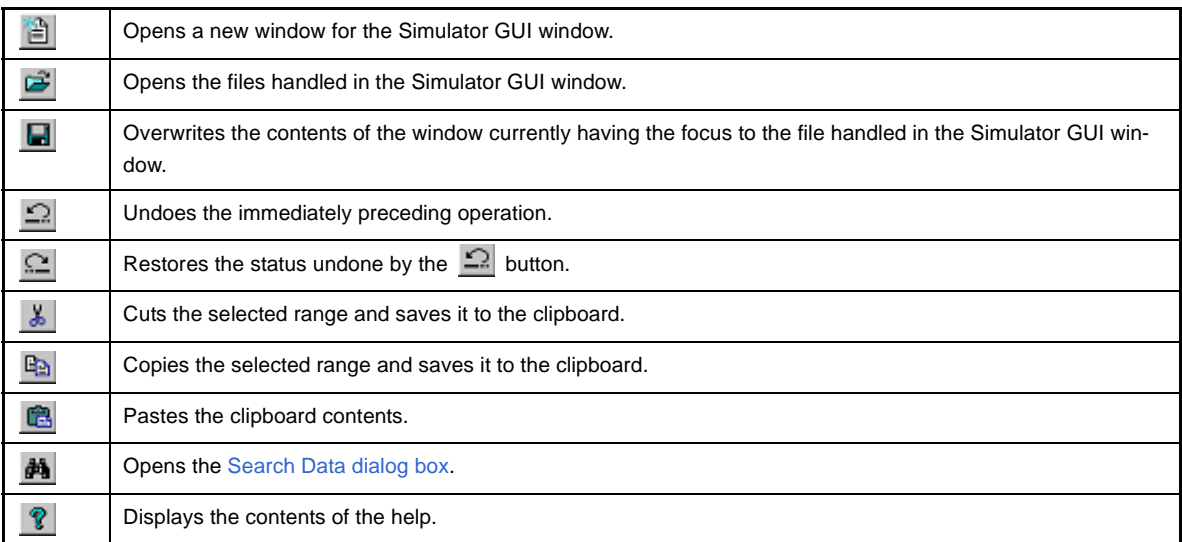

#### <span id="page-295-2"></span>**(2) [Simulator Tool] toolbar**

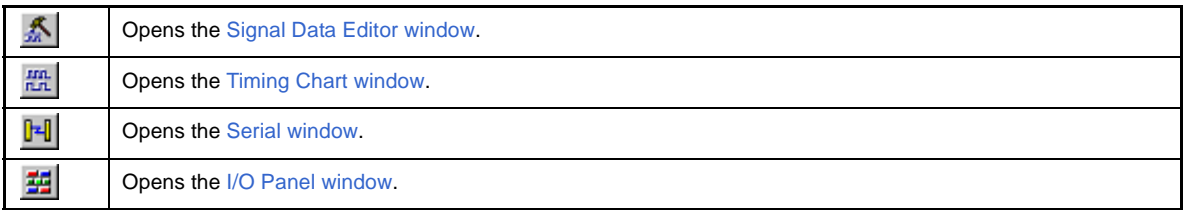

#### <span id="page-295-3"></span>**(3) [Signal Data Editor] toolbar**

This toolbar can be used when the [Signal Data Editor window](#page-298-0) has the focus. For details on this toolbar, see the [\[Signal Data Editor toolbar\]](#page-301-0).

#### <span id="page-295-4"></span>**(4) [Timing Chart] toolbar**

This toolbar can be used when the [Timing Chart window](#page-308-0) has the focus. For details on this toolbar, see the [\[Timing Chart toolbar\].](#page-311-0)

#### <span id="page-295-5"></span>**(5) [Parts] toolbar**

This toolbar can be used when the [I/O Panel window](#page-315-0) has the focus. For details on this toolbar, see the [\[Parts\] menu/\[Parts\] toolbar](#page-317-0).

#### <span id="page-295-6"></span>**(6) [Figure] toolbar**

This toolbar can be used when the [I/O Panel window](#page-315-0) has the focus. For details on this toolbar, see the [\[Figure\] menu/\[Figure\] toolbar](#page-318-0).

#### <span id="page-295-0"></span>**[Window display area]**

This area is used to display various windows [\(Signal Data Editor window](#page-298-0), [Timing Chart window,](#page-308-0) [I/O Panel window,](#page-315-0) or [Serial window](#page-364-0)).

The displayed window can be changed in size or an icon can be created in this area.

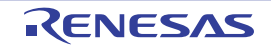

#### <span id="page-296-0"></span>**Customize dialog box**

This dialog box is used to set or change the color and fonts for the [Signal Data Editor window](#page-298-0), [Timing Chart window](#page-308-0) or [Serial window](#page-364-0).

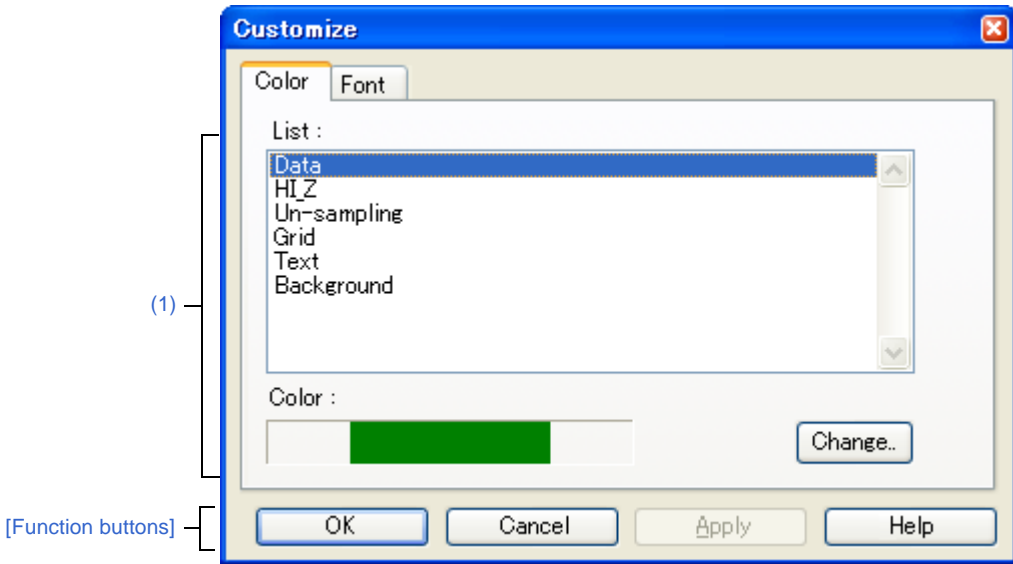

#### **Figure A-57. Customize Dialog Box: [Color] Tab (For The Timing Chart Window)**

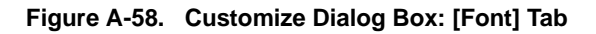

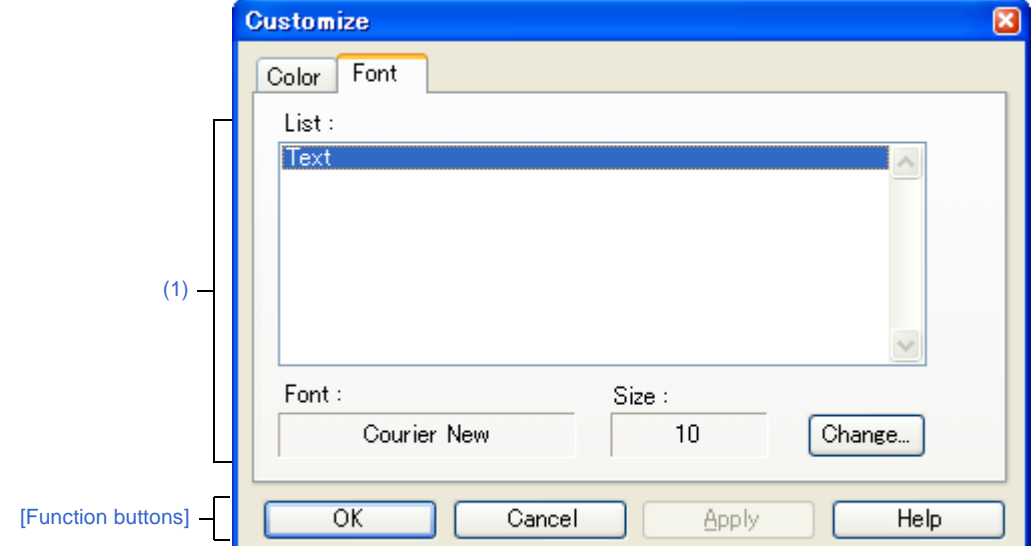

This section describes the following.

- [\[How to open\]](#page-297-2)
- [\[\[Color\] tab\]](#page-297-3)
- [\[\[Font\] tab\]](#page-297-4)
- [\[Function buttons\]](#page-297-0)

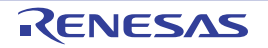

# <span id="page-297-2"></span>**[How to open]**

- With the [Signal Data Editor window](#page-298-0), [Timing Chart window](#page-308-0) or [Serial window](#page-364-0) in focus, select [Customize...] from the [Option] menu.

# <span id="page-297-3"></span>**[[Color] tab]**

#### <span id="page-297-1"></span>**(1) Color setting area**

Set and change the color of each part in the window.

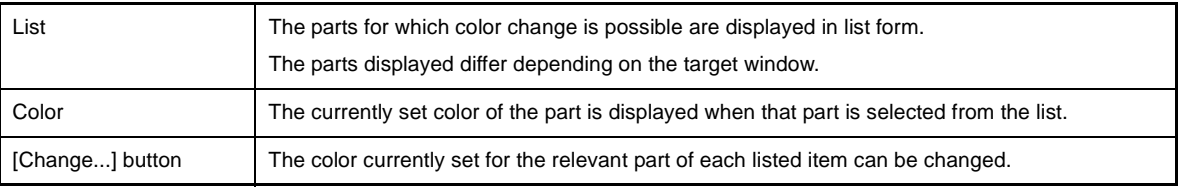

# <span id="page-297-4"></span>**[[Font] tab]**

#### <span id="page-297-5"></span>**(1) Font setting area**

Set and change the text font of each part in the window.

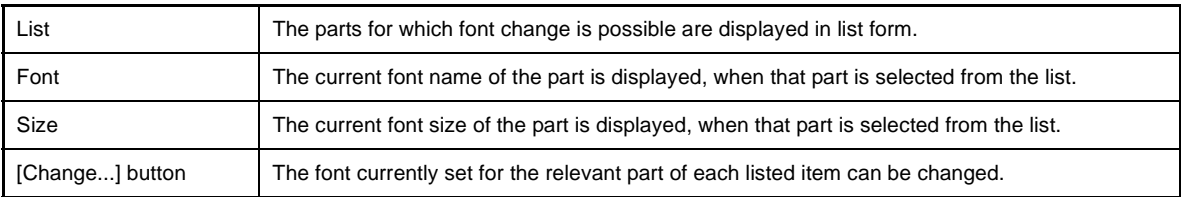

# <span id="page-297-0"></span>**[Function buttons]**

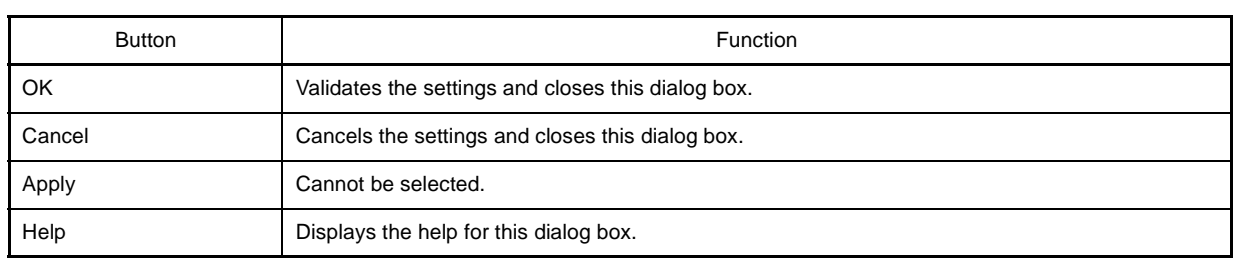

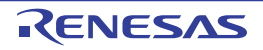

#### <span id="page-298-0"></span>**Signal Data Editor window**

This window is used to create and edit the signal data that is input to input pins.

The created signal data can be input to the input pin during simulation by selecting the [Edit] menu >> [Signal Input]. This data can also be saved to the signal data file (\*.wvi) by selecting the [File] menu >> [Save]/[Save As...] or by saving the project file.

The saved file contents can be restored by selecting the [File] menu >> [Open...] or by loading the project file.

- **Cautions 1. If the saved signal data file is opened or the project file is opened while Simulator GUI is running with a microcontroller different from the one used when the signal data file was created, the settings of pins that are not provided in the microcontroller will not be restored.**
	- **2. The main clock and sub clock cannot be input from this window. Set the main clock/sub clock oscillation frequency on the [\[Connect Settings\] tab](#page-142-0) in the [Property panel.](#page-139-0)**
	- **3. If inputting of signals is started during program break, the signals will actually be input when the program is resumed from the break.**

**Remarks 1.** The following data can be displayed or edited in this window:

- Newly created signal data
- Previously created signal data files
- File of signal data previously obtained by performing simulation and saving the results as output signal data
- **2.** On the titlebar of this window, *"Project file name* + *Serial number* (from 0).wvi" is displayed when the project file has been loaded. However, after having loaded a project file of PM+, then if you save a file as the project file of CubeSuite, *"Project file name* + CS+ *Serial number* (from 0).wvi" is displayed on the titlebar.

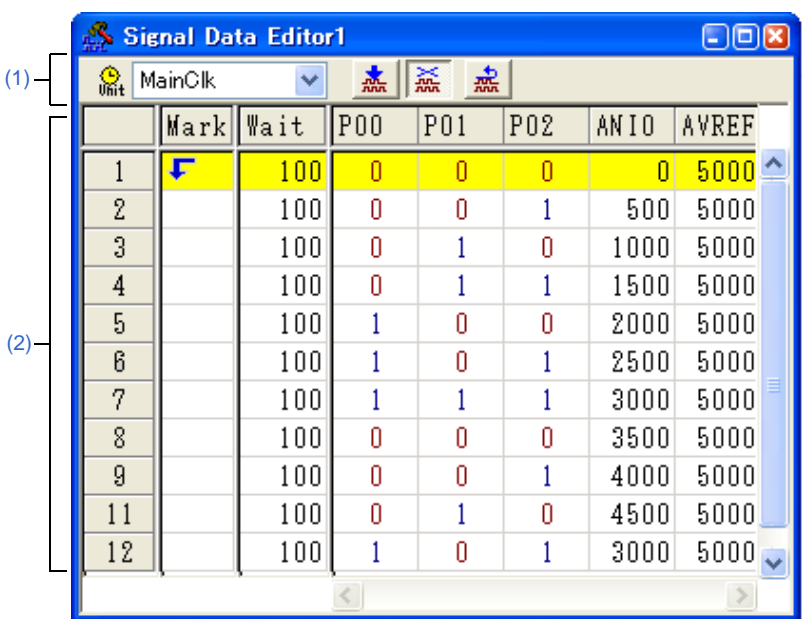

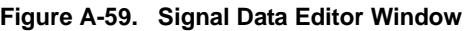

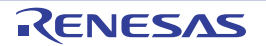

This section describes the following.

- [\[How to open\]](#page-299-3)
- [\[Description of each area\]](#page-299-2)
- [\[Dedicated menu \(Signal Data Editor window\)\]](#page-300-0)
- [\[Signal Data Editor toolbar\]](#page-301-1)
- [\[Context menu\]](#page-301-2)
- [\[Operation\]](#page-302-0)

# <span id="page-299-3"></span>**[How to open]**

- Click the  $\left| \boldsymbol{\mathsf{A}} \right|$  button
- Select [Signal Data Editor] from the [Simulator] menu.

# <span id="page-299-2"></span>**[Description of each area]**

#### <span id="page-299-0"></span>**(1) Information bar**

It can be specified whether this area is displayed or not, by selecting the [View] menu >> [Information Bar].

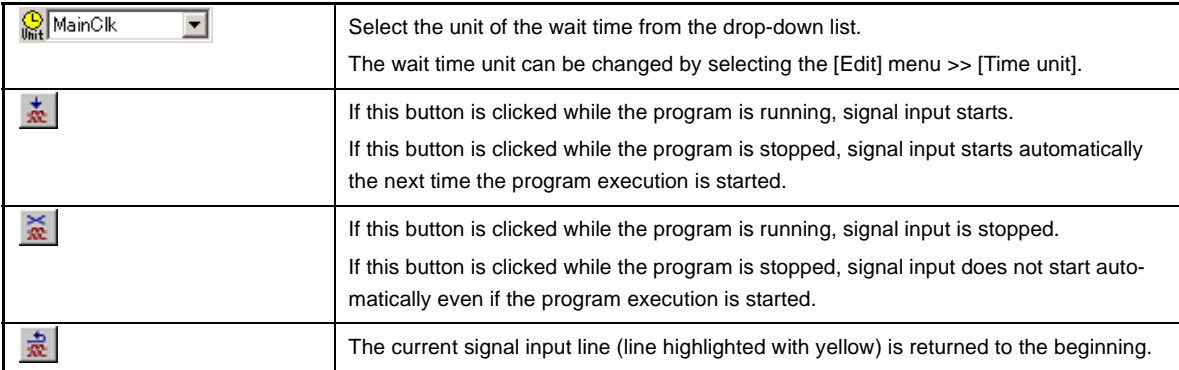

## <span id="page-299-1"></span>**(2) Client area**

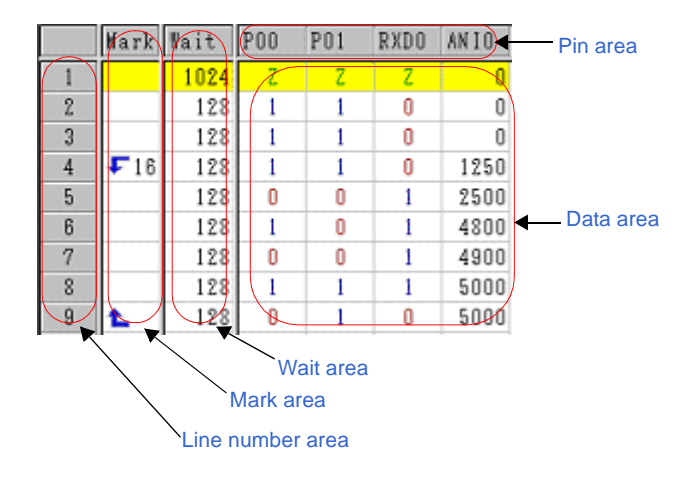

<span id="page-299-4"></span>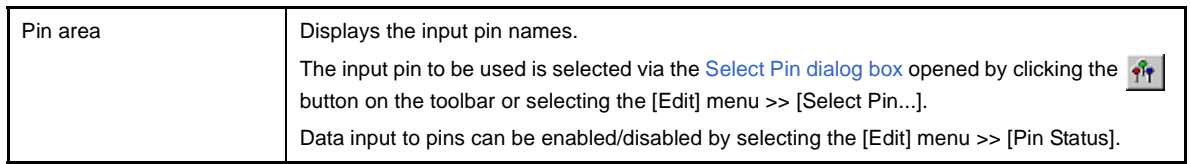

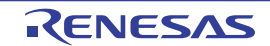

<span id="page-300-3"></span><span id="page-300-2"></span><span id="page-300-1"></span>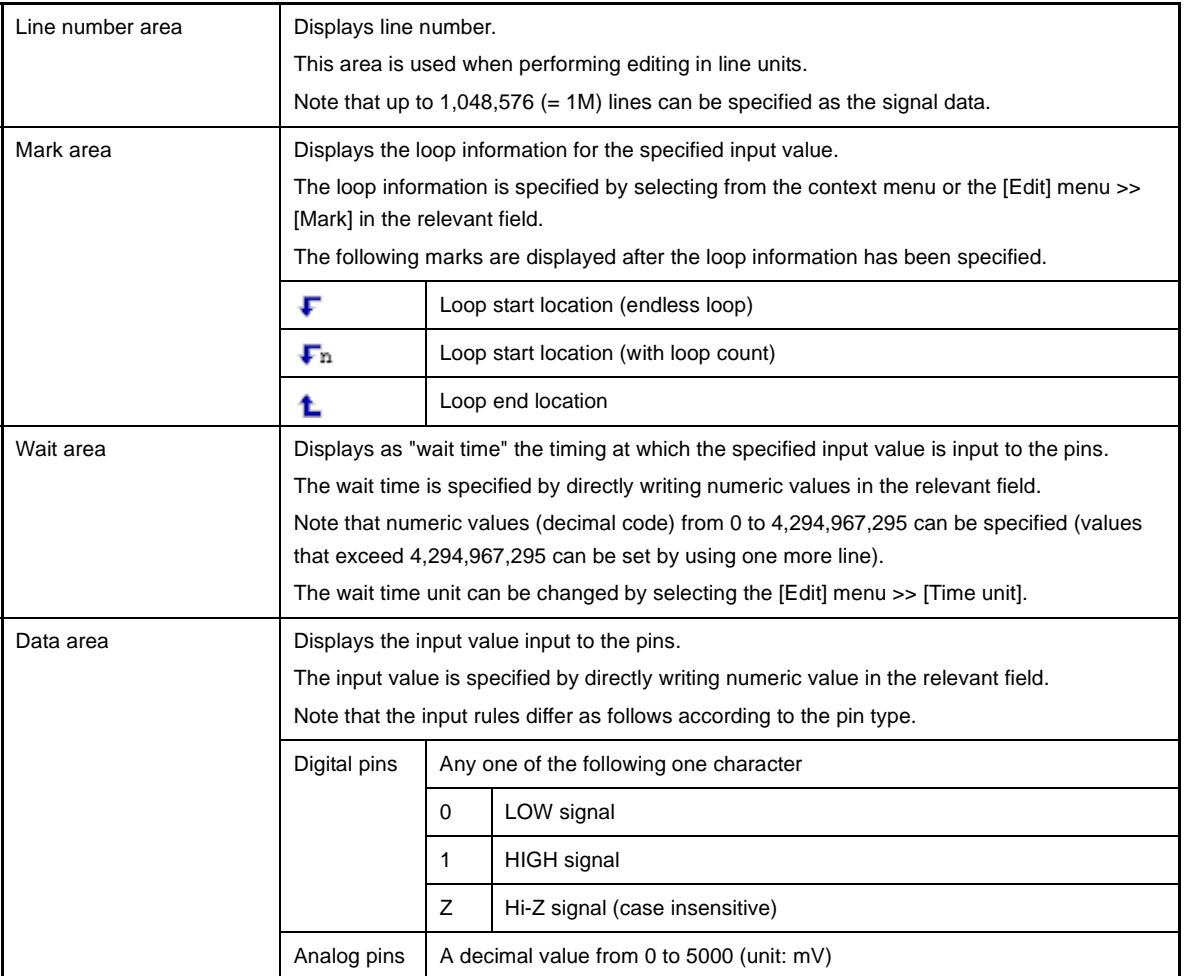

# <span id="page-300-4"></span><span id="page-300-0"></span>**[Dedicated menu (Signal Data Editor window)]**

# **(1) [Edit] menu**

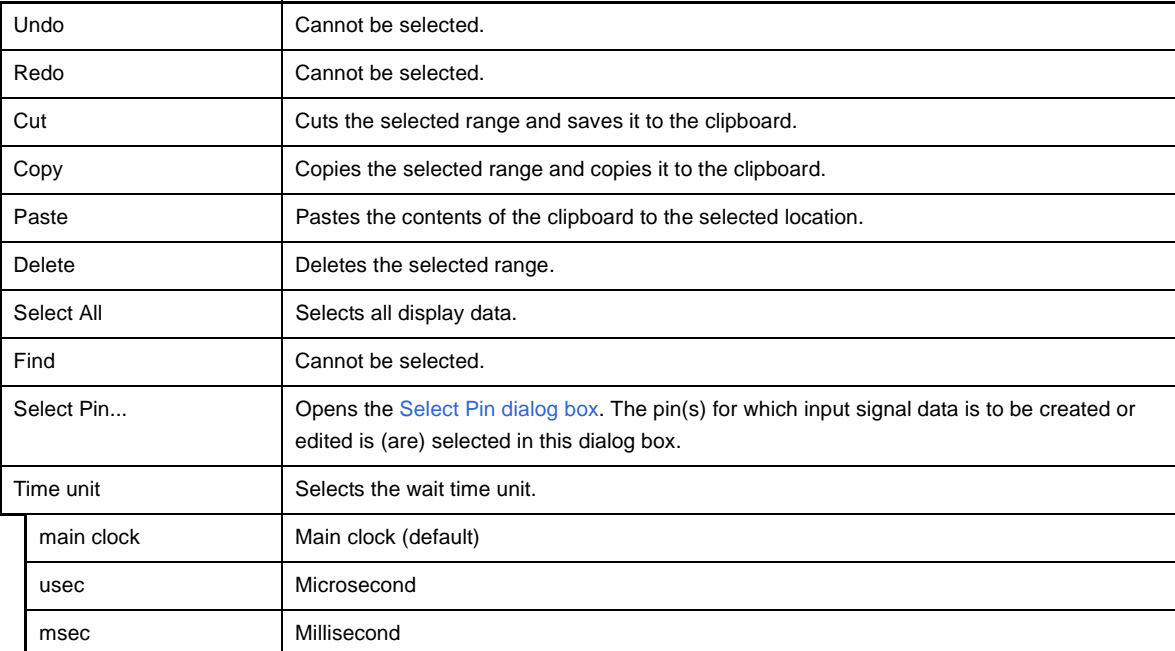

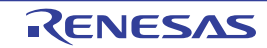

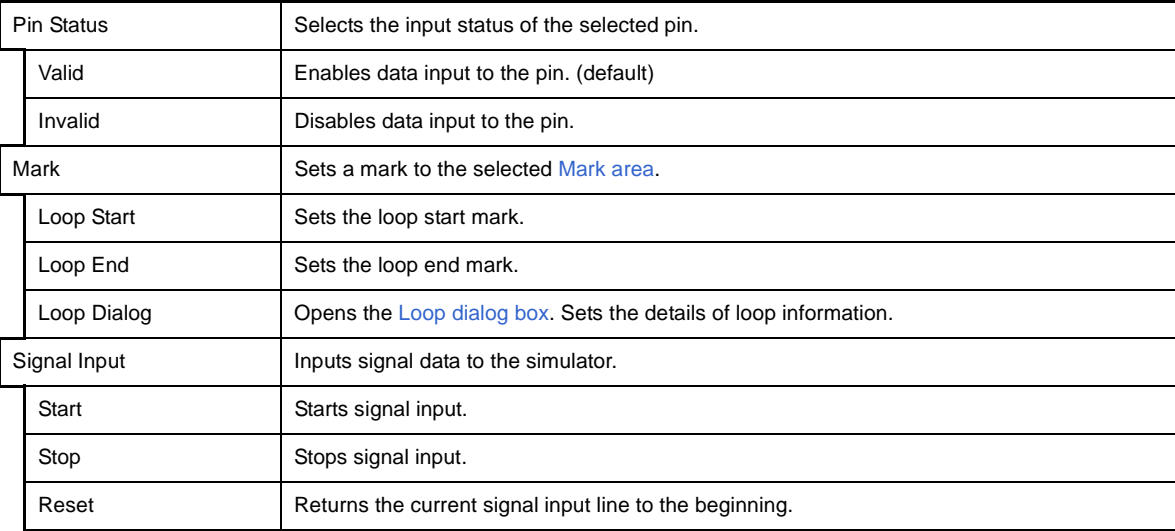

# **(2) [View] menu**

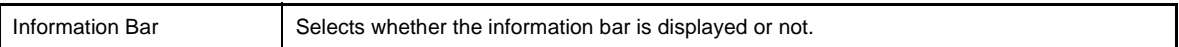

# **(3) [Option] menu**

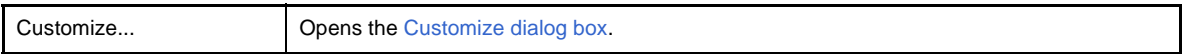

## <span id="page-301-1"></span><span id="page-301-0"></span>**[Signal Data Editor toolbar]**

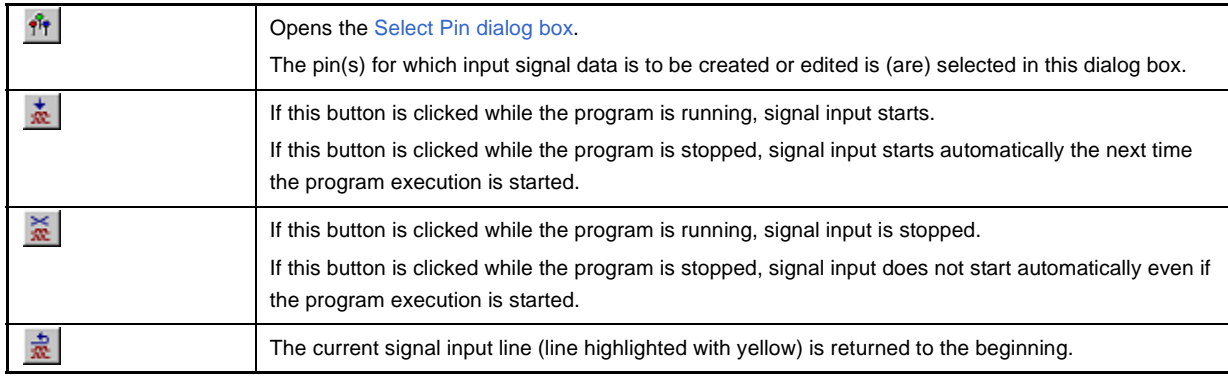

# <span id="page-301-2"></span>**[Context menu]**

The following context menus are available at each area in the [Client area.](#page-299-1)

# **(1) Pin area**

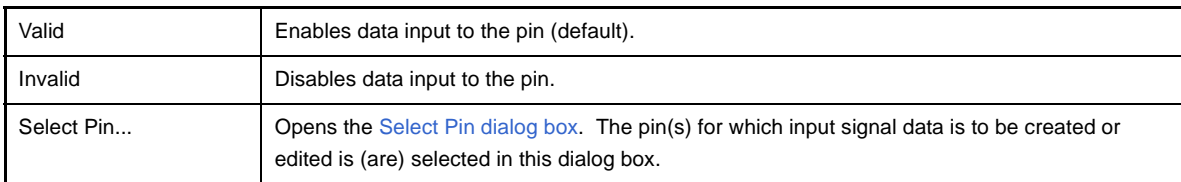

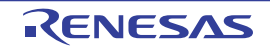

#### **(2) Line number**

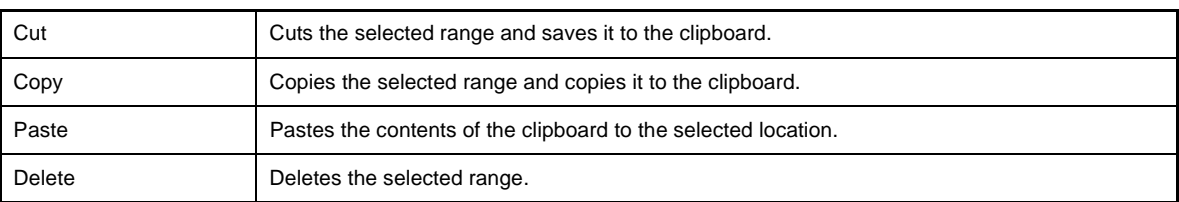

#### **(3) Mark area**

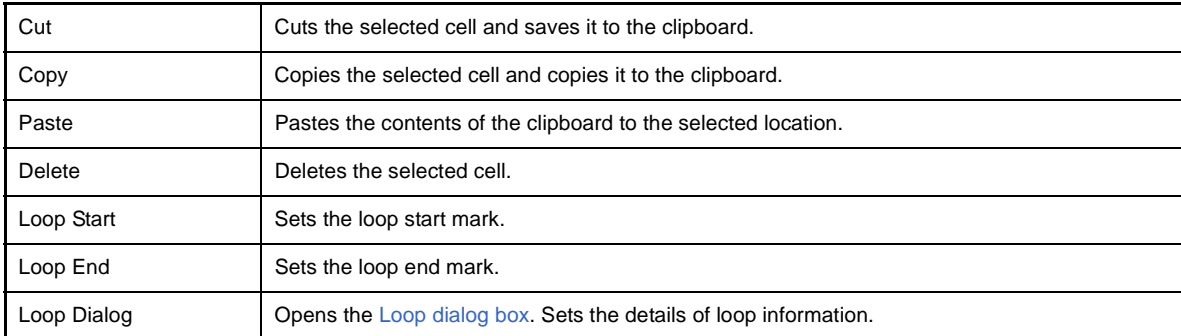

#### **(4) Wait area**

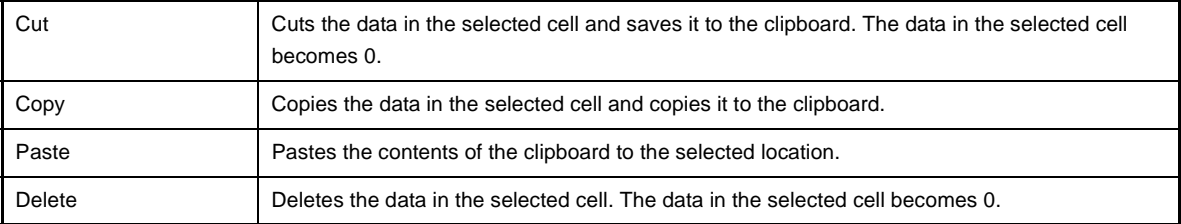

#### **(5) Data area**

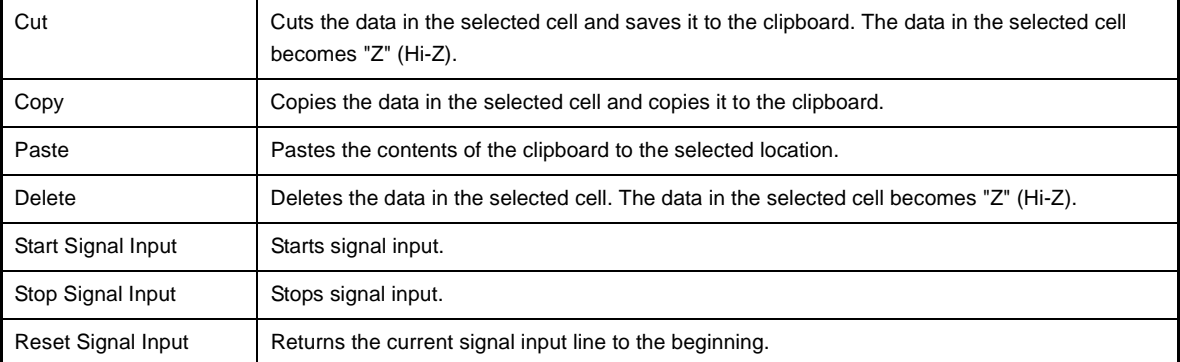

# <span id="page-302-0"></span>**[Operation]**

- [\(1\) Pin selection](#page-303-0)
- [\(2\) Creating signal data](#page-303-1)
- [\(3\) Data copy and paste](#page-303-2)
- [\(4\) Single-line editing](#page-303-3)
- [\(5\) Signal input](#page-303-4)
- [\(6\) Operation at CPU reset](#page-304-0)

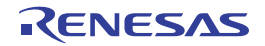

#### <span id="page-303-0"></span>**(1) Pin selection**

To create the signal data, it is first necessary to select the pin to be used. Open the [Select Pin dialog box](#page-306-0) by clicking the  $\hat{B}$  button on the toolbar or selecting the [Edit] menu >> [Select] Pin...], and select the pin to be used. Once a pin is selected, its name is displayed in [Pin area](#page-299-4).

#### <span id="page-303-1"></span>**(2) Creating signal data**

Create the signal data input to each pin.

#### **(a) Setting of input value**

In the Data area, specify the value that is input to each pin (see "[Data area"](#page-300-4)).

#### **(b) Setting of input timing**

In the Wait area, specify the timing at which the input value is input to each pin as "wait time" (see "[Wait area"](#page-300-3)).

#### **(c) Setting of the loop information**

When loop processing for the signal data specified in step (a) and (b) is needed, specify the loop information. To specify the loop information, select [Loop Start] from the context menu on the loop start position in the Mark area, and select [Loop End] on the loop stop position.

At this time, the loop count can be specified. In this case, specify the loop count via the [Loop dialog box](#page-305-0) opened by selecting [Loop Dialog...] from the context menu.

The corresponding loop information marks are displayed if the setting of the loop information is completed (see "[Mark area](#page-300-2)").

#### <span id="page-303-2"></span>**(3) Data copy and paste**

The setting values in [Mark area](#page-300-2)[/Wait area/](#page-300-3)[Data area](#page-300-4) can be copied and pasted. However, copied data can be pasted only in the same area.

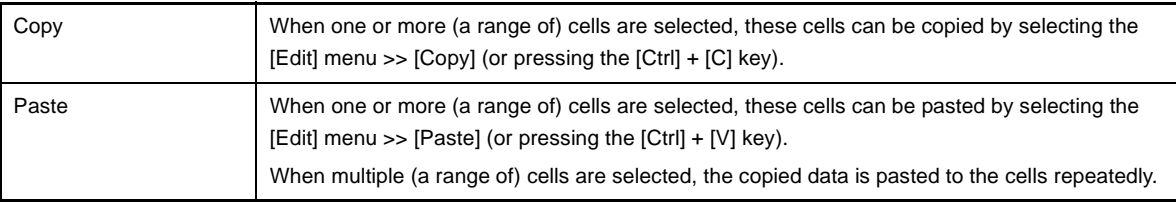

#### <span id="page-303-3"></span>**(4) Single-line editing**

Single lines can be edited by selecting [Line number area.](#page-300-1) The method is the same as that described in "[\(3\) Data copy and paste"](#page-303-2). Data pasted during line paste (insertion) is inserted immediately before the selected line.

#### <span id="page-303-4"></span>**(5) Signal input**

Input the created signal data to the input pins of the simulator while simulation is executed.

At this time, the line whose signal is currently being input (current line) is highlighted in yellow during program breaks (this can be changed via [Inputted current line] item in the [Customize dialog box](#page-296-0)), in order to display signal input progress.

There are the following types of signal data input operations;

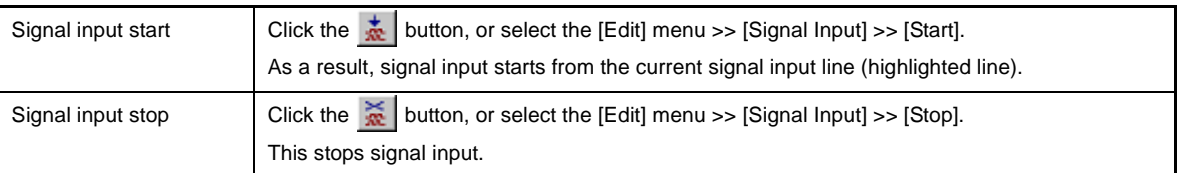

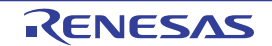

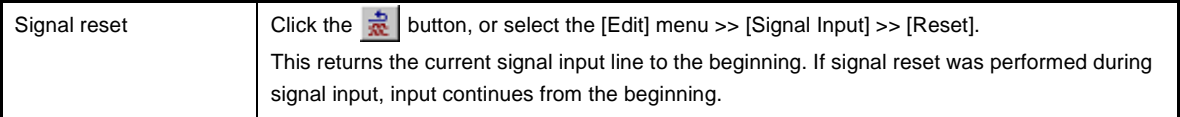

**Remark** The signal data input to the selected pin can be controlled by selecting the [Edit] menu >> [Pin Status] >> [Valid]/[Invalid].

#### <span id="page-304-0"></span>**(6) Operation at CPU reset**

When CPU reset occurs, the current signal input line returns to the beginning. If a CPU reset occurs during signal input, input continues from the beginning (same operation as the  $\frac{1}{36}$  button).

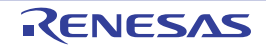

#### <span id="page-305-0"></span>**Loop dialog box**

This dialog box is used to perform detailed settings (loop start/stop and loop count) related to the loop information in the [Signal Data Editor window](#page-298-0).

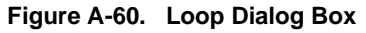

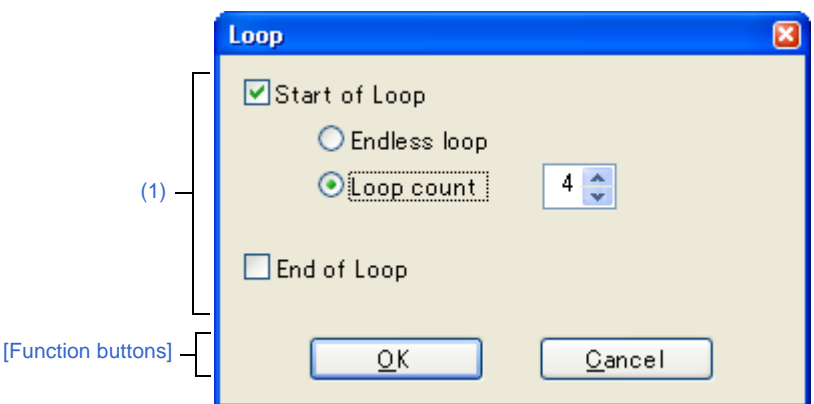

This section describes the following.

- [\[How to open\]](#page-305-2)
- [\[Description of each area\]](#page-305-1)
- [\[Function buttons\]](#page-305-3)

#### <span id="page-305-2"></span>**[How to open]**

On the [Signal Data Editor window,](#page-298-0) any one of the following;

- Double-click the Mark area.
- Select the Mark area, then select [Mark] >> [Loop Dialog...] from the [Edit] menu.

# <span id="page-305-1"></span>**[Description of each area]**

<span id="page-305-4"></span>**(1) Loop information setting area**

| Start of Loop | Select this check box to set the Start of Loop. |                                                                                          |                                   |
|---------------|-------------------------------------------------|------------------------------------------------------------------------------------------|-----------------------------------|
|               | Endless loop                                    | Select this option button to set the Endless Loop.                                       |                                   |
|               | Loop count                                      | Select this option button to set the Loop Count.<br>Sets the count value by spin button. |                                   |
|               |                                                 |                                                                                          |                                   |
|               |                                                 | 0                                                                                        | Skip loop                         |
|               |                                                 | 1 to 99                                                                                  | Perform loop the specified count. |
| End of Loop   | Select this check box to set the End of Loop.   |                                                                                          |                                   |

# <span id="page-305-3"></span>**[Function buttons]**

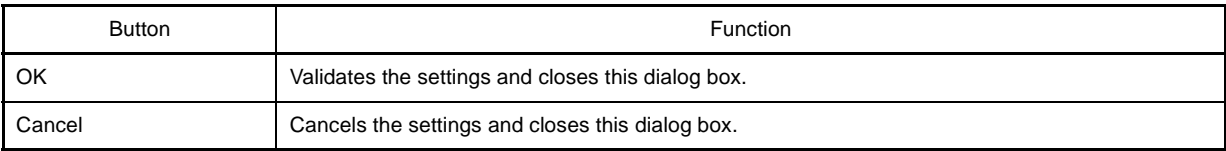

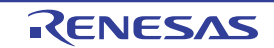

#### <span id="page-306-0"></span>**Select Pin dialog box**

This dialog box is used when selecting pins displayed in the [Signal Data Editor window](#page-298-0) and the [Timing Chart window.](#page-308-0) The pin information set in this dialog box can be saved as a pin information file (\*.pin) by clicking the [Save] button. Moreover, the saved file contents can be restored by clicking the [Load] button.

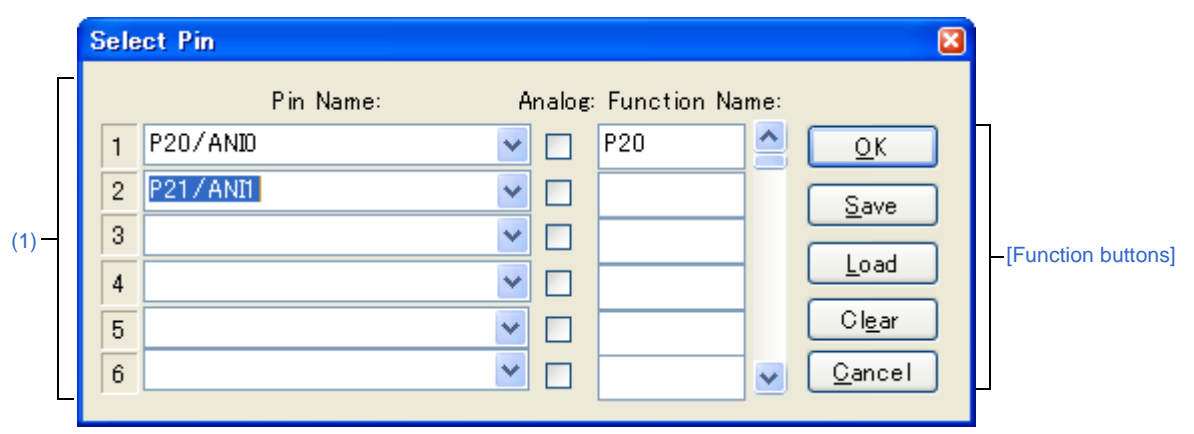

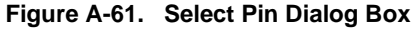

#### This section describes the following.

- [\[How to open\]](#page-306-1)
- [\[Description of each area\]](#page-306-2)
- [\[Function buttons\]](#page-307-0)

# <span id="page-306-1"></span>**[How to open]**

On the [Signal Data Editor window](#page-298-0)[/Timing Chart window,](#page-308-0) any one of the following;

- Click the  $\frac{1}{11}$  button.
- Select [Select Pin...] from the [Edit] menu.

### <span id="page-306-2"></span>**[Description of each area]**

#### <span id="page-306-3"></span>**(1) Connection pins setting area**

Up to 256 pins can be selected by using the scrollbar located on the right side of the pin name setting area.

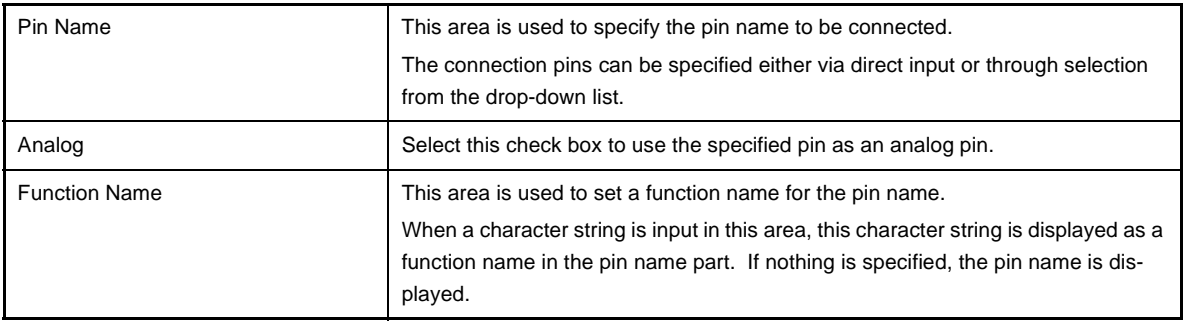

**Remark** For the pin names that can be specified, see the user's manual of the microcontroller that is used.

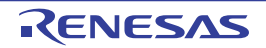

# <span id="page-307-0"></span>**[Function buttons]**

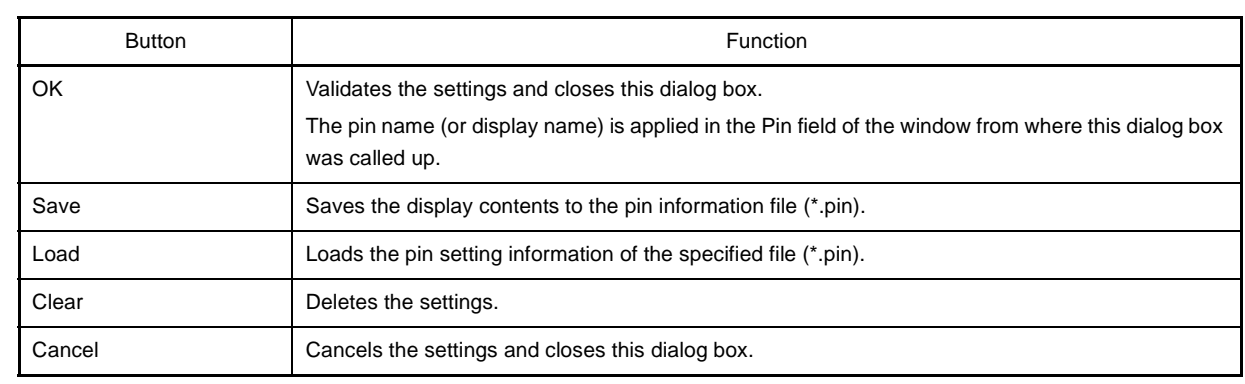

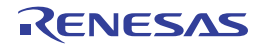

#### <span id="page-308-0"></span>**Timing Chart window**

This window is used to display the output signals and input signals for pins in the form of a timing chart. This window allows time measurement in main clock units.

The browsed signal data can be saved to the timing chart file (\*.wvo) by selecting the [File] menu >> [Save]/[Save As...]. Moreover, the saved file contents can be restored by selecting [File] menu >> [Open...].

If the project file is saved, signal data is not saved but information of the set pins is saved. (Solely saving the project file is sufficient if saving of the measurement result is unnecessary.)

- **Cautions 1. If the saved timing chart file is opened or the project file is opened while Simulator GUI is running with a microcontroller different from the one used when the timing chart file was created, the settings of pins that are not provided in the microcontroller will not be restored.**
	- **2. The main clock and sub clock waveforms cannot be displayed in this window. In addition, when using the external bus interface function, the waveforms of pins used for the external bus interface function cannot be displayed.**

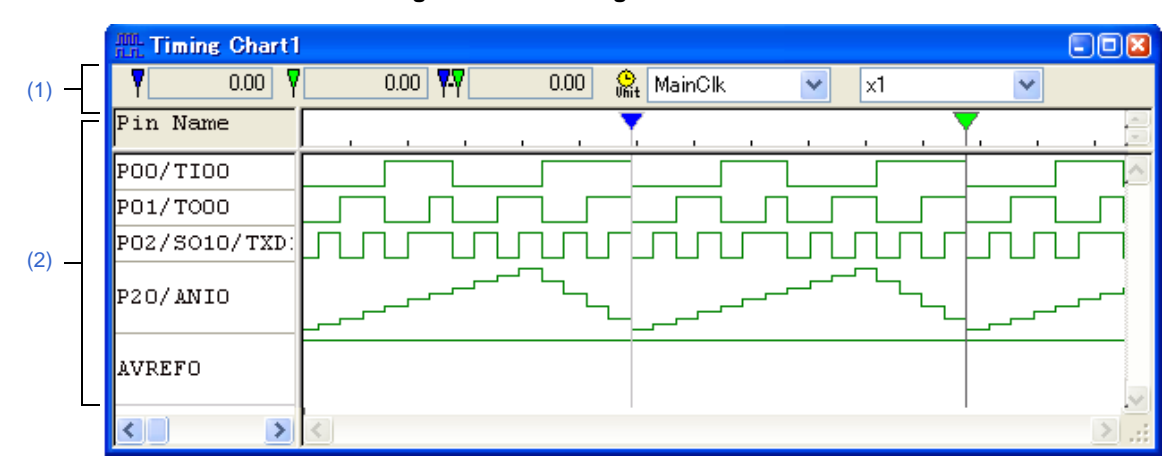

**Figure A-62. Timing Chart Window**

#### This section describes the following.

- [\[How to open\]](#page-308-1)
- [\[Description of each area\]](#page-309-0)
- [\[Dedicated menu \(Timing Chart window\)\]](#page-310-0)
- [\[Timing Chart toolbar\]](#page-311-1)
- [\[Context menu\]](#page-311-2)
- [\[Operation\]](#page-311-3)

### <span id="page-308-1"></span>**[How to open]**

- Click the  $\frac{H}{H}$  button.
- Select [Timing Chart] from the [Simulator] menu.

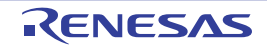

# <span id="page-309-0"></span>**[Description of each area]**

#### <span id="page-309-1"></span>**(1) Information bar**

It can be specified whether this area is displayed or not, by selecting the [View] menu >> [Information Bar].

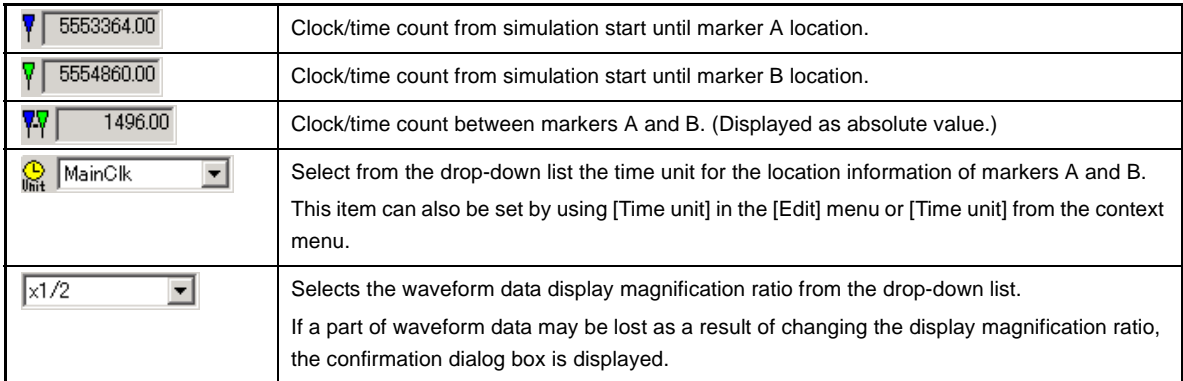

# **Remarks 1.** Up to 4,294,967,262 clocks can be counted from the simulation start up to the marker position. When the count reaches the maximum value, the counter is cleared to 0 and starts counting again.

**2.** The menu for setting the magnify ratio appears dimmed during program execution, so changing the ratio is unavailable.

# Marker area Pin Name P007TI00 ⊮о1/тооо P02/S010/TXD P20/ANIO AVREFO. Waveform areaPin area

<span id="page-309-3"></span>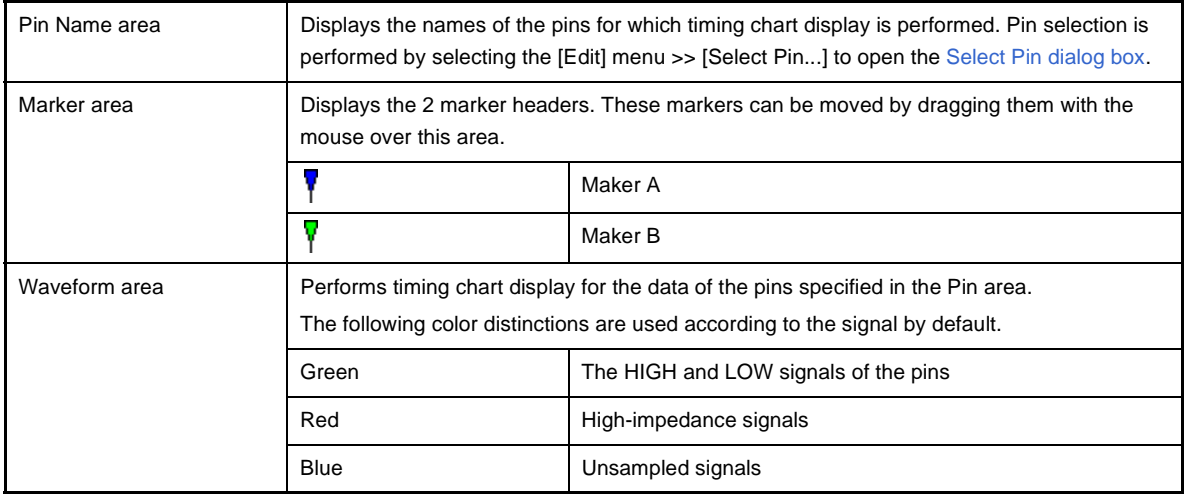

# <span id="page-309-2"></span>**(2) Client area**

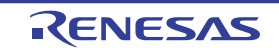

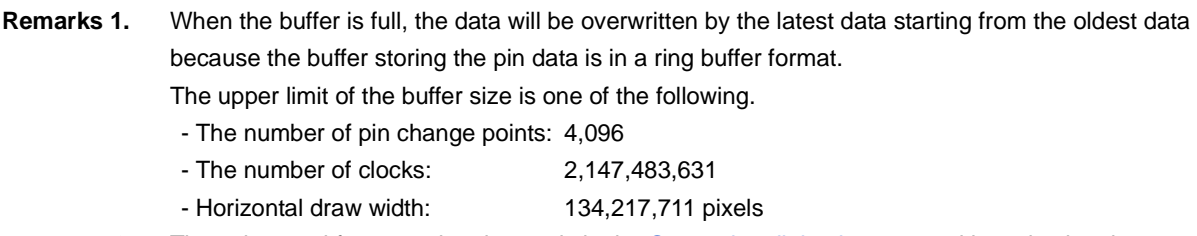

**2.** The colors and fonts can be changed via the [Customize dialog box](#page-296-0) opened by selecting the [Option] menu >> [Customize...].

# <span id="page-310-0"></span>**[Dedicated menu (Timing Chart window)]**

# **(1) [Edit] menu**

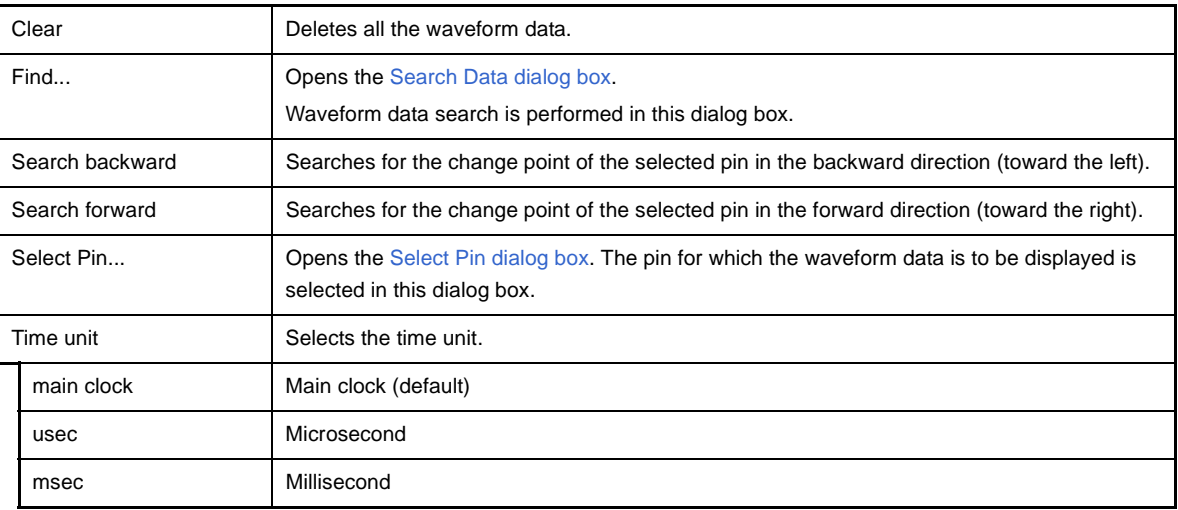

# **(2) [View] menu**

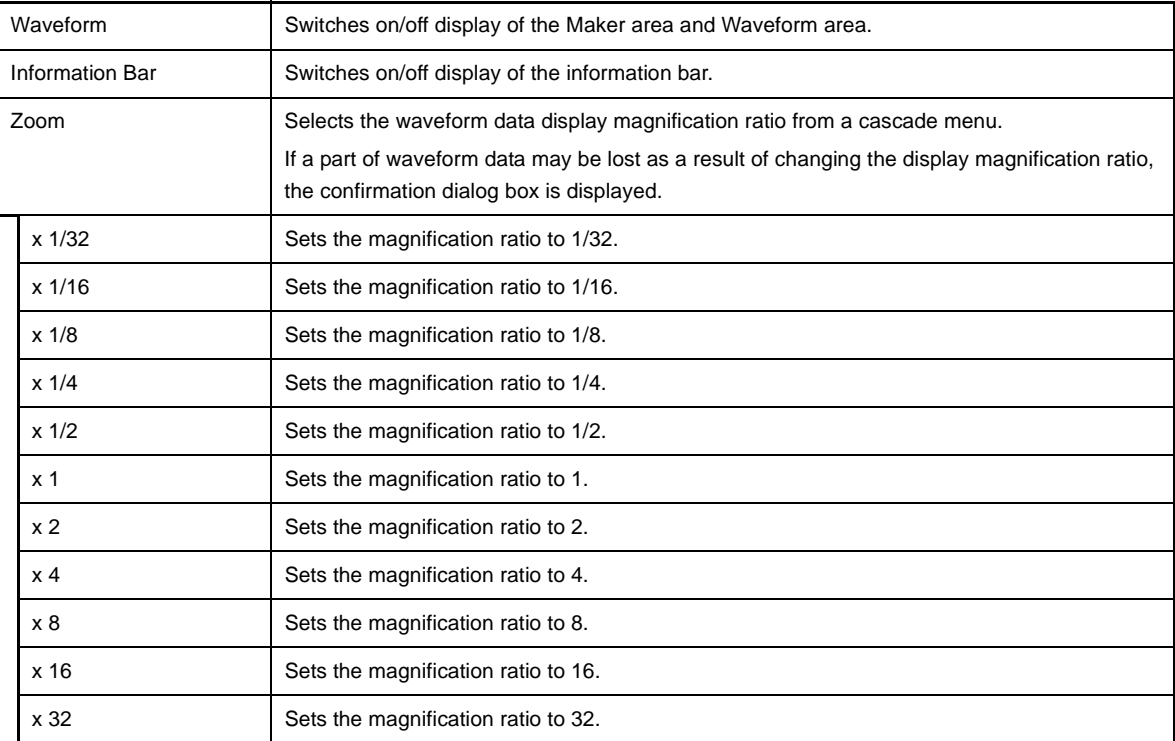

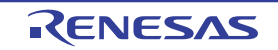

#### **(3) [Option] menu**

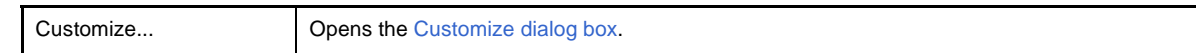

# <span id="page-311-1"></span><span id="page-311-0"></span>**[Timing Chart toolbar]**

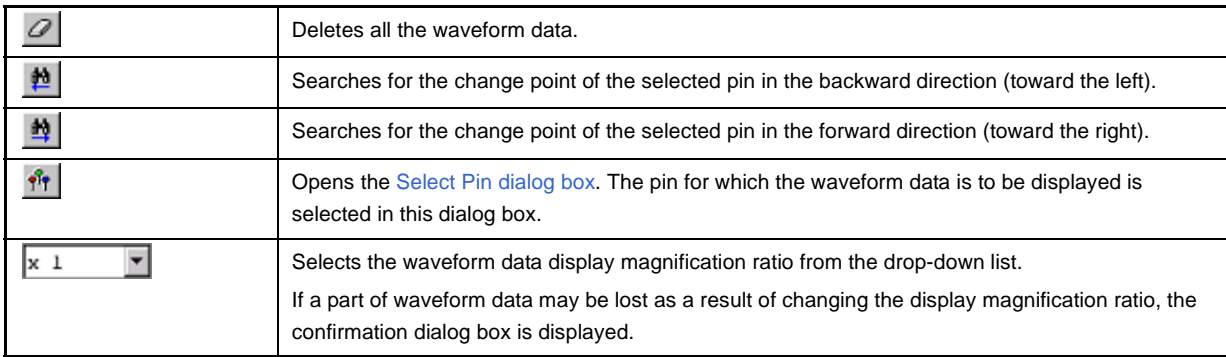

#### <span id="page-311-2"></span>**[Context menu]**

The following context menus are available in the [Client area](#page-309-2).

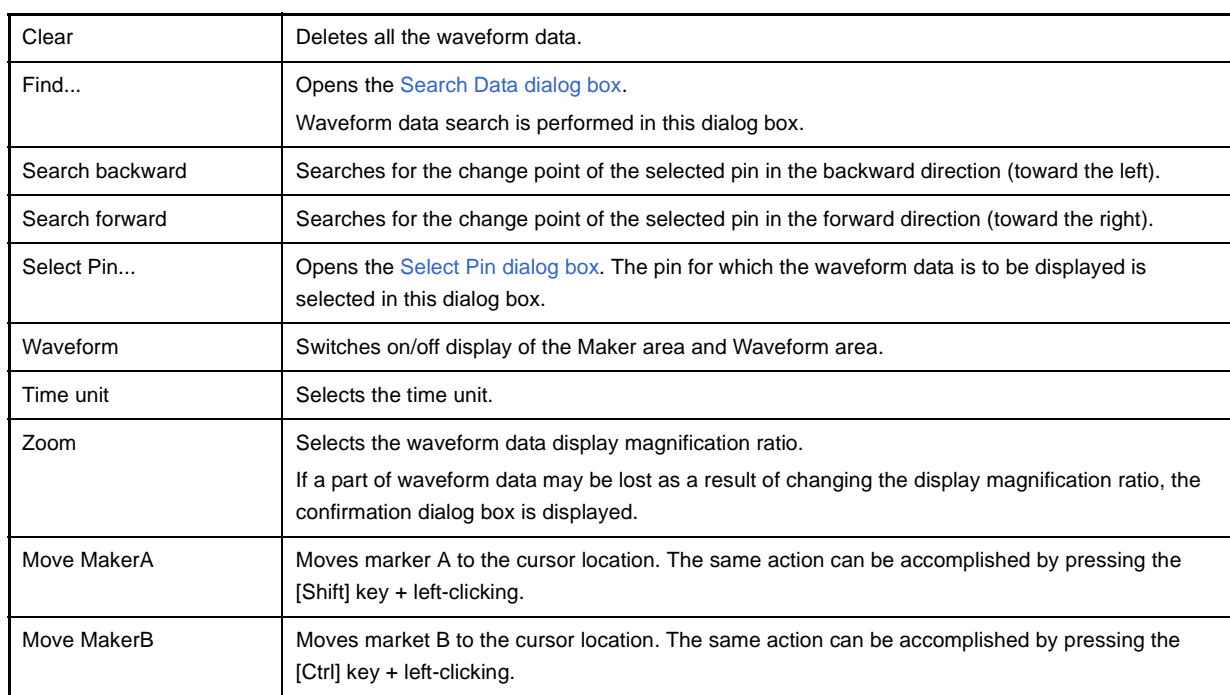

# <span id="page-311-3"></span>**[Operation]**

- [\(1\) Pin selection](#page-312-0)
- [\(2\) Display of timing chart](#page-312-1)
- [\(3\) Clearing of timing chart](#page-312-2)
- [\(4\) Timing measurement for timing chart](#page-312-3)
- [\(5\) Data search function](#page-312-4)
- [\(6\) Operation at reset](#page-312-5)

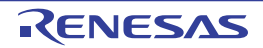

### <span id="page-312-0"></span>**(1) Pin selection**

To display the timing chart, it is first necessary to select the pin to be displayed. Open the [Select Pin dialog box](#page-306-0) by selecting the [Edit] menu >> [Select Pin...] and select the pin to be edited. Once a pin is selected, its name is displayed in the [Pin Name area](#page-309-3).

# <span id="page-312-1"></span>**(2) Display of timing chart**

The waveforms of the selected pins are displayed in timing chart form through execution of the program.

**Remark** The simulation speed can be increased by hiding the timing chart. To hide the timing chart, select the [View] menu >> [Waveform] (deselect this item). When the timing chart is hidden, the Maker area and Waveform area appear dimmed and "Display OFF" is displayed in the center.

### <span id="page-312-2"></span>**(3) Clearing of timing chart**

Timing chart display is cleared by selecting the [Edit] menu >> [Clear].

### <span id="page-312-3"></span>**(4) Timing measurement for timing chart**

The timing between two points can be measured by marking 2 locations using markers A and B. The time of each marker and the time between markers are displayed in the information bar. Each marker can be placed at the target position by dragging the marker head. Moreover, it can also be placed at the position of the current mouse cursor by selecting [Move MarkerA]/[Move MarkerB] from the context menu. The marker that is clicked last becomes the selected marker and can be subjected to the [Data search function](#page-312-4).

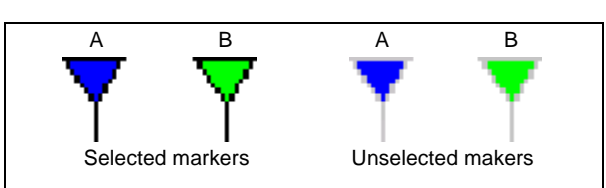

#### **Figure A-63. Maker A And Maker B**

### <span id="page-312-4"></span>**(5) Data search function**

There are two data search functions for timing charts.

#### **(a) Simple search**

Simple search is a function used to search change points for one pin.

Select the name of the pin for which the search is to be performed in the Pin area and then select the [Edit] menu >> [Search backward] or [Search forward].

As a result, the selected marker moves to the data position at which the change point was detected.

### **(b) Detailed search**

In the case of detailed search, search using a combination of data of multiple pins can be executed. The search data is set in the Search Data dialog box displayed by selecting the [Edit] menu >> [Find...]. The selected marker moves to the data position that was hit, similarly to simple search results.

### <span id="page-312-5"></span>**(6) Operation at reset**

If CPU reset or Simulator GUI reset occurs, the displayed waveforms of the timing chart are all cleared.

#### <span id="page-313-0"></span>**Search Data dialog box**

This dialog box is used to search the signal data displayed in the [Timing Chart window](#page-308-0) in detail.

#### **Cautions 1. Analog I/O signals cannot be searched.**

**2. This dialog box cannot be opened during program execution.**

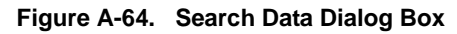

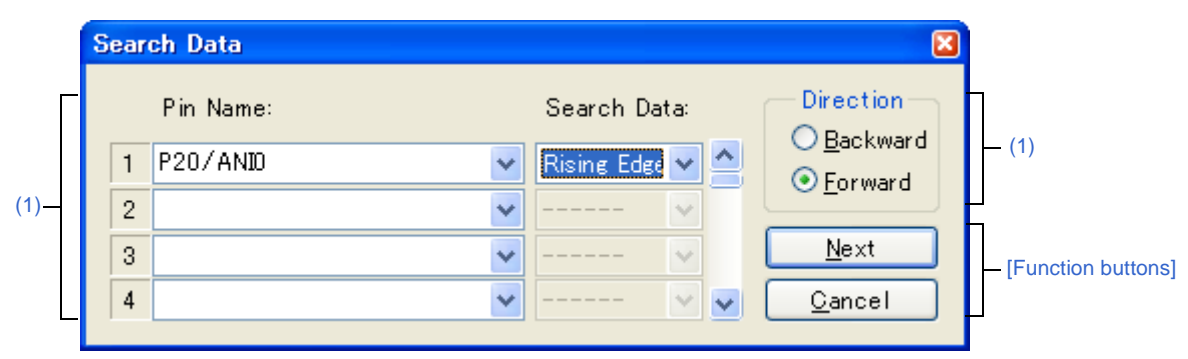

#### This section describes the following.

- [\[How to open\]](#page-313-2)
- [\[Description of each area\]](#page-313-1)
- [\[Function buttons\]](#page-314-0)

### <span id="page-313-2"></span>**[How to open]**

On the [Timing Chart window,](#page-308-0) any one of the following;

- Click the  $\frac{1}{\sqrt{2}}$  button.
- Select [Find...] from the [Edit] menu.

### <span id="page-313-1"></span>**[Description of each area]**

#### <span id="page-313-3"></span>**(1) Search pin setting area**

When multiple search conditions have been specified, the signal data that meets all these search conditions is searched.

Up to 48 search conditions can be specified by using the scrollbar located on the right side.

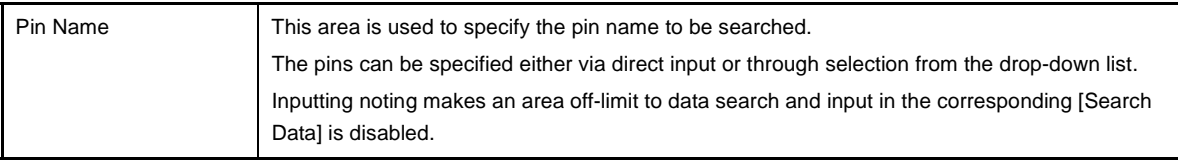

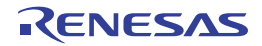

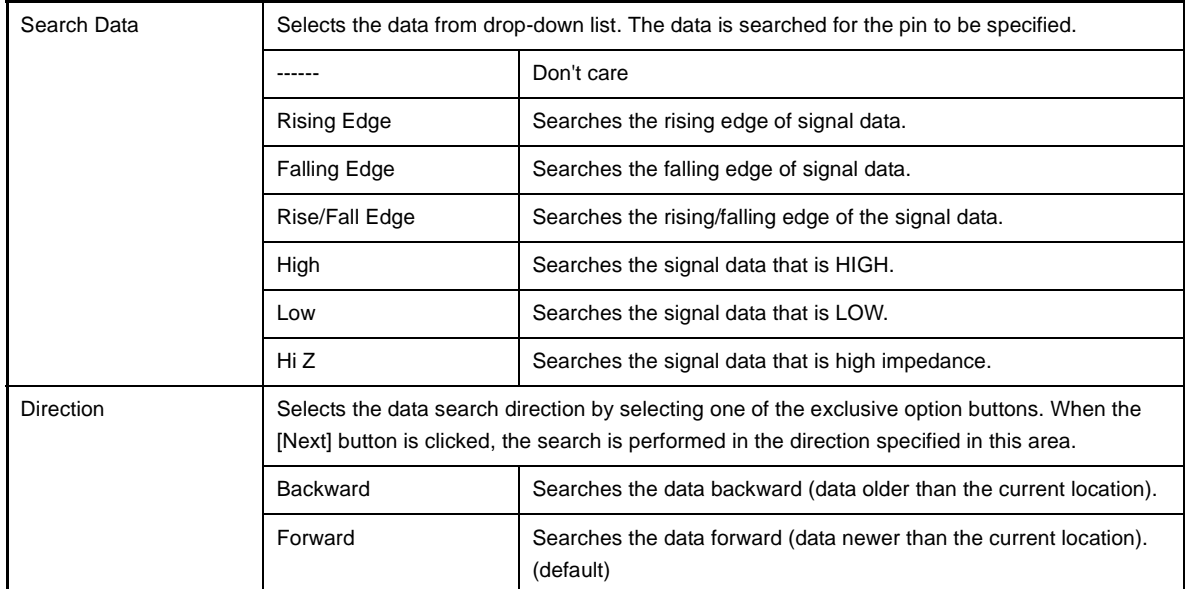

# <span id="page-314-0"></span>**[Function buttons]**

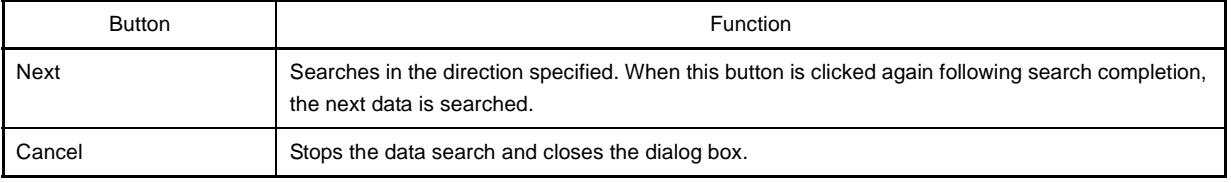

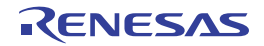

#### <span id="page-315-0"></span>**I/O Panel window**

This window is used to configure a dummy target system, and manipulate created connected parts.

A dummy target system can be constructed by creating and setting connected parts (figure objects and part objects) in this window. The connected parts for which settings have been performed can be moved to any location within the window, and you can manipulate them during simulation to control signal processing.

Information about parts that are placed in the window can be saved to the I/O panel file (\*.pnl) by selecting the [File] menu >> [Save]/[Save As...] or by saving the project file.

The saved file contents can be restored by selecting the [File] menu >> [Open...] or by loading the project file.

- **Cautions 1. If the saved I/O panel file is opened while Simulator GUI is running with a microcontroller different from the one used when the file was created, information of the parts connected to the pins that are not provided in the microcontroller will not be restored (the [Pin Name] item in the property dialog boxes for parts remains blank).** 
	- **2. If inputting of signals is started (by an event such as clicking a button) during program break, the signal level will change in actuality when the program is resumed from the break.**
- **Remark** On the titlebar of this window, *"Project file name* + *Serial number* (from 0).pnl" is displayed when the project file has been loaded. However, after having loaded a project file of PM+, then if you save a file as the project file of CubeSuite, *"Project file name* + CS+ *Serial number* (from 0).pnl" is displayed on the titlebar.

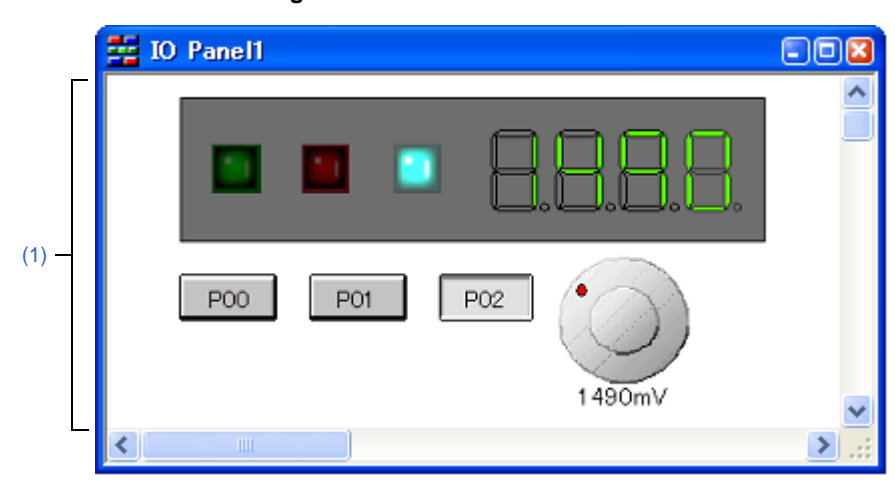

**Figure A-65. I/O Panel Window**

This section describes the following.

- [\[How to open\]](#page-315-1)
- [\[Description of each area\]](#page-316-1)
- [\[Dedicated menu/toolbar \(I/O Panel window\)\]](#page-316-0)
- [\[Context menu\]](#page-320-0)
- [\[Operation\]](#page-320-1)

#### <span id="page-315-1"></span>**[How to open]**

- Click the  $\frac{1}{2}$  button.
- Select [I/O Panel...] from the [Simulator] menu.

# <span id="page-316-1"></span>**[Description of each area]**

#### <span id="page-316-2"></span>**(1) Client area**

This area is used to create and set connected parts (figure objects and part objects) in order to construct a dummy target system (see "[\[Operation\]"](#page-320-1)).

#### <span id="page-316-0"></span>**[Dedicated menu/toolbar (I/O Panel window)]**

The menu items and buttons on the toolbar, which are used to perform operations related to this window, are described below.

In the [Parts] and [Figure] menus, similar operations can be performed using the buttons on the toolbar.

- [\(1\) \[Edit\] menu](#page-316-4)
- [\(2\) \[View\] menu](#page-316-3)
- [\(3\) \[Parts\] menu/\[Parts\] toolbar](#page-317-1)
- [\(4\) \[Figure\] menu/\[Figure\] toolbar](#page-318-1)

#### <span id="page-316-4"></span>**(1) [Edit] menu**

Select this menu to perform basic editing actions on created objects.

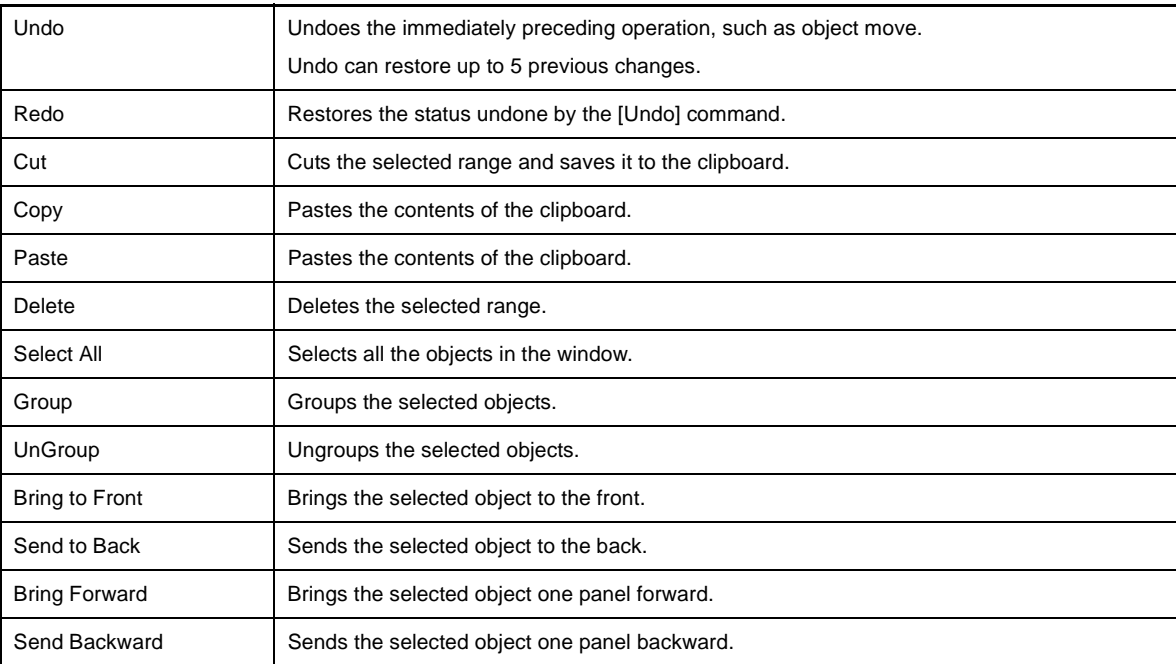

#### <span id="page-316-3"></span>**(2) [View] menu**

Select this menu to switch the toolbar/status bar display status in this window, or to show/hide various types of information in this window.

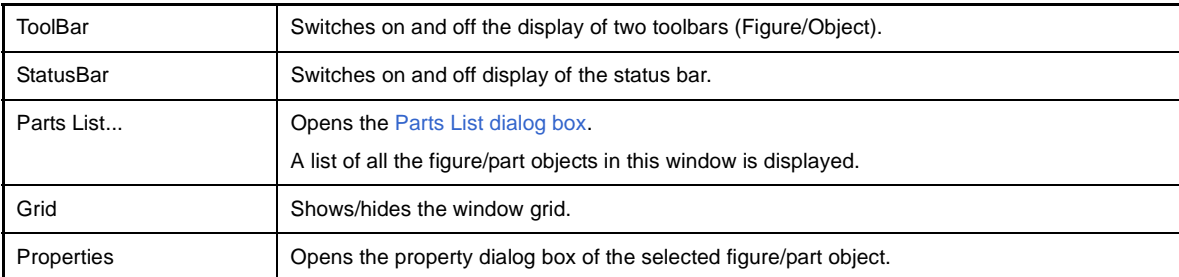

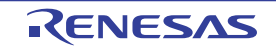

# <span id="page-317-1"></span><span id="page-317-0"></span>**(3) [Parts] menu/[Parts] toolbar**

This menu and toolbar are used to select connected parts (part objects) provided by Simulator GUI when newly creating or placing parts (see "[\(3\) Creating part objects](#page-321-0)").

In this menus, similar operations can be performed using the buttons on the [Parts] toolbar.

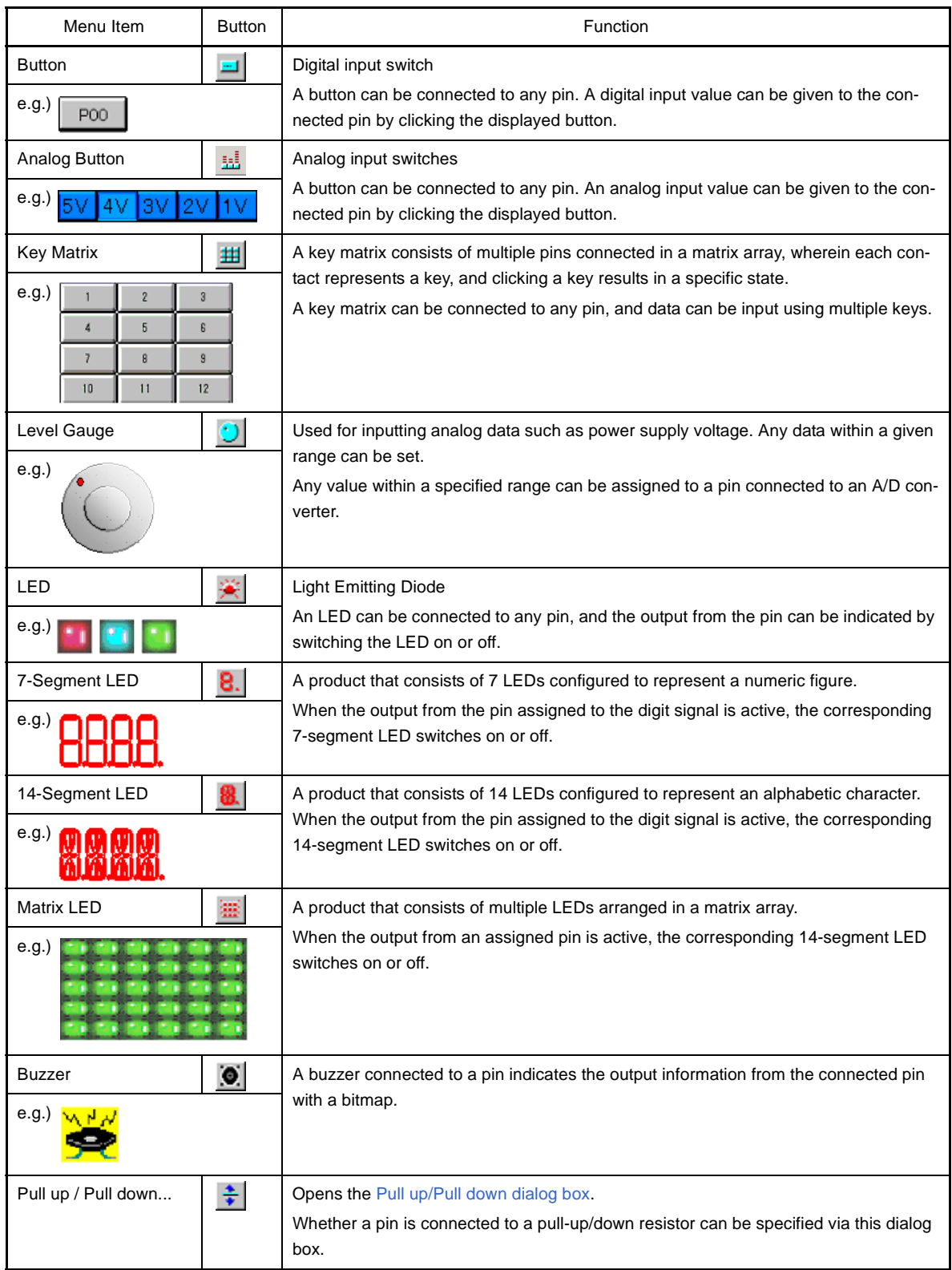

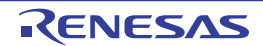

## <span id="page-318-1"></span><span id="page-318-0"></span>**(4) [Figure] menu/[Figure] toolbar**

This menu and toolbar are used to set the operation mode of this window, and select connected parts (figure objects) when newly creating or placing parts (see ["\(2\) Creating figure objects"](#page-320-3)).

In this menus, similar operations can be performed using the buttons on the [Figure] toolbar.

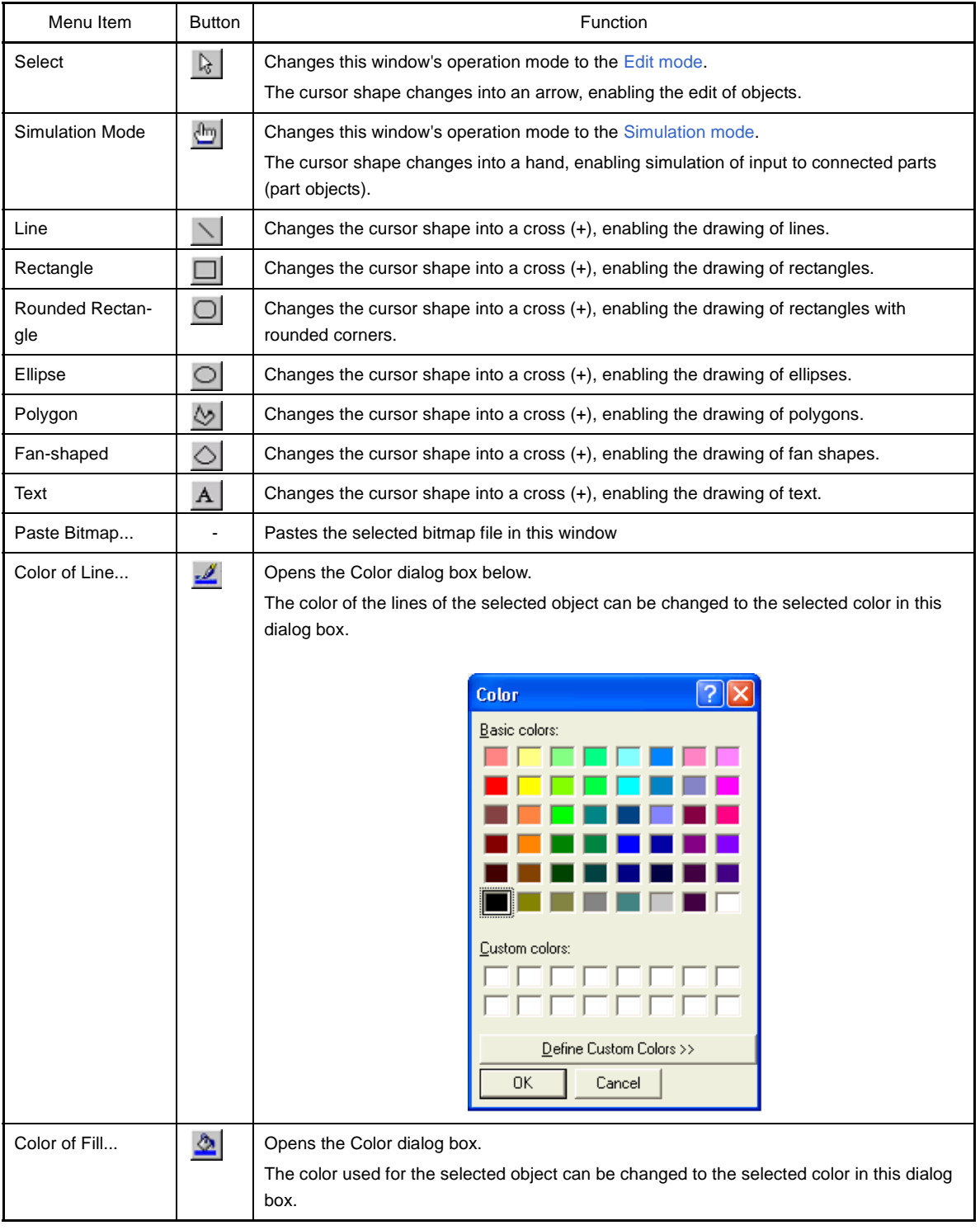

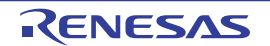

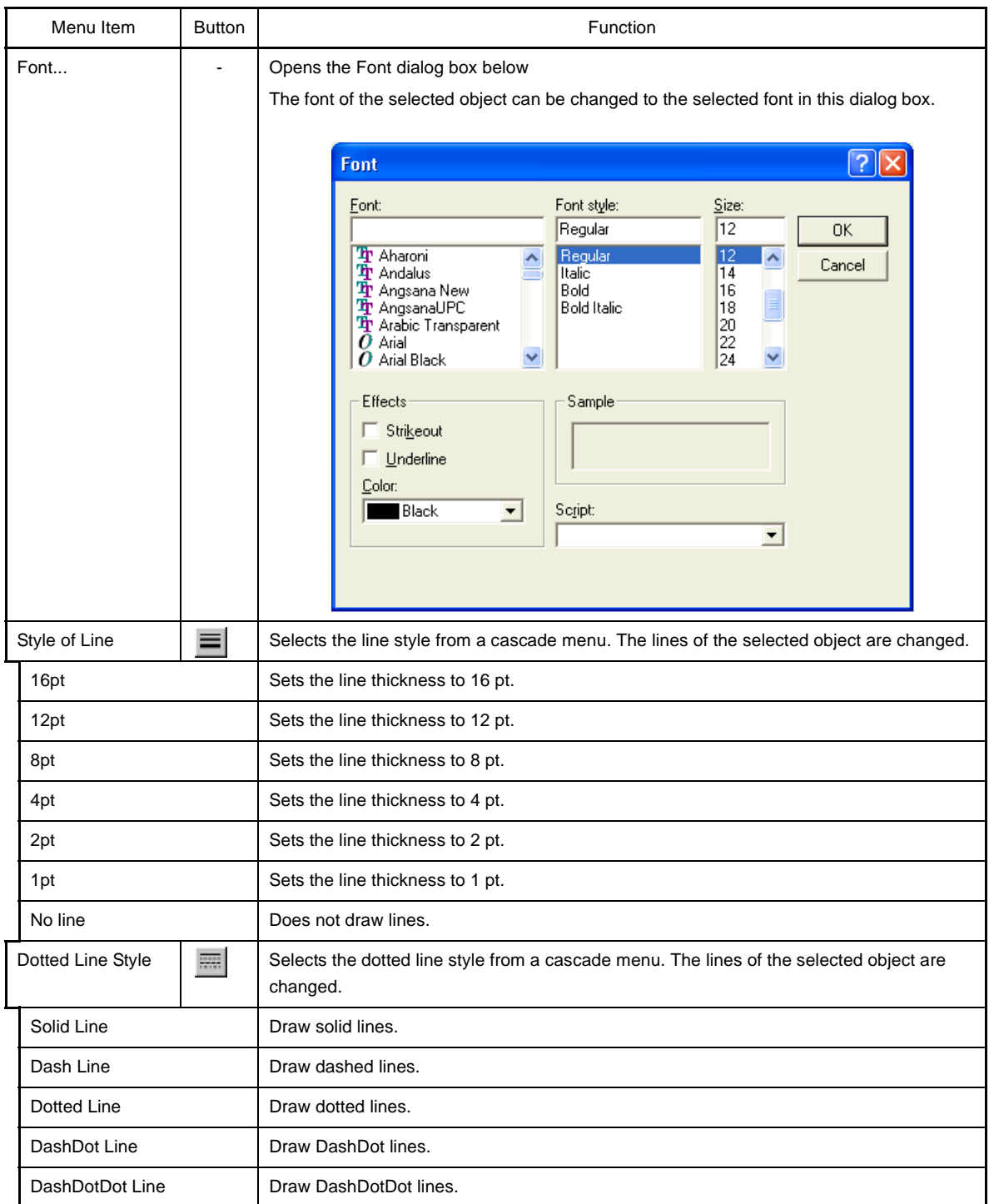

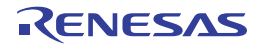

# <span id="page-320-0"></span>**[Context menu]**

In the [Edit mode](#page-320-2), the following context menus are available.

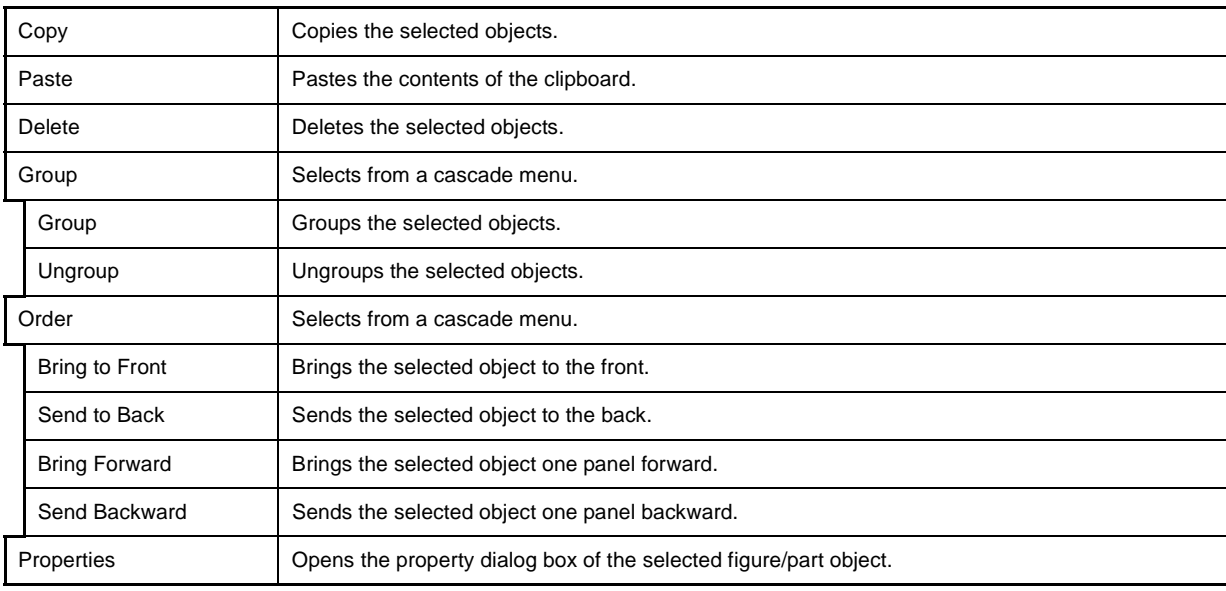

### <span id="page-320-1"></span>**[Operation]**

How to create objects (figure objects and part objects) to construct a dummy target system, and manipulate them is as follows;

- [\(1\) Edit mode](#page-320-2)
- [\(2\) Creating figure objects](#page-320-3)
- [\(3\) Creating part objects](#page-321-0)
- [\(4\) Placing objects](#page-321-1)
- [\(5\) Inputting text](#page-322-0)
- [\(6\) List display of objects](#page-323-1)
- [\(7\) The detailed setting for objects](#page-323-2)
- [\(8\) Simulation mode](#page-323-0)

#### <span id="page-320-2"></span>**(1) Edit mode**

Change the operation mode of this window to "edit mode" to create objects.

The edit mode can be set by any one of the following methods.

- Select the [Figure] menu >> [Select].
- Click the  $\mathbb{R}$  button on the toolbar.
- Select the [Edit] menu >> [Select All].

# <span id="page-320-3"></span>**(2) Creating figure objects**

**(a) Line**

Select the [Figure] menu >> [Line] or click the  $\|\cdot\|$  button on the toolbar.

-> The mouse cursor changes to a cross (+) shape and line drawing becomes possible.

Drag the cursor from the line start position to the end position.

-> The line start position and the line end position are connected by a straight line. (The line thickness and shape are the default settings.)

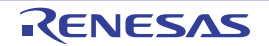

#### **(b) Rectangle/Rounded rectangle/Fan shape**

Select the [Figure] menu >> [Rectangle]/[Rounded Rectangle]/[Ellipse]/[Fan-shaped] or click the  $\Box$ |/ $\Box$ |/  $\bigcirc$  /  $\bigcirc$  button on the toolbar.

-> The mouse cursor changes to a cross (+) shape and each drawings becomes possible.

Drag the mouse cursor from the top left corner to the bottom right corner of the drawing area (rectangular area).

-> The corresponding figure is displayed in the drawing area, with the mouse position forming the lower right corner.

Drop the figure to fix its size.

-> Rectangles are drawn in the same size as the rectangular area, and other figure shapes are drawn in a size that fits in the rectangular area. (The line thickness and shape are the default settings.)

#### **(c) Polygon**

Select the [Figure] menu >> [Polygon] or click the  $\Diamond$  button on the toolbar.

-> The mouse cursor changes to a cross (+) shape and polygon drawing becomes possible. Click at each position marking an apex of the polygon.

-> The apexes are linked by a straight line in the order in which they were clicked.

Drawing of the polygon is completed by double-clicking.

-> The line thickness and shape are the default settings.

#### **(d) Pasting a bitmap**

You can use an arbitrary bitmap file as a figure object.

Select the [Figure] menu >> [Paste Bitmap], and then select the bitmap file (\*.bmp) to be pasted.

-> The corresponding bitmap file is pasted in the default position in this window.

#### **(e) Changing the figure object style**

The color or line style of the created figure object can be changed by any one of the following methods.

- Specify with the [Style] tab of the [Object Properties dialog box](#page-358-0) opened by double-clicking the figure object.
- Select the [Figure] menu >> [Color of Line]/[Color of Fill]/[Style of Line]/[Dotted Line Style] or click the  $|\mathcal{D}|/\equiv |/\equiv$  button on the toolbar.

#### <span id="page-321-0"></span>**(3) Creating part objects**

You can create part objects by using connected parts provided by Simulator GUI.

#### **(a) Selecting a part object**

Select the part object to be created from the [Parts] menu or the toolbar.

-> The mouse cursor changes to a cross (+) shape.

Click any location.

-> The corresponding part object is created and placed with the clicked location as the top left corner (default size).

#### **(b) Changing the part object style**

The style of the created part object can be changed via the [Style] tab of the corresponding property dialog box opened by double-clicking the part object.

For details on the modifiable items, see the section of the property dialog box which is corresponding to the part object (the items differ depending on the part object).

#### <span id="page-321-1"></span>**(4) Placing objects**

#### **(a) Grid display**

A grid is displayed by selecting the [View] menu >> [Grid].

#### **(b) Selecting objects**

The selected types and methods are indicated below.

The selected object(s) is displayed surrounded by a tracker indicating its selected status.

- Single selection

Click the object to be selected.

- Multiple selections
- Click the objects to be selected while pressing the [Shift] key.
- Range selection

Drag from the top left corner of the area including the object to be selected, and drop at the lower right corner.

- Select all

Select [Edit] menu>> [Select All].

#### **(c) Moving objects**

After selecting the object to be moved (multiple selections possible), then drag and drop it at the move destination.

#### **Remark** Objects can be moved using the arrow keys on the keyboard.

If more than half of the part bitmap is hidden when the window size is reduced, however, the selected part cannot be moved by using the arrow keys.

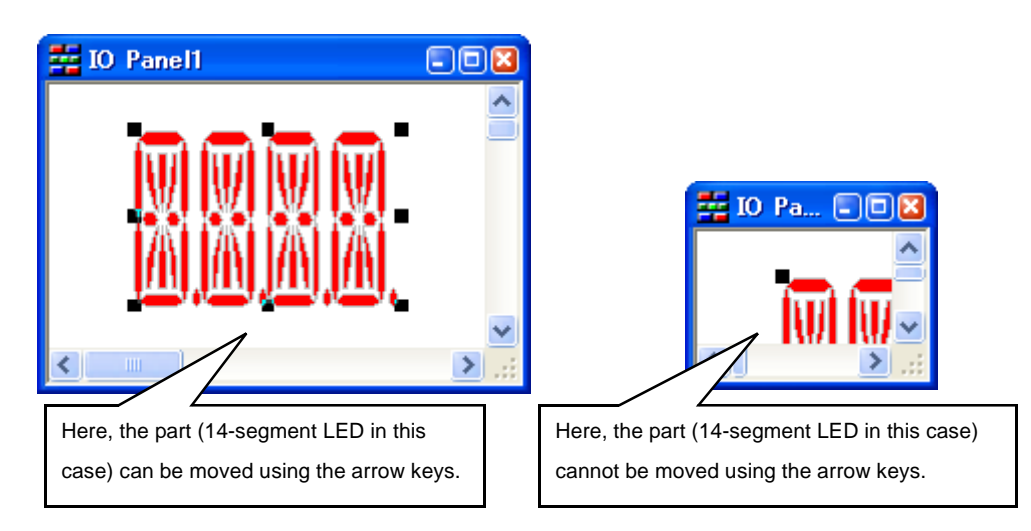

#### **(d) Changing object size**

After selecting the object whose size is to be changed, then drag the tracker displayed.

#### **(e) Cut/Copy/Paste/Delete/Group/UnGroup an object**

After selecting the object, select the corresponding item from the [Edit] menu.

**(f) Changing object sequence (Bring to Front/Send to Back/Bring Forward/Send Backward)** After selecting the object, select the corresponding item from the [Edit] menu.

#### <span id="page-322-0"></span>**(5) Inputting text**

Select [Figure] menu >> [Text] or click the  $\overline{A}$  button on the toolbar.

-> The mouse cursor changes to a cross (+) shape.

Drag the mouse cursor from the top left corner of the character drawing area (rectangular area) to the lower right corner.

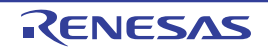

-> This rectangular area serves as the character drawing area.

Click in the character drawing area.

-> The cursor is displayed and character input becomes possible.

#### <span id="page-323-1"></span>**(6) List display of objects**

Fugure objects and part objects created in this window can be displayed as a list by selecting the [View] menu >> [Parts List], in addition to display in this window.

#### <span id="page-323-2"></span>**(7) The detailed setting for objects**

Each created object requires the detailed setting (pin connection information, etc.) in accordance with the target system to be used.

#### **(a) Figure objects**

The detailed setting can be performed via the [Object Connection] tab of the [Object Properties dialog box](#page-358-0) opened by double-clicking the target figure object.

By connecting a object to an output pin, show/hide of the object can be switched depending on the output status of the connected pin.

### **(b) Part objects**

The detailed setting can be performed via the [*xxx* Connection] tab of the property dialog box opened by double-clicking the target part object.

For details on the setable items, see the section of the property dialog box which is corresponding to the part object (the items differ depending on the part object).

#### <span id="page-323-0"></span>**(8) Simulation mode**

The part objects whose settings have been completed can be manipulated during simulation (input values can be fed to the simulator). Accordingly you can check the I/O results from these displayed part objects in this window. Change the operation mode of this window to "simulation mode" to manipulate part objects.

The simulation mode can be set by any one of the following methods (the mouse cursor changes to a hand shape).

- Select the [Figure] menu >> [Simulation Mode].
- Click the  $\frac{dm}{dt}$  button on the toolbar.
- **Remark** For details on input operation, see the section of the property dialog box which is corresponding to the part object

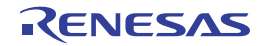
## **Parts Button Properties dialog box**

This property dialog box is used to set or change the pin connection information of buttons, which are one of the connection parts in the [I/O Panel window.](#page-315-0)

Input to the simulator can be done from pin-connected buttons in the [Simulation mode.](#page-323-0)

There are two types of button display styles, figure and bitmap. These styles can be changed on the [\[\[Style\] tab\]](#page-326-2).

**Figure A-66. Parts Button Properties Dialog Box: [Button Connection] Tab**

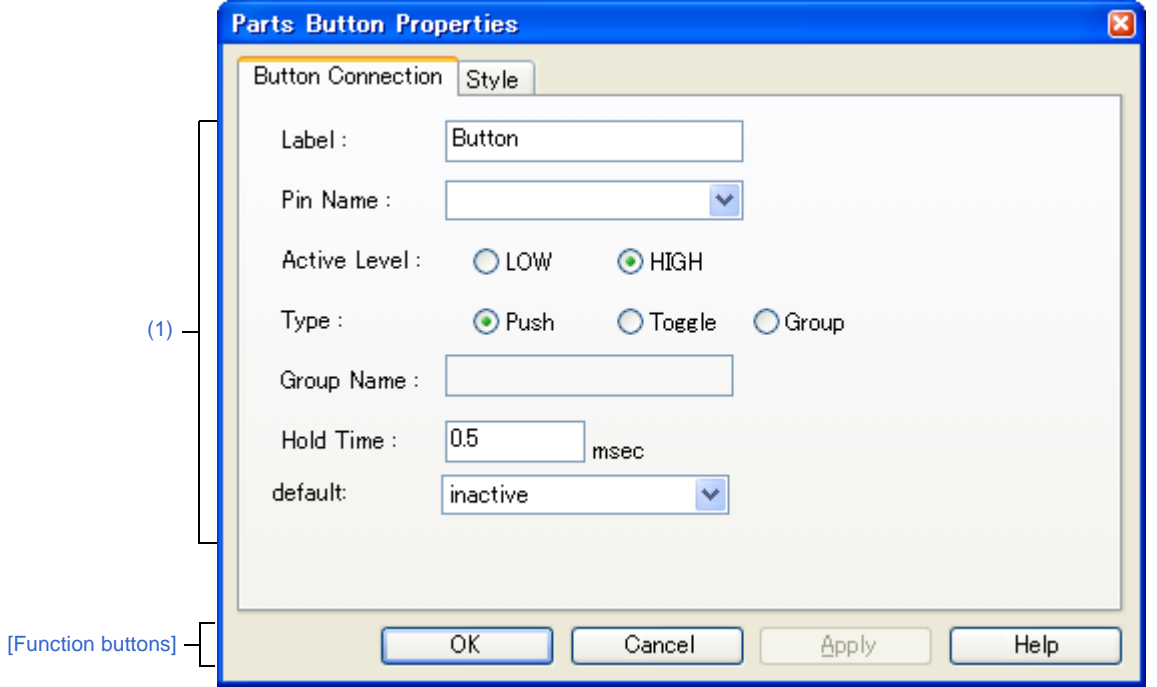

**Figure A-67. Parts Button Properties Dialog Box: [Style] Tab**

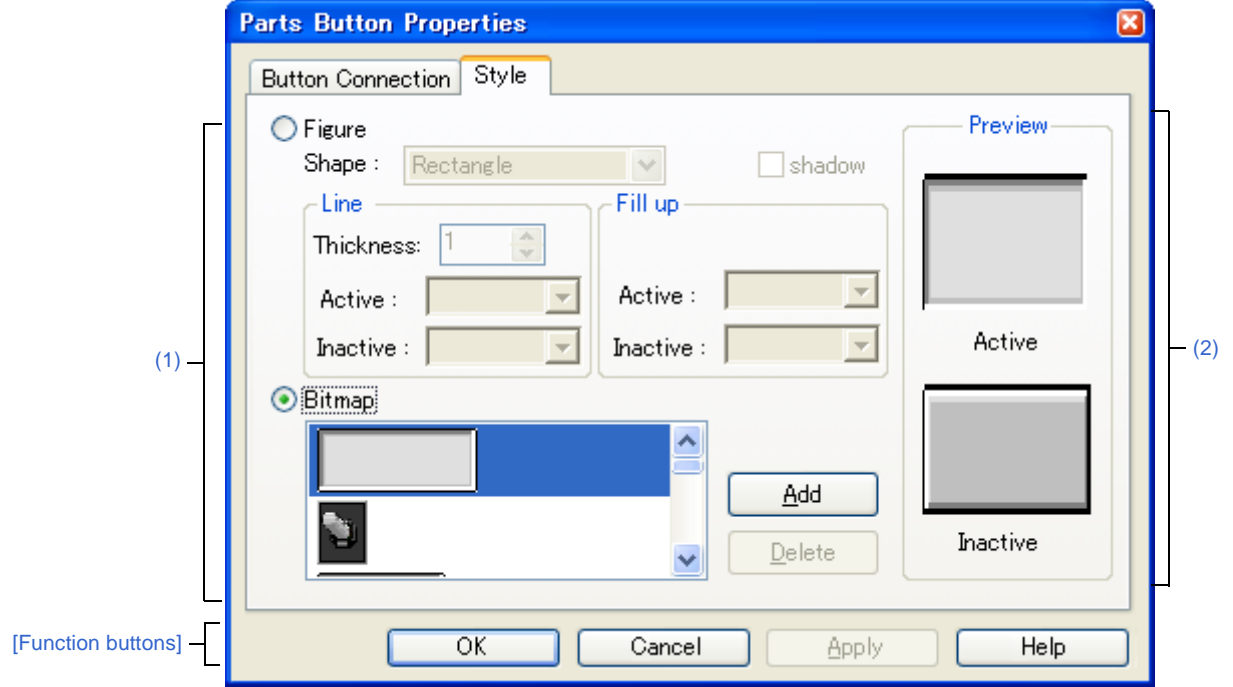

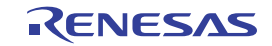

- [\[How to open\]](#page-325-1)
- [\[\[Button Connection\] tab\]](#page-325-2)
- [\[\[Style\] tab\]](#page-326-2)
- [\[Function buttons\]](#page-327-0)
- [\[Operation\]](#page-327-1)

### <span id="page-325-1"></span>**[How to open]**

On the [I/O Panel window](#page-315-0), any one of the following;

- Double-click a part object "Button".
- Select [Properties...] form the context menu on a part object "Button".
- Select a part object "Button", and then select [Properties...] form the [View] menu.

## <span id="page-325-2"></span>**[[Button Connection] tab]**

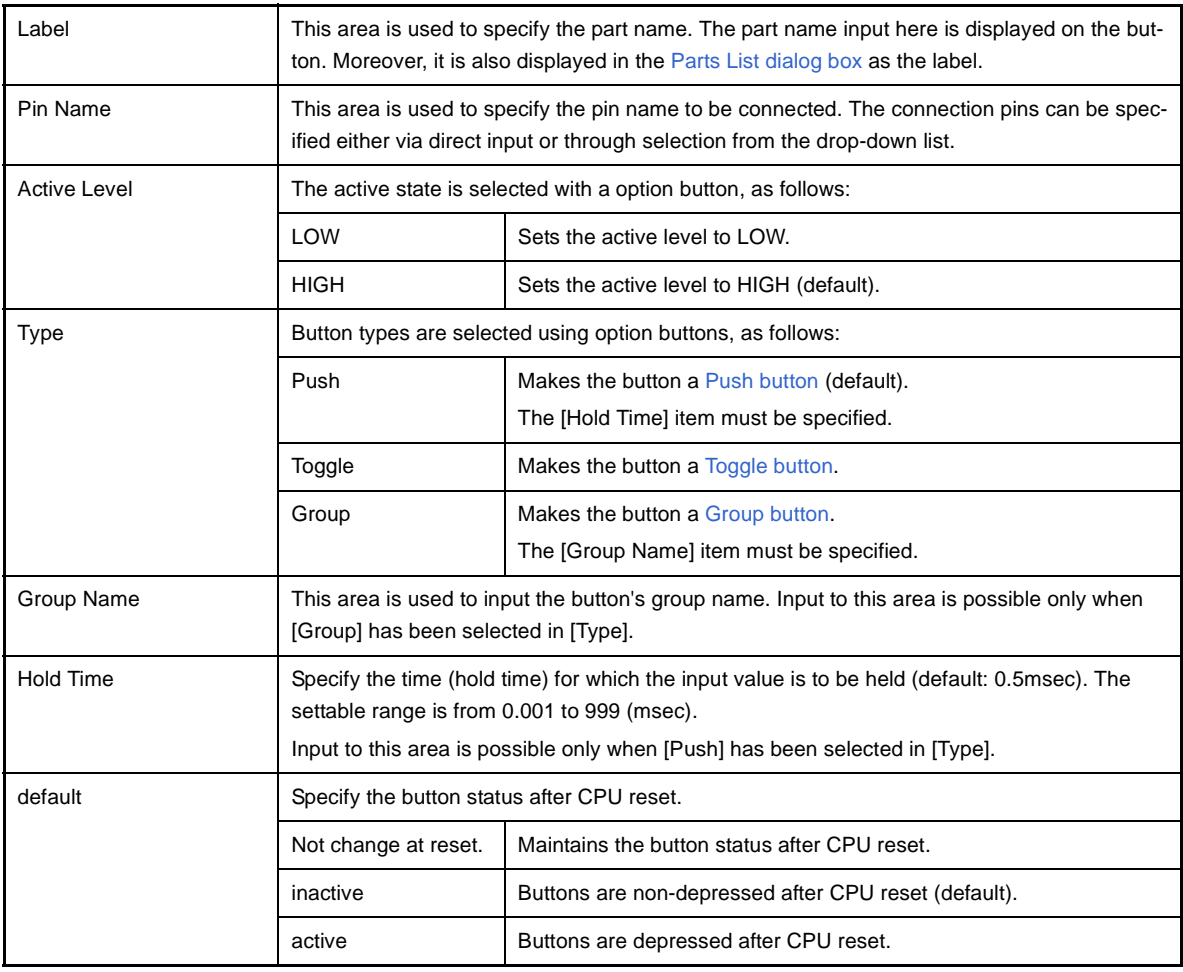

#### <span id="page-325-0"></span>**(1) Pin connection information setting area**

**Remark** For the pin names that can be specified, see the user's manual of the microcontroller that is used.

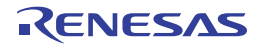

## <span id="page-326-2"></span>**[[Style] tab]**

<span id="page-326-0"></span>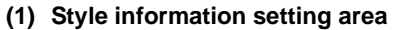

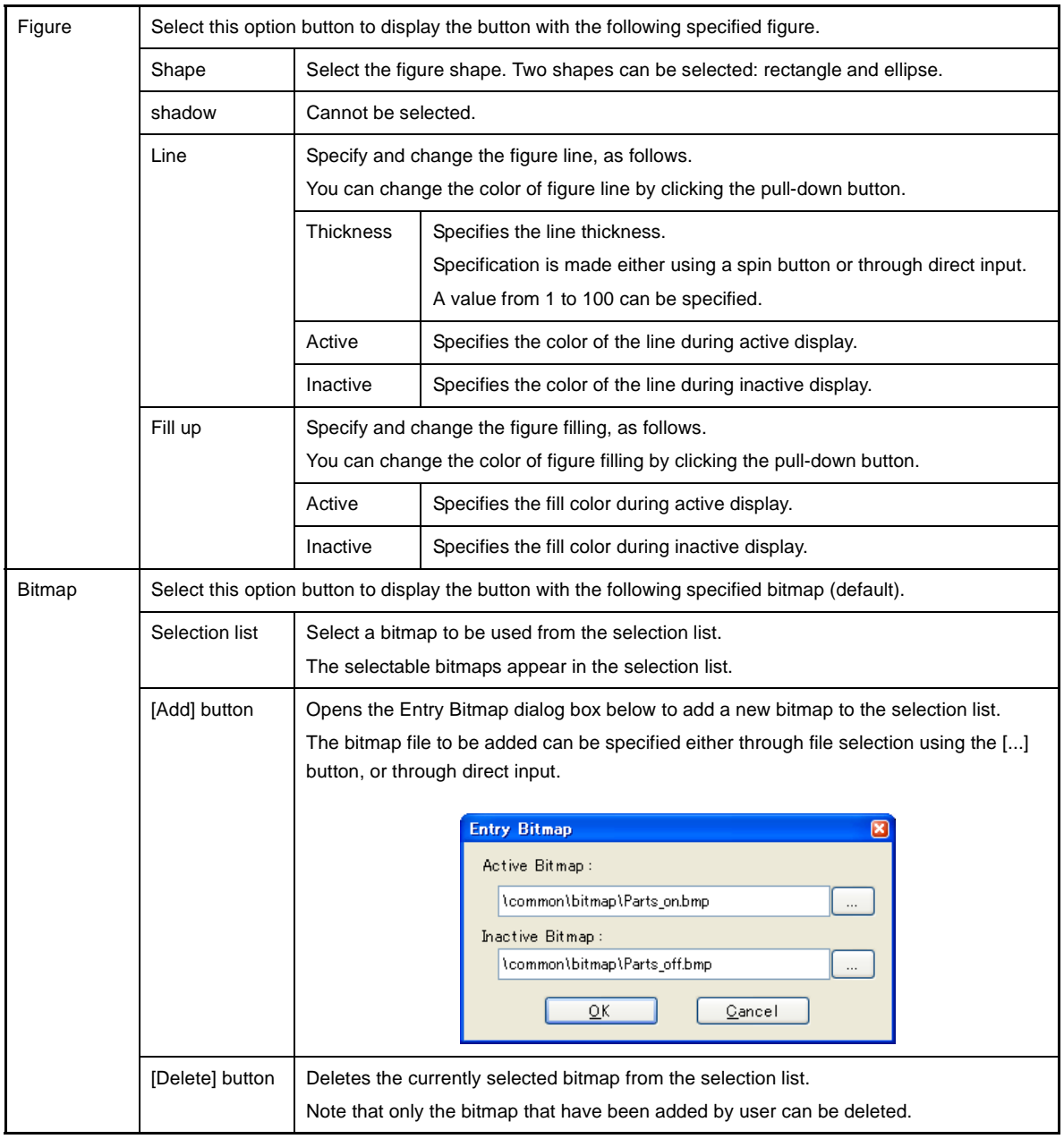

#### <span id="page-326-1"></span>**(2) Preview area**

This area displays the style of the button currently being specified.

R20UT0263EJ0100 Rev.1.00 RENESAS Page 327 of 470 Oct 01, 2010

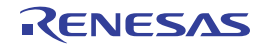

## <span id="page-327-0"></span>**[Function buttons]**

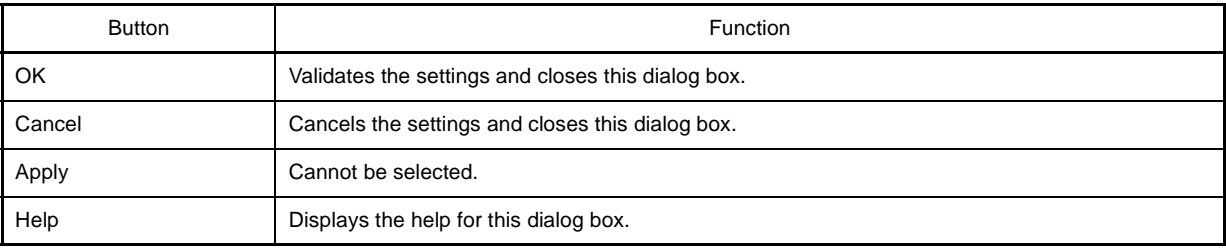

# <span id="page-327-1"></span>**[Operation]**

In the [Simulation mode,](#page-323-0) by clicking the displayed button, data can be input to the pin connected to the button. The input format differs depending on the button type (push, toggle, group).

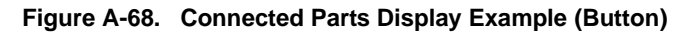

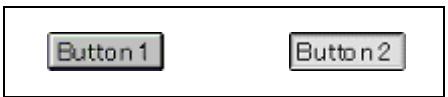

<span id="page-327-4"></span><span id="page-327-3"></span><span id="page-327-2"></span>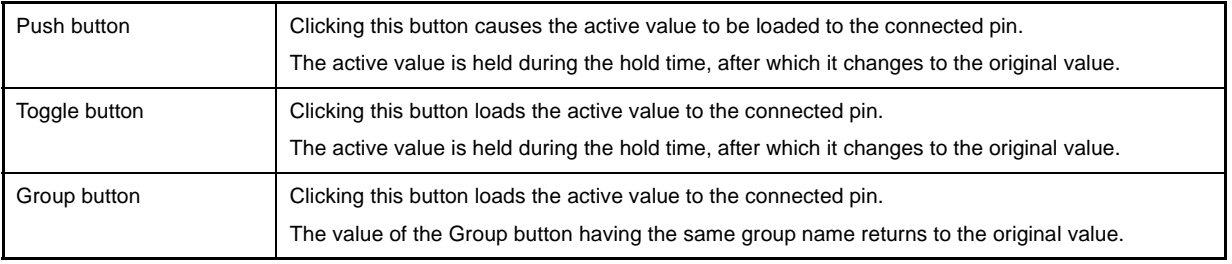

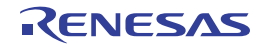

## **Analog Button Properties dialog box**

This property dialog box is used to set or change the pin connection information of analog buttons, which are one of the connection parts in the [I/O Panel window](#page-315-0).

Input to the simulator can be done from pin-connected analog buttons in the [Simulation mode](#page-323-0).

There are two types of analog button display styles, figure and bitmap. These styles can be changed on the [[Style] [tab\].](#page-330-0)

**Figure A-69. Analog Button Properties Dialog Box: [Analog Button Connection] Tab**

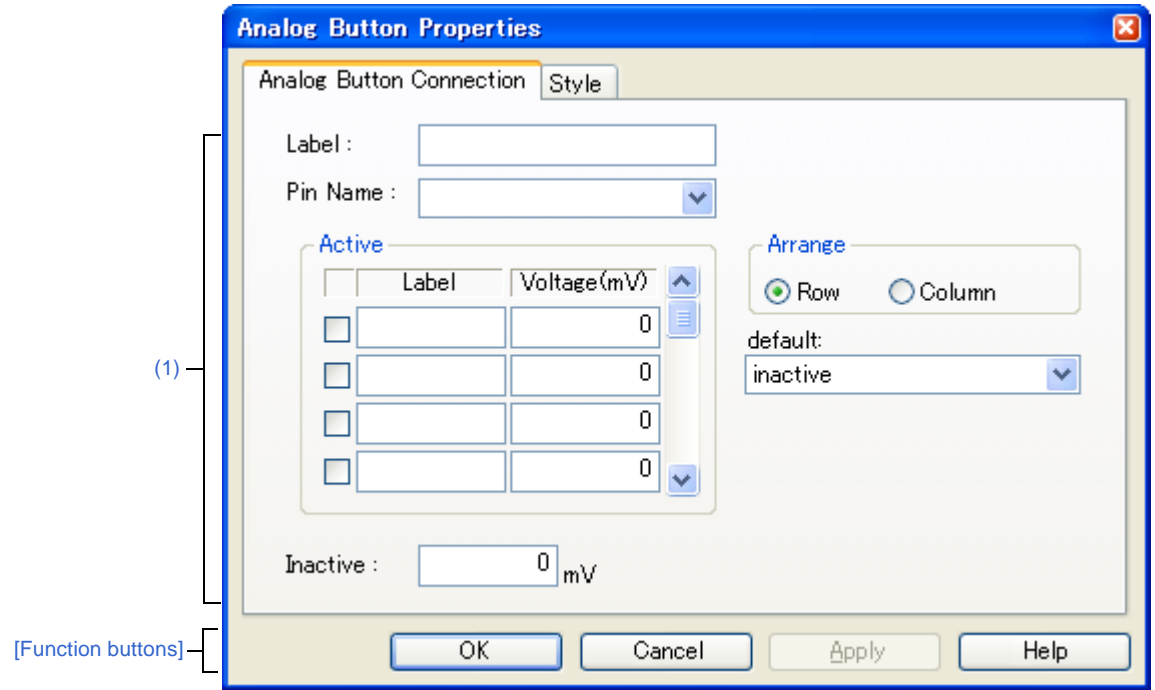

**Figure A-70. Analog Button Properties Dialog Box: [Style] Tab**

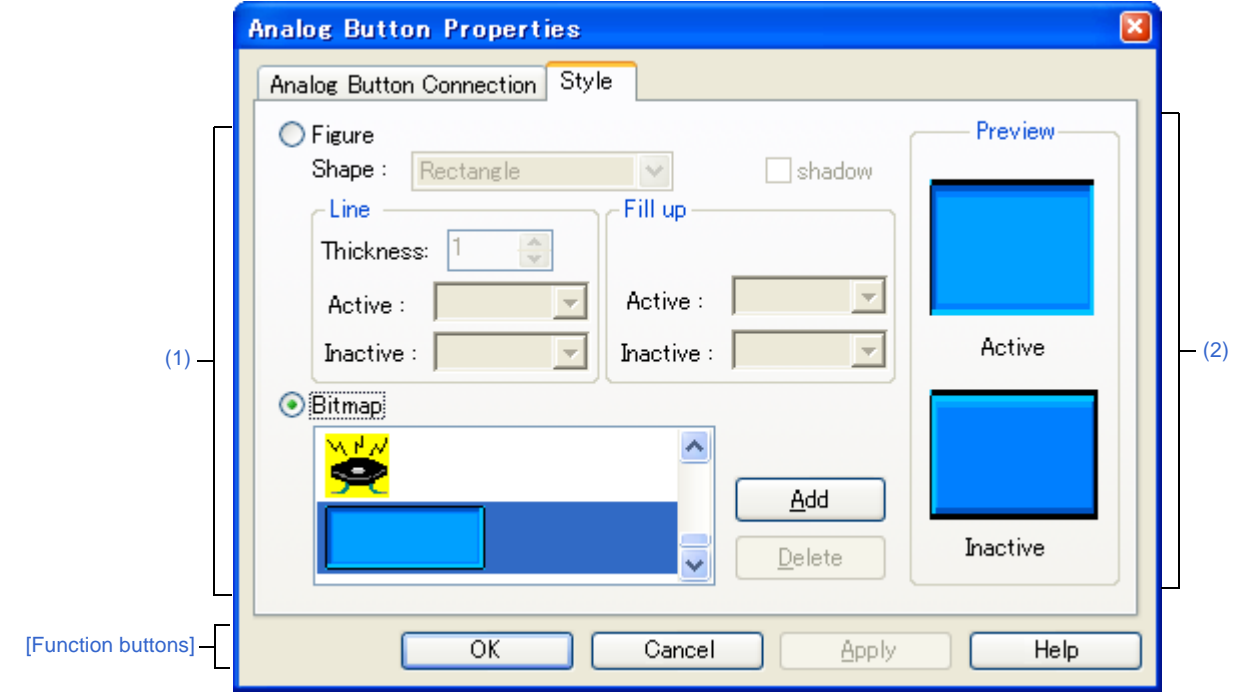

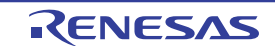

- [\[How to open\]](#page-329-1)
- [\[\[Analog Button Connection\] tab\]](#page-329-2)
- [\[\[Style\] tab\]](#page-330-0)
- [\[Function buttons\]](#page-331-0)
- [\[Operation\]](#page-331-1)

## <span id="page-329-1"></span>**[How to open]**

On the [I/O Panel window](#page-315-0), any one of the following;

- Double-click a part object "Analog Button".
- Select [Properties...] form the context menu on a part object "Analog Button".
- Select a part object "Analog Button", and then select [Properties...] form the [View] menu.

## <span id="page-329-2"></span>**[[Analog Button Connection] tab]**

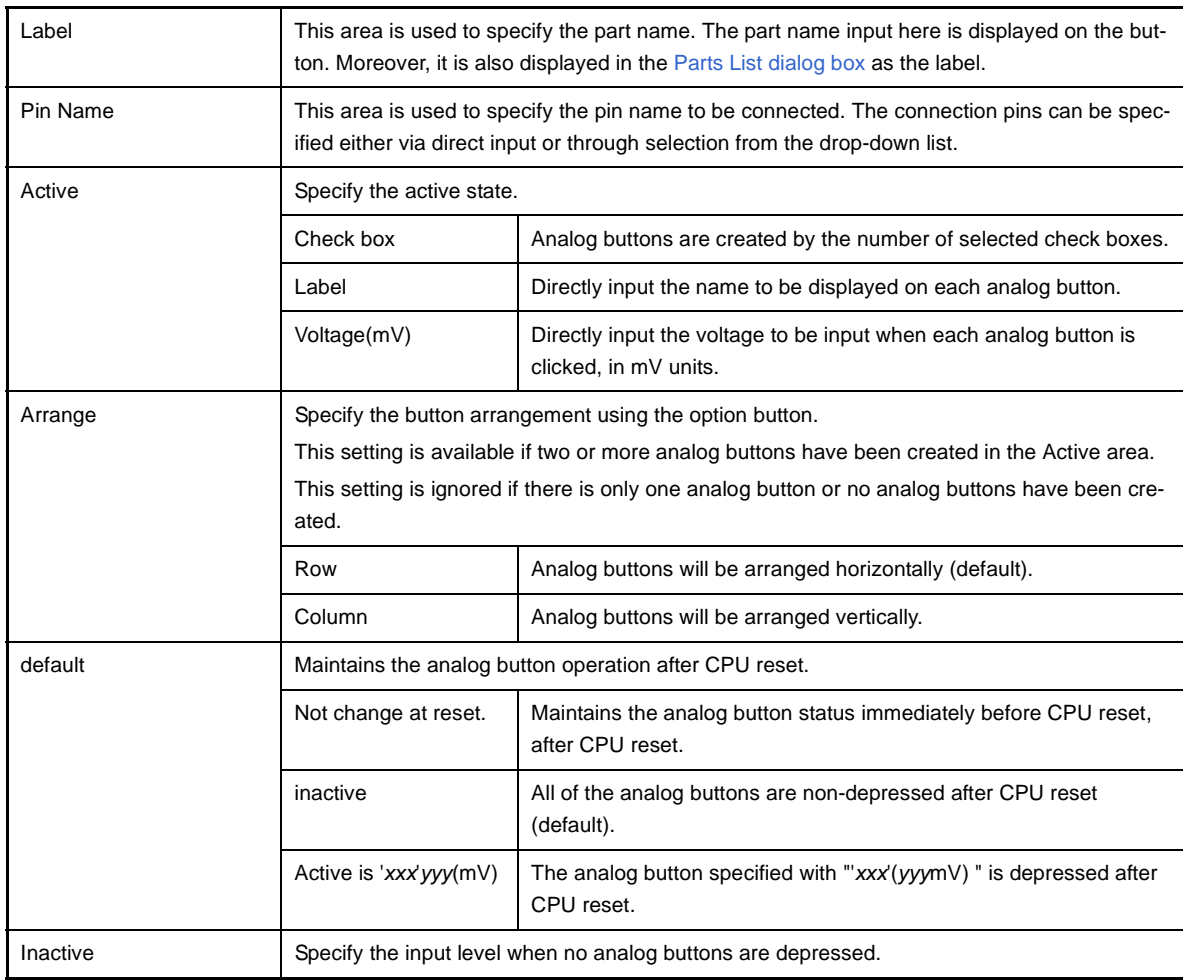

#### <span id="page-329-0"></span>**(1) Pin connection information setting area**

**Remark** For the pin names that can be specified, see the user's manual of the microcontroller that is used.

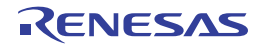

## <span id="page-330-0"></span>**[[Style] tab]**

<span id="page-330-1"></span>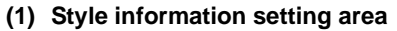

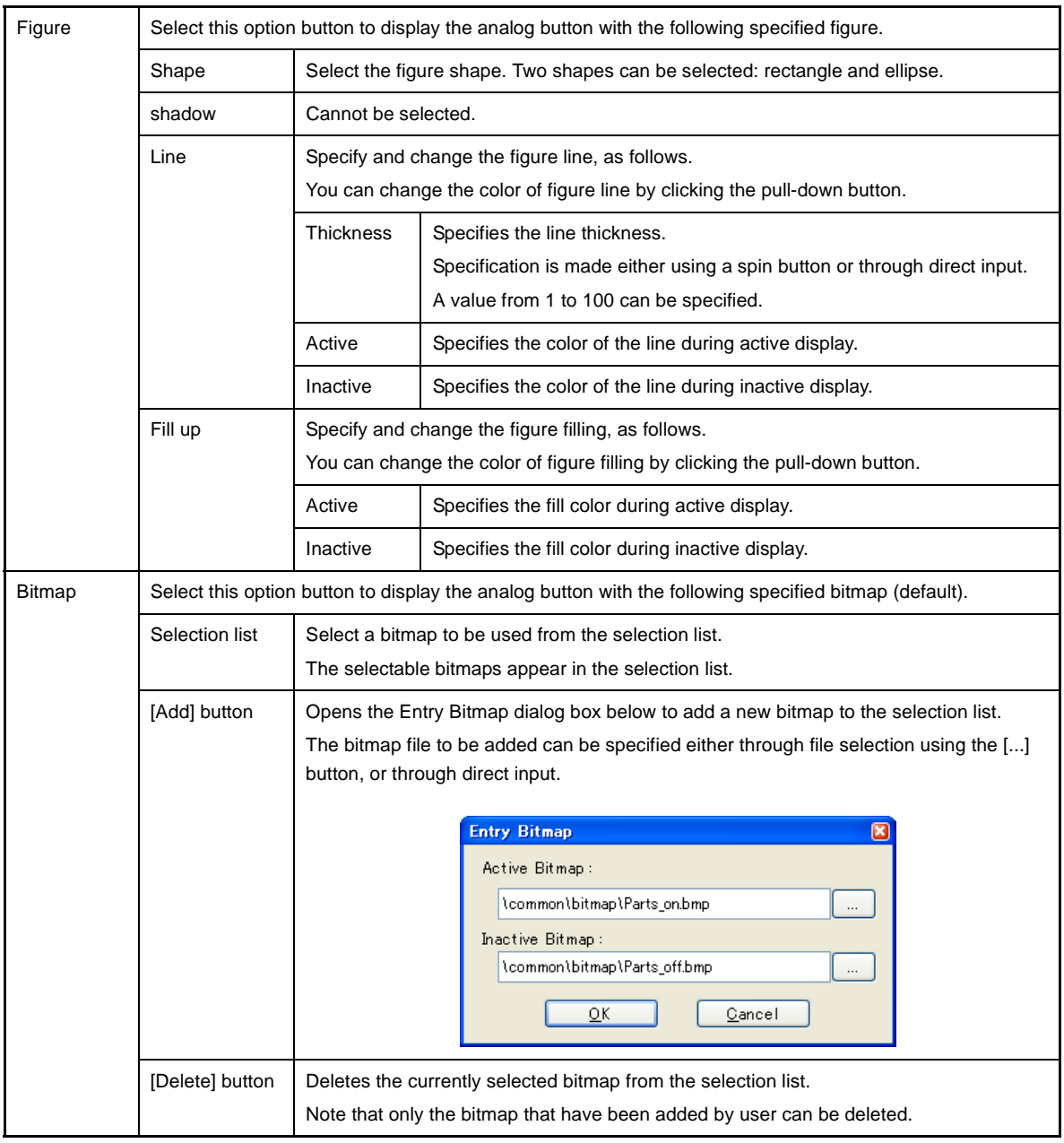

#### <span id="page-330-2"></span>**(2) Preview area**

This area displays the style of the analog button currently being specified.

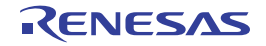

## <span id="page-331-0"></span>**[Function buttons]**

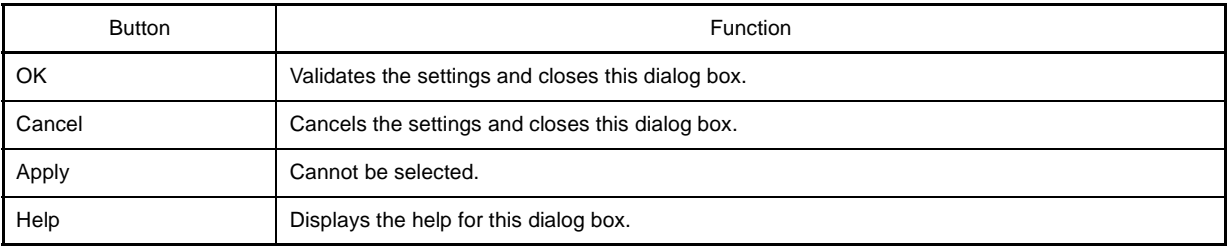

# <span id="page-331-1"></span>**[Operation]**

In the [Simulation mode](#page-323-0), while an analog button is depressed, the specified analog voltage value is input to the specified pin.

Clicking the depressed analog button again restores the button to its original state.

#### **Figure A-71. Connected Parts Display Example (Analog Button)**

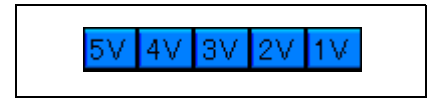

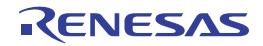

#### **Parts Key Properties dialog box**

This property dialog box is used to set or change the pin connection information of a key matrix, which is one of the connection parts in the [I/O Panel window](#page-315-0).

Input to the simulator can be done from pin-connected keys in the [Simulation mode.](#page-323-0)

A key matrix consisting of input pins and output pins of up to 16 x 16 can be set.

Either figure or bitmap can be selected as the key matrix display style. These styles can be changed on the [\[\[Style\] tab\].](#page-334-0)

**Caution When connecting a key matrix to pins, also perform the Pull up/Pull down settings for the connection pins. When a key is pressed, the output value of the output pin connected to that key is input to the input pin connected to that key. The value when the key is not pressed is the value specified in the [Pull up/Pull down dialog box.](#page-356-0)**

**If the Pull up/Pull down settings are not performed, the input pin becomes he high-impedance state. Consequently, the operation of the function that is connected to the input pin becomes undefined.**

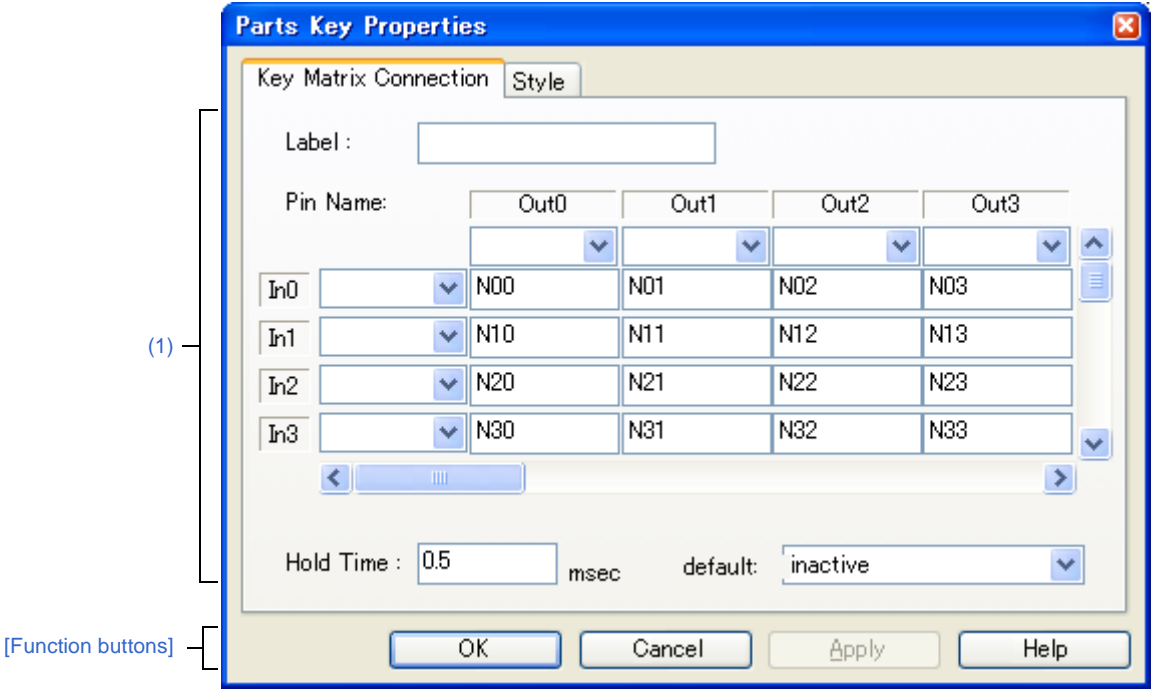

**Figure A-72. Parts Key Properties Dialog Box: [Key Matrix Connection] Tab**

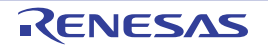

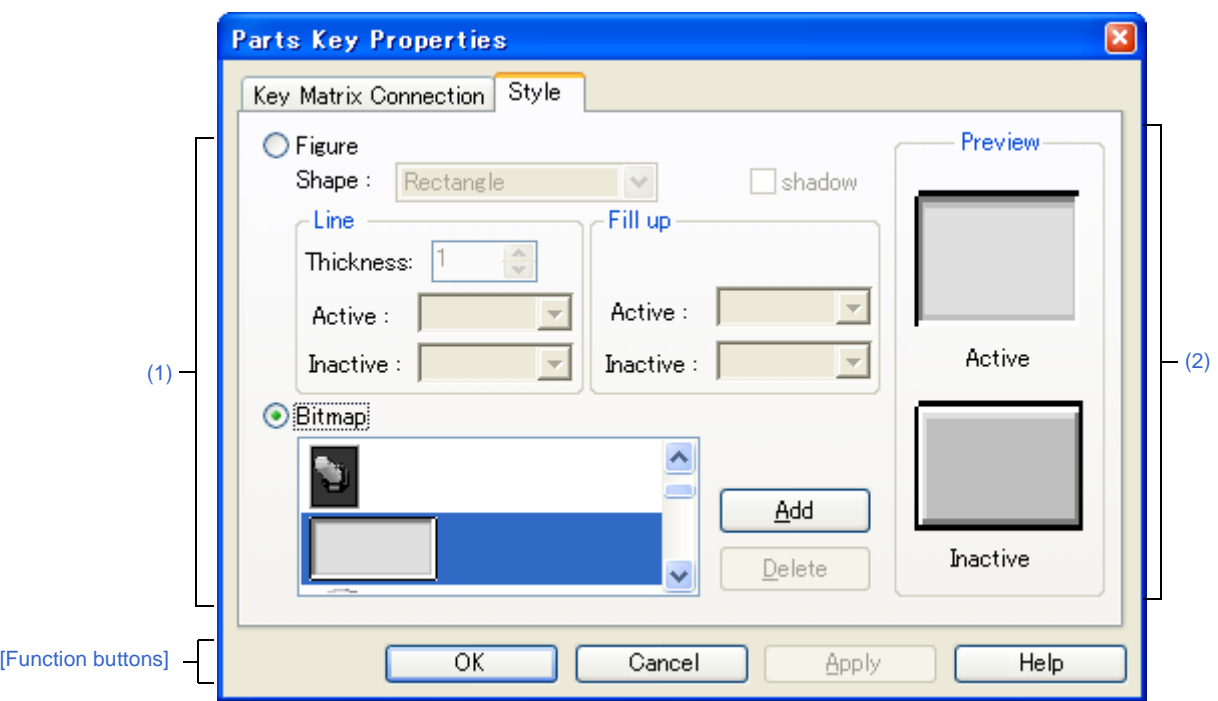

**Figure A-73. Parts Key Properties Dialog Box: [Style] Tab**

- [\[How to open\]](#page-333-1)
- [\[\[Key Matrix Connection\] tab\]](#page-333-2)
- [\[\[Style\] tab\]](#page-334-0)
- [\[Function buttons\]](#page-335-0)
- [\[Operation\]](#page-335-1)

## <span id="page-333-1"></span>**[How to open]**

On the [I/O Panel window](#page-315-0), any one of the following;

- Double-click a part object "Key matrix".
- Select [Properties...] form the context menu on a part object "Key matrix".
- Select a part object "Key matrix", and then select [Properties...] form the [View] menu.

## <span id="page-333-2"></span>**[[Key Matrix Connection] tab]**

#### <span id="page-333-0"></span>**(1) Pin connection information setting area**

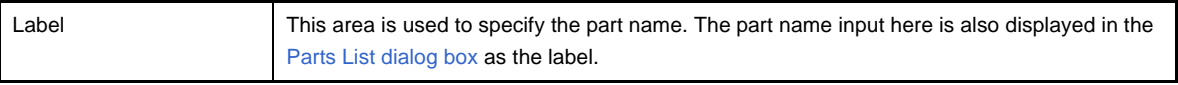

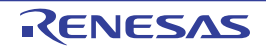

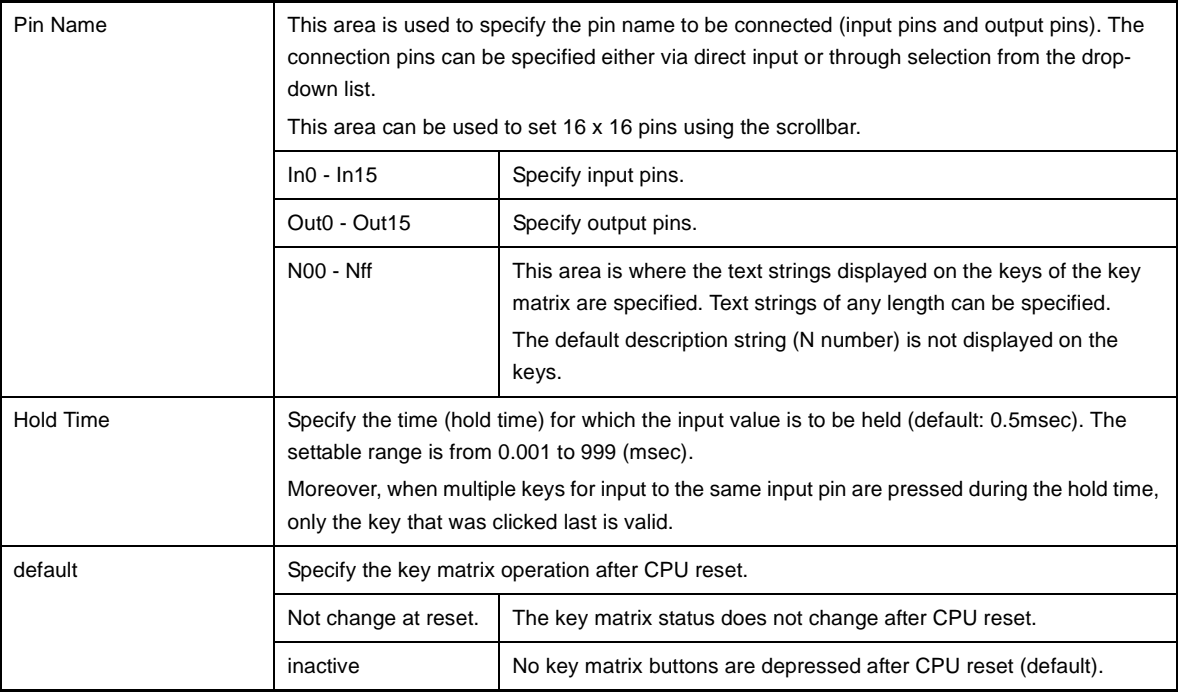

**Remark** For the pin names that can be specified, see the user's manual of the microcontroller that is used.

# <span id="page-334-0"></span>**[[Style] tab]**

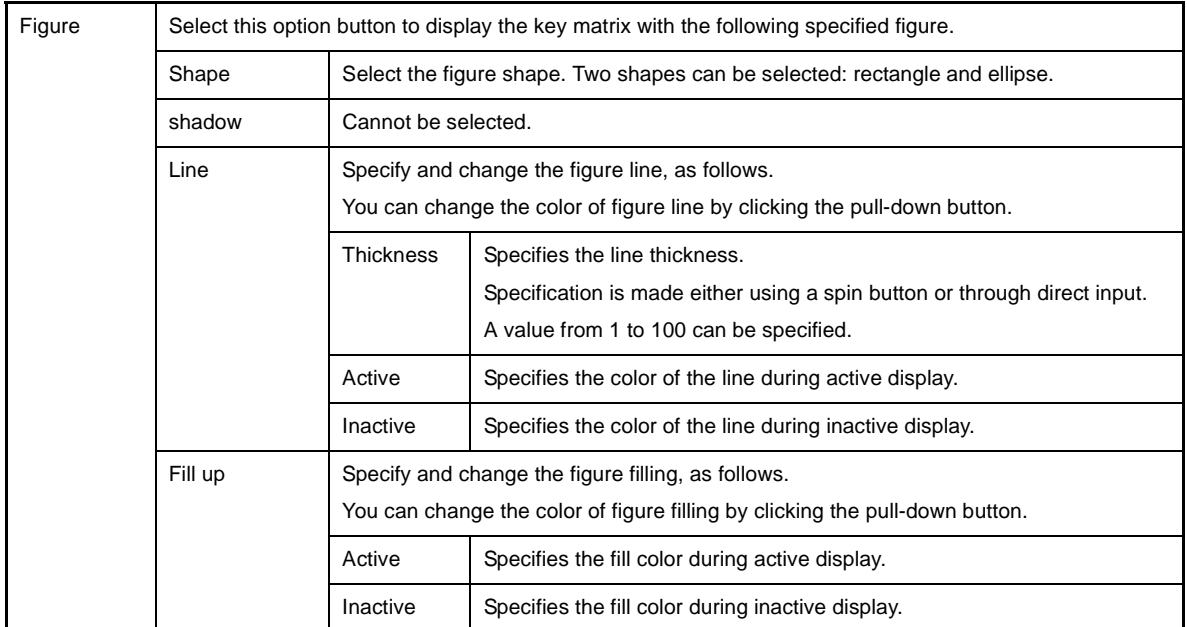

#### <span id="page-334-1"></span>**(1) Style information setting area**

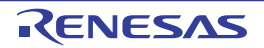

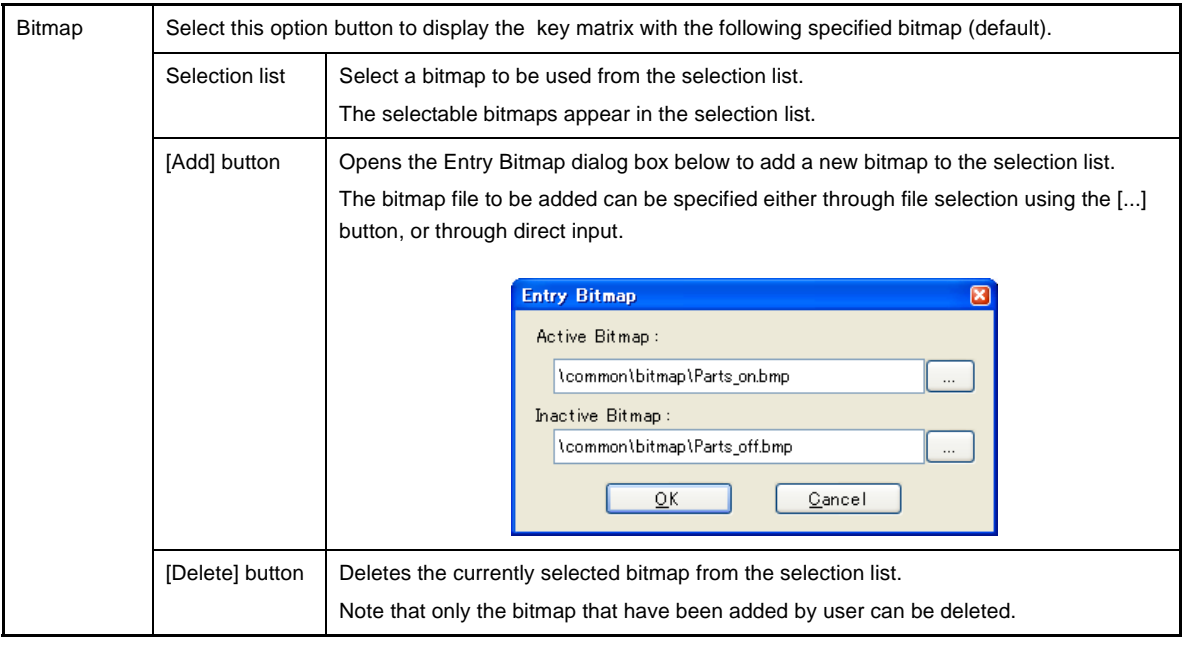

#### <span id="page-335-2"></span>**(2) Preview area**

This area displays the style of the key matrix currently being specified.

### <span id="page-335-0"></span>**[Function buttons]**

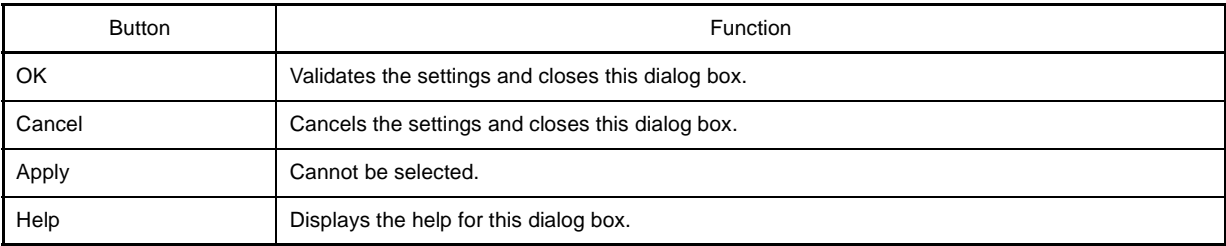

## <span id="page-335-1"></span>**[Operation]**

In the [Simulation mode,](#page-323-0) the following operation can be done.

- [\(1\) Inputting multiple keys simultaneously](#page-335-3)
- [\(2\) Locking the key input value](#page-335-4)

#### <span id="page-335-3"></span>**(1) Inputting multiple keys simultaneously**

To enter two keys, simultaneously press the key to be input and right-click the mouse to enter the wait status. Then, click the other key. This releases the wait status and enables simultaneous input of both keys. Multiple keys can be simultaneously input by setting the wait status for multiple keys, but if input is to be performed to the same input pin, the key that was input last is valid.

#### <span id="page-335-4"></span>**(2) Locking the key input value**

To enter two keys, simultaneously press the key to be input and right-click the mouse to enter the wait status. Then, click the other key. This releases the wait status and enables simultaneous input of both keys. Multiple keys can be simultaneously input by setting the wait status for multiple keys, but if input is to be performed to the same input pin, the key that was input last is valid

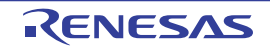

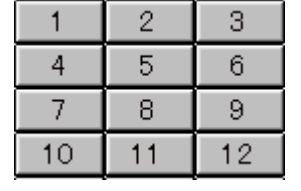

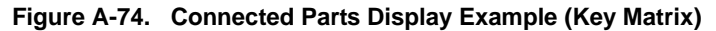

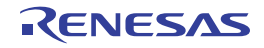

#### **Parts Level Gauge Properties dialog box**

This property dialog box is used to set or change the pin connection information of level gauge, which are one of the connection parts in the [I/O Panel window](#page-315-0).

Input to the simulator can be done from pin-connected level gauge in the [Simulation mode](#page-323-0).

Note that the connection pin must be an analog input pin.

There are two types of level gauge display styles, slide and dial. These styles can be changed on the [\[\[Style\] tab\]](#page-338-2).

**Figure A-75. Parts Level Gauge Properties Dialog Box: [Level Gauge Connection] Tab**

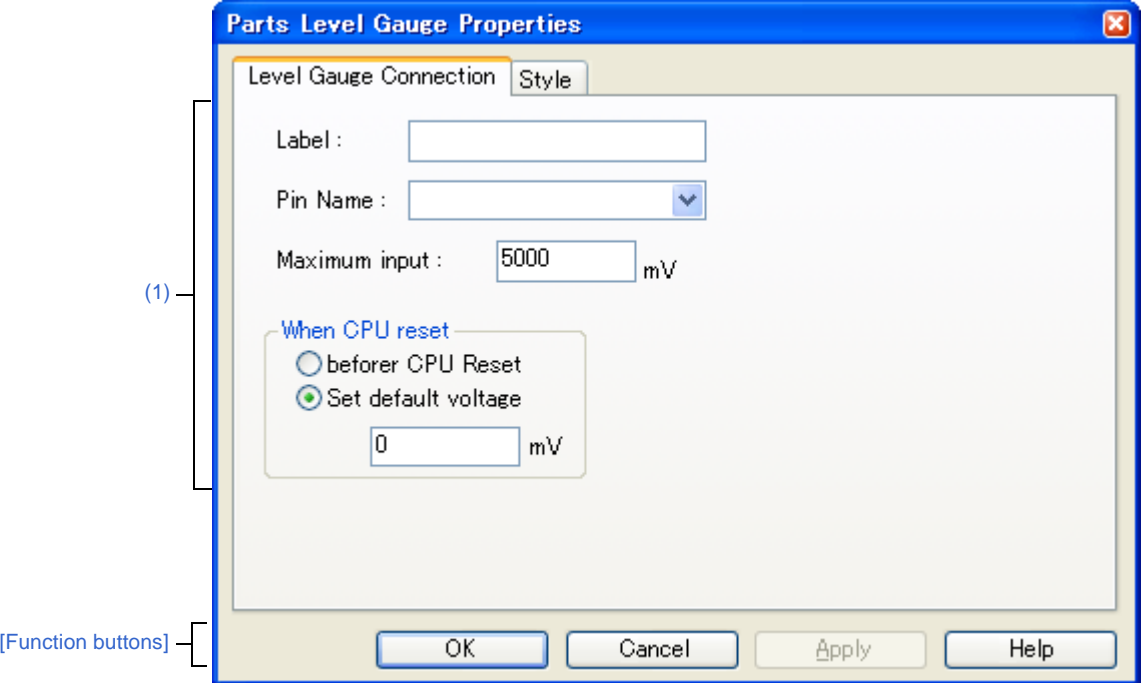

**Figure A-76. Parts Level Gauge Properties Dialog Box: [Style] Tab**

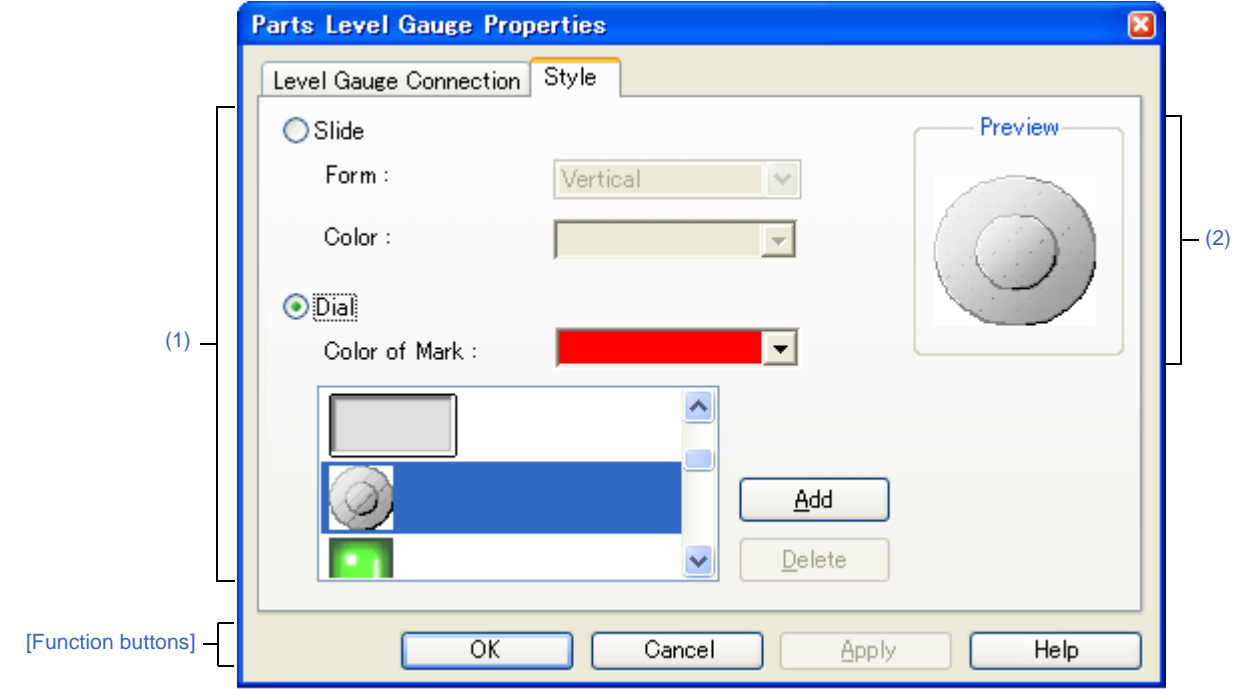

- [\[How to open\]](#page-338-3)
- [\[Level Gauge Connection\] tab\]](#page-338-4)
- [\[\[Style\] tab\]](#page-338-2)
- [\[Function buttons\]](#page-339-0)
- [\[Operation\]](#page-339-2)

#### <span id="page-338-3"></span>**[How to open]**

- On the [I/O Panel window,](#page-315-0) select a connection part ([Level Gauge]), and then select [Properties...] form the [View] menu.
- On the [I/O Panel window,](#page-315-0) double-click a connection part ([Level Gauge]).

## <span id="page-338-4"></span>**[Level Gauge Connection] tab]**

<span id="page-338-0"></span>**(1) Pin connection information setting area**

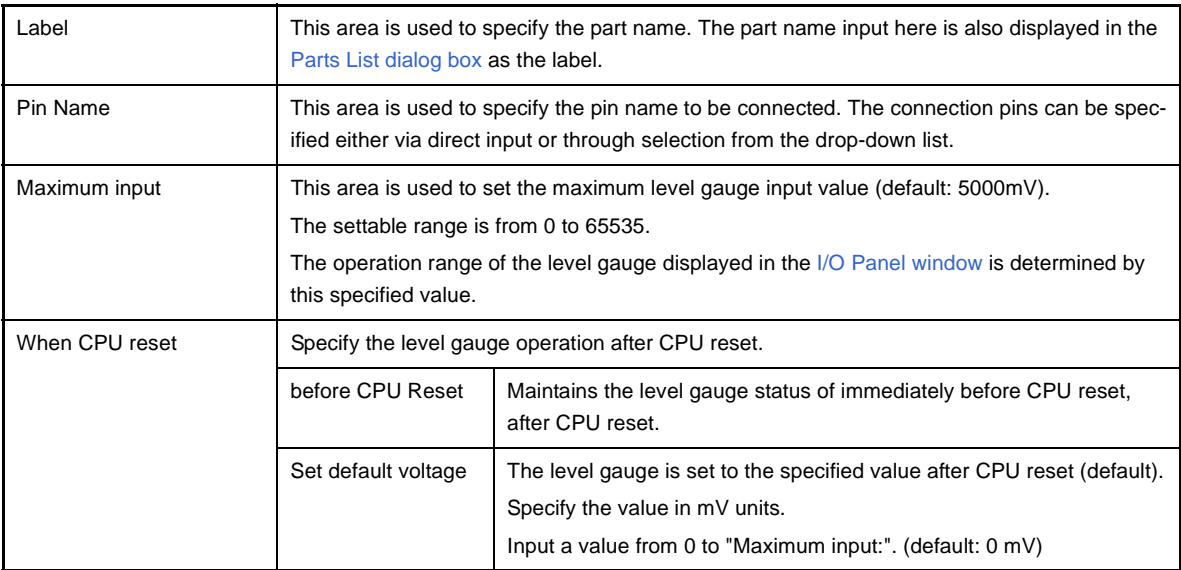

**Remark** For the pin names that can be specified, see the user's manual of the microcontroller that is used.

### <span id="page-338-2"></span>**[[Style] tab]**

#### <span id="page-338-1"></span>**(1) Style information setting area**

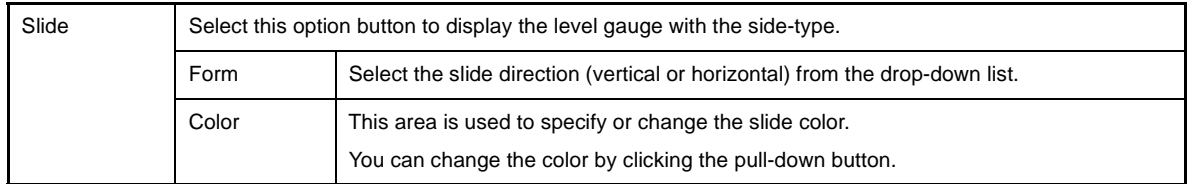

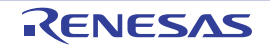

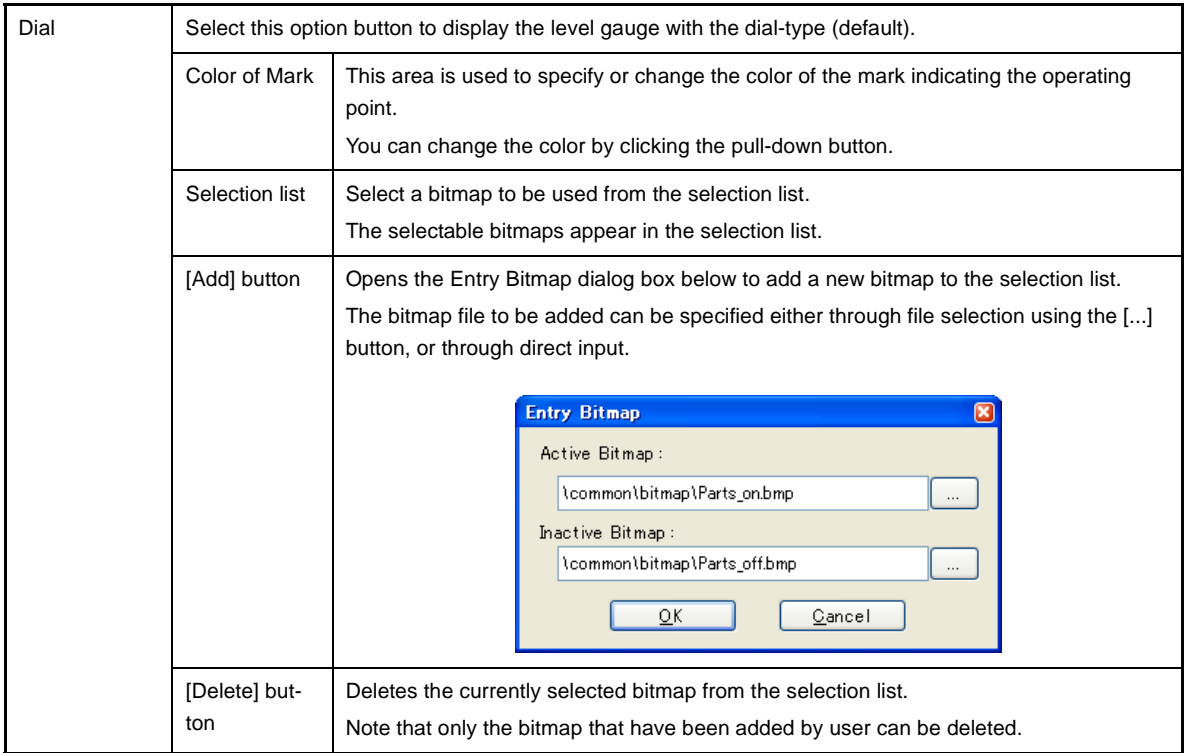

#### <span id="page-339-1"></span>**(2) Preview area**

This area displays the style of the level gauge currently being specified.

## <span id="page-339-0"></span>**[Function buttons]**

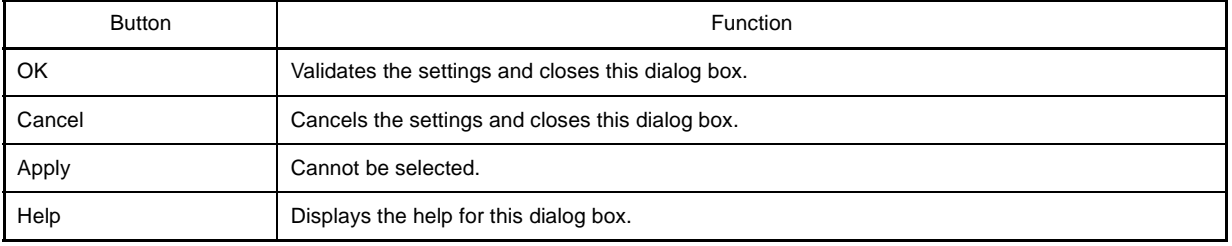

## <span id="page-339-2"></span>**[Operation]**

In the [Simulation mode](#page-323-0), analog input from the level gauge is performed through manipulation of the displayed slider or dial.

The value specified in [Maximum input] is the maximum value that can be input. Input is enabled by selecting the [Figure] menu >> [Simulation Mode].

#### **Figure A-77. Connected Parts Display Example (Level Gauge)**

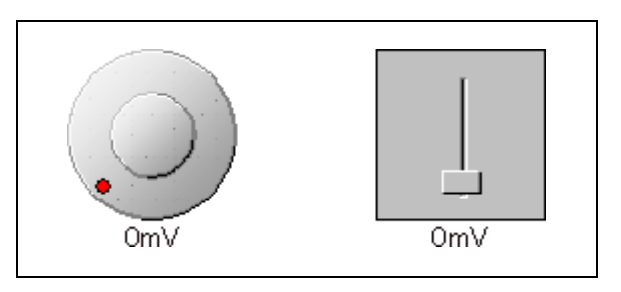

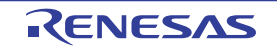

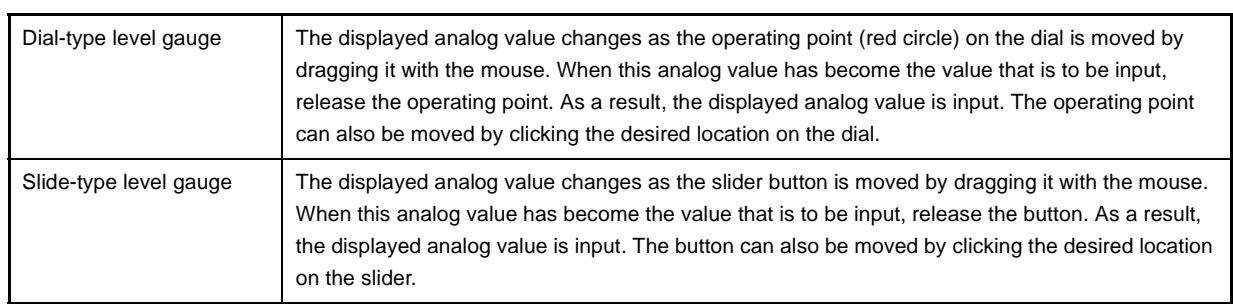

**Caution If you drag and drop the dial's operation point (red circle) or the slider's knob away from the level gauge, then the voltage displayed in the level gauge will change, but the voltage actually output by the level gauge will not change. Make sure to always drag and drop over the level gauge.**

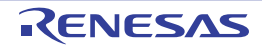

### **Parts Led Properties dialog box**

This property dialog box is used to set or change the pin connection information of LED, which are one of the connection parts in the [I/O Panel window](#page-315-0).

A pin-connected LED displays the information output from the simulator through lit/unlit display in the [Simulation mode.](#page-323-0) There are two types of LED display styles, figure and bitmap. These styles can be changed on the [\[\[Style\] tab\].](#page-342-2)

**Figure A-78. Parts Led Properties Dialog Box: [LED Connection] Tab**

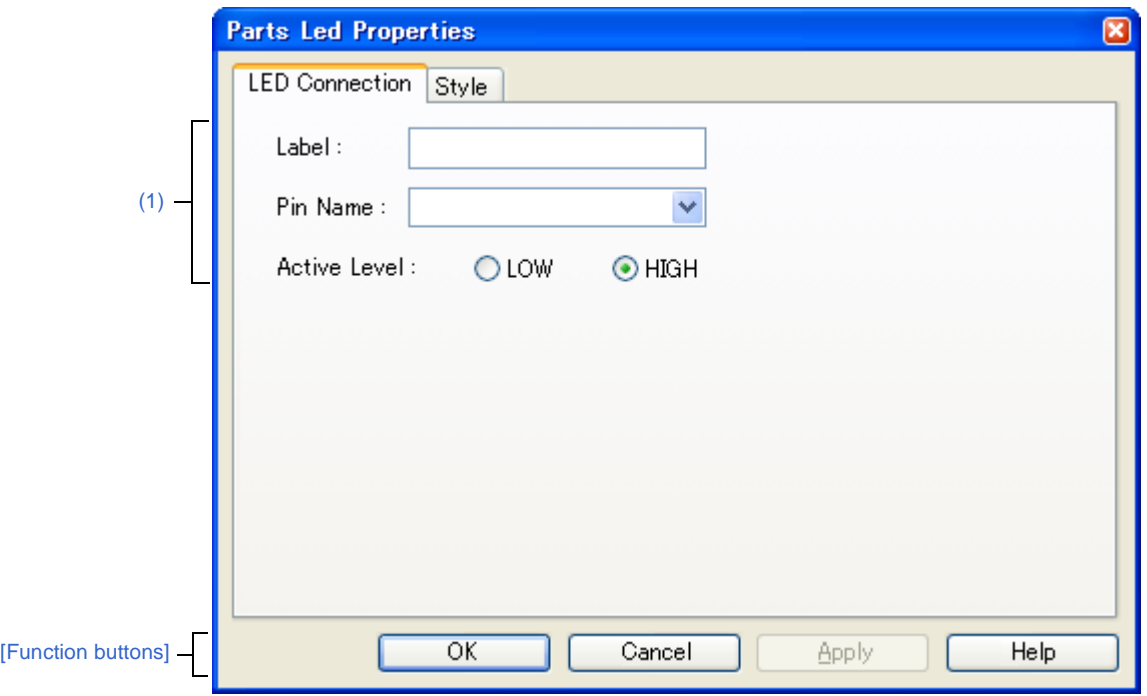

**Figure A-79. Parts Led Properties Dialog Box: [Style] Tab**

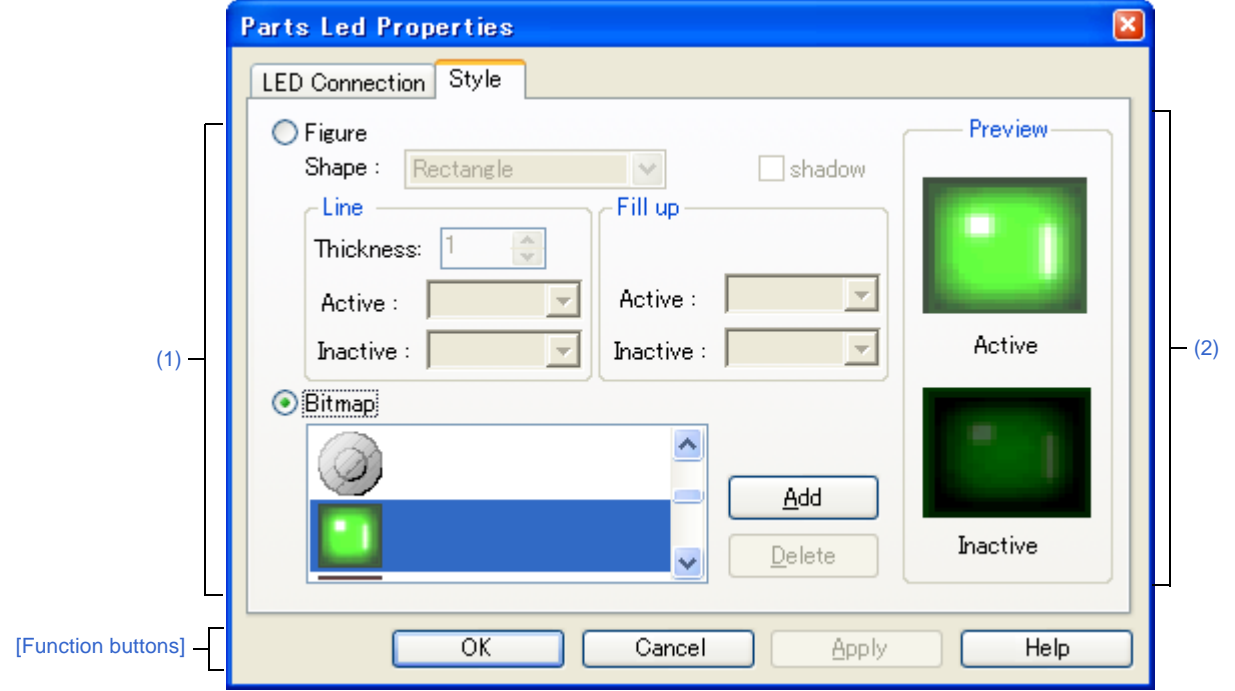

- [\[How to open\]](#page-342-3)
- [\[\[LED Connection\] tab\]](#page-342-4)
- [\[\[Style\] tab\]](#page-342-2)
- [\[Function buttons\]](#page-343-0)
- [\[Operation\]](#page-343-2)

## <span id="page-342-3"></span>**[How to open]**

On the [I/O Panel window](#page-315-0), any one of the following;

- Double-click a part object "LED".
- Select [Properties...] form the context menu on a part object "LED".
- Select a part object "LED", and then select [Properties...] form the [View] menu.

## <span id="page-342-4"></span>**[[LED Connection] tab]**

#### <span id="page-342-1"></span>**(1) Pin connection information setting area**

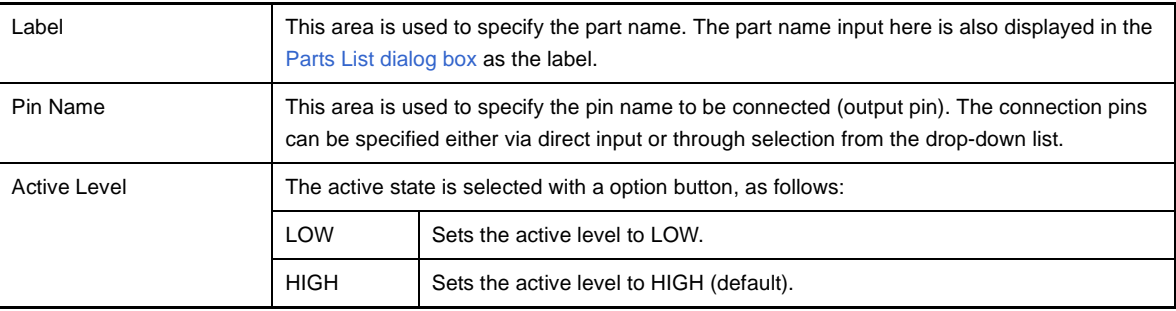

**Remark** For the pin names that can be specified, see the user's manual of the microcontroller that is used.

#### <span id="page-342-2"></span>**[[Style] tab]**

#### <span id="page-342-0"></span>**(1) Style information setting area**

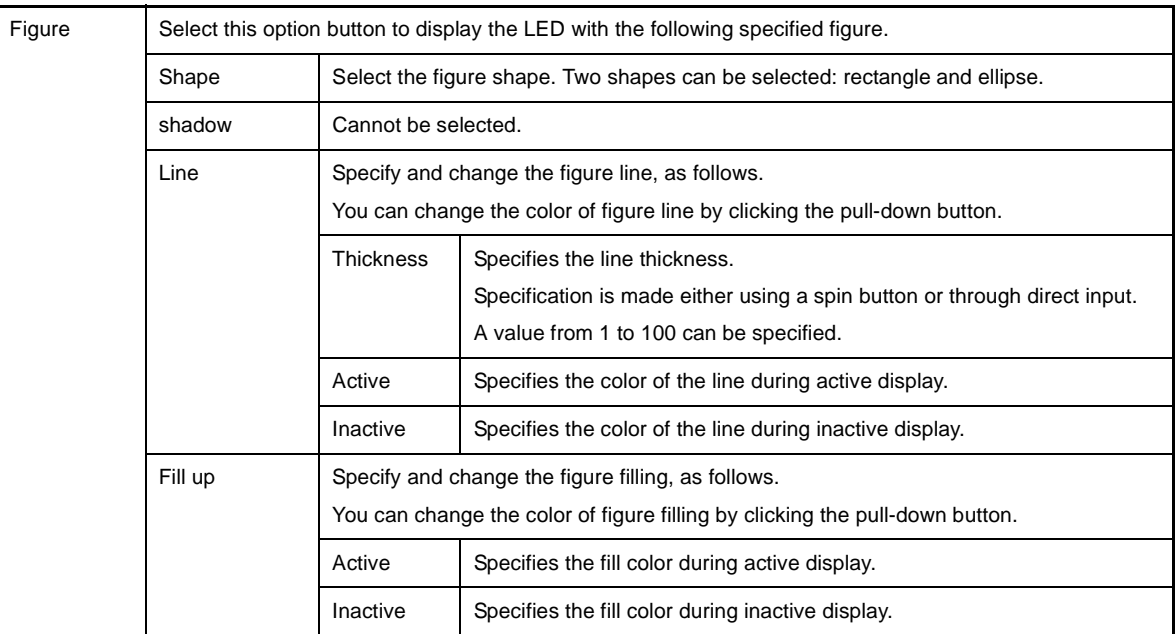

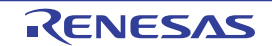

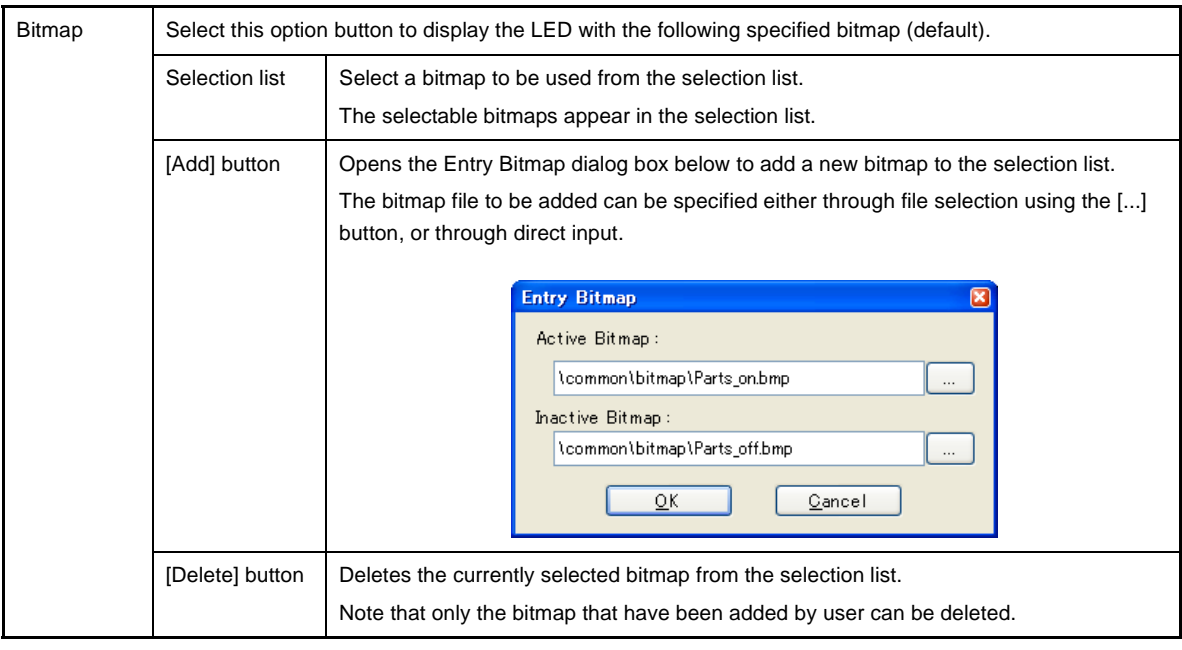

## <span id="page-343-1"></span>**(2) Preview area**

This area displays the style of the LED currently being specified.

## <span id="page-343-0"></span>**[Function buttons]**

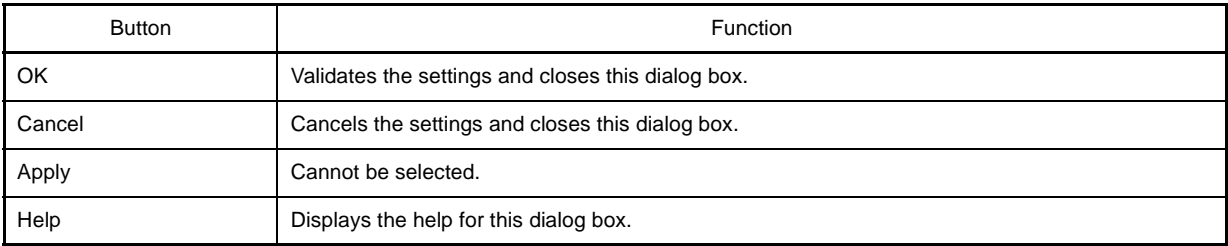

## <span id="page-343-2"></span>**[Operation]**

In the [Simulation mode,](#page-323-0) the output status (active/inactive) of the connected pins is displayed in real-time using two types of bitmaps or figures.

**Figure A-80. Connected Parts Display Example (LED)**

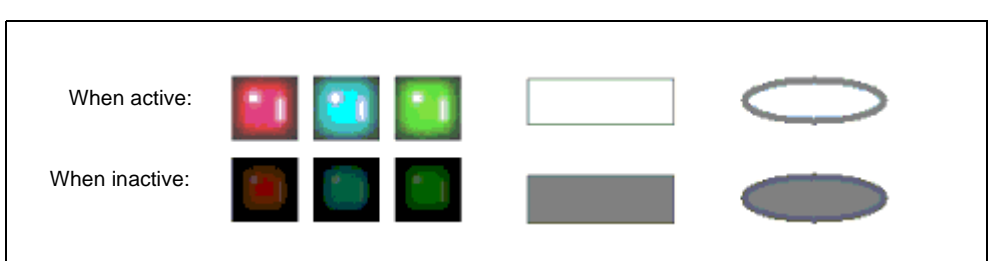

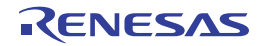

#### **Parts Segment LED Properties dialog box**

This property dialog box is used to set or change the pin connection information of 7-segment LED and 14-segment LED, which are one of the connection parts in the [I/O Panel window](#page-315-0).

A LED connected to pins displays the information output from the simulator in the [Simulation mode](#page-323-0).

The segment LED display styles can be changed on the [\[\[Style\] tab\].](#page-346-0)

**Figure A-81. Parts Segment LED Properties Dialog Box: [SegmentLED Connection] Tab**

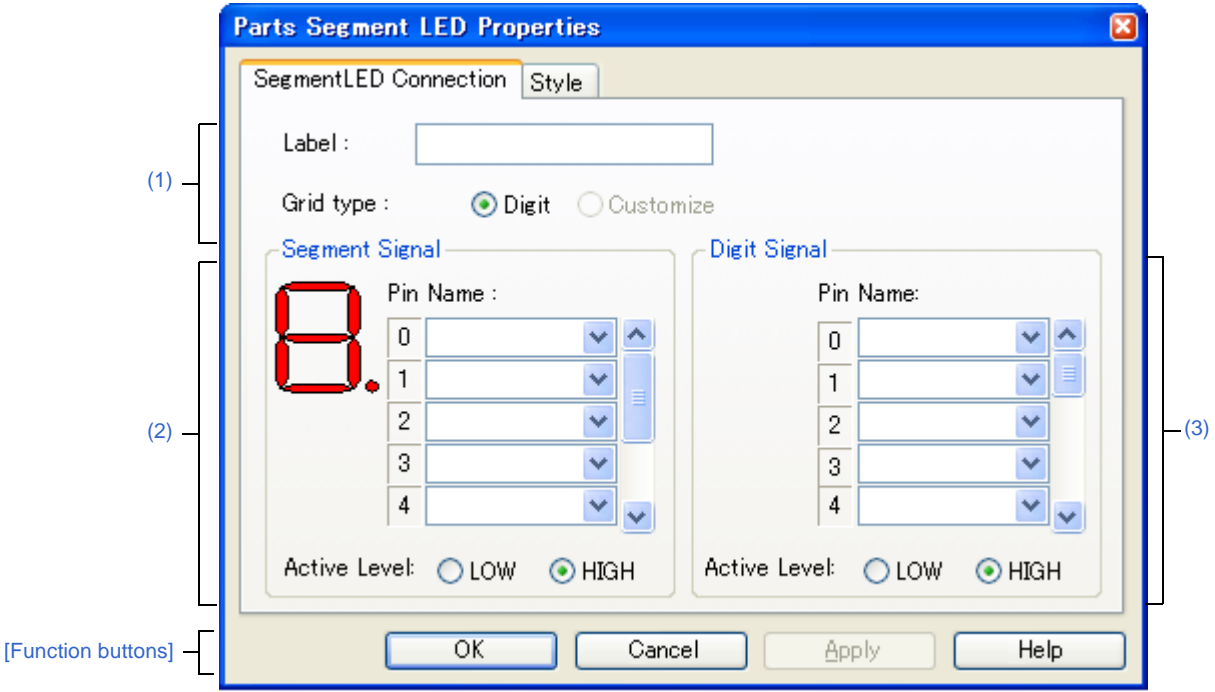

**Figure A-82. Parts Segment LED Properties Dialog Box: [Style] Tab**

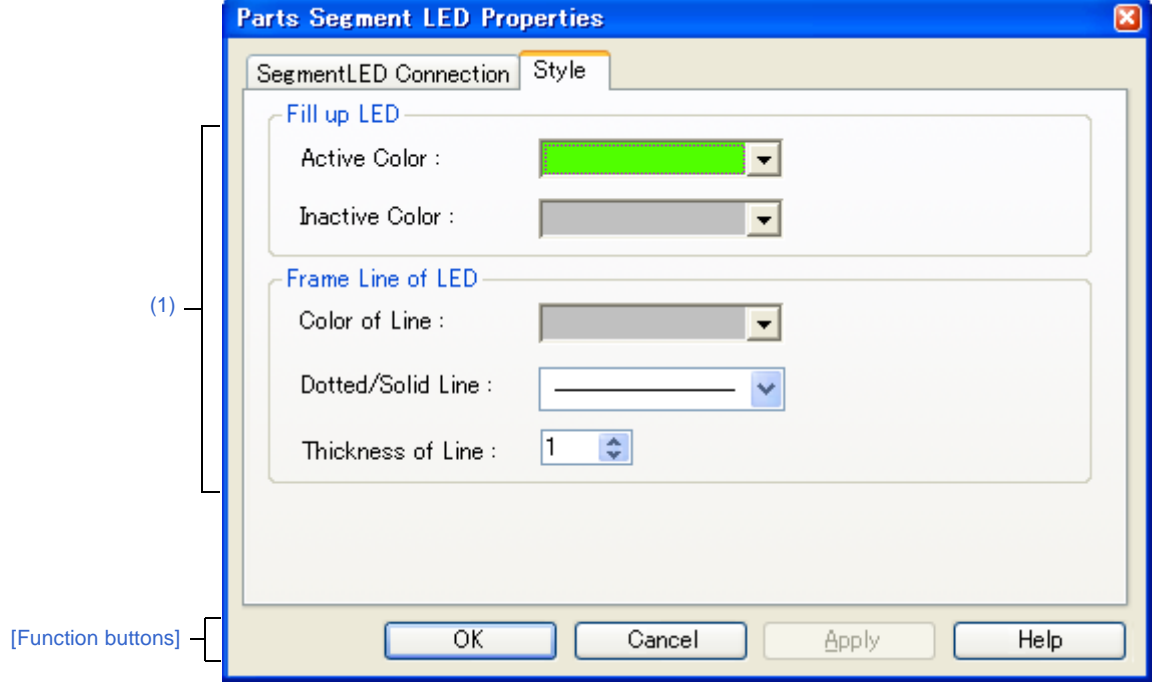

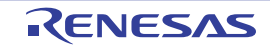

- [\[How to open\]](#page-345-2)
- [\[\[SegmentLED Connection\] tab\]](#page-345-3)
- [\[\[Style\] tab\]](#page-346-0)
- [\[Function buttons\]](#page-347-0)
- [\[Operation\]](#page-347-1)

## <span id="page-345-2"></span>**[How to open]**

On the [I/O Panel window](#page-315-0), any one of the following;

- Double-click a part object "7-segment LED"/"14-segment LED".
- Select [Properties...] form the context menu on a part object "7-segment LED"/"14-segment LED".
- Select a part object "7-segment LED"/"14-segment LED", and then select [Properties...] form the [View] menu.

## <span id="page-345-3"></span>**[[SegmentLED Connection] tab]**

#### <span id="page-345-0"></span>**(1) Pin connection information setting area**

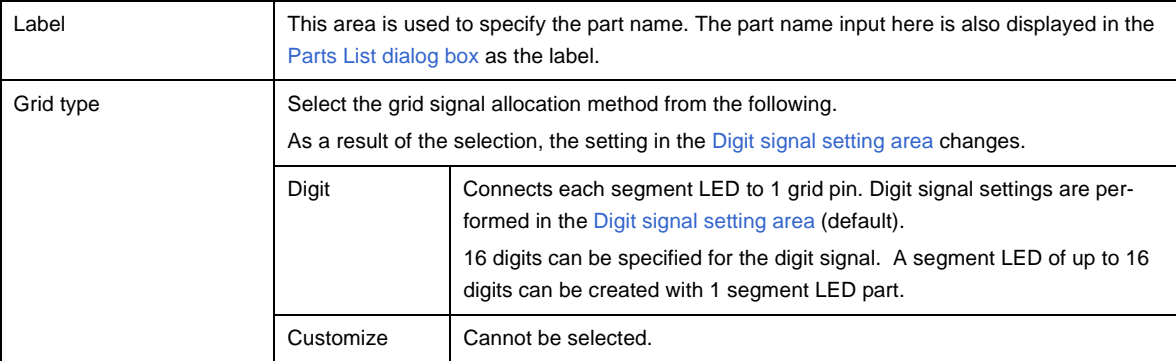

#### <span id="page-345-1"></span>**(2) Segment signal setting area**

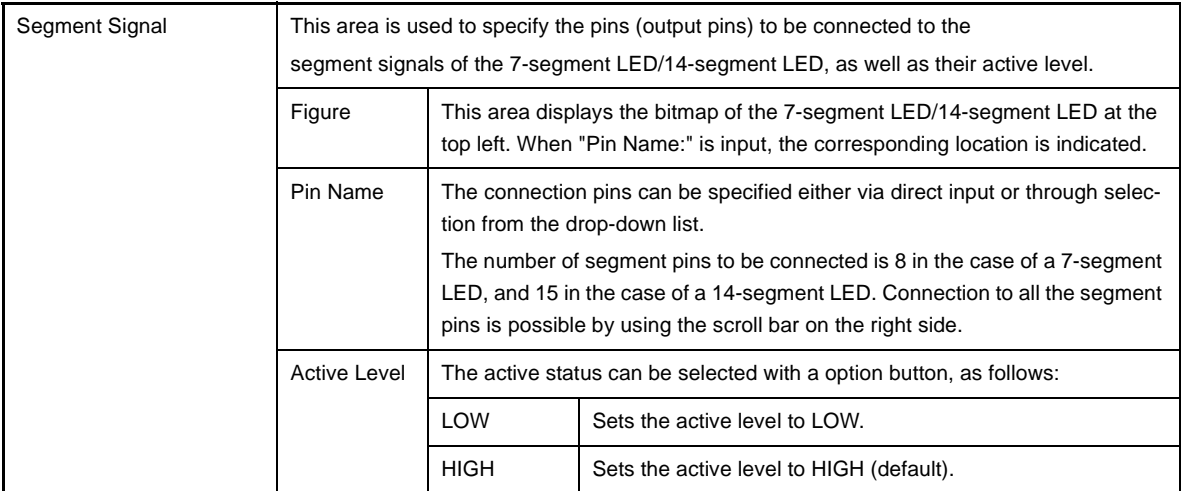

**Remark** For the pin names that can be specified, see the user's manual of the microcontroller that is used.

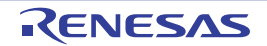

#### <span id="page-346-1"></span>**(3) Digit signal setting area**

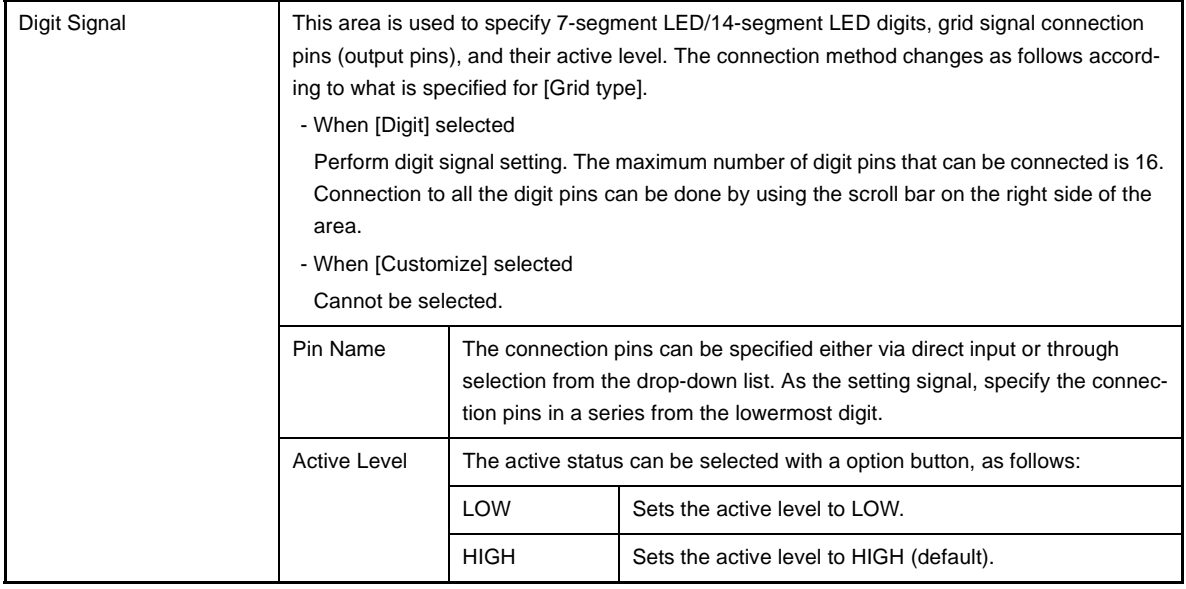

**Remark** For the pin names that can be specified, see the user's manual of the microcontroller that is used.

## <span id="page-346-0"></span>**[[Style] tab]**

#### <span id="page-346-2"></span>**(1) Style information setting area**

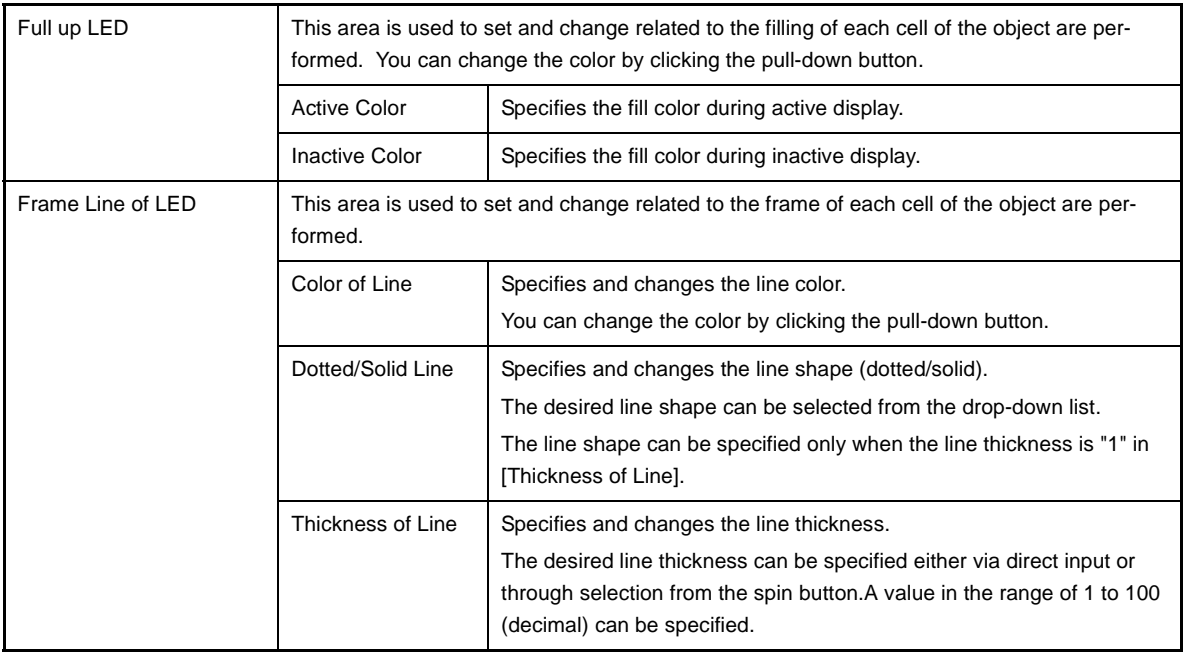

## <span id="page-347-0"></span>**[Function buttons]**

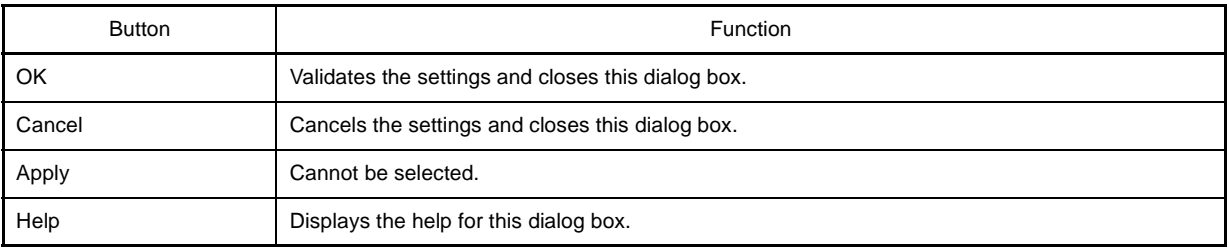

## <span id="page-347-1"></span>**[Operation]**

In the [Simulation mode](#page-323-0), as the results of 1 simulation, the output information of the connection pins is received and display is performed accordingly. When both the digit/grid signals and segment signals are active output, the segment LED of the corresponding digit/grid light.

**Figure A-83. Connected Parts Display Example (7-segment LED)**

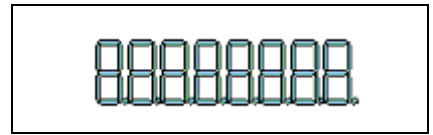

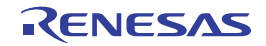

## **Parts Matrix Led Properties dialog box**

This property dialog box is used to set or change the pin connection information of matrix LED, which are one of the connection parts in the [I/O Panel window](#page-315-0).

A pin-connected matrix LED displays the information output from the simulator through lit/unlit display in the [Simulation](#page-323-0)  [mode](#page-323-0).

There are two types of matrix LED display styles, figure and bitmap. These styles can be changed on the [\[\[Style\] tab\].](#page-350-1)

**Figure A-84. Parts Matrix Led Properties Dialog Box: [Matrix LED Connection] Tab**

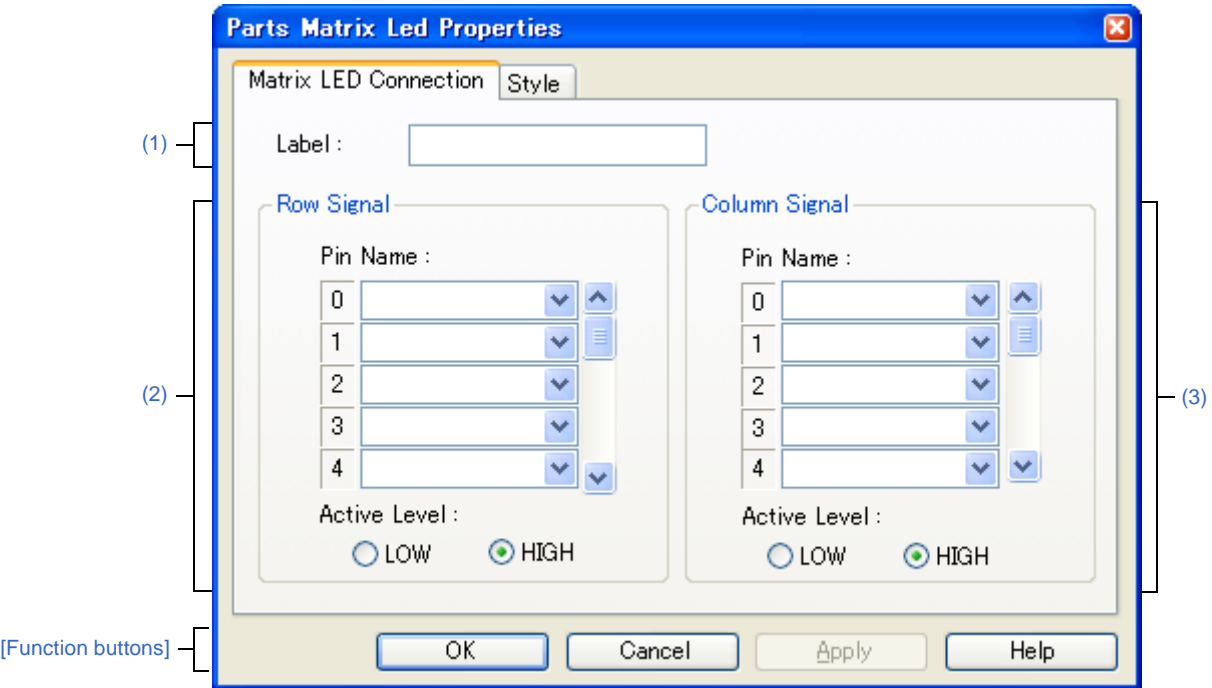

**Figure A-85. Parts Matrix Led Properties Dialog Box: [Style] Tab**

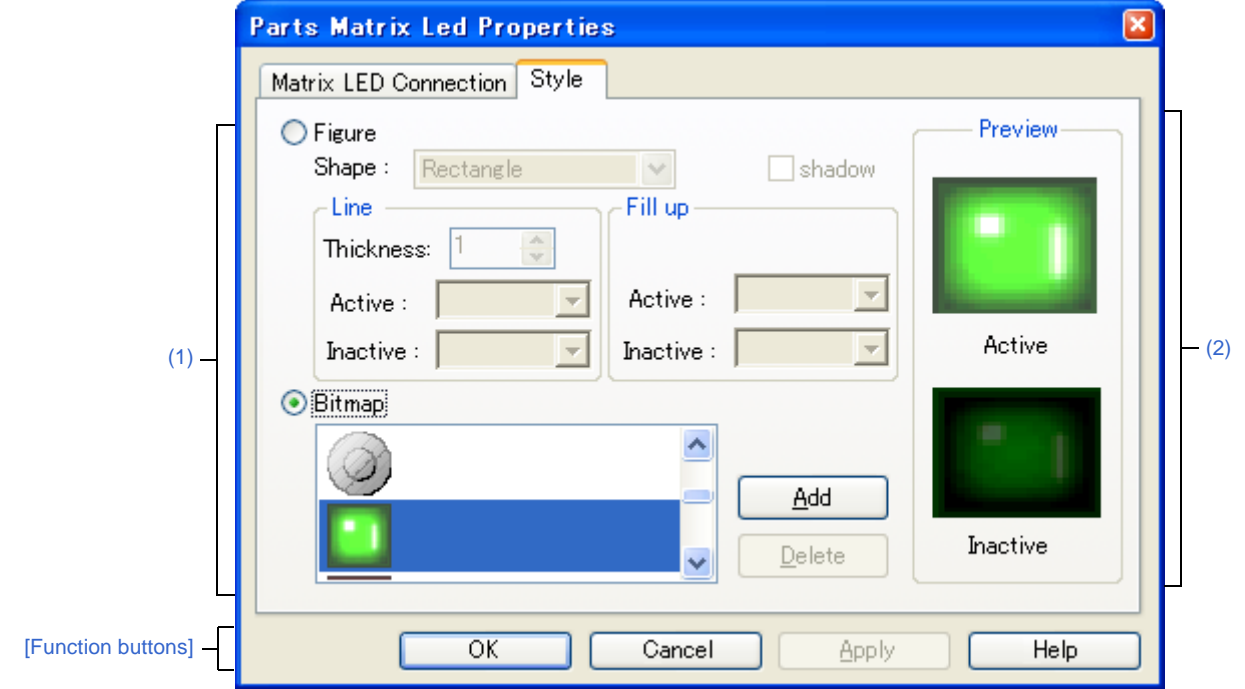

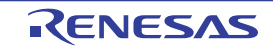

- [\[How to open\]](#page-349-3)
- [\[\[Matrix LED Connection\] tab\]](#page-349-4)
- [\[\[Style\] tab\]](#page-350-1)
- [\[Function buttons\]](#page-351-0)
- [\[Operation\]](#page-351-1)

## <span id="page-349-3"></span>**[How to open]**

On the [I/O Panel window](#page-315-0), any one of the following;

- Double-click a part object "Matrix LED".
- Select [Properties...] form the context menu on a part object "Matrix LED".
- Select a part object "Matrix LED", and then select [Properties...] form the [View] menu.

## <span id="page-349-4"></span>**[[Matrix LED Connection] tab]**

#### <span id="page-349-1"></span>**(1) [Label]**

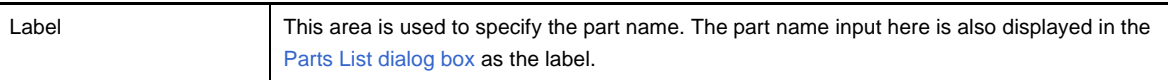

#### <span id="page-349-0"></span>**(2) Row direction signals setting area**

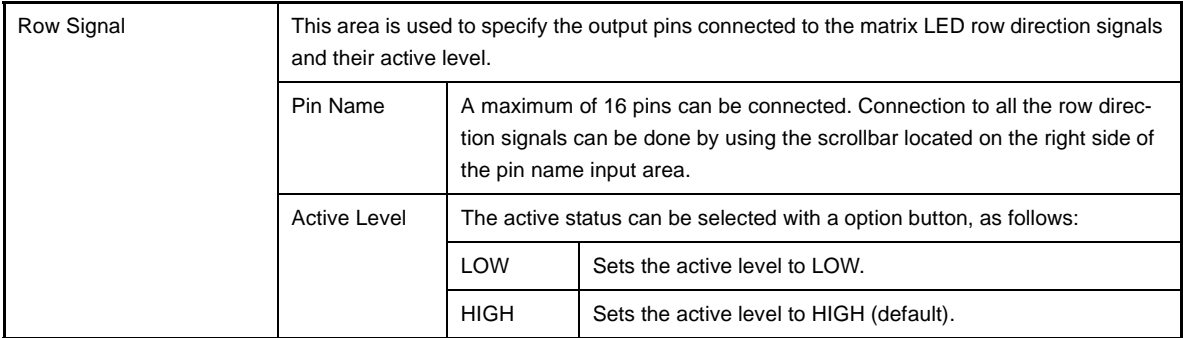

**Remark** For the pin names that can be specified, see the user's manual of the microcontroller that is used.

#### <span id="page-349-2"></span>**(3) Column direction signals setting area**

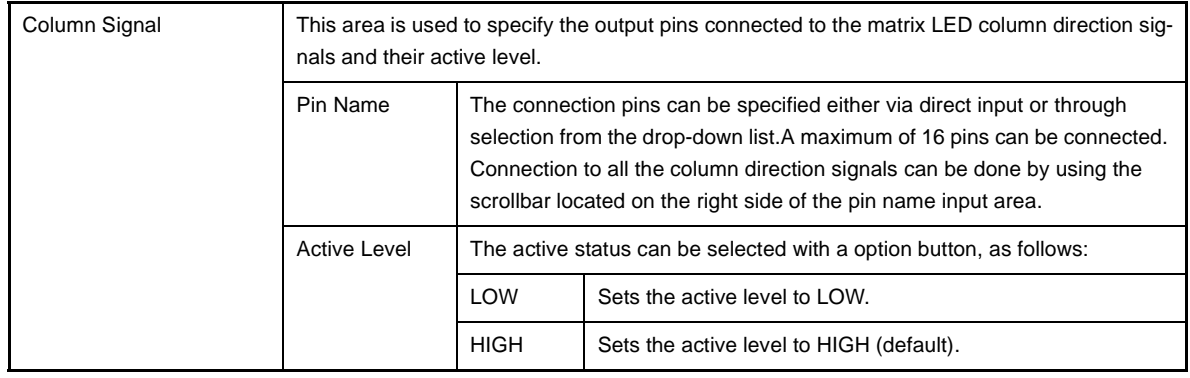

**Remark** For the pin names that can be specified, see the user's manual of the microcontroller that is used.

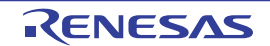

## <span id="page-350-1"></span>**[[Style] tab]**

<span id="page-350-0"></span>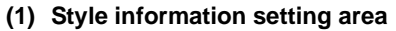

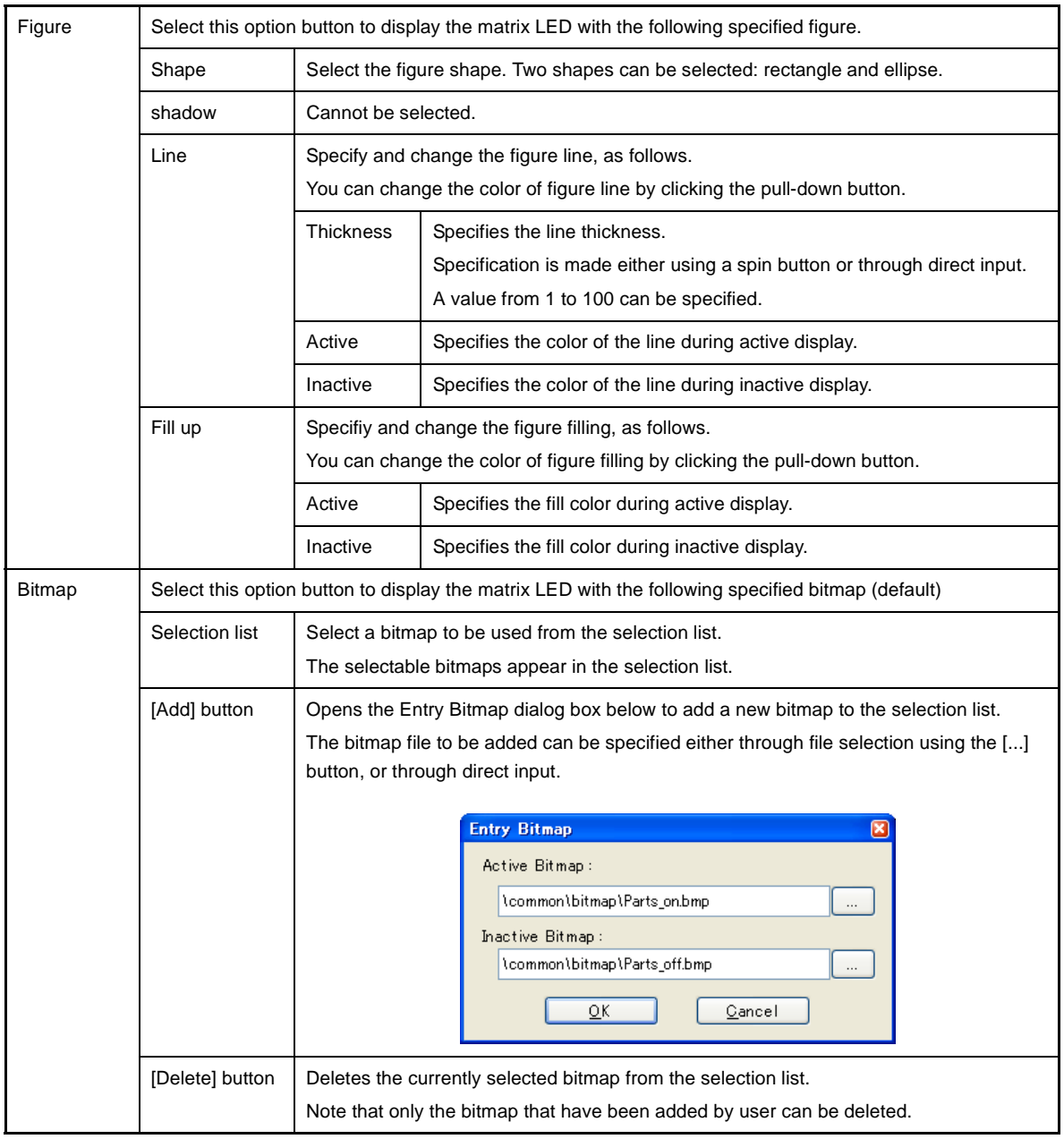

#### <span id="page-350-2"></span>**(2) Preview area**

This area displays the style of the matrix LED currently being specified.

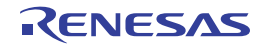

## <span id="page-351-0"></span>**[Function buttons]**

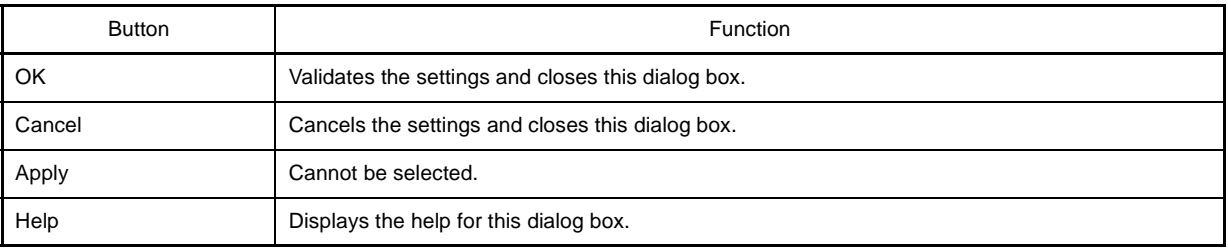

# <span id="page-351-1"></span>**[Operation]**

In the [Simulation mode](#page-323-0), as the results of 1 simulation, the output information of the connection pins is received and display is performed accordingly. When the matrix intersection of a row pin and column pin is active, the corresponding LED lights.

**Figure A-86. Connected Parts Display Example (Matrix LED)**

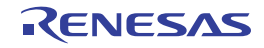

## **Parts Buzzer Properties dialog box**

This property dialog box is used to set or change the pin connection information of a buzzer, which is one of the connection parts in the [I/O Panel window.](#page-315-0)

The pin-connected buzzer displays the information output from the connected pins as a bitmap in the [Simulation mode](#page-323-0). The buzzer output can be checked as "display".

There are two types of buzzer display styles, figure and bitmap. These styles can be changed on the [\[\[Style\] tab\]](#page-354-1).

**Figure A-87. Parts Buzzer Properties Dialog Box: [Buzzer Connection] Tab**

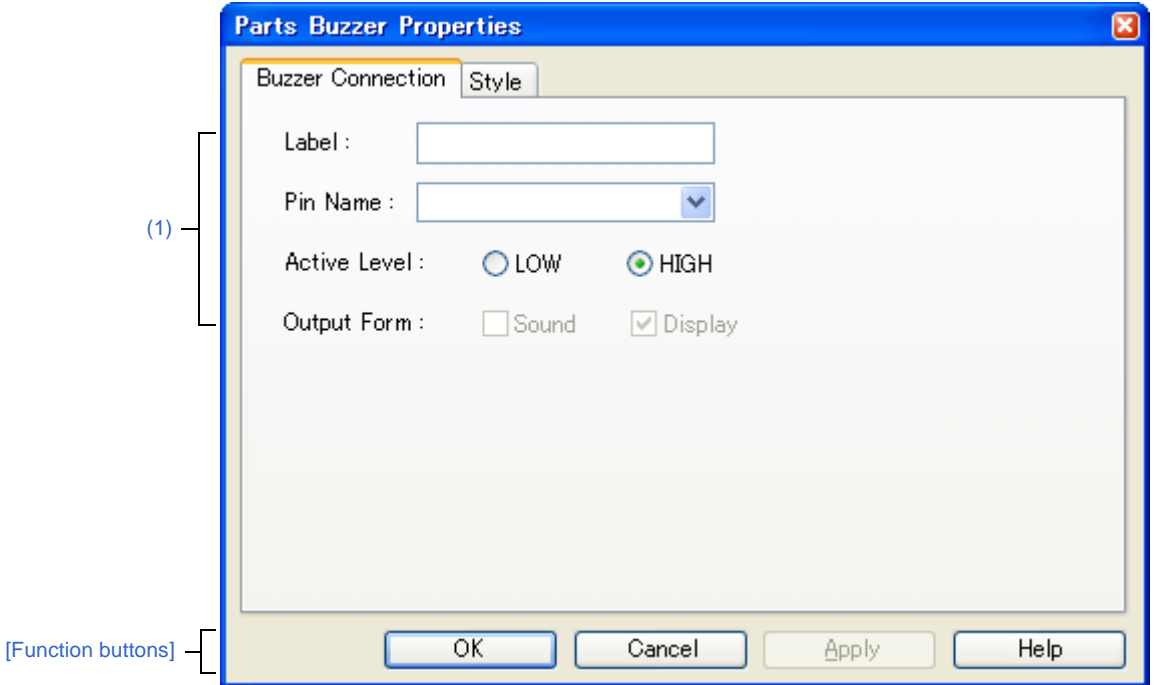

**Figure A-88. Parts Buzzer Properties Dialog Box: [Style] Tab**

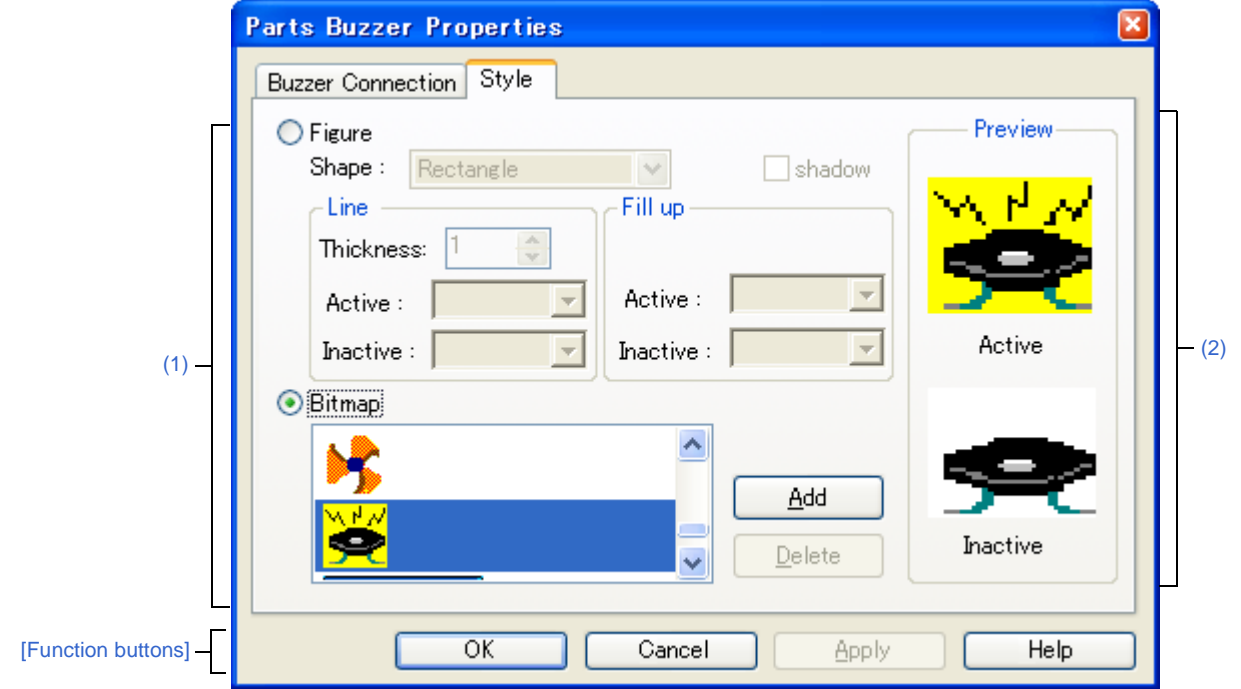

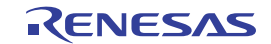

- [\[How to open\]](#page-353-1)
- [\[\[Buzzer Connection\] tab\]](#page-353-2)
- [\[\[Style\] tab\]](#page-354-1)
- [\[Function buttons\]](#page-355-0)
- [\[Operation\]](#page-355-1)

## <span id="page-353-1"></span>**[How to open]**

On the [I/O Panel window](#page-315-0), any one of the following;

- Double-click a part object "Buzzer".
- Select [Properties...] form the context menu on a part object "Buzzer".
- Select a part object "Buzzer", and then select [Properties...] form the [View] menu.

## <span id="page-353-2"></span>**[[Buzzer Connection] tab]**

#### <span id="page-353-0"></span>**(1) Pin connection information setting area**

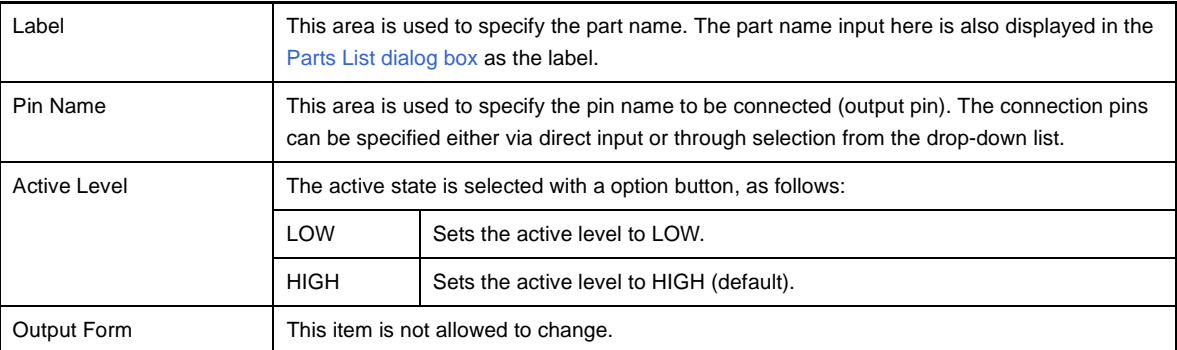

**Remark** For the pin names that can be specified, see the user's manual of the microcontroller that is used.

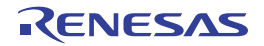

## <span id="page-354-1"></span>**[[Style] tab]**

<span id="page-354-0"></span>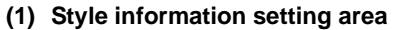

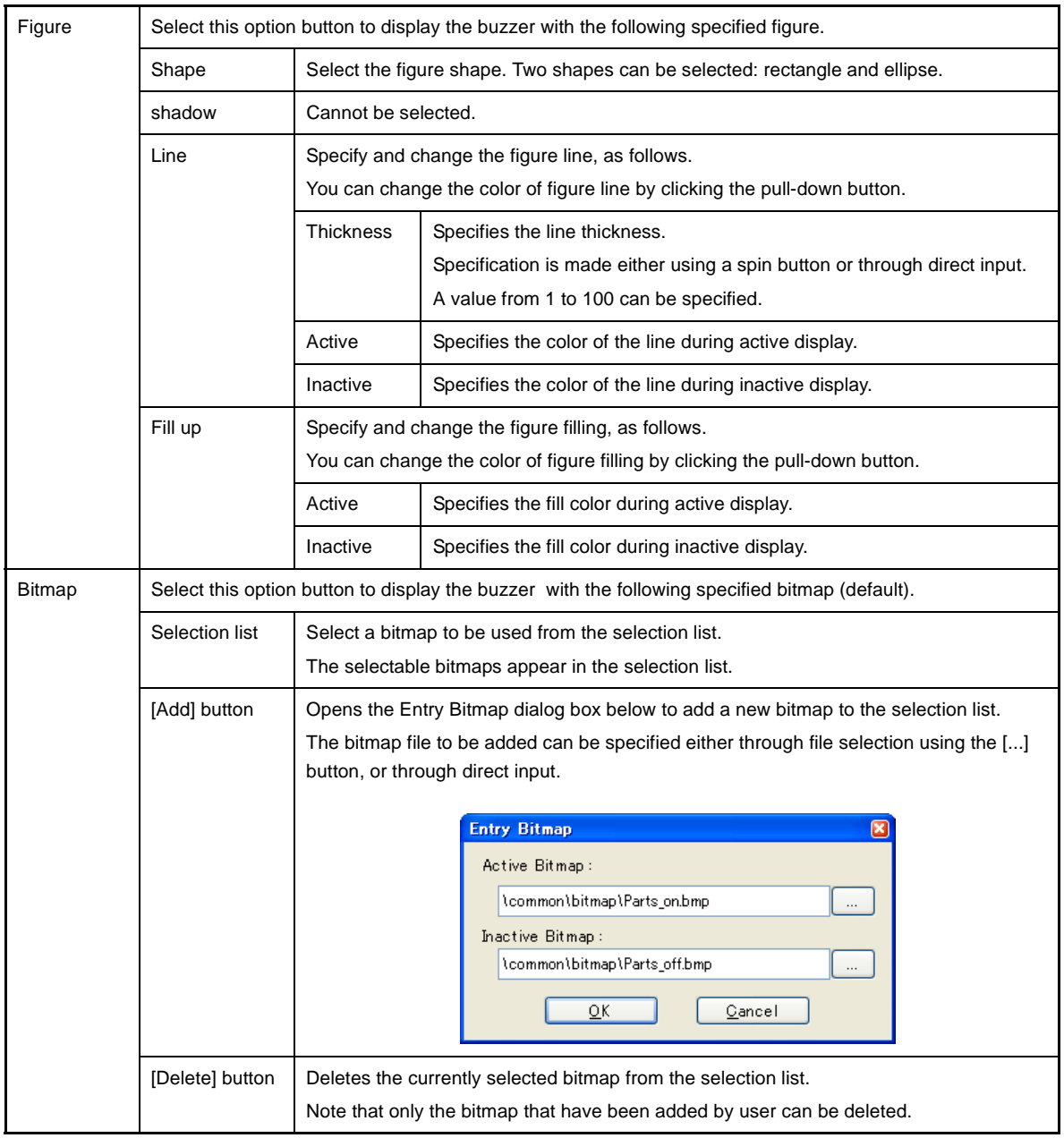

#### <span id="page-354-2"></span>**(2) Preview area**

This area displays the style of the buzzer currently being specified.

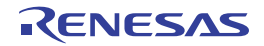

## <span id="page-355-0"></span>**[Function buttons]**

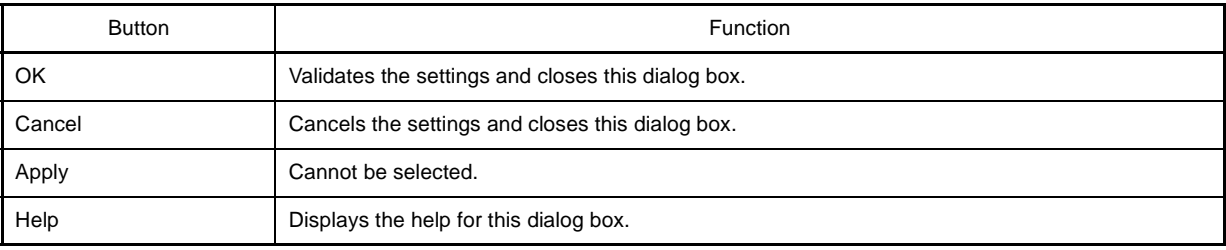

# <span id="page-355-1"></span>**[Operation]**

In the [Simulation mode,](#page-323-0) the active level output of the connected pins can be expressed as a bitmap. The following bitmaps are displayed according to the pin's output value (active/inactive).

#### **Figure A-89. Connected Parts Display Example (Buzzer)**

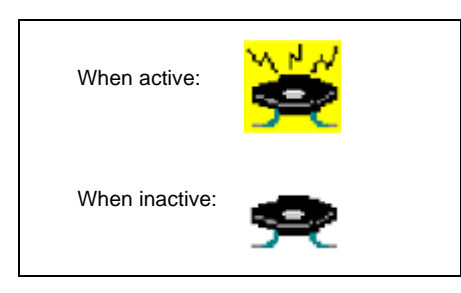

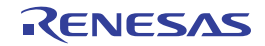

#### <span id="page-356-0"></span>**Pull up/Pull down dialog box**

This dialog box is used to set or change the pin connection information of the pull-up/pull-down resistors, which are one of the connection parts of the [I/O Panel window.](#page-315-0)

The setting method for these connection parts differs from those for other parts. The connection information of all the pins is managed as a group in this dialog box.

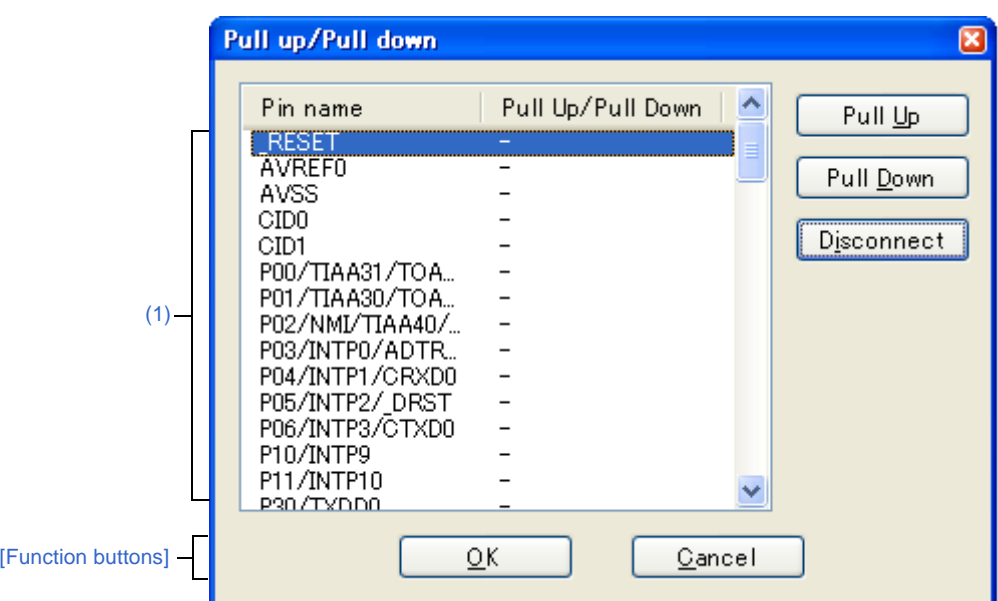

**Figure A-90. Pull up/Pull down Dialog Box**

This section describes the following.

- [\[How to open\]](#page-356-1)
- [\[Description of each area\]](#page-357-1)
- [\[Function buttons\]](#page-357-0)

## <span id="page-356-1"></span>**[How to open]**

- With the [I/O Panel window](#page-315-0) in focus, click the  $\frac{1}{k}$  button or select [Pull up/Pull down...] from the [Parts] menu.

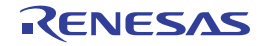

## <span id="page-357-1"></span>**[Description of each area]**

<span id="page-357-2"></span>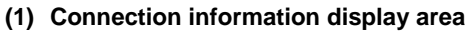

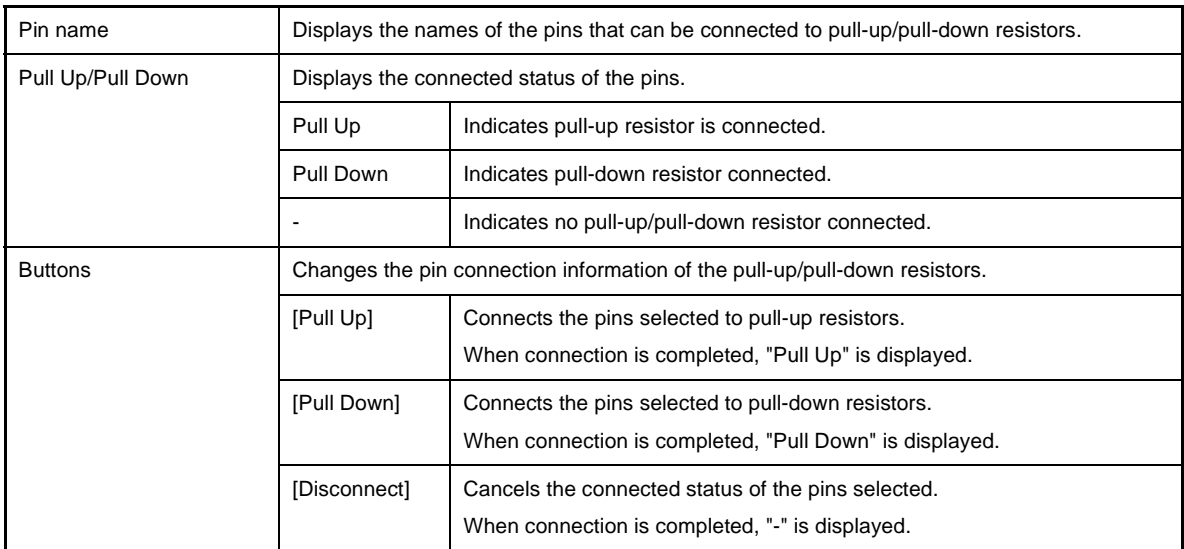

# <span id="page-357-0"></span>**[Function buttons]**

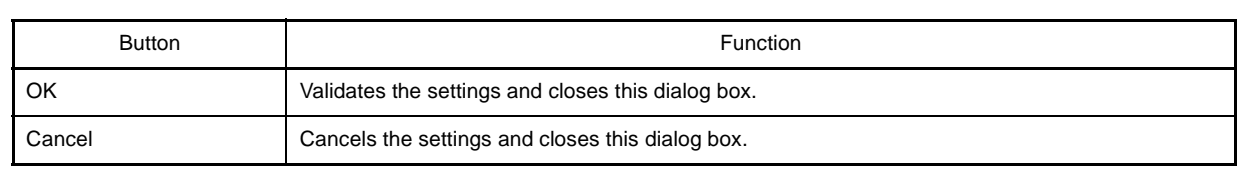

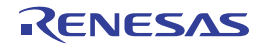

#### **Object Properties dialog box**

This property dialog box is used to set or change the connection information fed to the pins of figure object (including text and bitmap) of the [I/O Panel window](#page-315-0).

Show/hide can be switched for each pin-connected object by the output status of the connected pins in the [Simulation](#page-323-0)  [mode](#page-323-0).

The default status of each signal is active HIGH. Display styles can be changed on the [\[\[Style\] tab\].](#page-360-0)

**Figure A-91. Object Properties Dialog Box: [Object Connection] Tab**

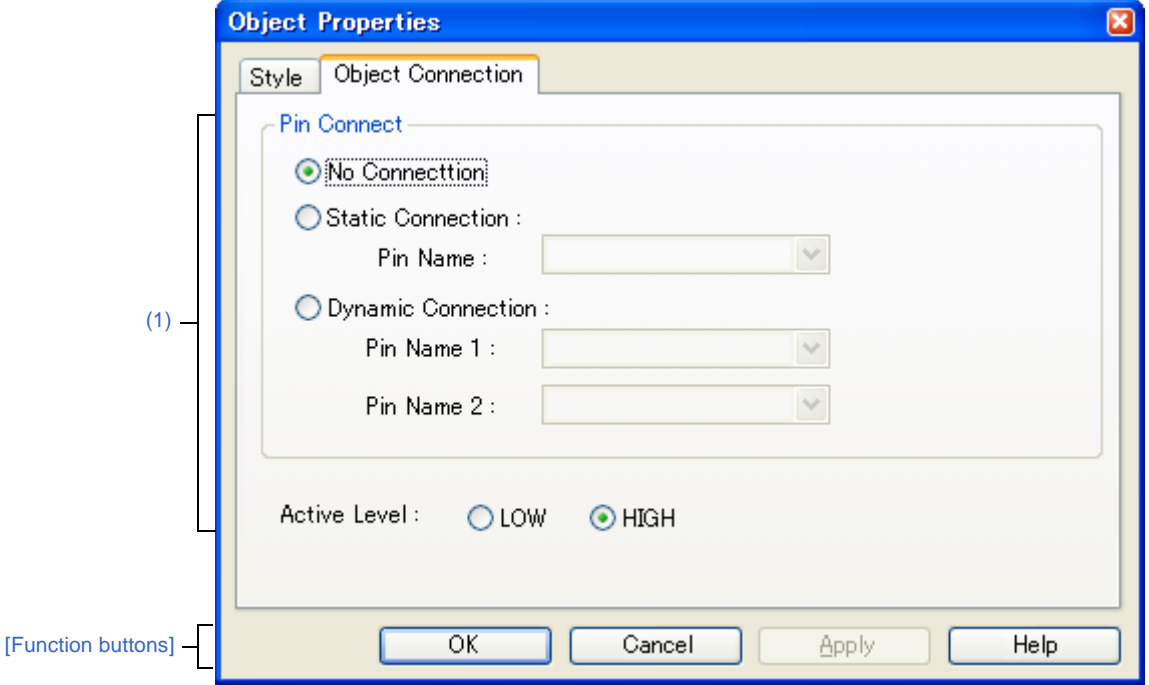

**Figure A-92. Object Properties Dialog Box: [Style] Tab**

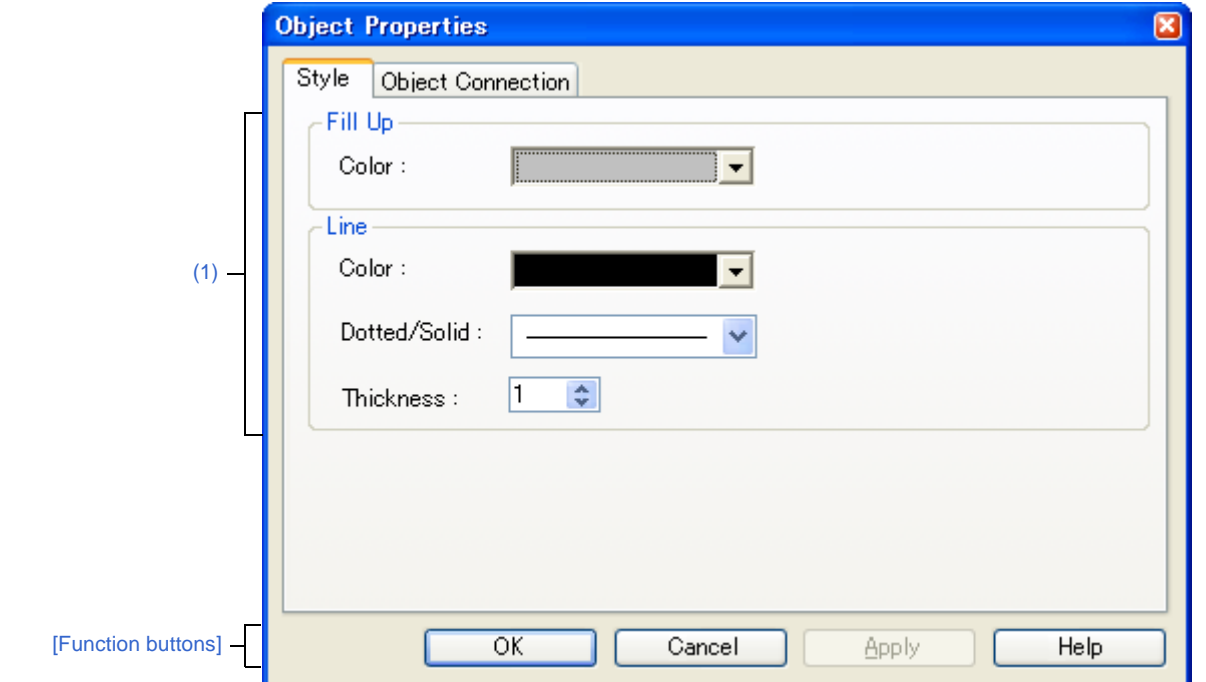

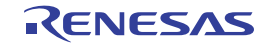

- [\[How to open\]](#page-359-1)
- [\[\[Object Connection\] tab\]](#page-359-2)
- [\[\[Style\] tab\]](#page-360-0)
- [\[Function buttons\]](#page-361-0)

#### <span id="page-359-1"></span>**[How to open]**

On the [I/O Panel window](#page-315-0), any one of the following;

- Double-click a figure object.
- Select [Properties...] form the context menu on a figure object.
- Select a figure object, and then select [Properties...] form the [View] menu.

## <span id="page-359-2"></span>**[[Object Connection] tab]**

<span id="page-359-0"></span>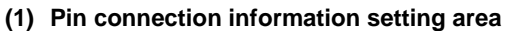

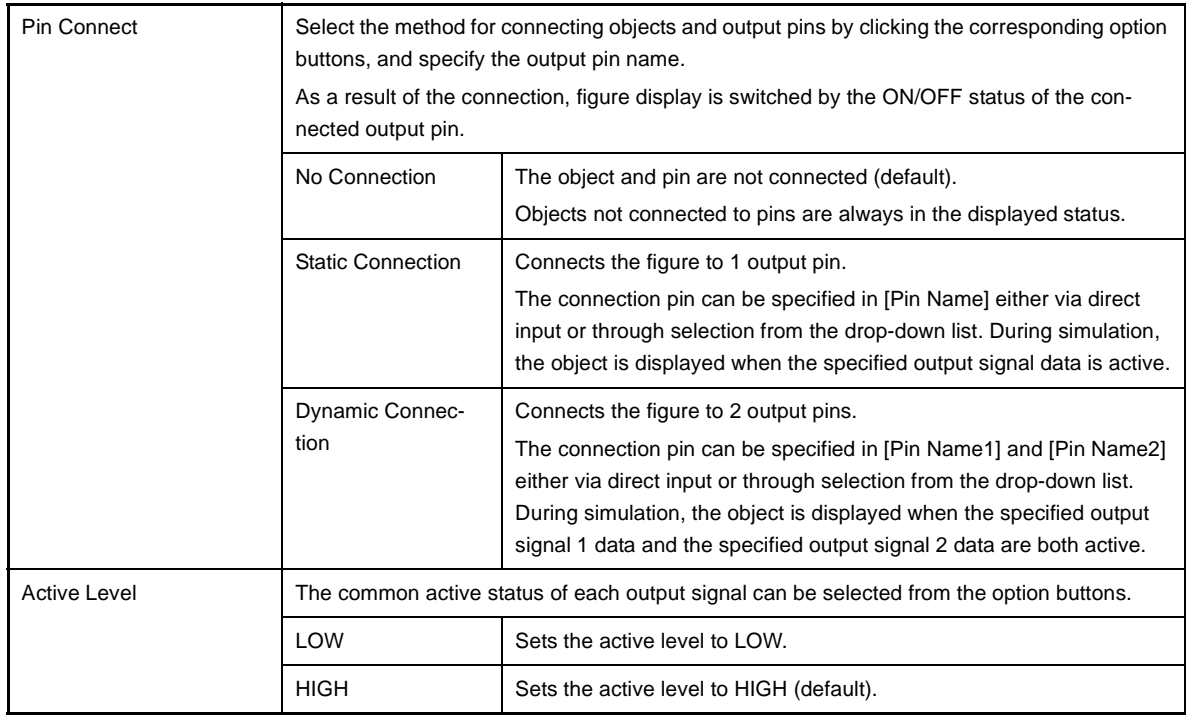

**Remark** For the pin names that can be specified, see the user's manual of the microcontroller that is used.

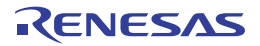
# **[[Style] tab]**

**(1) Style information setting area**

| Fill up | - Line                                                                             | Specifies and changes settings related to each object filling <sup>Note</sup> , as follows:<br>The area to be filled differs according to the object.<br>Not applicable<br>- Rectangle, Ellipse, Rounded Rectangle<br>Inside area enclosed by contour lines |  |  |
|---------|------------------------------------------------------------------------------------|----------------------------------------------------------------------------------------------------|--|--|
|         | - Polygon<br>Inside area enclosed by lines linking apexes                          |                                                                                                    |  |  |
|         | - Text<br>Inside text box                                                          |                                                                                                    |  |  |
|         | - Bitmap<br>Inside figure drawing area                                             |                                                                                                    |  |  |
|         | Color                                                                              | Specifies and changes settings of color<br>You can change the color by clicking the pull-down button.                                                                                                    |  |  |
| Line    | This area is used to perform settings and changes related to the lines of objects. |                                                                                                    |  |  |
|         | The definition of line for each type of object is provided below.                  |                                                                                                    |  |  |
|         | - Line                                                                             |                                                                                                    |  |  |
|         | All areas of the object                                                            |                                                                                                    |  |  |
|         | - Rectangle, Ellipse, Rounded Rectangle                                            |                                                                                                    |  |  |
|         | Contour line of the figure                                                         |                                                                                                    |  |  |
|         | - Polygon                                                                          |                                                                                                    |  |  |
|         | Lines that link the apexes of the polygon                                          |                                                                                                    |  |  |
|         | - Text<br>Contour lines of the text box                                            |                                                                                                    |  |  |
|         | - Bitmap                                                                           |                                                                                                    |  |  |
|         | Contour lines of figure drawing area                                               |                                                                                                    |  |  |
|         | Color                                                                              | Specifies and changes the line color.                                                                                                    |  |  |
|         |                                                                                    | You can change the color by clicking the pull-down button.                                                                                                    |  |  |
|         | Dotted/                                                                            | Specifies and changes line shapes (dotted line/solid line).                                                                                                    |  |  |
|         | Solid                                                                              | The desired line shape can be selected from the drop-down list.                                                                                                    |  |  |
|         |                                                                                    | Note that this item can be changed only when [Thickness] is set to "1".                                                                                                    |  |  |
|         | <b>Thickness</b>                                                                   | Specifies and changes the line thickness.                                                                                                    |  |  |
|         |                                                                                    | The desired line thickness can be specified either via direct input or through<br>selection from the spin button.                                                                                                    |  |  |
|         |                                                                                    | A value in the range of 1 to 100 (decimal) can be specified.                                                                                                    |  |  |

**Note** At this time, if the object that have been pasted from a bitmap file, it becomes invisible.

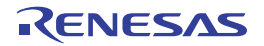

# **[Function buttons]**

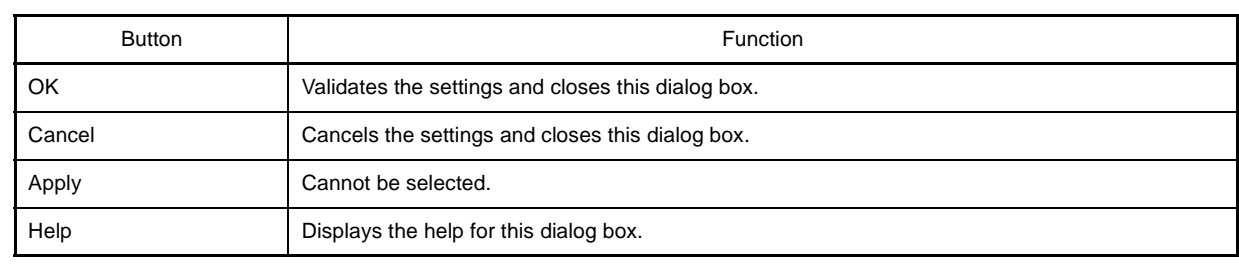

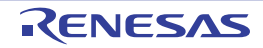

#### **Parts List dialog box**

This dialog box displays all the figure objects created in the [I/O Panel window](#page-315-0) as well as the pin connection status of part objects.

The pin connection settings for each object can be changed in the property dialog box, which can be opened by double-clicking the relevant object listed in this dialog box, or selecting the relevant object listed in this dialog box and then selecting the [View] menu >> [Properties...].

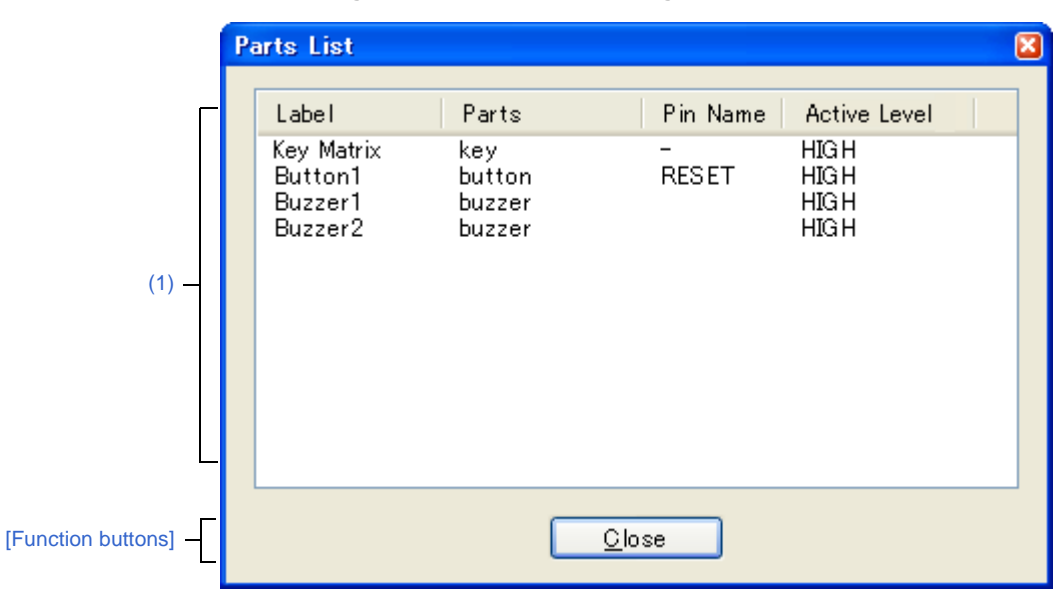

**Figure A-93. Parts List Dialog Box**

This section describes the following.

- [\[How to open\]](#page-362-0)
- [\[Description of each area\]](#page-363-0)
- [\[Function buttons\]](#page-363-1)

# <span id="page-362-0"></span>**[How to open]**

- With the [I/O Panel window](#page-315-0) in focus, select [Parts List...] form the [View] menu.

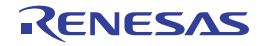

# <span id="page-363-0"></span>**[Description of each area]**

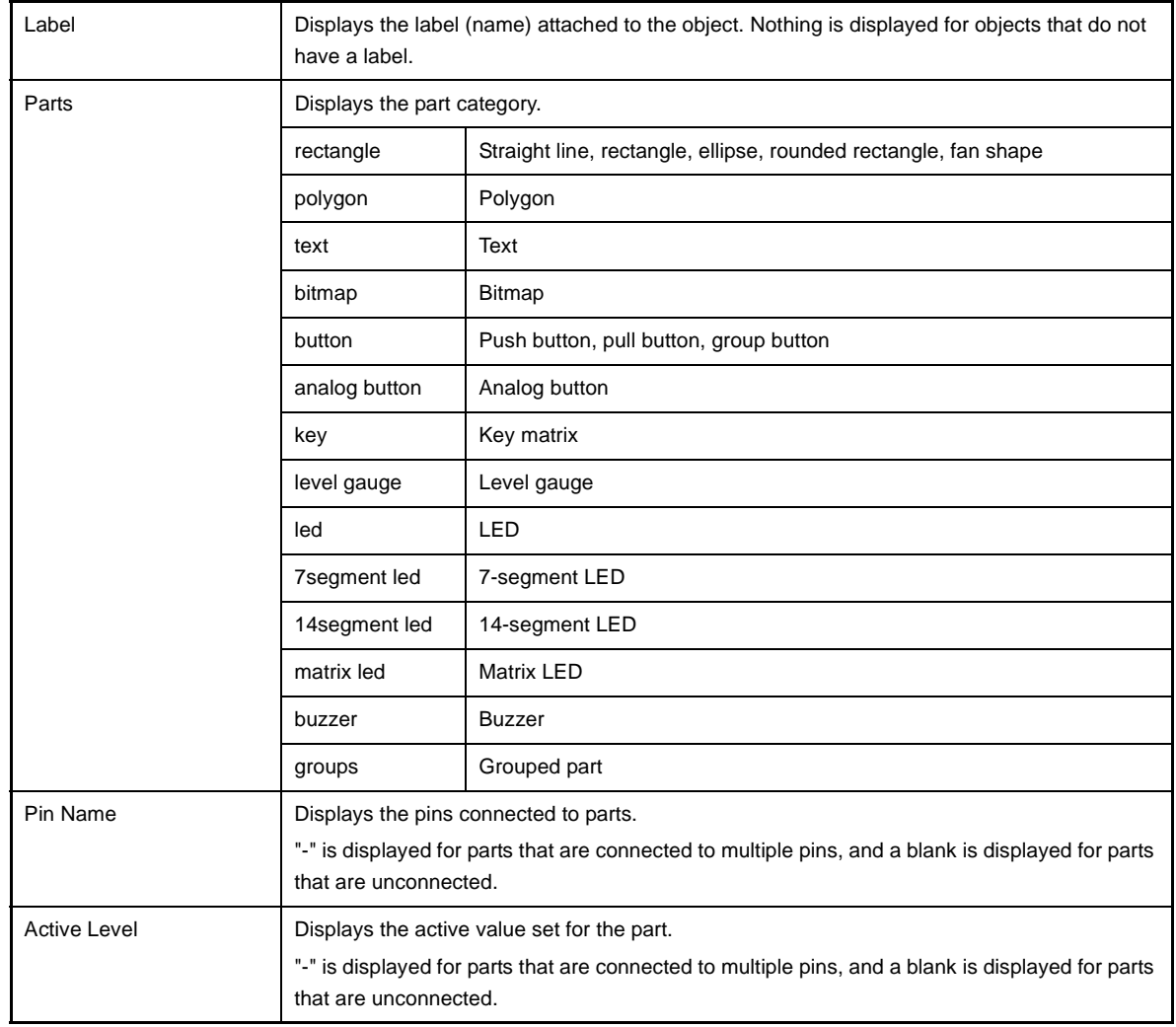

# <span id="page-363-2"></span>**(1) Pin connection status display area**

# <span id="page-363-1"></span>**[Function buttons]**

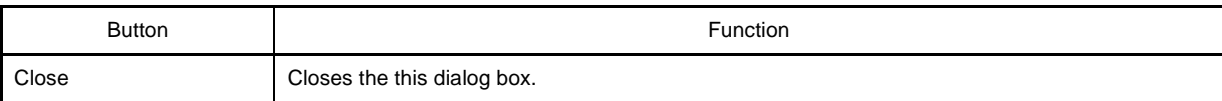

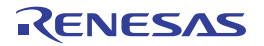

#### <span id="page-364-0"></span>**Serial window**

This window is used to communicate with the serial interface provided in the CPU.

Since this window operates as the serial interface of the remote node of the CPU, transmission data from CPU turns into reception data in this window, and transmission data from this window turns into reception data in the CPU.

The following two types of files can be handled in this window.

The transmission/reception data displayed in the top area in this window can be saved to the serial log data file (\*.log) (CSV format) by selecting the [File] menu >> [Save]/[Save As...].

Moreover, the transmission data created in the lower part of this window can be saved to the serial transmission data file (\*.ser) (CSV format) by clicking the [Save] button (the contents can be restored by clicking the [Load] button).

Saving/restoring the created data can also be performed by saving/loading the project file. In this case, however, data is not saved as a CSV format text file but saved into the project file.

- **Cautions 1. If the saved serial transmission data file is opened or the project file is opened while Simulator GUI is running with a microcontroller different from the one used when the file was created, the settings of the serial interface that are not provided in the microcontroller will not be restored.**
	- **2. Multiple instances of this window can be opened. After opening this window, select the serial interface to be verified in the [Serial selection area](#page-365-1).**

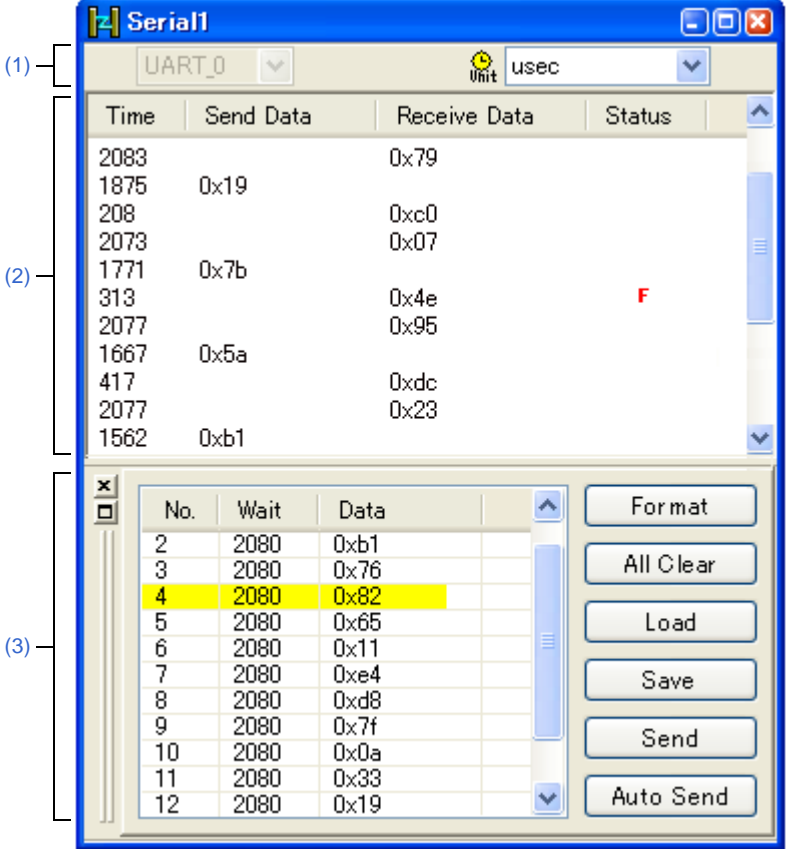

#### **Figure A-94. Serial Window**

This section describes the following.

- [\[How to open\]](#page-365-2)
- [\[Description of each area\]](#page-365-3)
- [\[Dedicated menu \(Serial window\)\]](#page-367-0)
- [\[Context menu\]](#page-367-1)

# <span id="page-365-2"></span>**[How to open]**

- Click the  $\left\| \cdot \right\|$  button.
- Select [Serial] from the [Simulator] menu.

# <span id="page-365-3"></span>**[Description of each area]**

#### <span id="page-365-1"></span>**(1) Serial selection area**

Select the serial interface to be used.

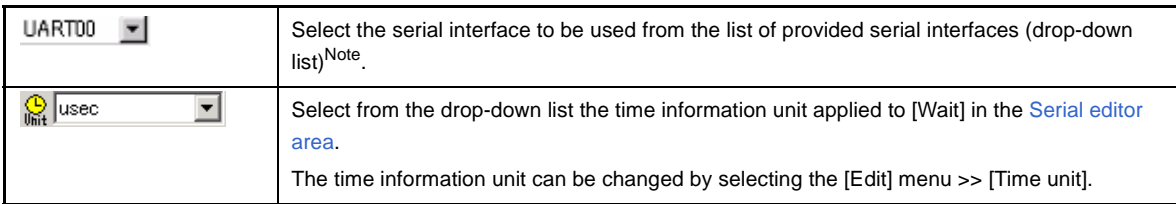

**Note** Once selected, the serial interface cannot be changed.

If you wish to change the serial interface, open the another Serial window newly.

#### <span id="page-365-0"></span>**(2) Log display area**

Displays the transmission/reception data.

The display timing is when all the bits constituting the data have been received or sent.

Only data from which the start bit, stop bit, and parity bit have been deleted is displayed in this area.

The notation of data can be changed by selecting the [View] menu>> [Numeric Representation] >> [Binary]/[Hexadecimal].

Log display is cleared upon debugger or simulator reset.

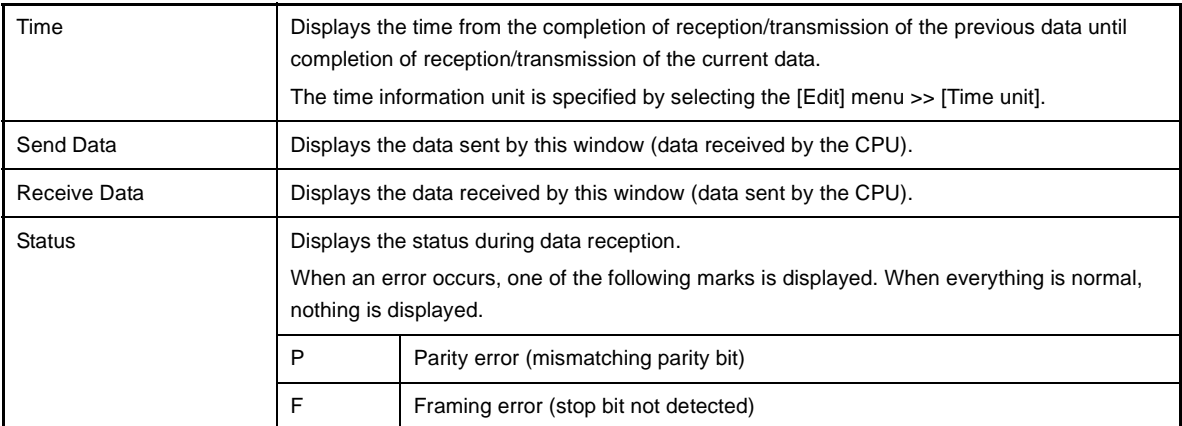

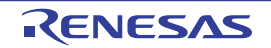

# <span id="page-366-1"></span><span id="page-366-0"></span>**(3) Serial editor area**

This area is where the transmission data is created.

This area can be shown or hidden by selecting the [View] menu >> [Serial Editor].

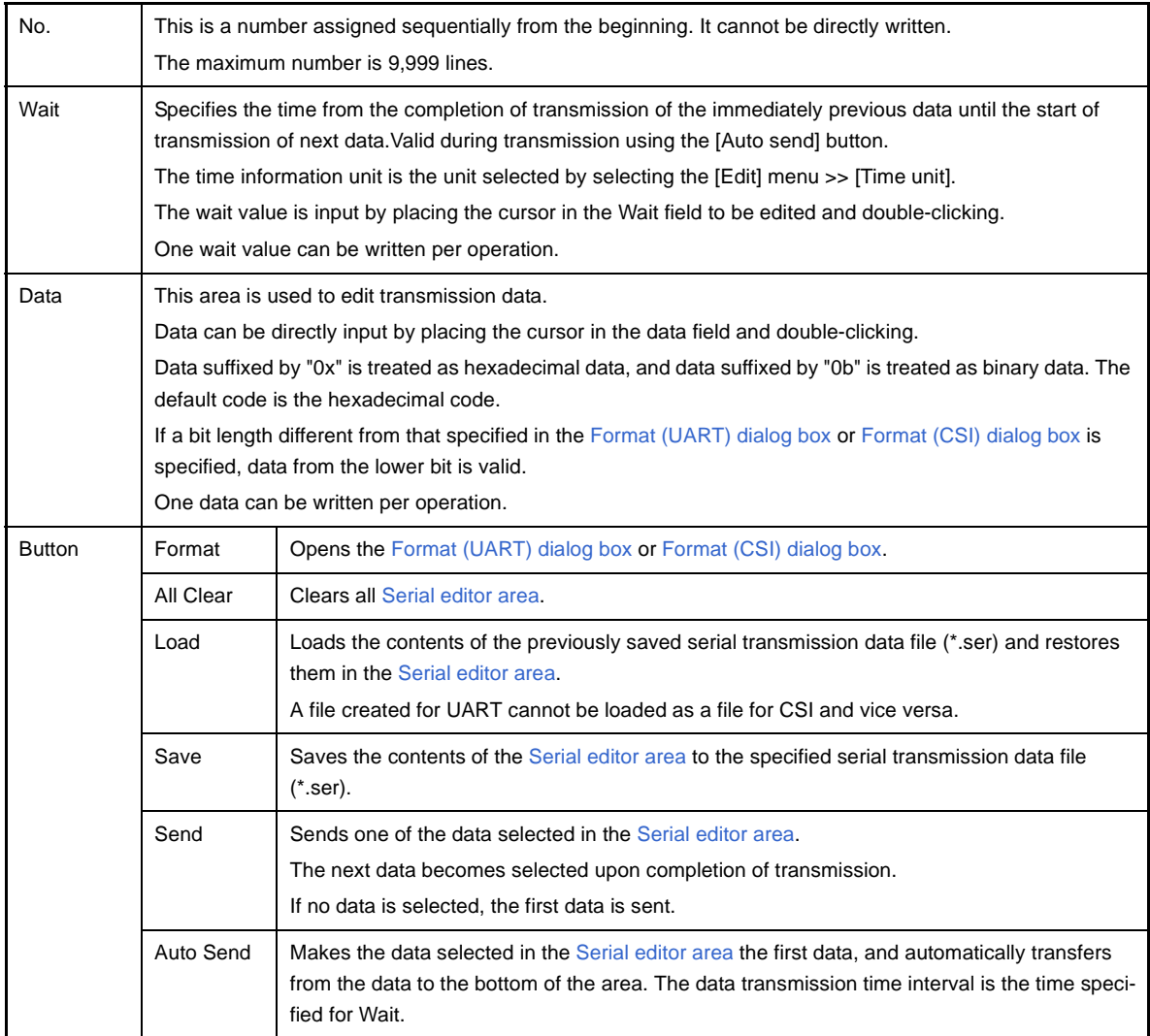

# **Caution The help for this window will not be displayed even if the [F1] key on the keyboard is pressed while the cursor is placed in this area.**

**Remark** When the CSI selected in this window is set to master mode, the clock must be supplied for reception. To perform reception, transmission of dummy data is therefore required.

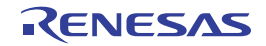

# <span id="page-367-0"></span>**[Dedicated menu (Serial window)]**

# **(1) [Edit] menu**

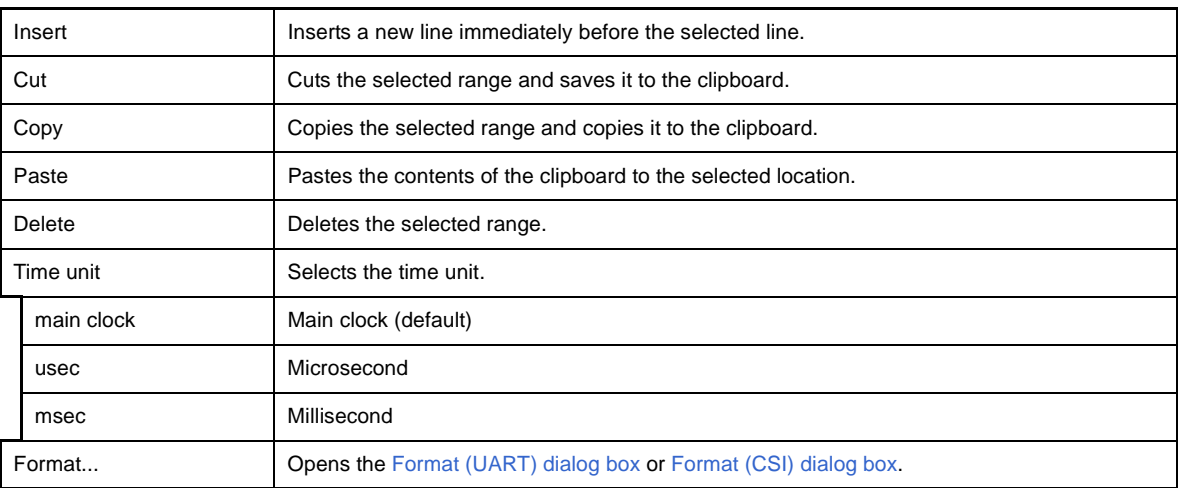

# **(2) [View] menu**

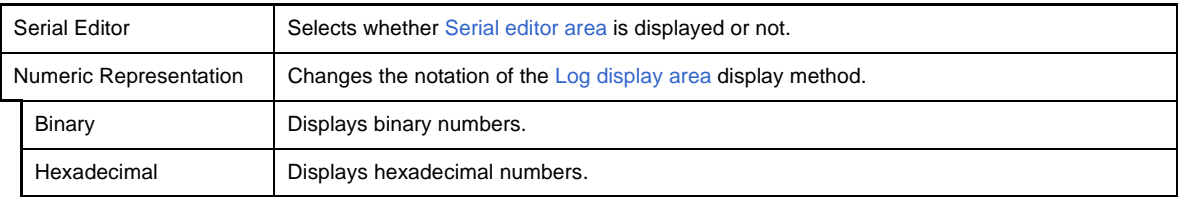

# **(3) [Option] menu**

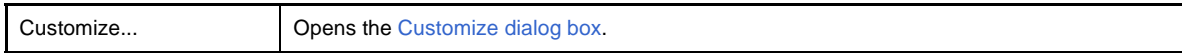

# <span id="page-367-1"></span>**[Context menu]**

The following context menus are available in the [Serial editor area](#page-366-0).

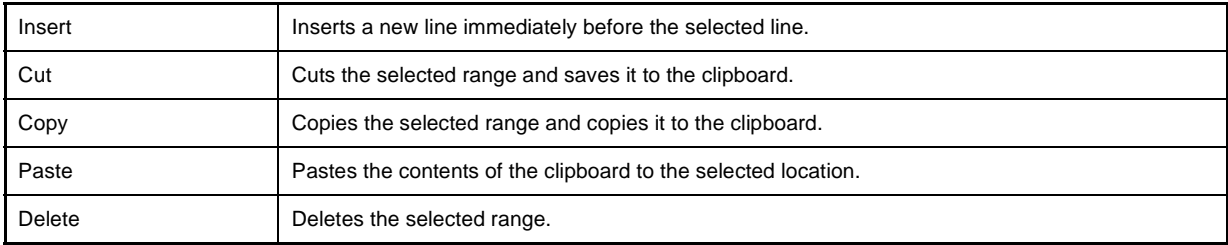

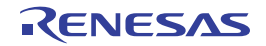

# <span id="page-368-0"></span>**Format (UART) dialog box**

This dialog box is used to set the serial format for the asynchronous serial interface (UART).

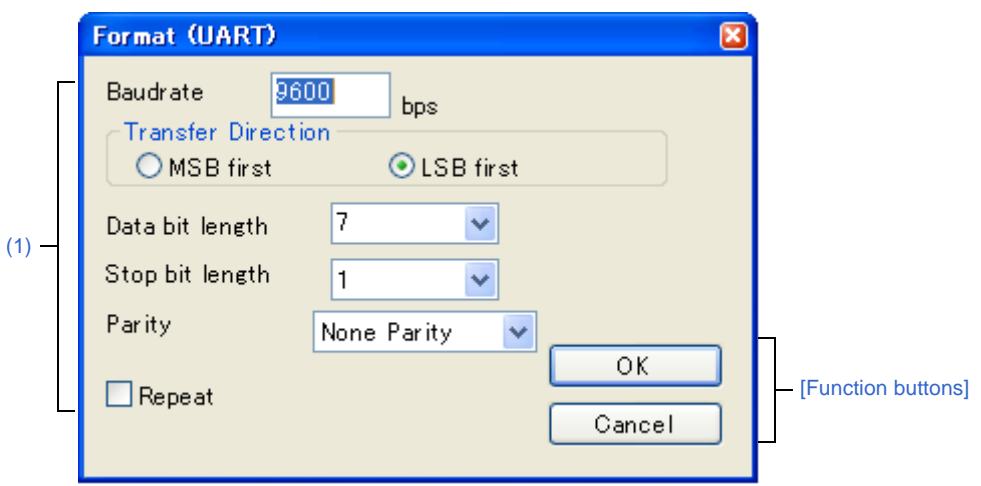

**Figure A-95. Format (UART) Dialog Box**

#### This section describes the following.

- [\[How to open\]](#page-368-1)
- [\[Description of each area\]](#page-368-2)
- [\[Function buttons\]](#page-369-0)

### <span id="page-368-1"></span>**[How to open]**

On the [Serial window](#page-364-0) with the UART serial interface, any one of the following;

- Click the [Format] button.
- Select [Format...] from the [Edit] menu

# <span id="page-368-2"></span>**[Description of each area]**

<span id="page-368-3"></span>**(1) Serial format setting area**

| <b>Baudrate</b>           | Directly input the serial baud rate value as an integer. (Unit: bps)                                                       |                                                     |
|---------------------------|----------------------------------------------------------------------------------------------------|-----------------------------------------------------|
| <b>Transfer Direction</b> | Select the transfer direction.                                                                                             |                                                     |
|                           | MSB first                                                                                                    | Sets MSB first as the transfer direction.           |
|                           | LSB first                                                                                                    | Sets LSB first as the transfer direction (default). |
| Data bit length           | Select the bit length of the transmission data from the drop-down list, or specify it through<br>direct input (default:7). |                                                     |
| Stop bit length           | Select the stop bit length from the drop-down list (default:1).                                                            |                                                     |
| Parity                    | Select the parity information (none parity (default) /odd parity/even parity/0 parity).                                    |                                                     |

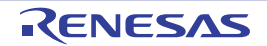

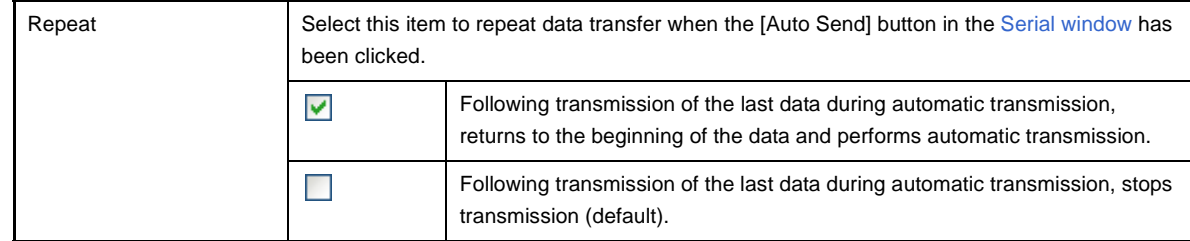

**Remark** For the selectable range, see the user's manual of the microcontroller that is used.

# <span id="page-369-0"></span>**[Function buttons]**

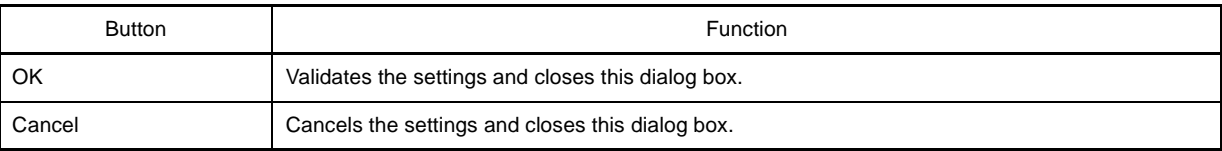

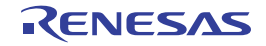

# <span id="page-370-0"></span>**Format (CSI) dialog box**

This dialog box is used to specify the serial format for the 3-wire serial interface (CSI).

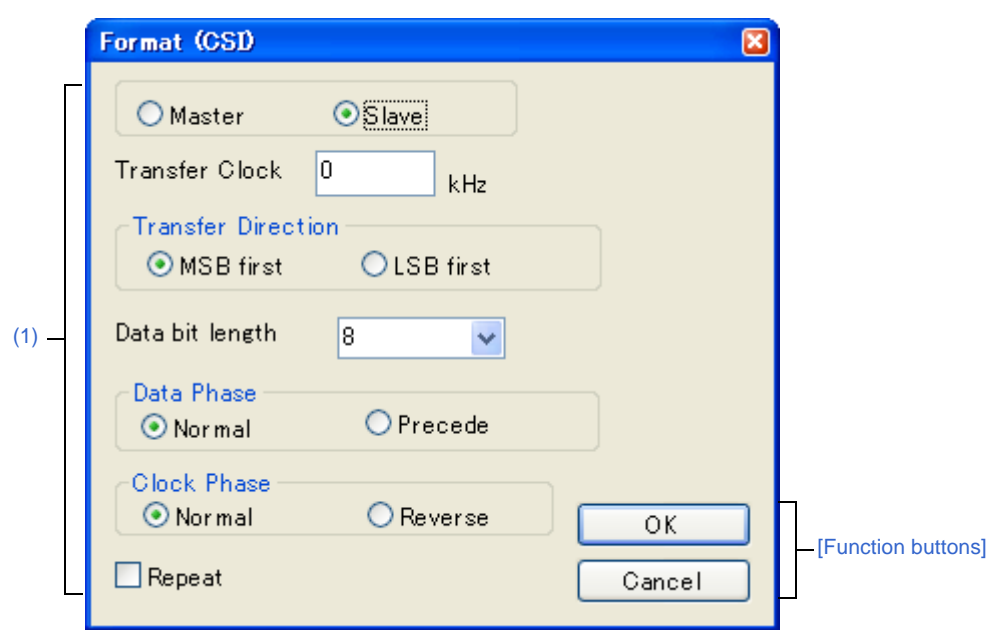

**Figure A-96. Format (CSI) Dialog Box**

This section describes the following.

- [\[How to open\]](#page-370-1)
- [\[Description of each area\]](#page-370-2)
- [\[Function buttons\]](#page-372-0)
- [\[Transmission/reception when 3-wire serial interface \(CSI\) is selected\]](#page-372-1)

# <span id="page-370-1"></span>**[How to open]**

On the [Serial window](#page-364-0) with the CSI serial interface, any one of the following;

- Click the [Format] button.
- Select [Format...] from the [Edit] menu

# <span id="page-370-2"></span>**[Description of each area]**

<span id="page-370-3"></span>**(1) Serial format setting area**

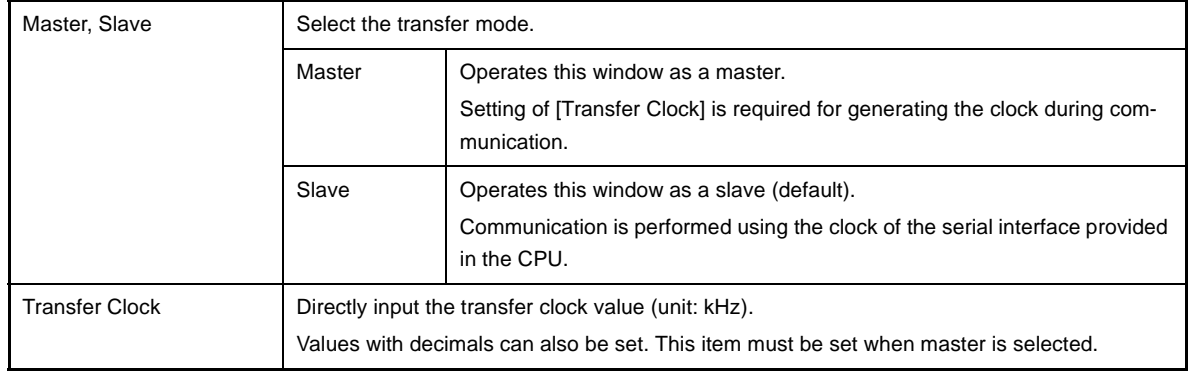

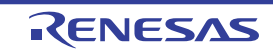

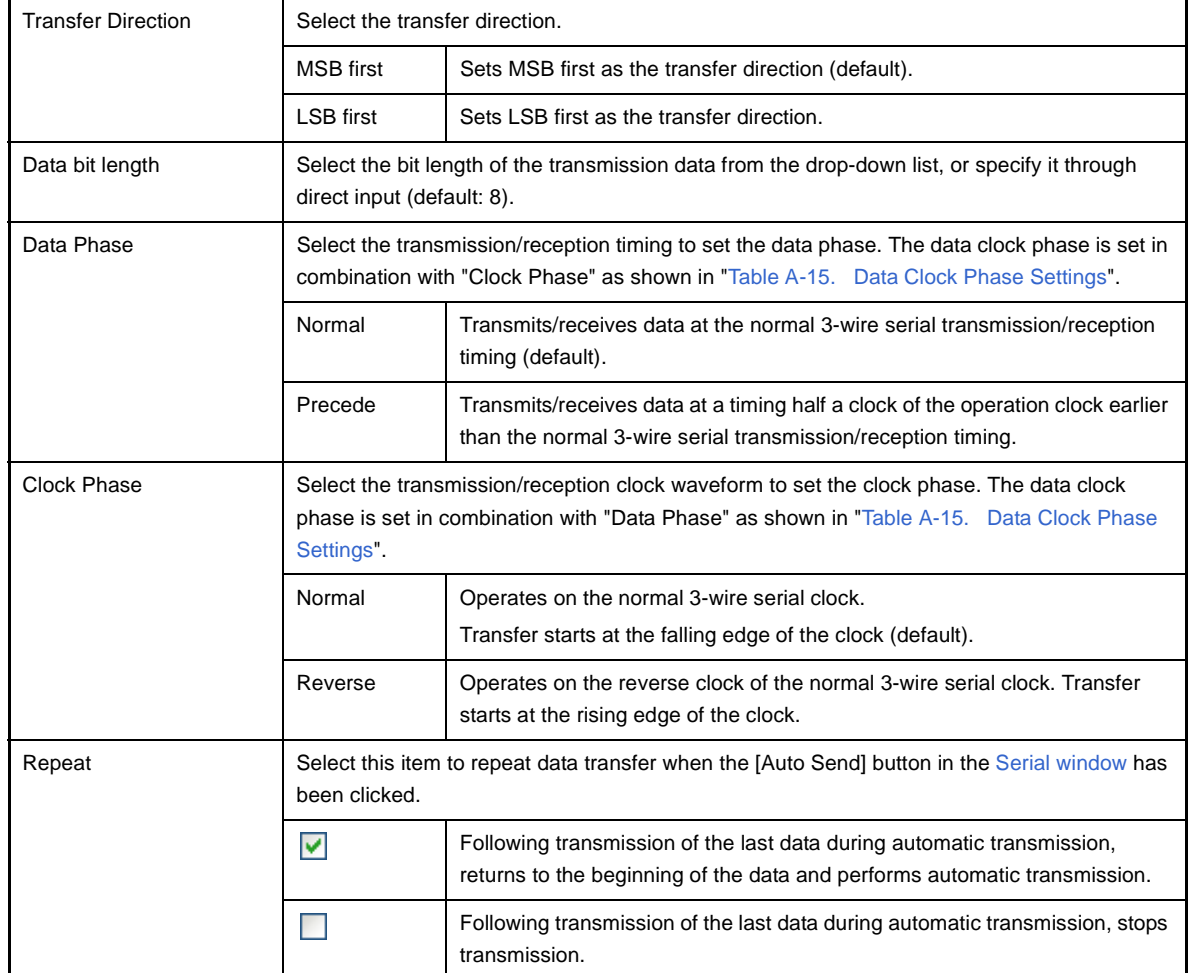

**Remark** For the selectable range, see the user's manual of the microcontroller that is used.

**Table A-15. Data Clock Phase Settings**

<span id="page-371-0"></span>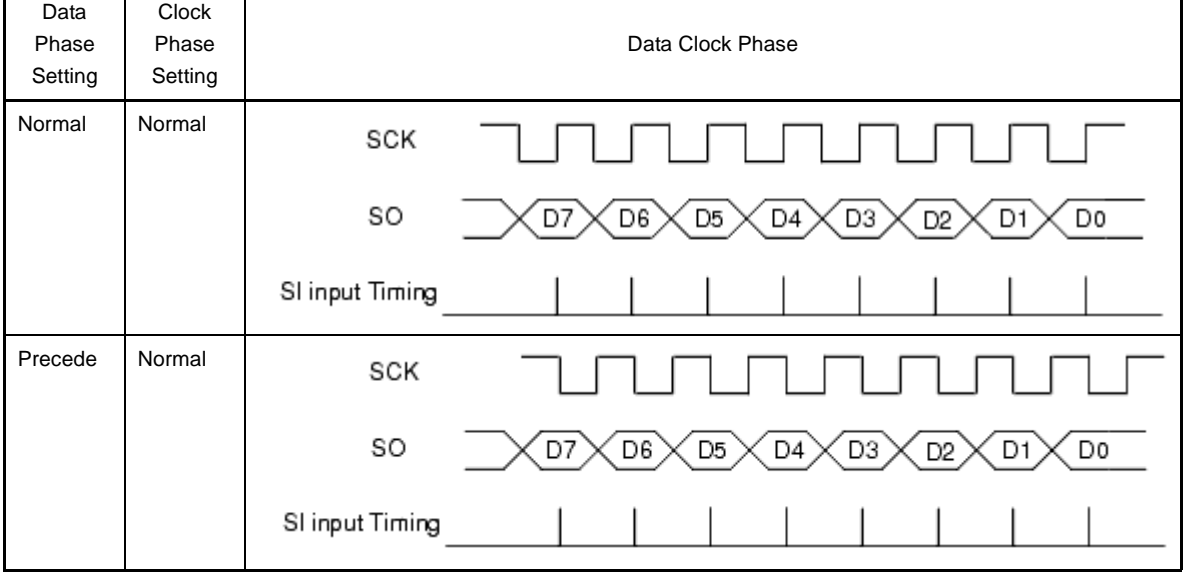

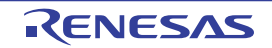

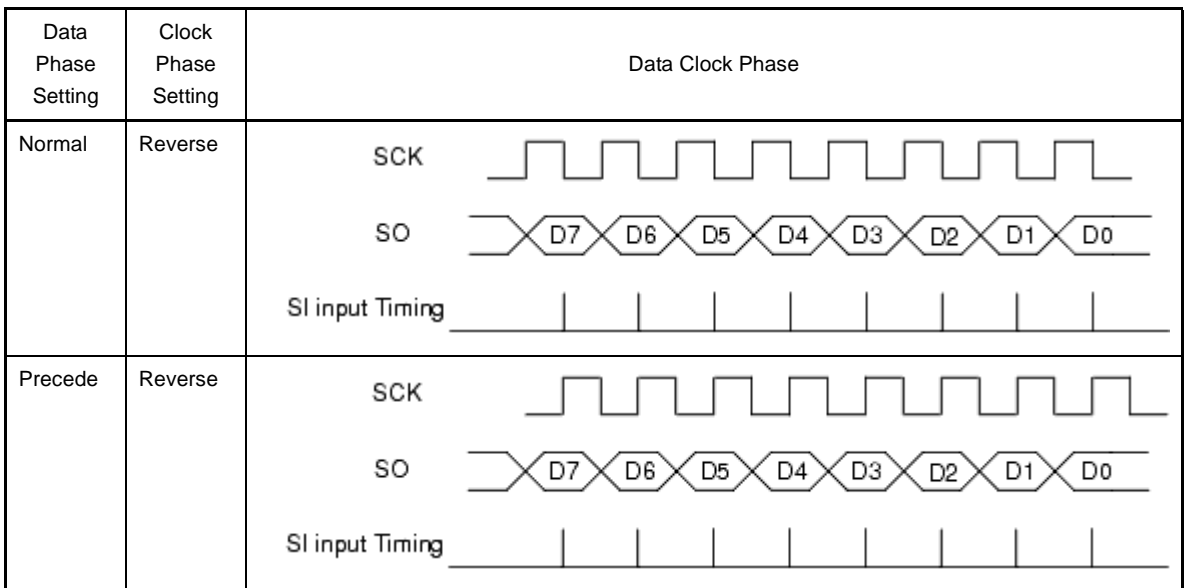

# <span id="page-372-0"></span>**[Function buttons]**

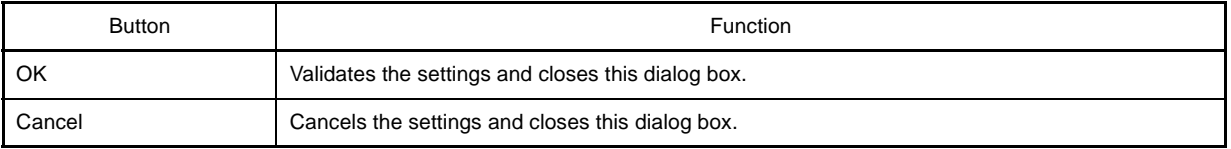

# <span id="page-372-1"></span>**[Transmission/reception when 3-wire serial interface (CSI) is selected]**

The [Serial window](#page-364-0) when CSI serial interface is selected always operates in the transmission/reception mode regardless of whether [Master] or [Slave] is selected in this dialog box.

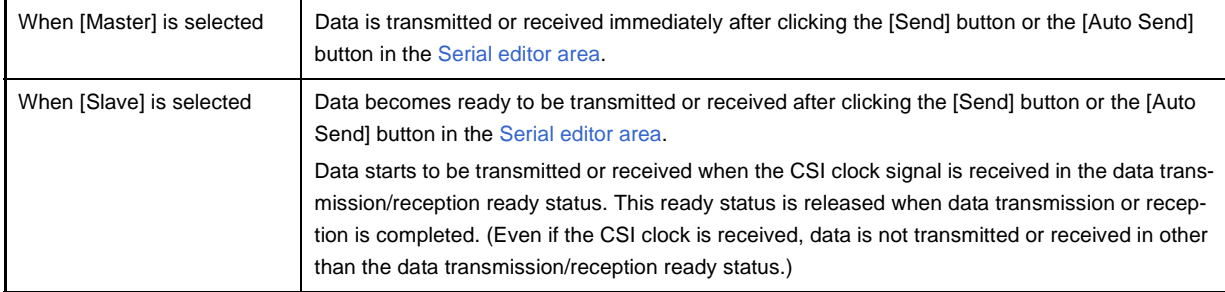

Accordingly, when only wanting to reception data in the [Serial window](#page-364-0) when "Slave" is selected, execute as follows (Reception setting when CSI serial slave is selected):

#### **(1) Set [Repeat]**

Set the [Repeat] check box in the [Format (CSI)] dialog box.

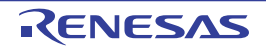

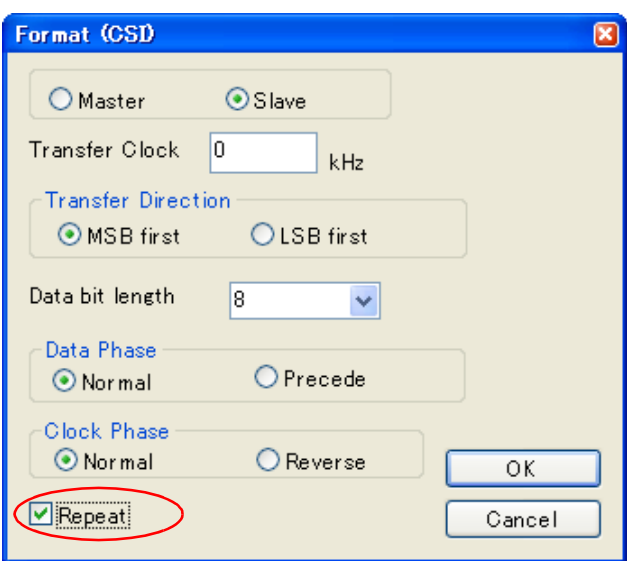

# **(2) Set Wait time**

Set the Wait time to 0 as a dummy setting in the [Serial window](#page-364-0).

# **(3) Click the [Auto Send] button**

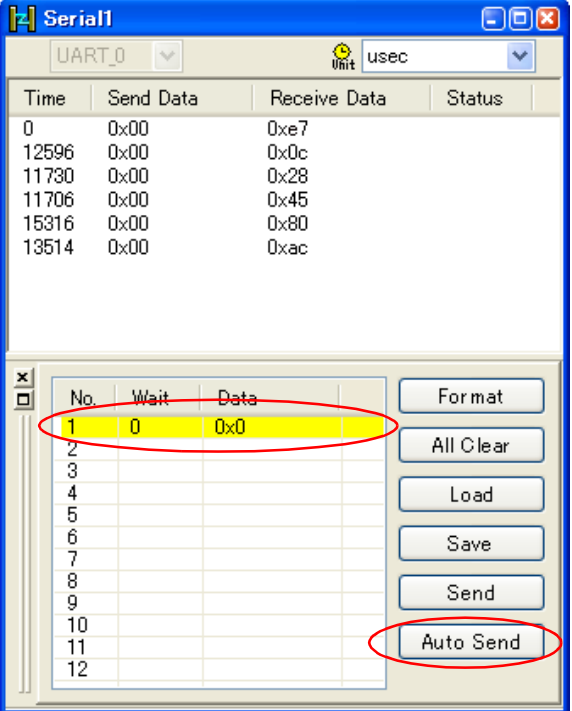

# **APPENDIX B USER OPEN INTERFACE**

Appendix B provides detailed explanations of the user open interface that is one of the functions provided by Simulator GUI.

#### **B.1 Overview**

Simulator GUI provides two ways of creating an environment where a target system, as well as a CPU (CPU core + internal peripherals), can be simulated.

One is the [I/O Panel window](#page-315-0), via which a user-friendly simulation environment can be organized through GUI manipulation, by supplying standard components for connection and their manipulation environment.

The other is to create the simulation environment of the target system that uses the user open interface to be explained in this appendix. In this environment, functions that cannot be realized on the [I/O Panel window](#page-315-0) can be used if the user programs an external user model.

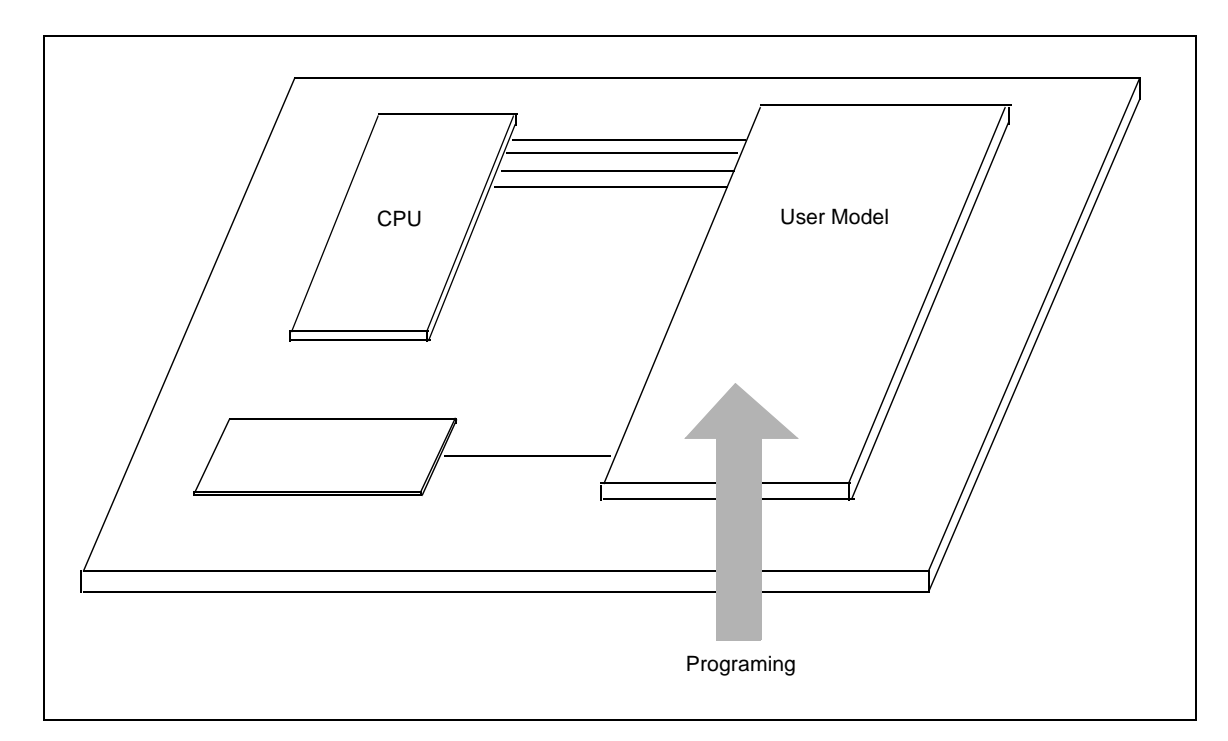

**Figure B-1. Programming Image of User Model**

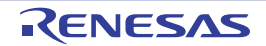

# **B.1.1 Types of interface functions**

Simulator GUI's user open interface supplies the following types of interface functions (see "[B.4 Supplied Interface](#page-386-0)  [Functions"](#page-386-0)).

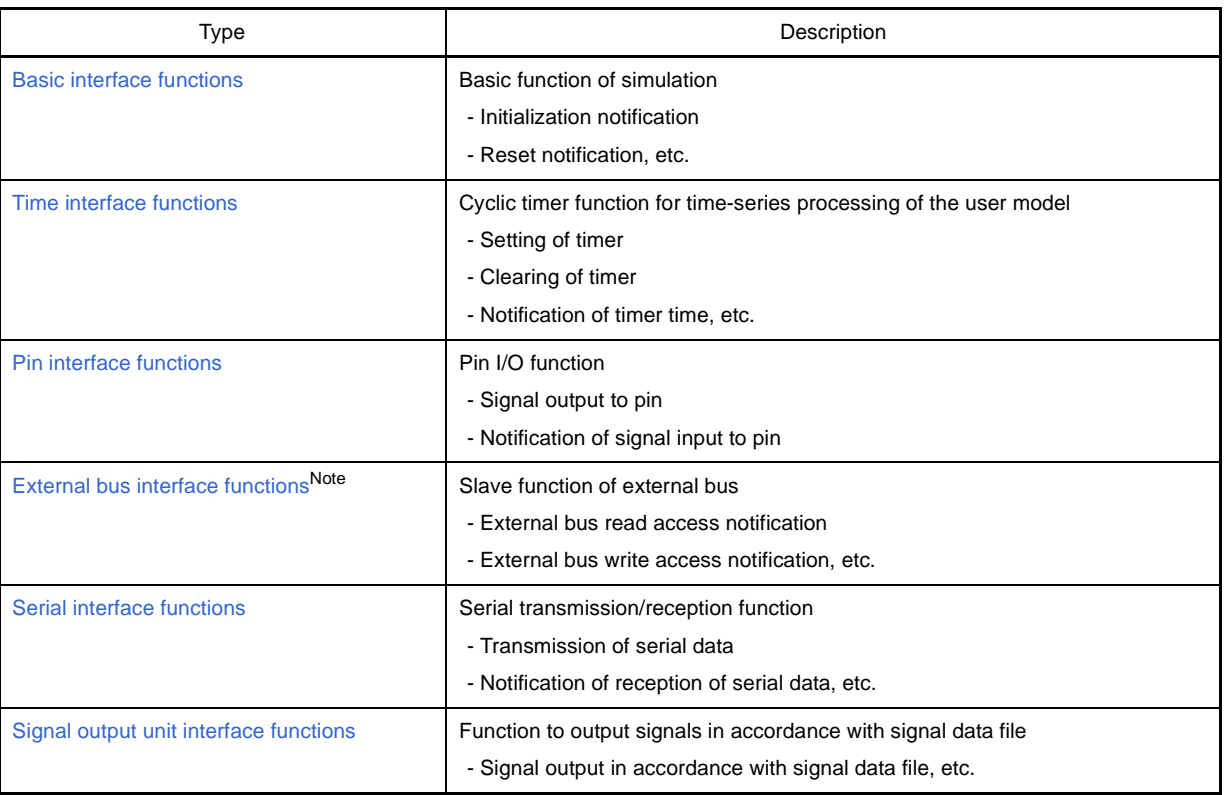

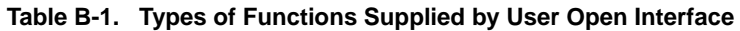

**Note** When using the external bus interface function, the external memory area to use must be set to [Target memory area] with the [Memory Type] area of the [Memory Mapping dialog box](#page-247-0).

#### **B.1.2 Interface methods**

Simulator GUI's user open interface has the following interface methods.

#### **(1) C language interface**

The user open interface consists of a C language API (Application Program Interface) function set. Therefore, program the user model in C language.

#### **(2) Callback function method**

The user open interface uses the callback function method as a means to call a program from the system. The callback function method is that a program (user model) is called by the system (CPU) when it is necessary. This method uses the pointer to the function which is defined on the program (user model). The system (CPU) calls the user program (user model) by using this pointer.

While the provided API functions call the system from the program, the callback function is used to call the program from the system, such as when inputting a signal to a pin.

# **(3) Event-driven method**

The user open interface uses an event-driven method in which processing is described in accordance with occurrence of events.

Therefore, a callback function prepared on the user model side is called if an event such as initialization of simulation, resetting the CPU, signal output to a pin, or access to the external bus occurs on the Simulator GUI side. In addition, a time interface (= timer function) provided to perform time-series processing of a user model also calls a callback function prepared on the user model side when the specified time has elapsed.

#### **B.1.3 Development environment**

Use the following development tools to perform programming with the Simulator GUI's user open interface and create a DLL file.

- Microsoft Visual C++ (Ver. 6.00 or later)

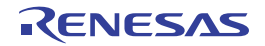

# <span id="page-377-0"></span>**B.2 Creating User Model**

This section describes how to create a user model.

#### **B.2.1 Program configuration**

The following figure shows the program configuration when the Simulator GUI's user open interface is used to expand a system.

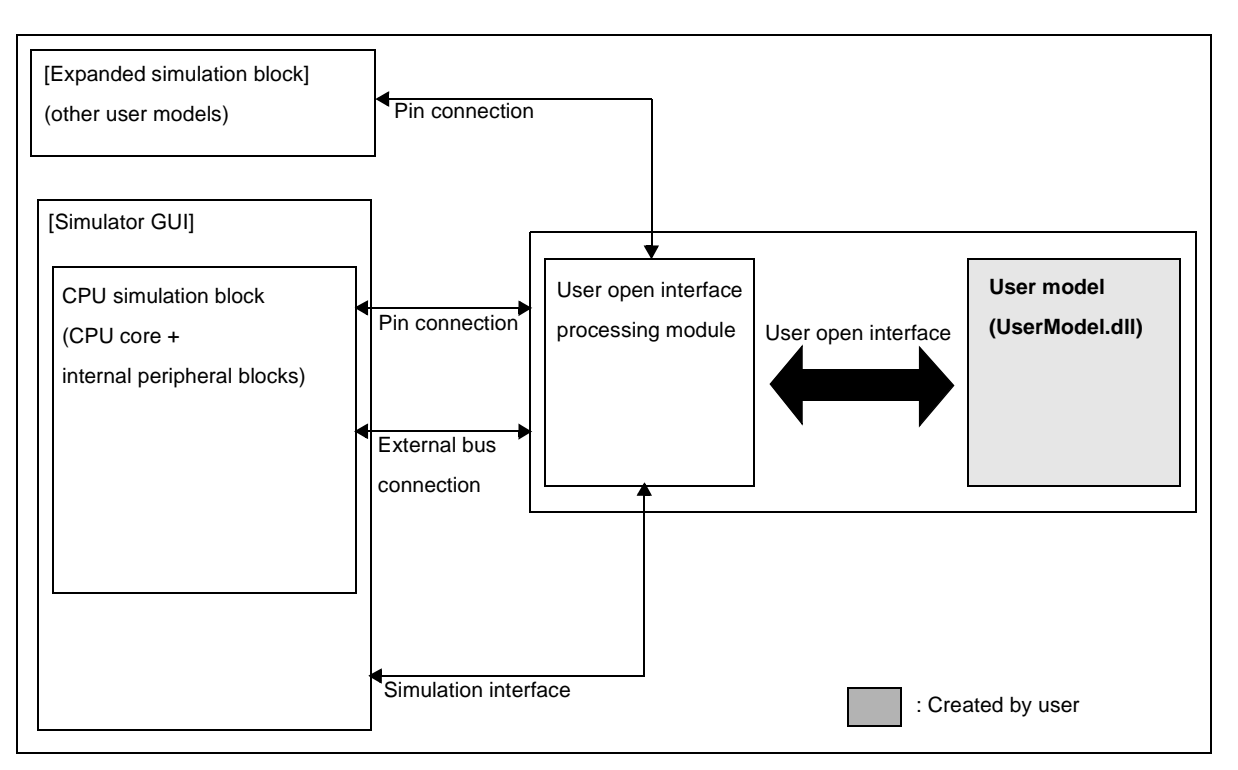

**Figure B-2. Program Configuration**

To expand a system, a user model must be created first.

Because the user model operates in conjunction with the simulation system, it interfaces with the user open interface processing module. This interface is the user open interface.

The user model generates resources such as pins and external bus slaves via the user open interface during configuration (processing to configure the simulator that is performed when Simulator GUI is started). By connecting the pins and external bus slaves to the pins and external bus masters of the CPU simulation block, signals can be input to or output from the pins of the CPU simulation block and the external bus can be accessed from the CPU simulation block.

The generated pins and external bus slaves can also be connected to the expansion simulation block (other user models), as well as to the CPU simulation block.

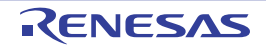

### **B.2.2 Outline of programming**

The user model is programmed in the dynamic link library (DLL) format of WIN32. The template of a program file is shown below.

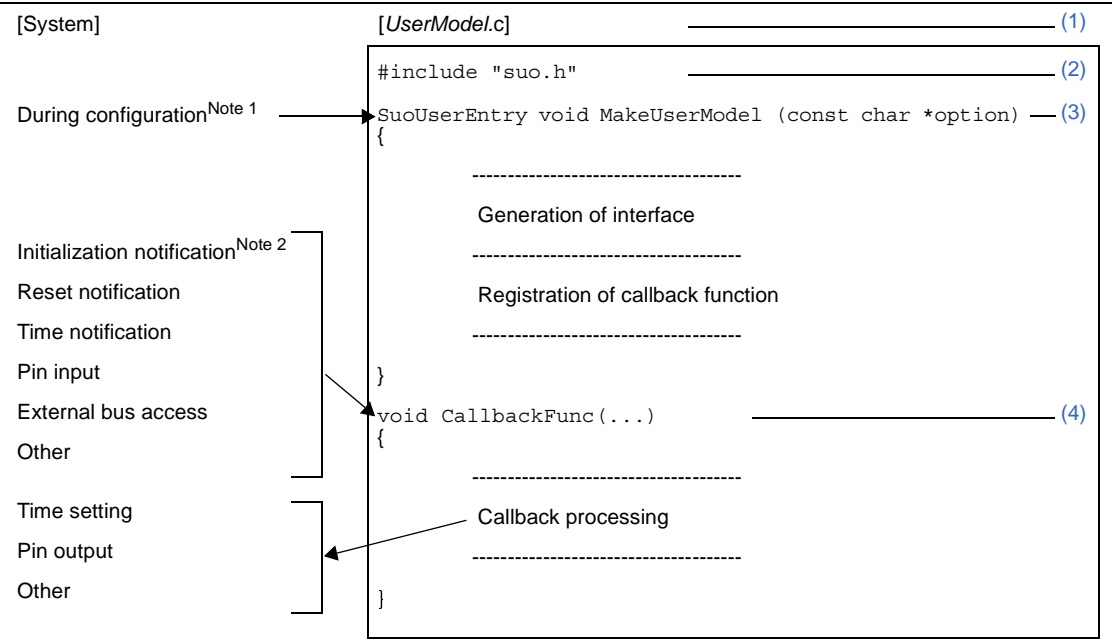

### **Figure B-3. Template of Program File**

**Notes 1.** "Configuration" means simulator configuration processing that is executed when Simulator GUI is started.

**2.** An initialization notification is reported only once, immediately after Simulator GUI is started when simulator configuration processing has been completed.

#### <span id="page-378-0"></span>**(1) File name**

Indicates the file name of the user model to be created. The file name can be determined freely (the suffix for a C language file is "\*.c").

#### <span id="page-378-1"></span>**(2) Include file**

Indicates a include file.

To use the user open interface, the system header file "suo.h" must be included.

#### <span id="page-378-2"></span>**(3) MakeUserModel function**

Indicates the [MakeUserModel](#page-442-0) function that is called from the system during configuration of Simulator GUI. Note that the name of this function must be "MakeUserModel".

[Syntax]

SuoUserEntry void MakeUserModel(const char \*option);

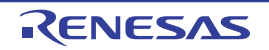

The following two types of processing are described in this function.

#### **(a) Interface generation**

Because Simulator GUI connects pins and buses during configuration processing when it is started, resources such as pins and buses that are to be connected during configuration must be generated. To do this, call a function that generates an interface in the [MakeUserModel](#page-442-0) function and generate an interface (see "[B.4 Supplied Interface Functions"](#page-386-0)). The necessary resources will be also generated.

#### **(b) Registering callback function**

Callback functions can be registered as necessary.

# **Caution When describing a callback function for initialization, be sure to register it at this time; otherwise callback will not function. This is because initialization notification is reported immediately after the [MakeUserModel](#page-442-0)l function is called.**

#### <span id="page-379-0"></span>**(4) Callback function**

Indicates a callback function.

Two or more callback functions, such as those for initialization notification, reset notification, time notification, pin input, and external bus access, can be created. Describe processing in accordance with the callback contents in the callback function (see "[B.5 User-Defined Functions](#page-441-0)").

A callback function that has been created must be registered in advance so that it can be called from the system (see "[B.4 Supplied Interface Functions"](#page-386-0)). The name of a callback function can be determined freely, and the format of the function differs depending on the type of callback.

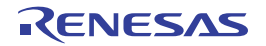

```
B.2.3 Example of program file (UserModel.c)
```

```
#include "suo.h"
#include <memory.h>
void Init(void);
void InputP00(SuoHandle handle, int pinValue);
void ReadBUS1(SuoHandle handle, unsigned long addr, int accessSize, unsigned char data[]);
void WriteBUS1(SuoHandle handle, unsigned long addr, int accessSize, const unsigned char data[]);
SuoHandle p00;
SuoHandle p01;
SuoHandle bus1;
unsigned char mem[0x100];
/* MakeUserModel */
SuoUserEntry void MakeUserModel(const char *option)
{
     SuoCreatePin("P00", &p00);
     SuoCreatePin("P01", &p01);
     SuoCreateExtbus("BUS1", 0x200000, 0x100, &bus1);
    SuoSetInitCallback(Init);
    SuoSetInputDigitalPinCallback(p00, InputP00);
     SuoSetReadExtbusCallback(bus1, ReadBUS1);
     SuoSetWriteExtbusCallback(bus1, WriteBUS1);
}
/* callbacks */
void Init(void)
{
     memset(mem, 0, 0x100);
}
void InputP00(SuoHandle handle, int pinValue)
{
     SuoOutputDigitalPin(p01, pinValue);
}
void ReadBUS1(SuoHandle handle, unsigned long addr, int accessSize, unsigned char data[])
{
     memcpy(data, &mem[addr-0x200000], accessSize);
}
void WriteBUS1(SuoHandle handle, unsigned long addr, int accessSize, const unsigned char data[])
{
    memcpy(&mem[addr-0x200000], data, accessSize);
}
```
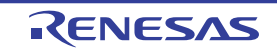

#### **B.2.4 Compilation and linking**

Create a *UserModel*.dll by compiling and linking the created *UserModel*.c and suolink.cpp.

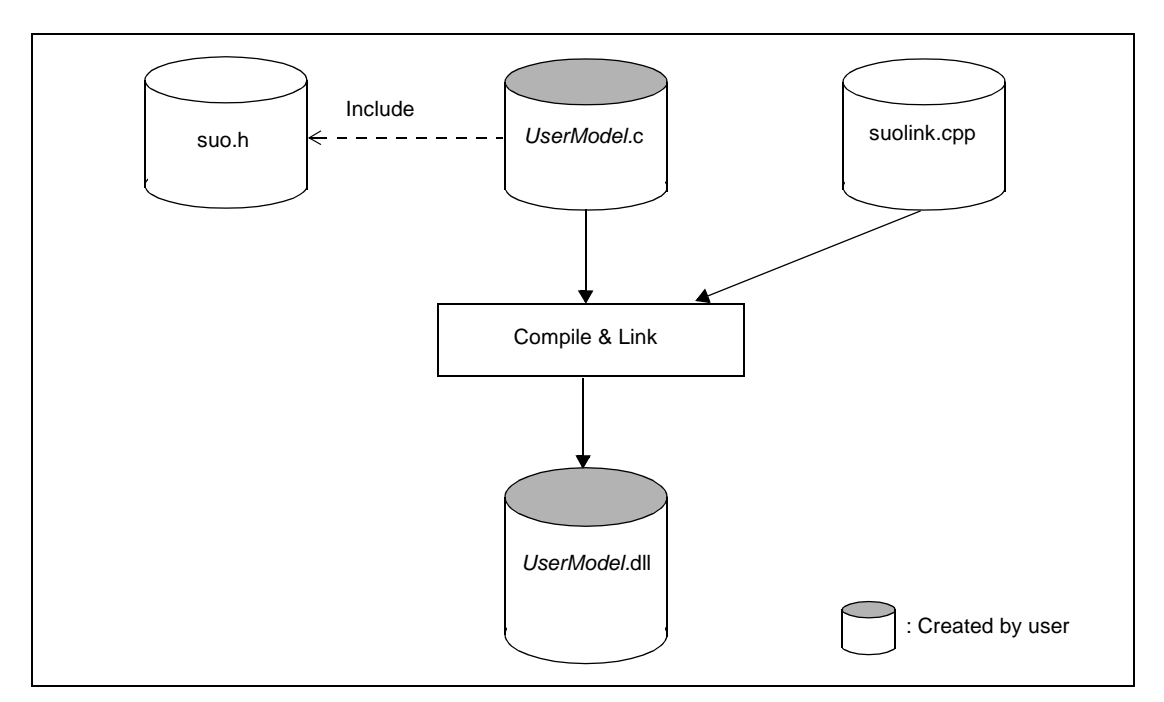

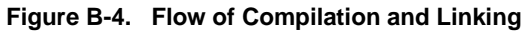

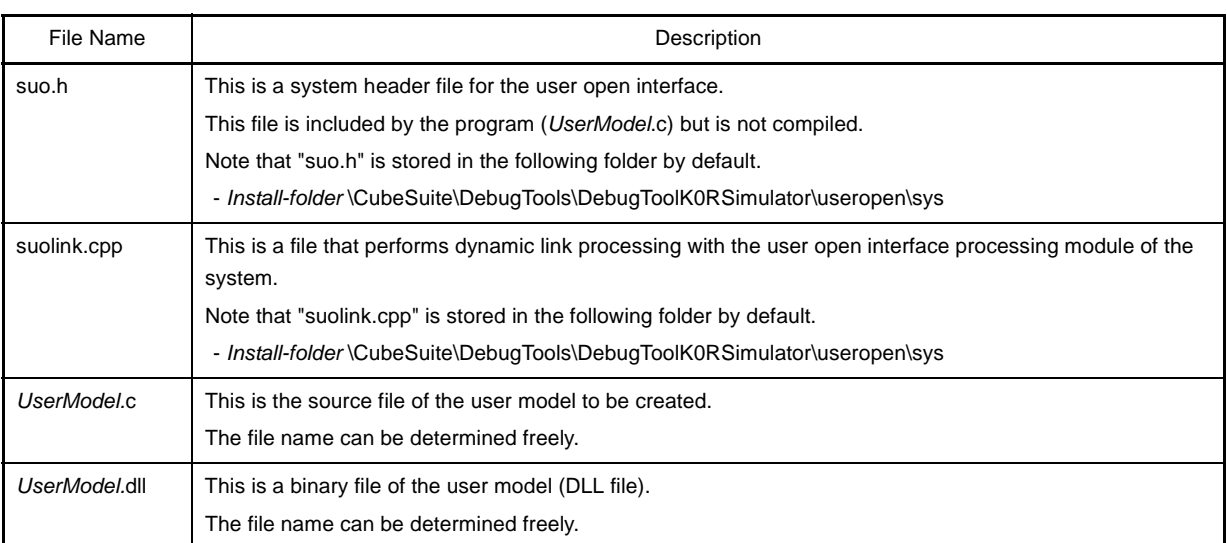

**Caution To execute a DLL file in an environment in which Microsoft Visual C++ is not installed, the DLL file must be created using the release version.**

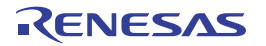

#### **B.3 Embedding User Model**

This section describes how to embed the created user model (*UserModel*.dll) in Simulator GUI.

To embed the user model in Simulator GUI, use a simulator configuration file (\*.cfg).

Therefore, when using Simulator GUI embedding the created user model, you need to specify [Yes] with the [Use sim-ulator configuration file] property in the [Configuration] category on the [\[Connect Settings\] tab](#page-142-0) of the [Property panel](#page-139-0), and then specify the configuration file to be used with the [Simulator configuration file] property in the category same as above.

#### **B.3.1 Description in simulator configuration file**

Describe the user model generation processing, processing to connect pins and an external buses and so on in the simulator configuration file.

- [\(1\) User model generation processing](#page-382-0)
- [\(2\) Pin connection](#page-383-1)
- [\(3\) External bus connection](#page-383-2)
- [\(4\) Other processing](#page-383-0)

#### <span id="page-382-0"></span>**(1) User model generation processing**

*UserModel1* = Device("USEROPEN", "*UserModel1.*dll *UserOption1*");

#### **(a)** *UserModel1*

*UserModel1* is a variable that indicates the generated user model. The variable name can be determined freely by user.

#### **(b) Device function**

The Device function is used to create a user model.

#### **(c)**

"**USEROPEN**" "USEROPEN" is a user open interface processing module (system module).

#### **(d)** *UserModel1***.dll**

*UserModel1*.dll is the binary file (DLL format) of the user model to be created in "[B.2 Creating User Model"](#page-377-0). The file name can be determined freely by user.

Specify a relative path or absolute path from the folder where the simulator configuration file exists as the file path.

# **Caution Do not use single-byte spaces for specifying the path name; otherwise, the user model will not be created.**

#### **(e)** *UserOption1*

*UserOption1* is an option character string for *UserModel1*.dll. This character string is passed to the "option" parameter of the [MakeUserModel](#page-442-0) function as is.

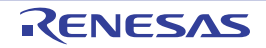

#### <span id="page-383-1"></span>**(2) Pin connection**

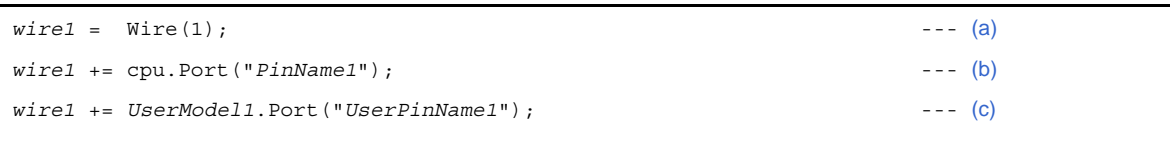

#### <span id="page-383-4"></span>**(a) Generation of a wire**

Generate a wire (= line that connects pins) by using the Wire function. Be sure to specify "1" for the argument of the Wire function. *wire1* is a variable that indicates the generated wire. The variable name can be determined freely.

#### <span id="page-383-5"></span>**(b) Connection of the wire and CPU**

Connect one end of the wire to a pin of the CPU.

Specify the name of the external CPU pin to be connected by using uppercase characters, as "*PinName1*" (note that lowercase characters cannot be used). Enclose the pin name between double quotation marks ("").

#### <span id="page-383-6"></span>**(c) Connection of the wire and user model**

Connect the other end of the wire to a pin of the user model. Specify the name of the user model pin to be connected as "*UserPinName1*" (pin name generated in the [MakeUserModel](#page-442-0) function). Enclose the pin name between double quotation marks (""). Add this line to connect two or more user model pins to the same wire.

#### <span id="page-383-2"></span>**(3) External bus connection**

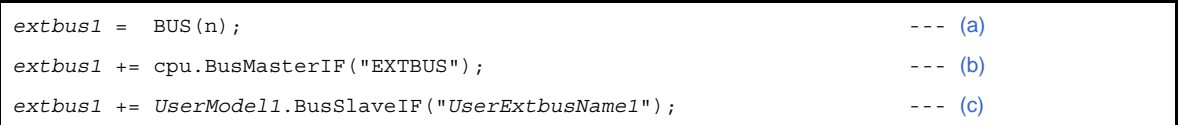

#### <span id="page-383-3"></span>**(a) Generation of a bus**

Generate a bus by using the BUS function. Argument *n* of the BUS function is the data bus bit width. This may be 8, 16, or 32. *extbus1* is a variable that indicates the generated bus. The variable name can be determined freely.

#### <span id="page-383-7"></span>**(b) Connection of the bus and CPU**

Connect one end of the bus to the external bus master of the CPU. Specify the external bus master "EXTBUS" for the argument.

#### <span id="page-383-8"></span>**(c) Connection of the bus and user model**

Connect the other end of the bus to the external bus of the user model. Specify the name of the external bus of the user model to be connected as "*UserExtbusName1*" (the external bus name generated in the [MakeUserModel](#page-442-0) function). Enclose the external bus name between double quotation marks ("").

Add this line to connect two or more user model external buses.

#### <span id="page-383-0"></span>**(4) Other processing**

In addition to the above, the formulaic connections for the main clock notification pin and the reset notification pin shown below is required to operate the user open interface.

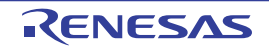

```
clock1 = Wire(1); --- (a)
clock1 += cpu.DebuggerPseudoPort("debugger_pseudo_pin_main_clkout"); --- (b)
clock1 += UserModel1.Port("gui_pseudo_pin_clock_notice"); --- (c)
reset1 = Wire(1); --- (d)
reset1 += cpu.DebuggerPseudoPort("debugger_pseudo_pin_reset_notice"); --- (e)
reset1 += UserModel1.Port("gui_pseudo_pin_reset_notice"); --- (f)
```
#### <span id="page-384-0"></span>**(a) Generation of a wire**

Generate a wire (= line that connects pins) by using the Wire function. Be sure to specify "1" for the argument of the Wire function. *clock1* is a variable that indicates the generated wire. The variable name can be determined freely.

# <span id="page-384-1"></span>**(b) Connection of the wire and main clock notification pin** Connect one end of the wire to Simulator GUI's main clock notification pin. Specify "debugger\_pseudo\_pin\_main\_clkout" for the argument.

#### <span id="page-384-2"></span>**(c) Connection of the wire and user model**

Connect the other end of the wire to a pin of the user model. Specify "gui\_pseudo\_pin\_clock\_notice" for the argument.

#### <span id="page-384-3"></span>**(d) Generation of a wire**

Generate a wire (= line that connects pins) by using the Wire function. Be sure to specify "1" for the argument of the Wire function. *reset1* is a variable that indicates the generated wire. The variable name can be determined freely.

#### <span id="page-384-4"></span>**(e) Connection of the wire and reset notification pin**

Connect one end of the wire to Simulator GUI's reset notification pin. Specify "debugger\_pseudo\_pin\_reset\_notice" for the argument.

#### <span id="page-384-5"></span>**(f) Connection of the wire and user model**

Connect the other end of the wire to a pin of the user model. Specify "gui\_pseudo\_pin\_reset\_notice" for the argument.

#### **B.3.2 Example of simulator configuration file**

An example of the simulator configuration file is shown below. In this example, the following connection processing is performed.

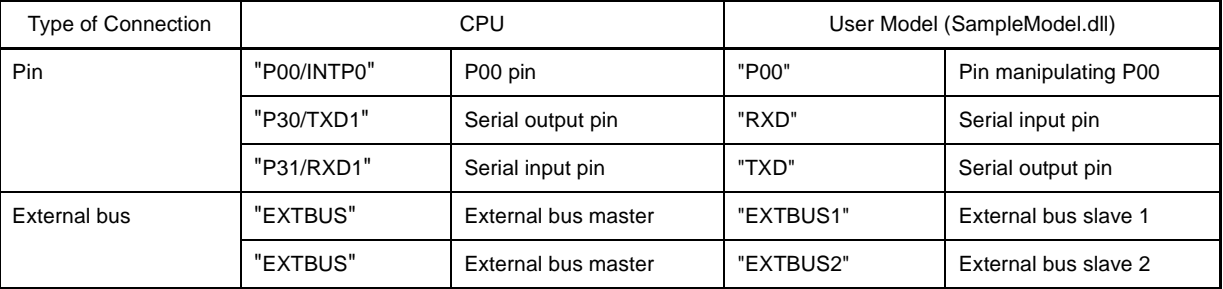

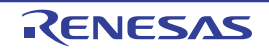

```
cpu = CPU('a');# --------------------------------------------------------------
# SampleModel description
# --------------------------------------------------------------
# Generate SampleModel.dll
model = Device("USEROPEN", "SampleModel.dll -a -b");
# Connect PIN (CPU.P00-MODEL.P00)
wire_P00 = Wire(1);wire P00 += \text{cpu.Port}('P00/INTPO");
wire P00 += model.Port('P00");
# Connect PIN (CPU.TXD1-MODEL.RXD)
wire RXD = Wire(1);wire RXD += cpu. Port("P30/TXD1");
wire_RXD += model.Port("RXD");
# Connect PIN (CPU.RXD1-MODEL.TXD)
wire TXD = Wire(1);wire TXD == cpu.Port('P31/RXD1");
wire_TXD += model.Port("TXD");
# Connect BUS (CPU.EXTBUS-MODEL.EXTBUS1)
extbus = BUS(32);extbus += cpu.BusMasterIF("EXTBUS");
extbus += model.BusSlaveIF("EXTBUS1");
extbus += model.BusSlaveIF("EXTBUS2");
# Connect Pseudo PIN
wire clock = wire(1);wire_clock += cpu.DebuggerPseudoPort("debugger_pseudo_pin_main_clkout");
wire_clock += model.Port("gui_pseudo_pin_clock_notice");
wire reset = Wire(1);wire_reset += cpu.DebuggerPseudoPort("debugger_pseudo_pin_reset_notice");
wire_reset += model.Port("gui_pseudo_pin_reset_notice");
```
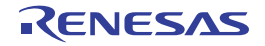

# <span id="page-386-0"></span>**B.4 Supplied Interface Functions**

This section describes the interface functions supplied by Simulator GUI as the user open interface.

#### **B.4.1 Overview**

The supplied interface functions are listed below.

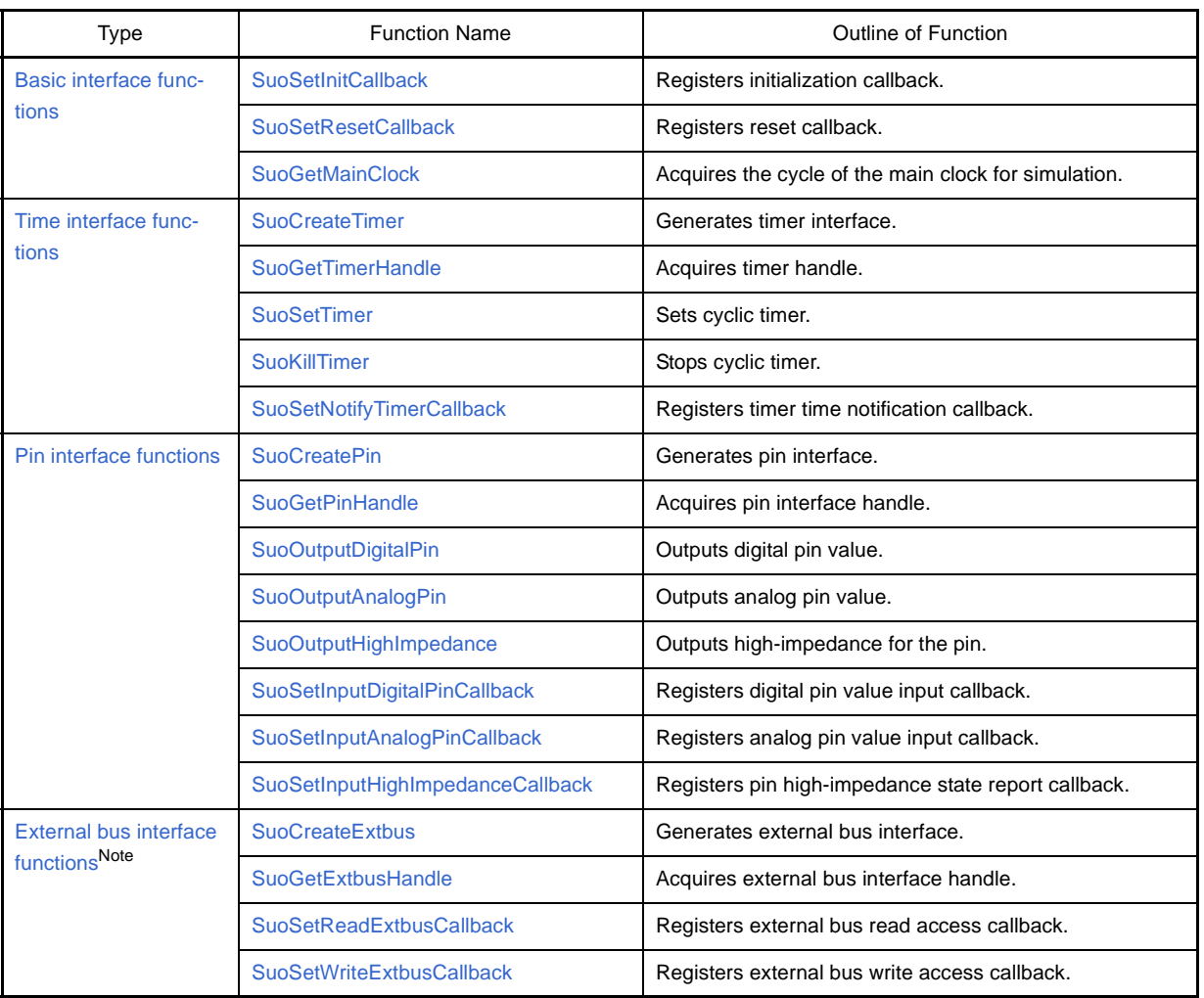

#### **Table B-2. List of Supplied Interface Functions**

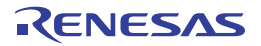

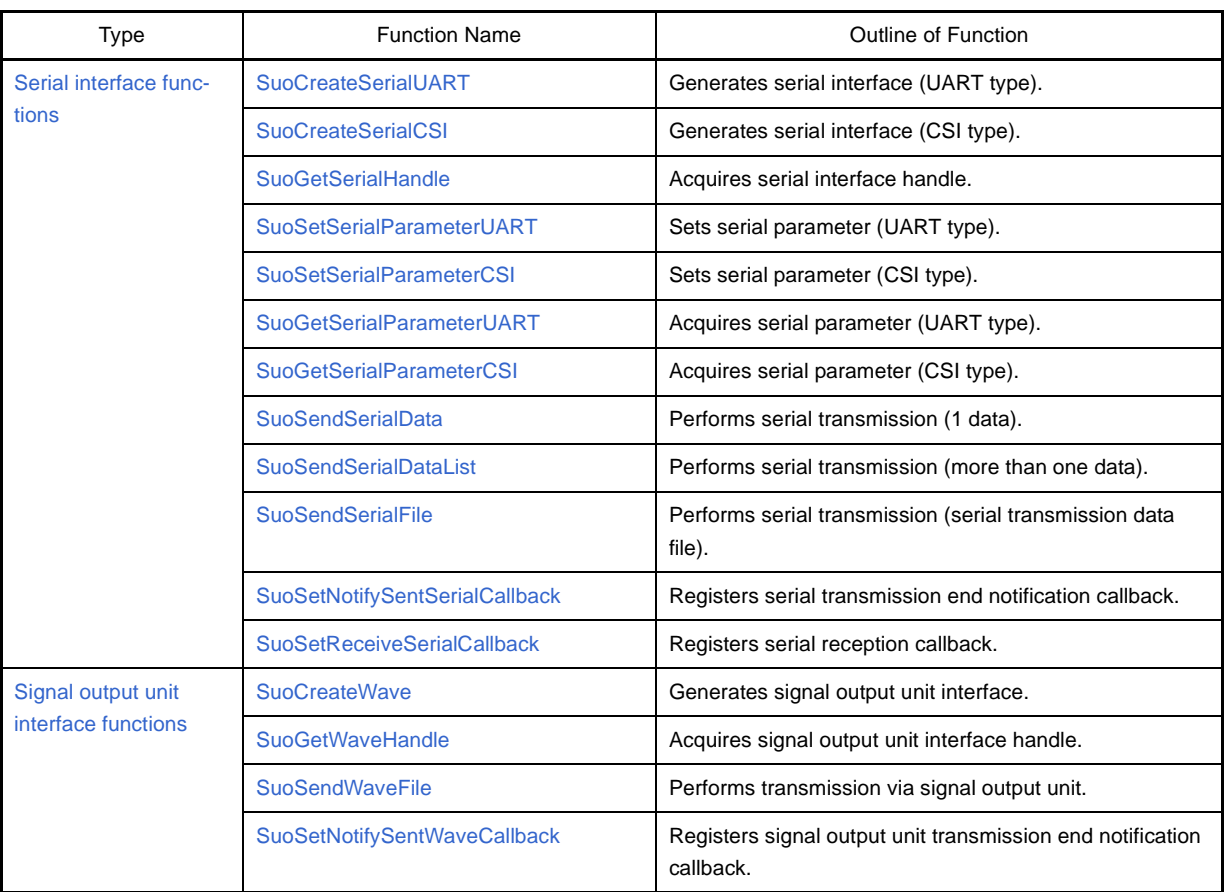

**Note** When using the external bus interface function, the external memory area to use must be set to [Target memory area] with the [Memory Type] area of the [Memory Mapping dialog box](#page-247-0).

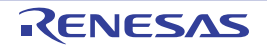

# <span id="page-388-1"></span>**B.4.2 Basic interface functions**

<span id="page-388-0"></span>The basic interface functions that are supplied by Simulator GUI are as follows:

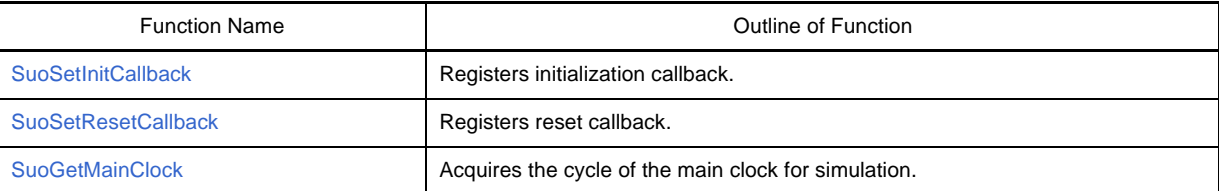

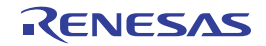

# <span id="page-389-0"></span>**SuoSetInitCallback**

Registers initialization callback.

**Caution A callback function is not executed unless this function is called in the [MakeUserModel](#page-442-1) function.**

# **[Syntax]**

```
#include "suo.h"
void SuoSetInitCallback(SuoInitCallback func);
```
# **[Argument(s)]**

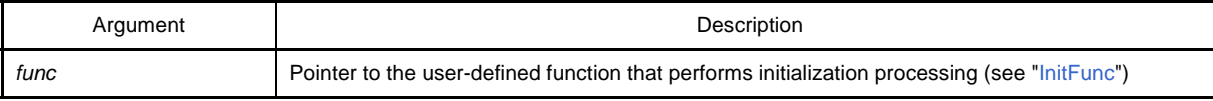

# **[Return value]**

None

# **[Description]**

- This function registers the user-defined function that performs initialization processing.
- The function registered by this function is called only once, when Simulator GUI is started.
- If NULL is specified for *func*, registration is canceled.

```
#include "suo.h"
void InitFunc(void);
/* MakeUserModel */
SuoUserEntry void MakeUserModel(const char *option)
{
     .........
     SuoSetInitCallback(InitFunc); /* Set initialize function */
}
/* Initialize function */
void InitFunc(void){
     .........
}
```
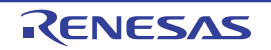

# <span id="page-390-0"></span>**SuoSetResetCallback**

Registers reset callback.

# **[Syntax]**

```
#include "suo.h"
void SuoSetResetCallback(SuoResetCallback func);
```
# **[Argument(s)]**

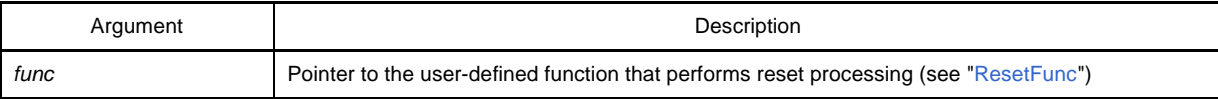

# **[Return value]**

None

# **[Description]**

- This function registers the user-defined function that performs reset processing.
- The registered function is called when the CPU is reset.
- If NULL is specified for *func*, registration is canceled.

```
#include "suo.h"
void ResetFunc(void);
void func1(void)
{
     .........
     SuoSetResetCallback(ResetFunc); /* Set reset function */
}
/* Reset function */
void ResetFunc(void){
     .........
}
```
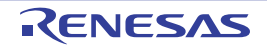

# <span id="page-391-0"></span>**SuoGetMainClock**

Acquires the cycle of the main clock for simulation.

**Caution This function cannot be called in the [MakeUserModel](#page-442-1) function. It can only be called in a callback function.**

# **[Syntax]**

#include "suo.h" int SuoGetMainClock(unsigned long\* *time*);

# **[Argument(s)]**

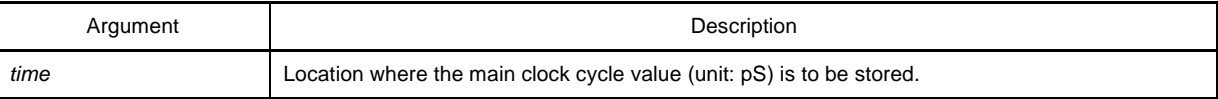

# **[Return value]**

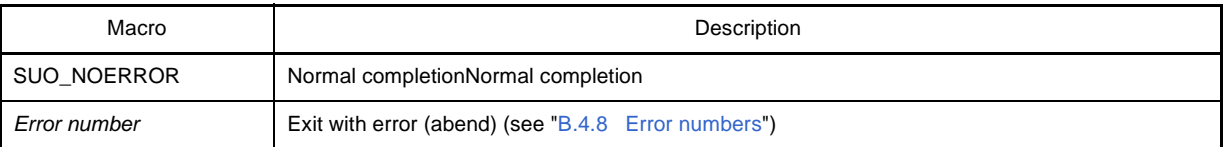

# **[Description]**

- This function is used to acquire the cycle of the main clock for the simulation environment currently being executed.

```
#include "suo.h"
unsigned long time;
void func1(void)
{
     .........
    SuoGetMainClock(&time); /* Get main clock */
}
```
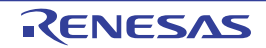

# <span id="page-392-1"></span>**B.4.3 Time interface functions**

<span id="page-392-0"></span>The time interface functions that are supplied by Simulator GUI are as follows:

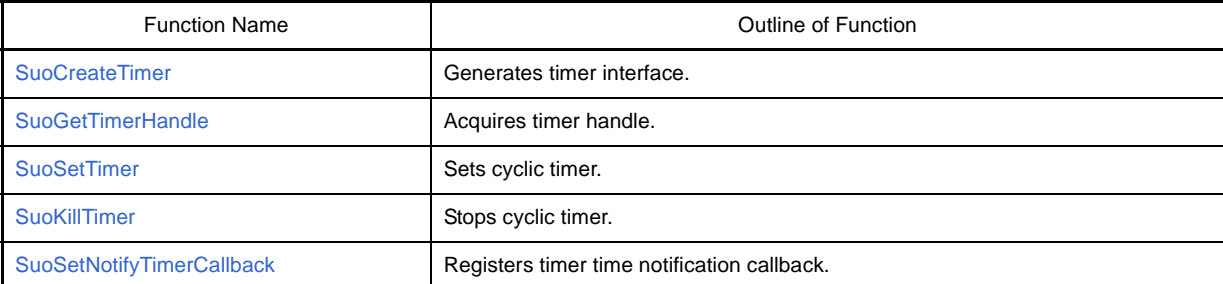

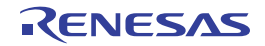

# <span id="page-393-0"></span>**SuoCreateTimer**

Generates timer interface.

**Caution This function can only be called in the [MakeUserModel](#page-442-1) function. An error occurs if it is called at any other timing.**

### **[Syntax]**

#include "suo.h" int SuoCreateTimer(const char\* *timerName*, SuoHandle\* *handle*);

# **[Argument(s)]**

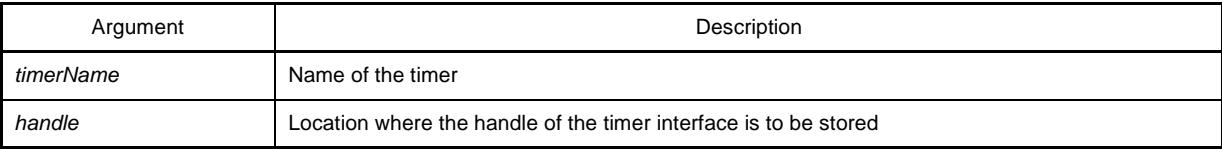

# **[Return value]**

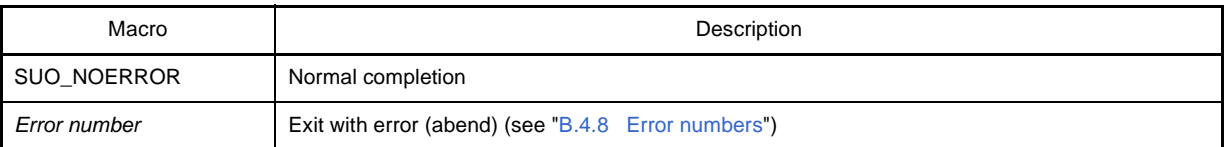

# **[Description]**

- This function generates a timer interface.
- The generated timer interface is associated with the name specified for *timerName*.
- If this function is successful, the handle of the generated timer interface can be obtained. The timer interface can then be controlled by specifying this handle.
- The handle can also be obtained by using the [SuoGetTimerHandle](#page-394-0) function.

```
#include "suo.h"
SuoHandle hTim1;
SuoUserEntry void MakeUserModel(const char *option)
{
     .........
     SuoCreateTimer("TIM1", &hTim1); /* Create "TIM1" */
}
```
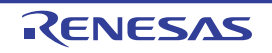

# <span id="page-394-0"></span>**SuoGetTimerHandle**

Acquires timer handle.

# **[Syntax]**

#include "suo.h" SuoHandle SuoGetTimerHandle(const char\* *timerName*);

# **[Argument(s)]**

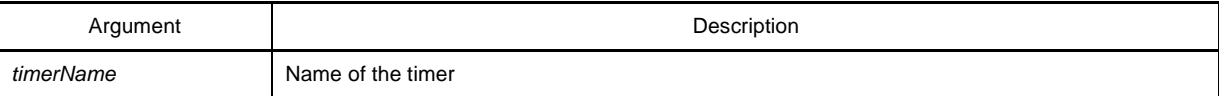

# **[Return value]**

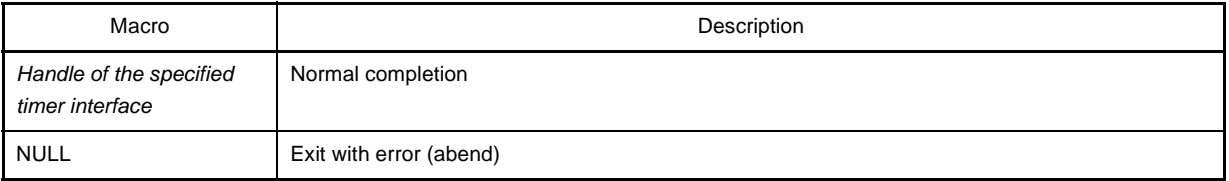

# **[Description]**

- This function is used to obtain the handle of the specified timer interface.
- Specify the name specified by the [SuoCreateTimer](#page-393-0) function as *timerName* (if a different name is specified, NULL is returned).

```
#include "suo.h"
SuoHandle hTim1;
void func1(void)
{
     .........
   hTim1 = SuoGetTimerHandle("TIM1"); /* Get handle of "TIM1" */
}
```
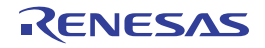

# <span id="page-395-0"></span>**SuoSetTimer**

Sets cyclic timer.

**Caution This function cannot be called in the [MakeUserModel](#page-442-1) function. It can only be called in a callback function.**

# **[Syntax]**

#include "suo.h" int SuoSetTimer(SuoHandle *handle*, int *timeUnit*, unsigned long *timeValue*);

# **[Argument(s)]**

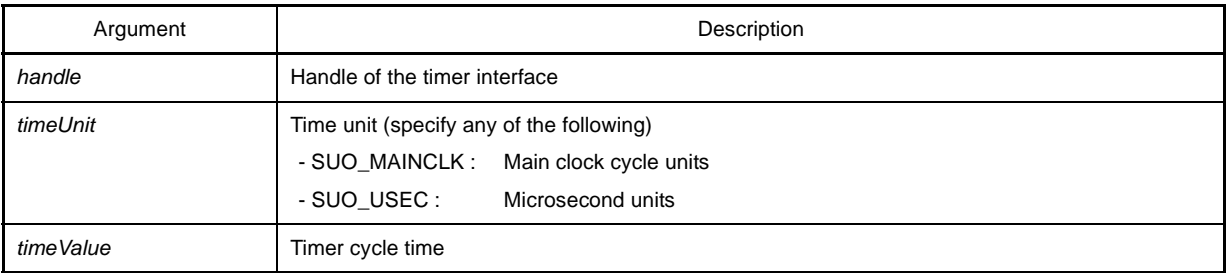

# **[Return value]**

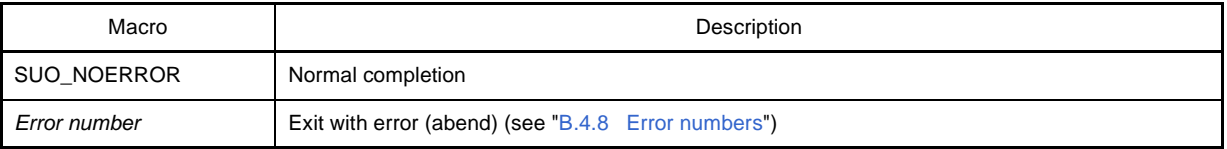

# **[Description]**

- This function sets a cyclic timer for the specified timer interface.
- The cycle time is specified by the value of *timeValue* in units of *timeUnit* ("0" cannot be specified for *timeValue*.
- The timer starts operating immediately after this function is called. The timer continues operating until it is stopped by the [SuoKillTimer](#page-397-0) function.
- If a timer notification function has been registered by the [SuoSetNotifyTimerCallback](#page-398-0) function, the timer notification function is called in each cycle.
- If this function is called for the timer that is currently operating, the timer is reset and starts operating with the specified cycle time.

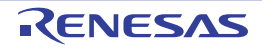
```
#include "suo.h"
SuoHandle hTim1;
void func1(void)
{
.........
   SuoSetTimer(hTim1, SUO_USEC, 20); /* Invoke 20us cyclic timer */
}
```
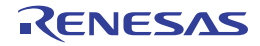

# **SuoKillTimer**

Stops cyclic timer.

**Caution This function cannot be called in the [MakeUserModel](#page-442-0) function. It can only be called in a callback function.**

### **[Syntax]**

#include "suo.h" int SuoKillTimer(SuoHandle *handle*);

# **[Argument(s)]**

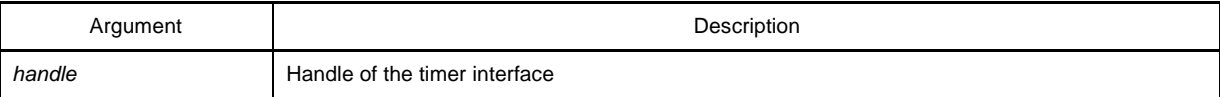

# **[Return value]**

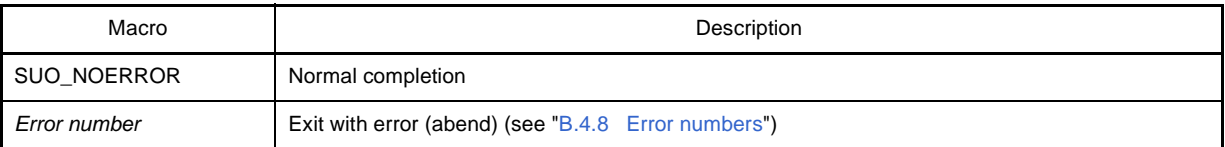

# **[Description]**

- This function stops the cyclic timer of the specified timer interface.
- If the timer is operating, the timer is stopped. If the timer is stopped, nothing is done (in this case, an error does not occur).

```
#include "suo.h"
SuoHandle hTim1;
void func1(void)
{
     .........
   SuoKillTimer(hTim1); /* Stop timer */
}
```
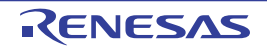

# **SuoSetNotifyTimerCallback**

Registers timer time notification callback.

# **[Syntax]**

#include "suo.h" int SuoSetNotifyTimerCallback(SuoHandle *handle*, SuoNotifyTimerCallback *func*);

# **[Argument(s)]**

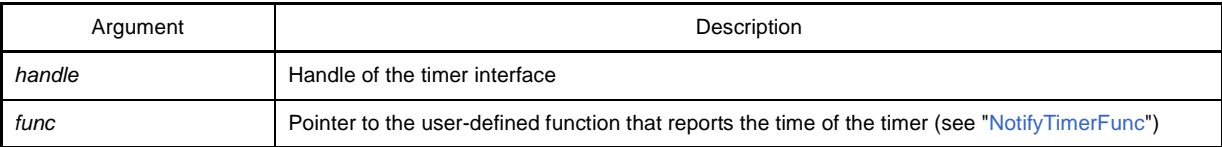

# **[Return value]**

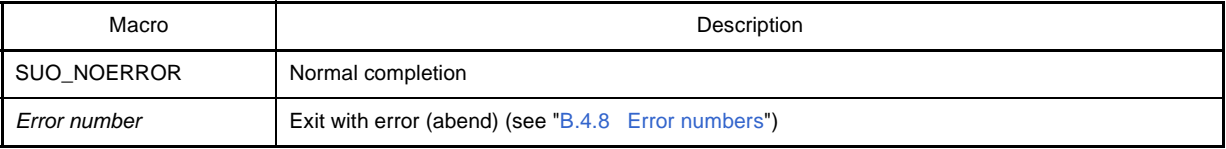

#### **[Description]**

- This function registers a user-defined function that performs processing when the time of the timer is reported.
- The registered function is called in every timer cycle of the specified timer interface.
- If NULL is specified for *func*, registration is canceled.

```
#include "suo.h"
void NotifyTimerFunc(SuoHandle handle);
SuoHandle hTim1;
void func1(void)
{
     .........
     SuoSetNotifyTimerCallback(hTim1, NotifyTimerFunc); /* Set notify-timer function */
}
/* Notify-timer function */
void NotifyTimerFunc(SuoHandle handle)
{
     .........
}
```
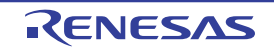

### **B.4.4 Pin interface functions**

The pin interface functions that are supplied by Simulator GUI are as follows:

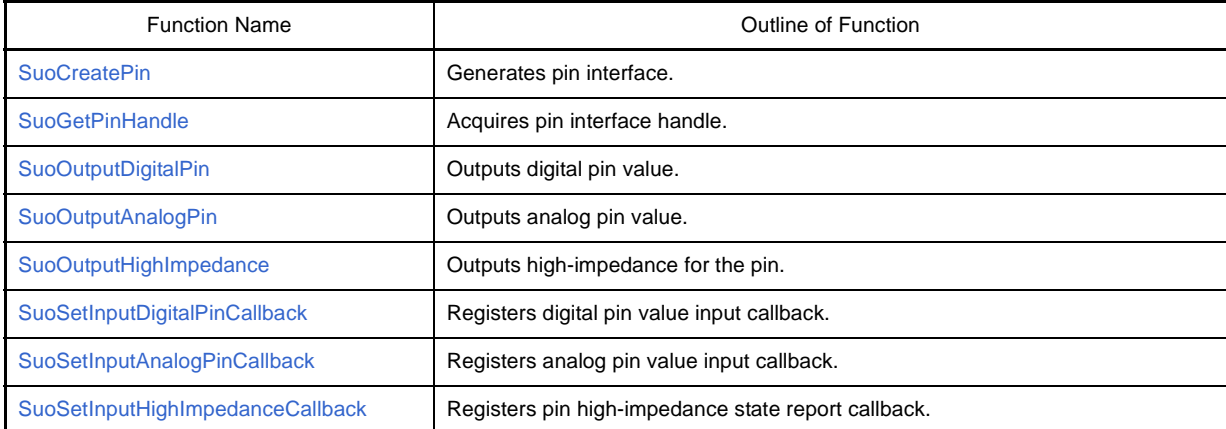

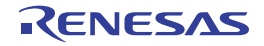

# <span id="page-400-0"></span>**SuoCreatePin**

Generates pin interface.

**Caution This function can only be called in the [MakeUserModel](#page-442-0) function. An error occurs if it is called at any other timing.**

#### **[Syntax]**

#include "suo.h" int SuoCreatePin(const char\* *pinName*, SuoHandle\* *handle*);

### **[Argument(s)]**

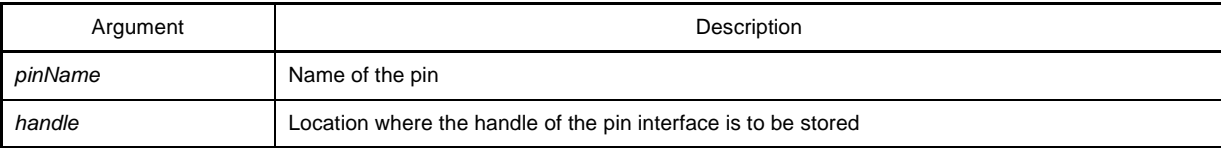

### **[Return value]**

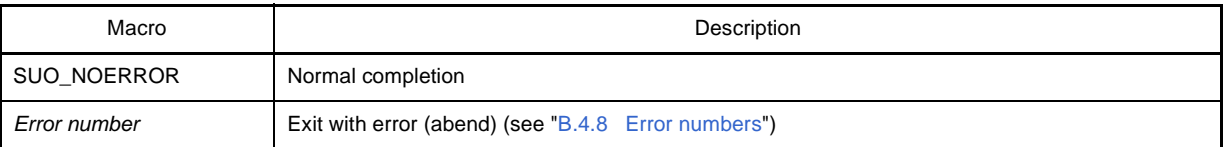

#### **[Description]**

- This function generates a pin interface.
- The generated pin interface is associated with the name specified for *pinName*. Also, the pin specified as *pin-Name* is generated.
- If this function is successful, the handle of the generated pin interface can be obtained. The pin interface can then be controlled by specifying this handle.

The handle can also be obtained by using the [SuoGetPinHandle](#page-401-0) function.

```
#include "suo.h"
SuoHandle hPinP00;
SuoHandle hPinABC;
SuoUserEntry void MakeUserModel(const char *option)
{
     .........
   SuoCreatePin("P00", &hPinP00); /* Create "P00" */
   SuoCreatePin("ABC", &hPinABC); /* Create "ABC" */
}
```
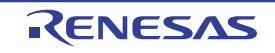

# <span id="page-401-0"></span>**SuoGetPinHandle**

Acquires pin interface handle.

# **[Syntax]**

#include "suo.h" SuoHandle SuoGetPinHandle(const char\* *pinName*);

# **[Argument(s)]**

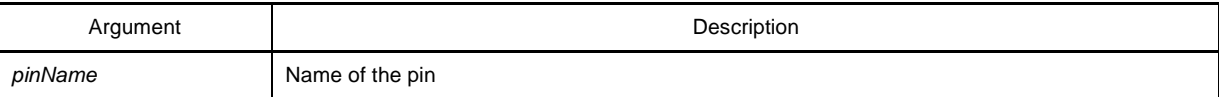

# **[Return value]**

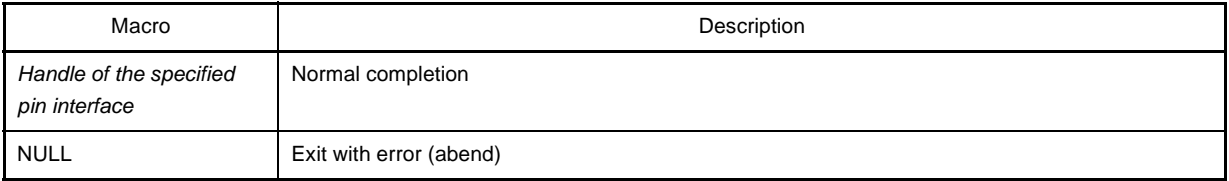

# **[Description]**

- This function is used to obtain the handle of the specified pin interface.
- Specify the name of a function specified by the [SuoCreatePin](#page-400-0) function as *pinName* (if a different name is specified, NULL is returned).

```
#include "suo.h"
SuoHandle hPinP00;
void func1(void)
{
     .........
    hPinP00 = SuoGetPinHandle("P00"); /* Get handle of "P00" */
}
```
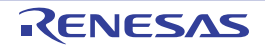

# <span id="page-402-0"></span>**SuoOutputDigitalPin**

Outputs digital pin value.

**Caution This function cannot be called in the [MakeUserModel](#page-442-0) function. It can only be called in a callback function.**

### **[Syntax]**

#include "suo.h" int SuoOutputDigitalPin(SuoHandle *handle*, int *pinValue*);

# **[Argument(s)]**

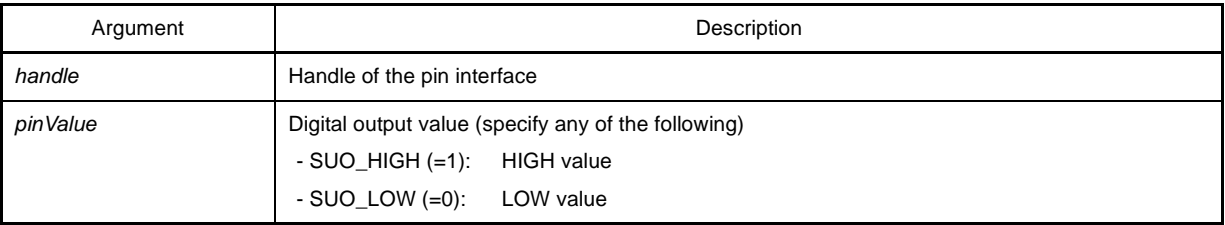

# **[Return value]**

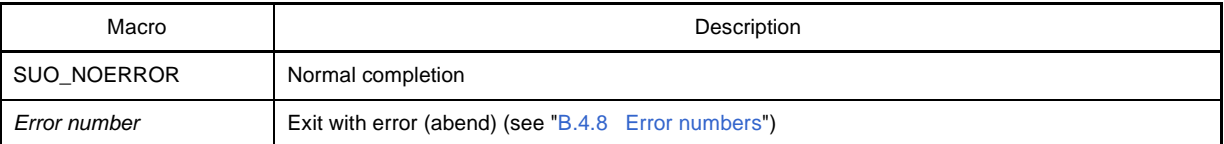

#### **[Description]**

- This function outputs a digital data signal specified with *pinValue* to the specified pin interface.
- To output an analog data signal, use the [SuoOutputAnalogPin](#page-403-0) function.

```
#include "suo.h"
SuoHandle hPinP00;
void func1(void)
{
     .........
    SuoOutputDigitalPin(hPinP00, SUO_HIGH); /* Output HIGH */
}
```
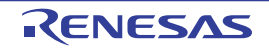

# <span id="page-403-0"></span>**SuoOutputAnalogPin**

Outputs analog pin value.

**Caution This function cannot be called in the [MakeUserModel](#page-442-0) function. It can only be called in a callback function.**

#### **[Syntax]**

#include "suo.h" int SuoOutputAnalogPin(SuoHandle *handle*, double *pinValue*);

#### **[Argument(s)]**

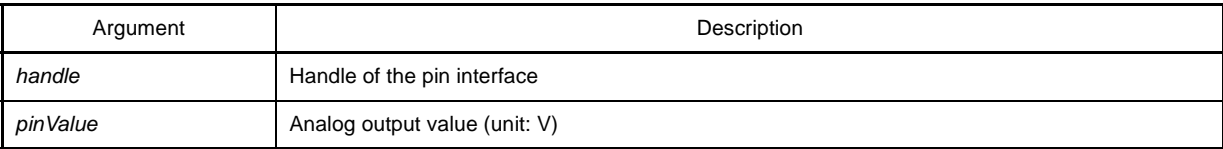

### **[Return value]**

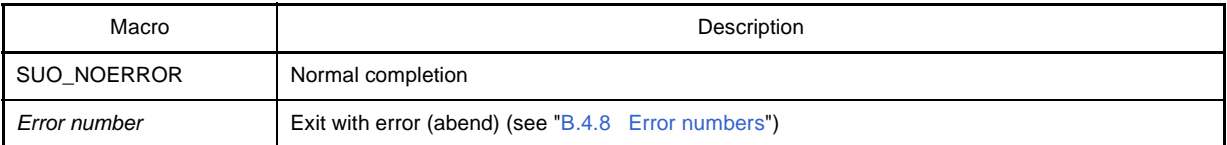

#### **[Description]**

- This function outputs an analog data signal specified with *pinValue* to the specified pin interface.
- Specify *pinValue* in V (volts), as floating-point data.
- To output a digital data signal, use the [SuoOutputDigitalPin](#page-402-0) function.

```
#include "suo.h"
SuoHandle hPinP00;
void func1(void)
{
     .........
    SuoOutputAnalogPin(hPinP00, 3.5); /* Output 3.5V */
}
```
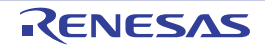

# <span id="page-404-0"></span>**SuoOutputHighImpedance**

Outputs high-impedance for the pin.

**Caution This function cannot be called in the [MakeUserModel](#page-442-0) function. It can only be called in a callback function.**

#### **[Syntax]**

#include "suo.h" int SuoOutputHighImpedance(SuoHandle *handle*);

# **[Argument(s)]**

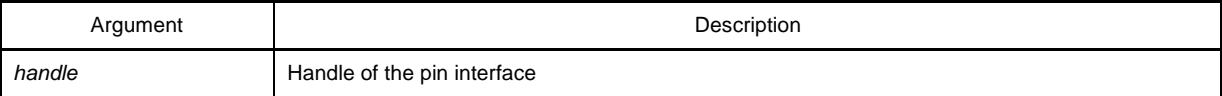

# **[Return value]**

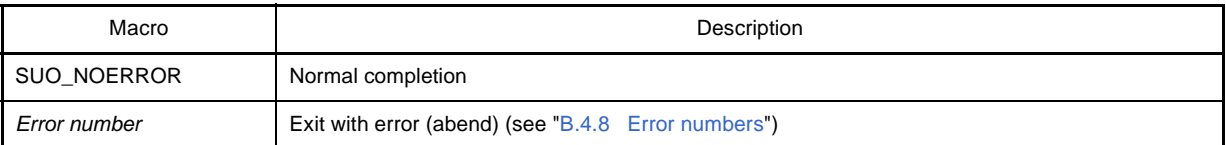

# **[Description]**

- This function is used to output high-impedance for the specified digital/analog pin interface.

```
#include "suo.h"
SuoHandle hPinP00;
void func1(void)
{
     .........
    SuoOutputHighImpedance(hPinP00); /* Output High Impedance */
}
```
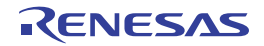

# <span id="page-405-0"></span>**SuoSetInputDigitalPinCallback**

Registers digital pin value input callback.

### **[Syntax]**

#include "suo.h" int SuoSetInputDigitalPinCallback(SuoHandle *handle*, SuoInputDigitalPinCallback *func*);

### **[Argument(s)]**

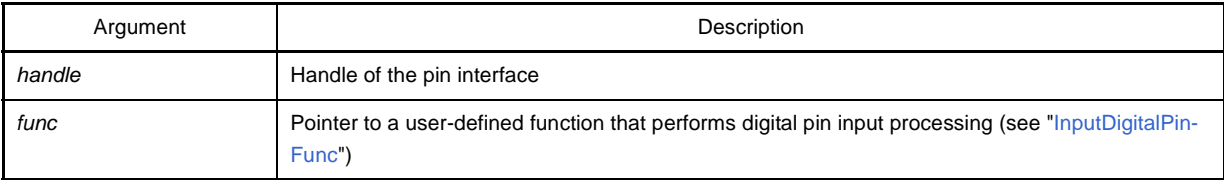

#### **[Return value]**

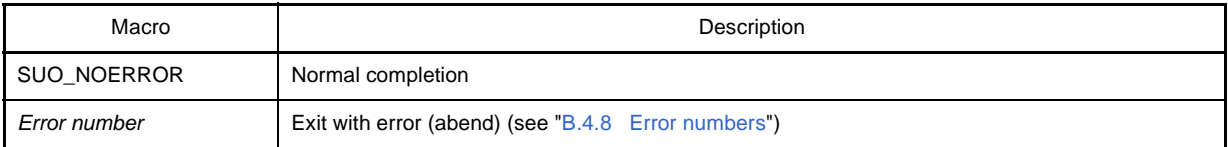

#### **[Description]**

- This function is used to register a user-defined function that performs digital pin input processing.
- The registered function is called when a signal is input to the specified pin.
- If NULL is specified for *func*, registration is canceled.

```
#include "suo.h"
void InputDigitalPinFunc(SuoHandle handle, int pinValue);
SuoHandle hPinP00;
void func1(void)
{
     .........
    SuoSetInputDigitalPinCallback(hPinP00, InputDigitalPinFunc); /* Set input-digital-pin function */
}
/* Input-digital-pin function */
void InputDigitalPinFunc(SuoHandle handle, int pinValue)
{
      .........
}
```
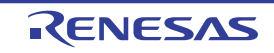

# <span id="page-406-0"></span>**SuoSetInputAnalogPinCallback**

Registers analog pin value input callback.

# **[Syntax]**

#include "suo.h" int SuoSetInputAnalogPinCallback(SuoHandle *handle*, SuoInputAnalogPinCallback *func*);

### **[Argument(s)]**

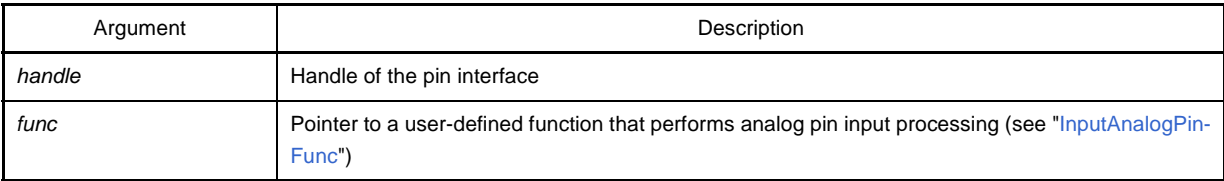

#### **[Return value]**

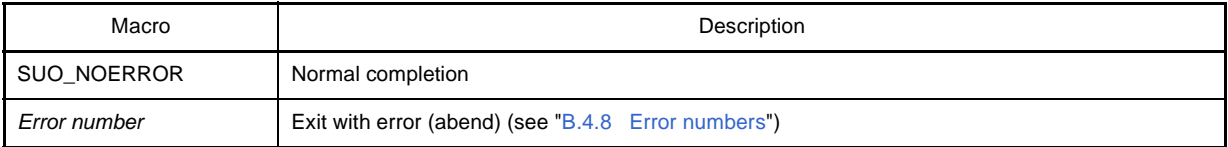

#### **[Description]**

- This function is used to register a user-defined function that performs analog pin input processing.
- The registered function is called when a signal is input to the specified pin.
- If NULL is specified for *func*, registration is canceled.

```
#include "suo.h"
void InputAnalogPinFunc(SuoHandle handle, double pinValue);
SuoHandle hPinP00;
void func1(void)
{
     .........
     SuoSetInputAnalogPinCallback(hPinP00, InputAnalogPinFunc); /* Set input-analog-pin function */
}
/* Input-analog-pin function */
void InputAnalogPinFunc(SuoHandle handle, double pinValue)
{
      .........
}
```
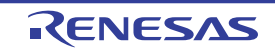

# <span id="page-407-0"></span>**SuoSetInputHighImpedanceCallback**

Registers pin high-impedance state report callback.

# **[Syntax]**

#include "suo.h" int SuoSetInputHighImpedanceCallback(SuoHandle *handle*, SuoInputHighImpedanceCallback *func*);

# **[Argument(s)]**

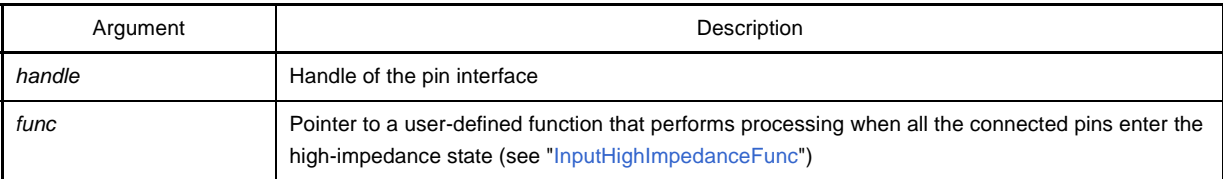

#### **[Return value]**

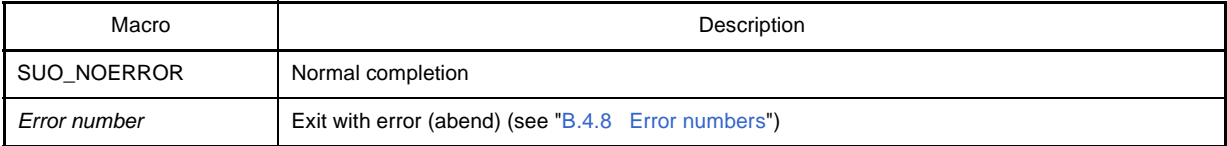

#### **[Description]**

- This function is used to register the user-defined function that performs processing when all the pins connected to digital/analog pins enter the high-impedance state.
- If NULL is specified for *func*, registration is canceled.

```
#include "suo.h"
void InputHighImpedanceFunc(SuoHandle handle);
SuoHandle hPinP00;
void func1(void)
{
     .........
    SuoSetInputHighImpedanceCallback(hPinP00,InputHighImpedanceFunc);
                                                     /* Set input-high-impedance function */
}
/* Input-high-impedance function */
void InputHighImpedanceFunc(SuoHandle handle)
{
      .........
}
```
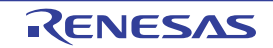

#### **B.4.5 External bus interface functions**

The external bus interface functions that are supplied by Simulator GUI are as follows:

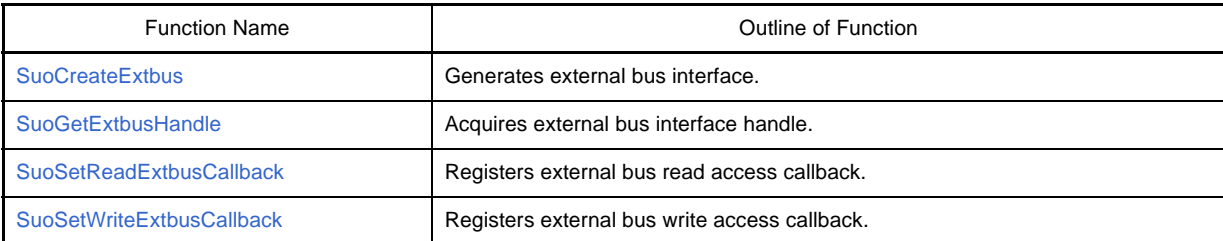

**Caution When using the external bus interface function, the external memory area to use must be set to [Target memory area] with the [Memory Type] area of the [Memory Mapping dialog box](#page-247-0).** 

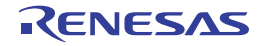

# <span id="page-409-0"></span>**SuoCreateExtbus**

Generates external bus interface.

- **Cautions 1. This function can only be called in the [MakeUserModel](#page-442-0) function. An error occurs if it is called at any other timing.**
	- **2. When using the external bus interface function, the external memory area to use must be set to [Target memory area] with the [Memory Type] area of the [Memory Mapping dialog box.](#page-247-0)**

# **[Syntax]**

#include "suo.h" int SuoCreateExtbus(const char\* *extbusName*, unsigned long *addr*, unsigned long *size*, SuoHandle\* *handle*);

# **[Argument(s)]**

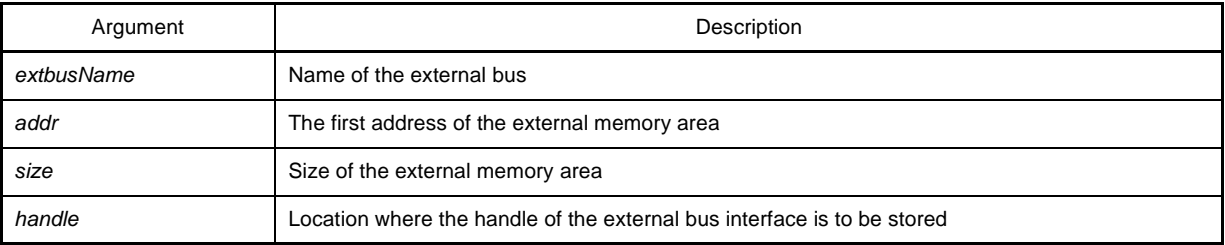

#### **[Return value]**

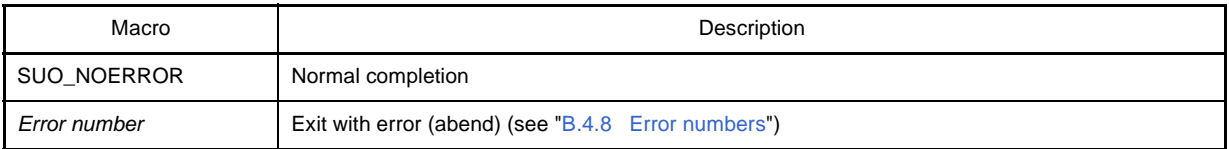

#### **[Description]**

- This function is used to generate an external bus interface.
- The generated external bus interface is associated with the name specified for *extbusName*.
- If this function is successful, the handle of the generated external bus interface can be obtained. The external bus interface can then be controlled by specifying this handle.

The handle can also be obtained by using the [SuoGetExtbusHandle](#page-411-0) function.

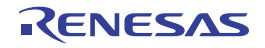

```
#include "suo.h"
SuoHandle hExtbus1;
SuoUserEntry void MakeUserModel(const char *option)
{
       .........
     \texttt{Su} \texttt{O} \texttt{CreateExt} \texttt{bus} \texttt{("EXTBUS1", 0x200000, 0x1000, \texttt{&h} \texttt{Ext} \texttt{bus1}); \qquad \texttt{/* Create "EXTBUS1" */}}
```
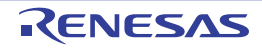

# <span id="page-411-0"></span>**SuoGetExtbusHandle**

Acquires external bus interface handle.

# **[Syntax]**

#include "suo.h" SuoHandle SuoGetExtbusHandle(const char\* *extbusName*);

# **[Argument(s)]**

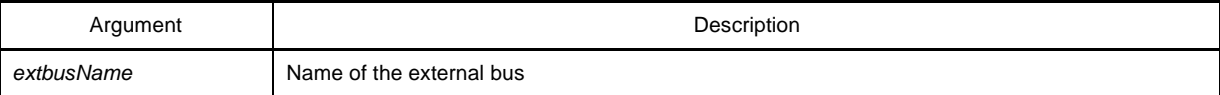

# **[Return value]**

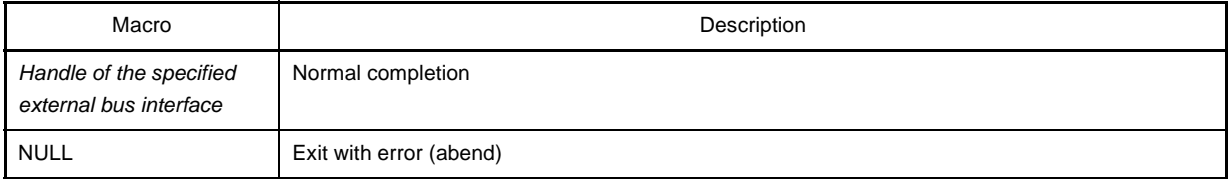

# **[Description]**

- This function is used to obtain the handle of the specified external bus interface.
- Specify the name specified by the [SuoCreateExtbus](#page-409-0) function as *extbusName* (if a different name is specified, NULL is returned).

```
#include "suo.h"
SuoHandle hExtbus1;
void func1(void)
{
     .........
     hExtbus1 = SuoGetExtbusHandle("EXTBUS1"); /* Get handle of "EXTBUS1" */
}
```
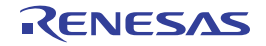

# <span id="page-412-0"></span>**SuoSetReadExtbusCallback**

Registers external bus read access callback.

# **[Syntax]**

#include "suo.h" int SuoSetReadExtbusCallback(SuoHandle *handle*, SuoReadExtbusCallback *func*);

# **[Argument(s)]**

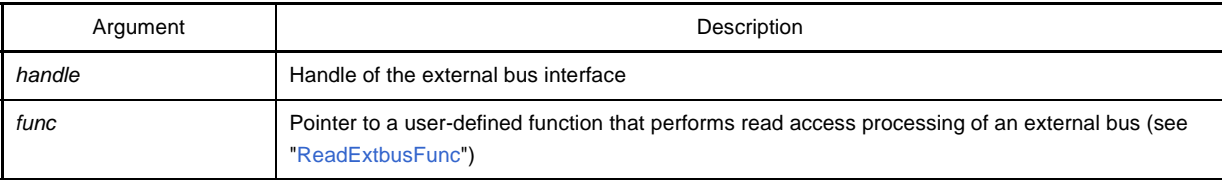

#### **[Return value]**

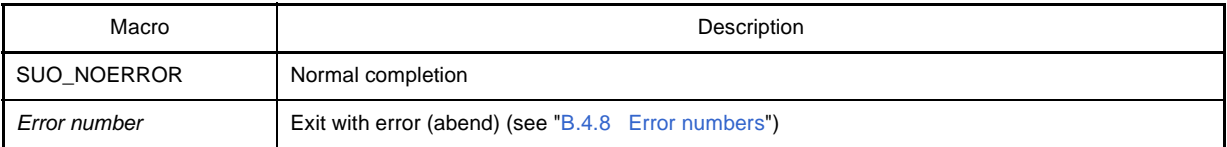

#### **[Description]**

- This function is used to register a user-defined function that performs read access processing of an external bus.
- The registered function is called if a read request is issued to the specified external bus (in the registered address range).
- If NULL is specified for *func*, registration is canceled.

```
#include "suo.h"
void ReadExtbusFunc(SuoHandle handle, unsigned long addr, int accessSize, unsigned char data[]);
SuoHandle hExtbus1;
void func1(void)
{
     .........
     SuoSetReadExtbusCallback(hExtbus1, ReadExtbusFunc); /* Set read-external-bus function */
}
/* Read-external-bus function */
void ReadExtbusFunc(SuoHandle handle, unsigned long addr, int accessSize, unsigned char data[])
{
     .........
}
```
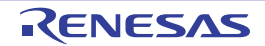

# <span id="page-413-0"></span>**SuoSetWriteExtbusCallback**

Registers external bus write access callback.

# **[Syntax]**

#include "suo.h" int SuoSetWriteExtbusCallback(SuoHandle *handle*, SuoWriteExtbusCallback *func*);

# **[Argument(s)]**

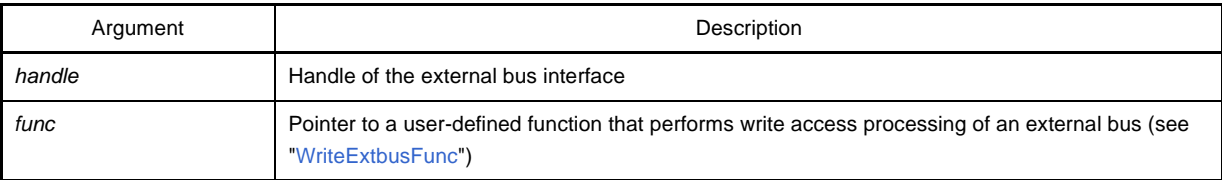

# **[Return value]**

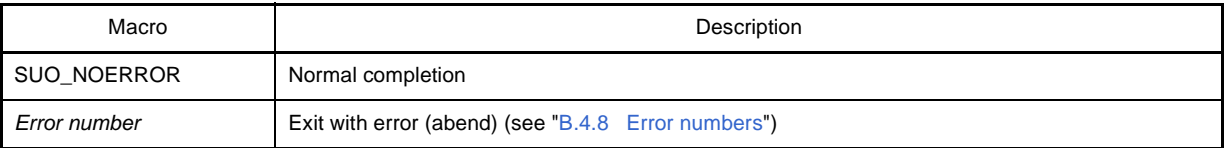

# **[Description]**

- This function is used to register a user-defined function that performs write access processing of an external bus.
- The registered function is called when a write request is issued to the specified external bus (in the registered address range).
- If NULL is specified for *func*, registration is canceled.

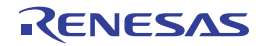

```
#include "suo.h"
void WriteExtbusFunc(SuoHandle handle, unsigned long addr, int accessSize, const unsigned char data[]);
SuoHandle hExtbus1;
void func1(void)
{
     .........
    SuoSetWriteExtbusCallback(hExtbus1, WriteExtbusFunc); /* Set write-external-bus function */
}
/* Write-external-bus function */
void WriteExtbusFunc(SuoHandle handle, unsigned long addr, int accessSize, const unsigned char data[])
{
     .........
}
```
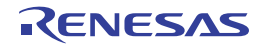

#### **B.4.6 Serial interface functions**

The serial interface functions that are supplied by Simulator GUI are as follows:

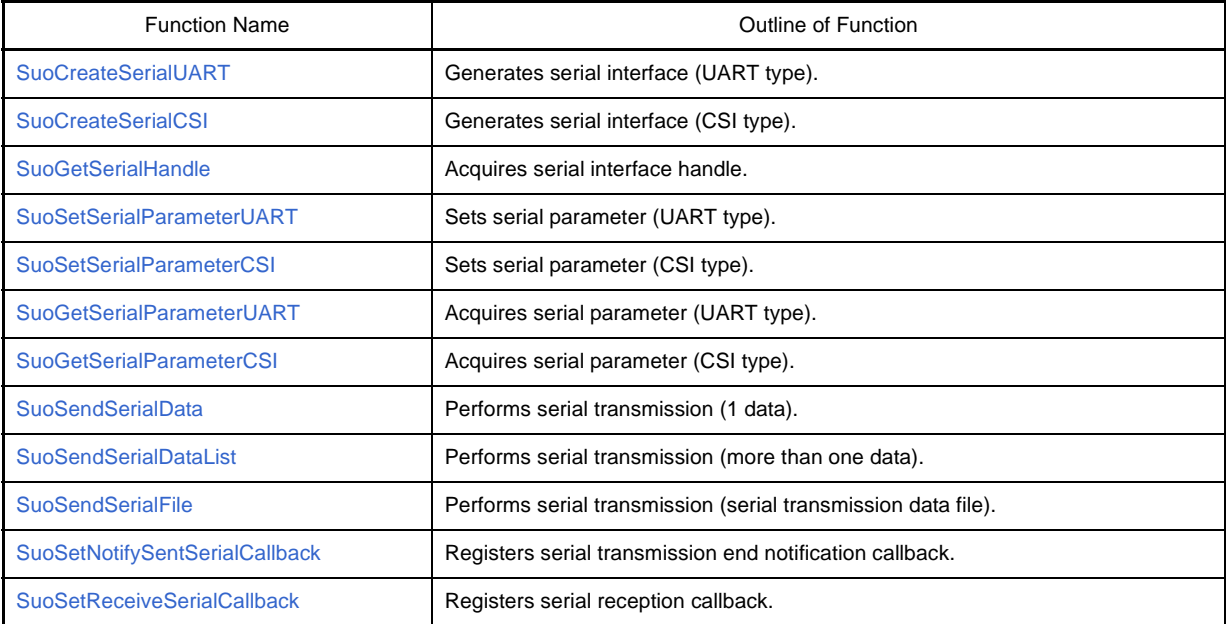

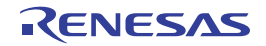

# <span id="page-416-0"></span>**SuoCreateSerialUART**

Generates serial interface (UART type).

**Caution This function can only be called in the [MakeUserModel](#page-442-0) function. An error occurs if it is called at any other timing.**

### **[Syntax]**

```
#include "suo.h"
int SuoCreateSerialUART(const char* serialName, const char* pinNameTXD, const char* 
pinNameRXD, SuoHandle* handle);
```
# **[Argument(s)]**

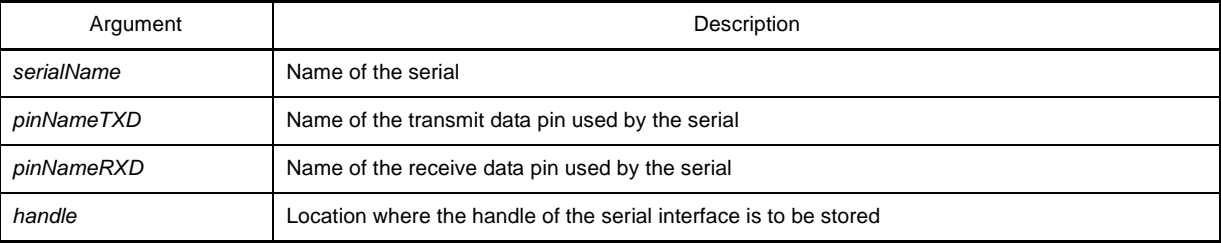

### **[Return value]**

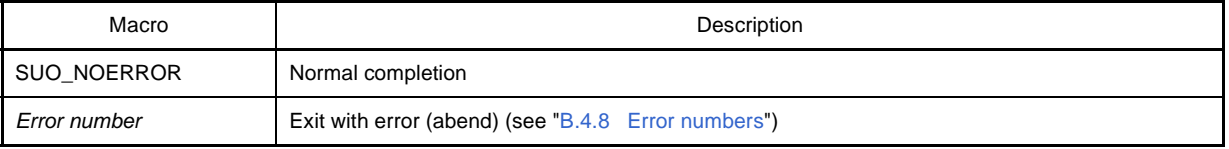

#### **[Description]**

- This function is used to generate a serial interface (UART type).
- The generated serial interface is associated with the name specified for *serialName*. In addition, pins specified as *pinNameTXD* and *pinNameRXD* are also generated.
- If this function is successful, the handle of the generated serial interface can be obtained. The serial interface can then be controlled by specifying this handle.

The handle can also be obtained by using the [SuoGetSerialHandle](#page-420-0) function.

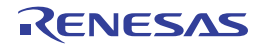

```
#include "suo.h"
SuoHandle hUart1;
SuoUserEntry void MakeUserModel(const char *option)
{
      .........
     \texttt{Su} \texttt{O} \texttt{CreateSerialUART("UART1", "TXD1", "RXD1", \texttt{&hUart1})}; \qquad \texttt{/* Create "UART1" */}}
```
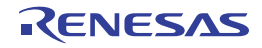

# <span id="page-418-0"></span>**SuoCreateSerialCSI**

Generates serial interface (CSI type).

**Caution This function can only be called in the [MakeUserModel](#page-442-0) function. An error occurs if it is called at any other timing.**

# **[Syntax]**

```
#include "suo.h"
int SuoCreateSerialCSI(const char* serialName, const char* pinNameSO, const char* 
pinNameSI, const char* pinNameSCK, SuoHandle* handle);
```
# **[Argument(s)]**

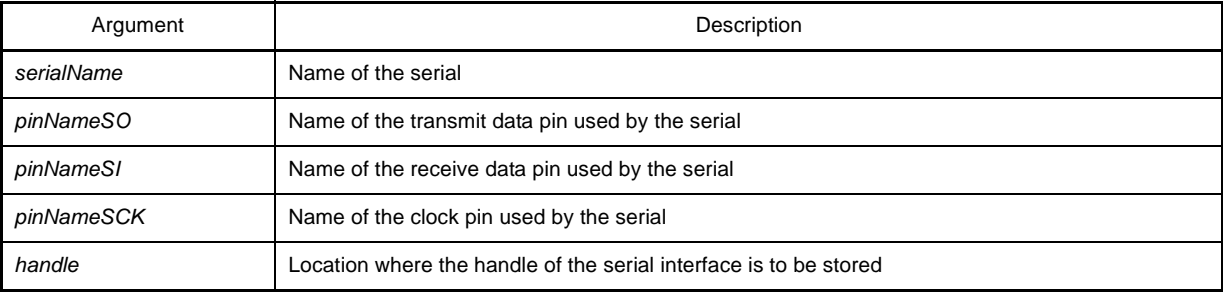

# **[Return value]**

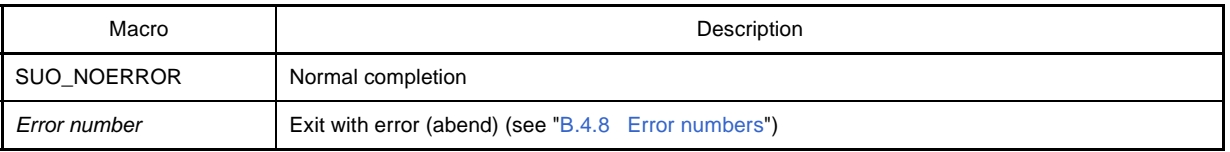

# **[Description]**

- This function is used to generate a serial interface (CSI type).
- The generated serial interface is associated with the name specified for *serialName*. In addition, the pins specified as *pinNameSO*, *pinNameSI,* and *pinNameSCK* are also generated.
- If this function is successful, the handle of the generated serial interface can be obtained. The serial interface can then be controlled by specifying this handle.

The handle can also be obtained by using the [SuoGetSerialHandle](#page-420-0) function.

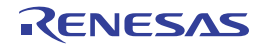

```
#include "suo.h"
SuoHandle hCsi1;
SuoUserEntry void MakeUserModel(const char *option)
{
     .........
   SuoCreateSerialCSI("CSI1", "SO1", "SI1", "SCK1", &hCsi1); /* Create "CSI1" */
}
```
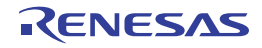

# <span id="page-420-0"></span>**SuoGetSerialHandle**

Acquires serial interface handle.

# **[Syntax]**

#include "suo.h" SuoHandle SuoGetSerialHandle(const char\* *serialName*);

# **[Argument(s)]**

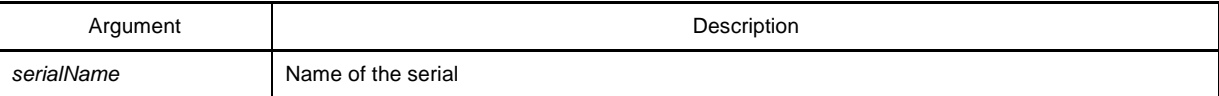

# **[Return value]**

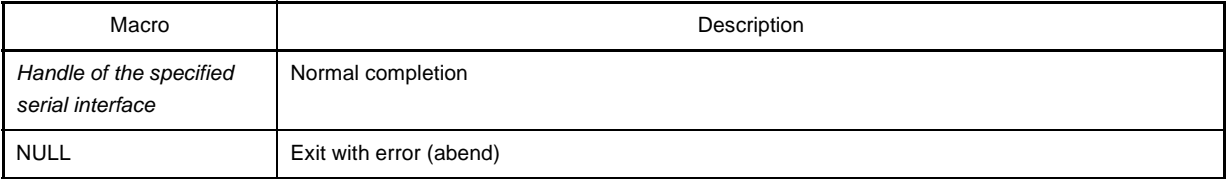

# **[Description]**

- This function is used to obtain the handle of the specified serial interface.
- Specify the name specified by the [SuoCreateSerialUART](#page-416-0) or [SuoCreateSerialCSI](#page-418-0) function as *serialName* (if a different name is specified, NULL is returned).

```
#include "suo.h"
SuoHandle hSerial1;
void func1(void)
{
     .........
     hSerial1 = SuoGetSerialHandle("SERIAL1"); /* Get handle of "SERIAL1" */
}
```
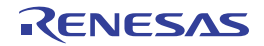

# <span id="page-421-0"></span>**SuoSetSerialParameterUART**

Sets serial parameter (UART type).

**Caution This function cannot be called in the [MakeUserModel](#page-442-0) function. It can only be called in a callback function.**

### **[Syntax]**

#include "suo.h" int SuoSetSerialParameterUART(SuoHandle *handle*, const SuoSerialParameterUART\* *param*);

# **[Argument(s)]**

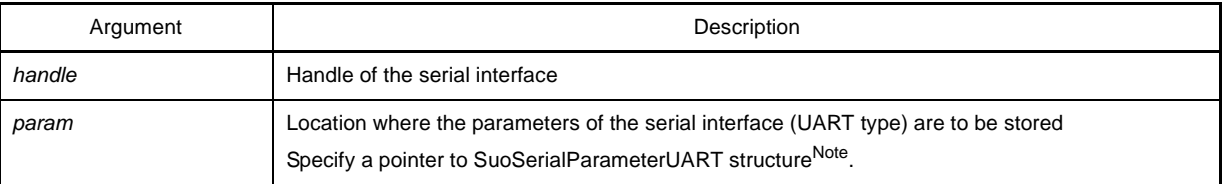

**Note** The configuration of SuoSerialParameterUART structure is as follows:

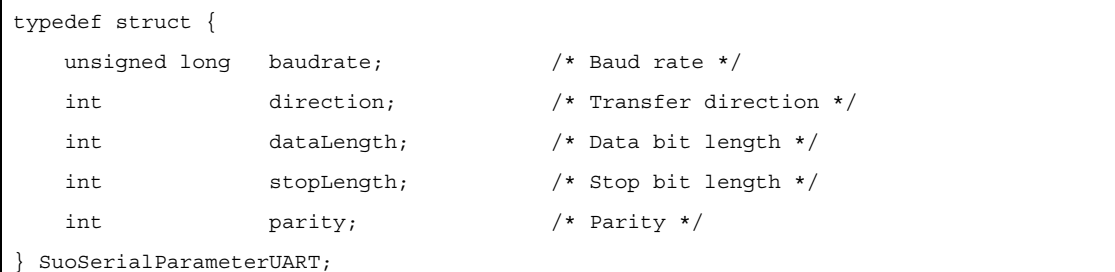

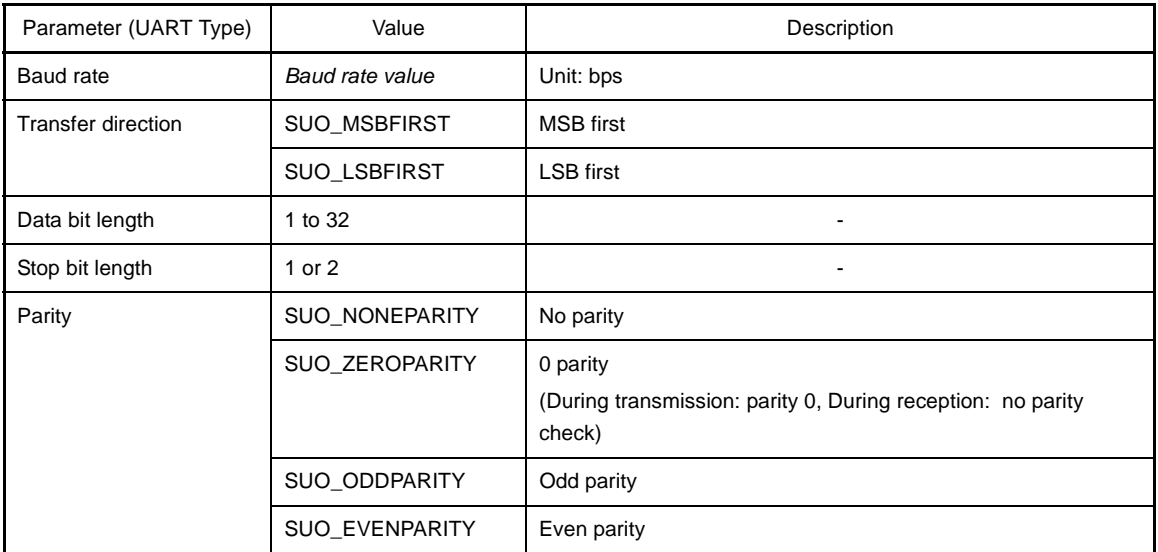

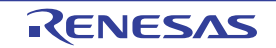

# **[Return value]**

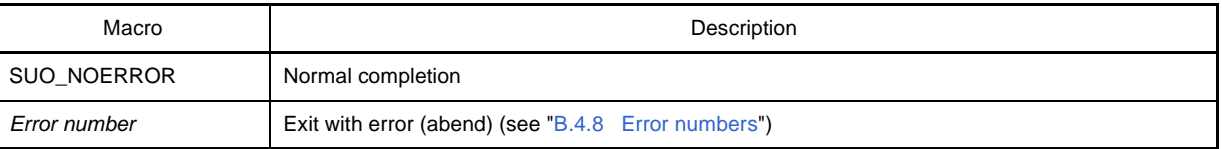

# **[Description]**

- This function is used to set parameters (UART type) related to the serial operation of the specified serial interface. The default values of the parameters are as follows:

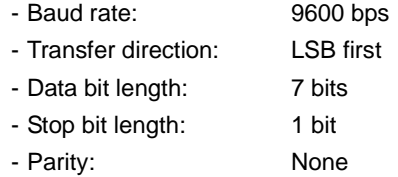

```
#include "suo.h"
SuoHandle hUart1;
void func1(void)
{
    SuoSerialParameterUART param;
    .........
  param.baudrate = 19200; /* 19200 bps */
   param.direction = SUO_LSBFIRST; /* LSB First */param.dataLength = 8; \frac{1}{4} databit 8 bit */
   param.stopLength = 1; \frac{1}{1} /* stopbit 1 bit */
   param.parity = SUO EVENPARITY; /* even parity */SuoSetSerialParameterUART(hUart1, &param); /* Set parameter of UART1 */
}
```
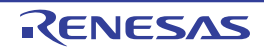

# <span id="page-423-0"></span>**SuoSetSerialParameterCSI**

Sets serial parameter (CSI type).

**Caution This function cannot be called in the [MakeUserModel](#page-442-0) function. It can only be called in a callback function.**

### **[Syntax]**

#include "suo.h" int SuoSetSerialParameterCSI(SuoHandle *handle*, const SuoSerialParameterCSI\* *param*);

# **[Argument(s)]**

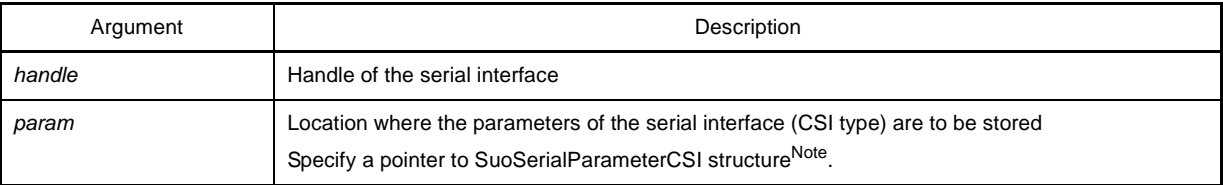

**Note** The configuration of SuoSerialParameterCSI structure is as follows:

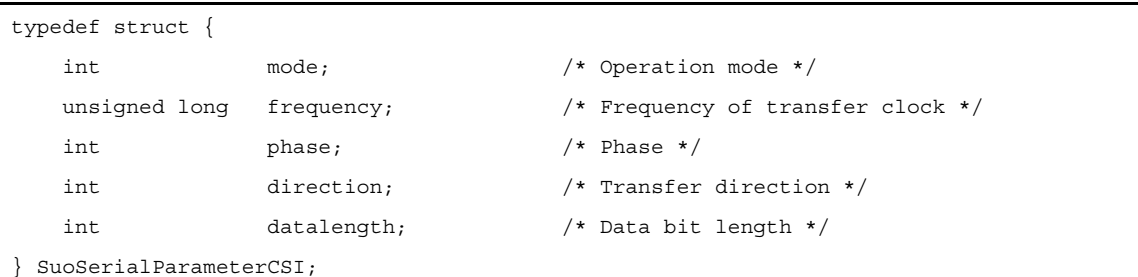

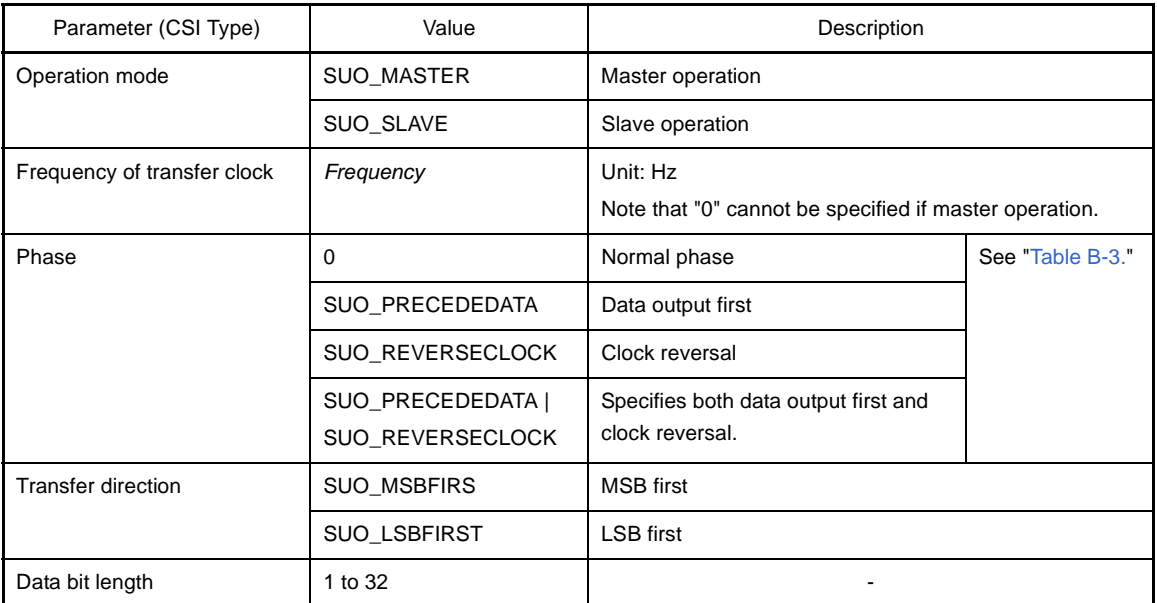

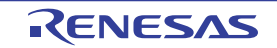

<span id="page-424-0"></span>

| Value of Phase   |                 | Phase                                                                                                    |
|------------------|-----------------|----------------------------------------------------------------------------------------------------|
| $\pmb{0}$        |                 |                                                                                                    |
|                  | <b>SCK</b>      |                                                                                                    |
|                  | SO              | D <sub>6</sub><br>D <sub>5</sub><br>D <sub>3</sub><br>D <sub>0</sub><br>D <sub>4</sub><br>D <sub>2</sub><br>D <sub>1</sub><br>D7 |
|                  | SI input timing |                                                                                                    |
| SUO_PRECEDEDATA  |                 |                                                                                                    |
|                  | <b>SCK</b>      |                                                                                                    |
|                  | SO              | D <sub>5</sub><br>D <sub>0</sub><br>D7<br>D <sub>6</sub><br>D <sub>4</sub><br>D <sub>3</sub><br>D <sub>1</sub><br>D <sub>2</sub> |
|                  | SI input timing |                                                                                                    |
| SUO_REVERSECLOCK |                 |                                                                                                    |
|                  | <b>SCK</b>      |                                                                                                    |
|                  | SO              | D <sub>5</sub><br>D <sub>0</sub><br>D7<br>D <sub>6</sub><br>D <sub>4</sub><br>D <sub>3</sub><br>D <sub>1</sub><br>D <sub>2</sub> |
|                  | SI input timing |                                                                                                    |
| SUO_PRECEDEDATA  |                 |                                                                                                    |
| SUO_REVERSECLOCK | SCK             |                                                                                                    |
|                  | SO              | D <sub>5</sub><br>D <sub>3</sub><br>D <sub>6</sub><br>D <sub>4</sub><br>D <sub>0</sub><br>D <sub>2</sub><br>D <sub>1</sub><br>D7 |
|                  | SI input timing |                                                                                                    |

**Table B-3. CSI Phase Types (SuoSetSerialParameterCSI Function)**

# **[Return value]**

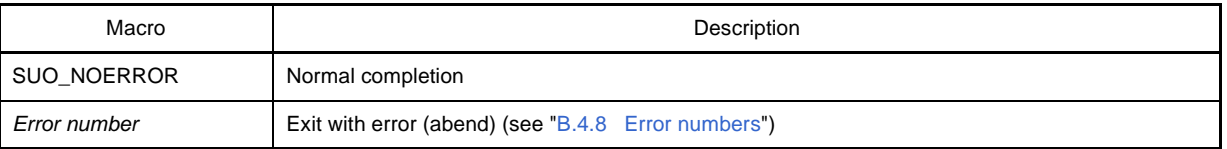

# **[Description]**

- This function is used to set parameters (CSI type) related to the serial operation of the specified serial interface. The default values of the parameters are as follows:
	- Operation mode : Slave
	- Frequency of transfer clock : 0
	- Phase : Normal phase
	- Transfer direction : MSB first
	- Data bit length : 8 bits

- When operating as the master for CSI communication, transmission of dummy data is required for reception because the CSI is the communication mode that performs transmission/reception in response to the clock output from the master.

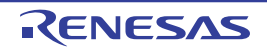

- **Remark** If the CSI pin waveform is checked in the [Timing Chart window](#page-308-0) while CSI communication is not performed, an unexpected level will be monitored. The expected level will be output after communication starts, so this issue does not affect the actual operation.
	- SCK pin (in slave mode) : High level is output (which should be high impedance).
	- SO pin : <br>High level is output (which should be low level).

```
#include "suo.h"
SuoHandle hCsi1;
void func1(void)
{
    SuoSerialParameterCSI param;
    .........
  param mode = SUO_SLAVE; /* slave */param.frequency = 1000000; /* 1MHz */param.phase = 0; /* normal */
   param.direction = SUO LSBFIRST; /* LSB First */param.dataLength = 8; \frac{1}{x} databit 8bit */
   SuoSetSerialParameterCSI(hCsi1, &param); /* Set parameter of CSI1 */
}
```
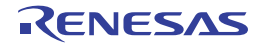

# <span id="page-426-0"></span>**SuoGetSerialParameterUART**

Acquires serial parameter (UART type).

**Caution This function cannot be called in the [MakeUserModel](#page-442-0) function. It can only be called in a callback function.**

#### **[Syntax]**

#include "suo.h" int SuoGetSerialParameterUART(SuoHandle *handle*, SuoSerialParameterUART\* *param*);

### **[Argument(s)]**

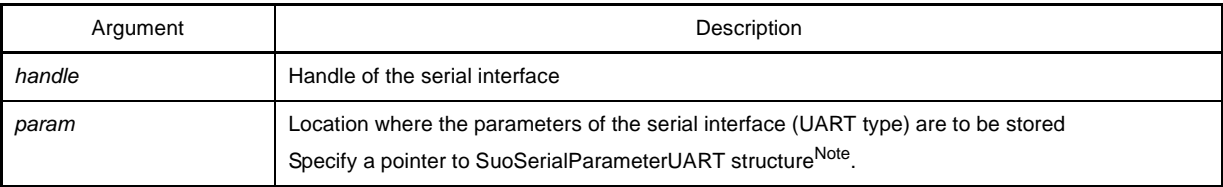

**Note** For details on SuoSerialParameterUART structure, see the [SuoSetSerialParameterUART](#page-421-0) function.

#### **[Return value]**

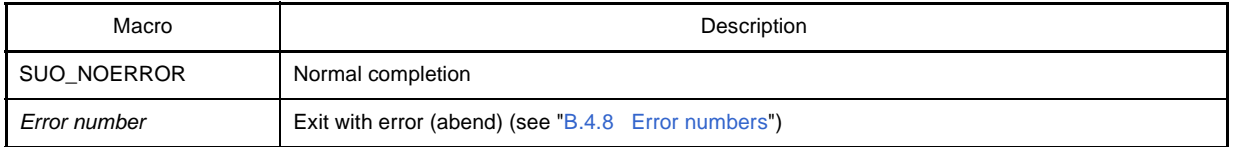

# **[Description]**

- This function is used to obtain the parameters (UART type) related to serial operation of the specified serial interface.

```
#include "suo.h"
SuoHandle hUart1;
void func1(void)
{
     SuoSerialParameterUART param;
     .........
    SuoGetSerialParameterUART(hUart1, &param); /* Get parameter of UART1 */
     .........
}
```
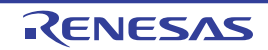

# <span id="page-427-0"></span>**SuoGetSerialParameterCSI**

Acquires serial parameter (CSI type).

**Caution This function cannot be called in the [MakeUserModel](#page-442-0) function. It can only be called in a callback function.**

#### **[Syntax]**

#include "suo.h" int SuoGetSerialParameterCSI(SuoHandle *handle*, SuoSerialParameterCSI\* *param*);

### **[Argument(s)]**

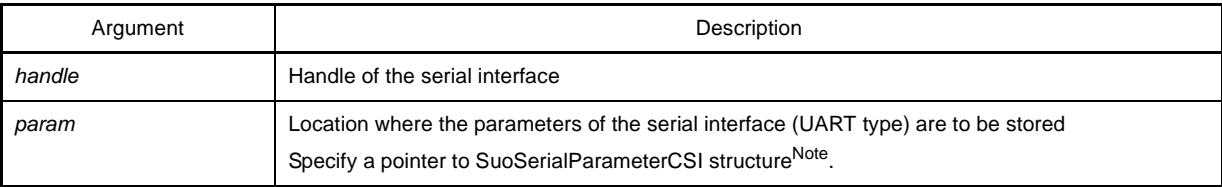

**Note** For details on SuoSerialParameterCSI structure, see the [SuoSetSerialParameterCSI](#page-423-0) function.

#### **[Return value]**

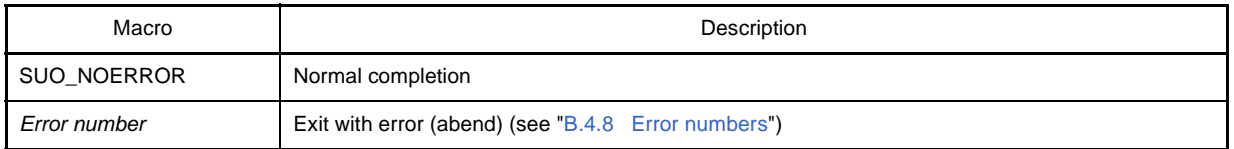

# **[Description]**

- This function is used to obtain the parameters (CSI type) related to serial operation of the specified serial interface.

```
#include "suo.h"
SuoHandle hCsi1;
void func1(void)
{
     SuoSerialParameterCSI param;
     .........
    SuoGetSerialParameterCSI(hCsil, &param); /* Get parameter of CSI1 */
     .........
}
```
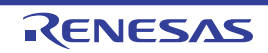

# <span id="page-428-0"></span>**SuoSendSerialData**

Performs serial transmission (1 data).

- **Cautions 1. Be sure to use the [SuoSendSerialDataList](#page-429-0) function (for serial transmission of multiple data units) when executing continuous UART transmission.**
	- **2. If this function is called using [NotifySentSerialFunc](#page-452-0) function (serial transmission completion report callback function), transmission start is delayed for half the baud rate cycle of UART.**
	- **3. This function cannot be called in the [MakeUserModel](#page-442-0) function. It can only be called in a callback function.**

# **[Syntax]**

```
#include "suo.h"
int SuoSendSerialData(SuoHandle handle, unsigned long data);
```
# **[Argument(s)]**

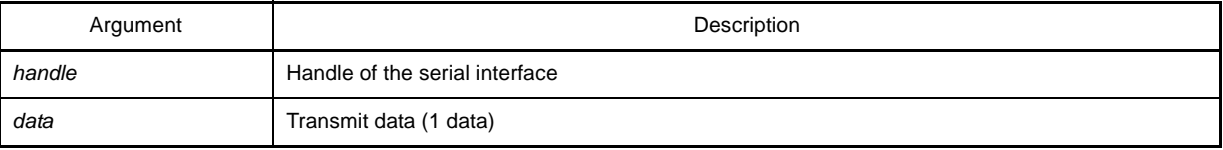

#### **[Return value]**

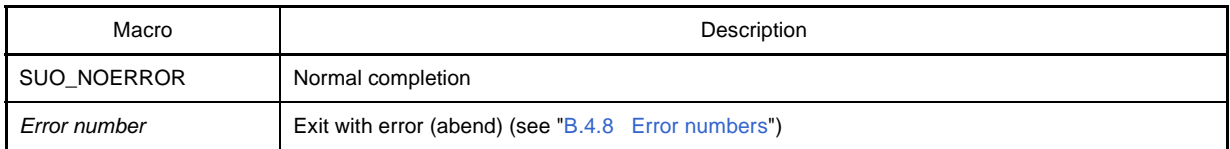

# **[Description]**

- This function is used to start transmitting one serial data.
- It takes time to complete transmitting the serial data. If you want to know the timing of transmission completion, set the transmission end notification function by using the [SuoSetNotifySentSerialCallback](#page-431-0) function.
- If this function is called for a serial interface that is currently transmitting data, an error occurs.

```
#include "suo.h"
SuoHandle hSerial1;
void func1(void)
{
     .........
     SuoSendSerialData(hSerial1, 0x80); /* Send 0x80 */
}
```
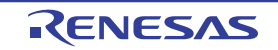

# <span id="page-429-0"></span>**SuoSendSerialDataList**

Performs serial transmission (more than one data).

**Caution This function cannot be called in the [MakeUserModel](#page-442-0) function. It can only be called in a callback function.**

#### **[Syntax]**

#include "suo.h" int SuoSendSerialDataList(SuoHandle *handle*, long *count*, unsigned long *dataList[]*);

### **[Argument(s)]**

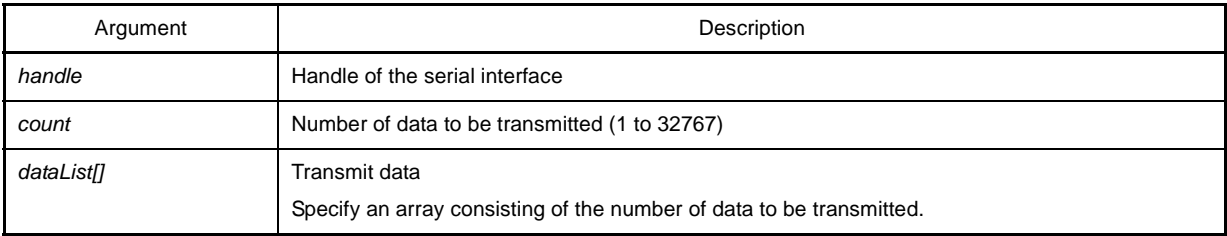

### **[Return value]**

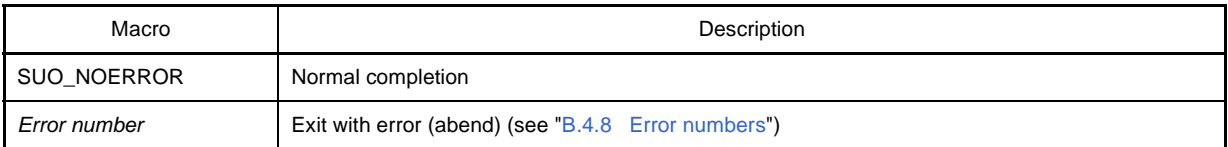

#### **[Description]**

- This function is used to start transmitting two or more serial data.
- It takes time to complete transmission of the serial data. If you want to know the timing of transmission completion, set the transmission end notification function by using the [SuoSetNotifySentSerialCallback](#page-431-0) function.
- If this function is called for a serial interface that is currently transmitting data, an error occurs.

```
#include "suo.h"
SuoHandle hSerial1;
void func1(void)
{
    unsigned long dataList[6] = \{0x73, 0x65, 0x72, 0x69, 0x61, 0x6c\}; .........
    SuoSendSerialDataList(hSerial1, 6, dataList); /* Send dataList */
}
```
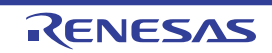

# <span id="page-430-0"></span>**SuoSendSerialFile**

Performs serial transmission (serial transmission data file).

**Caution This function cannot be called in the [MakeUserModel](#page-442-0) function. It can only be called in a callback function.**

#### **[Syntax]**

#include "suo.h" int SuoSendSerialFile(SuoHandle *handle*, const char\* *serialFile*);

### **[Argument(s)]**

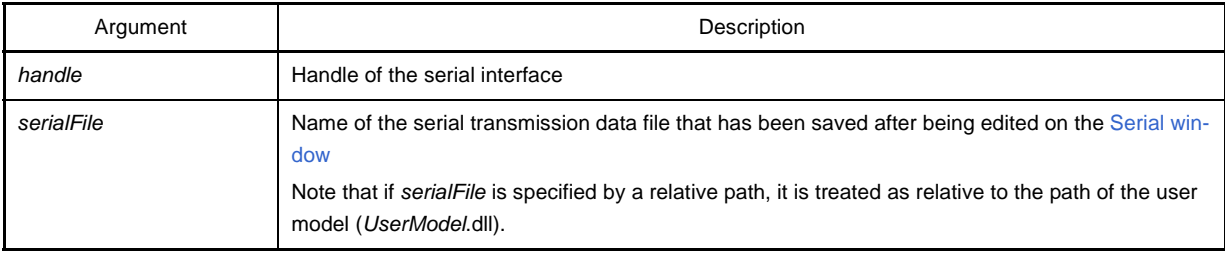

#### **[Return value]**

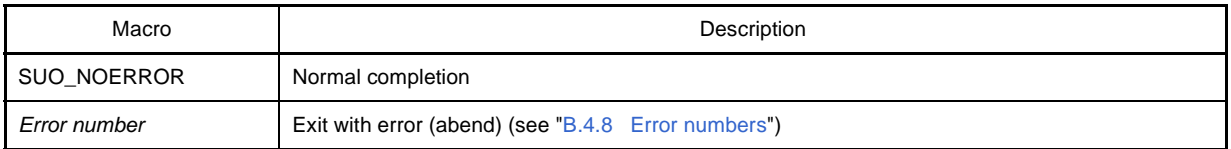

#### **[Description]**

- This function is used to start transmitting serial data described in a serial transmission data file (\*.ser) that has been saved after being edited on the [Serial window](#page-364-0).
- It takes time to complete transmission of the serial data. If you want to know the timing of transmission completion, set the transmission end notification function by using the [SuoSetNotifySentSerialCallback](#page-431-0) function.
- If this function is called for a serial interface that is currently transmitting data, an error occurs.

```
#include "suo.h"
SuoHandle hSerial1;
void func1(void)
{
     .........
     SuoSendSerialFile(hSerial1, "foo.ser"); /* Send serial data on "foo.ser" */
}
```
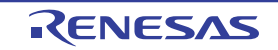

# <span id="page-431-0"></span>**SuoSetNotifySentSerialCallback**

Registers serial transmission end notification callback.

# **[Syntax]**

#include "suo.h" int SuoSetNotifySentSerialCallback(SuoHandle *handle*, SuoNotifySentSerialCallback *func*);

# **[Argument(s)]**

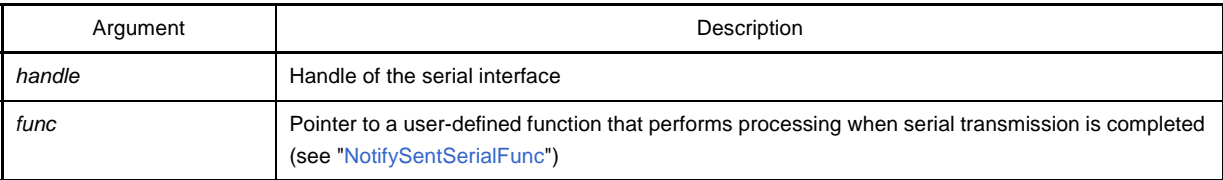

# **[Return value]**

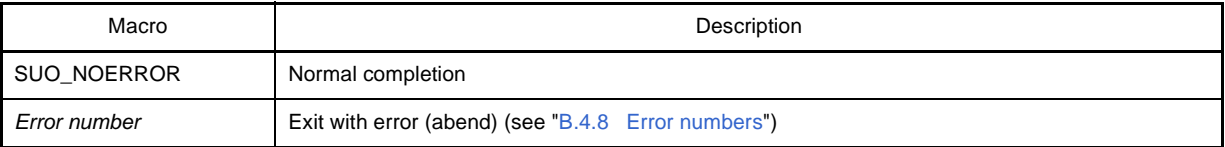

# **[Description]**

- This function is used to register a user-defined function that performs processing when serial transmission is completed.
- The registered function is called when one or more serial data specified to be transmitted have been completely transmitted.
- If NULL is specified for *func*, registration is canceled.

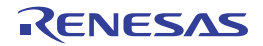
```
#include "suo.h"
void NotifySentSerialFunc(SuoHandle handle);
SuoHandle hSerial1;
void func1(void)
{
     .........
     SuoSetNotifySentSerialCallback(hSerial1, NotifySentSerialFunc);
                                                     /* Set notify-sent-serial function */
}
/* Notify-sent-serial function */
void NotifySentSerialFunc(SuoHandle handle)
{
.........
}
```
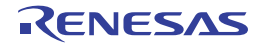

# <span id="page-433-1"></span><span id="page-433-0"></span>**SuoSetReceiveSerialCallback**

Registers serial reception callback.

## **[Syntax]**

#include "suo.h" int SuoSetReceiveSerialCallback(SuoHandle *handle*, SuoReceiveSerialCallback *func*);

## **[Argument(s)]**

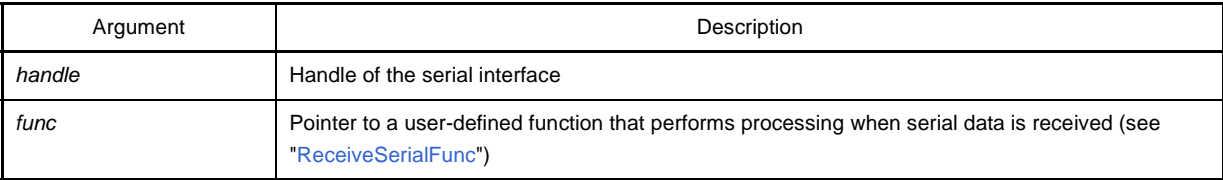

#### **[Return value]**

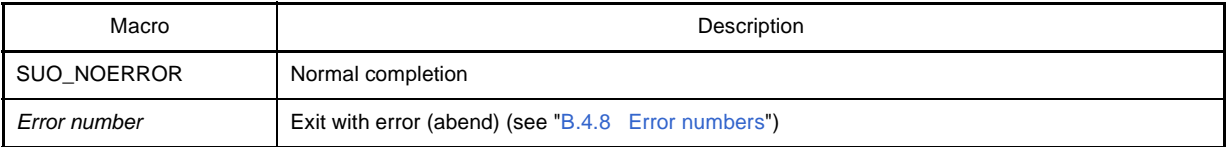

## **[Description]**

- This function is used to register a user-defined function that performs processing when serial data is received.
- The registered function is called when one serial data has been received.
- If NULL is specified for *func*, registration is canceled.

```
#include "suo.h"
void ReceiveSerialFunc(SuoHandle handle, unsigned long data, int status);
SuoHandle hSerial1;
void func1(void)
{
     .........
    SuoSetReceiveSerialCallback(hSerial1, ReceiveSerialFunc);
                                                             /* Set receive-serial function */
}
/* Receive-serial function */
void ReceiveSerialFunc(SuoHandle handle, unsigned long data, int status)
{
     .........
}
```
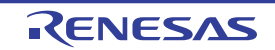

## **B.4.7 Signal output unit interface functions**

<span id="page-434-0"></span>The signal output unit interface functions that are supplied by Simulator GUI are as follows:

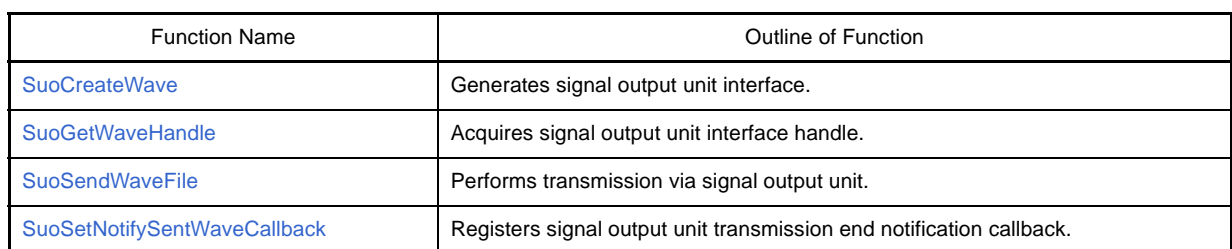

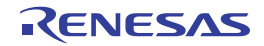

# <span id="page-435-1"></span><span id="page-435-0"></span>**SuoCreateWave**

Generates signal output unit interface.

**Caution This function can only be called in the [MakeUserModel](#page-442-0) function. An error occurs if it is called at any other timing.**

# **[Syntax]**

#include "suo.h" int SuoCreateWave(const char\* *waveName*, int *count*, const char\* *pinNameList[]*, SuoHandle\* *handle*);

# **[Argument(s)]**

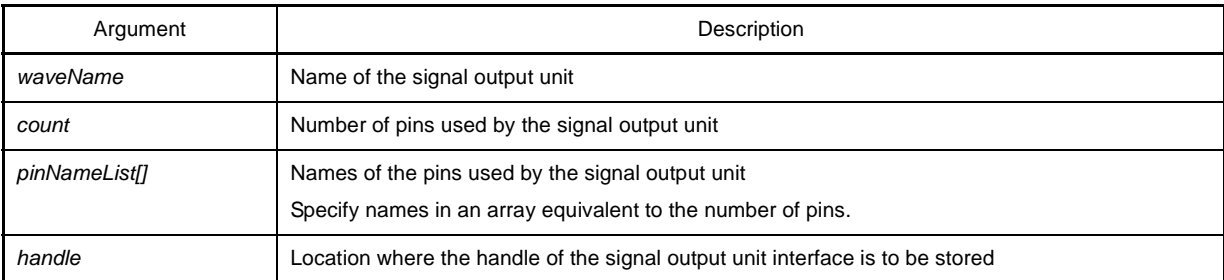

# **[Return value]**

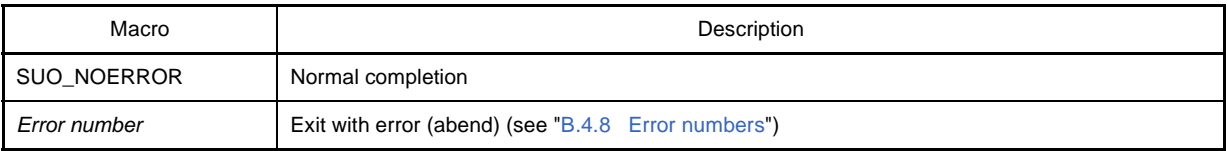

# **[Description]**

- This function is used to generate a signal output unit interface.
- The generated signal output unit interface is associated with the name specified for *waveName*. In addition, the pins specified by *count* and *pinNameList* are also generated.
- If this function is successful, the handle of the generated signal output unit interface can be obtained. The signal output unit interface can then be controlled by specifying this handle.

The handle can also be obtained by using the [SuoGetWaveHandle](#page-437-0) function.

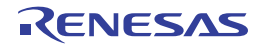

```
#include "suo.h"
SuoHandle hWave1;
SuoUserEntry void MakeUserModel(const char *option)
{
    .........
    char* pinNameList[4] = {"P00", "P01", "P02", "P03"};
   SuoCreateWave("WAVE1", 4, pinNameList, &hWave1); /* Create "WAVE1" */
}
```
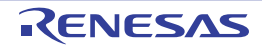

# <span id="page-437-1"></span><span id="page-437-0"></span>**SuoGetWaveHandle**

Acquires signal output unit interface handle.

# **[Syntax]**

#include "suo.h" SuoHandle SuoGetWaveHandle(const char\* *waveName*);

# **[Argument(s)]**

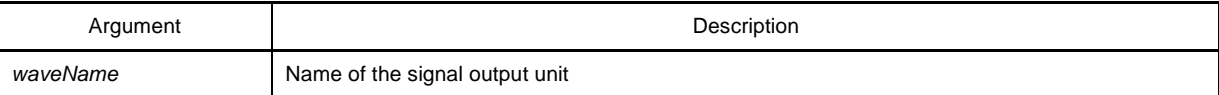

# **[Return value]**

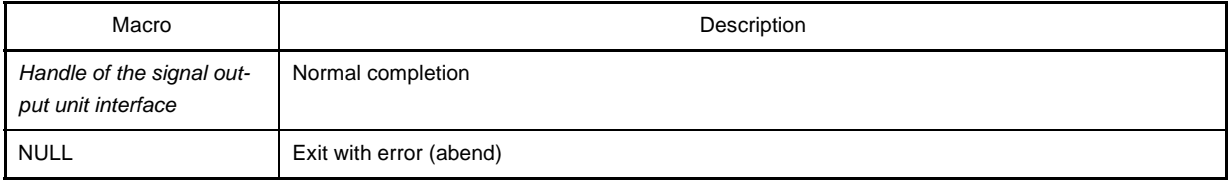

# **[Description]**

- This function is used to obtain the handle of the specified signal output unit interface.
- Specify the name specified by the [SuoCreateWave](#page-435-0) function as *waveName* (if a different name is specified, NULL is returned).

```
#include "suo.h"
SuoHandle hWave1;
void func1(void)
{
     .........
   hWave1 = SuoGetWaveHandle("WAVE1"); /* Get handle of "WAVE1" */
}
```
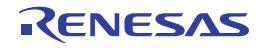

# <span id="page-438-1"></span><span id="page-438-0"></span>**SuoSendWaveFile**

Performs transmission via signal output unit.

**Caution This function cannot be called in the [MakeUserModel](#page-442-0) function. It can only be called in a callback function.**

#### **[Syntax]**

#include "suo.h" int SuoSendWaveFile(SuoHandle *handle*, const char\* *waveFile*);

## **[Argument(s)]**

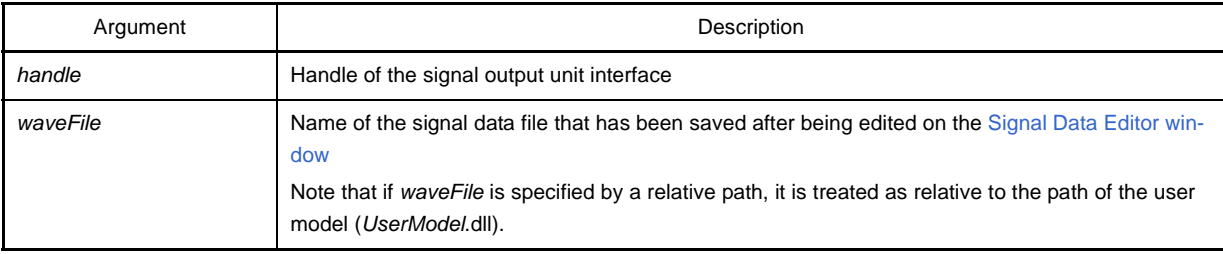

#### **[Return value]**

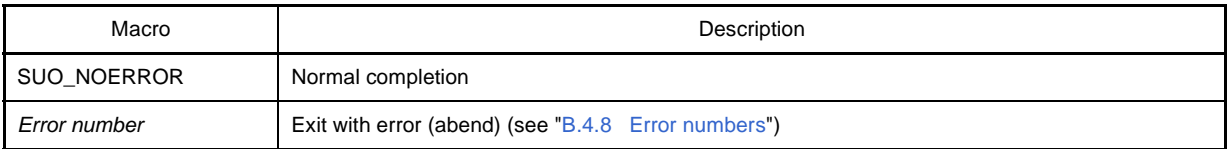

## **[Description]**

- This function is used to start transmitting a signal value whose timing is described in a signal data file (\*.wvi) that has been saved after being edited on the [Signal Data Editor window.](#page-298-0)
- It takes time to complete transmitting the signal data file. If you want to know the timing of transmission completion, set the transmission end notification function by using the [SuoSetNotifySentWaveCallback](#page-439-0) function.
- If this function is called for a signal output unit interface that is currently transmitting data, the data being transmitted is canceled and the newly specified data is transmitted.

```
#include "suo.h"
SuoHandle hWave1;
void func1(void)
{
     .........
     SuoSendWaveFile(hSerial1, "foo.wvi"); /* Send pin data on "foo.wvi" */
}
```
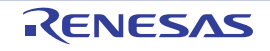

# <span id="page-439-1"></span><span id="page-439-0"></span>**SuoSetNotifySentWaveCallback**

Registers signal output unit transmission end notification callback.

# **[Syntax]**

#include "suo.h" int SuoSetNotifySentWaveCallback(SuoHandle *handle*, SuoNotifySentWaveCallback *func*);

# **[Argument(s)]**

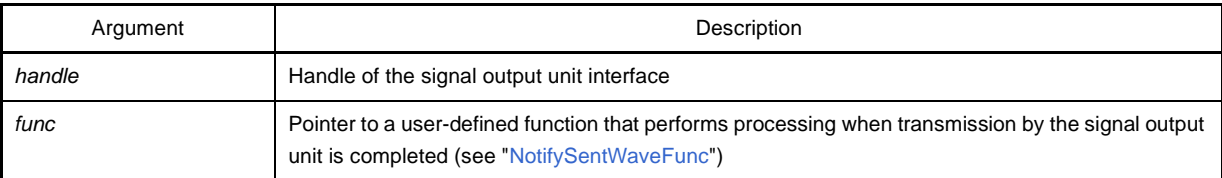

## **[Return value]**

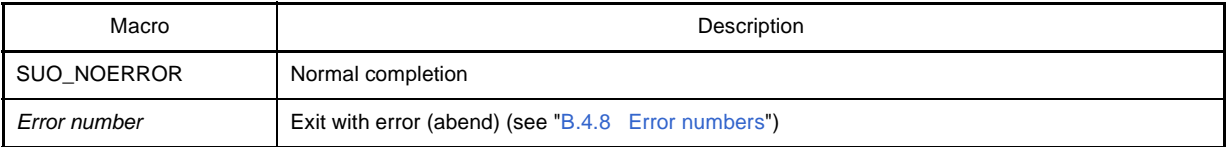

## **[Description]**

- This function is used to register a user function that performs processing when transmission by the signal output unit is completed.
- The registered function is called when all signal data specified to be transmitted have been completely transmitted.
- If NULL is specified for *func*, registration is canceled.

```
#include "suo.h"
void NotifySentWaveFunc(SuoHandle handle);
SuoHandle hWave1;
void func1(void)
{
     .........
     SuoSetNotifySentWaveCallback(hWave1, NotifySentWaveFunc); 
                                                       /* Set notify-sent-wave function */
}
/* Notify-sent-wave function */
void NotifySentWaveFunc(SuoHandle handle)
{
     .........
}
```
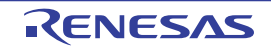

#### <span id="page-440-0"></span>**B.4.8 Error numbers**

The meanings of error numbers (macro names) that are returned from the supplied interface function as return values are as follows:

Note that an error number is indicated by a macro name defined by the supplied header file (suo.h).

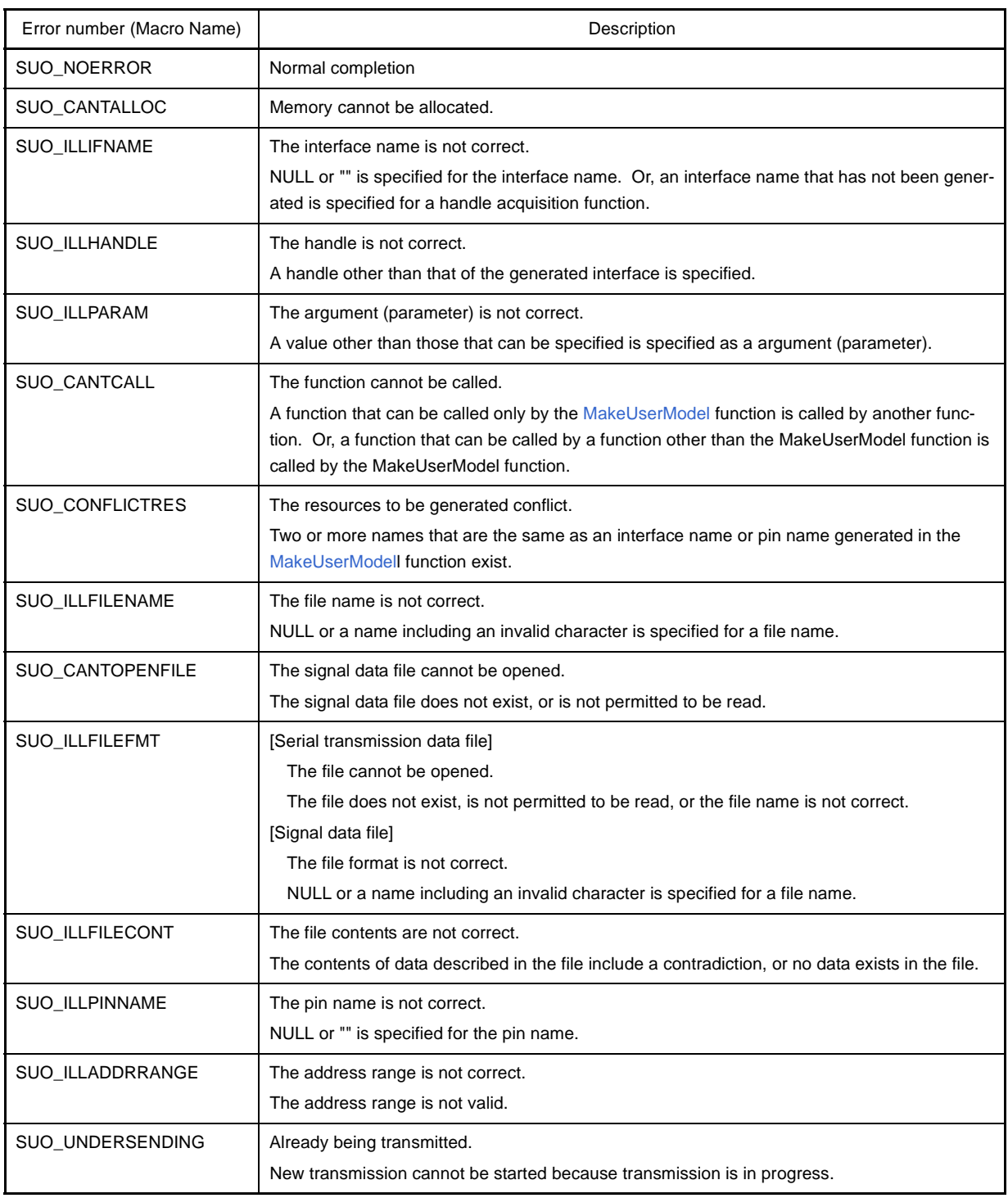

#### **Table B-4. List of Error Numbers (Macro Names)**

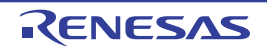

#### <span id="page-441-0"></span>**B.5 User-Defined Functions**

This section describes the user-defined functions that user creates. The user-defined functions are listed below.

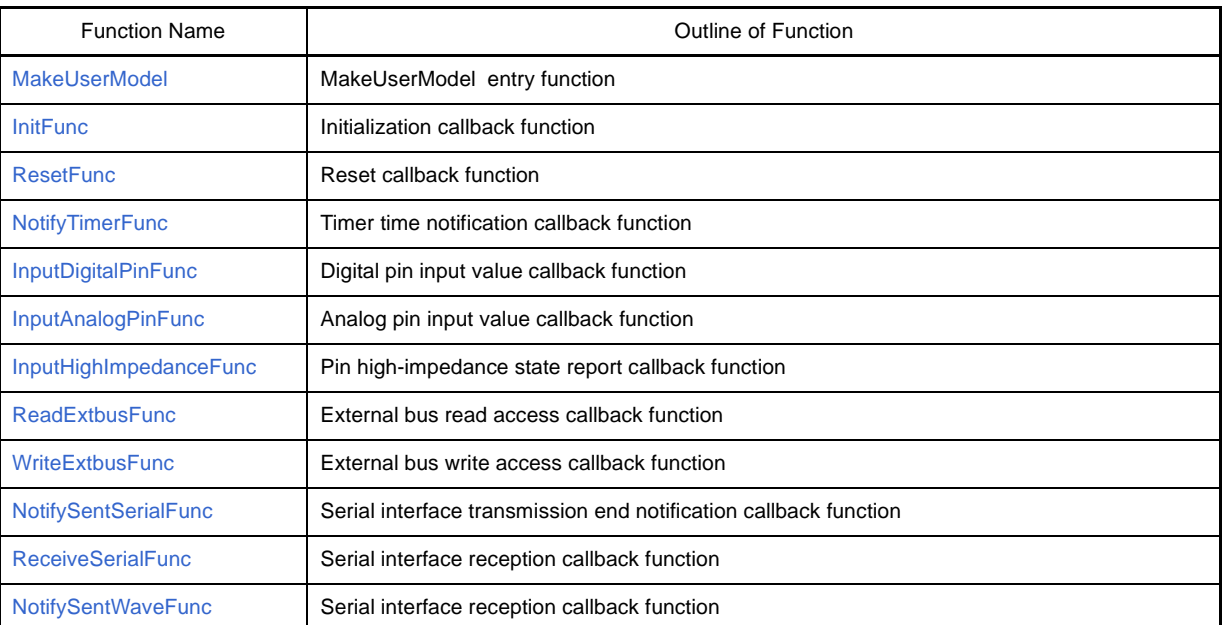

#### **Table B-5. List of User-Defined Functions**

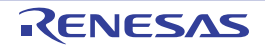

# <span id="page-442-1"></span><span id="page-442-0"></span>**MakeUserModel**

Creates the resources to be used as the entry function of the user model.

**Caution Because MakeUserModel is a static entry function of the user model, this function name must be used.**

# **[Syntax]**

#include "suo.h" SuoUserEntry void MakeUserModel(const char \**option*);

# **[Argument(s)]**

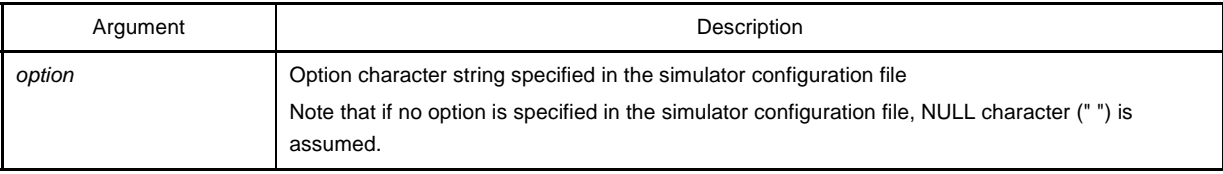

# **[Return value]**

None

- This function must be used to generate the resources to be used with the user model. Any function other than this function cannot generate the resources.
- This function must be used to register a callback function as necessary. In particular, an initialization callback function must be registered by this function (because the initialization timing has passed even if a function is registered by a function other than this function).

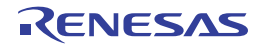

```
#include "suo.h"
SuoHandle hTim1;
SuoHandle hPinP00;
SuoHandle hExtbus1;
void InitFunc(void);
void ResetFunc(void);
SuoUserEntry void MakeUserModel(const char *option)
{
    /* Create source */
    SuoCreateTimer("TIM1", &hTim1); /* Create "TIM1" */
   SuoCreatePin("P00", \&hPinP00); /* Create "P00" */
    SuoCreateExtbus("EXTBUS1", 0x200000, 0x1000, &hExtbus1); /* Create "EXTBUS1" */
    /* Set callbacks */
   SuoSetInitCallback(InitFunc); \qquad \qquad /* Set initialize function */
    SuoSetResetCallback(ResetFunc); /* Set reset function */
}
```
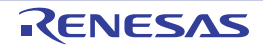

# <span id="page-444-1"></span><span id="page-444-0"></span>**InitFunc**

Performs the initialization processing as a callback function.

**Caution InitFunc is a place holder for a user-defined function name, so this function name does not have to be used.**

# **[Syntax]**

#include "suo.h" void InitFunc (void);

# **[Argument(s)]**

None

# **[Return value]**

None

- InitFunc describes initialization processing.
- Use the [SuoSetInitCallback](#page-389-0) function to register InitFunc as a callback function.

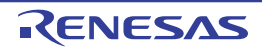

# <span id="page-445-1"></span><span id="page-445-0"></span>**ResetFunc**

Performs the reset processing as a callback function.

**Caution ResetFunc is a place holder for a user-defined function name, so this function name does not have to be used.**

# **[Syntax]**

#include "suo.h" void ResetFunc (void);

# **[Argument(s)]**

None

# **[Return value]**

None

- ResetFunc describes the reset processing.
- Use the [SuoSetResetCallback](#page-390-0) function to register ResetFunc as a callback function.

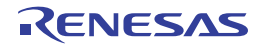

# <span id="page-446-1"></span><span id="page-446-0"></span>**NotifyTimerFunc**

Performs the processing when the timer time is reported, as a callback function.

**Caution NotifyTimerFunc is a place holder for a user-defined function name, so this function name does not have to be used.**

# **[Syntax]**

#include "suo.h" void NotifyTimerFunc (SuoHandle *handle*);

# **[Argument(s)]**

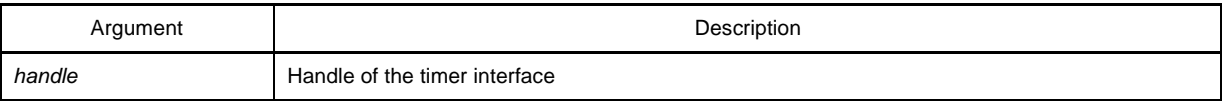

# **[Return value]**

None

- NotifyTimerFunc describes the processing when the timer time is reported.
- Use the [SuoSetNotifyTimerCallback](#page-398-0) function to register NotifyTimerFunc as a callback function.

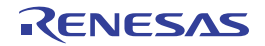

# <span id="page-447-1"></span><span id="page-447-0"></span>**InputDigitalPinFunc**

Performs the digital pin input processing, as a callback function.

**Caution InputDigitalPinFunc is a place holder for a user-defined function name, so this function name does not have to be used.**

## **[Syntax]**

#include "suo.h" void InputDigitalPinFunc (SuoHandle *handle*, int *pinValue*);

# **[Argument(s)]**

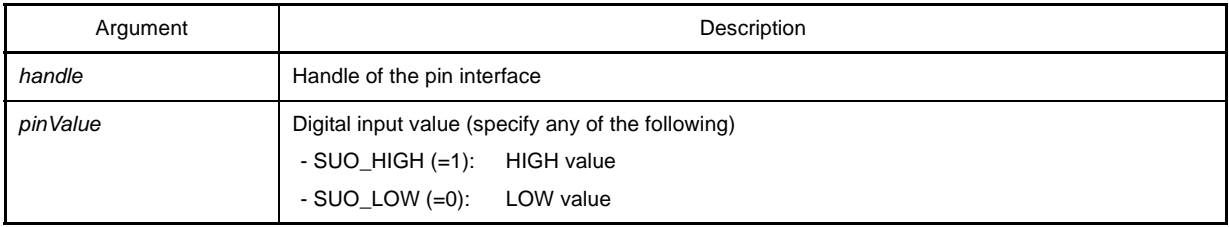

## **[Return value]**

None

- InputDigitalPinFunc describes the digital pin input processing.
- Use the [SuoSetInputDigitalPinCallback](#page-405-0) function to register InputDigitalPinFunc as a callback function.

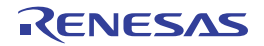

# <span id="page-448-1"></span><span id="page-448-0"></span>**InputAnalogPinFunc**

Performs the analog pin input processing, as a callback function.

**Caution InputAnalogPinFunc is a place holder for a user-defined function name, so this function name does not have to be used.**

## **[Syntax]**

#include "suo.h" void InputAnalogPinFunc (SuoHandle *handle*, double *pinValue*);

# **[Argument(s)]**

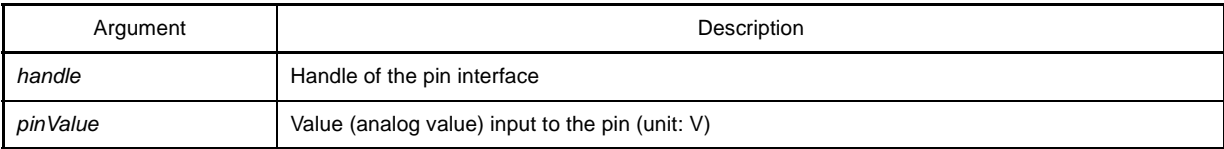

# **[Return value]**

None

- InputAnalogPinFunc describes the analog pin input processing.
- Use the [SuoSetInputAnalogPinCallback](#page-406-0) function to register InputAnalogPinFunc as a callback function.

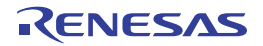

# <span id="page-449-1"></span><span id="page-449-0"></span>**InputHighImpedanceFunc**

Performs the processing when all the pins connected to digital/analog pins enter the high-impedance state, as a callback function.

#### **Caution InputHighImpedanceFunc is a place holder for a user-defined function name, so this function name does not have to be used.**

# **[Syntax]**

```
#include "suo.h"
void InputHighImpedanceFunc (SuoHandle handle);
```
# **[Argument(s)]**

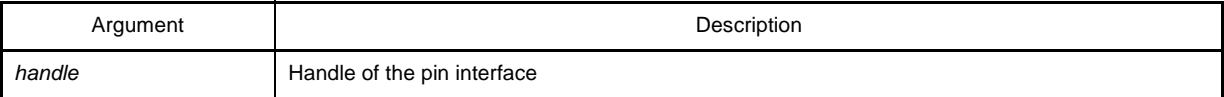

# **[Return value]**

None

- InputHighImpedanceFunc is used to describe the processing when all the pins connected to digital/analog pins enter the high-impedance state.
- Use the [SuoSetInputHighImpedanceCallback](#page-407-0) function to register InputHighImpedanceFunc as a callback function.

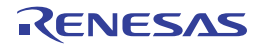

# <span id="page-450-1"></span><span id="page-450-0"></span>**ReadExtbusFunc**

Performs the read access processing of an external bus, as a callback function.

**Caution ReadExtbusFunc is a place holder for a user-defined function name, so this function name does not have to be used.**

# **[Syntax]**

#include "suo.h" void ReadExtbusFunc (SuoHandle *handle*, unsigned long *addr*, int *accessSize*, unsigned char *data[]*);

# **[Argument(s)]**

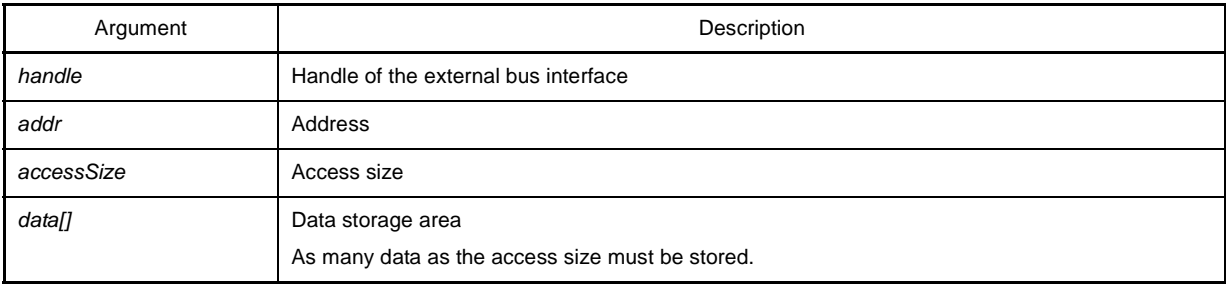

## **[Return value]**

None

- ReadExtbusFunc describes the read access processing of an external bus.
- Data must be stored in *data[]*.
- Use the [SuoSetReadExtbusCallback](#page-412-0) function to register ReadExtbusFunc as a callback function.

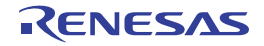

# <span id="page-451-1"></span><span id="page-451-0"></span>**WriteExtbusFunc**

Performs the write access processing of an external bus, as a callback function.

**Caution WriteExtbusFunc is a place holder for a user-defined function name, so this function name does not have to be used.**

# **[Syntax]**

#include "suo.h" void WriteExtbusFunc (SuoHandle *handle*, unsigned long *addr*, int *accessSize*, const unsigned char *data[]*);

# **[Argument(s)]**

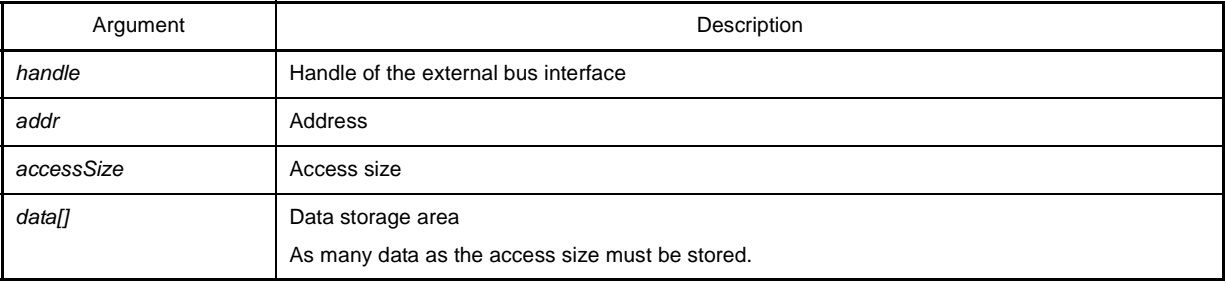

## **[Return value]**

None

- WriteExtbusFunc describes the write access processing of an external bus.
- Use the [SuoSetWriteExtbusCallback](#page-413-0) function to register WriteExtbusFunc as a callback function.

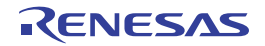

# <span id="page-452-1"></span><span id="page-452-0"></span>**NotifySentSerialFunc**

Performs the processing when transmission by a serial interface has been completed, as a callback function.

**Caution NotifySentSerialFunc is a place holder for a user-defined function name, so this function name does not have to be used.**

## **[Syntax]**

#include "suo.h" void NotifySentSerialFunc (SuoHandle *handle*);

# **[Argument(s)]**

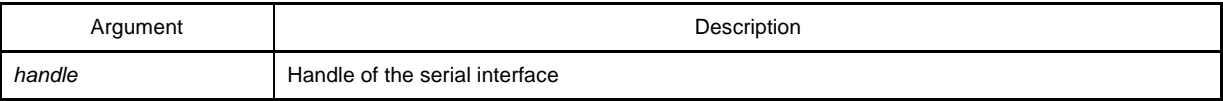

## **[Return value]**

None

- NotifySentSerialFunc describes the processing when transmission by a serial interface has been completed.
- Use the [SuoSetNotifySentSerialCallback](#page-431-0) function to register NotifySentSerialFunc as a callback function.

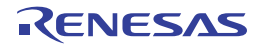

# <span id="page-453-1"></span><span id="page-453-0"></span>**ReceiveSerialFunc**

Performs the processing during reception by a serial interface, as a callback function.

**Caution ReceiveSerialFunc is a place holder for a user-defined function name, so this function name does not have to be used.**

## **[Syntax]**

#include "suo.h" void ReceiveSerialFunc (SuoHandle *handle*, unsigned long *data*, int *status*);

# **[Argument(s)]**

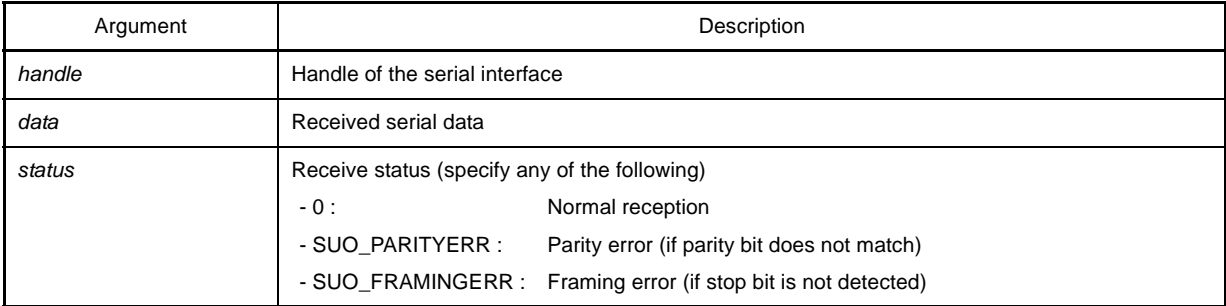

## **[Return value]**

None

- ReceiveSerialFunc describes the processing during reception by a serial interface.
- Use the [SuoSetReceiveSerialCallback](#page-433-0) function to register ReceiveSerialFunc as a callback function.

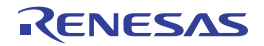

# <span id="page-454-1"></span><span id="page-454-0"></span>**NotifySentWaveFunc**

Performs the processing to be performed when transmission by a signal output unit has been completed, as a callback function.

#### **Caution NotifySentWaveFunc is a place holder for a user-defined function name, so this function name does not have to be used.**

# **[Syntax]**

```
#include "suo.h"
void NotifySentWaveFunc (SuoHandle handle);
```
# **[Argument(s)]**

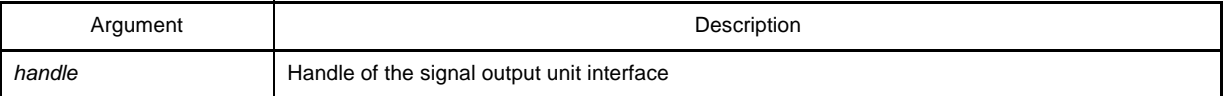

# **[Return value]**

None

- NotifySentWaveFunc describes the processing to be performed when transmission by a signal output unit has been completed.
- Use the [SuoSetNotifySentWaveCallback](#page-439-0) function to register NotifySentWaveFunc as a callback function.

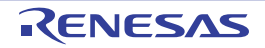

## <span id="page-455-0"></span>**B.6 Sample Program (Timer Model)**

This section describes a sample program (timer model) of a user model created by using the Simulator GUI's user open interface.

#### **B.6.1 Overview**

Timer model is a sample program using a timer interface. It outputs a value to a pin at fixed time intervals.

#### **B.6.2 Configuration**

The timer model generates the PIN pin and TIM timer. The generated PIN pin is connected to the PDH pin of the CPU.

#### **Figure B-5. Timer Model Configuration**

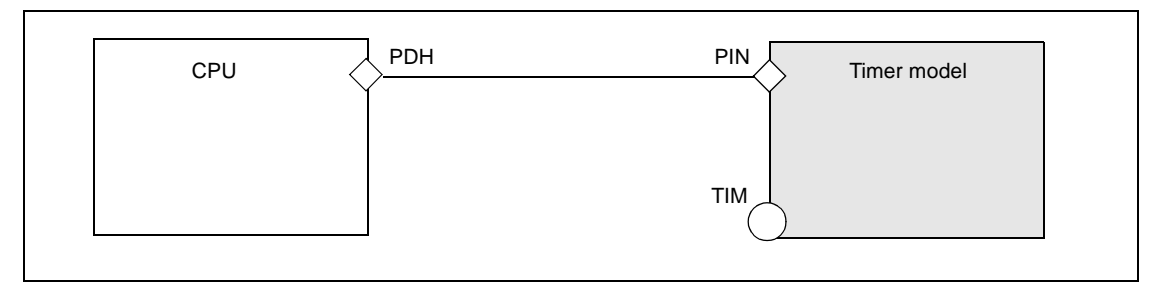

#### **B.6.3 Operation**

The timer model calculates a predetermined time by using the timer interface, and alternately outputs a low level and a high level to the PDH pin.

The output value and output time are as shown below.

#### **Figure B-6. Timer Model Operation**

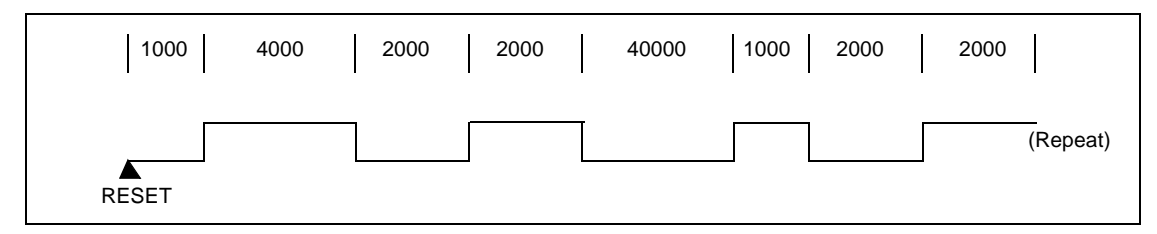

#### **B.6.4 Project file**

The following table shows the setting information of the Visual C++ project file of the Timer model.

#### **Table B-6. Setting Information of Timer Model**

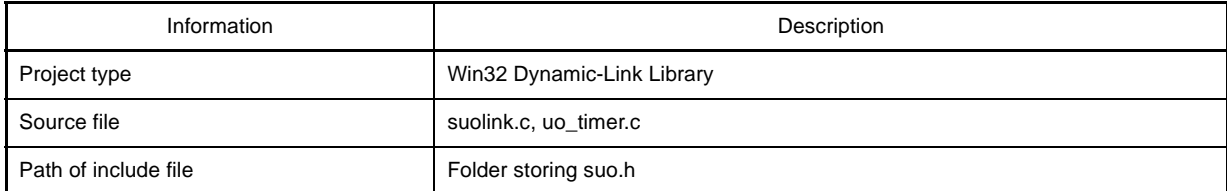

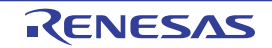

#### **B.6.5 Details of program**

The following shows the sample programs of the timer model.

[\(1\)Source file of timer model \(uo\\_timer.c\)](#page-456-0) [\(2\)Simulator configuration file \(smplus.cfg\)](#page-458-0) [\(3\)Source file of target program \(lm\\_timer.c\)](#page-459-0)

<span id="page-456-0"></span>**(1) Source file of timer model (uo\_timer.c)**

```
#include <windows.h>
#include "suo.h"
/* Handle */
SuoHandle hTIM;
SuoHandle hPIN;
/* Wave-Table */
#define MAXWAVE 8
struct _WaveTable {
   unsigned longtime; \frac{1}{2} /* Wait Time [usec] */
   int pinValue; /* Pin Value (SUO HIGH or SUO LOW) */
} waveTable[MAXWAVE] = {
    1000, SUO_HIGH,
    4000, SUO_LOW,
    2000, SUO_HIGH,
    2000, SUO_LOW,
    4000, SUO_HIGH,
    1000, SUO_LOW,
    2000, SUO_HIGH,
    2000, SUO_LOW
};
int waveIndex;
/* Declare */
void Reset(void);
void NotifyTimer(SuoHandle handle);
void puterr(int error);
/* MakeUserModel */
void SuoUserEntry MakeUserModel(const char *option)
{
    int error;
    /* Create interface */
    if((error = SuoCreateTimer("TIM", &hTIM)) != SUO_NOERROR){
        puterr(error);
         return;
     }
```
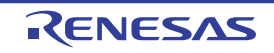

```
 if((error = SuoCreatePin("PIN", &hPIN)) != SUO_NOERROR){
         puterr(error);
         return;
     }
    /* Set callback */
    SuoSetResetCallback(Reset);
     SuoSetNotifyTimerCallback(hTIM, NotifyTimer);
     }
/* Reset callback */
void Reset(void)
{
    int error;
     /* Initialize Wave-Tabel index */
    waveIndex = 0;
     /* Output LOW(initial value) to PIN */
    if((error = SuoOutputDigitalPin(hPIN, SUO_LOW)) != SUO_NOERROR){
         puterr(error);
         return;
     }
     /* Set wait time */
    if((error = SuoSetTimer(hTIM, SUO_USEC, waveTable[waveIndex].time)) != SUO_NOERROR){
         puterr(error);
         return;
     }
}
/* NotifyTimer callback */
void NotifyTimer(SuoHandle handle)
{
    int error;
     /* Output value to PIN */
    if((error = SuoOutputDigitalPin(hPIN, waveTable[waveIndex].pinValue)) != SUO_NOERROR){
         puterr(error);
         return;
     }
     /* Set next Wave-Tabel index */
     waveIndex++;
    if(waveIndex \geq MAXWAVE) waveIndex = 0;
     }
```
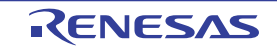

```
 /* Set wait time */
    if((error = SuoSetTimer(hTIM, SUO_USEC, waveTable[waveIndex].time)) != SUO_NOERROR){
         puterr(error);
         return;
     }
}
/* Report error */
void puterr(int error)
{
    char message[80];
    wsprintf(message, "The user open interface error (0x%04x) occurred.", error);
    MessageBox(NULL, message, "ERROR", MB_OK|MB_ICONERROR);
}
```
#### <span id="page-458-0"></span>**(2) Simulator configuration file (smplus.cfg)**

```
cpu = CPU('a');
#========================================================================
# UO_TIMER description (CPU=uPD70F3261Y)
#========================================================================
#---- Create UserOpen ---------------------------------------------------
uo timer = Device("USEROPEN", "Release\uo timer.dll");
#---- Pseudo Pin connection ---------------------------------------------
wire clock = wire(1);wire clock += cpu.DebuggerPseudoPort("debugger pseudo pin main clkout");
wire_clock += uo_timer.Port("gui_pseudo_pin_clock_notice");
wire reset = Wire(1);wire reset += cpu.DebuggerPseudoPort("debugger pseudo pin reset notice");
wire reset += uo timer.Port("gui_pseudo_pin_reset_notice");
#---- PIN connection -----------------------------
# UO_TIMER.PIN <--> CPU.PDH0
wire PIN = Wire(1);wire PIN += uo timer.Port("PIN");
wire PIN + = cpu.Port('PDHO");
```
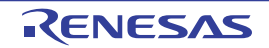

<span id="page-459-0"></span>**(3) Source file of target program (lm\_timer.c)**

```
/* Target Program for UO_TIMER */
#pragma ioreg
void main( )
{
   unsigned char value;
  PMDH.0 = 1; /* set port-input mode */PMDH.1 = 0; /* set port-output mode */while( 1 ) {
value = PDH.0; \qquad /* input signal from "PDH0" */
 PDH.1 = value; /* output signal to "PDH1" */
    }
}
```
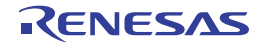

# **CubeSuite Ver.1.40 APPENDIX C INDEX**

#### **APPENDIX C INDEX**

#### **Numerics**

[1 line type RAM monitor ... 153](#page-152-0)

# **A**

[Access to variables ... 66](#page-65-0) [Access width ... 250](#page-249-0) [Action event ... 115,](#page-114-0) [239,](#page-238-0) [243,](#page-242-0) [244](#page-243-0) [Action Events dialog box ... 256](#page-255-0) [Address range ... 250](#page-249-1) [Analog Button Properties dialog box ... 329](#page-328-0) [Array ... 209,](#page-208-0) [215](#page-214-0) [Auto variables ... 209](#page-208-1)

## **B**

[Basic interface functions ... 389](#page-388-0) [SuoGetMainClock ... 392](#page-391-0) [SuoSetInitCallback ... 390](#page-389-1) [SuoSetResetCallback ... 391](#page-390-1) [Binary data format ... 46](#page-45-0) [Break ... 33,](#page-32-0) [39](#page-38-0) [Break cause ... 231](#page-230-0) [Breakpoint ... 64](#page-63-0) [Built-in event ... 95,](#page-94-0) [243,](#page-242-1) [244](#page-243-1)

#### **C**

[Call stack information ... 225](#page-224-0) [Call Stack panel ... 225](#page-224-1) [Callback function ... 376](#page-375-0) [CKC register ... 153](#page-152-1) [Clock ... 19,](#page-18-0) [29,](#page-28-0) [36](#page-35-0) [Code ... 191](#page-190-0) [Code coverage ... 112](#page-111-0) [Collect execution history of program ... 93](#page-92-0) [Collect Execution History of the Program ... 93](#page-92-0) [Clear the trace memory ... 100](#page-99-0) [Collect execution history from the start to stop of the](#page-94-1) execution ... 95

[Collect execution history in the arbitrary section](#page-94-2) ... 95 [Collect execution history when the condition is met](#page-96-0) ... 97 [Configure the trace operation ... 93](#page-92-1) [Display collected execution history ... 98](#page-97-0) [Save the contents of execution history ... 106](#page-105-0) [Search the trace data ... 100](#page-99-1) [Configuration ... 37](#page-36-0) [Configure the trace operation ... 93](#page-92-1) [Connect to/disconnect from debug tool ... 41](#page-40-0) [Control register ... 80,](#page-79-0) [197](#page-196-0) [Coverage Measurement ... 112](#page-111-1) [Configure the coverage measurement ... 112](#page-111-2) [Display the coverage measurement result ... 113](#page-112-0) [CPU Register panel ... 197](#page-196-1) [Current PC mark ... 175,](#page-174-0) [190](#page-189-0) [Current PC position ... 175,](#page-174-1) [190](#page-189-1) [Customize dialog box ... 297](#page-296-0)

#### **D**

[Data coverage ... 112](#page-111-3) [Data flash emulation function ... 26](#page-25-0) [Data Save dialog box ... 273](#page-272-0) [DDM function ... 74,](#page-73-0) [90](#page-89-0) [Debug information ... 168](#page-167-0) [Debug toolbar ... 134](#page-133-0) [Debug-dedicated project ... 42](#page-41-0) [Delete breakpoint ... 66](#page-65-1) [Disassemble display mode ... 99,](#page-98-0) [232](#page-231-0) [Disassemble panel ... 188](#page-187-0) [Disassembled text ... 54,](#page-53-0) [188](#page-187-1) [Display and change programs ... 50](#page-49-0) [Display the result of disassembling ... 54](#page-53-1) [Perform line assembly ... 58](#page-57-0) [Display format of watch-expression ... 218](#page-217-0) [Display information on function call from stack ... 91](#page-90-0) [Display call stack information ... 91](#page-90-1)

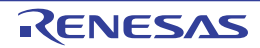

[Save the contents of call stack information ... 92](#page-91-0) Display and change programs [Display and change programs ... 50](#page-49-1) [Display the result of disassembling. ... 54](#page-53-2) [Display/change the memory, register and variable ... 72](#page-71-0) [Display/change global variables/static variables](#page-83-0) ... 84 [Display/change local variables ... 84](#page-83-1) [Display/change the CPU register ... 80](#page-79-1) [Display/change the memory ... 72](#page-71-1) [Display/change the SFR ... 82](#page-81-0) [Display/change watch-expression ... 86](#page-85-0) [DMA ... 233](#page-232-0) [Download ... 27,](#page-26-0) [42,](#page-41-1) [167](#page-166-0) [Download condition ... 46,](#page-45-1) [252](#page-251-0) [Download Files dialog box ... 252](#page-251-1)

## **E**

[Editor panel ... 172](#page-171-0) [EEPROM Library ... 26](#page-25-1) [Event area ... 174,](#page-173-0) [190](#page-189-2) [Event mark ... 238](#page-237-0) [Event type ... 239](#page-238-1) [Events panel ... 236](#page-235-0) [Execute programs ... 60](#page-59-0) [Execute programs ... 60](#page-59-1) [Execute programs in steps ... 62](#page-61-0) [Reset microcontroller \(CPU\) ... 60](#page-59-2) [External bus interface functions ... 409](#page-408-0) [SuoCreateExtbus ... 410](#page-409-0) [SuoGetExtbusHandle ... 412](#page-411-0) [SuoSetReadExtbusCallback ... 413](#page-412-1) [SuoSetWriteExtbusCallback ... 414](#page-413-1)

#### **F**

[Fail-safe break function ... 23,](#page-22-0) [69](#page-68-0) [Features ... 11](#page-10-0) [File monitor ... 176](#page-175-0) [Flash ... 30](#page-29-0) [Flash macro service ... 161](#page-160-0) [Flash rewrite ... 30](#page-29-1)

[Font ... 278](#page-277-0) [Format \(CSI\) dialog box ... 371](#page-370-0) [Format \(UART\) dialog box ... 369](#page-368-0)

# **G**

[General-purpose register ... 80,](#page-79-2) [197](#page-196-2) [Global variable ... 84](#page-83-0) [Go to Here ... 61](#page-60-0) [Go to the Location dialog box ... 272](#page-271-0)

#### **H**

[Hardware Break ... 65,](#page-64-0) [238,](#page-237-1) [239](#page-238-2) [Hex format ... 46](#page-45-2) [Hook transaction ... 170](#page-169-0) [How to connect to debug tool ... 41](#page-40-1) [How to disconnect from debug tool ... 41](#page-40-1)

#### **I**

[I/O Panel window ... 316](#page-315-0) [I/O protection area ... 249](#page-248-0) [InitFunc ... 445](#page-444-1) [Initial value ... 260](#page-259-0) [Input format of watch-expression ... 216](#page-215-0) [InputAnalogPinFunc ... 449](#page-448-1) [InputDigitalPinFunc ... 448](#page-447-1) [InputHighImpedanceFunc ... 450](#page-449-1) [Instruction level debugging ... 50](#page-49-2) [Interface functions ... 387](#page-386-0) [Basic interface functions ... 389](#page-388-0) [External bus interface functions ... 409](#page-408-0) [Pin interface functions ... 400](#page-399-0) [Serial interface functions ... 416](#page-415-0) [Signal output unit interface functions ... 435](#page-434-0) [Time interface functions ... 393](#page-392-0) [Internal Static variables ... 209](#page-208-2)

## **L**

[Label ... 231](#page-230-1) [Label name ... 191](#page-190-1) [Line assembly ... 58,](#page-57-0) [192](#page-191-0) [Load module file ... 42](#page-41-2) [Local variable ... 84](#page-83-1)

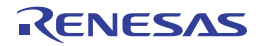

[Local Variables panel ... 208](#page-207-0) [Loop dialog box ... 306](#page-305-0)

#### **M**

[Macro service error ... 24](#page-23-0) [Main clock source ... 145](#page-144-0) [Main window ... 131](#page-130-0) [MakeUserModel ... 443](#page-442-1) [Manage events ... 117](#page-116-0) [Change the setting state of the event ... 117](#page-116-1) [Delete the set events ... 118,](#page-117-0) [119](#page-118-0) [Display only particular event types ... 118](#page-117-1) [Event types that can be set and deleted during](#page-119-0) execution ... 120 [Jump to the event address ... 118](#page-117-2) [Maximum number of enabled events ... 119](#page-118-1) [Mask for input signal ... 24,](#page-23-1) [34](#page-33-0) [Maximum number of enabled events ... 119](#page-118-1) [Measure Execution Time of the Program ... 108](#page-107-0) [Measurable time ranges ... 111](#page-110-0) [Measure execution time from the start to stop of the](#page-107-1) execution ... 108 [Measure execution time in the arbitrary section](#page-108-0) ... 109 [Measurement of the execution time of the program](#page-107-0) ... 108 [Memory access ... 21,](#page-20-0) [32,](#page-31-0) [38](#page-37-0) [Memory Initialize dialog box ... 260](#page-259-1) [Memory mapping ... 21,](#page-20-1) [31,](#page-30-0) [38,](#page-37-1) [249](#page-248-1) [Memory Mapping dialog box ... 248](#page-247-0) [Memory Search dialog box ... 262](#page-261-0) [Memory settings ... 21,](#page-20-2) [38](#page-37-2) [Memory type ... 249](#page-248-2) [Menubar ... 132](#page-131-0) [Mixed display mode ... 99,](#page-98-1) [232](#page-231-1) [Move to ... 52](#page-51-0) [Move to the specified address ... 55](#page-54-0) [Move to the symbol defined location ... 56](#page-55-0)

#### **N**

[NotifySentSerialFunc ... 453](#page-452-1)

[NotifySentWaveFunc ... 455](#page-454-1) [NotifyTimerFunc ... 447](#page-446-1)

## **O**

[Offset value ... 191,](#page-190-2) [231](#page-230-2) [Open break function ... 155](#page-154-0) [Operating environment ... 17](#page-16-0) [Option dialog box ... 276](#page-275-0) [\[General - Build/Debug\] category ... 283](#page-282-0) [\[General - Font and Color\] category ... 278](#page-277-1) [Output panel ... 245](#page-244-0)

# **P**

[Parts Button Properties dialog box ... 325](#page-324-0) [Parts Buzzer Properties dialog box ... 353](#page-352-0) [Parts Key Properties dialog box ... 333](#page-332-0) [Parts Led Properties dialog box ... 342](#page-341-0) [Parts Level Gauge Properties dialog box ... 338](#page-337-0) [Parts List dialog box ... 363](#page-362-0) [Parts Matrix Led Properties dialog box ... 349](#page-348-0) [Parts Segment LED Properties dialog box ... 345](#page-344-0) [Pin interface functions ... 400](#page-399-0) [SuoCreatePin ... 401](#page-400-0) [SuoGetPinHandle ... 402](#page-401-0) [SuoOutputAnalogPin ... 404](#page-403-0) [SuoOutputDigitalPin ... 403](#page-402-0) [SuoOutputHighImpedance ... 405](#page-404-0) [SuoSetInputAnalogPinCallback ... 407](#page-406-1) [SuoSetInputDigitalPinCallback ... 406](#page-405-1) [SuoSetInputHighImpedanceCallback ... 408](#page-407-1) [Point Trace ... 239](#page-238-3) [Point Trace event ... 97](#page-96-1) [Pointer type variable ... 215](#page-214-1) [Pointer variables ... 209](#page-208-3) [Pop-up display of variables ... 176](#page-175-1) [Printf ... 238,](#page-237-2) [239](#page-238-4) [Printf event ... 115,](#page-114-1) [256](#page-255-1) [Progress Status dialog box ... 275](#page-274-0) [Project Tree panel ... 138](#page-137-0) [Property panel ... 140](#page-139-0)

[\[Connect Settings\] tab ... 143](#page-142-0)

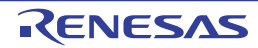

**CubeSuite Ver.1.40 APPENDIX C INDEX**

[\[Data Flash Emulation Settings\] tab ... 164](#page-163-0) [\[Debug Tool Settings\] tab ... 150](#page-149-0) [\[Download File Settings\] tab ... 167](#page-166-1) [\[Flash Self Emulation Eettings\] tab ... 161](#page-160-1) [\[Hook Transaction Settings\] tab ... 170](#page-169-1) [Pull up/Pull down dialog box ... 357](#page-356-0)

#### **R**

[Rapid build function ... 58](#page-57-1) [ReadExtbusFunc ... 451](#page-450-1) [Read-protected object ... 204](#page-203-0) [Real-time display update function ... 74](#page-73-1) [ReceiveSerialFunc ... 454](#page-453-1) [Register bank ... 199](#page-198-0) [Register variables ... 209](#page-208-4) [Registering a watch-expression ... 213](#page-212-0) [Registering watch-expression ... 87](#page-86-0) [Reset ... 60](#page-59-2) [ResetFunc ... 446](#page-445-1) [Return out execution ... 63,](#page-62-0) [134,](#page-133-1) [135](#page-134-0) [RRM function ... 90](#page-89-1) [Run-Break time ... 108](#page-107-2) [Run-Break Timer ... 238,](#page-237-3) [239](#page-238-5) [Run-Break Timer event ... 108](#page-107-3)

#### **S**

[Sample program ... 456](#page-455-0) [Save As dialog box ... 287](#page-286-0) [Save Settings dialog box ... 258](#page-257-0) [Scope specification ... 84](#page-83-2) [Search Data dialog box ... 314](#page-313-0) [Security flag emulation ... 25,](#page-24-0) [162](#page-161-0) [Security ID ... 147](#page-146-0) [Select Data Save File dialog box ... 289](#page-288-0) [Select Download File dialog box ... 285](#page-284-0) [Select Pin dialog box ... 307](#page-306-0) [Select Simulator Configuration File dialog box. ... 291](#page-290-0) [Serial interface functions ... 416](#page-415-0) [SSuoCreateSerialCSI ... 419](#page-418-0) [SuoCreateSerialUART ... 417](#page-416-0) [SuoGetSerialHandle ... 421](#page-420-0)

[SuoGetSerialParameterCSI ... 428](#page-427-0) [SuoGetSerialParameterUART ... 427](#page-426-0) [SuoSendSerialData ... 429](#page-428-0) [SuoSendSerialDataList ... 430](#page-429-0) [SuoSendSerialFile ... 431](#page-430-0) [SuoSetNotifySentSerialCallback ... 432](#page-431-1) [SuoSetReceiveSerialCallback ... 434](#page-433-1) [SuoSetSerialParameterCSI ... 424](#page-423-0) [SuoSetSerialParameterUART ... 422](#page-421-0) [Serial transmission data file ... 365](#page-364-0) [Serial window ... 365](#page-364-1) [Set action into the program ... 115](#page-114-2) [Inset printf ... 115](#page-114-3) [Set PC to Here ... 62](#page-61-1) [Settable mapping attribute ... 250](#page-249-2) [Setting state of the event ... 117](#page-116-2) [SFR panel ... 202](#page-201-0) [Signal Data Editor window ... 299](#page-298-0) [Signal data file ... 299](#page-298-1) [Signal output unit interface functions ... 435](#page-434-0) [SuoCreateWave ... 436](#page-435-1) [SuoGetWaveHandle ... 438](#page-437-1) [SuoSendWaveFile ... 439](#page-438-1) [SuoSetNotifySentWaveCallback ... 440](#page-439-1) [Simulator GUI window ... 293](#page-292-0) [Software Break ... 65,](#page-64-1) [238,](#page-237-4) [239](#page-238-6) [Source display mode ... 99,](#page-98-2) [232](#page-231-2) [Start Timer ... 238](#page-237-5) [Start Timer event ... 109,](#page-108-1) [239](#page-238-7) [Start Tracing ... 238](#page-237-6) [Start Tracing event ... 95,](#page-94-3) [239](#page-238-8) [Statusbar ... 135](#page-134-1) [Step execution ... 62](#page-61-0) [Step in execution ... 62,](#page-61-2) [133,](#page-132-0) [135](#page-134-2) [Step over execution ... 63,](#page-62-1) [133,](#page-132-1) [135](#page-134-3) [Stop program ... 64](#page-63-1) [Access to variables ... 66](#page-65-0) [Manually stop the execution ... 64](#page-63-2) [Stop at the arbitrary position ... 64](#page-63-3) [Stop Timer ... 238](#page-237-7) [Stop Timer event ... 109,](#page-108-2) [239](#page-238-9)

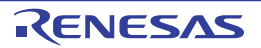

[Stop Tracing ... 238](#page-237-8) [Stop Tracing event ... 96,](#page-95-0) [239](#page-238-10) [Structure ... 209,](#page-208-5) [215](#page-214-2) [Sub clock ... 145](#page-144-1) [Summary ... 11](#page-10-1) [SuoCreateExtbus ... 410](#page-409-0) [SuoCreatePin ... 401](#page-400-0) [SuoCreateSerialCSI ... 419](#page-418-0) [SuoCreateSerialUART ... 417](#page-416-0) [SuoCreateTimer ... 394](#page-393-0) [SuoCreateWave ... 436](#page-435-1) [SuoGetExtbusHandle ... 412](#page-411-0) [SuoGetMainClock ... 392](#page-391-0) [SuoGetPinHandle ... 402](#page-401-0) [SuoGetSerialHandle ... 421](#page-420-0) [SuoGetSerialParameterCSI ... 428](#page-427-0) [SuoGetSerialParameterUART ... 427](#page-426-0) [SuoGetTimerHandle ... 395](#page-394-0) [SuoGetWaveHandle ... 438](#page-437-1) [SuoKillTimer ... 398](#page-397-0) [SuoOutputAnalogPin ... 404](#page-403-0) [SuoOutputDigitalPin ... 403](#page-402-0) [SuoOutputHighImpedance ... 405](#page-404-0) [SuoSendSerialData ... 429](#page-428-0) [SuoSendSerialDataList ... 430](#page-429-0) [SuoSendSerialFile ... 431](#page-430-0) [SuoSendWaveFile ... 439](#page-438-1) [SuoSetInitCallback ... 390](#page-389-1) [SuoSetInputAnalogPinCallback ... 407](#page-406-1) [SuoSetInputDigitalPinCallback ... 406](#page-405-1) [SuoSetInputHighImpedanceCallback ... 408](#page-407-1) [SuoSetNotifySentSerialCallback ... 432](#page-431-1) [SuoSetNotifySentWaveCallback ... 440](#page-439-1) [SuoSetNotifyTimerCallback ... 399](#page-398-1) [SuoSetReadExtbusCallback ... 413](#page-412-1) [SuoSetReceiveSerialCallback ... 434](#page-433-1) [SuoSetResetCallback ... 391](#page-390-1) [SuoSetSerialParameterCSI ... 424](#page-423-0) [SuoSetSerialParameterUART ... 422](#page-421-0) [SuoSetTimer ... 396](#page-395-0) [SuoSetWriteExtbusCallback ... 414](#page-413-1)

# **T**

[Tag jump ... 53,](#page-52-0) [175,](#page-174-2) [246](#page-245-0) [Target board ... 20](#page-19-0) [Targets that can be registered as watch-expressions](#page-86-1) ... 87 [Text Edit dialog box ... 255](#page-254-0) [Time interface functions ... 393](#page-392-0) [SuoCreateTimer ... 394](#page-393-0) [SuoGetTimerHandle ... 395](#page-394-0) [SuoKillTimer ... 398](#page-397-0) [SuoSetNotifyTimerCallback ... 399](#page-398-1) [SuoSetTimer ... 396](#page-395-0) [Timer ... 39](#page-38-1) [Timer Result ... 238,](#page-237-9) [239](#page-238-11) [Timer Result event ... 109](#page-108-3) [Timing chart file ... 309](#page-308-0) [Timing Chart window ... 309](#page-308-1) [Trace event ... 95](#page-94-4) [Trace frame ... 95](#page-94-5) [Trace memory ... 158,](#page-157-0) [93](#page-92-2) [Trace number ... 230](#page-229-0) [Trace panel ... 229](#page-228-0) [Trace Search dialog box ... 264](#page-263-0) [Trace time tag ... 158](#page-157-1) [Type of breakpoint ... 154](#page-153-0)

# **U**

[Unconditional Trace ... 239](#page-238-12) [Unconditional Trace event ... 95,](#page-94-6) [118](#page-117-3) [Union ... 209,](#page-208-6) [215](#page-214-3) [Upload ... 42,](#page-41-3) [48,](#page-47-0) [49](#page-48-0) [Use hook function ... 121](#page-120-0) [User model ... 378](#page-377-0) [User open interface ... 375](#page-374-0) [User-defined functions ... 442](#page-441-0) [InitFunc ... 445](#page-444-1) [InputAnalogPinFunc ... 449](#page-448-1) [InputDigitalPinFunc ... 448](#page-447-1) [InputHighImpedanceFunc ... 450](#page-449-1) [MakeUserModel ... 443](#page-442-1) [NotifySentSerialFunc ... 453](#page-452-1)

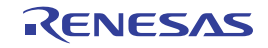

**CubeSuite Ver.1.40 APPENDIX C INDEX** 

[NotifySentWaveFunc ... 455](#page-454-1) [NotifyTimerFunc ... 447](#page-446-1) [ReadExtbusFunc ... 451](#page-450-1) [ReceiveSerialFunc ... 454](#page-453-1) [ResetFunc ... 446](#page-445-1) [WriteExtbusFunc ... 452](#page-451-1)

## **V**

[Verify ... 152](#page-151-0)

## **W**

[Watch panel ... 213](#page-212-1) [Watch-expression ... 86,](#page-85-0) [213](#page-212-2) [Window reference ... 129](#page-128-0) [WriteExtbusFunc ... 452](#page-451-1)

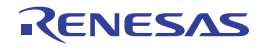

# Revision Record

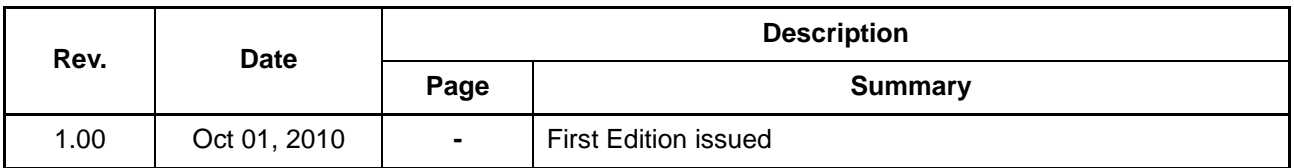

CubeSuite Ver.1.40 User's Manual: 78K0R Debug

Publication Date: Rev.1.00 Oct 1, 2010

Published by: Renesas Electronics Corporation
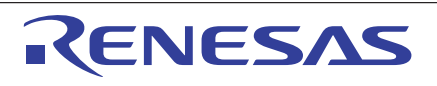

## **SALES OFFICES**

**Renesas Electronics Corporation** 

http://www.renesas.com

Refer to "http://www.renesas.com/" for the latest and detailed information. **Renesas Electronics America Inc.**<br>2880 Scott Boulevard Santa Clara, CA 95050-2554, U.S.A.<br>Tel: +1-408-588-6000, Fax: +1-408-588-6130 **Renesas Electronics Canada Limited**<br>1101 Nicholson Road, Newmarket, Ontario L3Y 9C3, Canada<br>Tel: +1-905-898-5441, Fax: +1-905-898-3220 **Renesas Electronics Europe Limited**<br>Dukes Meadow, Millboard Road, Bourne End, Buckinghamshire, SL8 5FH, U.K<br>Tel: +44-1628-585-100, Fax: +44-1628-585-900 **Renesas Electronics Europe GmbH** Arcadiastrasse 10, 40472 Düsseldorf, Germany Tel: +49-211-65030, Fax: +49-211-6503-1327 **Renesas Electronics (China) Co., Ltd.**<br>7th Floor, Quantum Plaza, No.27 ZhiChunLu Haidian District, Beijing 100083, P.R.China<br>Tel: +86-10-8235-1155, Fax: +86-10-8235-7679 **Renesas Electronics (Shanghai) Co., Ltd.**<br>Unit 204, 205, AZIA Center, No.1233 Lujiazui Ring Rd., Pudong District, Shanghai 200120, China<br>Tel: +86-21-5877-1818, Fax: +86-21-6887-7858 / -7898 **Renesas Electronics Hong Kong Limited**<br>Unit 1601-1613, 16/F., Tower 2, Grand Century Place, 193 Prince Edward Road West, Mongkok, Kowloon, Hong Kong<br>Tel: +852-2886-9318, Fax: +852 2886-9022/9044 **Renesas Electronics Taiwan Co., Ltd.** 7F, No. 363 Fu Shing North Road Taipei, Taiwan Tel: +886-2-8175-9600, Fax: +886 2-8175-9670 **Renesas Electronics Singapore Pte. Ltd.**<br>1 harbourFront Avenue, #06-10, keppel Bay Tower, Singapore 098632<br>Tel: +65-6213-0200, Fax: +65-6278-8001 **Renesas Electronics Malaysia Sdn.Bhd.**<br>Unit 906, Block B, Menara Amcorp, Amcorp Trade Centre, No. 18, Jln Persiaran Barat, 46050 Petaling Jaya, Selangor Darul Ehsan, Malaysia<br>Tel: +60-3-7955-9390, Fax: +60-3-7955-9510 **Renesas Electronics Korea Co., Ltd.**<br>11F., Samik Lavied' or Bldg., 720-2 Yeoksam-Dong, Kangnam-Ku, Seoul 135-080, Korea<br>Tel: +82-2-558-3737, Fax: +82-2-558-5141

> © 2010 Renesas Electronics Corporation. All rights reserved. Colophon 1.0

CubeSuite Ver.1.40

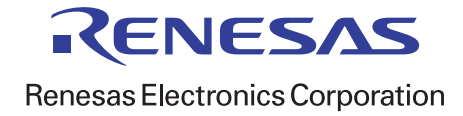